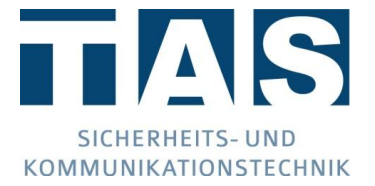

# Übertragungstechnik<br>TAS-LINK III - Handbuch

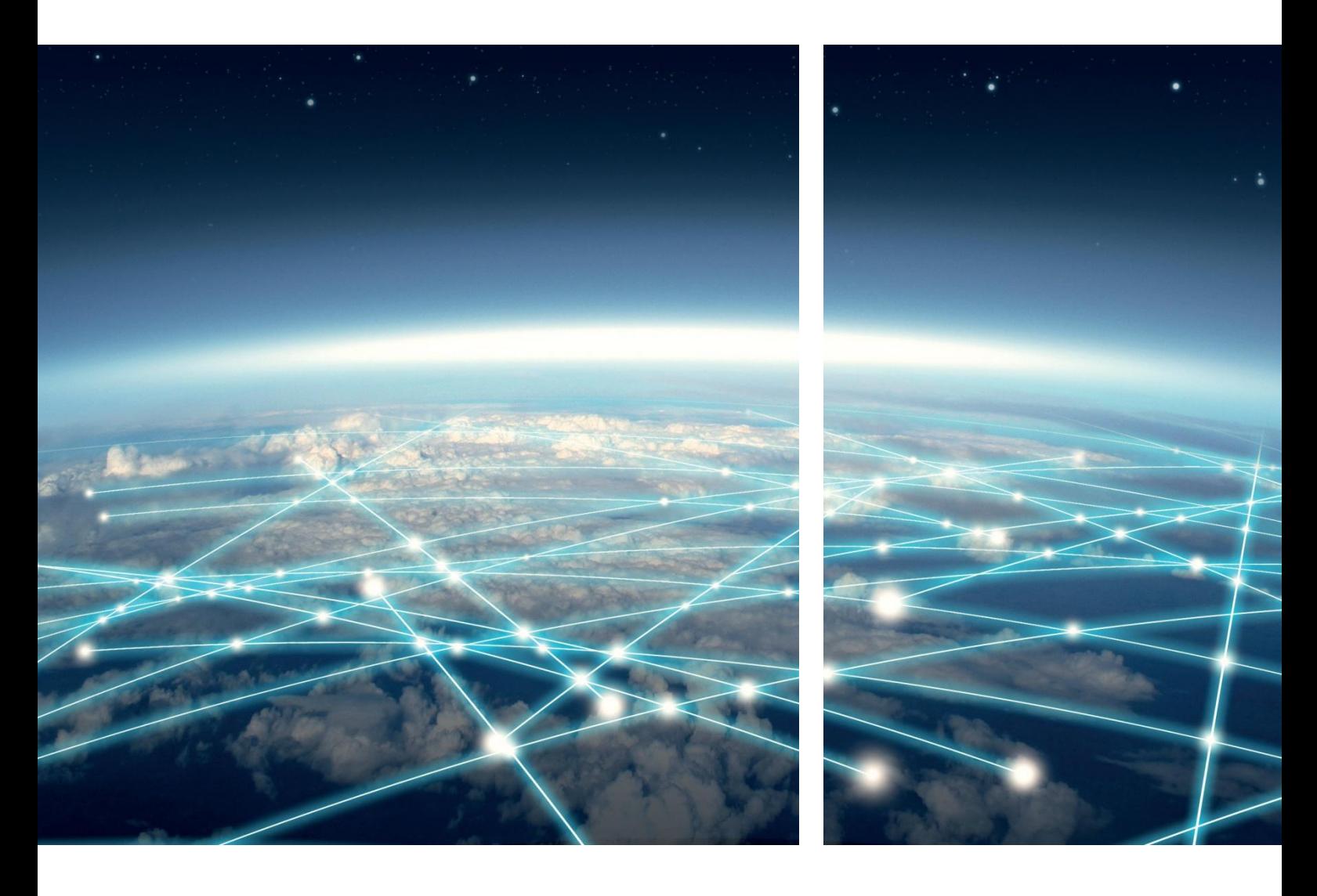

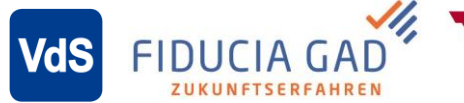

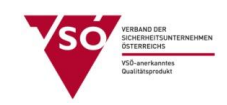

Ausgabe 5.3.2| 12.03.2019 © TAS GmbH & Co. KG 2019

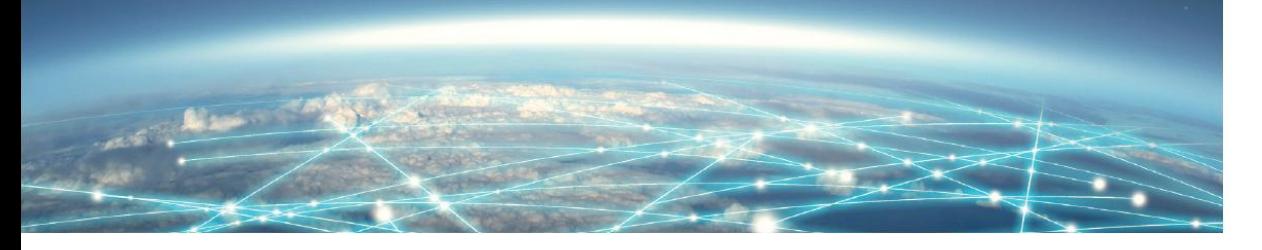

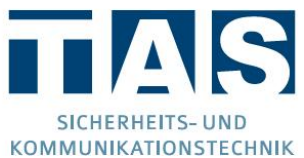

#### **Hinweise zum Urheberrecht**

© Telefonbau Arthur Schwabe GmbH & Co. KG 2019. Weitergabe sowie Vervielfältigung dieses Dokuments, Verwertung und Mitteilung seines Inhalts sind verboten, soweit nicht ausdrücklich gestattet. Zuwiderhandlungen verpflichten zu Schadenersatz. Alle Rechte für den Fall der Patent- oder Gebrauchsmustereintragung vorbehalten.

#### **Änderungen**

Der Inhalt dieses Handbuchs dient zu Ihrer Information und kann ohne Vorankündigung geändert werden. Bei der Erstellung dieses Dokuments wurde sorgfältig auf Genauigkeit geachtet. TAS übernimmt jedoch keine Haftung für falsche oder fehlende Informationen in diesem Dokument oder für die Verwendung der enthaltenen Informationen. TAS behält sich das Recht vor, das Produktdesign oder das Produkthandbuch ohne Vorbehalt zu ändern oder zu überarbeiten. TAS ist nicht verpflichtet, auf solche Änderungen oder Überarbeitungen hinzuweisen.

#### **Lizenzen und Warenzeichen**

Soweit nicht anders angegeben, sind alle genannten Markenzeichen gesetzlich geschützte Marken der Telefonbau Arthur Schwabe GmbH & Co. KG. Microsoft, Windows und das Windows Logo sind Marken der Microsoft Corporation in den USA und/oder anderen Ländern. AVM und FRTIZ! und das AVM Logo sind Marken der AVM GmbH. Andere, hier nicht ausdrücklich aufgeführte Marken- oder Produktnamen sind Warenzeichen oder eingetragene Warenzeichen ihrer jeweiligen Inhaber.

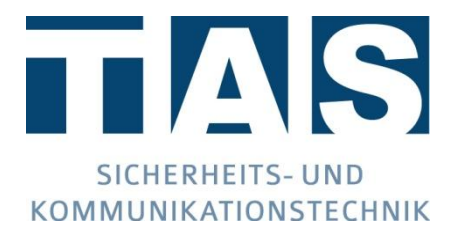

Telefonbau Arthur Schwabe GmbH & Co. KG Langmaar 25 D-41238 Mönchengladbach

Stand des Handbuchs 03/19 Ausgabe 5.3.2

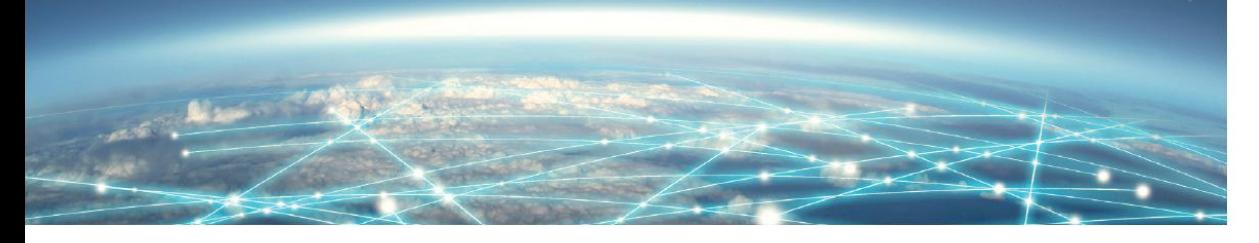

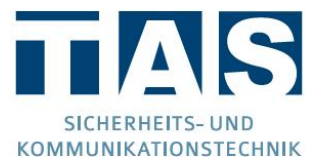

#### **Allgemeine Hinweise**

#### *Sicherheitshinweise*

Um ein sicheres Arbeiten gewährleisten zu können, ist es Voraussetzung alle angegebenen Sicherheitshinweise und Handlungsanweisungen stets einzuhalten. Des Weiteren sind alle für den Einsatzbereich des Gerätes geltenden örtlichen Unfallverhütungsvorschriften und Sicherheitsbestimmungen einzuhalten.

Alle eingesetzten Materialien sind nur ihren jeweiligen Bestimmungen nach sachgemäß einzusetzen.

#### *Instandhaltung*

Die Instandhaltung muss entsprechend der Richtlinie VDE 0833 erfolgen. Näheres siehe Kapitel Wartung.

#### *Retouren*

Waren-Rücksendungen werden nur mit ausgefülltem Retourenschein akzeptiert. Diesen finden Sie unter <https://www.tas.de/retourenschein>

#### *Entsorgung*

Das Gerät unterliegt der WEEE-Richtlinie (2012/19/EU). Sie sind gesetzlich verpflichtet das Gerät nach erreichen seiner Lebensdauer getrennt vom Hausmüll der örtlichen Kommune zur Entsorgung zuzuführen.

#### *ESD-Hinweis*

Achtung, es befinden sich ladungsgefährdete Bauteile auf den Baugruppen! Montagearbeiten am Gerät sind nur mit abgeschalteter Betriebsspannung durchzuführen. Vor und während Montagearbeiten am Gerät muss sichergestellt werden, dass die arbeitende Person geerdet ist, um etwaige Schäden am Gerät zu vermeiden.

#### *Verwendete Symbole*

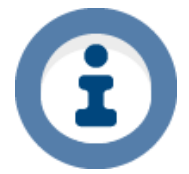

Das Informationszeichen zeigt nützliche Informationen an und gibt Tipps und Empfehlungen.

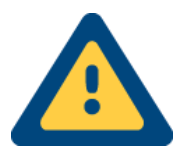

Das Achtungszeichen weist auf sehr wichtige Informationen und Anweisungen hin, die bei Zuwiderhandlung zu sehr hohen Kosten, Sach- oder gar schlimmstenfalls Personenschäden führen können.

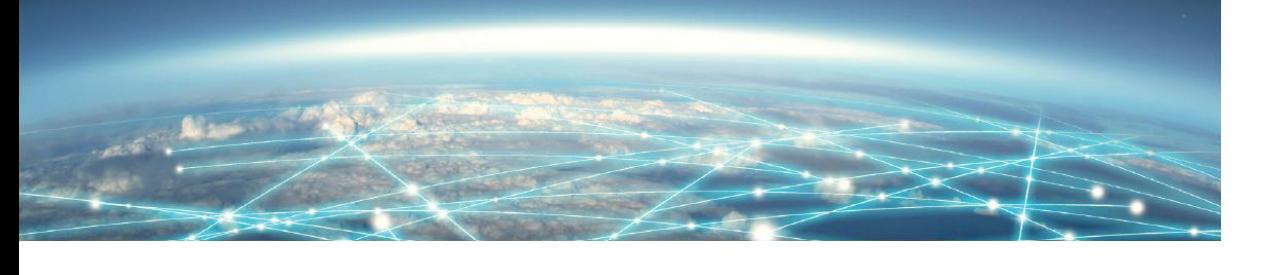

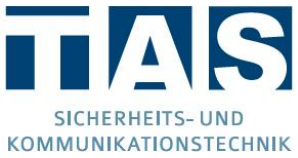

# Inhaltsverzeichnis

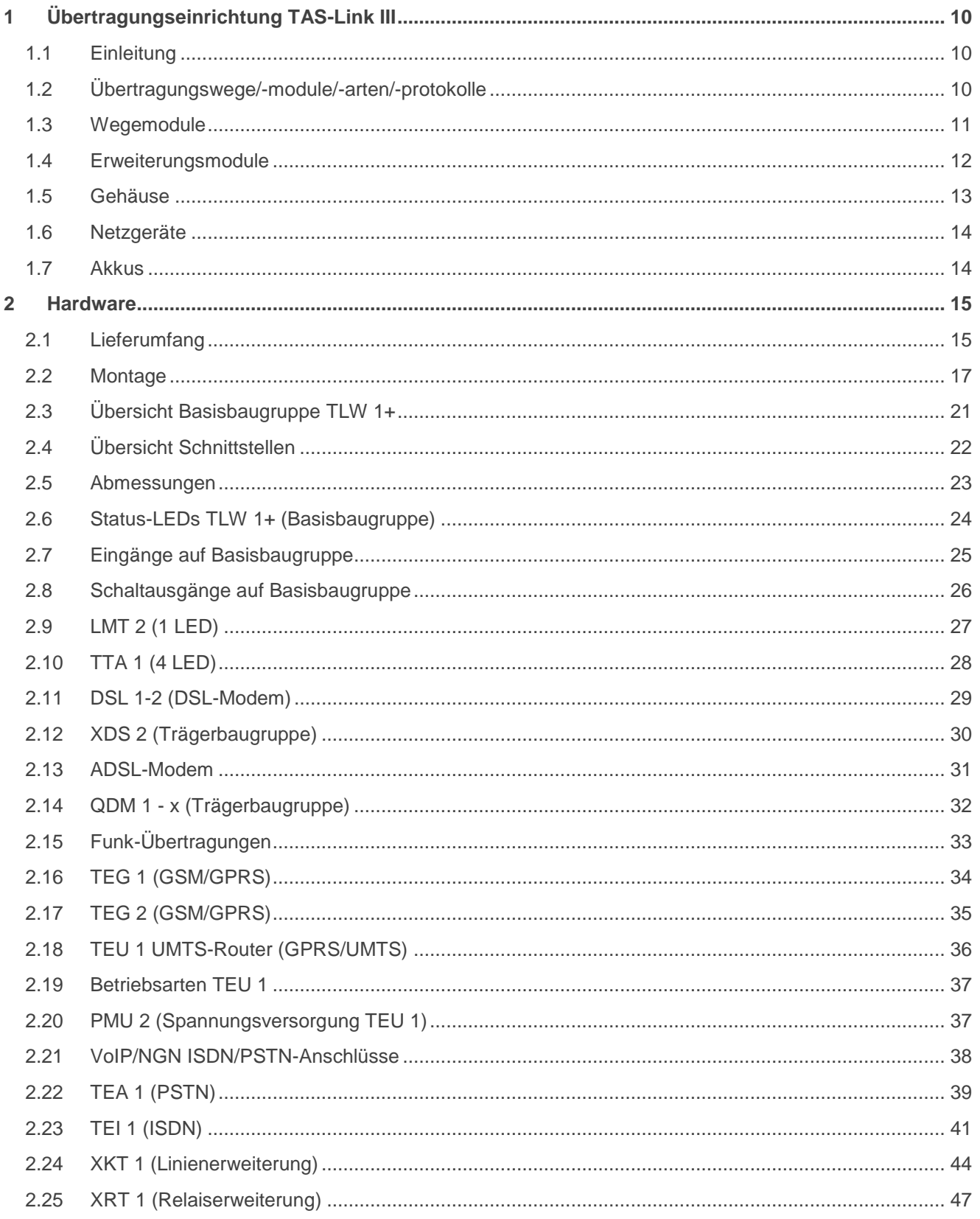

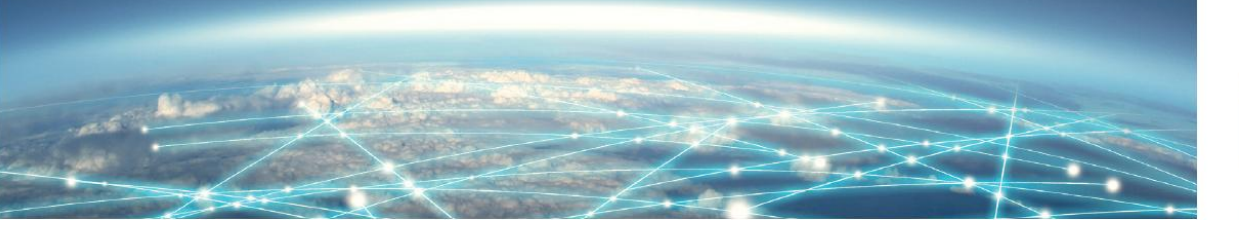

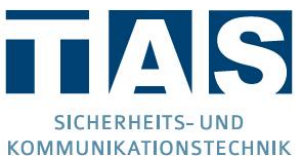

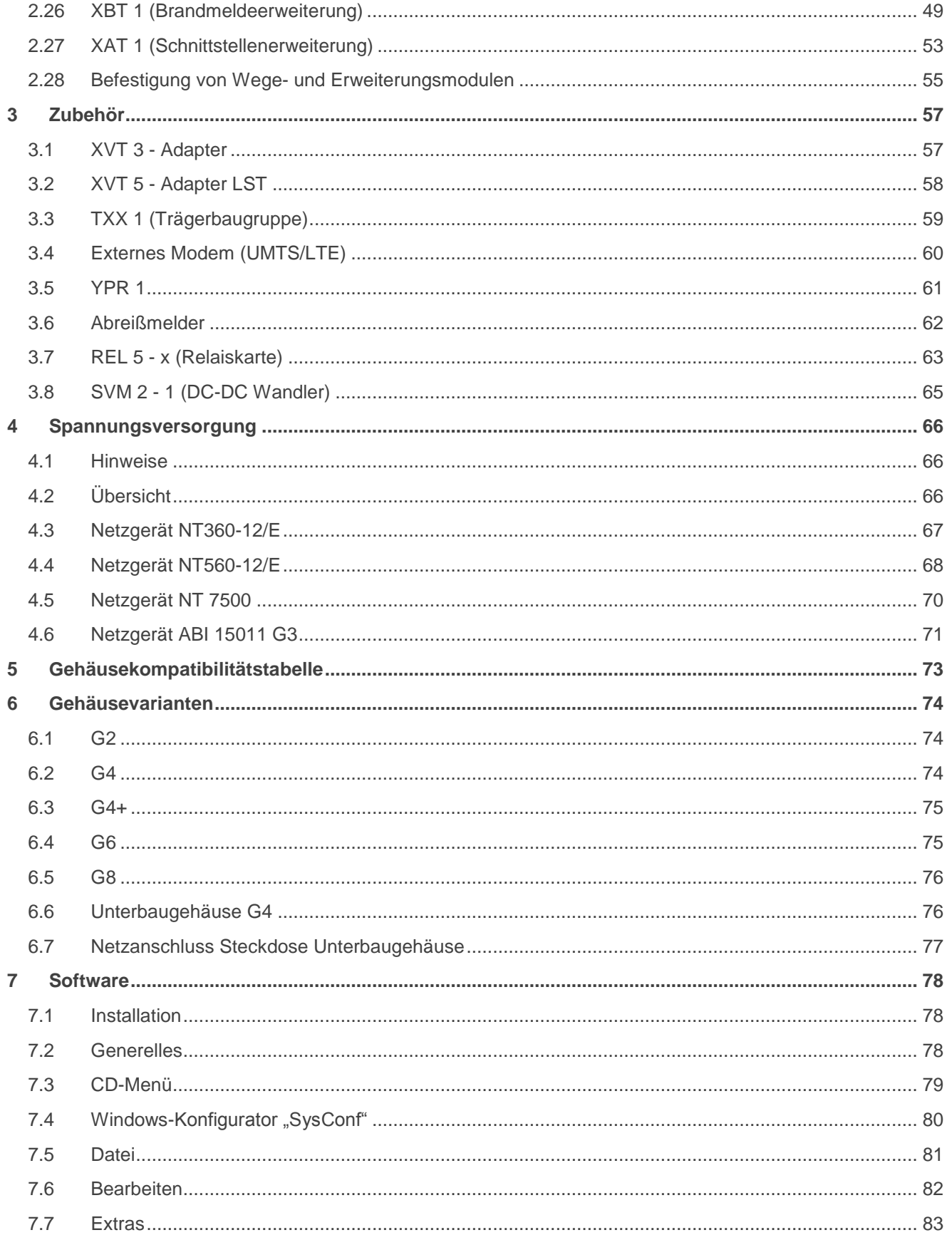

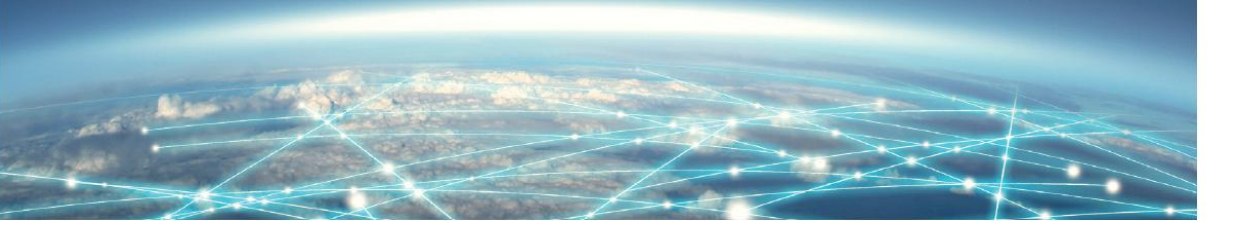

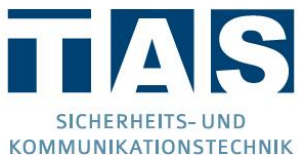

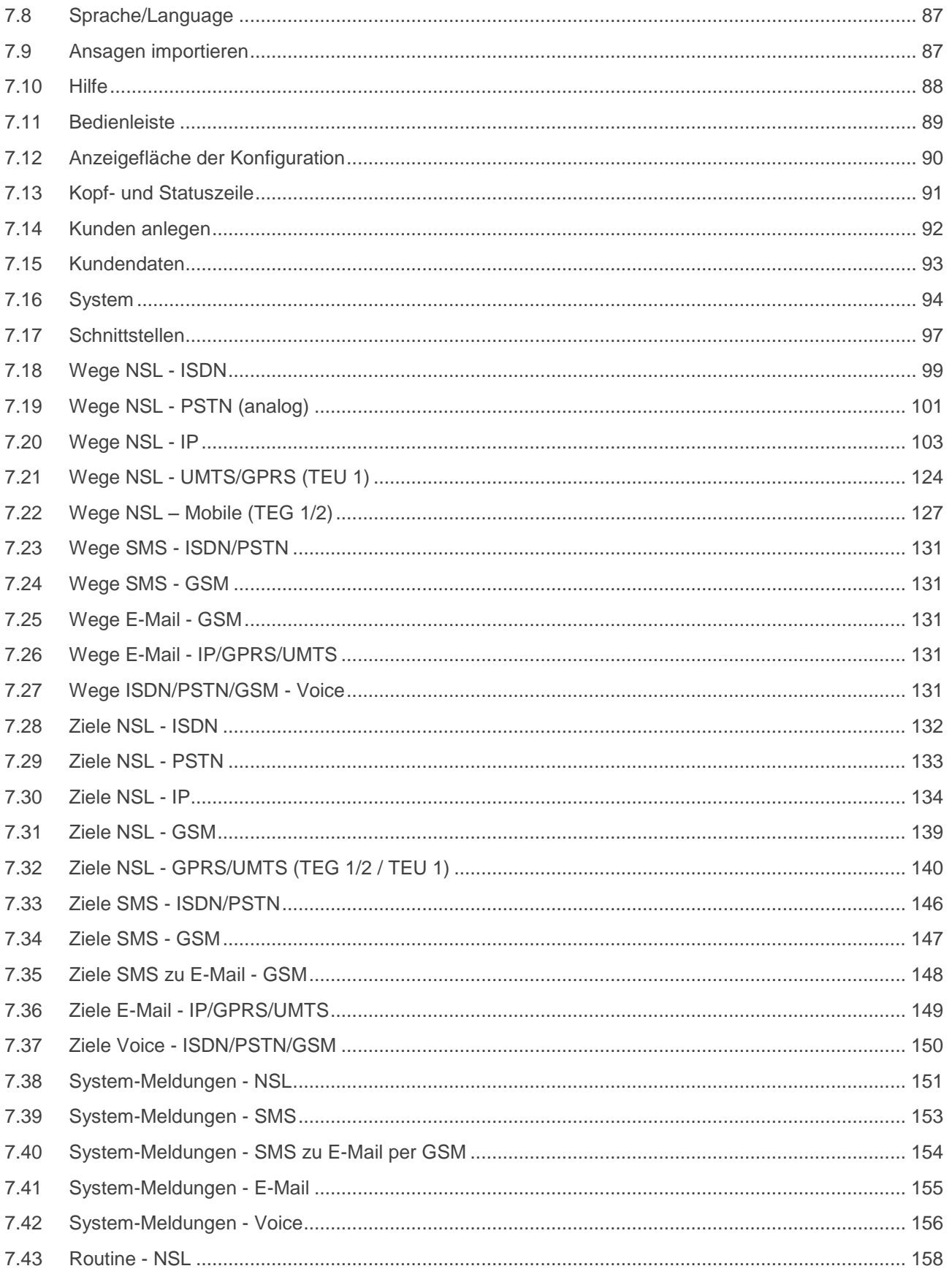

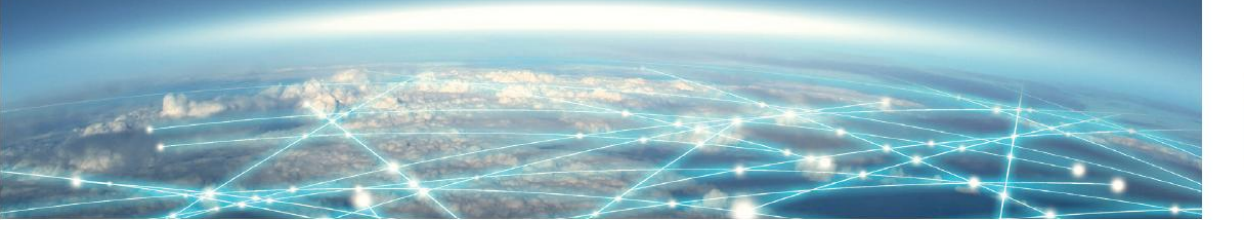

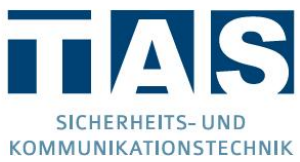

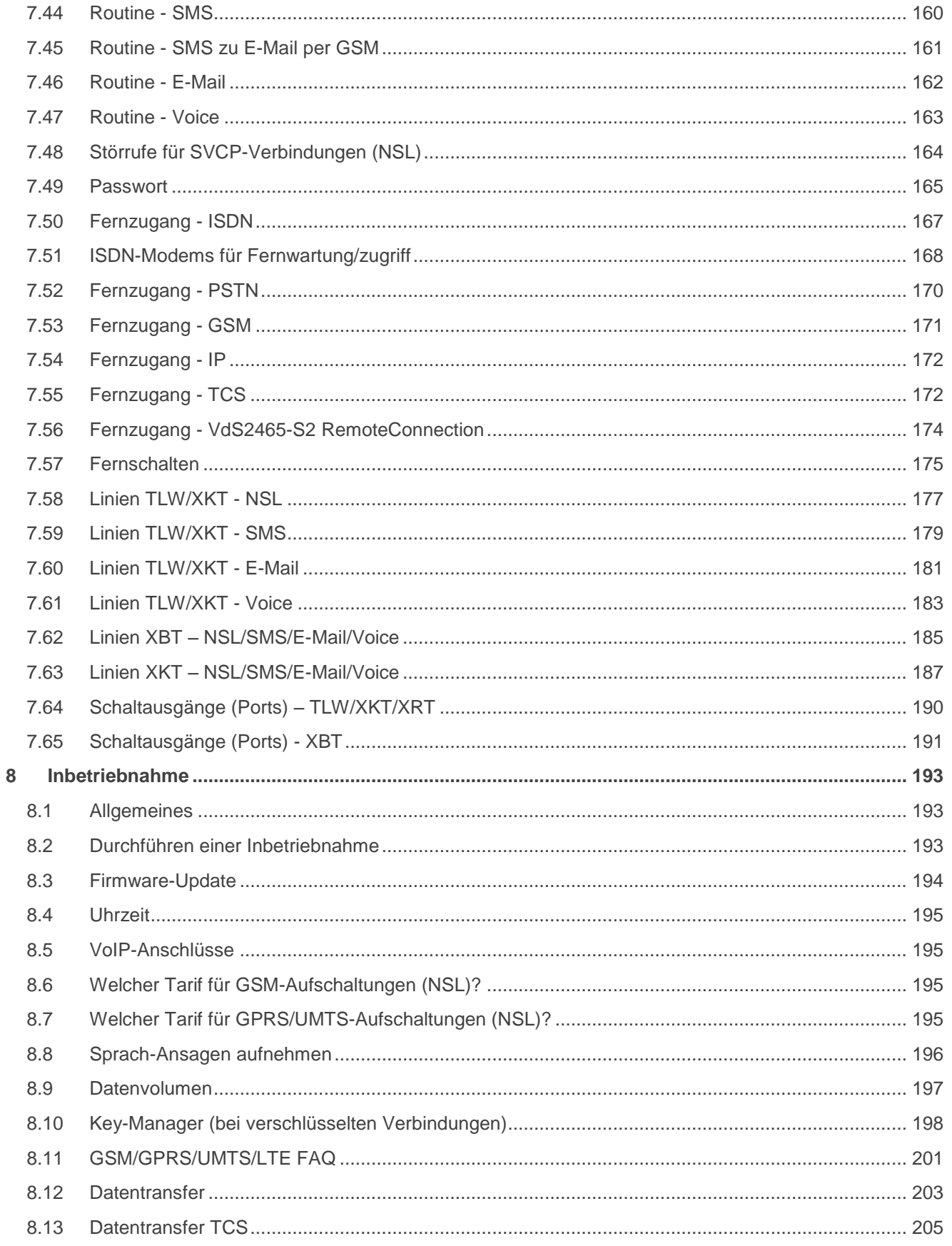

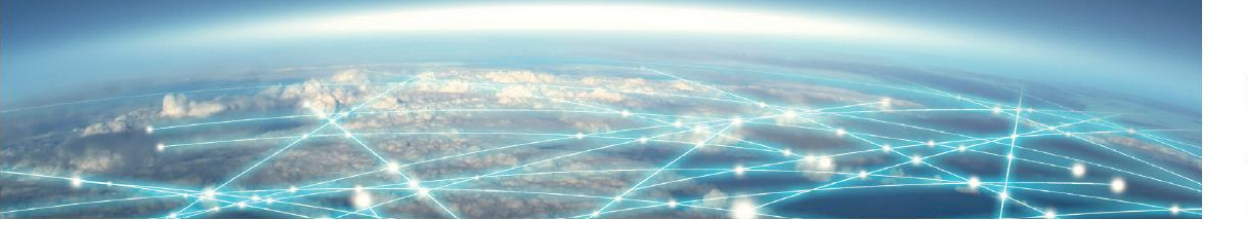

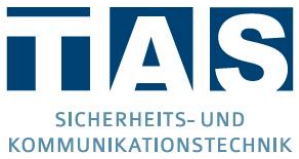

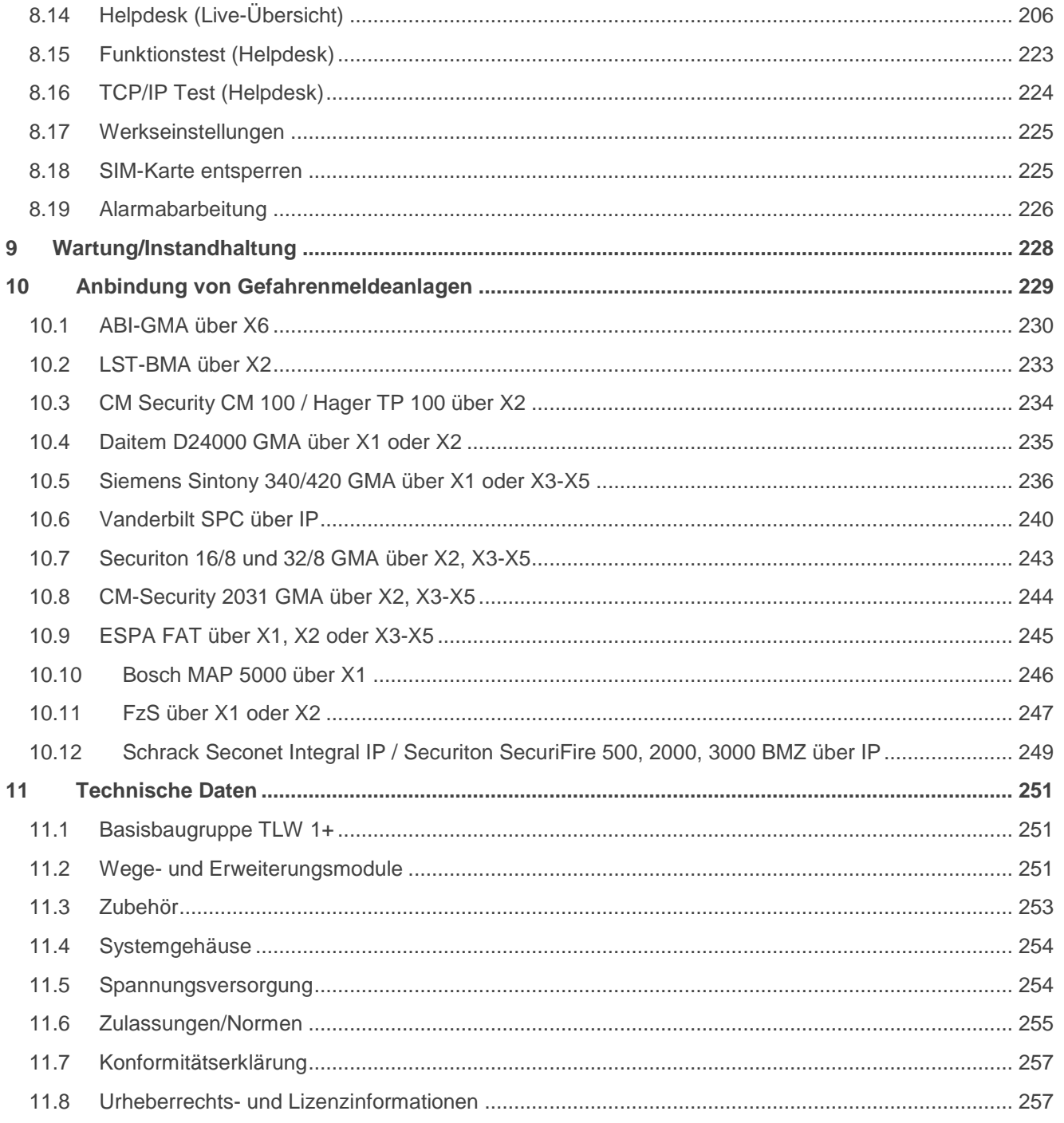

# <span id="page-9-0"></span>1 Übertragungseinrichtung TAS-Link III

## <span id="page-9-1"></span>1.1 Einleitung

Vielen Dank, dass Sie sich für die Alarmübertragungseinrichtung TAS-Link III entschieden haben. Das TAS-Link III basiert auf der Baugruppe TLW 1+. Dank des intelligenten modularen Aufbaus kann die TAS-Link III Übertragungseinrichtung (ÜE) für jeden Einsatzzweck individuell zusammengestellt/umgerüstet werden.

So können durch den Einsatz zahlreicher Wegemodule die Übertragungswege je nach Bedarf um den GPRS-, UMTS-, GSM, PSTN- oder ISDN-Weg ergänzt werden. Auch steht für den IP-Weg ein eigenes notstromversorgtes DSL-Modem zur Verfügung.

Darüber hinaus stehen 3 Erweiterungsmodule zur Verfügung, welche die Funktionalität beliebig erweitern können. Hier kann zwischen einem Brandmeldemodul (XBT 1), zur Anschaltung von TF-/MDL-Hauptbrandmeldern oder direkt an die BMZ, einem Linienerweiterungsmodul (XKT 1), zur Anschaltung von weiteren 8 Eingängen sowie 2 Ausgängen oder einem Relaismodul (XRT 1), zur Anschaltung weiterer 8 Ausgänge, gewählt werden. Insgesamt ist es möglich bis zu 15 Erweiterungsmodule je ÜE in beliebigen Kombinationen einzusetzen.

## <span id="page-9-2"></span>1.2 Übertragungswege/-module/-arten/-protokolle

Derzeit unterstützt das TAS-Link III die in der nachfolgenden Tabelle dargestellten Übertragungswege, Übertragungsarten sowie Protokolle:

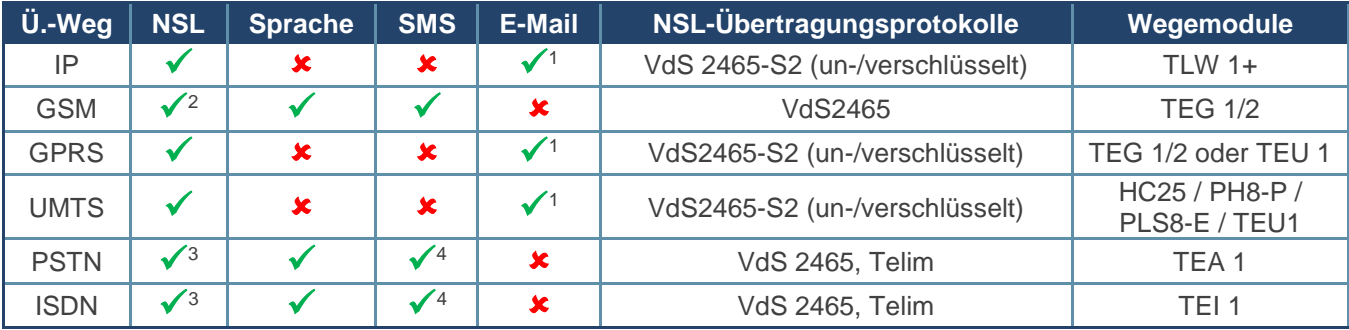

 $\overline{a}$ 

<sup>&</sup>lt;sup>1</sup> Derzeit nur unverschlüsselt möglich (empfohlen www.smart-mail.de oder www.ok.de - Stand 04/2016)

<sup>2</sup> Es wird der CSD-Datendienst benötigt. Bitte achten Sie auf einen sinnvollen Tarif, da andernfalls hohe Kosten anfallen können!

<sup>3</sup> Nicht an NGN-Anschlüssen (hinter Router) möglich!

<sup>&</sup>lt;sup>4</sup> Es wird ein Server benötigt (empfohlen "AnnyWay" www.sms-im-festnetz.de - Stand 04/2016).

## <span id="page-10-0"></span>1.3 Wegemodule

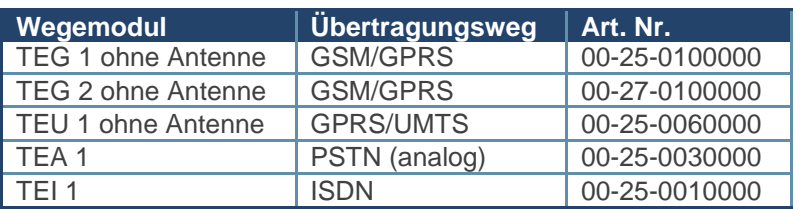

## 1.3.1 TEG 1 (GSM/GPRS)

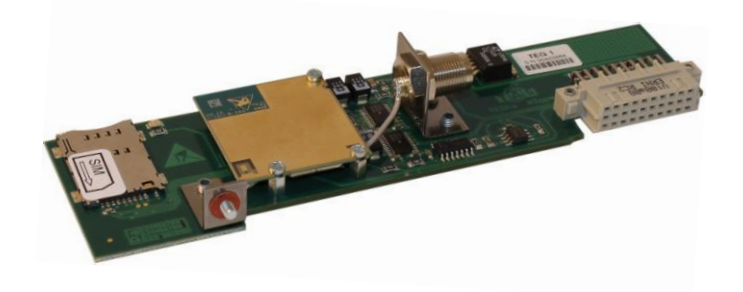

## 1.3.2 TEG 2 (GSM/GPRS)

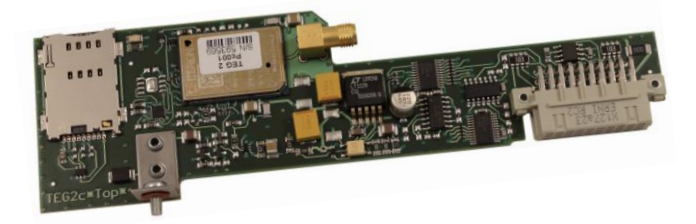

## 1.3.3 TEU 1 (GPRS/UMTS)

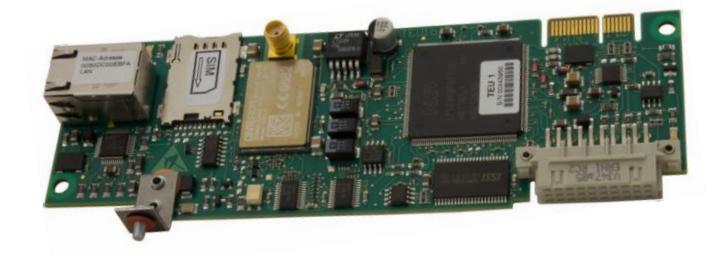

1.3.4 TEA 1 (PSTN)

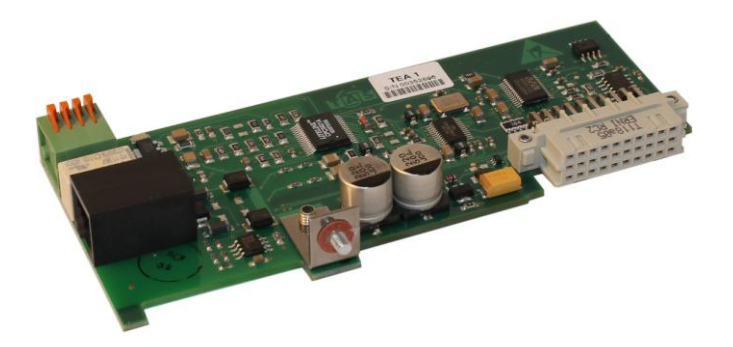

#### 1.3.5 TEI 1 (ISDN)

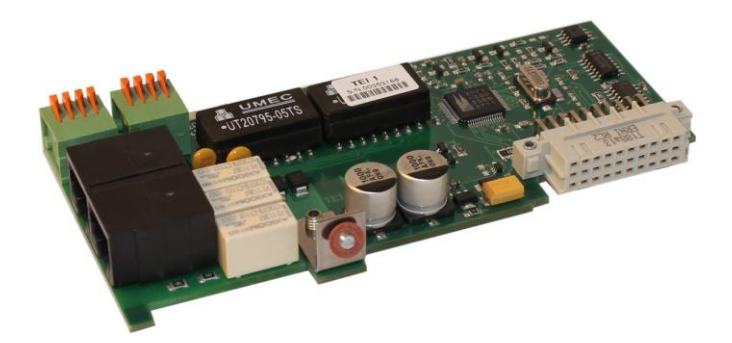

## <span id="page-11-0"></span>1.4 Erweiterungsmodule

1.4.1 00-25-9700000 Brandmeldemodul - XBT 1

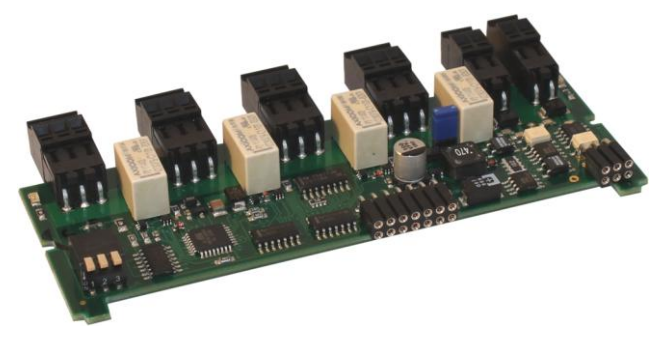

- Direkte Anschaltung eines Hauptbrandmelders (Dioden- (MDL) oder Frequenzmelder (TF))
- Direkte Anschaltung an eine BMZ mittels a/b (herstellerunabhängig)
- Rückmeldekontakt (verschiedene Funktionen unterstützt)
- **Störkontakt**
- **2x Fernschalterelais**
- 1.4.2 00-25-9000000 Linienerweiterungsmodul XKT 1

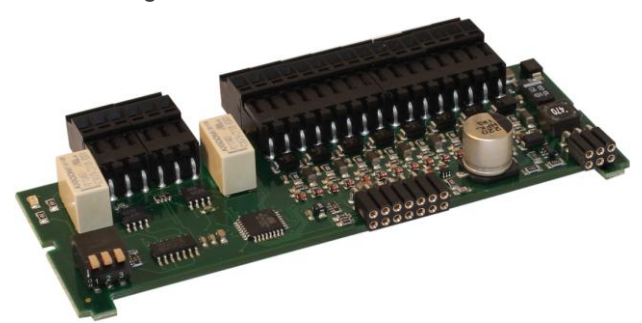

- 8 Eingänge
- 2 Ausgänge

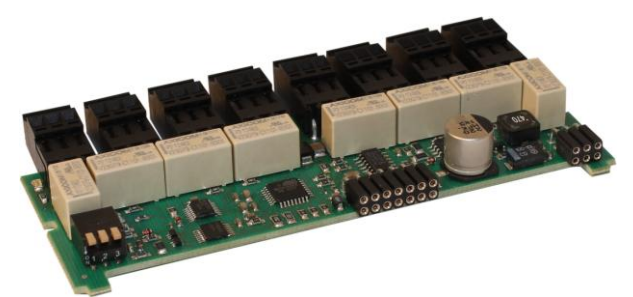

8 Ausgänge

#### <span id="page-12-0"></span>1.5 Gehäuse

Die Alarmübertragungseinrichtung TAS-Link III ist, wie Sie bereits im Abschnitt 1.1 erfahren haben, aufgrund ihres modularen Aufbaus sehr flexibel einsetzbar. Entsprechend vielseitig sind die Anforderungen an Gehäuse, Netzgeräte sowie Akkus.

#### 1.5.1 Systemgehäuse

Alle Hardware-Komponenten werden in Systemgehäusen untergebracht. Je nach Ausstattung kann ein kleineres oder größeres Gehäuse notwendig sein. Die Standardgehäuse sind das G4 und G4+ Gehäuse. Untergebracht werden immer die Basisbaugruppe TLW1+ inkl. Wege- und Erweiterungsmodule sowie Netzgerät und Akku (außer G2).

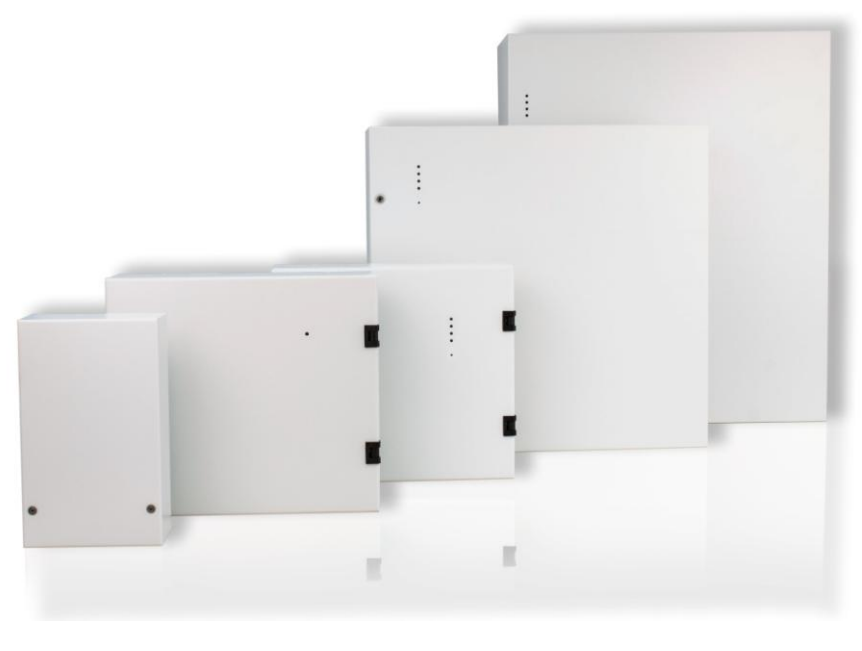

G2 G4 G4+ G6 G8

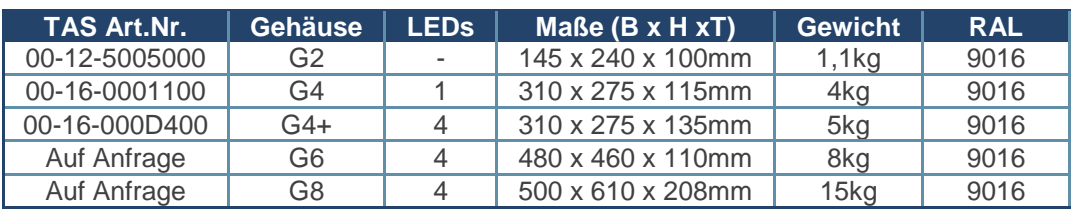

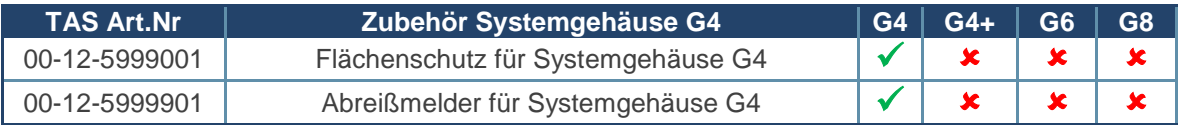

#### 1.5.2 Unterbaugehäuse

Soll ein externer DSL-Router verwendet werden, so muss dieser normkonform überbaut werden. Hierzu können die Systemgehäuse G4 und G4+ um ein Unterbaugehäuse erweitert werden.

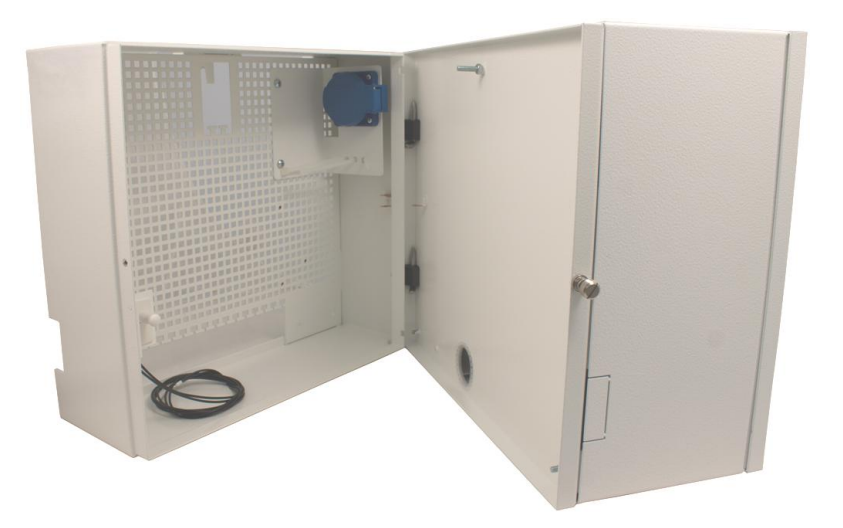

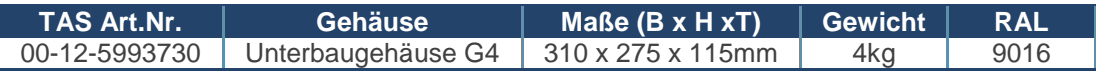

## <span id="page-13-0"></span>1.6 Netzgeräte

Je nach Gehäuse und Anwendungsfall werden unterschiedliche Netzgeräte eingesetzt.

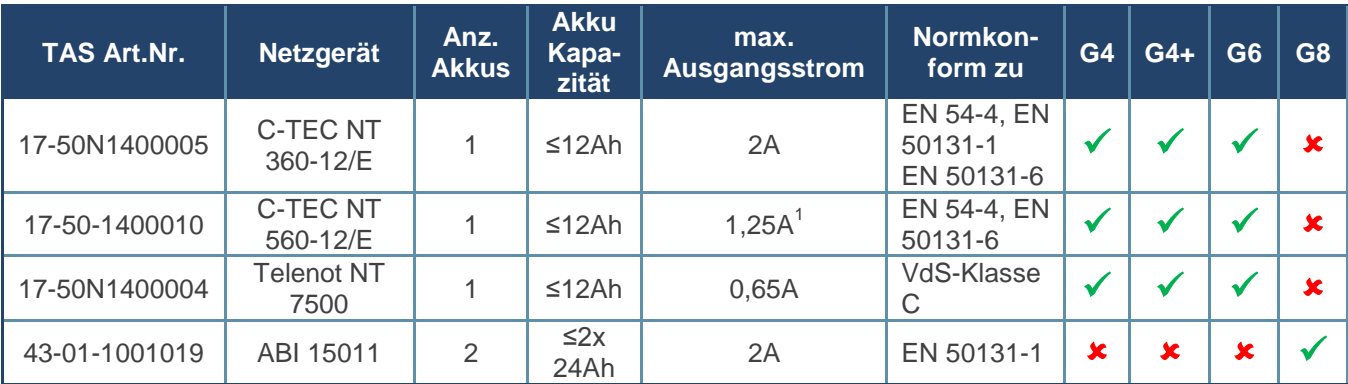

## <span id="page-13-1"></span>1.7 Akkus

Je nach Gehäuse und Anwendungsfall werden unterschiedliche Akkus eingesetzt.

| <b>TAS Art.Nr</b> | Kapazität | Maße $(B \times H \times T)$ | Gewicht | G <sub>4</sub> | $G4+$ | G6 | G <sub>8</sub> |
|-------------------|-----------|------------------------------|---------|----------------|-------|----|----------------|
| 17-62-3122650     | 7.2Ah     | 65 x 93 x 150mm              | 2,2kg   |                |       |    |                |
| 17-62-3123120     | 12Ah      | 97 x 93 x 150mm              | 4ka     |                |       |    |                |
| 17-62-3123162     | 18Ah      | 75 x 165 x 180mm             | 6.4kg   |                |       |    |                |

 1 Zulässige Gesamtbelastung nach VdS 2115

# <span id="page-14-0"></span>2 Hardware

## <span id="page-14-1"></span>2.1 Lieferumfang

#### 2.1.1 TAS-Link III im Gehäuse G4/G4+

Wie bereits im vorangegangenen Kapitel beschrieben besteht das System der ÜE TAS-Link III aus diversen Komponenten, welche in den verschiedensten Kombinationen geliefert werden können.

Daher soll hier im Folgenden der Standard, nämlich TLW1+ sowie TEG 2 (z.B. für IP/GPRS) im Systemgehäuse G4+ mit 4 LEDs im Gehäusedeckel sowie C-TEC NT 560-12/E Netzgerät und 12Ah Akku, beschrieben werden.

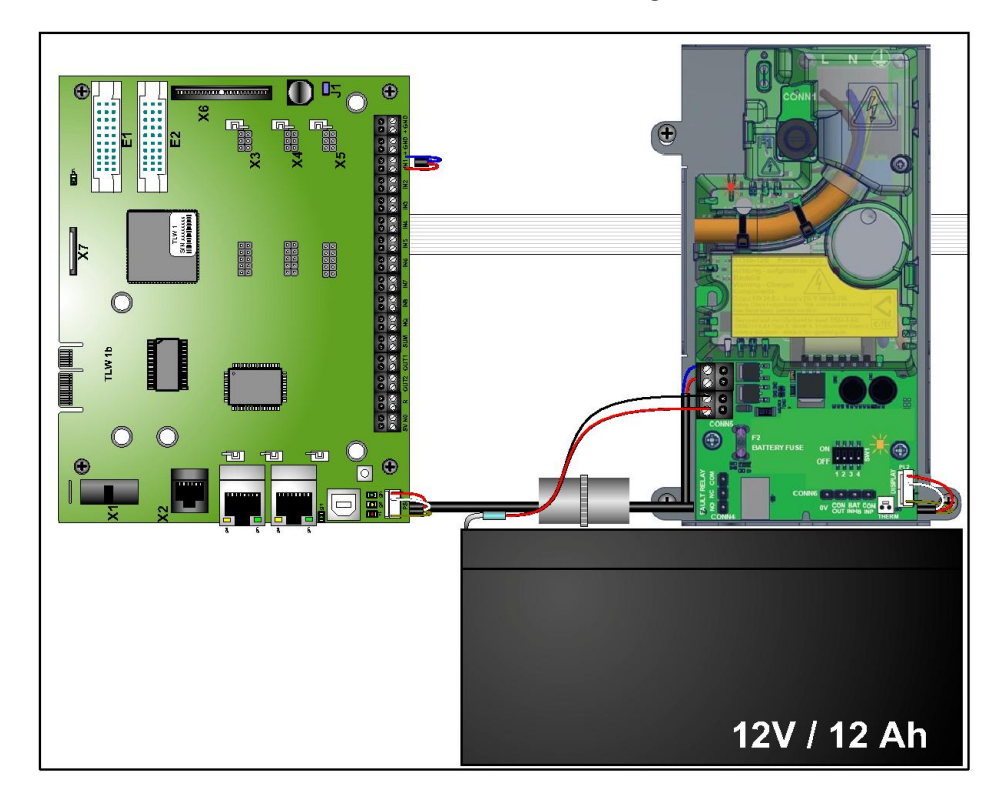

#### 2.1.2 Zubehör

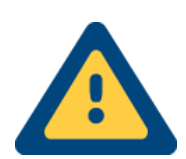

**Achtung!** Bitte beachten Sie, dass je nach Typ des TAS-Links der Lieferumfang des Zubehörs unterschiedlich sein kann! Dieses Handbuch beschreibt nur den standardmäßigen Lieferumfang.

Zum Standardzubehör gehören:

- 1x TAS-Link III Kurzanleitung 99-28-9990100 (vollständiges Handbuch finden Sie auf CD)
- 1x Bohrschablone 08-50-6005015
- 1x CD (Software auch zum Download unter [www.taslink.de\)](http://www.taslink.de/)
- 1x Standard-Beipack 00-12-5004006 (Beschreibung des Inhalts siehe unten!)
- 2x Patchkabel 3m (blau für IP / gelb für ISDN)
- 1x Akku (optional)

## 2.1.3 Inhalt des Standard Beipacks 00-12-5004006

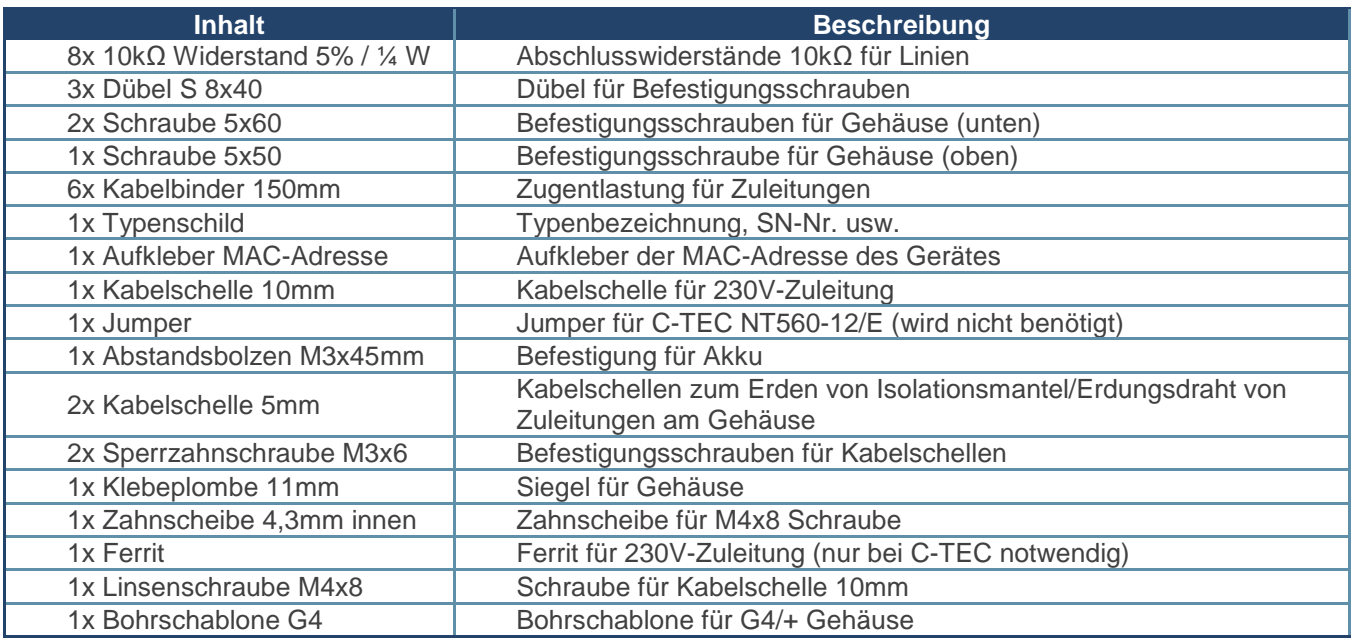

#### <span id="page-16-0"></span>2.2 Montage

#### 2.2.1 Allgemein

Das nachfolgende Kapitel "Montage" bezieht sich auf ab Werk gelieferte Komplettgeräte.

#### 2.2.2 Gehäuse

Zur sicheren Montage befestigen Sie das jeweilige Gehäuse an den dafür vorgesehenen Stellen mit Hilfe der mitgelieferten Schrauben und Dübel. Verwenden Sie die mitgelieferte Bohrschablone (08-50-6005015), um die Bohrungen bequem und korrekt zu platzieren. **Bitte die Gehäuse nur in die dafür vorgesehene Richtung montieren!**

2.2.2.1 G2

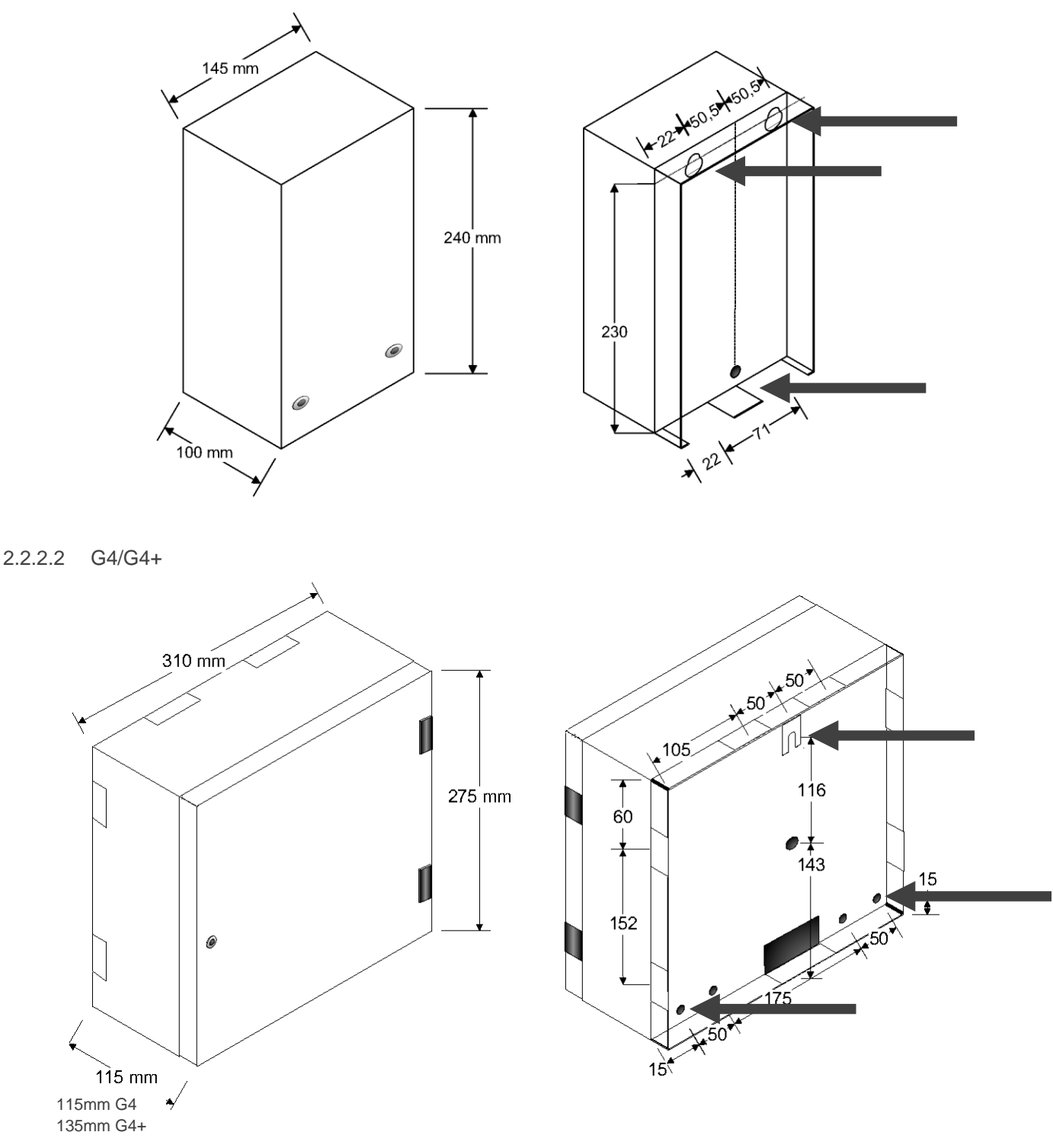

2.2.2.3 G6

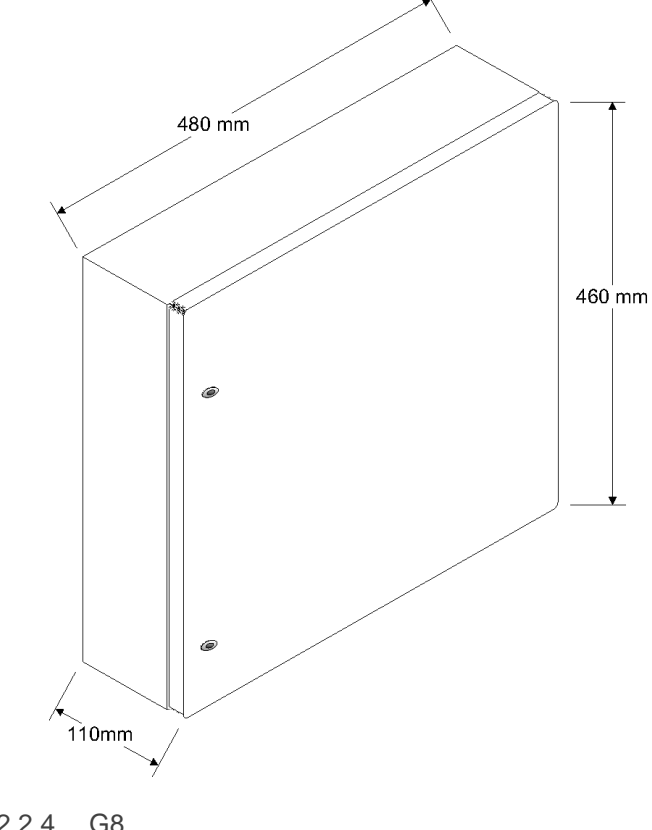

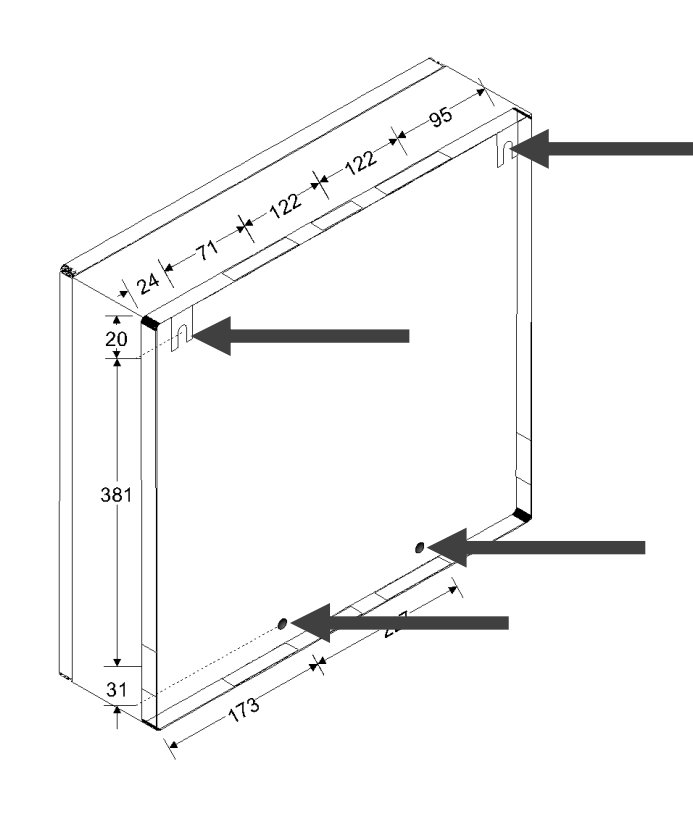

2.2.2.4 G8

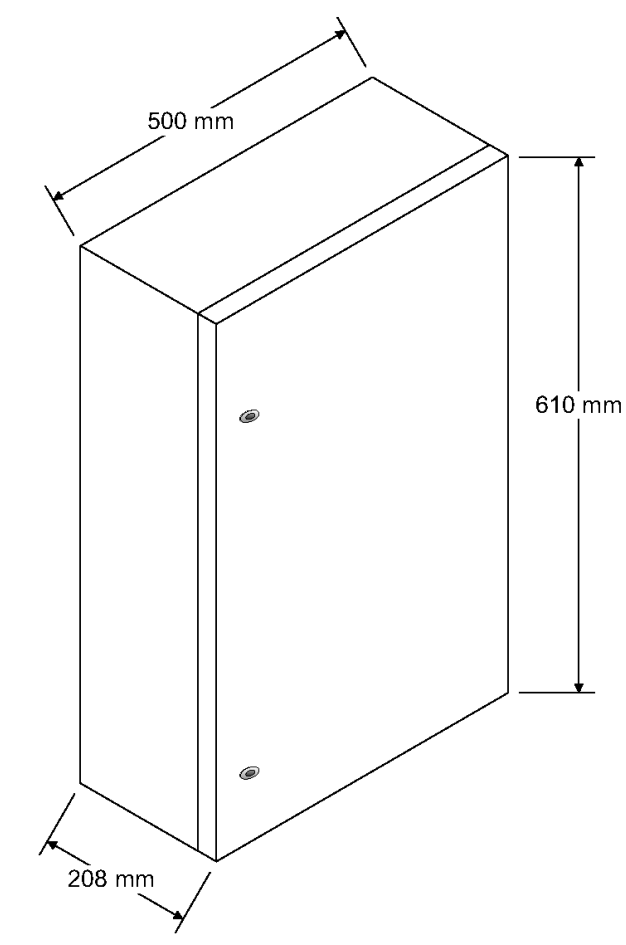

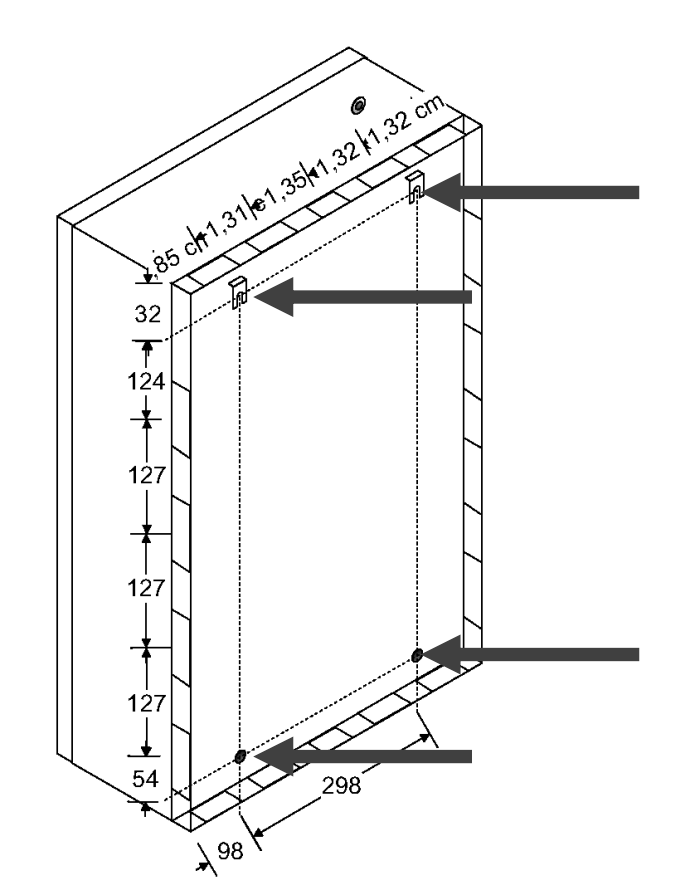

#### 2.2.3 Netzanschluss

#### 2.2.3.1 Allgemeine wichtige Hinweise

Bitte lesen Sie die folgenden wichtigen Hinweise aufmerksam vor Beginn der Montagearbeiten durch:

- Der Netzanschluss darf nur durch elektrotechnisch zugelassenes und fachkundiges Personal durchgeführt werden!
- Alle Montagearbeiten sind ohne Betriebs- und Akkuspannung durchzuführen!
- Entladen Sie sich vor Beginn der Montagearbeiten durch berühren von geerdeten Metallteilen, um Schäden an Halbleiterbauteilen durch elektrostatische Entladungen (ESD) zu vermeiden!
- Alle Netzgeräte dürfen nur mit Schutzleiteranschluss (PE) angeschlossen werden!
- Die Netzanschlussleitung ist an den Anschlussklemmen durch eine Zugentlastung zu sichern!
- Ist keine Trennvorrichtung im Versorgungsstromkreis vorhanden, so dient die Gebäudesicherung als Trennvorrichtung!
- Die Trennvorrichtung muss leicht erreichbar sein!
- Bei Einphasen-Einrichtungen muss die Trennvorrichtung beide Pole gleichzeitig trennen, allerdings darf zur Trennung des Phasenleiters eine einpolige Trennvorrichtung verwendet werden, sofern der Neutralleiter im Versorgungsstromkreis zuverlässig zu identifizieren ist. Bei Einrichtungen mit nur einer einpoligen Trennvorrichtung, bei denen sich der Neutralleiter im Versorgungsstromkreis nicht eindeutig identifizieren lässt, ist eine zusätzliche zweipolige Trennvorrichtung in der elektrischen Anlage des Gebäudes vorzusehen.
- Alle im Systemgehäuse ankommenden Meldekabel müssen über das Gehäuse geerdet werden!

#### 2.2.3.2 Netzgerät C-TEC NT 560-12/E

#### *Installationskabel*

Für eine ordnungsgemäße Installation der 230 V AC Netzzuleitung sind die Mantelkabeltypen **NYM-J 3x1,5 oder 2,5** zu verwenden.

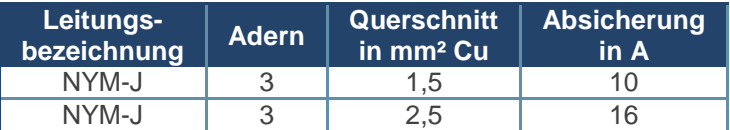

**Bitte achten Sie darauf, dass die abisolierten Enden sauber und sicher in dem dafür vorgesehenen Klemmblock sitzen! Isolieren Sie die Enden dazu ca. 8mm ab.**

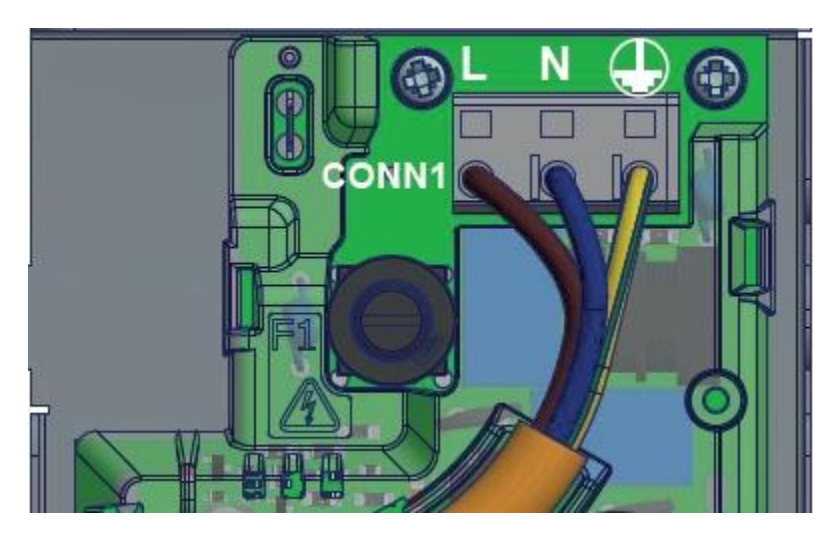

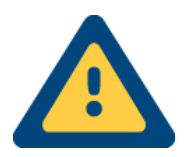

**Nach der Installation des NYM-Kabels muss vor der Inbetriebnahme zwingend die Kunststoffabdeckung des Netzteiles installiert werden!**

#### *Gerätesicherungen*

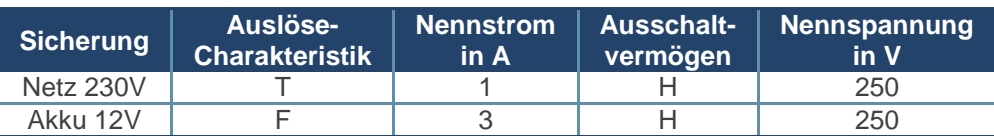

#### 2.2.4 Akku

2.2.4.1 Befestigung für 7,2Ah Akku in G4/G4+

Schrauben Sie den Abstandsbolzen (M3x45mm) in das mittlere Loch auf der nicht lackierten Stelle im Gehäuse (G4 & G4+).

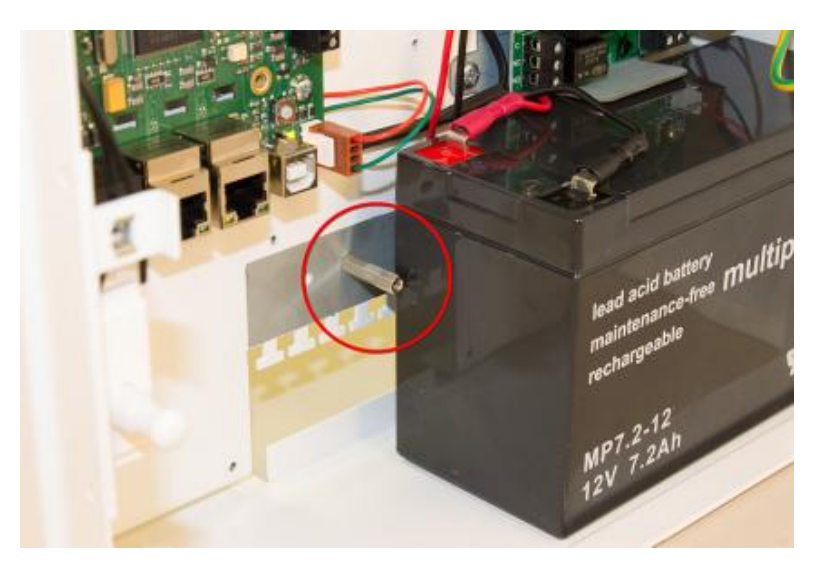

#### 2.2.4.2 Einbau 12Ah Akku in G4+ Gehäuse

Achten Sie darauf, den 12Ah Akku **vorsichtig** schräg in das G4+ Gehäuse einzusetzen und dann, nach einer Drehbewegung, nach hinten bis zum Anschlag durch zu schieben.

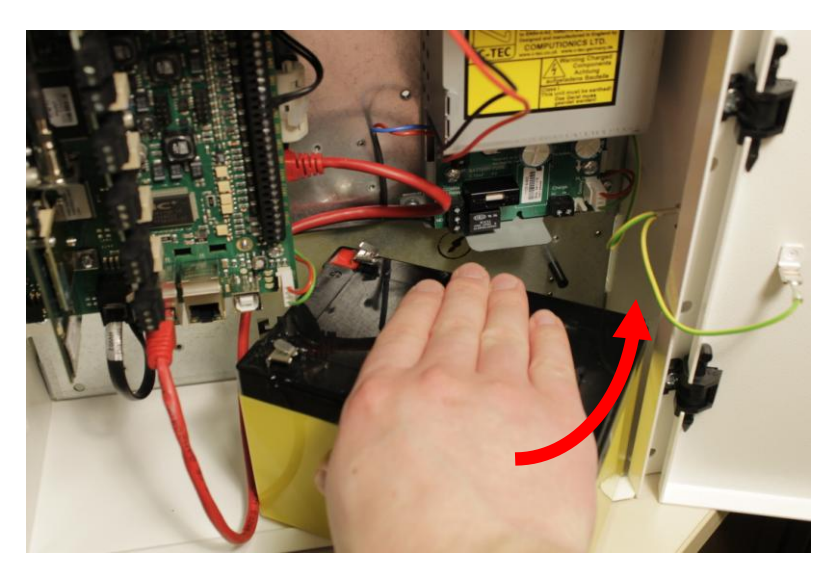

## <span id="page-20-0"></span>2.3 Übersicht Basisbaugruppe TLW 1+

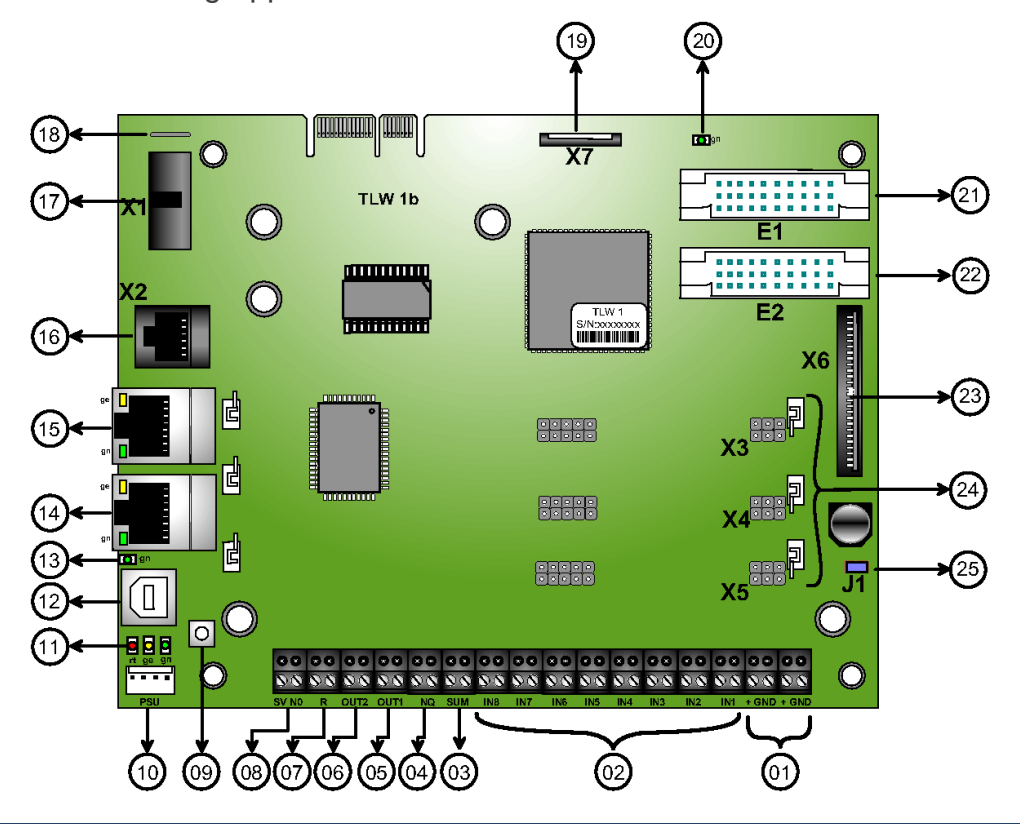

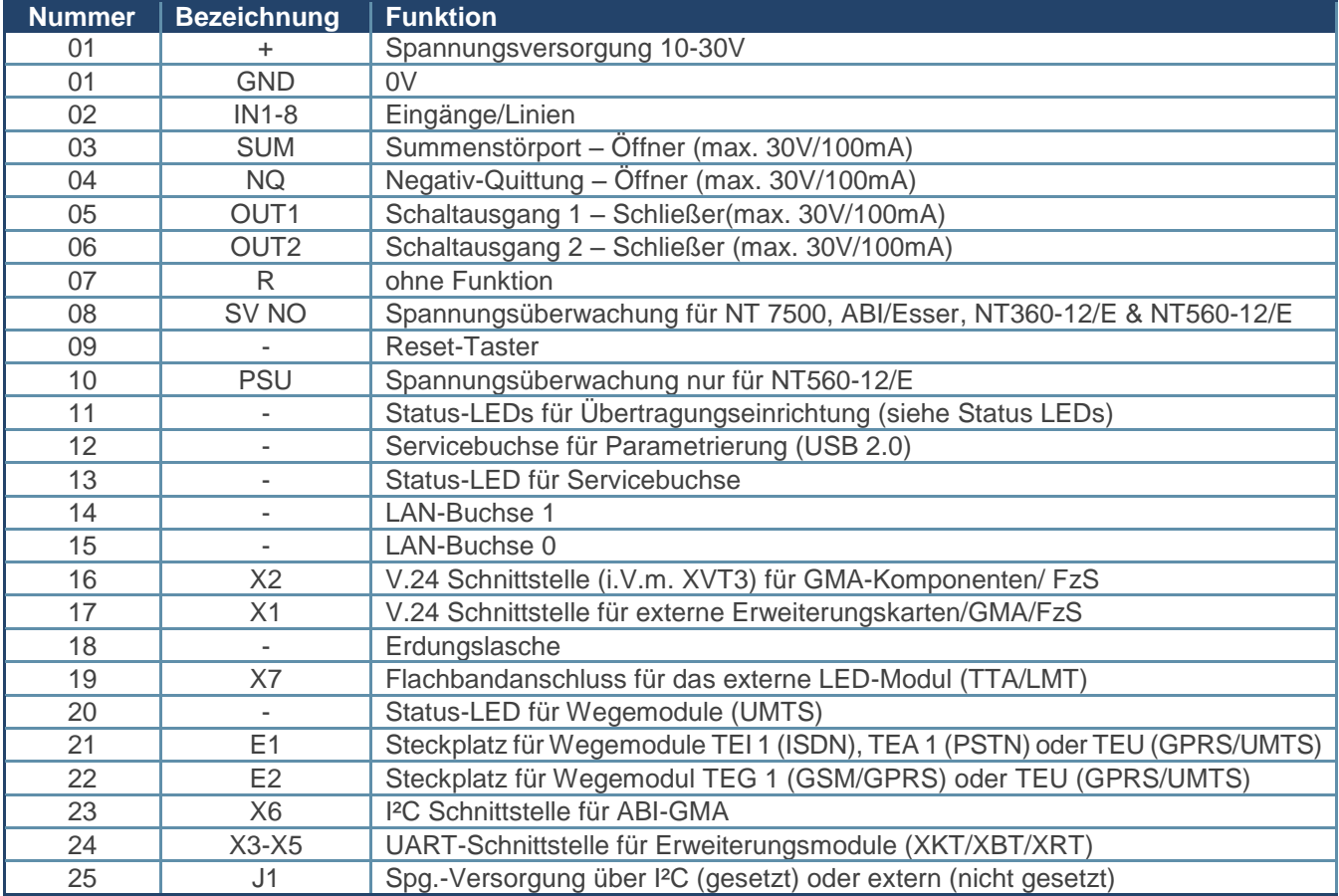

## <span id="page-21-0"></span>2.4 Übersicht Schnittstellen

Das TAS-Link III stellt verschiedene Schnittstellen bereit und erlaubt somit eine individuelle Anschaltung von GMAs, Erweiterungsmodulen usw.

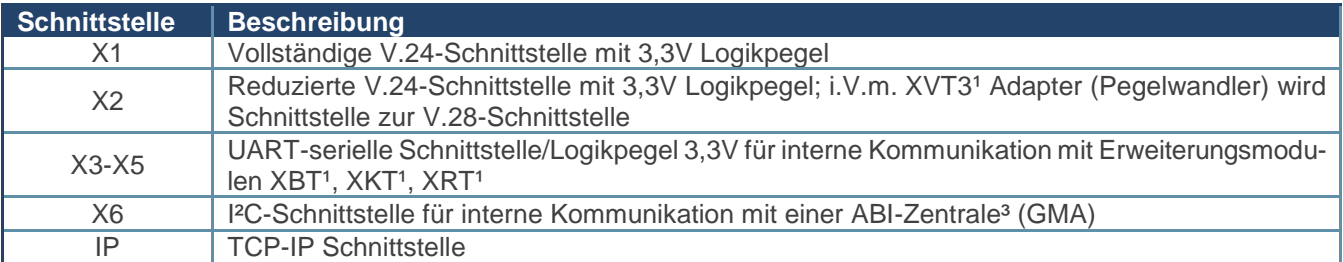

#### <span id="page-22-0"></span>2.5 Abmessungen

#### 2.5.1 TLW 1+

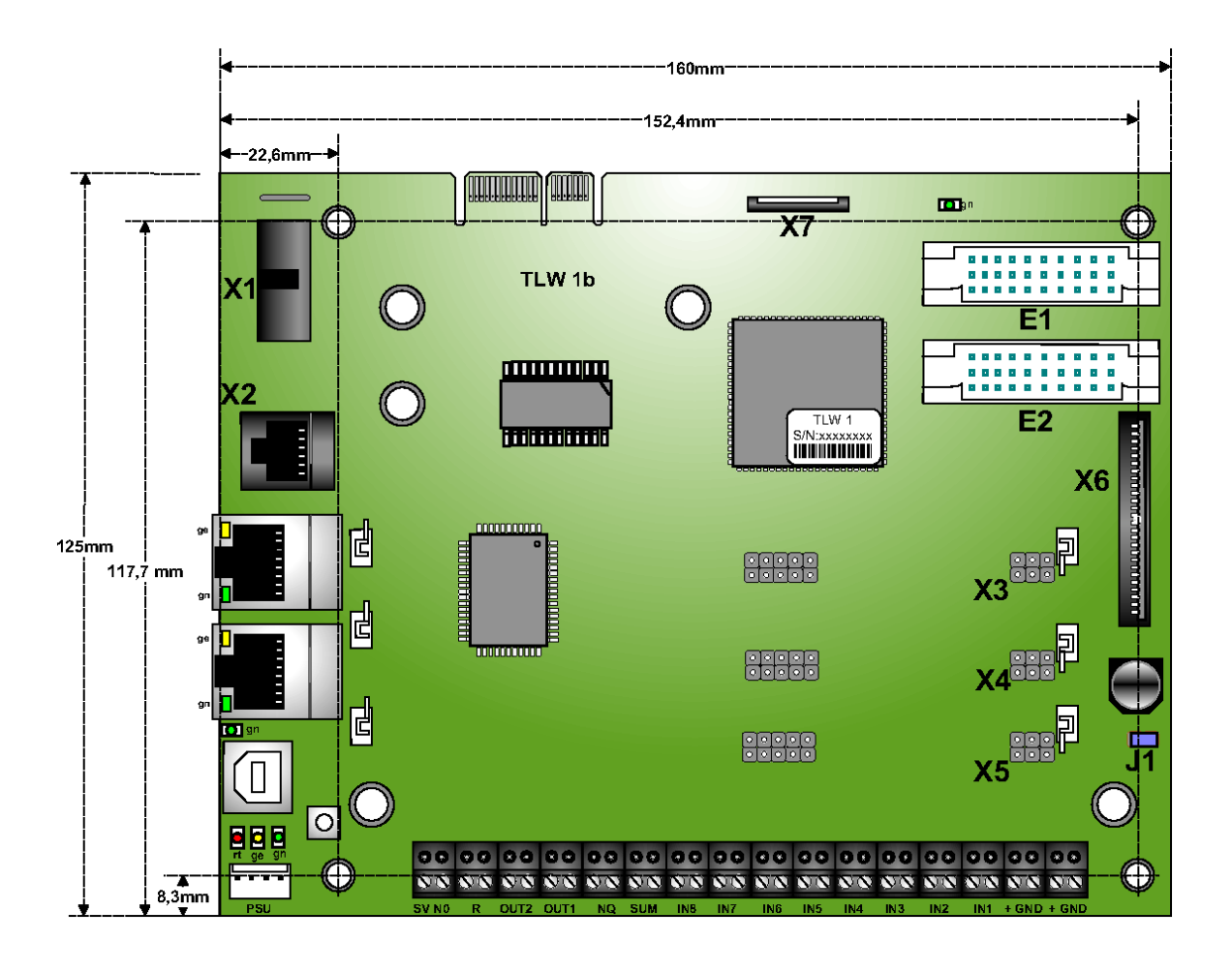

2.5.2 Bauhöhe Wegemodule und Erweiterungskarten

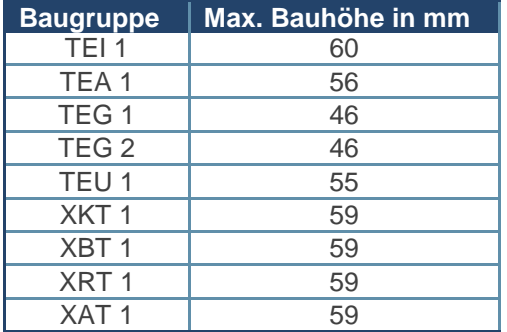

## <span id="page-23-0"></span>2.6 Status-LEDs TLW 1+ (Basisbaugruppe)

#### 2.6.1 Status TLW 1+

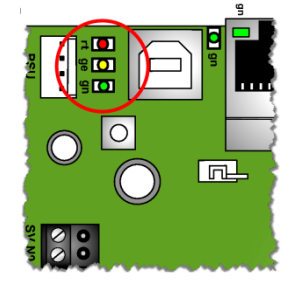

Die Status-LEDs der TLW beschreiben diverse Status, angefangen bei der Anzeige von Störungen bis hin zu Meldungen, welche anstehen oder gerade abgesetzt wurden.

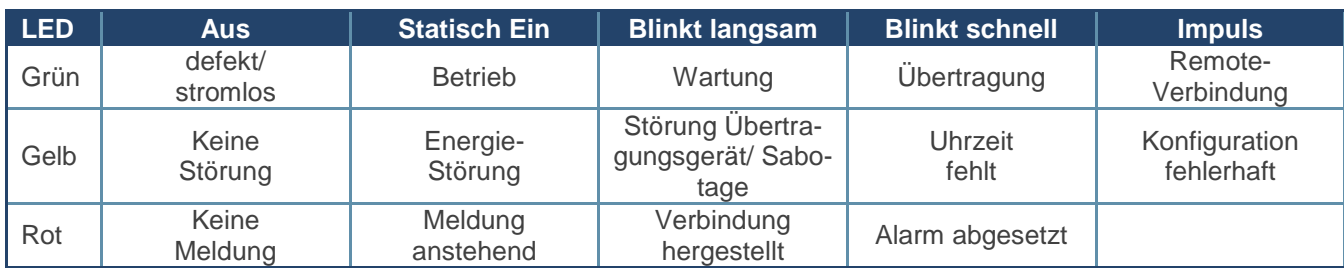

#### 2.6.2 Status USB

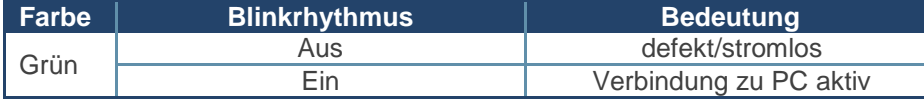

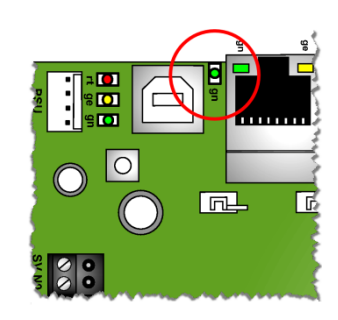

#### 2.6.3 Status LAN

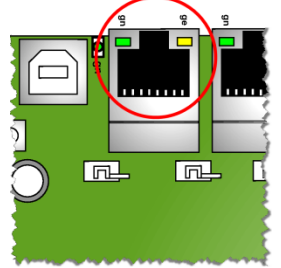

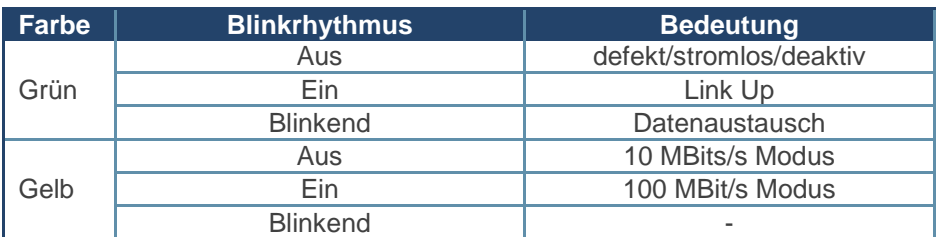

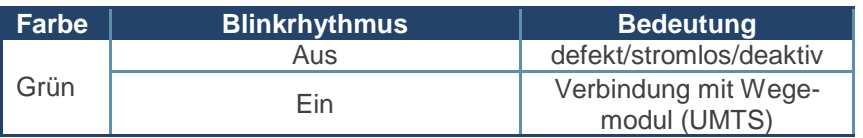

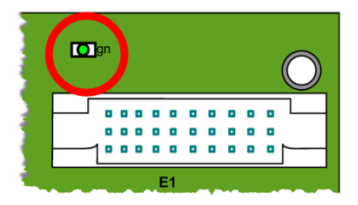

## <span id="page-24-0"></span>2.7 Eingänge auf Basisbaugruppe

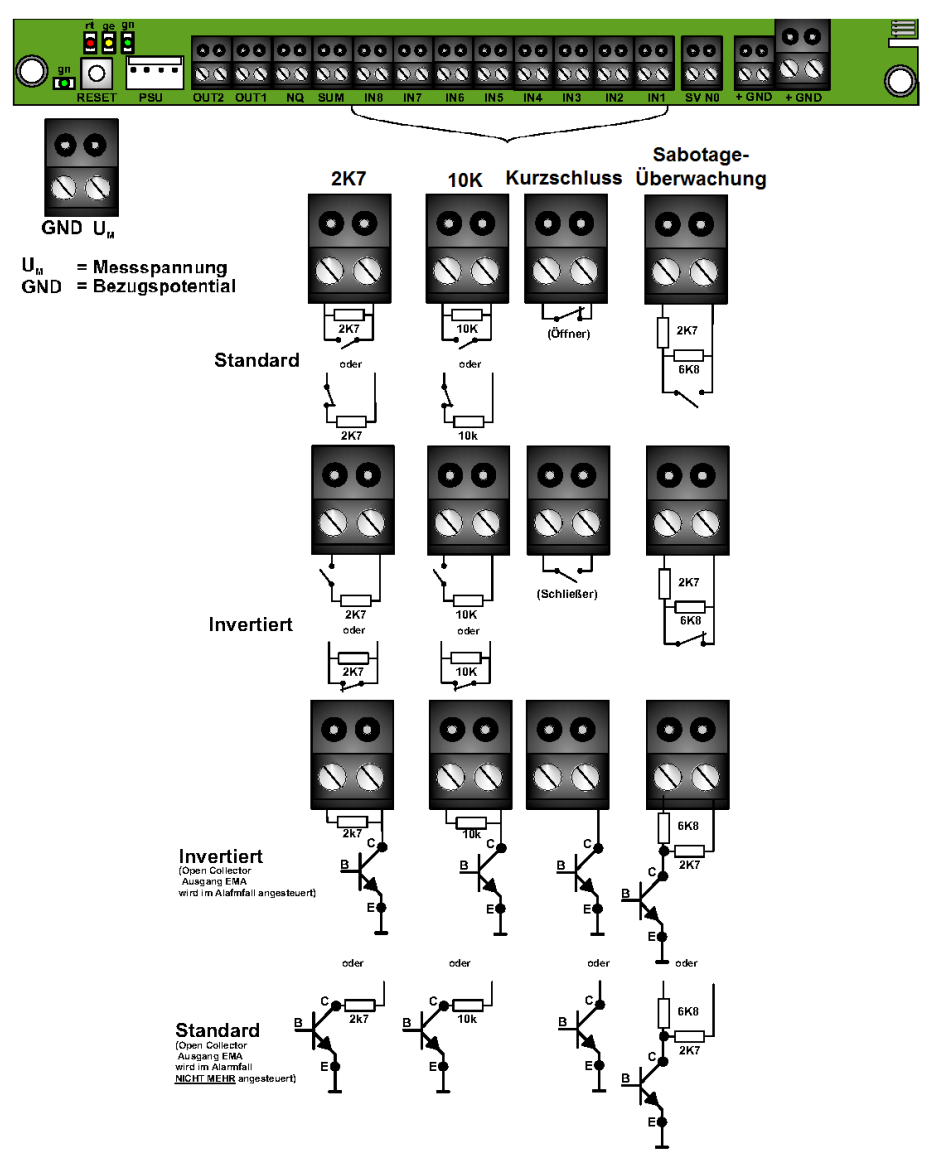

#### *Kurzschluss*-Linie (Kontakt)

Hier wird durch Öffnung der Kurzschluss-Linie eine Meldung ausgelöst.

#### *10kΩ /2k7Ω*

D.h. eine Meldung wird durch Widerstandsänderung +/- 40% ausgelöst. Hierbei muss ein 10kΩ/2k7Ω Widerstand bei Belegung am Melder eingebracht werden.

#### *Sabotageüberwacht*

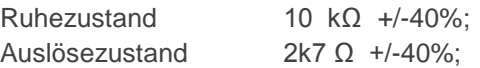

Sabotagezustand alle Widerstandswerte außerhalb des definierten Bereiches

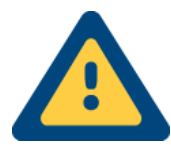

Um Open-Collector-Linien anschalten zu können, muss die Spannungsversorgung des Übertragungsgeräts über die GMA erfolgen.

Alle im Systemgehäuse ankommenden Meldekabel müssen über das Gehäuse geerdet werden.

## <span id="page-25-0"></span>2.8 Schaltausgänge auf Basisbaugruppe

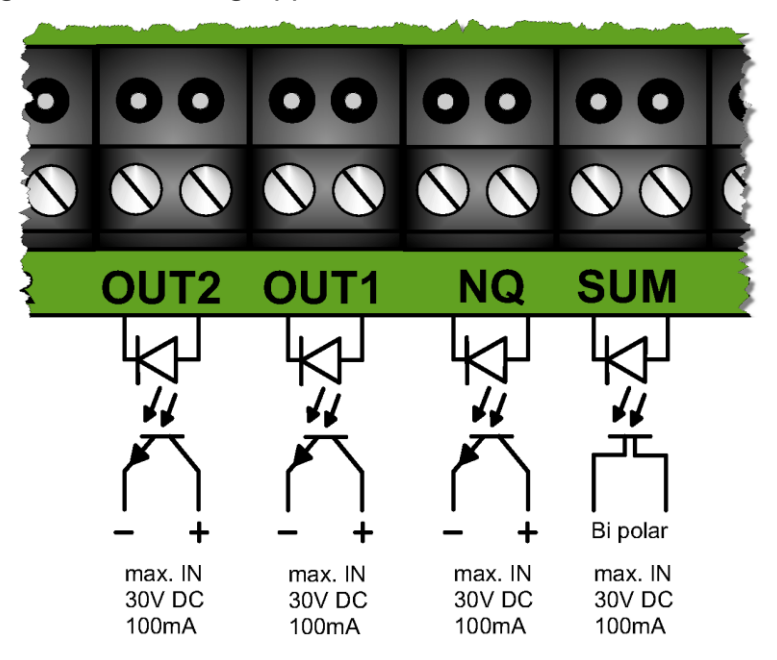

#### 2.8.1 OUT1/2

Diese Schaltausgänge dienen zum Schalten eines Signals z.B. als Fernwirksignal oder als Schaltfunktion bei Linienauslösung. Die Ausgänge sind mit Optokopplern potentialfrei ausgeführt. Hier ist die Polarität zu beachten! Es handelt sich um Schließer.

#### 2.8.2 SUM

Der Summenstörausgang ist mit einem bidirektionalen Optorelais potentialfrei ausgeführt. In der Ruhelage ist er durchgeschaltet. Wird er ausgelöst durch z.B. eine Spannungsstörung, Wegestörung etc. (konfigurierbar) wird er geöffnet.

#### 2.8.3 NQ

#### 2.8.3.1.1 Negativ

Dieser Ausgang ist im Ruhezustand geschlossen (≤ 1kΩ). Kann eine Meldung für einen Zeitraum von 240 Sekunden nicht übertragen werden, wird der Ausgang für ≥ 1 Sekunde geöffnet (≥ 500kΩ). Der Quittungsausgang ist mit Optokopplern potentialfrei ausgeführt.

#### 2.8.3.1.2 Positiv

Dieser Ausgang ist im Ruhezustand geschlossen. Der Ausgang "Negativ Quittung" kann per Konfiguration die Funktion "Positiv Quittung" darstellen. Bei Übertragung einer Meldung wird der Ausgang für ca. 1 Sekunde geöffnet.

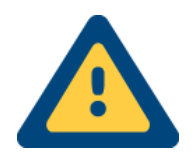

#### **ACHTUNG!**

Die potentialfreien Optorelais/koppler nicht mit mehr als 100mA bei 30V belasten.

Darüber hinaus müssen mindestens 2,2V oder 1mA über OUT 1 oder 2 geführt werden, damit dieser schaltet. Zu geringe Ströme bzw. Spannungen beeinträchtigen die Funktion.

## <span id="page-26-0"></span>2.9 LMT 2 (1 LED)

Die LMT 2 ist ein Anzeigemodul, welches den aktuellen Status des TAS-Link III außen am Gehäuse anzeigt. Es muss separat in der Konfiguration aktiviert werden.

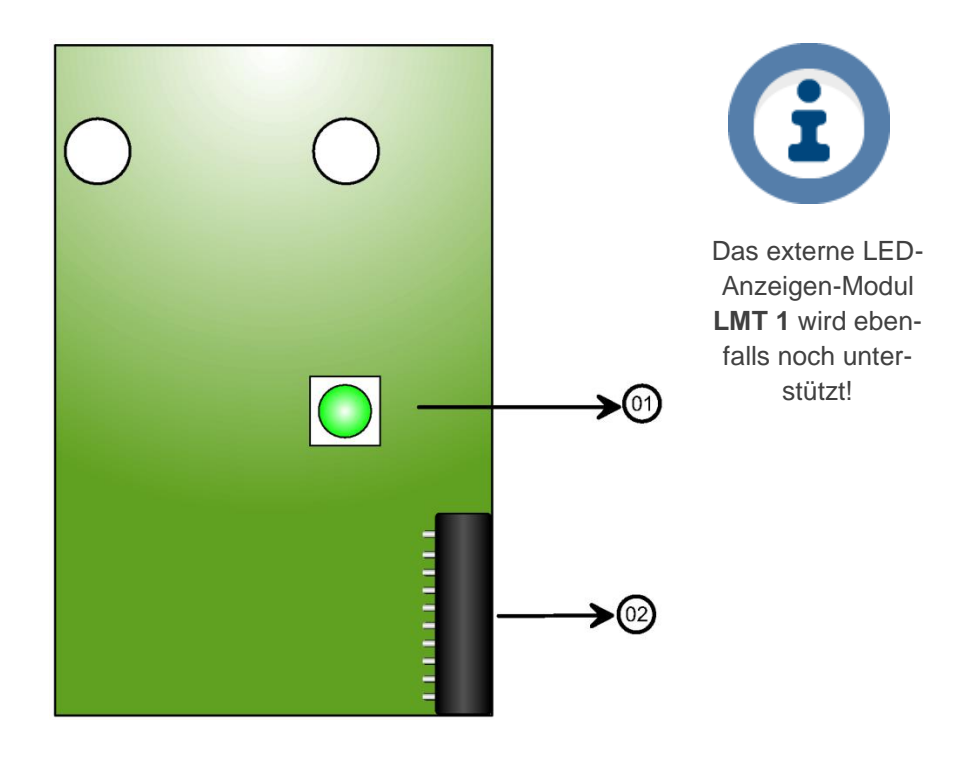

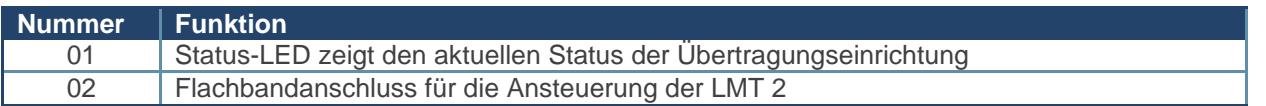

#### 2.9.1 Status-LED

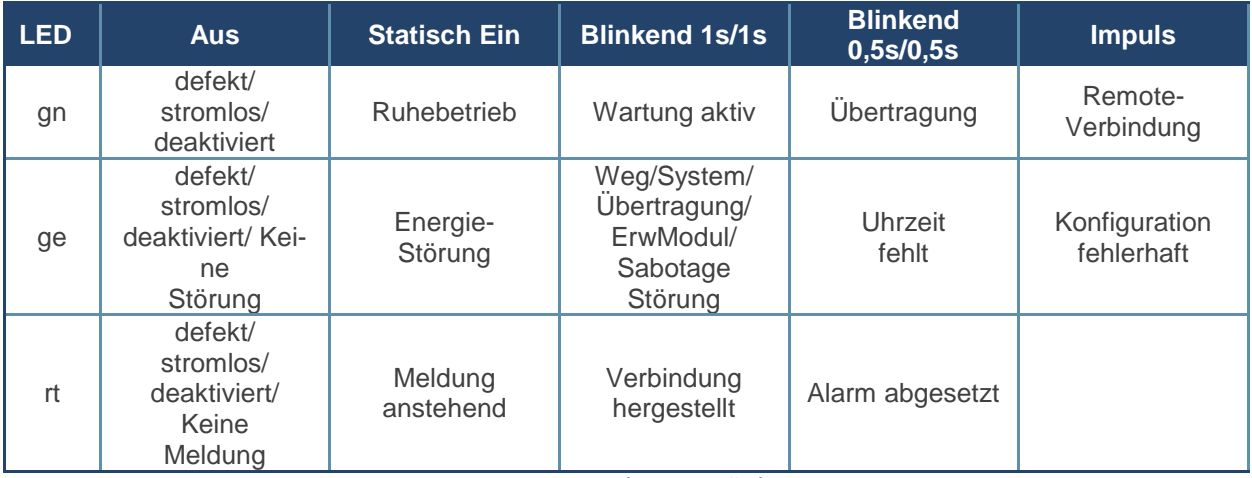

 $gn = grün | ge = gelb | rt = rot$ 

## <span id="page-27-0"></span>2.10 TTA 1 (4 LED)

Die TTA 1 ist ein Anzeigemodul, welches den aktuellen Status des TAS-Link III außen am Gehäuse anzeigt. Es muss separat in der Konfiguration aktiviert werden.

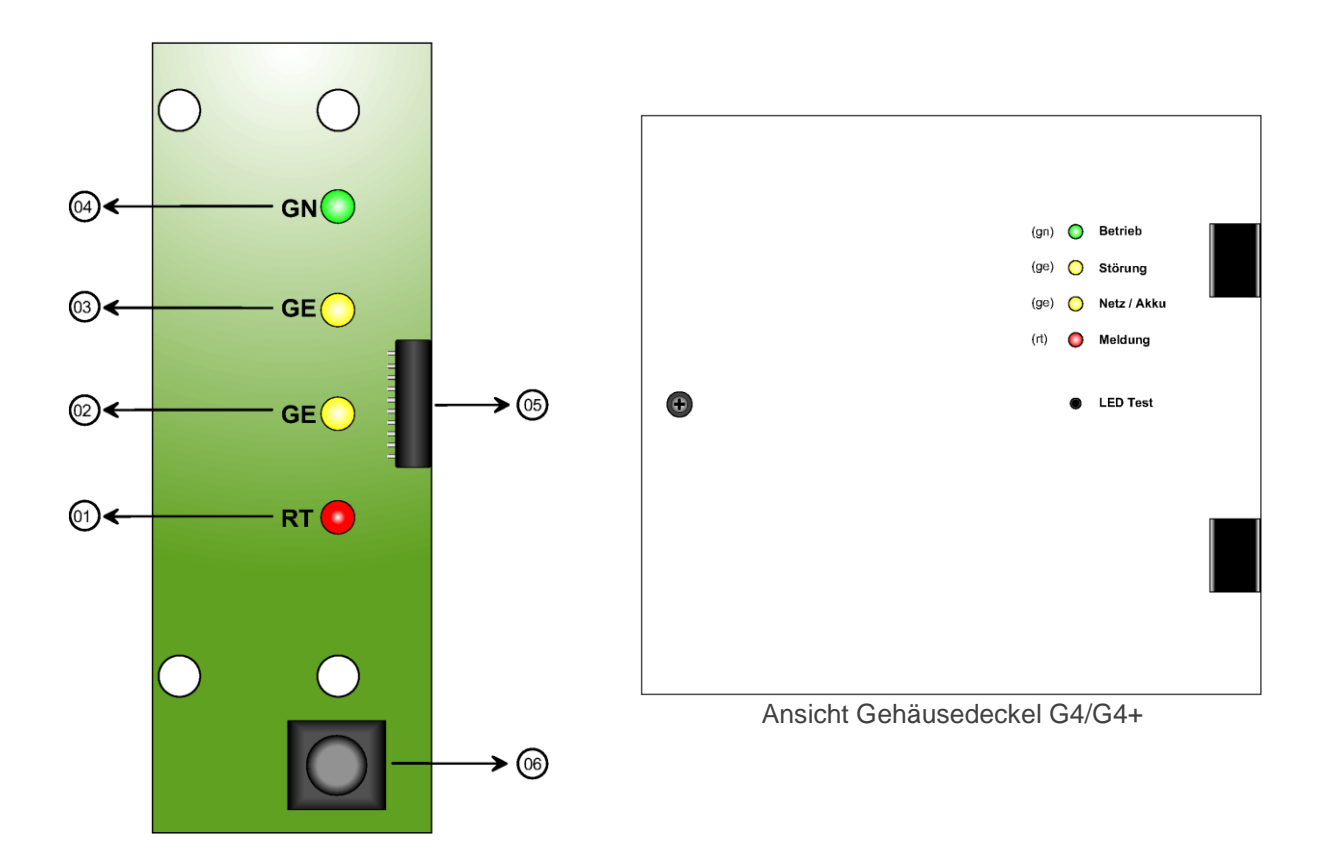

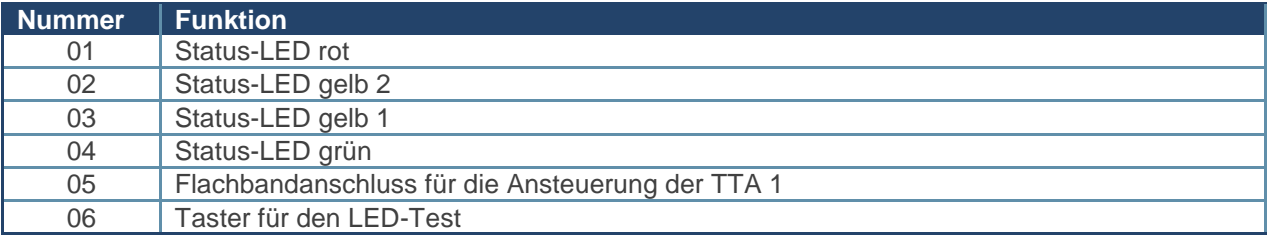

#### 2.10.1 Status-LEDs

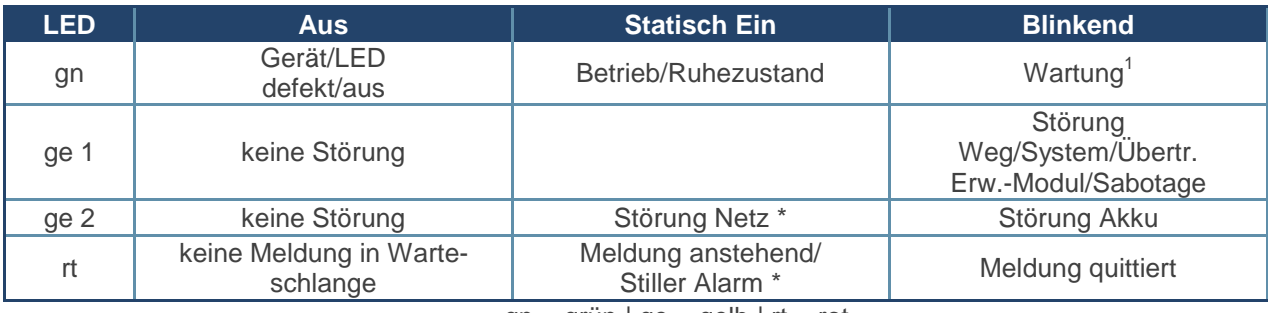

 $gn = grün | ge = gelb | rt = rot$ 

<sup>1&</sup>lt;br><sup>1</sup> Meldungen haben Priorität.

## <span id="page-28-0"></span>2.11 DSL 1-2 (DSL-Modem)

Die Baugruppe DSL 1-2 ist ein DSL-Modem welches die Frequenzbänder Annex B sowie J unterstützt und das TAS-Link III damit zu einem vollwertigen DSL-Router macht. Die DSL 1-2 darf nur mit Spannungen von 10-14V DC betrieben werden!

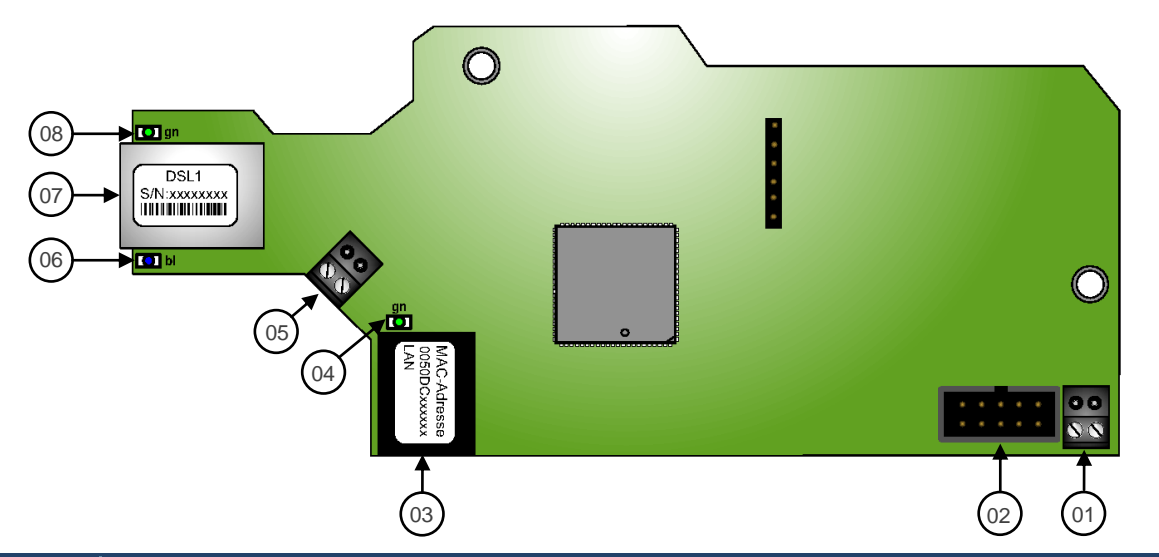

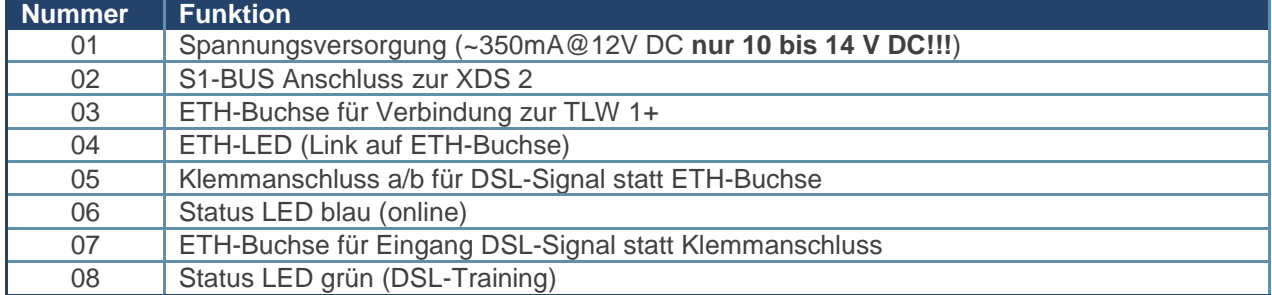

#### 2.11.1 Status-LEDs

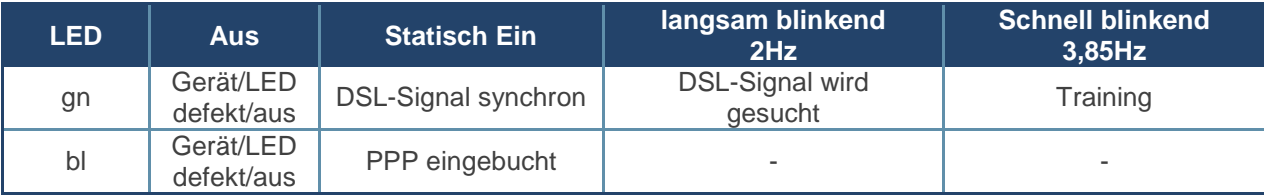

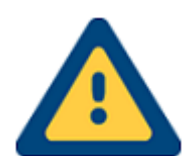

#### **Achtung!**

Bitte beachten Sie, dass das DSL1-Modem nur mit einer Spannung zwischen **10** und **14** V DC betrieben werden darf!

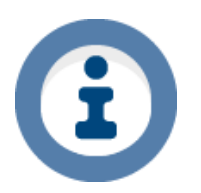

#### **Automatische Modem-Abschaltung**

Wenn das DSL-Modem bei 230V Spannungsausfall abgeschaltet werden soll, muss unter "**Port**" → **"(0) TLW**" bei einem Port die Funktion "*Power Down*" aktiviert werden. Eine Verdrahtung ist nicht notwendig, da es sich bei Verwendung der DSL 1-2 lediglich um eine logische Funktion handelt!

## <span id="page-29-0"></span>2.12 XDS 2 (Trägerbaugruppe)

Die XDS 2 ist eine Trägerbaugruppe für das DSL-Modem DSL 1-2 inkl. Spannungswandler. Somit wird der Weitbereichseingang der TLW 1 (+) von 10-30V DC erhalten. Andernfalls könnte die DSL 1-2 Baugruppe bei Spannungen >14V DC beschädigt werden!

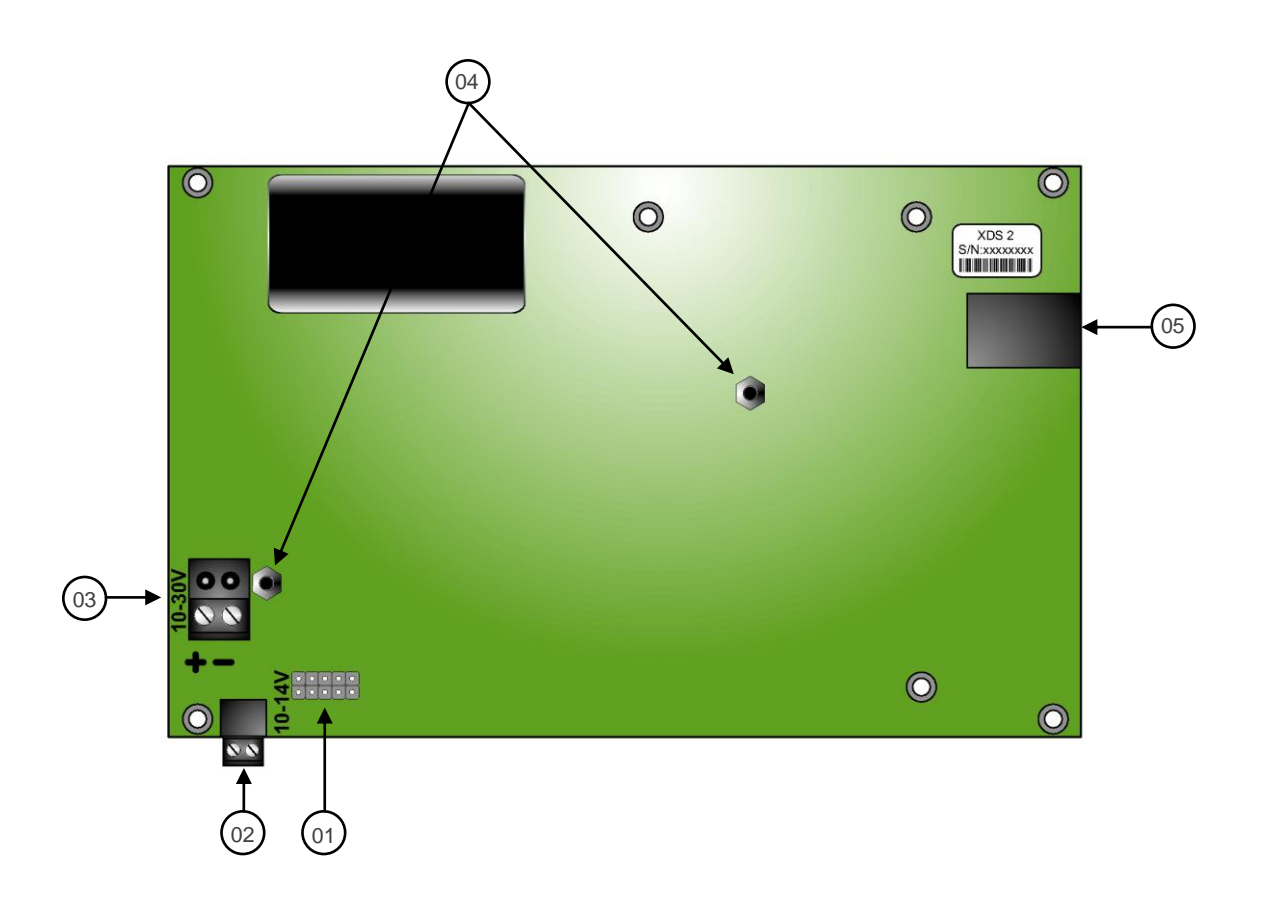

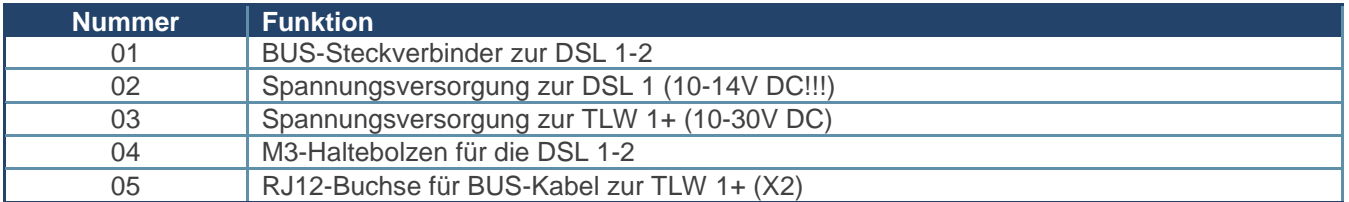

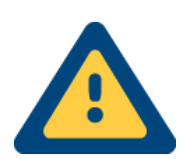

#### **Achtung!**

Bitte beachten Sie, dass das DSL1-2 Modem nur mit einer Spannung zwischen **10** und **14** V DC betrieben werden darf!

## <span id="page-30-0"></span>2.13 ADSL-Modem

Das A-DSL-Modem stellt im Bedarfsfall die DSL-Verbindung her.

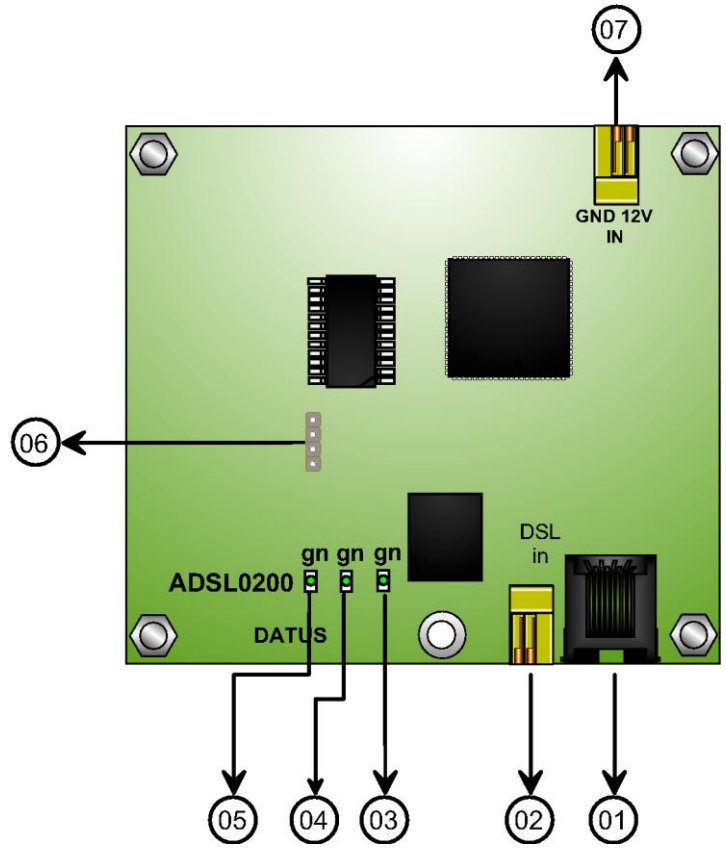

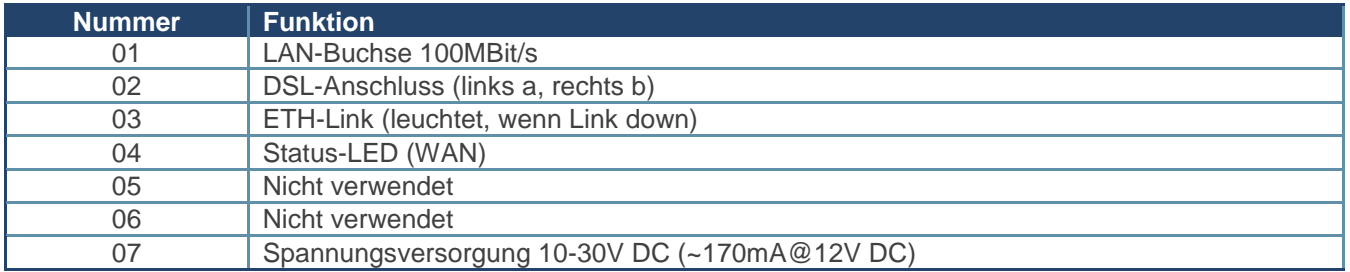

#### 2.13.1 Status-LED 04 (D5)

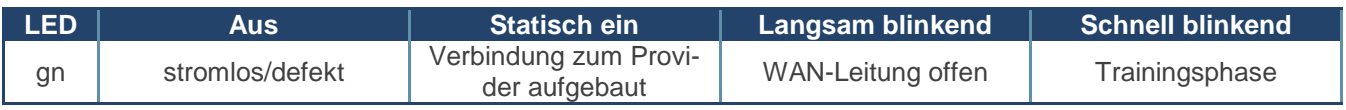

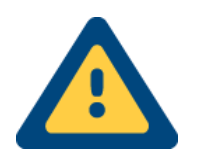

#### **Achtung!**

Das ADSL-Modem unterstützt Annex A sowie B Anschlüsse. Annex J (NGN) wird NICHT unterstützt. Bei Annex A/B-Anschlüssen ist zwingend einer **Splitter** zu verwenden!

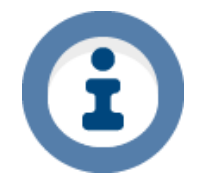

#### **Hinweis**

Sollte die LED 03 leuchten und am TAS-Link die LEDs an der entsprechenden Netzwerkbuchse NICHT leuchten, so ist die Kommunikation der beiden Geräte unterbrochen.

## <span id="page-31-0"></span>2.14 QDM 1 - x (Trägerbaugruppe)

QDM 1 - x ist eine Trägerbaugruppe für das A-DSL-Modem.

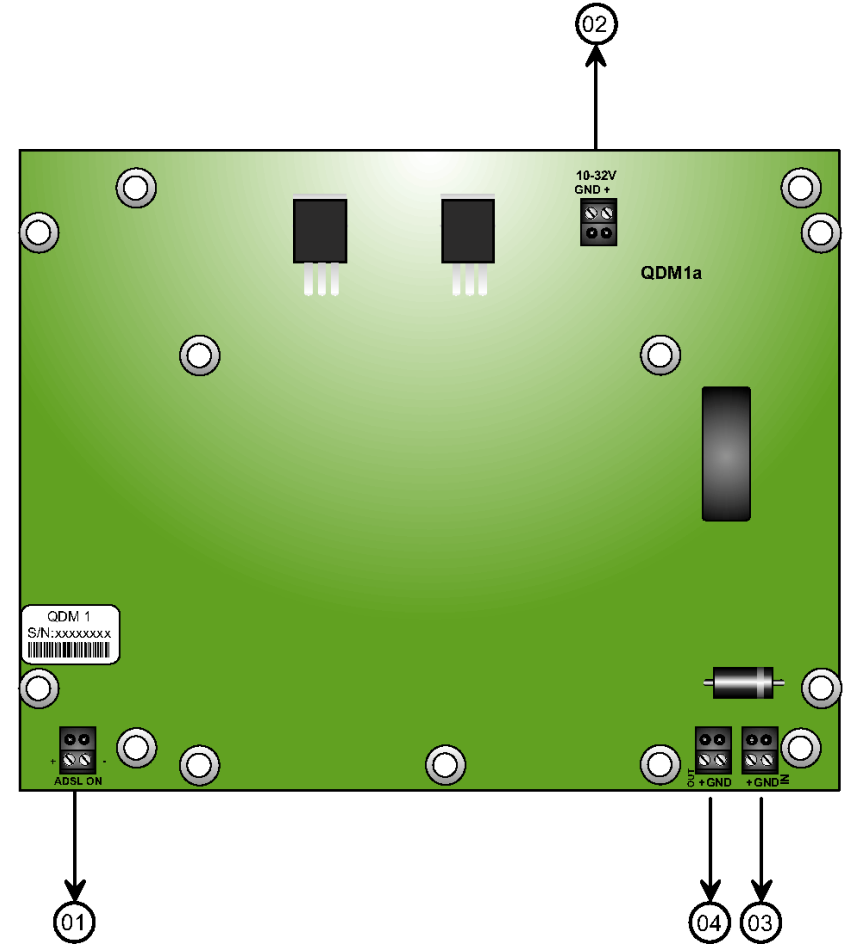

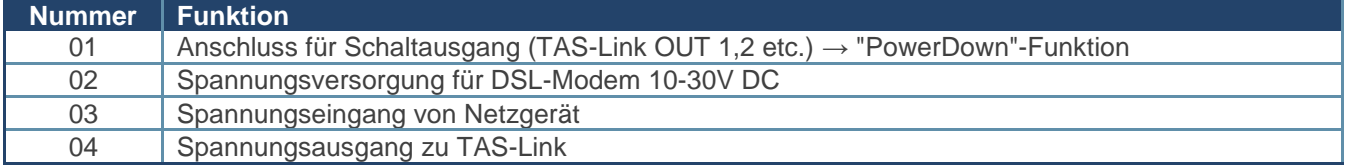

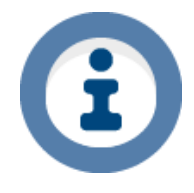

#### **Automatische Modem-Abschaltung**

Wenn das DSL-Modem bei 230V Spannungsausfall abgeschaltet werden soll, muss unter "**Port**" → **"(0) TLW**" bei einem Port die Funktion "*Power Down*" aktiviert werden. Wichtig ist, dass der Port "invertiert" wird. Zusätzlich muss der konfigurierte Ausgangs mit der Klemme "ADSL ON" (01) verdrahtet werden.

## <span id="page-32-0"></span>2.15 Funk-Übertragungen

#### 2.15.1 Allgemein

Bitte beachten Sie, dass der Empfangspegel nicht ausschlaggebend dafür ist, ob eine Übertragung tatsächlich durchgeführt werden kann.

In jedem Fall wird eine Mini-SIM (Micro oder Nano nur i.V. mit Adapter) benötigt.

#### 2.15.2 GSM

Für Übertragungen via GSM auf eine NotrufServiceLeitstelle wird zwangsläufig der CSD-Datendienst benötigt. Eine Meldung ist dabei < 1kB.

#### 2.15.3 GPRS/UMTS

Für eine Übertragung via GPRS/UMTS wird der Internet-Dienst benötigt.

#### 2.15.3.1 SVC (bedarfsgesteuert)

Eine Meldung ist dabei unverschlüsselt <1kB und verschlüsselt <2kB groß.

#### 2.15.3.2 SVCP (stehende Verbindung)

Bei einer unverschlüsselten GPRS/UMTS-Verbindung fällt ein ungefähres Datenvolumen von 50Mb/Monat an. Eine verschlüsselte GPRS/UMTS-Verbindung benötigt ca. 200 Mb/Monat an Datenvolumen.

#### 2.15.3.3 Datenvolumen

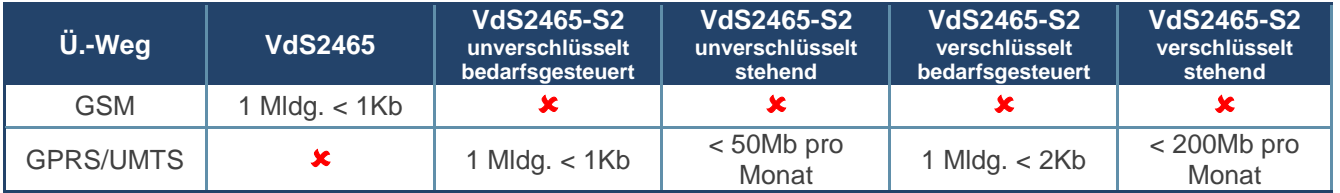

## <span id="page-33-0"></span>2.16 TEG 1 (GSM/GPRS)

Die Baugruppe TEG 1 erweitert das TAS-Link III um wahlweise den GSM- oder GPRS-Weg.

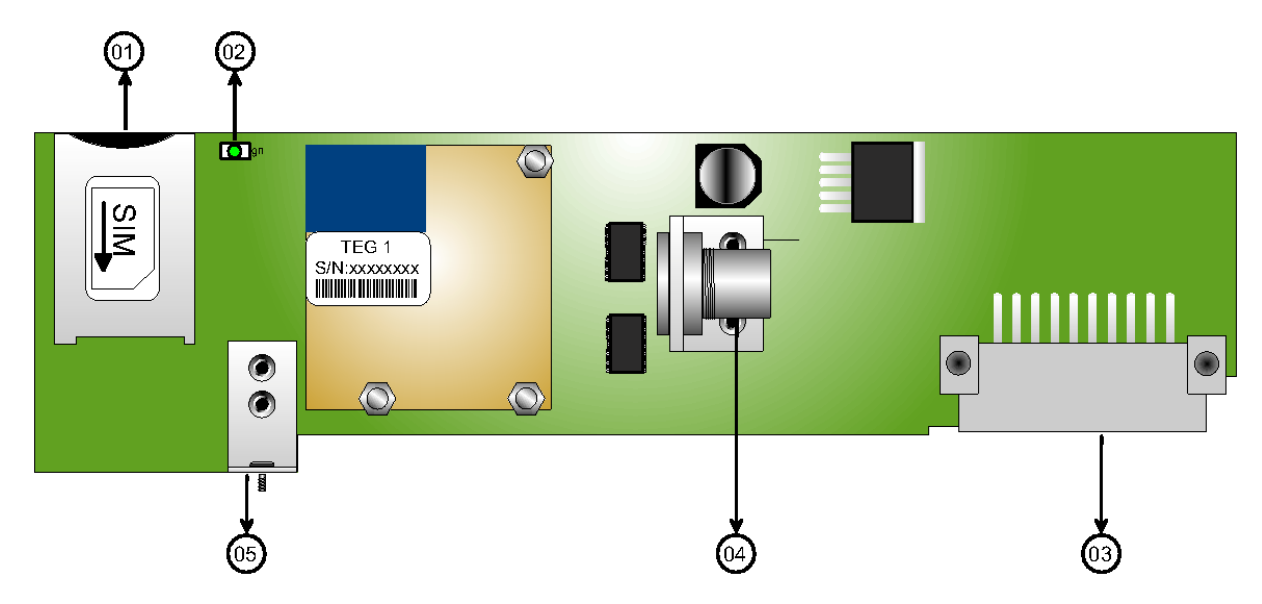

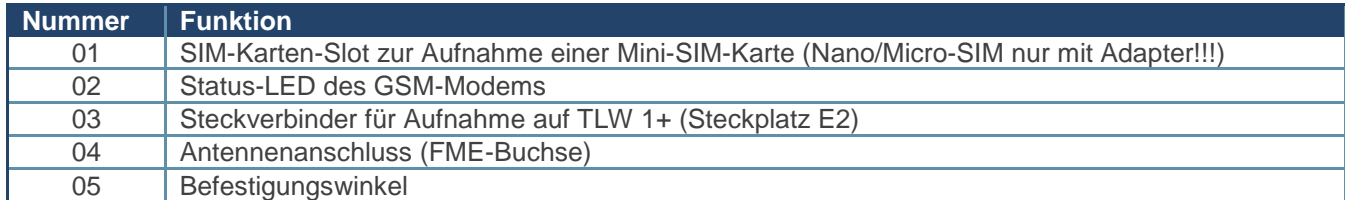

#### 2.16.1 Status LED TEG 1

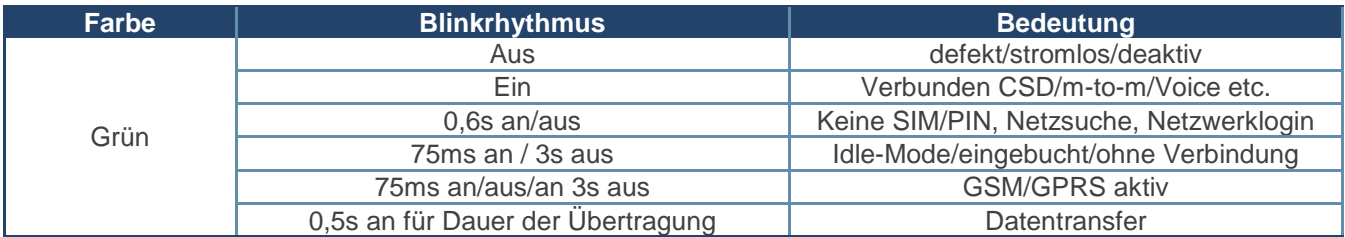

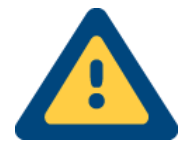

Bitte beachten Sie, dass für eine Leitstellenaufschaltung (NSL) die Unterstützung des CSD-Daten- bzw. Machine to Machine Dienstes unabdingbar ist! Ob dieser für Ihren Vertrag verfügbar ist, erfahren Sie bei Ihrem Provider.

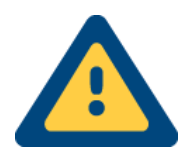

Bitte beachten Sie, dass der Empfangspegel (Helpdesk) nicht ausschlaggeben dafür ist, ob der Weg tatsächlich genutzt werden kann. Die Funktionalität des Funknetzes oblig alleine dem Netzbetreiber! **Bei Fragen zu Tarifen usw. wenden Sie sich bitte an Ihren Provider!**

## <span id="page-34-0"></span>2.17 TEG 2 (GSM/GPRS)

Die Baugruppe TEG 2 erweitert das TAS-Link III um wahlweise den GSM- oder GPRS-Weg und ersetzt die TEG 1.

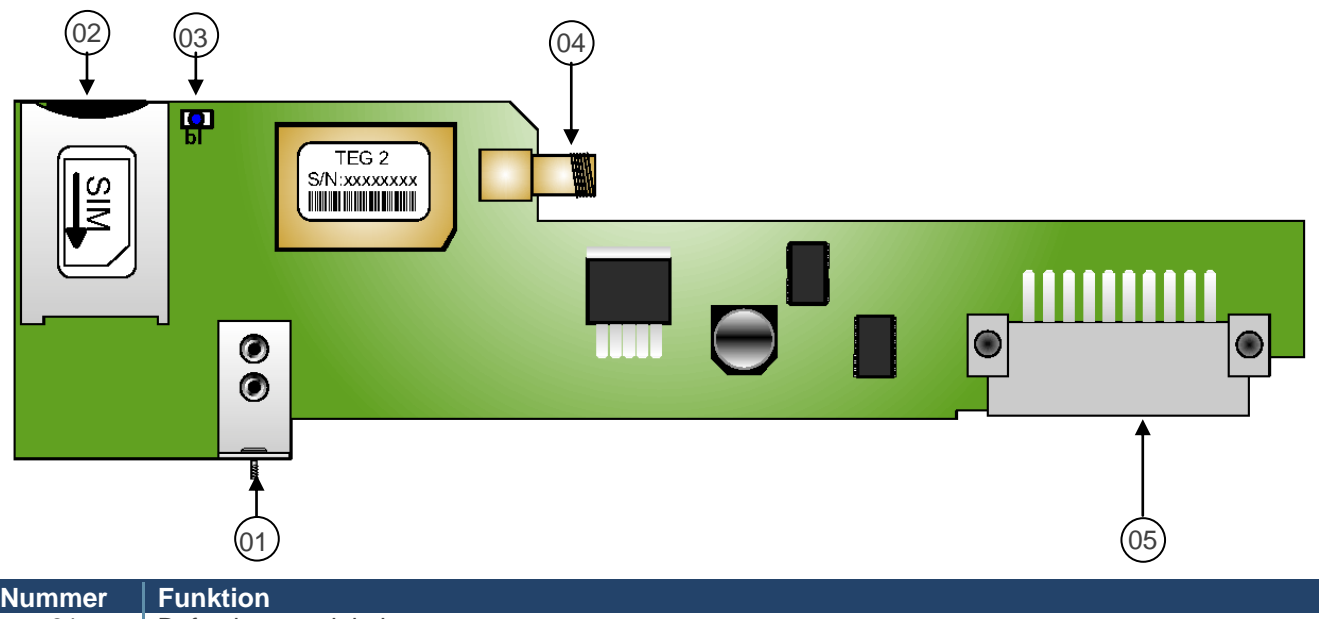

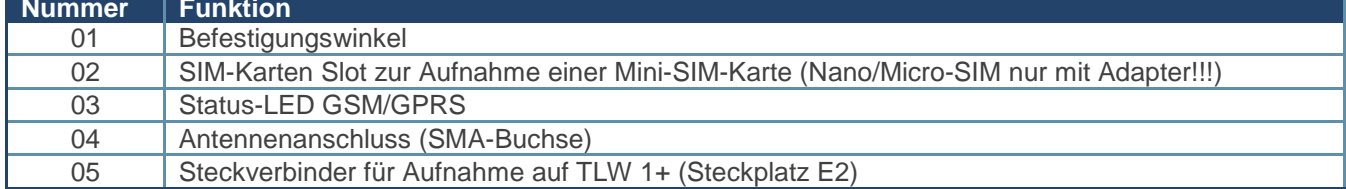

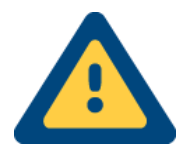

Bitte beachten Sie, dass für eine Leitstellenaufschaltung (NSL) die Unterstützung des CSD-Daten- bzw. Machine to Machine Dienstes unabdingbar ist! Ob dieser für Ihren Vertrag verfügbar ist, erfahren Sie bei Ihrem Provider.

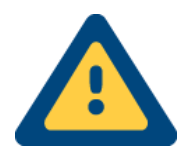

Bitte beachten Sie, dass der Empfangspegel (Helpdesk) nicht ausschlaggeben dafür ist, ob der Weg tatsächlich genutzt werden kann. Die Funktionalität des Funknetzes oblig alleine dem Netzbetreiber! **Bei Fragen zu Tarifen usw. wenden Sie sich bitte an Ihren Provider!**

## <span id="page-35-0"></span>2.18 TEU 1 UMTS-Router (GPRS/UMTS)

Die Baugruppe TEU 1 arbeitet wie ein UMTS-Router und erweitert das TAS-Link III mit IP-Weg um wahlweise den GPRS- oder UMTS-Weg. Die TEU 1 ist außerdem neben der TEG 1/2 einsetzbar und ermöglicht somit den Einsatz als Doppel-Funk (GSM/UMTS oder GPRS/UMTS → Gerätetyp IP/MOBILE) Gerätes.

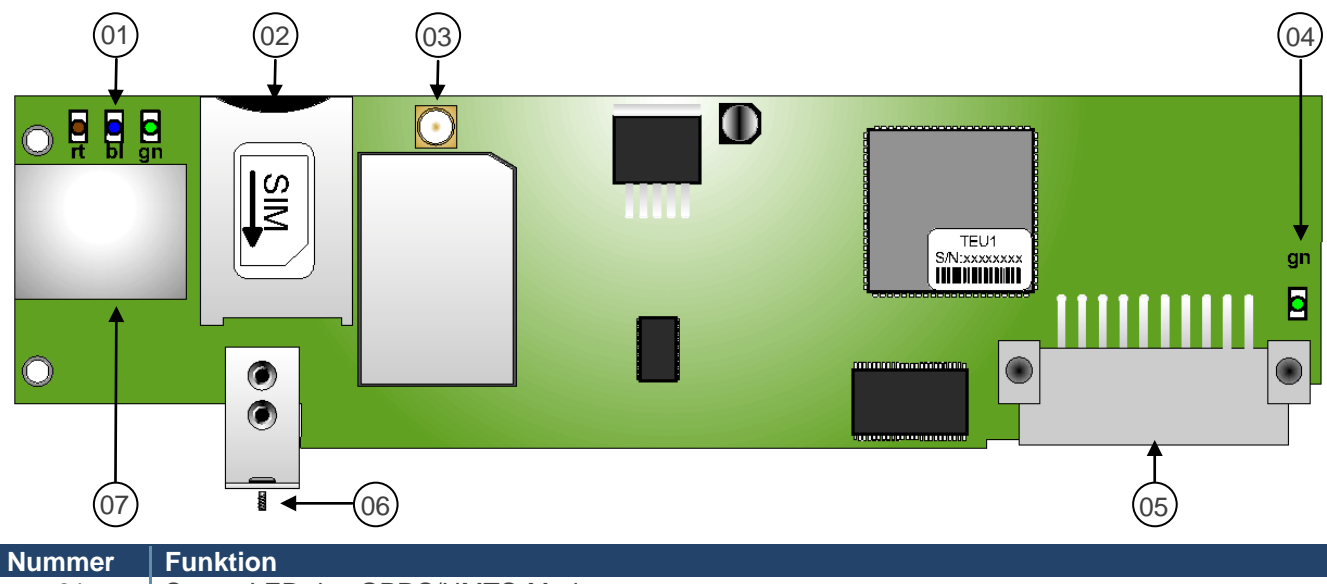

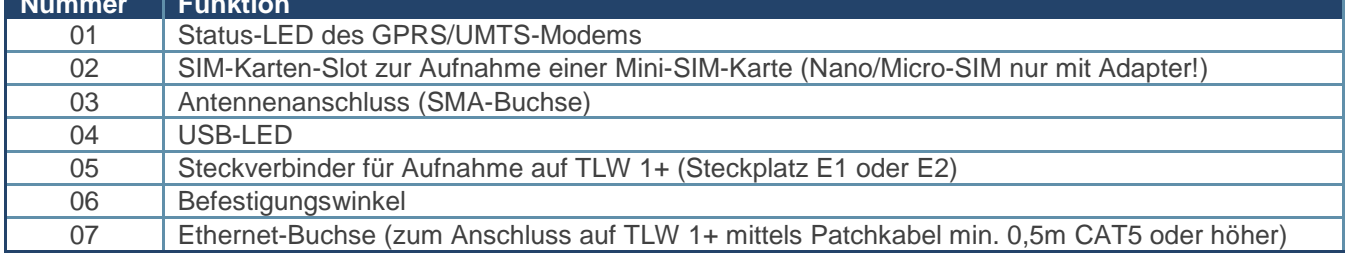

#### 2.18.1 Status LED TEU 1

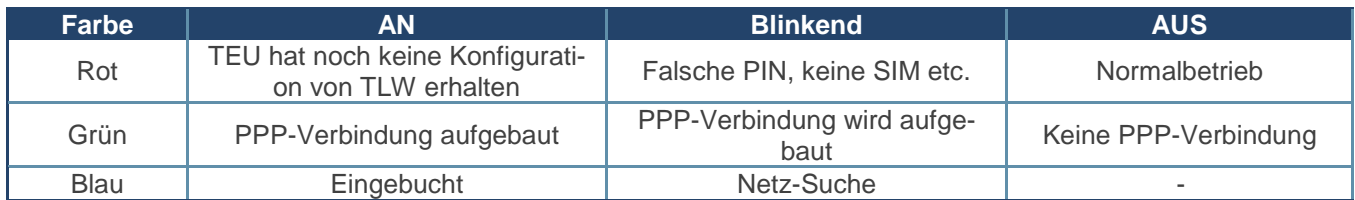

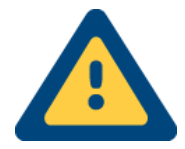

**Achtung!** Bitte unbedingt beachten, dass die TEU 1 zur Inbetriebnahme zwangsläufig über ein handelsübliches Ethernet-Kabel (**min. 0,5m**) mit der Basisbaugruppe TLW 1 verbunden sein muss! Als Gerätetyp ist der Typ "IP" zu wählen. Der Gerätetyp "UMTS" unterstützt lediglich das **Fehler! Verweisquelle konnte nicht gefunden werden.**! Bei Doppel-Funk muss der Gerätetyp **IP/MOBILE**" gewählt werden!

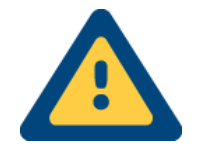

Bitte beachten Sie, dass der Empfangspegel (Helpdesk) nicht ausschlaggeben dafür ist, ob der Weg tatsächlich genutzt werden kann. Die Funktionalität des Funknetzes oblig alleine dem Netzbetreiber! **Bei Fragen zu Tarifen usw. wenden Sie sich bitte an Ihren Provider!**
## 2.19 Betriebsarten TEU 1

Der UMTS-Router TEU 1 für GPRS/UMTS kann in zwei Betriebsarten betrieben werden.

1. Als Wegemodul (UMTS-Gateway)

Wird die TEU 1 als Wegemodul verwendet, so kann diese sowohl auf E1 als auch auf E2 gesteckt werden. Die LAN-Buchse der TEU 1 muss mittels LAN-Kabel mit der externen LAN-Buchse der TLW 1+ verbunden und ein Gerätetyp mit Weg "IP" gewählt werden.

2. Als abgesetzte Variante

Wird die TEU 1 als abgesetzter UMTS-Router verwendet, so wird die TEU 1 mit der PMU 2 verbunden. Die Spannungsversorgung erfolgt über die PMU 2 mittels PoE (Power oder Ethernet) oder alternativ über eine direkte Spannungsquelle 10V – 30V DC.

Des Weiteren muss die TEU 1 mittels LAN-Kabel mit der TLW 1+ Basisbaugruppe verbunden werden.

## 2.20 PMU 2 (Spannungsversorgung TEU 1)

PMU 2 stellt die Spannungsversorgung für die TEU 1 bereit, wenn diese in abgesetzter Form eingesetzt wird. Die Spannungsversorgung kann über Power over Ethernet (PoE) oder über eine externe Spannungsquelle realisiert werden.

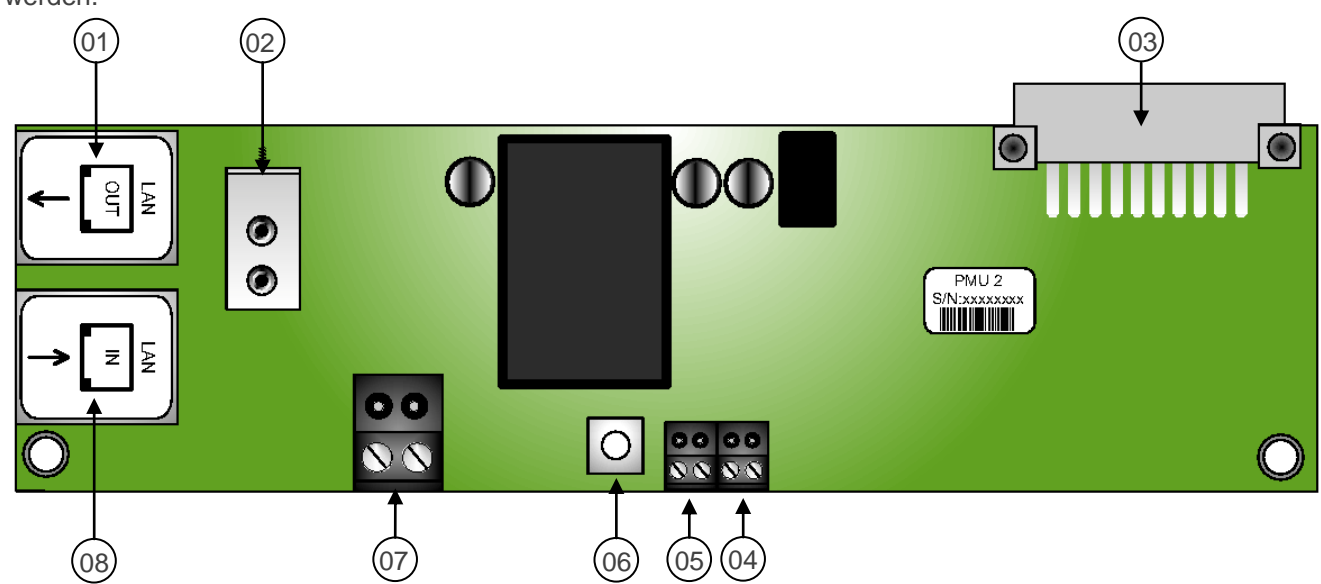

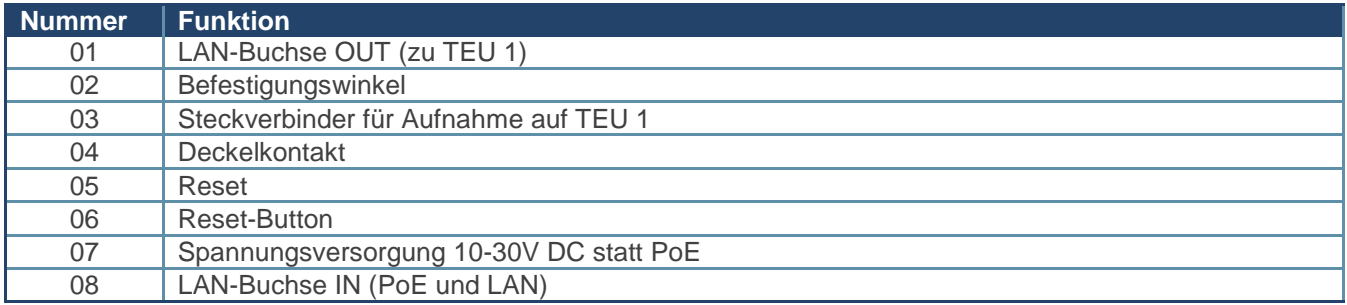

## 2.21 VoIP/NGN ISDN/PSTN-Anschlüsse

Vermehrt werden immer mehr "echte" ISDN bzw. Analog (PSTN) Anschlüsse durch sogenannte neue VoIP (Voice over Internet Protocol) oder NGN (Next Generation Network) Anschlüsse ersetzt. Dieses Verfahren basiert auf einer Umsetzung eines internen S0 bzw. Analog-Anschlusses, welchen Sie an Ihrem jeweiligen DSL-Router finden, auf das TCP/IP Protokoll. Somit werden Sprachpakete nicht mehr über das Leitungsvermittelnde ISDN- bzw. Analog-Netz, sondern über das Paketorientierte TCP/IP-Netz (Internet etc.) übertragen.

Die neuen Anschlüsse sind daher lediglich für Sprachdienste geeignet. Ein Versand von SMS über das Festnetz ist auch weiterhin möglich. Eine Aufschaltung auf einer NSL (Notruf Service Leitstelle) über ISDN/Analog ist dann nicht mehr bzw. nicht störungsfrei möglich!

Für eine störungsfreie Aufschaltung auf einer NSL (Notruf Service Leitstelle) ist zwangsläufig eine "echte" ISDN/Analog-Leitung notwendig. Des Weiteren muss der ISDN-Anschluss für Aufschaltungen den CIP 2 Dienst und für Fernzugriffe den CIP 18 Dienst zur Verfügung stellen (Layer 1 > HDLC, Layer 2 > X.75, Layer 3 > transparent).

Alternativ kann auf eine NSL-Aufschaltung per IP (DSL) oder Funk (GSM/GPRS...) ausgewichen werden.

# 2.22 TEA 1 (PSTN)

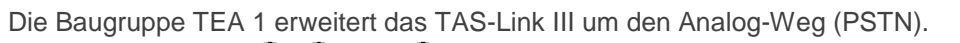

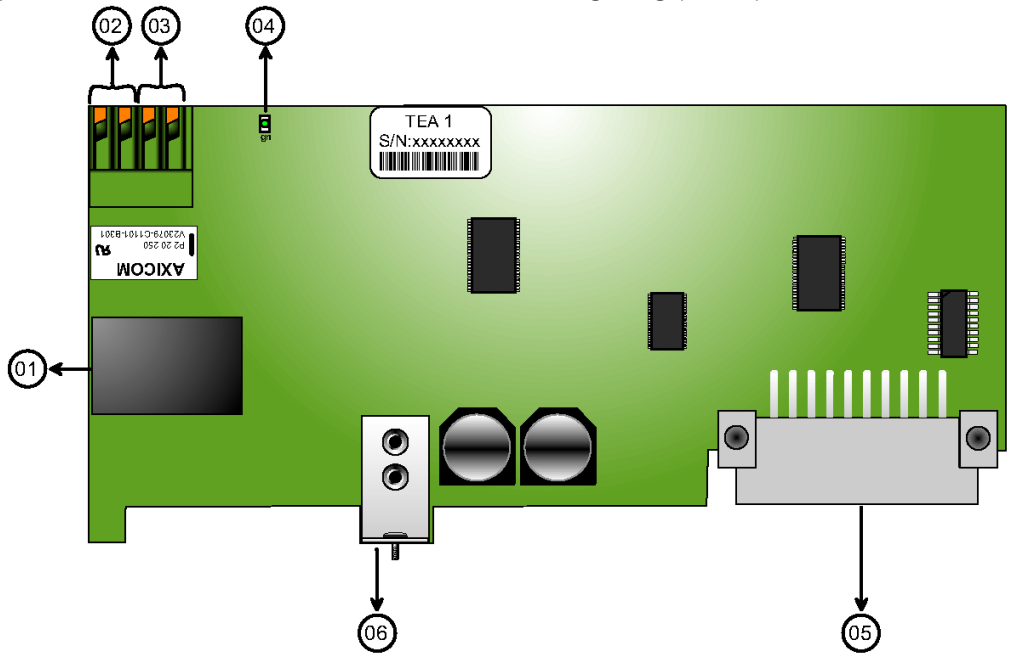

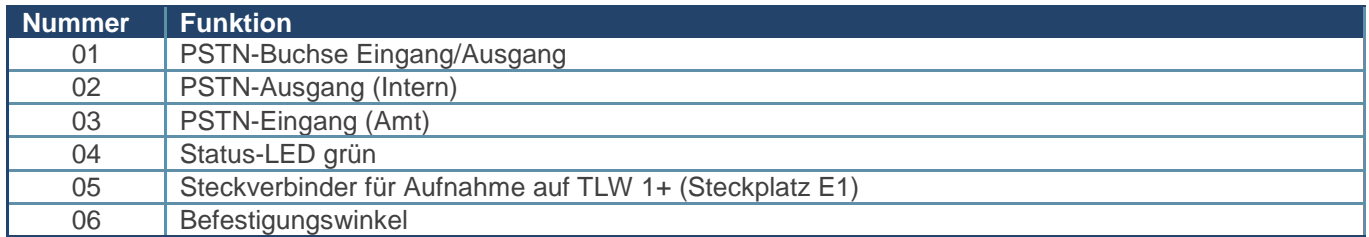

2.22.1 Status LEDs TEA 1

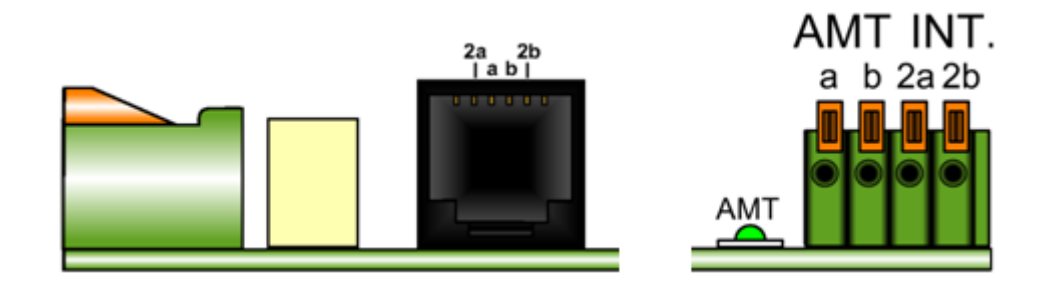

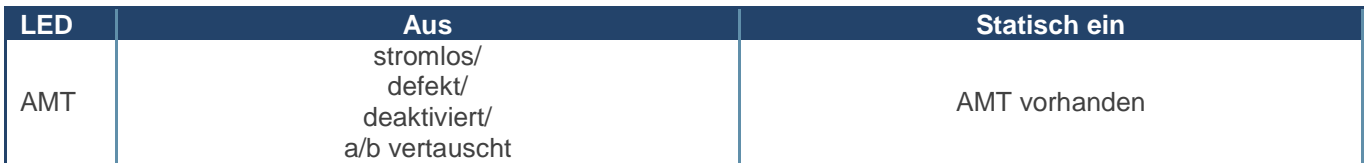

#### 2.22.2 Anschlussbeispiel

## 2.22.2.1 PSTN mit DSL

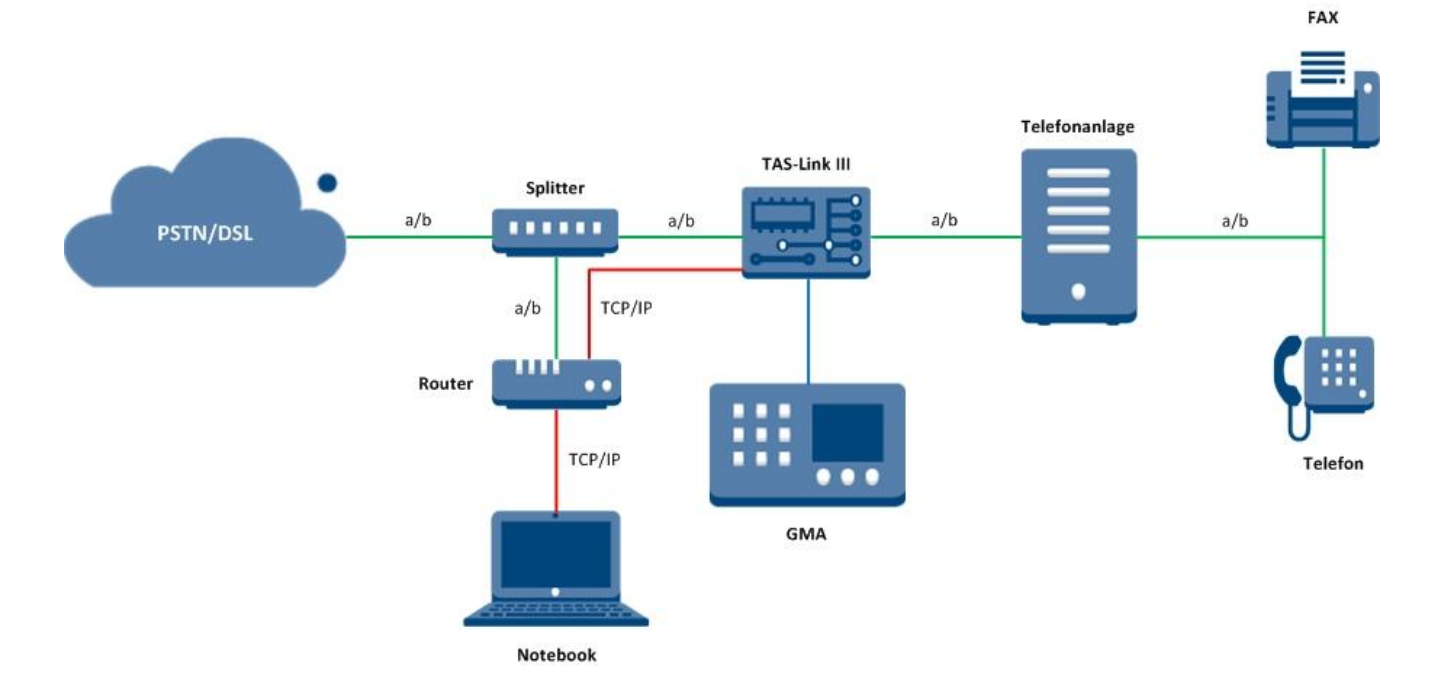

# 2.23 TEI 1 (ISDN)

Die Baugruppe TEI 1 erweitert das TAS-Link III um den ISDN-Weg.

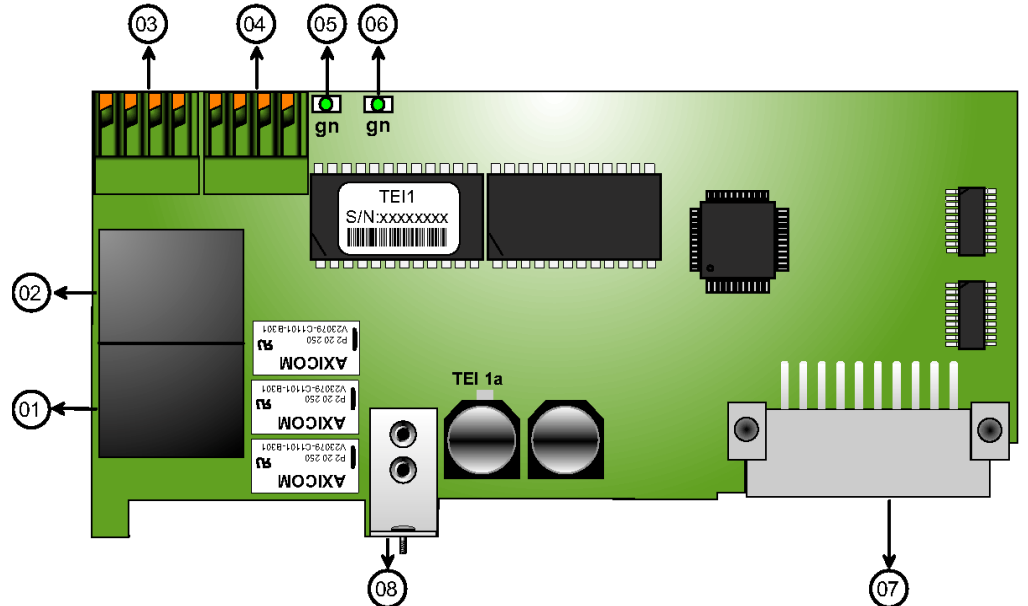

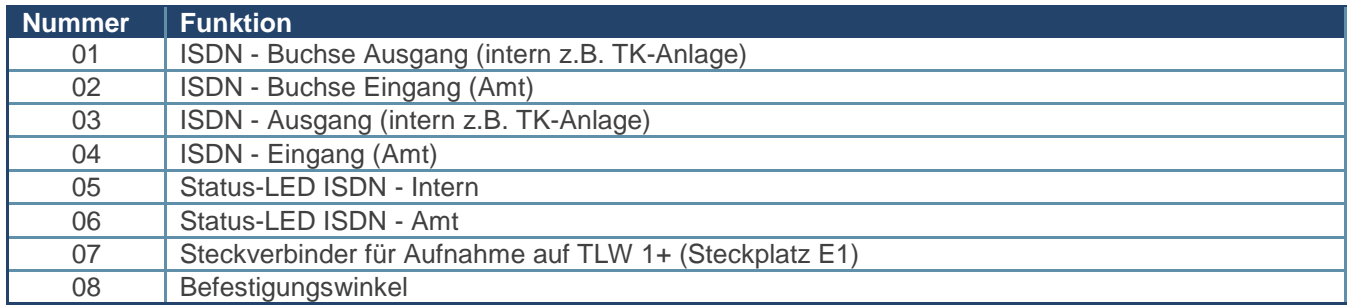

### 2.23.1 Status LEDs und Belegung TEI 1

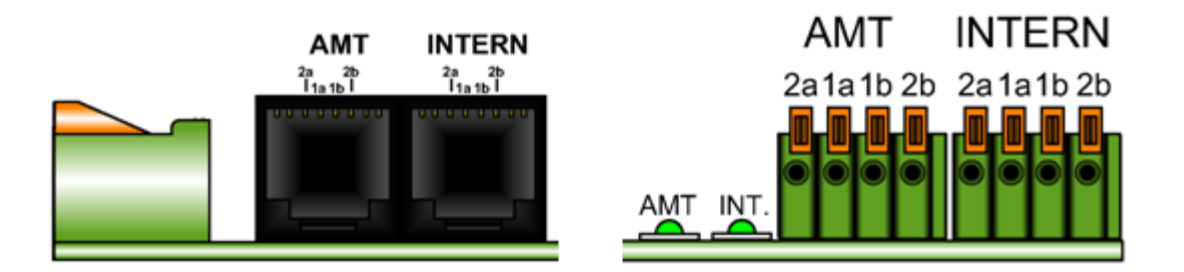

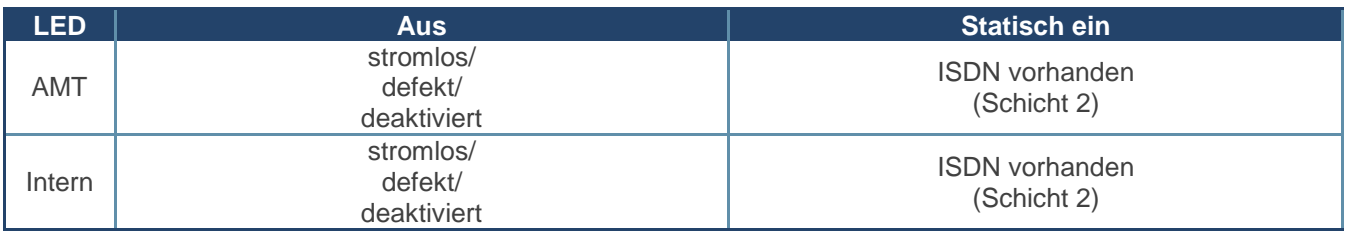

## 2.23.2 Anschlussbeispiele

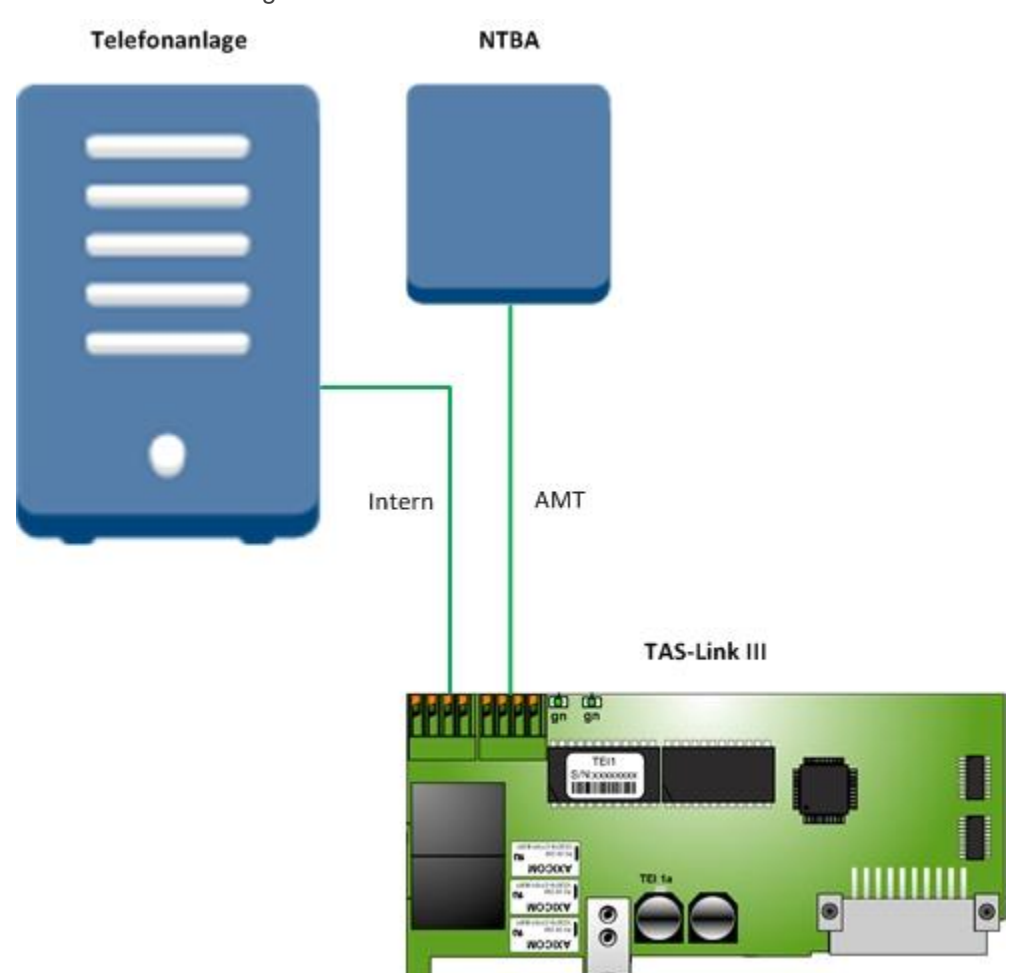

2.23.2.1 Verkabelung an NTBA und TAS-Link

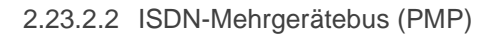

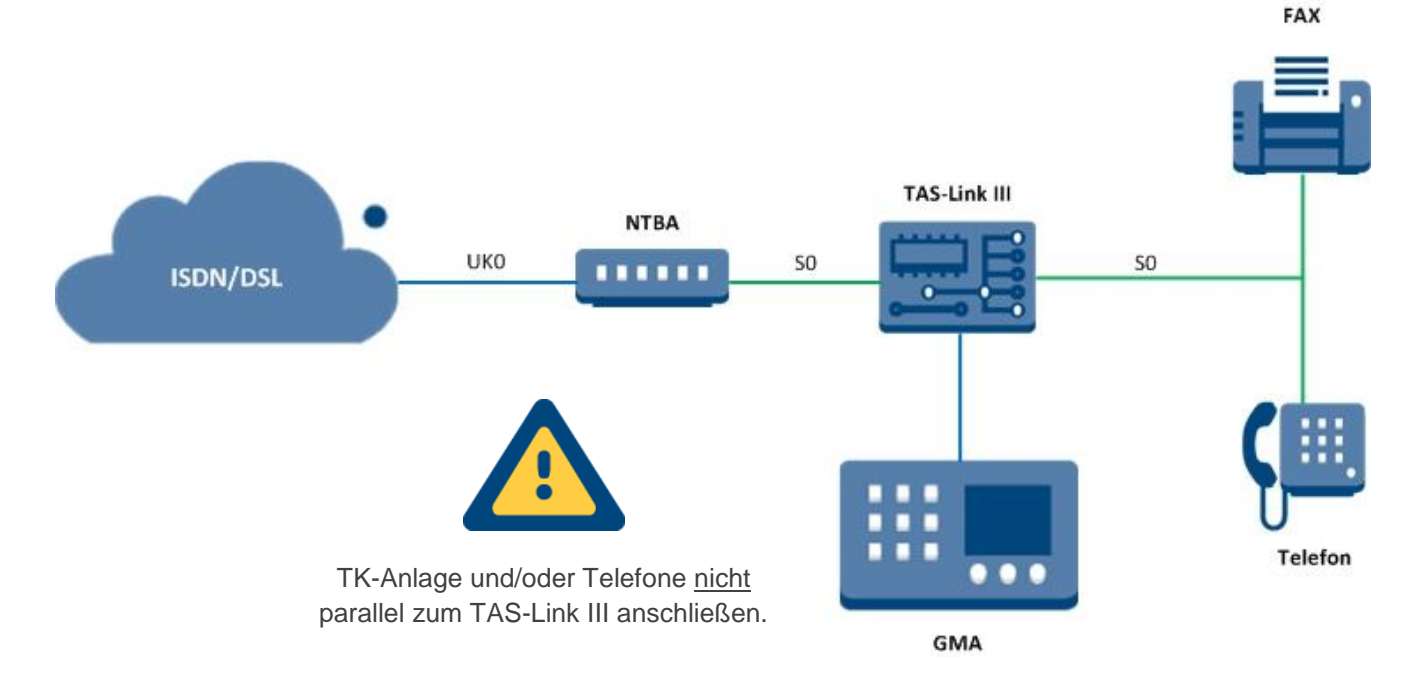

#### 2.23.2.3 ISDN-Anlagenanschluss (PTP)

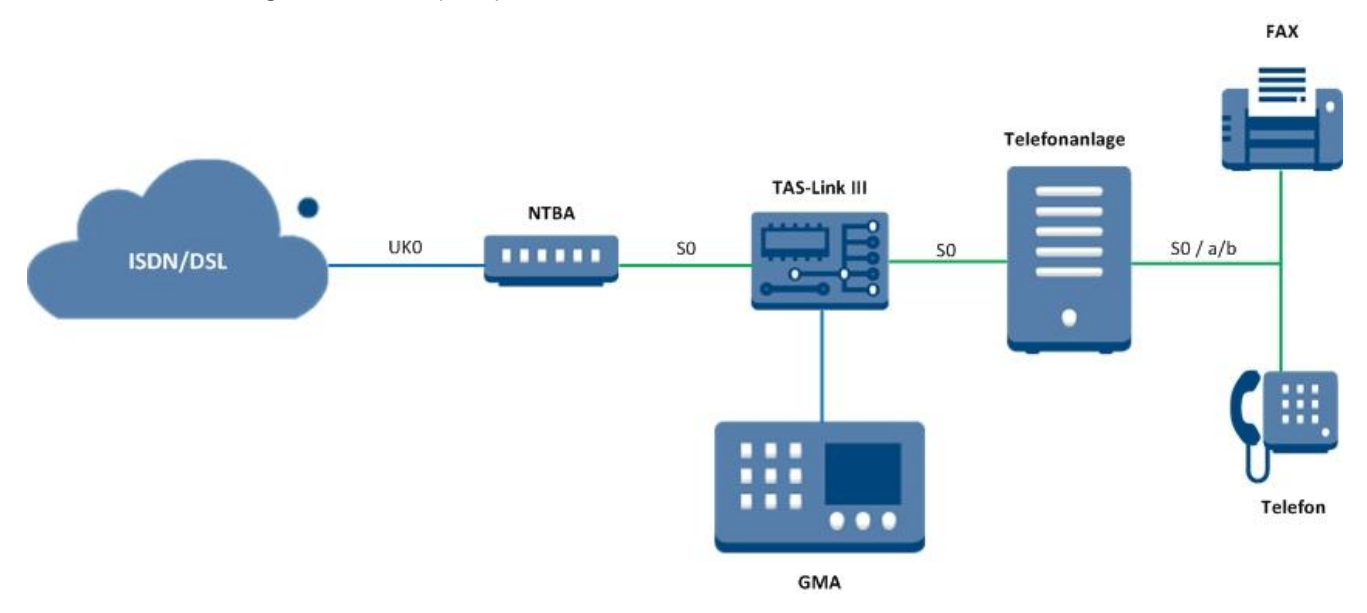

2.23.2.4 ISDN-Anlagenanschluss (PTP) mit DSL

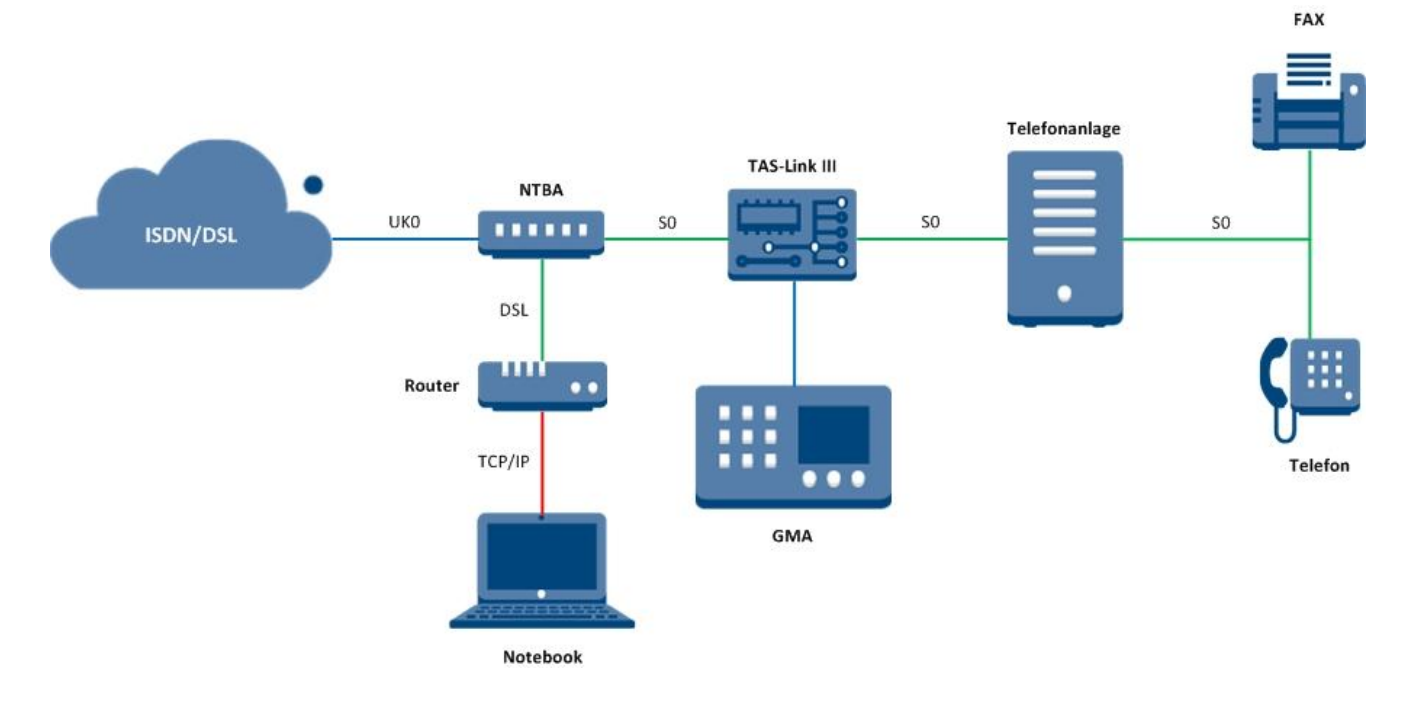

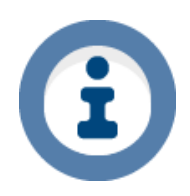

Falls der SMS-Versand über das Festnetz (Anny Way-Server) nicht funktioniert, erfragen Sie bitte bei Ihrem Provider/TK-Service, ob für Ihren Anschluss 0900er Nummern gesperrt worden sind.

Benötigte Layer und Dienste siehe Kapitel "VoIP/NGN ISDN-Anschlüsse".

# 2.24 XKT 1 (Linienerweiterung)

XKT 1 ist eine Linienerweiterung, welches der TAS-Link III Übertragungseinrichtung 8 weitere Ein- und 2 weitere Ausgänge zur Verfügung stellt.

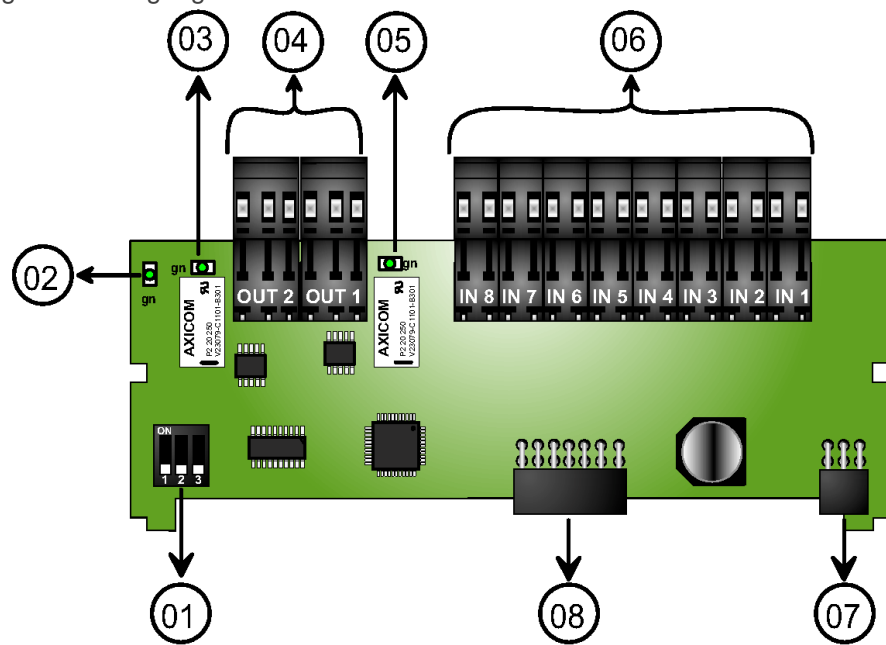

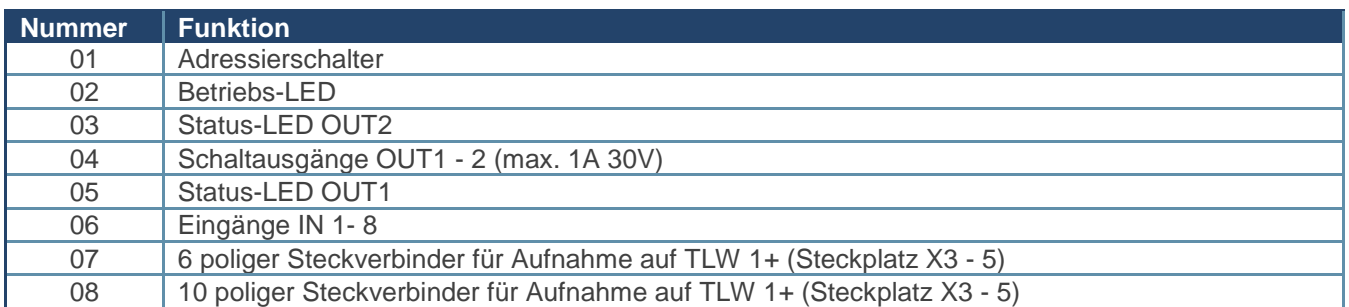

## 2.24.1 LED-Funktion

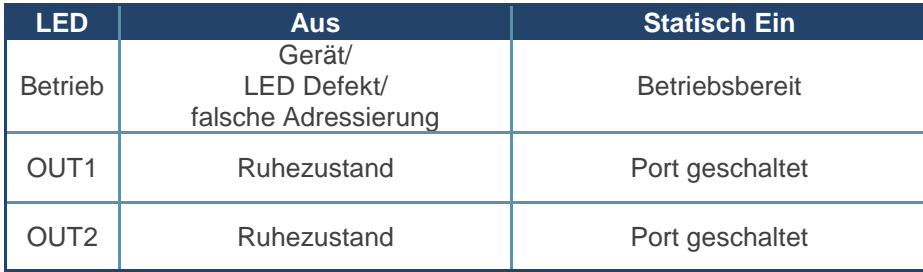

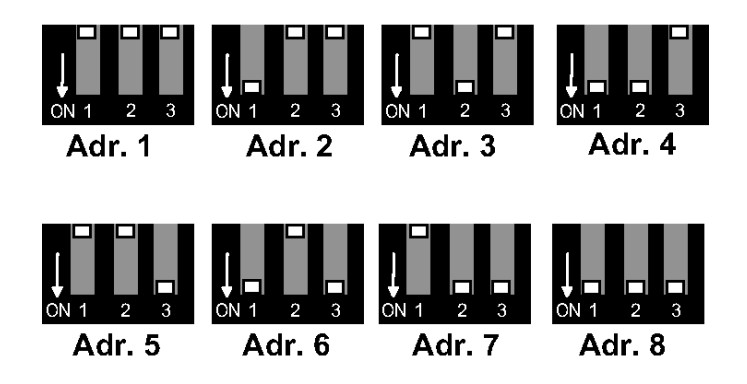

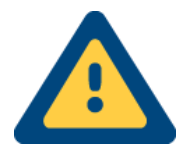

#### **Hinweis!**

Alle im Systemgehäuse ankommenden Meldekabel müssen über das Gehäuse geerdet werden.

#### 2.24.3 XKT 1 Linienbeschaltung

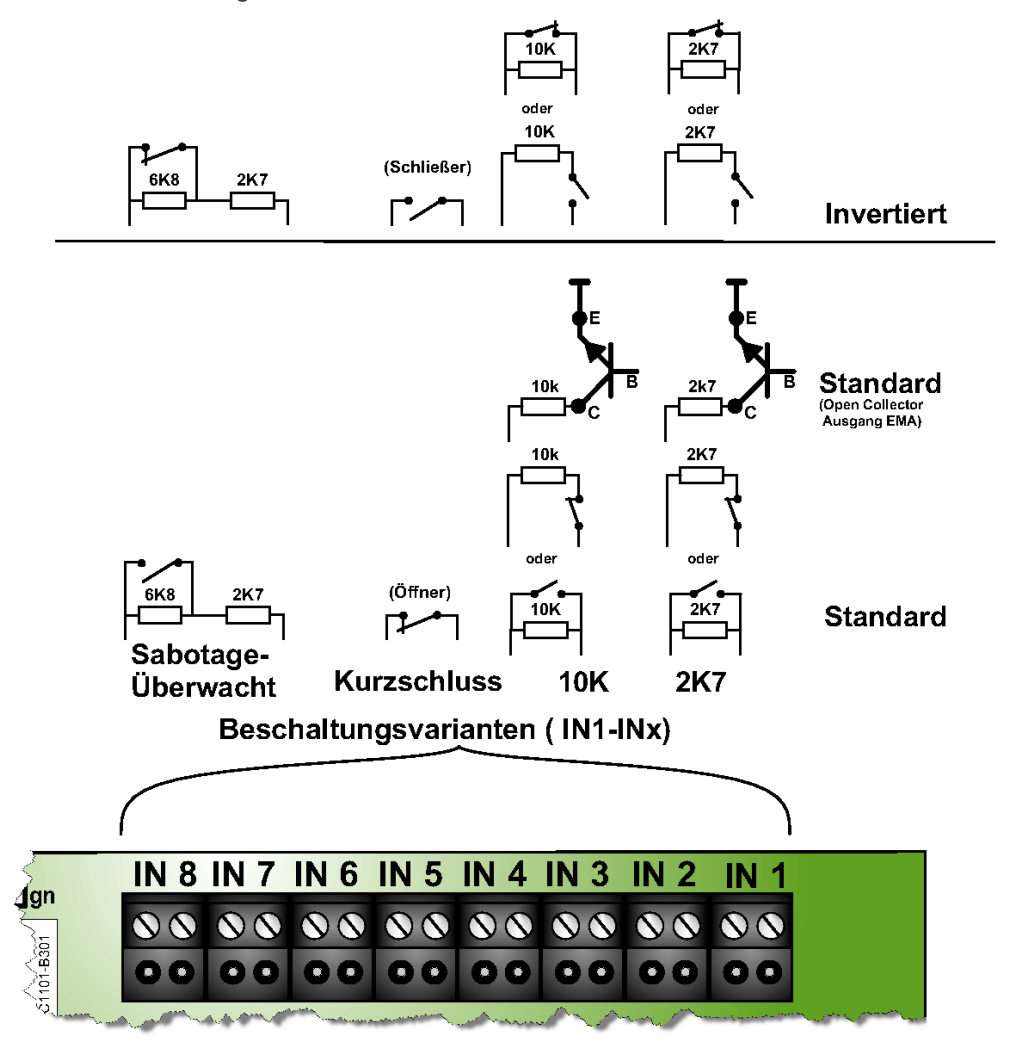

#### 2.24.4 XKT 1 Portbeschaltung

Die potentialfreien Relais haben eine Schaltleistung von 1A bei 30V. Der Schaltzustand der Relais kann an der jeweiligen grünen LED abgelesen werden. Wenn die LED statisch leuchtet ist das Relais geschaltet.

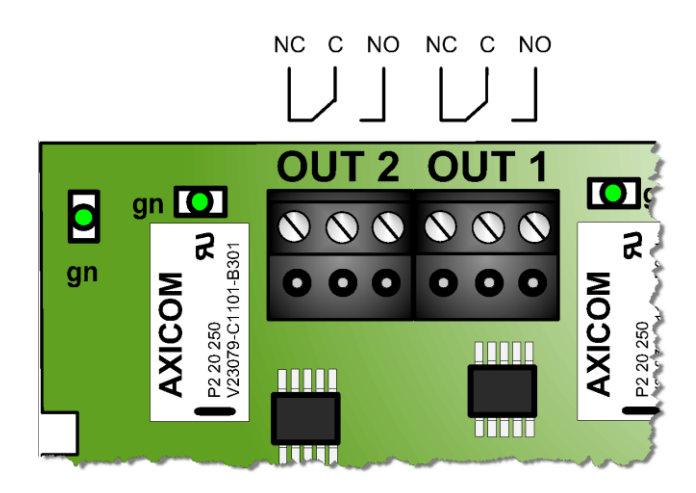

# 2.25 XRT 1 (Relaiserweiterung)

XRT 1 ist eine Relaiskarte, welche für das TAS-Link III 8 zusätzliche Schaltausgänge zur Verfügung stellt.

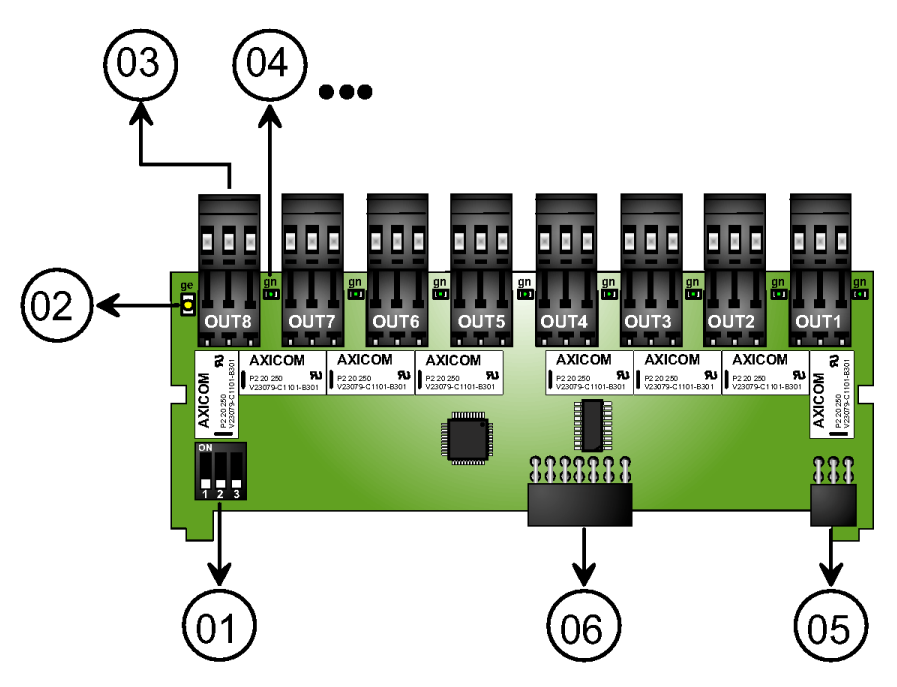

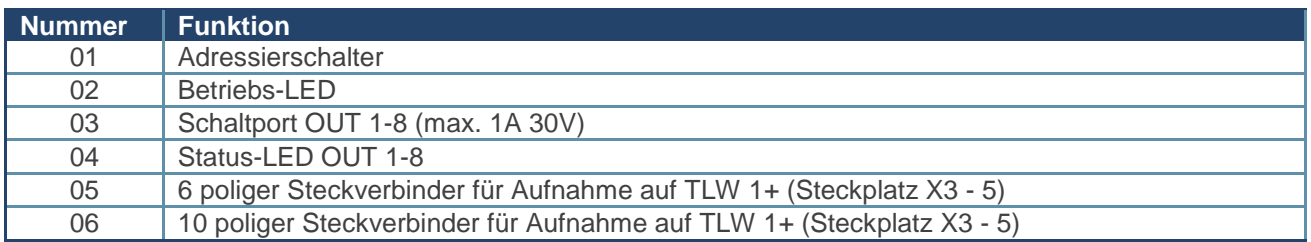

2.25.1 Adressierung

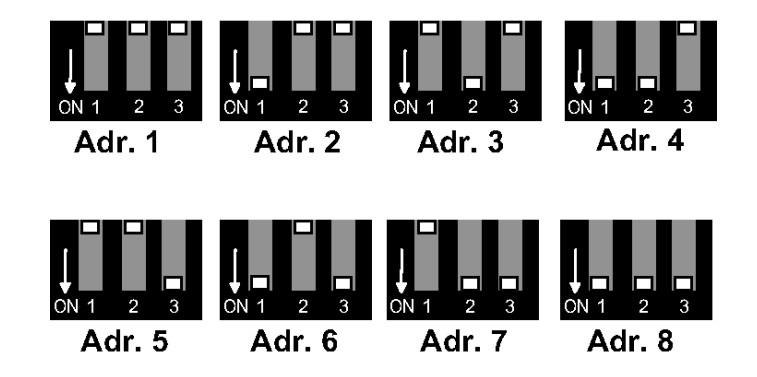

#### 2.25.2 XRT 1 Portbeschaltung

Die potentialfreien Relais haben eine Schaltleistung von 1A bei 30V. Der Schaltzustand der Relais kann an der jeweiligen grünen LED abgelesen werden. Wenn die LED statisch leuchtet ist das Relais geschaltet.

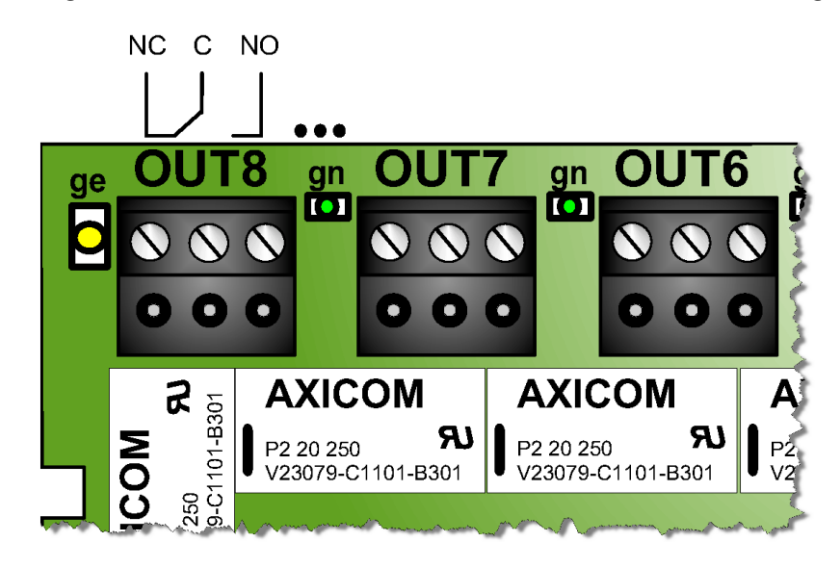

## 2.26 XBT 1 (Brandmeldeerweiterung)

XBT 1 ist eine Brandmeldebaugruppe, welche in Verbindung mit Dioden-, Frequenzmelder und Brandmeldeschnittstellen nach DIN 14675, EN 54-21 und EN 50136 eingesetzt werden kann.

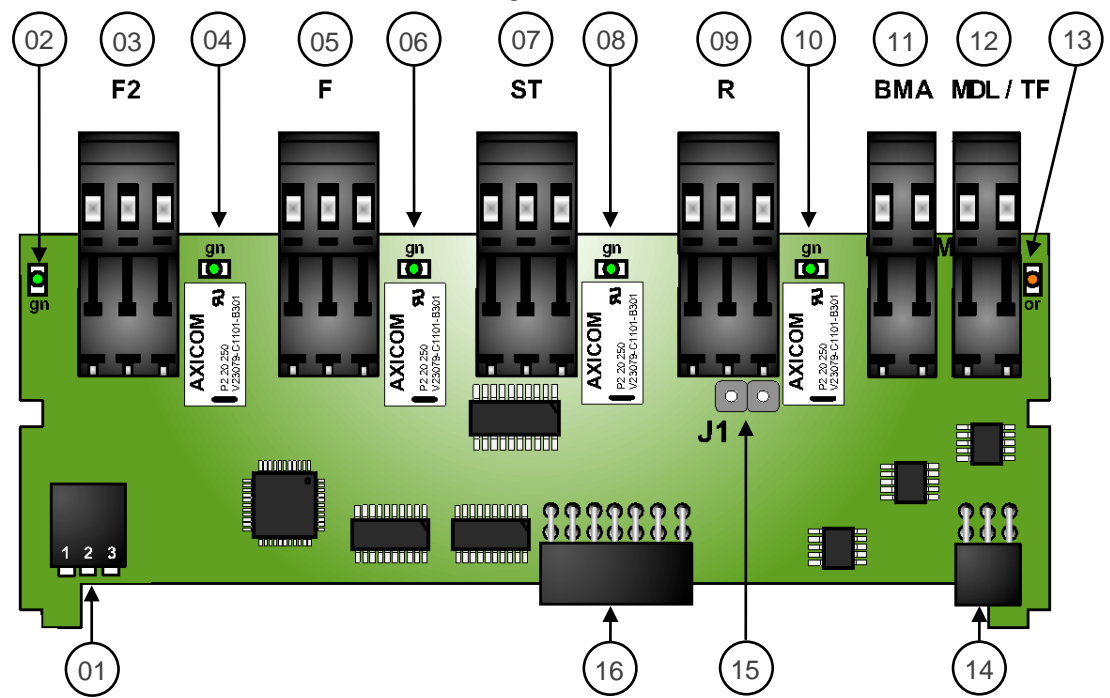

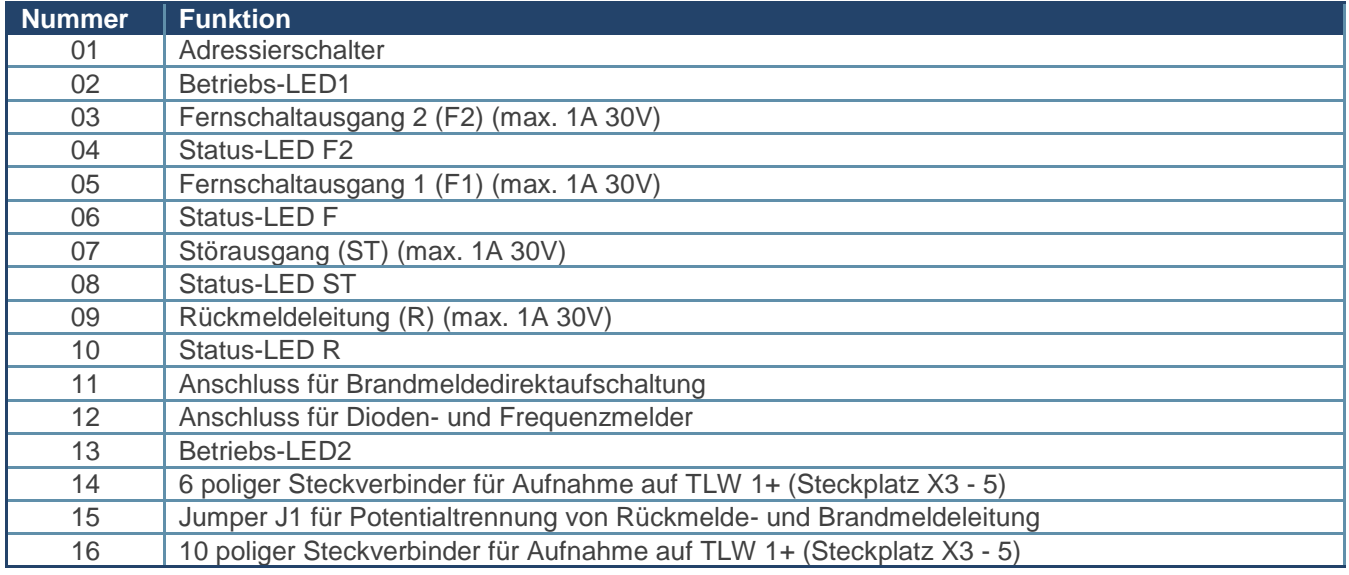

#### 2.26.1 Adressierung

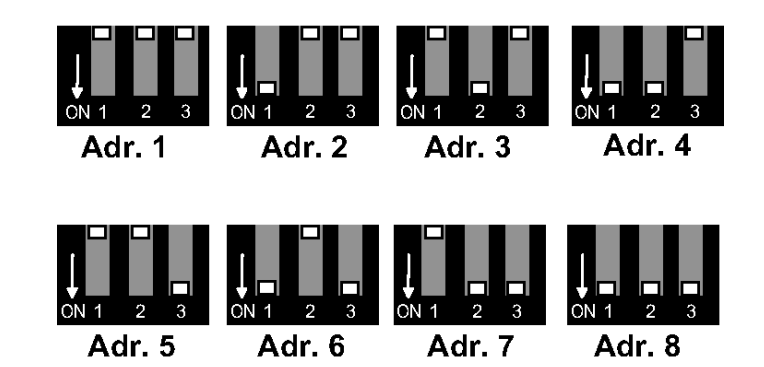

## 2.26.2 Status LEDs

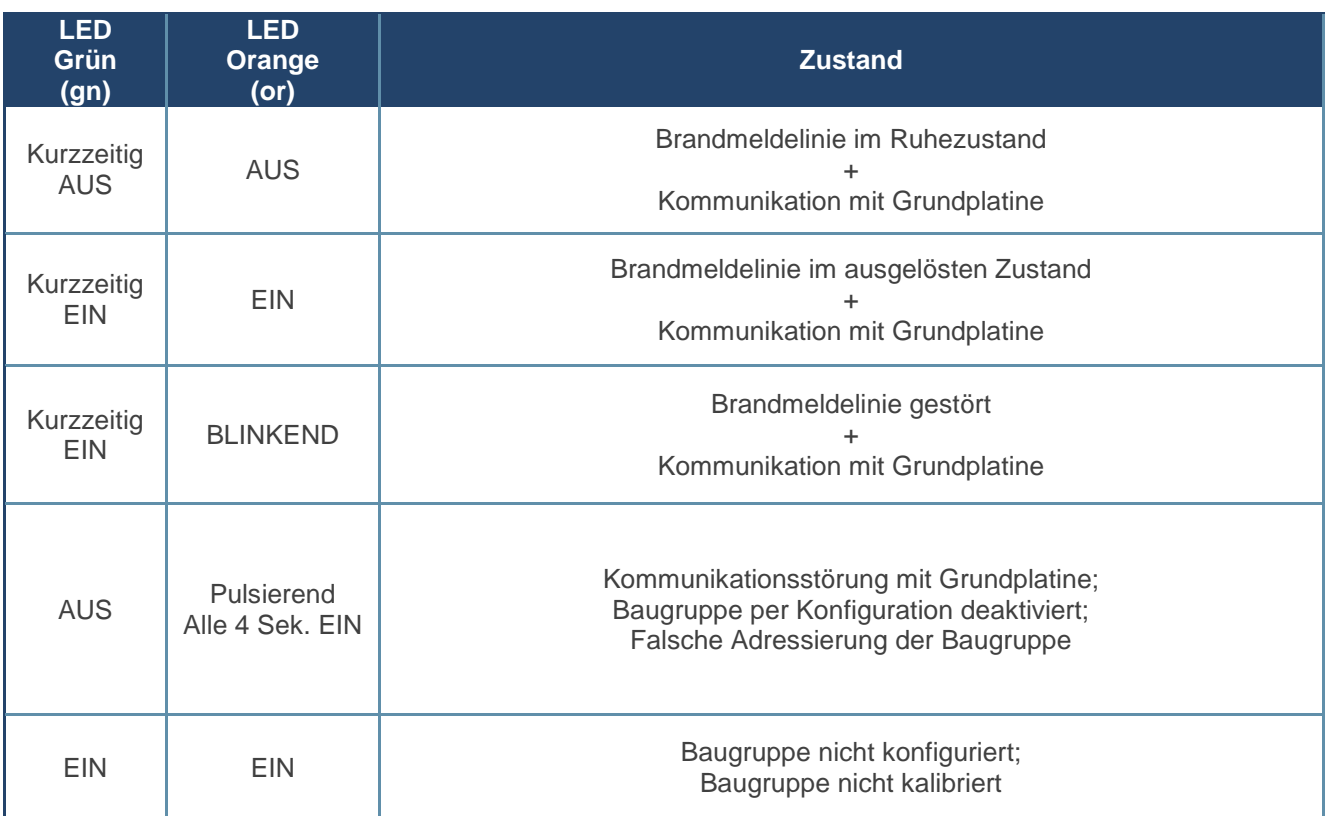

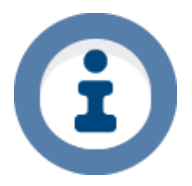

Beschreibung der Softwarefunktionen siehe unter ["Schaltausgänge \(Ports\) -](#page-190-0) XBT".

#### 2.26.3 XBT 1 Portbeschaltungen

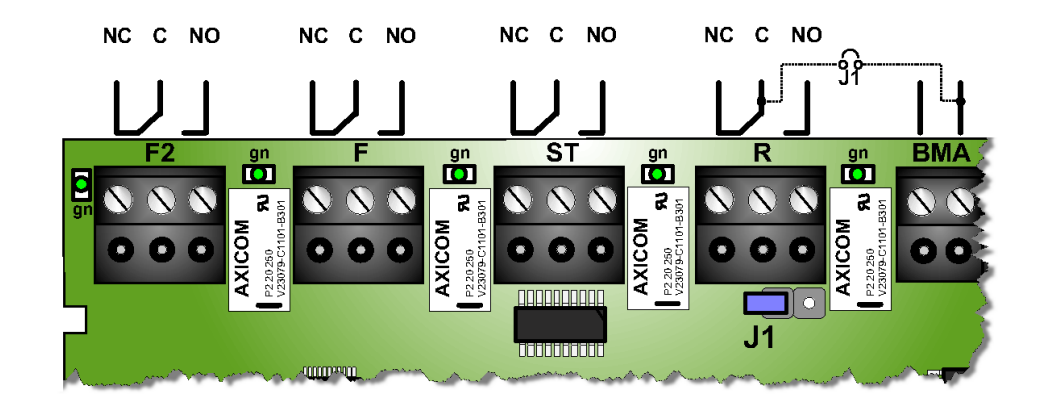

2.26.3.1 Anschaltebeispiel BMA (potential-getrennt)

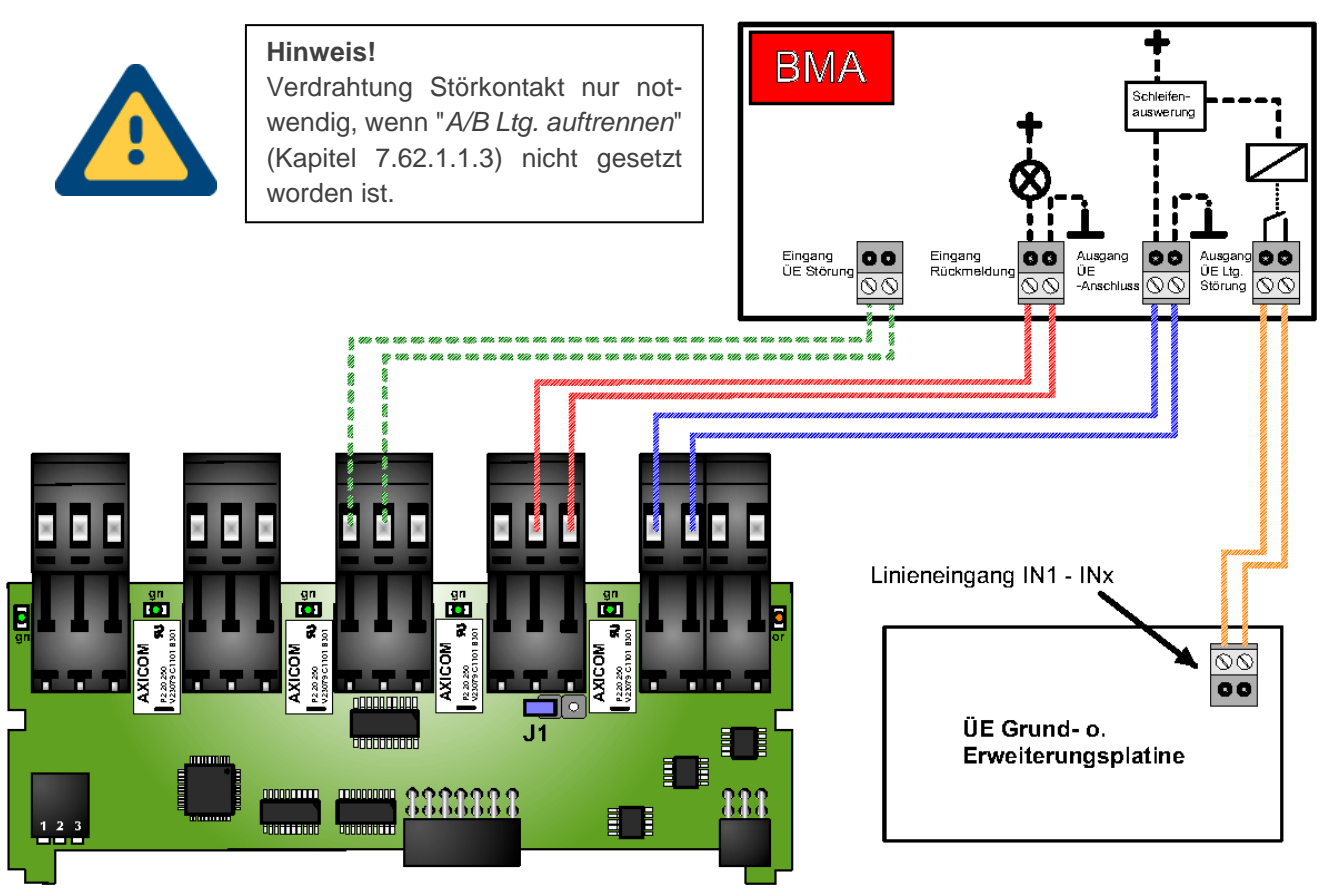

2.26.3.2 Anschaltebeispiel BMA (gemeinsames Potential)

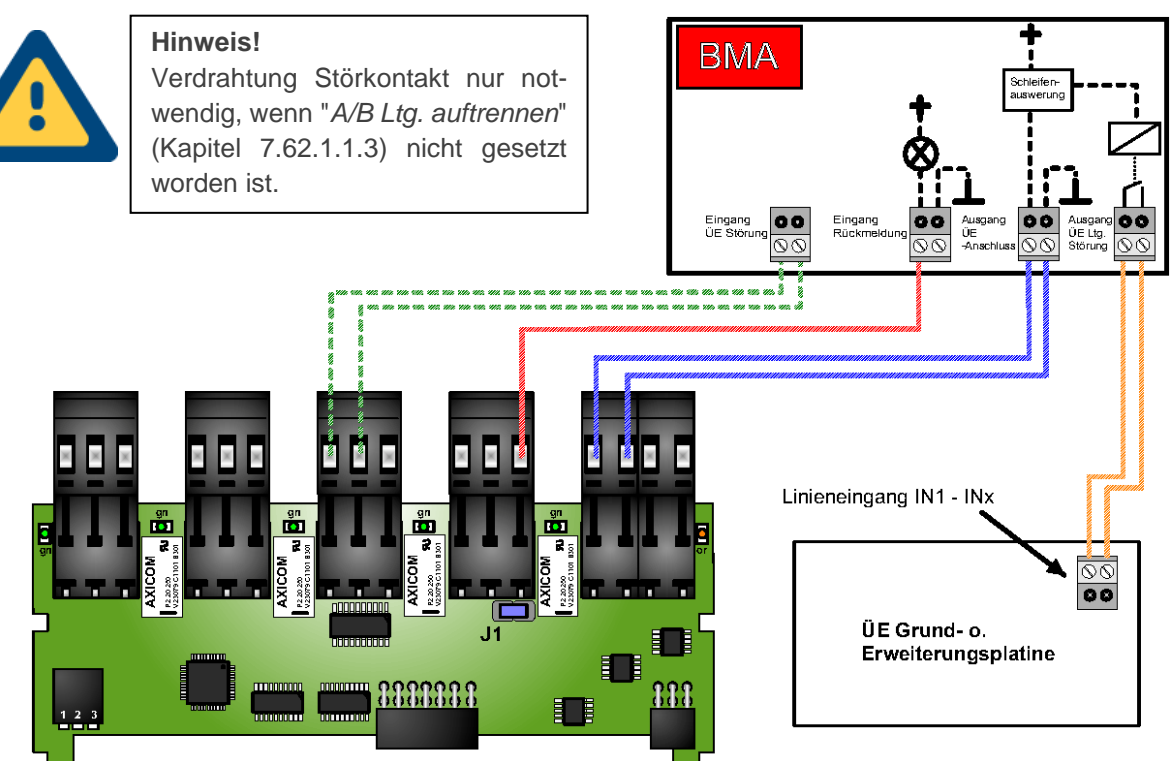

2.26.3.3 Anschaltebeispiel TF/MDL-Melder

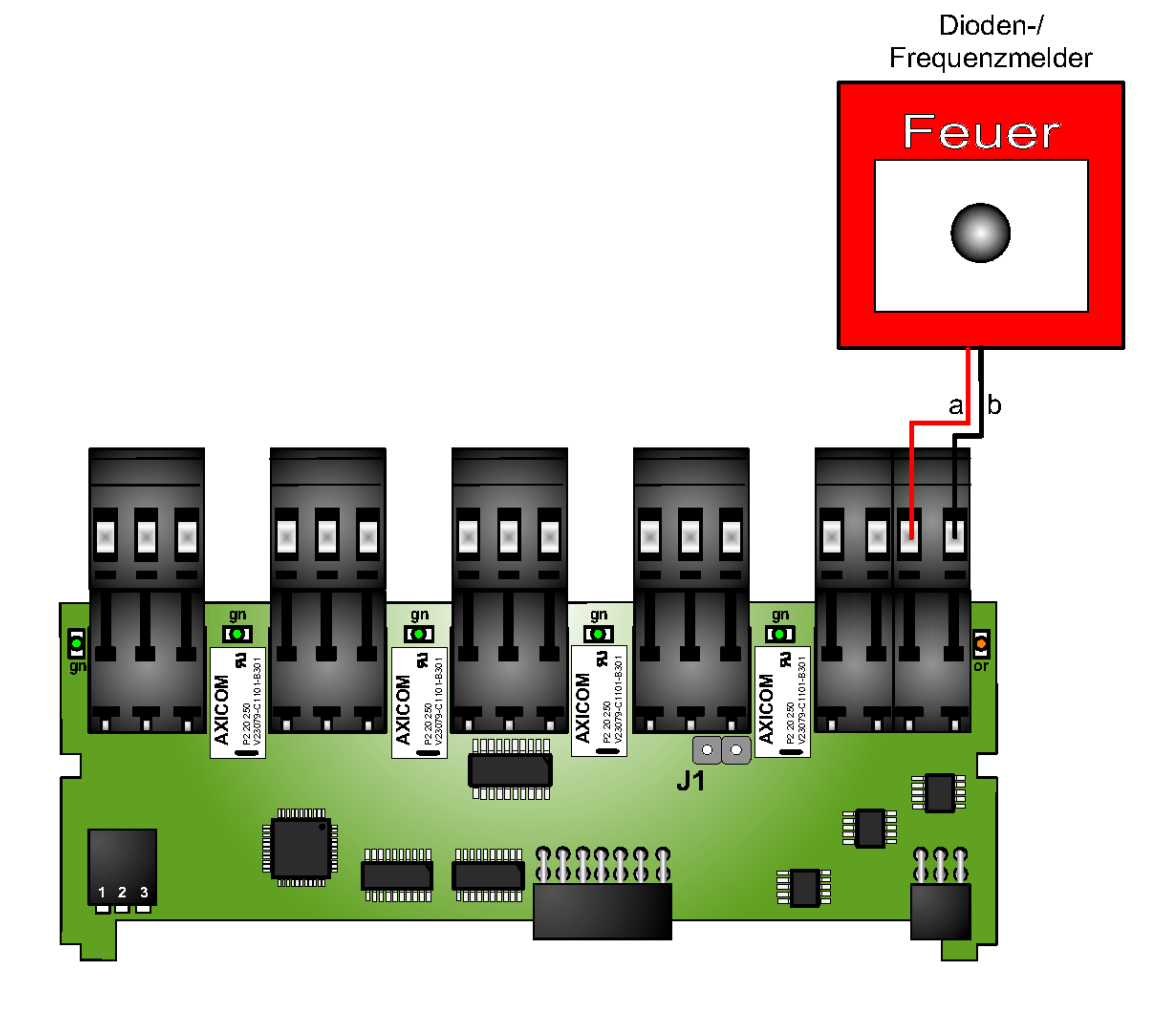

# 2.27 XAT 1 (Schnittstellenerweiterung)

Die XAT 1 wird verwendet, um EETs oder TXXs-Baugruppen mit dem TAS-Link III per V.11 Bus zu verbinden.

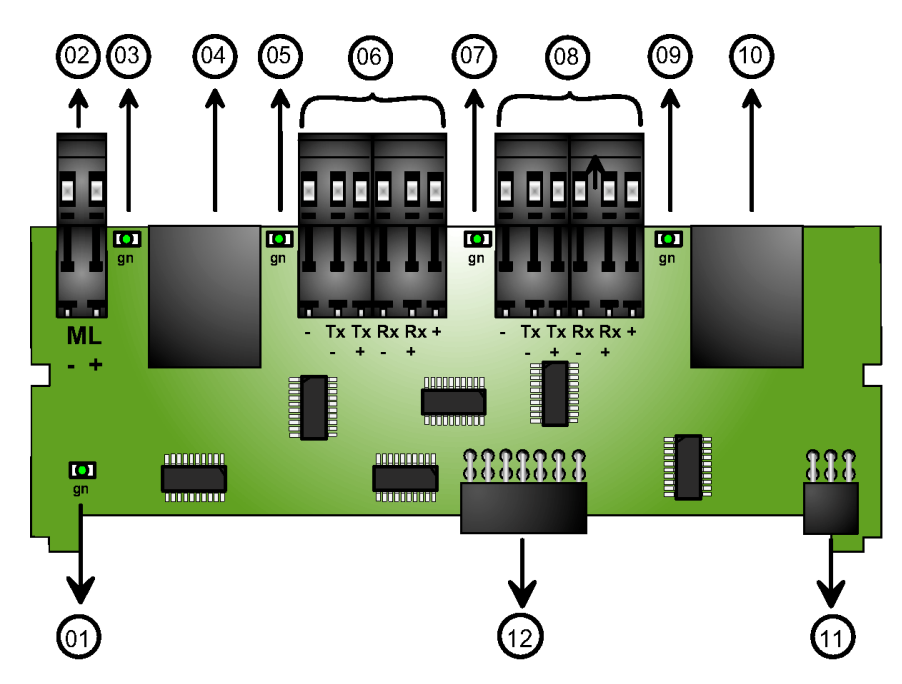

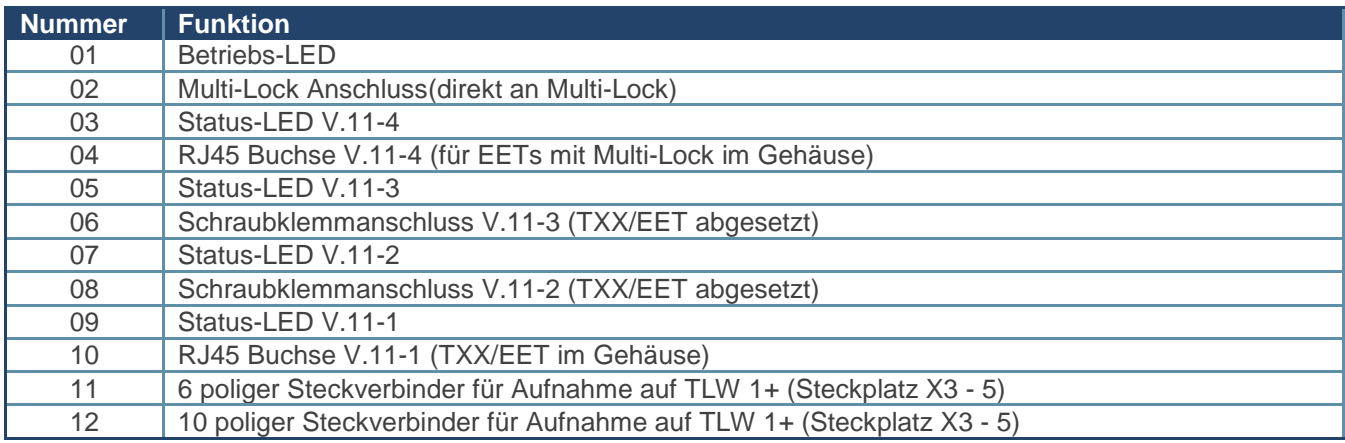

#### 2.27.1 Betrieb mit TXX

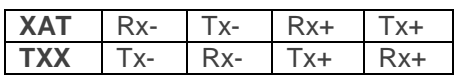

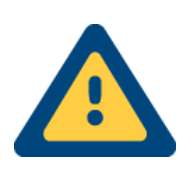

## **Achtung!**

Wird eine EET mit Multi-Lock verwendet, so ist diese EET nur an die RJ45 Buchse V.11-4 anzuschließen. Die maximale Leitungslänge beträgt **1000m**!

#### 2.27.2 Belegung Buchsen XAT 1

## 2.27.2.1 V.11.1

Diese Buchse dient der Anschaltung von EETs im Gehäuse über den V.11 Bus.

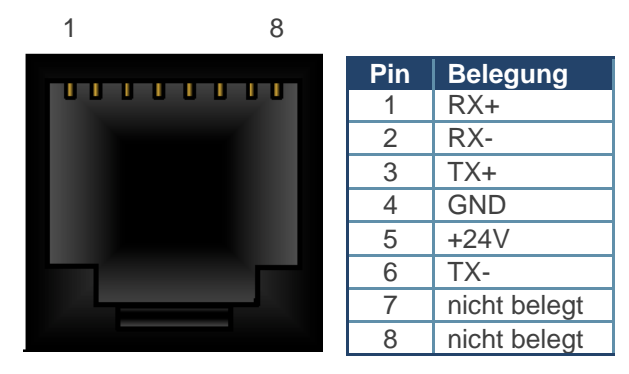

## 2.27.2.2 V.11.4

Diese Buchse dient der Anschaltung einer EET mit Multilock im Gehäuse über den V.11 Bus.

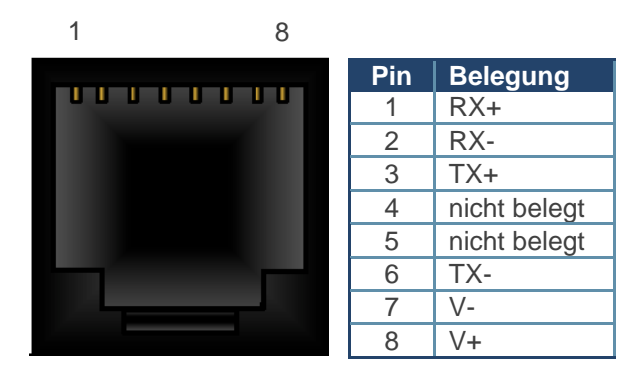

2.28 Befestigung von Wege- und Erweiterungsmodulen

2.28.1 Wegemodule

2.28.1.1 Kompatibilitätstabelle

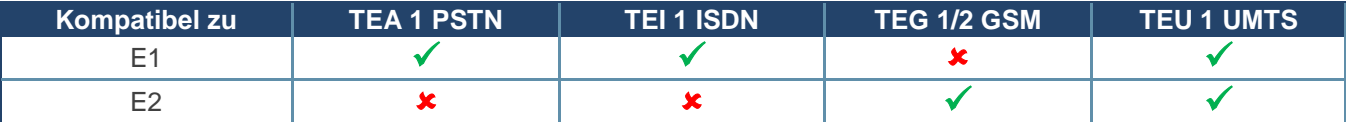

Als E1 und E2 werden die beiden weißen 30 poligen Steckplätze auf der TLW 1+ bezeichnet.

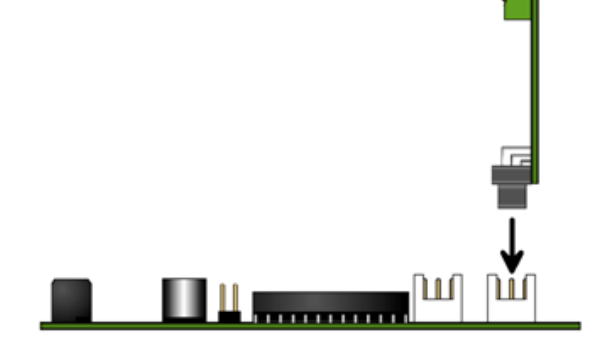

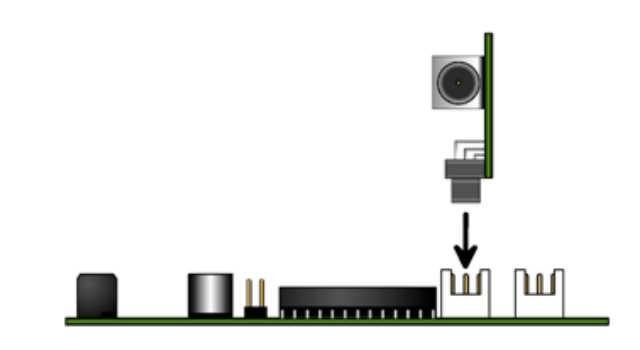

Stecken der TEA/TEI auf TWL (E1) Stecken der TEG 1/2 auf TLW (E2)

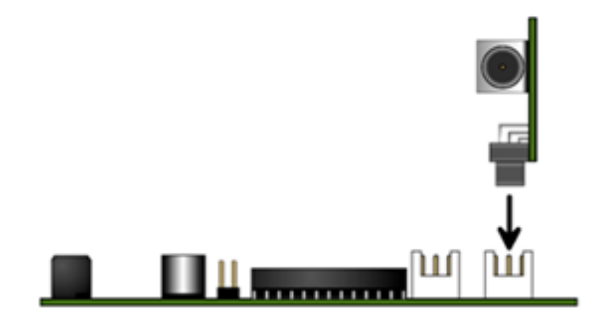

Stecken der TEU auf TWL (E1) Stecken der TEU auf TLW (E2)

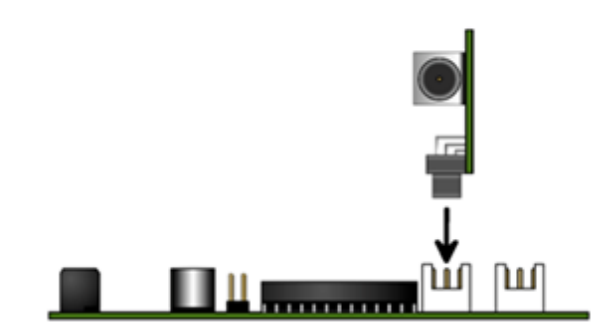

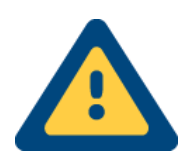

**Bitte niemals Wegemodule und/oder andere Steckkarten unter Spannung ziehen/stecken und/oder adressieren!**

#### 2.28.2 DSL-Modul DSL 1-2

Das DSL-Modul, bestehend aus DSL1-2 sowie XDS2, wird mit 3x M3x5 Schrauben inkl. Zahnscheiben sowie 3x M3x5 Abstandsbolzen inkl. Zahnscheiben auf der Rückseite der TLW1+ befestigt. Anschließend sind Spannung von TLW1+ zu XDS2 sowie die Schnittstelle X1 zu XDS2 und LAN-Port 0 zu DSL1-2 zu verkabeln.

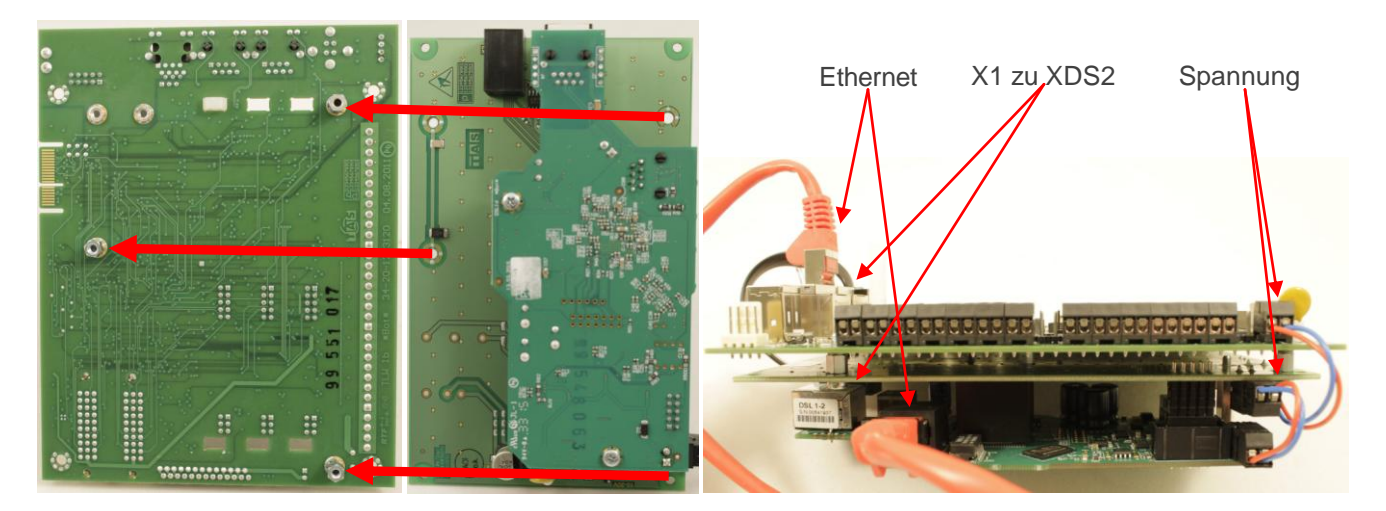

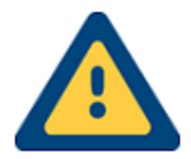

## **Achtung!**

Bitte beachten Sie, dass das DSL1-Modem nur mit einer Spannung zwischen **10** und **14** V DC betrieben werden darf!

- 2.28.3 Erweiterungsmodule
- 2.28.3.1 Befestigung von XKT 1, XRT 1 und XBT 1 auf der TLW 1+

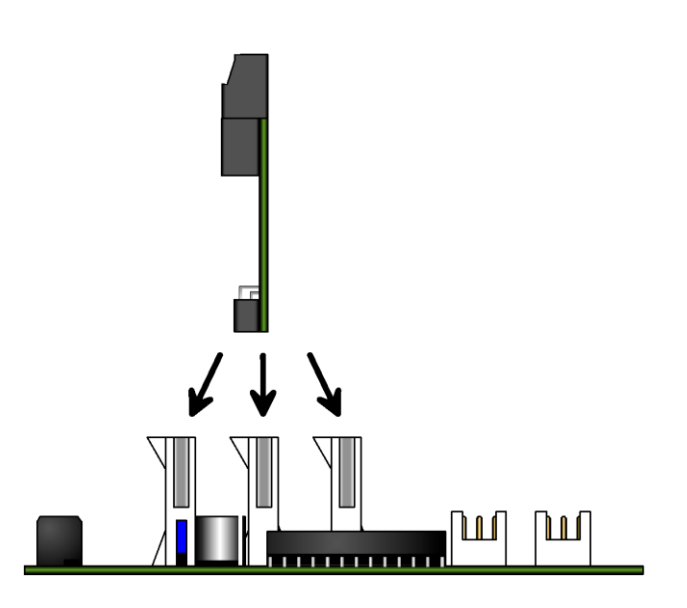

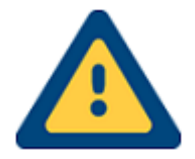

**Bitte niemals Wegemodule und/oder andere Steckkarten unter Spannung ziehen/stecken und/oder adressieren!**

# 3 Zubehör

## 3.1 XVT 3 - Adapter

Der XVT-Adapter ist ein aktives Interface zur Anschaltung von bspw. einer im VdS-Protokoll arbeitenden GMA oder dem Fernzugang-Seriell (FzS) etc. Er ist in zwei unterschiedlichen Ausführungen (je nach Schnittstelle) erhältlich. Welcher Adapter eingesetzt werden muss, hängt vom jeweiligen Anwendungsfall ab.

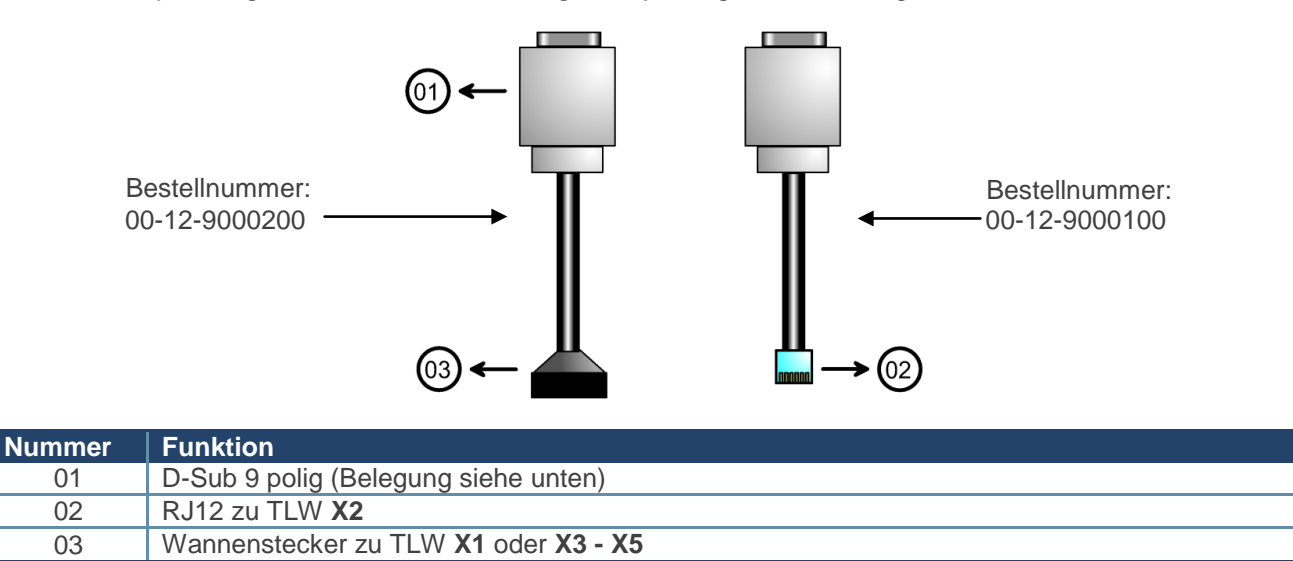

#### 3.1.1 Kompatibilität

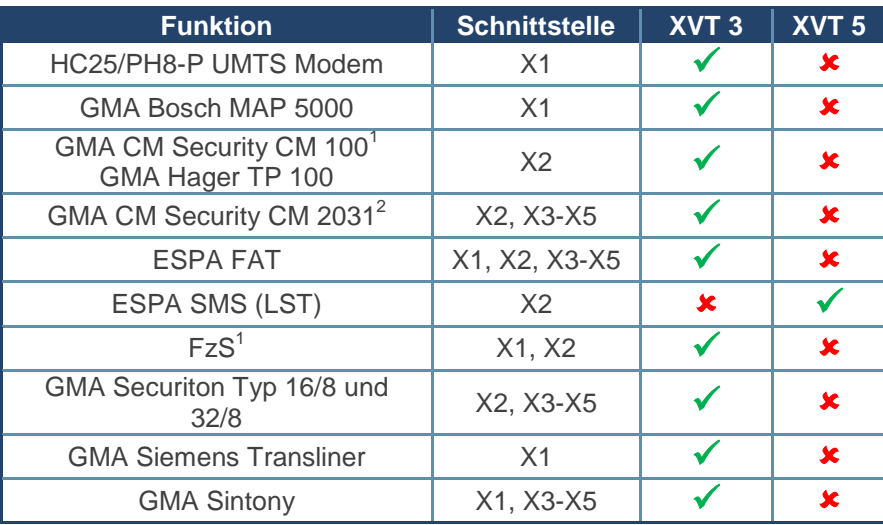

## 3.1.2 Belegung D-SUB Male

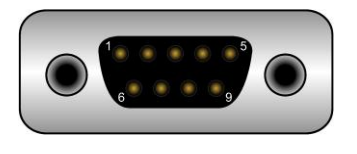

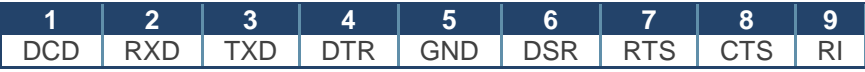

 $\overline{a}$ <sup>1</sup> Nur in Verbindung mit einem Nullmodem Adapter/Kabel nutzbar!

<sup>2</sup> Nur in Verbindung mit einem Nullmodem Adapter/Kabel nutzbar!

# 3.2 XVT 5 - Adapter LST

Der XVT 5-Adapter LST (00-25-0050403) ist ein aktives Interface zur Anschaltung einer Labor Strauss (LST) BMZ mittels ESPA. Der Adapter ist derzeit nur in einer Version verfügbar, welche an den Anschluss **X2** auf der TLW 1+ angeschlossen wird.

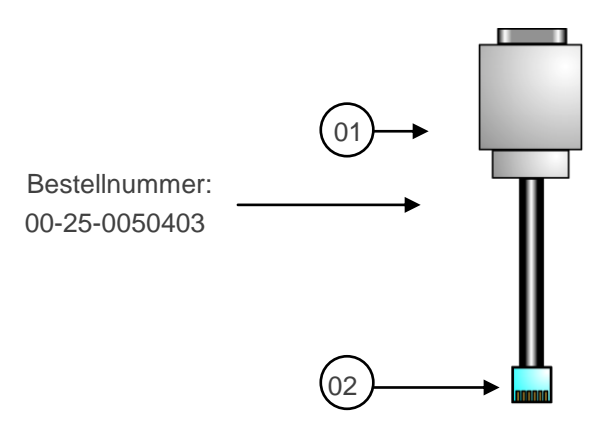

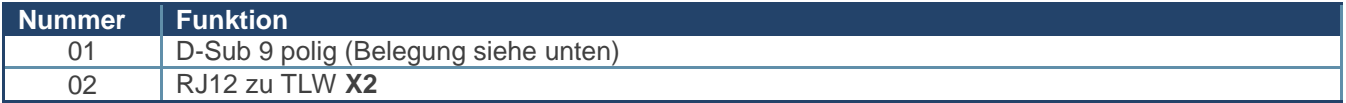

#### 3.2.1 Kompatibilität

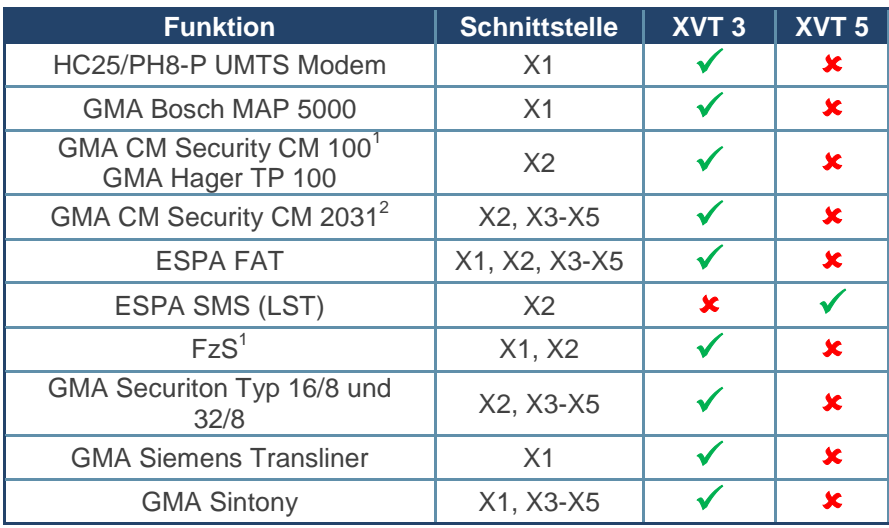

#### 3.2.2 Belegung D-SUB Female

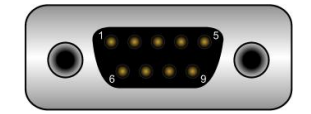

|     |            | 3                                                                                                    | 4          | 5          | 6          |            |            | 9  |
|-----|------------|----------------------------------------------------------------------------------------------------|------------|------------|------------|------------|------------|----|
| DCL | <b>RXD</b> | TXD                                                                                                    | <b>DTR</b> | <b>GND</b> | <b>DSR</b> | <b>RTS</b> | <b>CTS</b> | RI |
|     |            | <b>Hinweis</b><br>Der XVT 5-Adapter LST (00-25-0050403) ist intern auf RJ12 mit RXD und TXD vertauscht! |            |            |            |            |            |    |

<sup>&</sup>lt;sup>1</sup> Nur in Verbindung mit einem Nullmodem Adapter/Kabel nutzbar!

<sup>&</sup>lt;sup>2</sup> Nur in Verbindung mit einem Nullmodem Adapter/Kabel nutzbar!

## 3.3 TXX 1 (Trägerbaugruppe)

Die TXX 1 ist ein Träger für die Baugruppen XKT 1, XBT 1 und XRT 1. Sie wird eingesetzt, wenn mehr als 3 Erweiterungsbaugruppen (XBT 1, XKT 1, XRT 1) verwendet werden sollen.

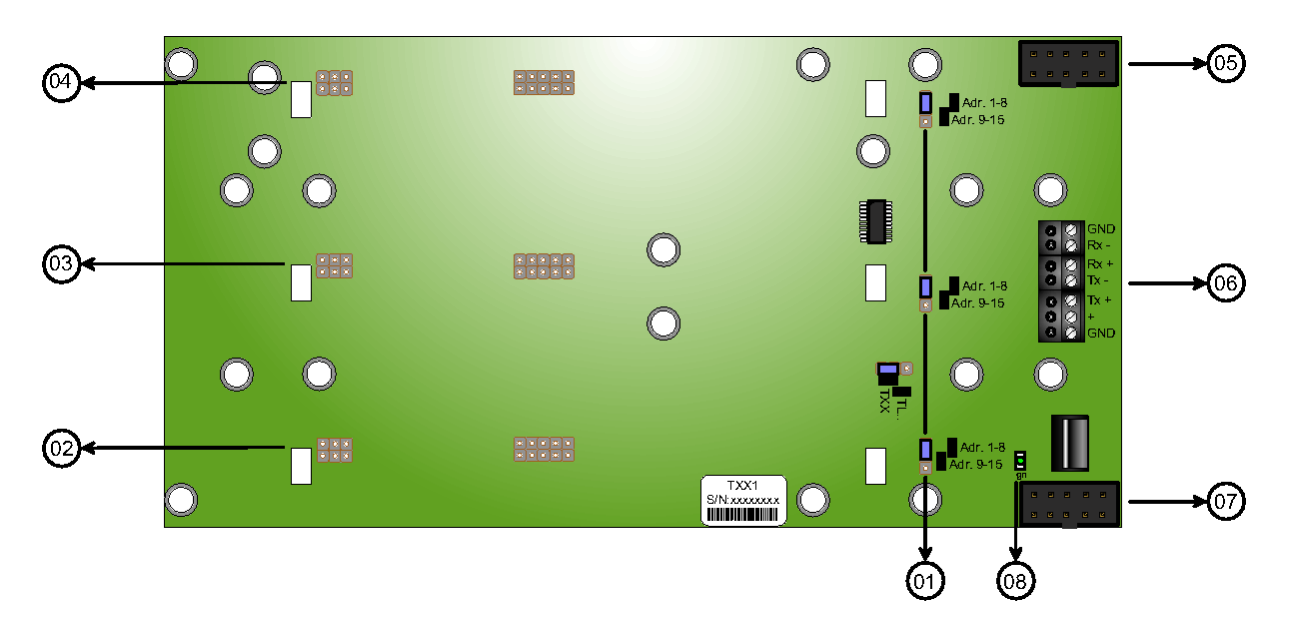

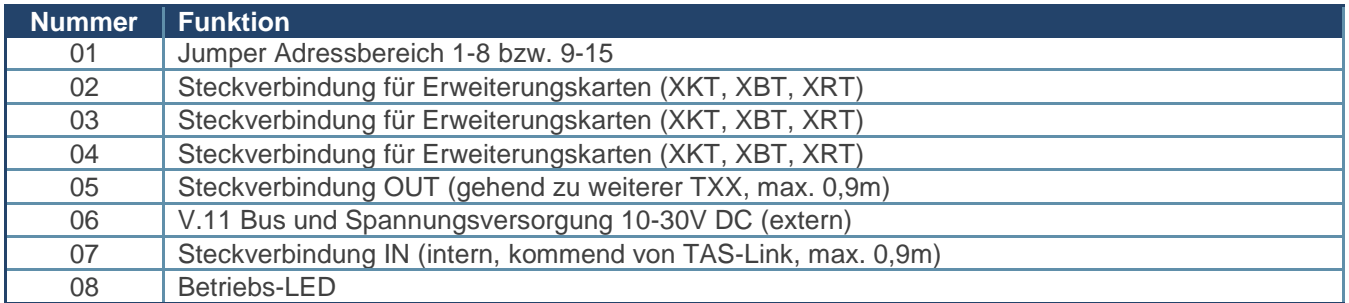

## 3.3.1 Adressierung

Adressieren Sie bitte die Erweiterungsbaugruppen mit den Adressen 1-8 und achten Sie darauf, dass der Jumper für den Adressbereich (TXX) auf 1-8 steht. Werden mehr als 8 Erweiterungsbaugruppen eingesetzt, so beginnen Sie bei der 9. Erweiterungsbaugruppe wieder von vorne zu zählen, stellen jedoch hier auf der TXX 1 den Jumper (01) für auf den Adressbereich 9-15.

## 3.3.2 Betrieb mit XAT

Im Betrieb i.V. mit der BUS-Erweiterung XAT1 muss die Belegung an den Schraubklemmen wie nachfolgend dargestellt **gedreht** werden: Hinweis:

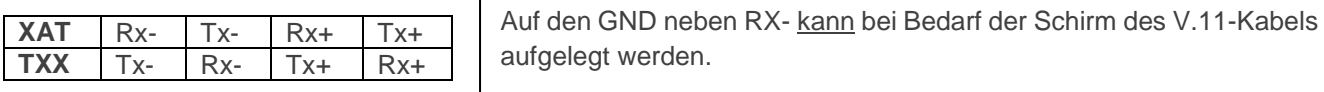

## 3.3.3 Betrieb mittels Flachbandkabel

Wollen Sie die TXX mittels Flachbandkabel mit der Basisbaugruppe TLW1/TLW1-1 verbinden, so gelten folgende Leitungslängen:

- Flachbandkabel gedreht mit Mantel (ungeschirmt) bis zu **90cm** (Toleranz <10%)
- Flachbandkabel nicht gedreht und ohne Mantel (ungeschirmt) bis zu **30cm** (Toleranz <10%)

## 3.4 Externes Modem (UMTS/LTE)

Die externen Terminalmodems (z.B. PLS8-E) stellen neben der TEU 1 die UMTS- oder sogar LTE- Funktionalität für das TAS-Link III bereit. Dieses Modem benötigt zur Anschaltung einen XVT 3-Adapter.

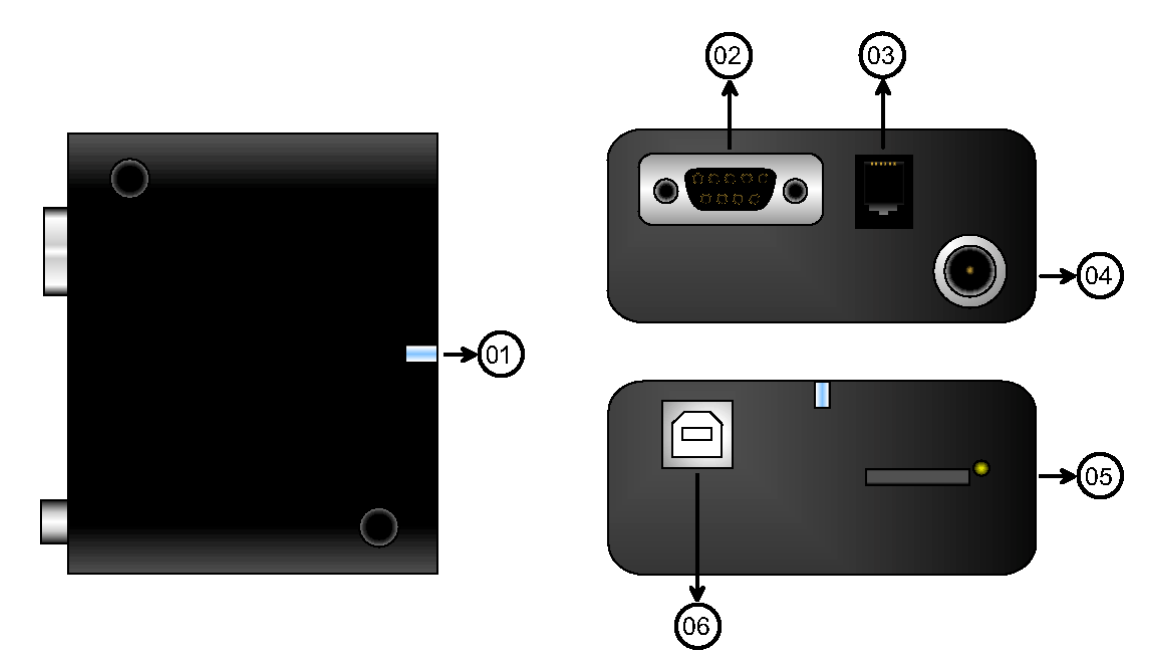

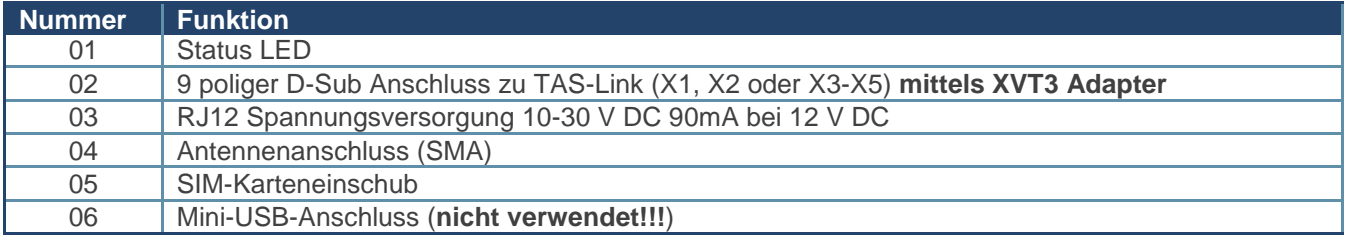

## 3.4.1 Status-LED

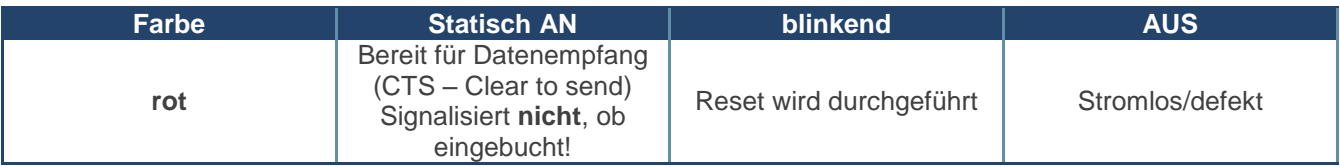

#### **Wichtiger Hinweis!**

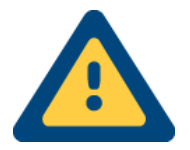

Ist das Terminalmodem außer Funktion, überprüfen Sie bitte im Helpdesk unter "Modem Infos", ob das Modem überhaupt erkannt wird. Dazu muss "model" und "manufact" jeweils eine Typenbezeichnung eingetragen sein. Sollten die Felder leer sein, so wird das Modem nicht erkannt. In diesem Falle überprüfen Sie bitte die Verkabelung und die Konfiguration (Schnittstellen!).

## 3.5 YPR 1

Die YPR 1 dient der Realisierung der Spannungsversorgung des Terminal-Modems. Darüber hinaus ist die Möglichkeit gegeben einen Ausgang z.B. OUT 1 der TLW Basisbaugruppe an die YPR 1 anzuschließen, um das Modem bei Bedarf neu zu starten oder gar bei länger andauernder Wegestörung ganz abschalten zu können.

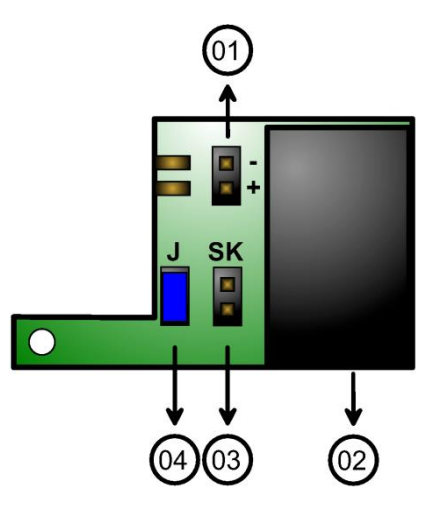

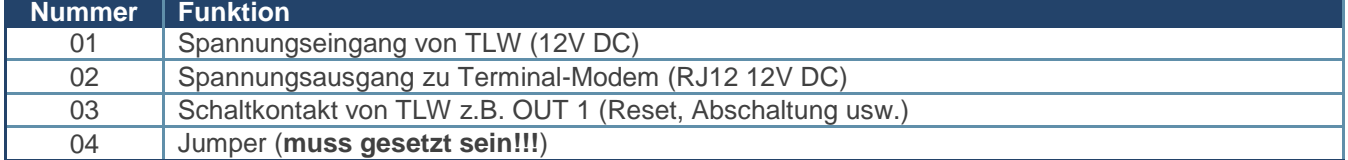

## 3.6 Abreißmelder

Die Baugruppe ARS 1 bildet den optionalen Abreißschutz für das TAS-Link III.

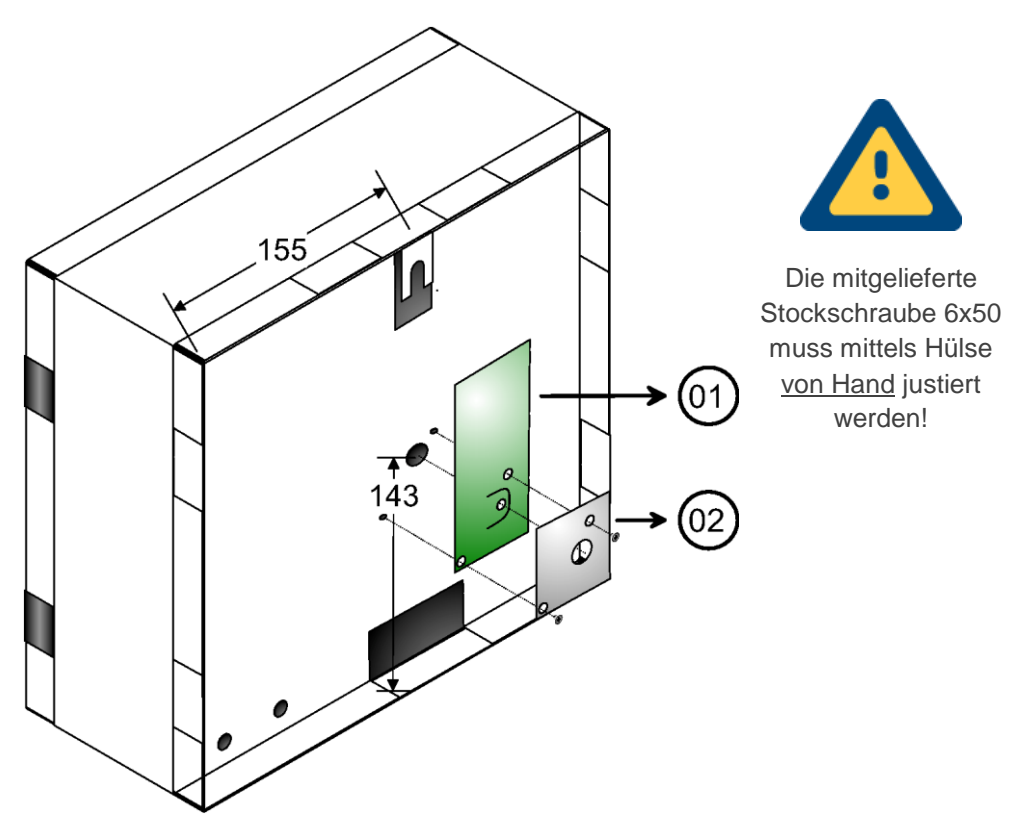

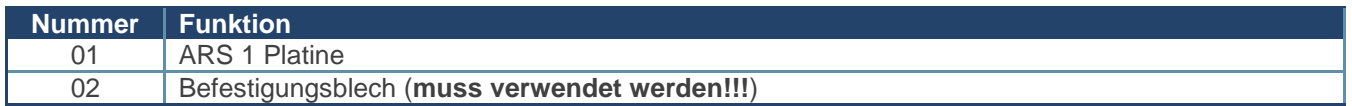

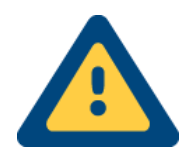

Die ARS 1 Platine ist nach Auslösung nicht wiederverwendbar.

# 3.7 REL 5 - x (Relaiskarte)

Die Relaiskarten REL 5-x verfügen je nach Typ über 1 oder 2 Relais für 12, 24 oder 48V.

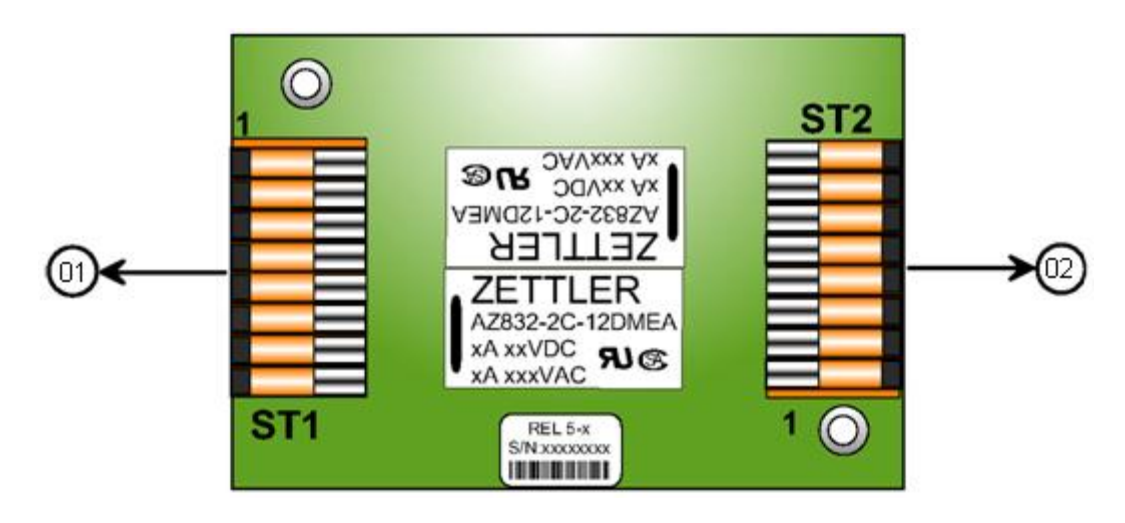

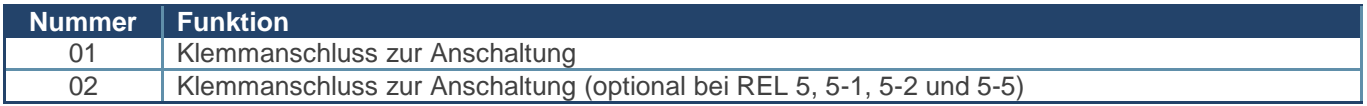

## 3.7.1 Übersichtstabelle REL 5 - x

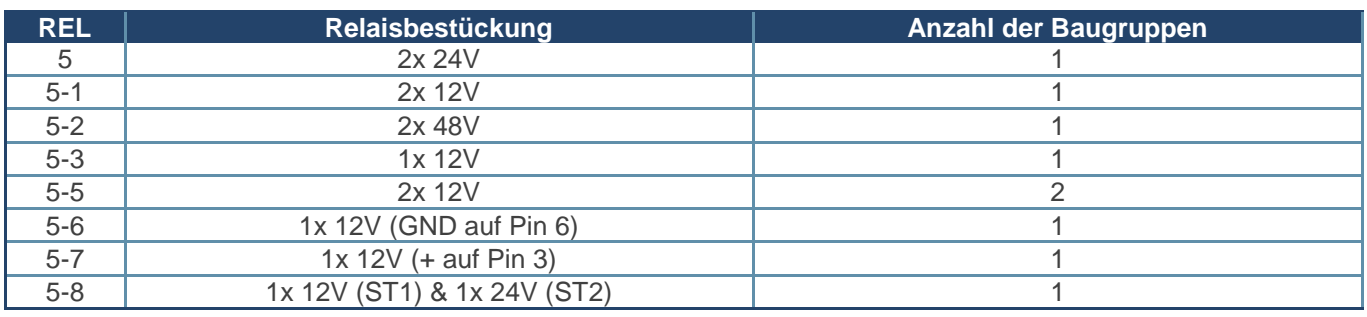

# ST<sub>1</sub>

# ST<sub>2</sub>

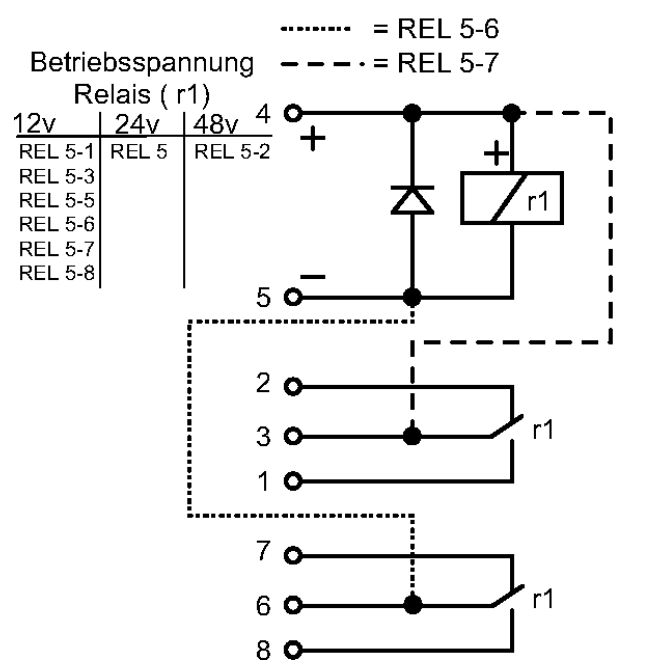

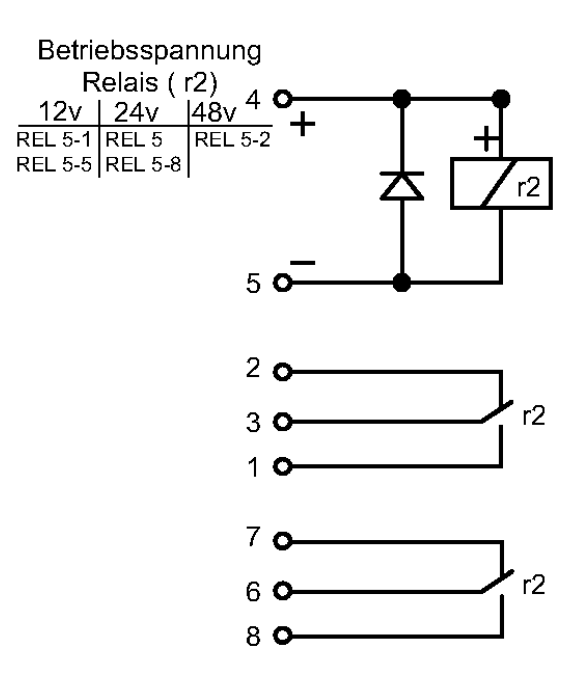

# 3.8 SVM 2 - 1 (DC-DC Wandler)

Der DC-DC Wandler auf der Grundlage der SVM 2 Platine, hat einen Weitbereichseingang von 10-30V und einen 12V DC Ausgang, welcher mit maximal 830mA belastet werden kann.

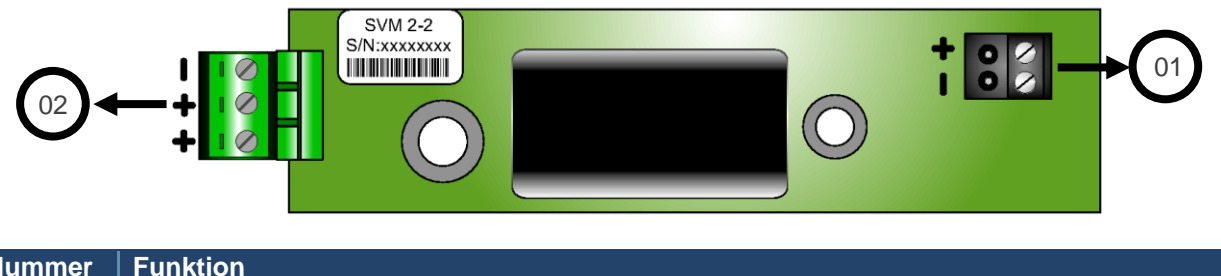

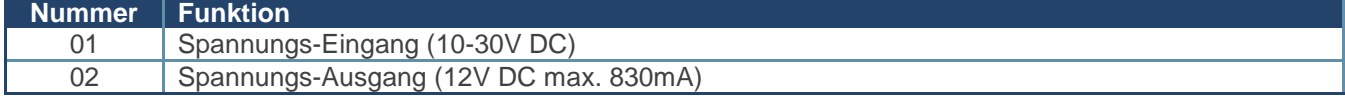

# 4 Spannungsversorgung

## 4.1 Hinweise

Die nachfolgende Übersicht bietet lediglich einen groben Überblick über die verwendeten Netzgeräte. Ausführlichere Informationen entnehmen Sie bitte den Datenblättern der Hersteller.

## **Wie der Netzanschluss der einzelnen Netzgeräte vorzunehmen ist, entnehmen Sie bitte dem Kapitel [2.2](#page-16-0) [Montage!](#page-16-0)**

## 4.2 Übersicht

Für TAS-Link III stehen mehrere Netzgeräte zur Auswahl. Alle Netzteile sind in Verwendung mit einem TAS-Link III und dem dazu passenden Systemgehäuse bzw. Systemschrank VdS-anerkannt. Folgende Netzgeräte finden aktuell Verwendung:

- C-TEC NT360-12/E oder 560-12/E (Standardnetzteil)
- **NT 7500**
- ABI 15011
- Akku

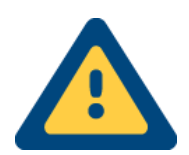

**Arbeiten im Netzbereich dürfen nur durch eine verantwortliche Elektrofachkraft im Bereich Elektrotechnik oder durch eine entsprechend geschulte Person durchgeführt werden!**

# 4.3 Netzgerät NT360-12/E

Die Spannungsversorgung im Gehäuse G4/+ erfolgt über das Netzteil NT 360-12/E. Der maximale Ausgangsstrom liegt bei **2,0A**.

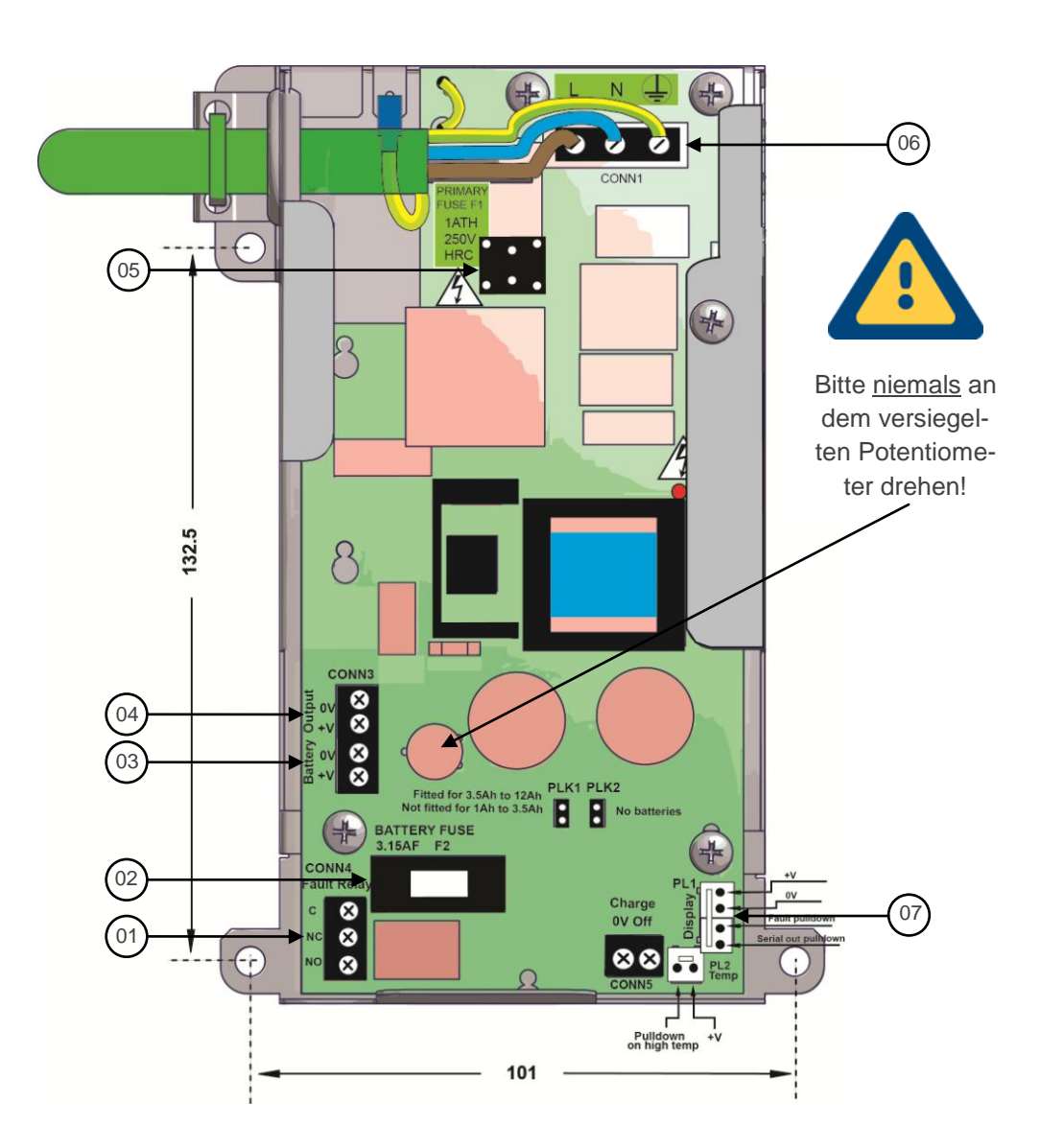

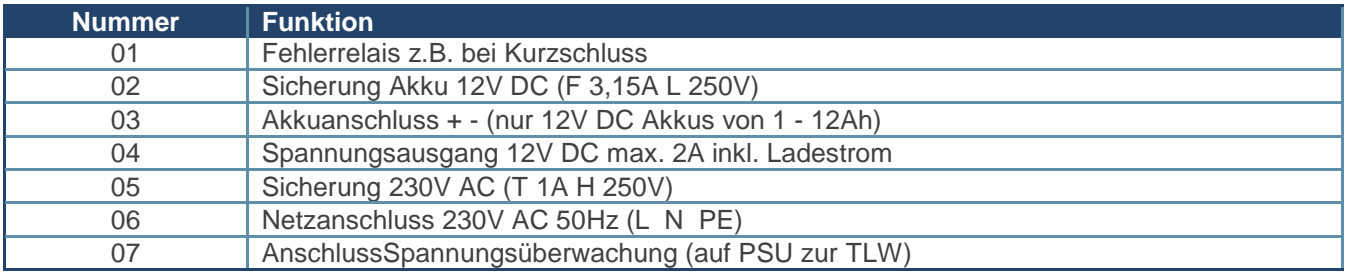

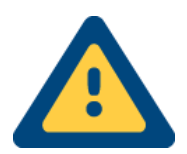

#### **Achtung!**

Arbeiten am Produkt dürfen nur durch elektrotechnisch zugelassenes und fachkundiges Personal durchgeführt werden!

# 4.4 Netzgerät NT560-12/E

Die Spannungsversorgung im Gehäuse G4/+ erfolgt über das Netzteil NT 560-12/E. Die zulässige Gesamtbelastung nach VdS 2115 liegt bei **1,25A**.

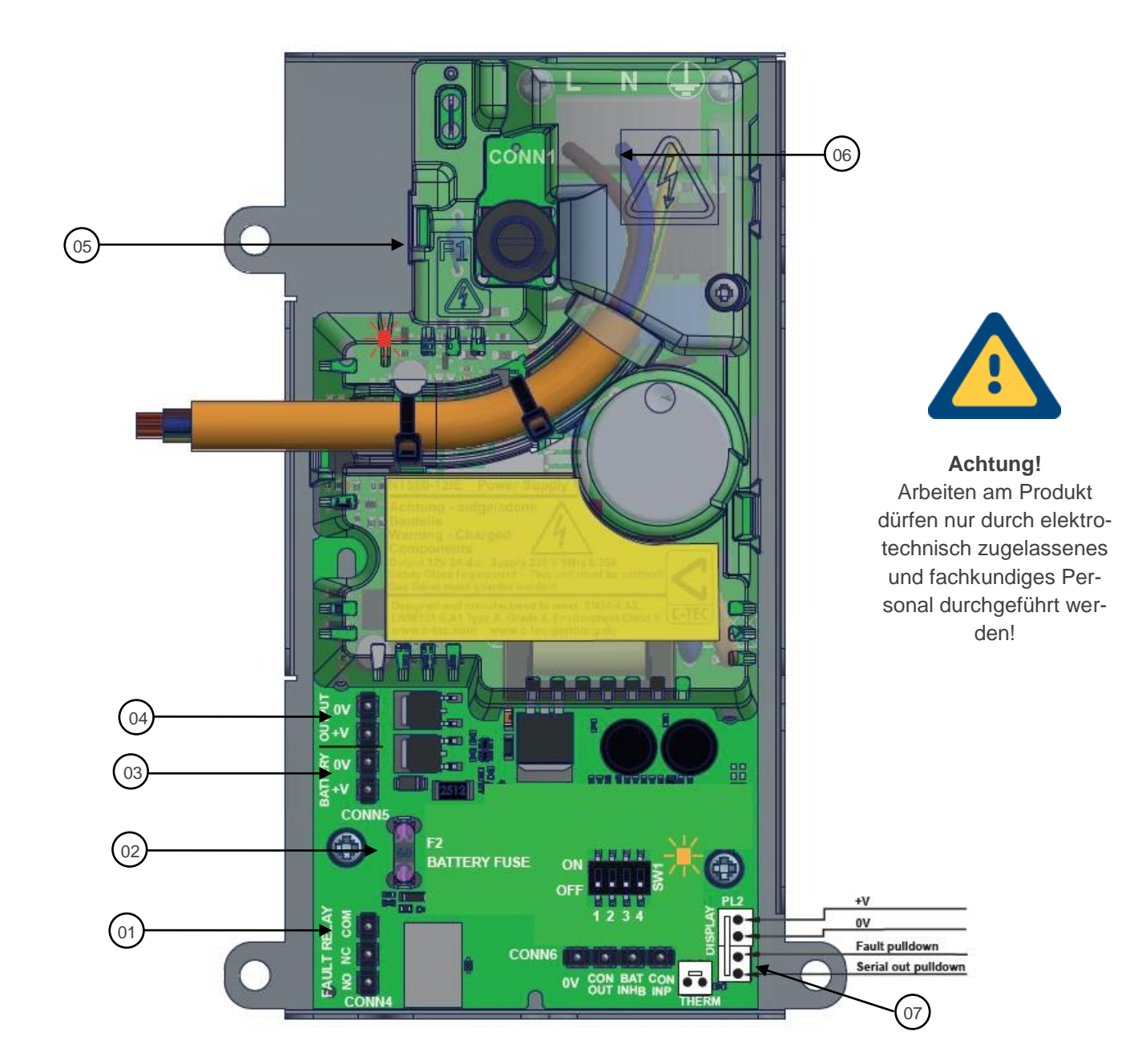

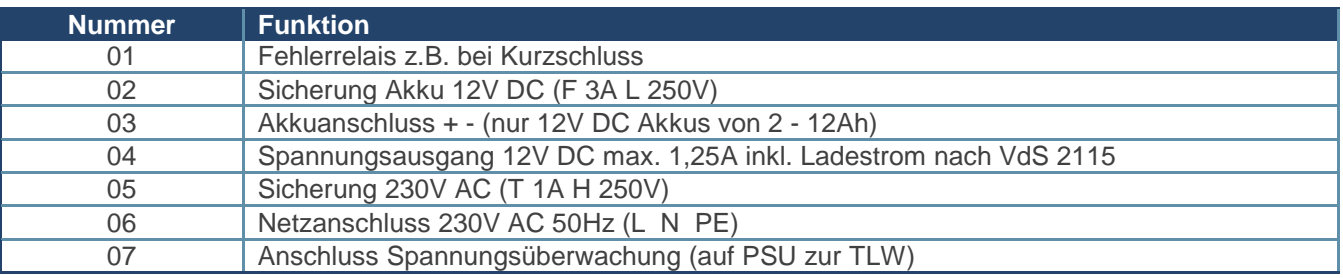

4.4.1 Netzgerät NT560-12/E Spannungsüberwachung

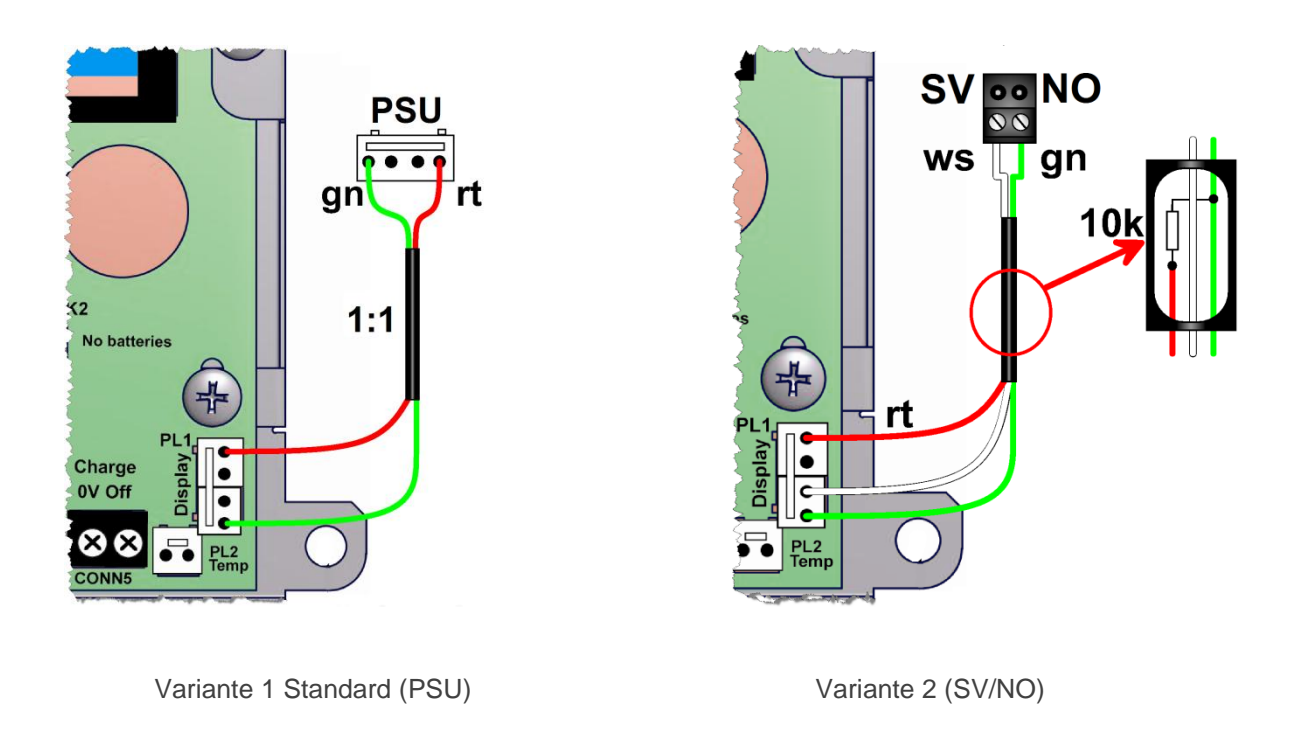

Die Spannungsüberwachung kann mittels zwei Methoden realisiert werden:

- 1. Durch einen Molex-Stecker, welcher 1:1 auf den dafür vorgesehenen Anschluss (PSU) auf dem TAS-Link III gesteckt wird (Variante 1) **oder**
- 2. Durch einen speziellen Kabelbaum (Variante 2), der auf dem TAS-Link III auf den Spannungsüberwachungsanschluss SV (weiß) / NO (grün) gesteckt wird.

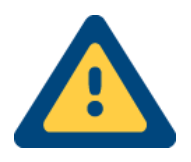

Wenn kein Akku angeschlossen wird darf trotzdem der Jumper PLK2 nicht gesteckt werden, da dies einen "PSU trouble" auslöst und somit der Summenstörport aktiviert wird.

# 4.5 Netzgerät NT 7500

Das Netzteil NT 7500 entspricht EN 54-4 für Brandmeldeanlagen, EN 50131-6 für Einbruch- Überfallmeldeanlagen, VDE 0833 sowie den Richtlinien des VdS. Es findet im Bereich "CDM" Anwendung. Der maximale Ausgangsstrom liegt bei **650mA** (<1h). Zum Anschrauben der Schutzkappe keinen Akkuschrauber verwenden!

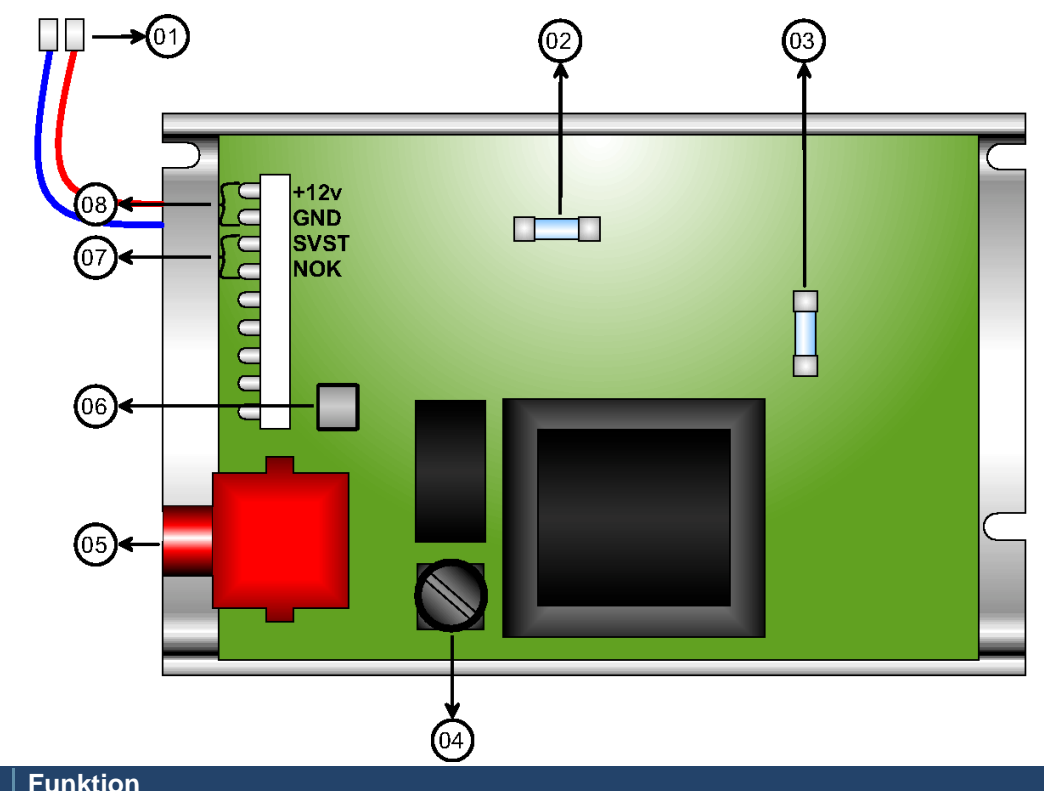

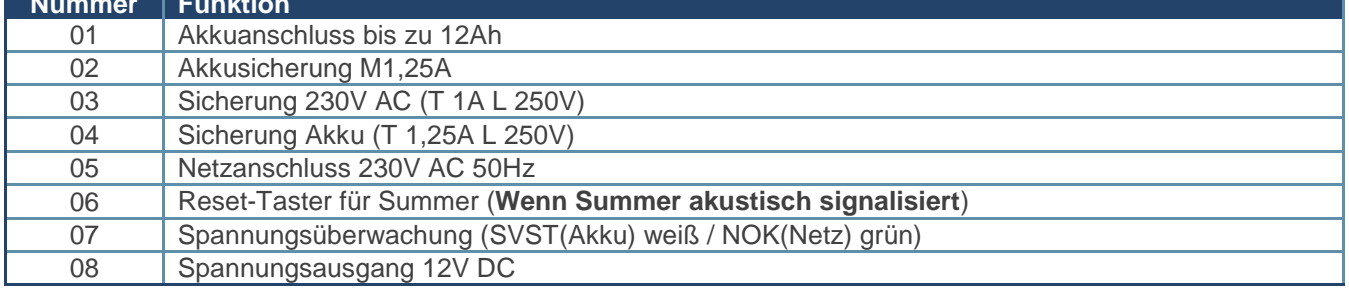

# 4.6 Netzgerät ABI 15011 G3

Das Netzteil ABI 15011 G3 wird beim großes Systemschrank G8 eingesetzt. Es können zwei Akkus von bis zu 18Ah angeschlossen werden. Der maximale Ausgangsstrom des Netzteils ABI 15011 G3 liegt bei **2,0A**.

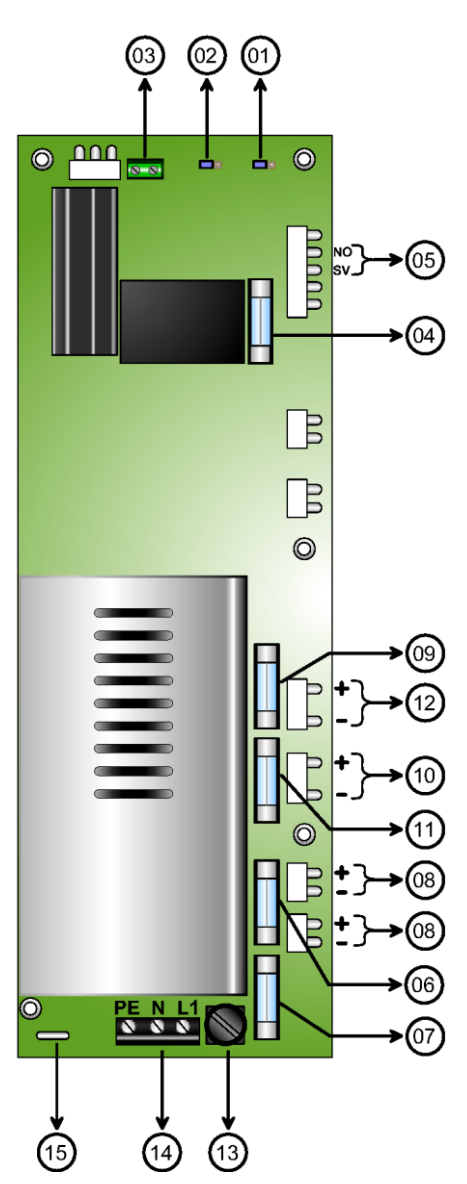

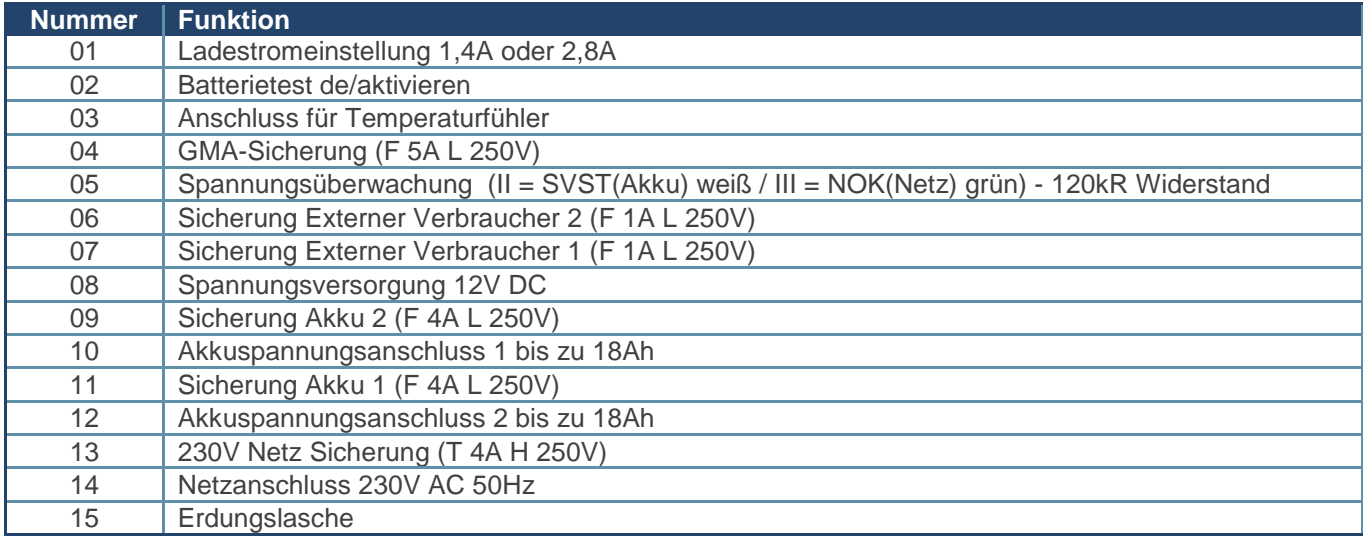

#### 4.6.1 Akku

Die redundante Spannungsversorgung des TAS-Link garantieren Blei-Säure Akkumulatoren in verschiedenen Kapazitätsgrößen. Hier als Beispiel der 12V/7,2Ah Akku.

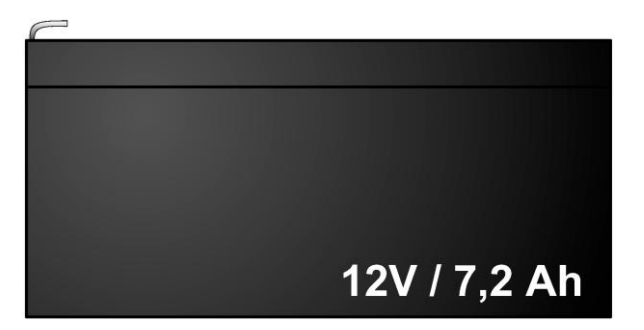

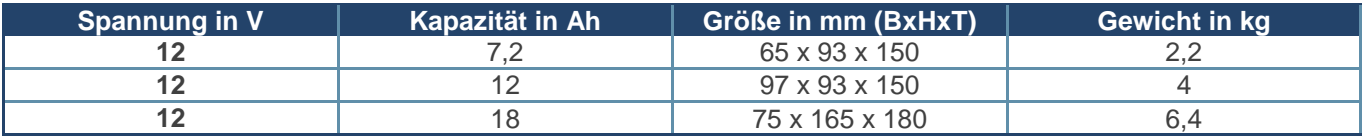
# 5 Gehäusekompatibilitätstabelle

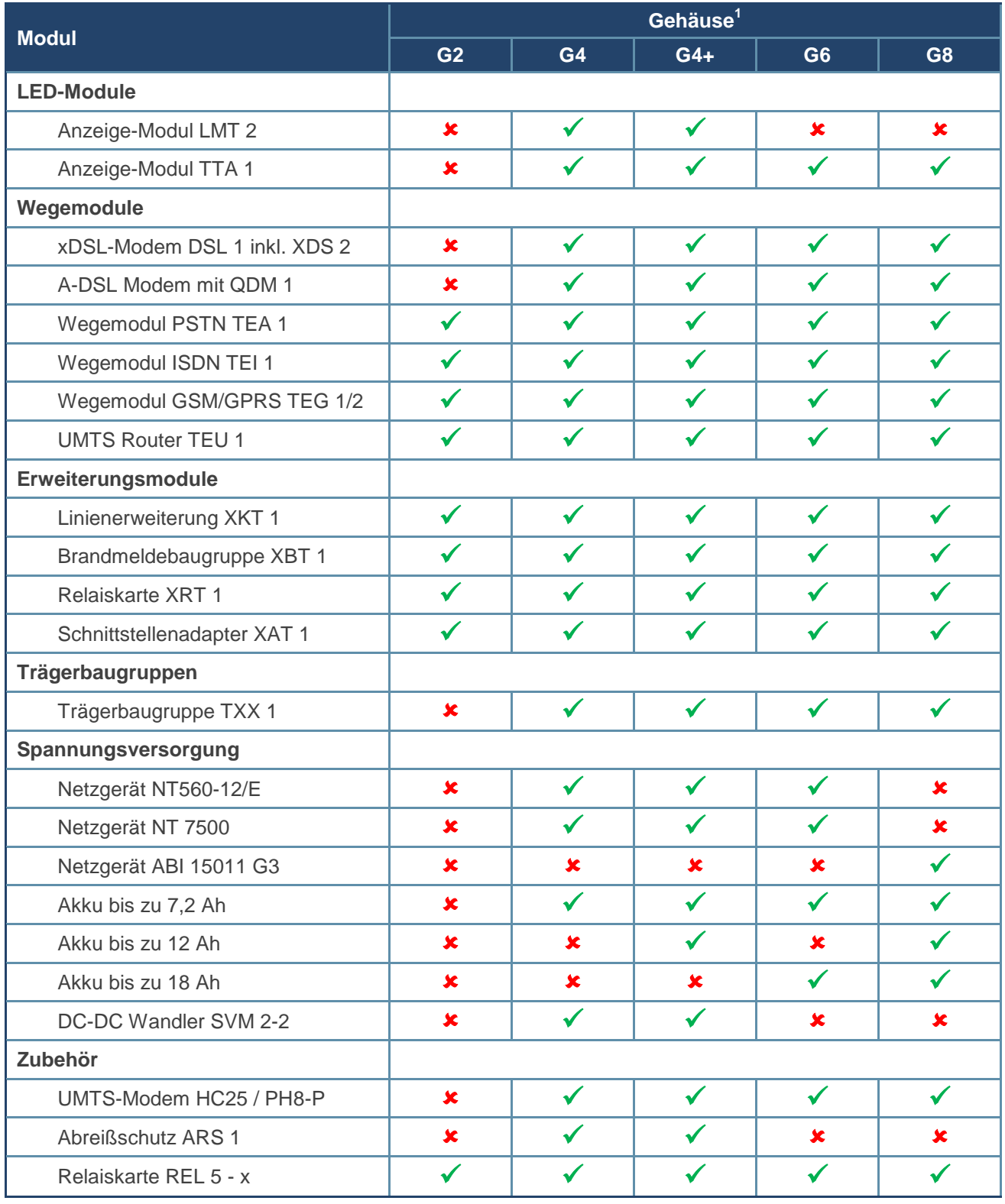

 1 Alle Gehäuse entsprechen der Schutzart IP54 und werden in verkehrsweiß RAL 9016 geliefert.

# 6 Gehäusevarianten

6.1 G2

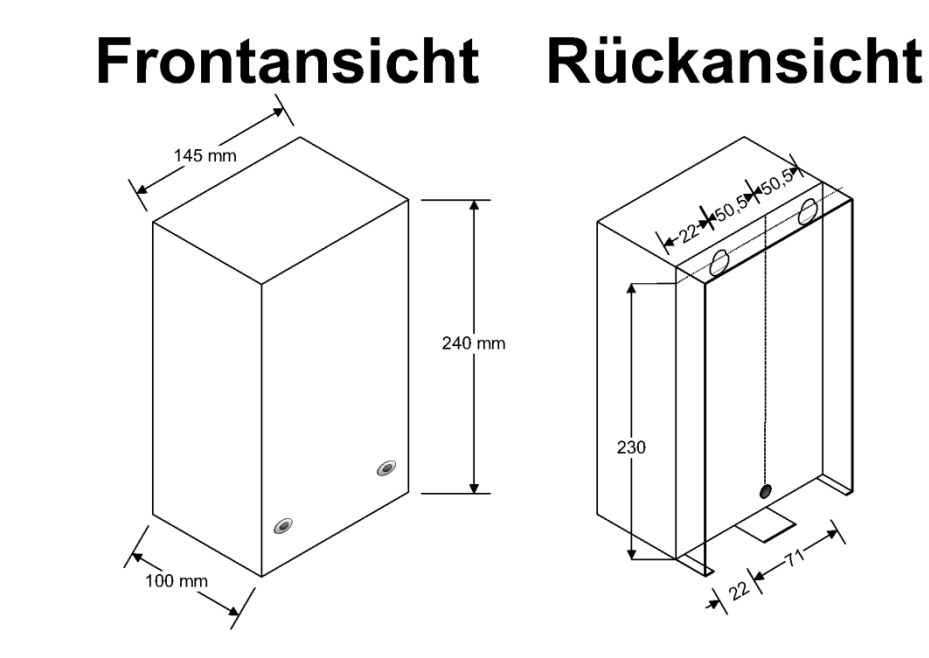

6.2 G4

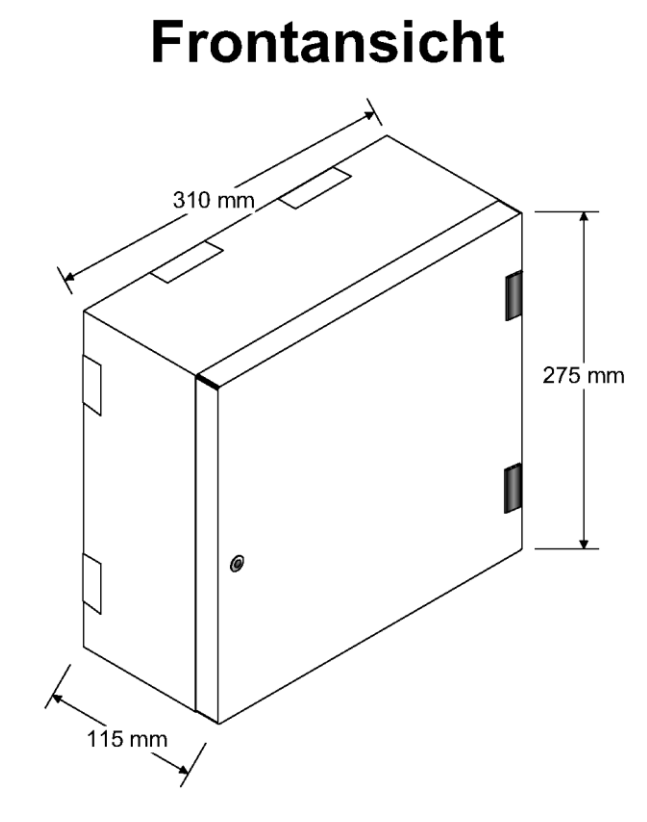

# **Rückansicht**

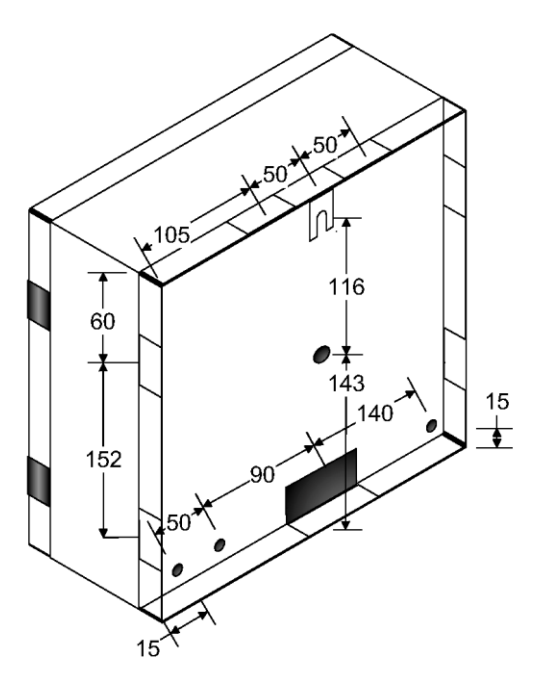

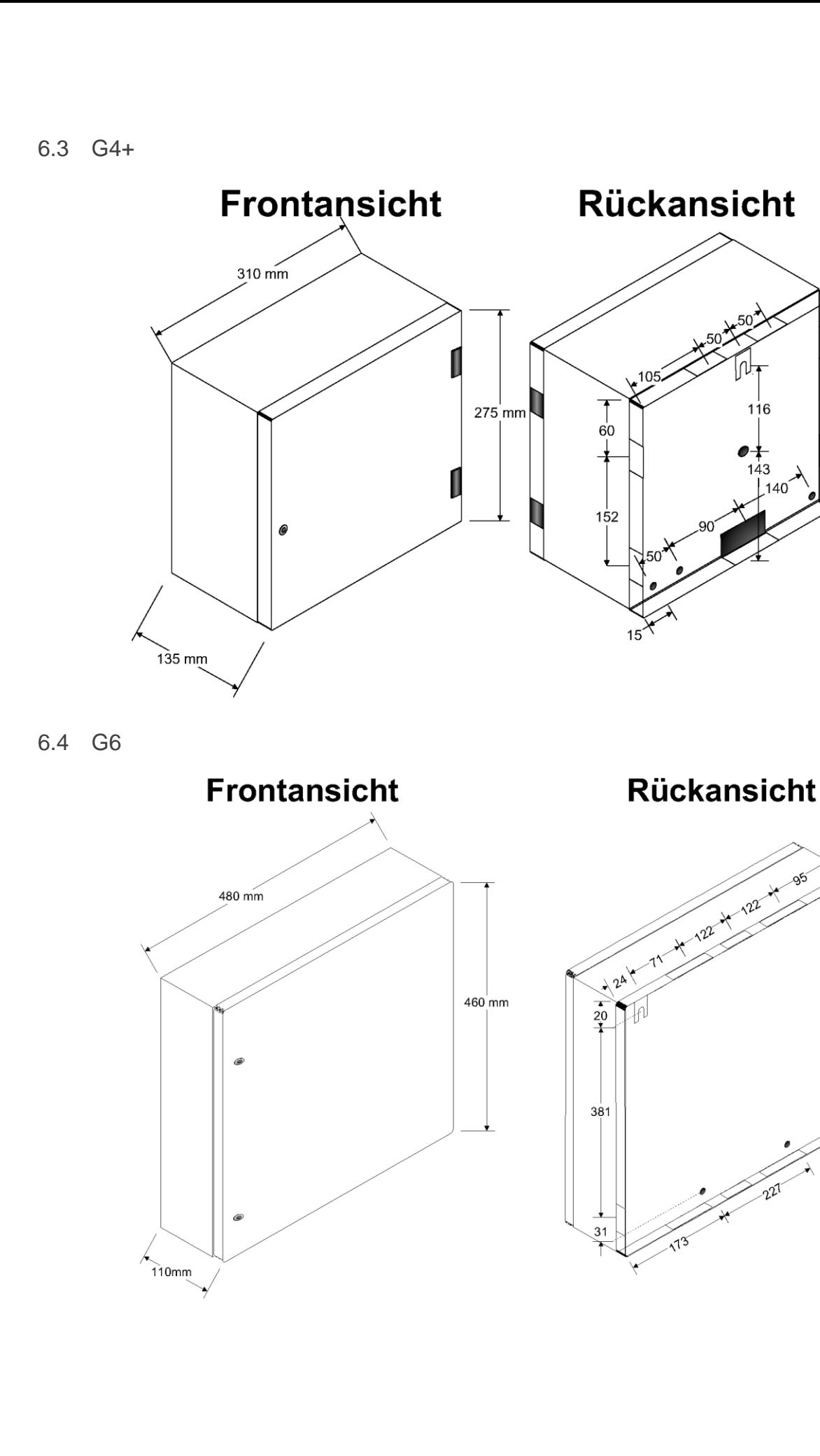

 $\frac{15}{1}$ 

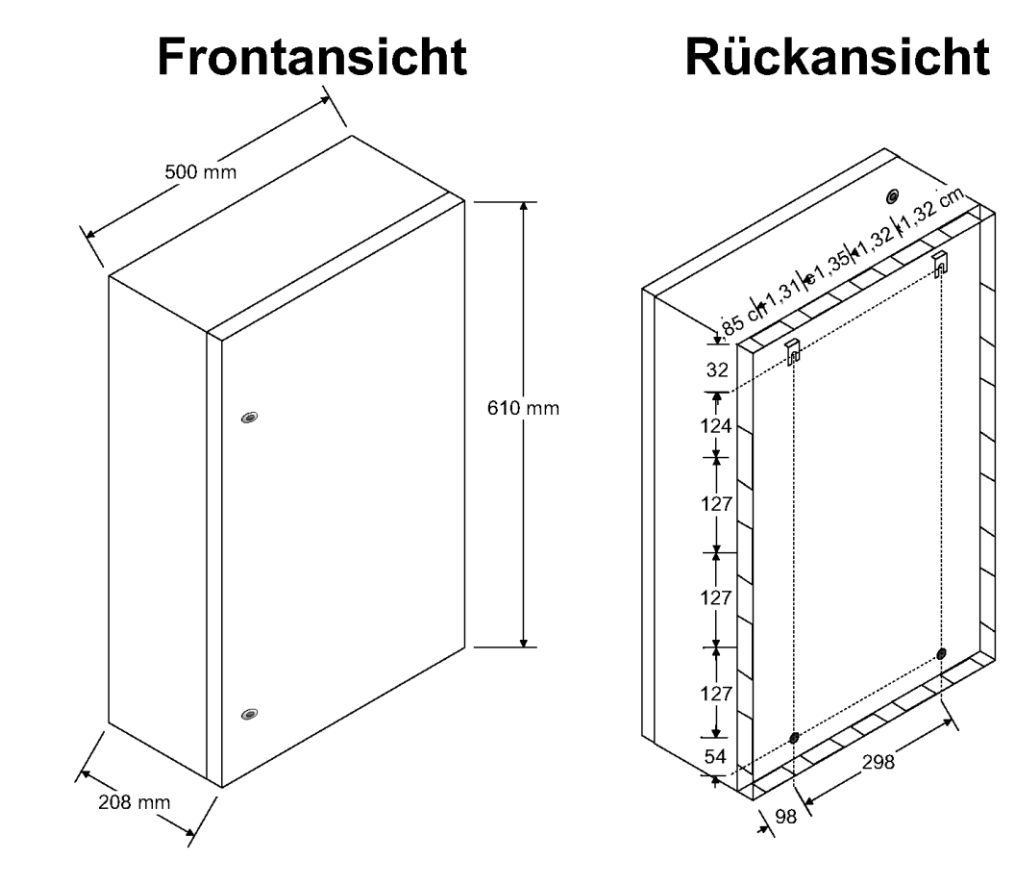

6.6 Unterbaugehäuse G4

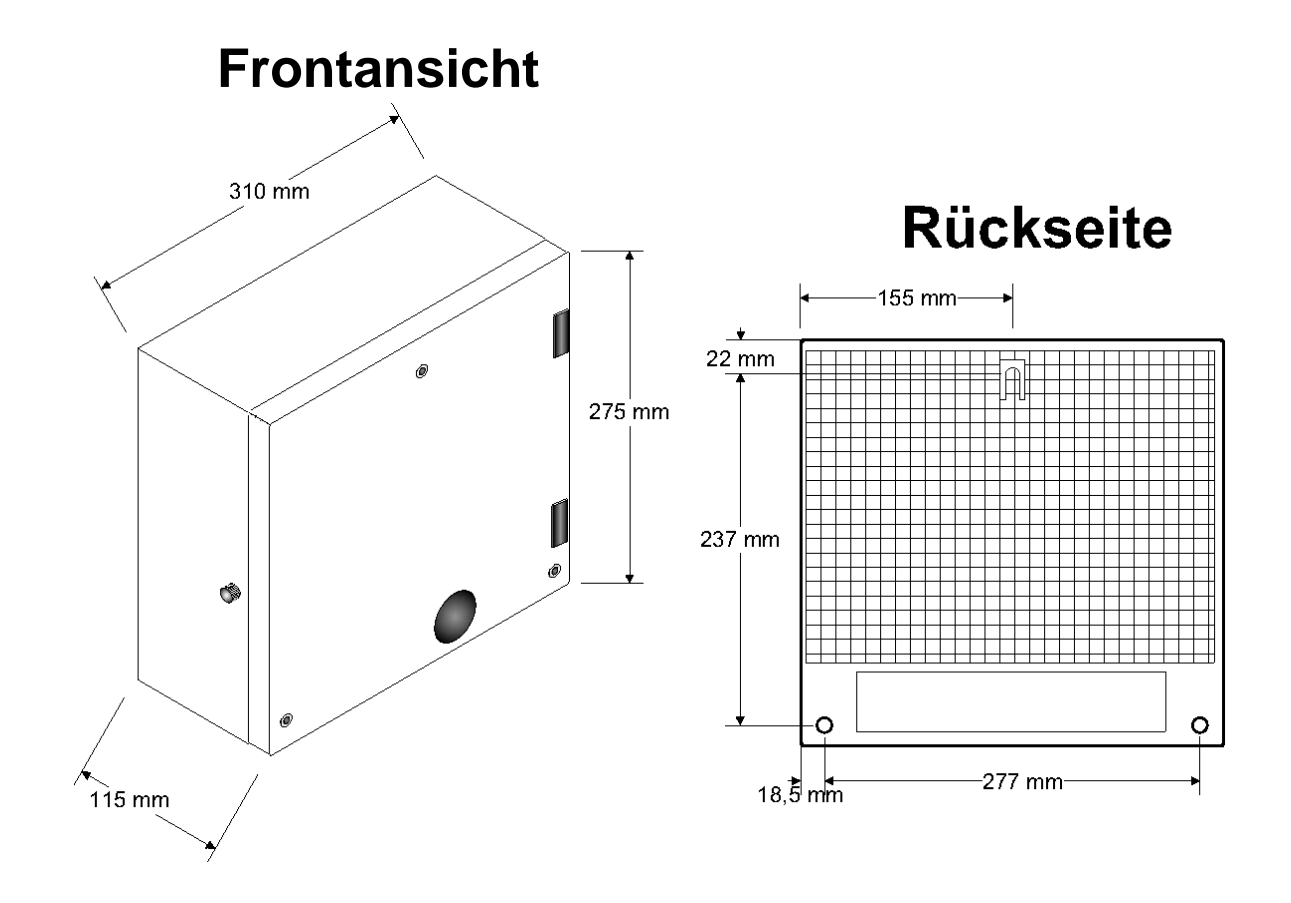

## 6.7 Netzanschluss Steckdose Unterbaugehäuse

Der Netzanschluss der Steckdose erfolgt in 2 Schritten.

Schritt 1:

- das Unterbaugehäuse öffnen
- anschließend die mit "1." Markierten Schrauben lösen
- dann die Steckdose nach vorne klappen.

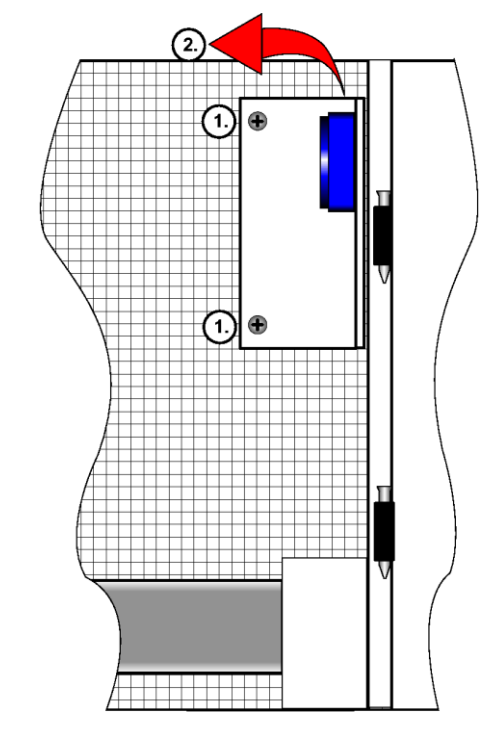

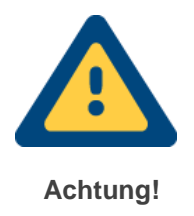

Strombelastung der Steckdose ist auf 3 A AC beschränkt! Nur für DSL-Router etc. geeignet.

Schritt 2:

Nachdem Schritt 1. erfolgreich durchgeführt wurde, kann der eigentliche Netzanschluss erfolgen. Dazu schließen Sie bitte die Adern wie abgebildet an.

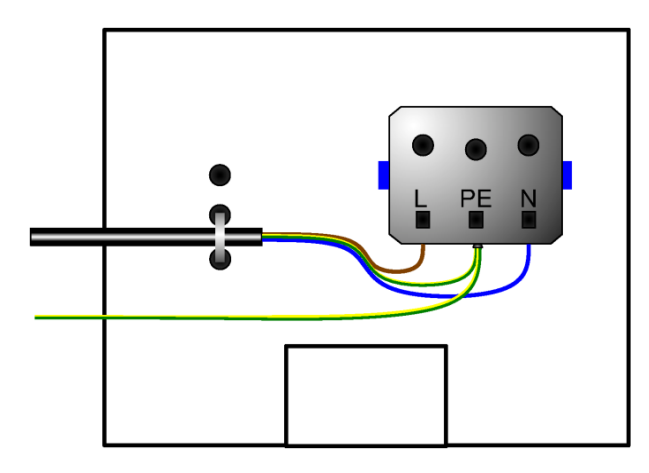

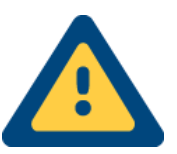

**Arbeiten im Netzbereich dürfen nur durch eine unterwiesene Elektrofachkraft oder durch eine entsprechend geschulte Person durchgeführt werden!**

# 7 Software

# 7.1 Installation

## 7.1.1 via CD

Legen Sie die Installations-CD in das CD/DVD-ROM Laufwerk ein. Die Option Autorun wird automatisch ausgeführt und das CD-Menü gestartet.

Falls das CD-Menü nicht starten sollte, finden Sie im Windows-Ordner auf der CD die Dateien zur Windows-Installation. Starten Sie dazu die Autorun.exe und folgen Sie den Anweisungen auf dem Bildschirm.

## 7.1.2 via Internet

Alternativ können Sie auch von unserer Internet-Seit[e www.taslink.de](http://www.taslink.de/) über den Downloadbereich die aktuellste CD als ZIP-File herunterladen.

Entpacken Sie das ZIP-File mit Windows, WinZIP, WinRAR, 7ZIP o.ä. Anschließend öffnen Sie den Windows-Ordner, in welchem Sie die Setup-Dateien für die Windows-Installation finden. Starten Sie die Installation über die Autorun.exe und folgen Sie den Anweisungen auf dem Bildschirm.

## 7.2 Generelles

## 7.2.1 Versionen

Die Versionsstände des SysConfs und der Gerätefirmware gehören immer zusammen und bilden eine CD. Sie dürfen nur in Verbindung miteinander eingesetzt werden! Eine Verriegelung verhindert das ältere Firmware mit einem neuen Konfigurator verwendet werden kann. Ein Auslesen der Konfiguration ist hiervon nicht betroffen.

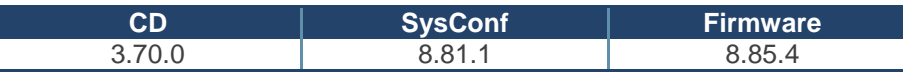

## 7.2.2 Schnittstelle zum PC

Das TAS-Link III wird mittels einer USB-B Schnittstelle über den Konfigurator parametriert. Hierzu wird ein handelsübliches USB-A auf USB-B Kabel (auch als Druckerkabel bezeichnet) benötigt.

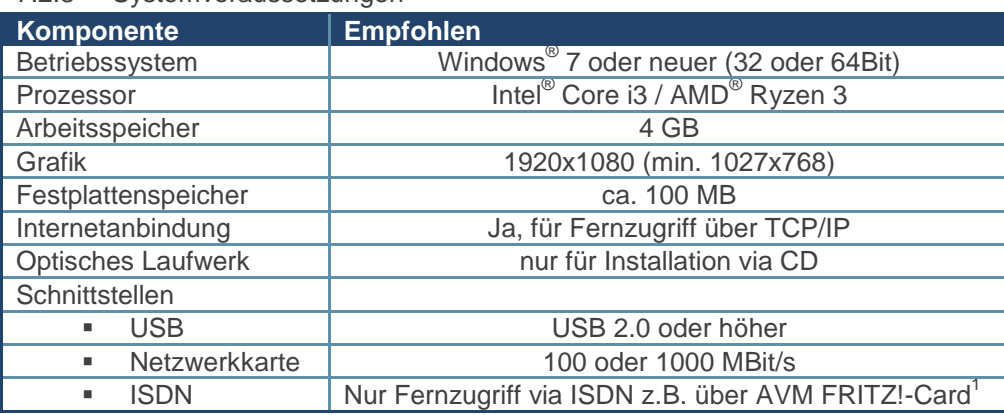

## 7.2.3 Systemvoraussetzungen

## 7.2.4 Standard-Installations- und Benutzerverzeichnisse

| <b>Betriebssystem</b> | <b>Verzeichnis</b>         | Pfad                                                      |
|-----------------------|----------------------------|-----------------------------------------------------------|
| XP                    | Installationsverzeichnis   | C:\Programme\TAS\TAS-Link III                             |
|                       | Benutzerverzeichnis        | C:\Dokumente und Einstellungen\All Users\TAS\TAS-Link III |
| Vista/7/8/8.1/10      | Installationsverzeichnis   | C:\Program Files (x86)\TAS\TAS-Link III                   |
|                       | <b>Benutzerverzeichnis</b> | C:\Users\Public\TAS\TAS-Link III                          |

<sup>1</sup> Die AVM FRITZ!-Card (PCI) kann unter Windows® 7/8/ 8.1/10 nur für den Fernzugriff via ISDN verwendet werden! Ein simulierter Analog-Fernzugriff ist nicht möglich.

 $\overline{a}$ 

## 7.3 CD-Menü

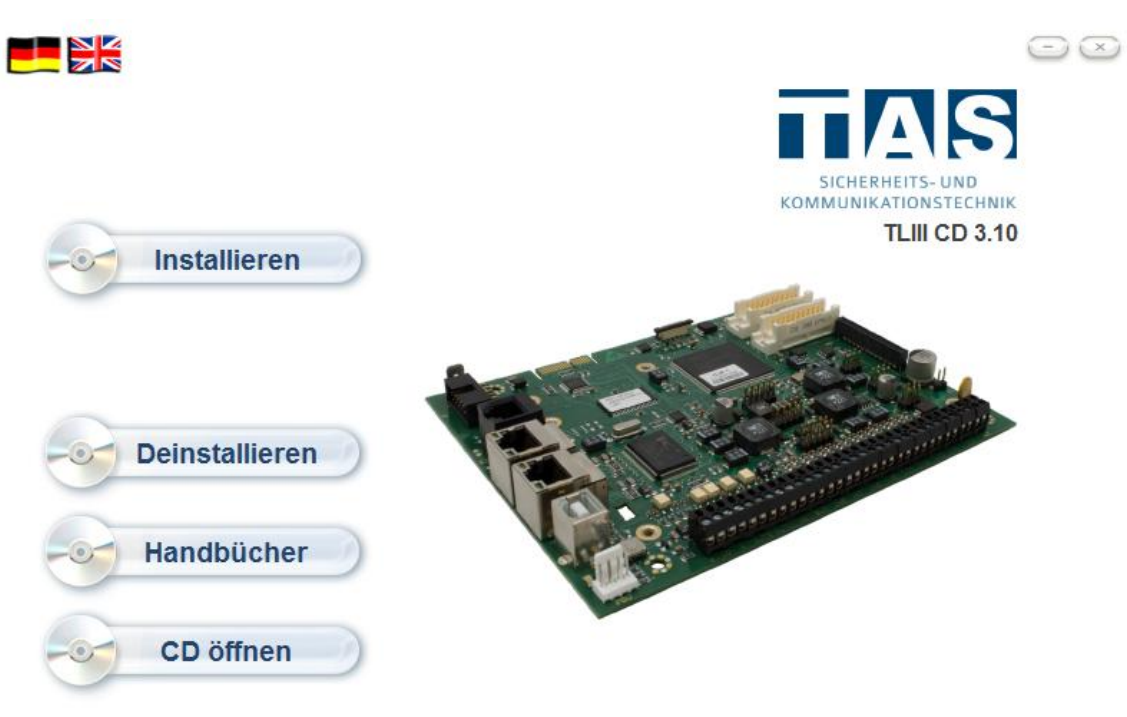

#### 7.3.1 Installieren

Klicken Sie hier, um die Installationsroutine zu starten.

## 7.3.2 Deinstallieren

Über diesen Button können Sie die installierte Version Ihres SysConfs deinstallieren.

#### 7.3.3 Handbücher

Um zu allen Handbüchern und Dokumentationen zu gelangen klicken Sie bitte hier.

## 7.3.4 FAQ

Die am häufigsten gestellten Fragen.

#### 7.3.5 CD öffnen

Diese Option öffnet das Root-Verzeichnis der CD.

#### 7.3.6 www.taslink.de

Öffnet Ihren Browser ruft unsere Webpräsenz [www.taslink.de](http://www.taslink.de/) auf.

## 7.3.7 taslink@tas.de

Öffnet Ihr standardmäßiges E-Mail-Programm (Outlook, Outlook Express o.ä.) um unserem technischen Support eine E-Mail zukommen zu lassen.

#### 7.3.8 Sprache wechseln

Klicken Sie hier um die Sprachumschaltung zu aktivieren. Unterstützt wird derzeit deutsch und englisch.

# 7.4 Windows-Konfigurator "SysConf"

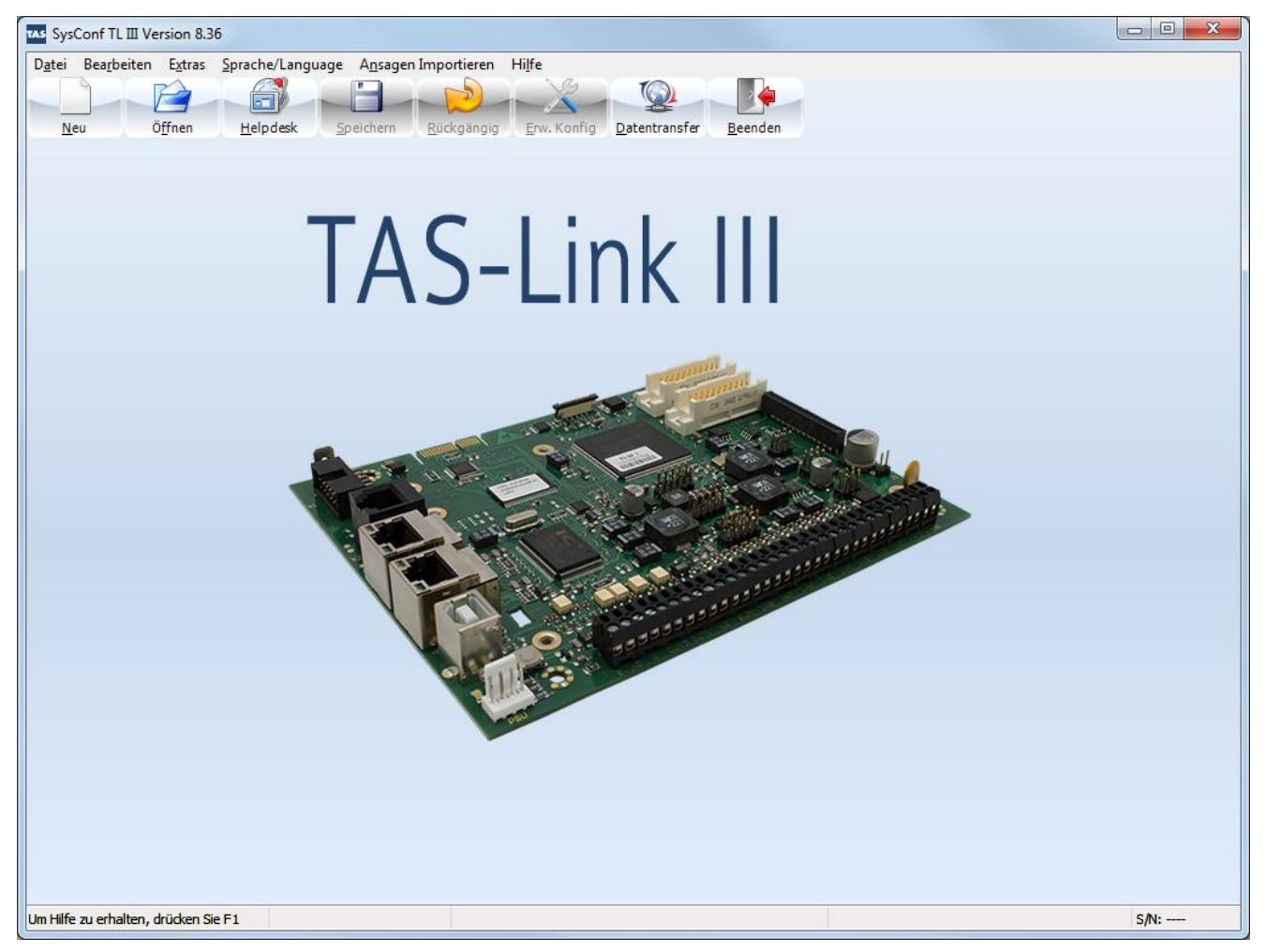

## 7.4.1 Startbildschirm

Nach der erfolgreichen Installation des Windows-Konfigurators und seinem Start erhalten Sie einen Startbildschirm. Der Startbildschirm des Konfigurationsprogramms "SysConf" gliedert sich in vier Teile:

- die Menüleiste (Datei, Bearbeiten usw.)
- die Symbolleiste (Neu, Öffnen usw.)
- die Anzeigefläche der Konfiguration und
- die Statuszeile

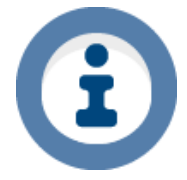

Die Darstellung kann je nach Betriebssystem variieren! Für die Beispiele wurde Windows 7 Professional x64 mit Standarddesign verwendet.

## 7.5 Datei

## 7.5.1 Neu

Legen Sie einen neuen Kundendatensatz an.

## 7.5.2 Öffnen

Öffnen Sie einen vorhandenen Kundendatensatz.

## 7.5.3 Speichern unter

Speichern Sie den erstellten Kundendatensatz.

## 7.5.4 Schließen

Hier kann der aktuell geöffnete Kundensatz geschlossen werden.

## 7.5.5 Datensatz sperren

Es ist möglich einen geöffneten Kundendatensatz zu sperren, um unbeabsichtigte Veränderungen zu vermeiden.

## 7.5.6 Einstellungen

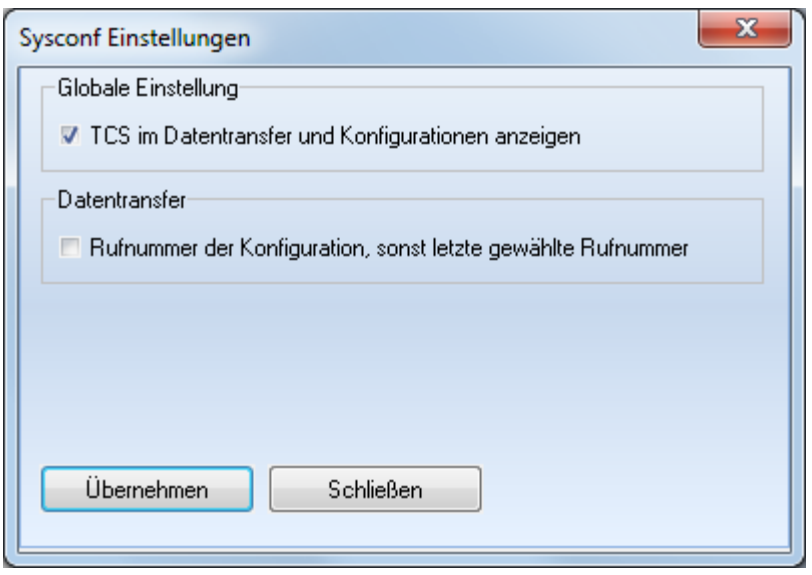

7.5.7 TCS im Datentransfer und Konfiguration anzeigen

Aktiviert die TCS-Funktionalität in der Konfiguration und dem Datentransfer.

7.5.8 Rufnummer der Konfiguration, sonst letzte gewählte Rufnummer

Unter "Rufnummer der Konfiguration, sonst letzte gewählte Rufnummer" können Sie sich im Datentransferfenster für den Fernzugang z.B. über ISDN direkt die eingetragene Rufnummer anzeigen lassen. Ist diese Funktion nicht gesetzt, wird immer die letzte gewählte angezeigt.

## 7.6 Bearbeiten

## 7.6.1 Datentransfer

Hierrüber gelangen Sie zur Datentransfermaske.

## 7.6.2 WAV  $\rightarrow$  ISDN Test / WAV  $\rightarrow$  PSTN Test

Es wird geprüft, ob die ausgewählte Sprachdatei (.wav) dem benötigten Format entspricht.

## 7.6.3 Text-Formate einstellen

Hier können für sämtliche Ereignisse feste Text-Formate gewählt werden.

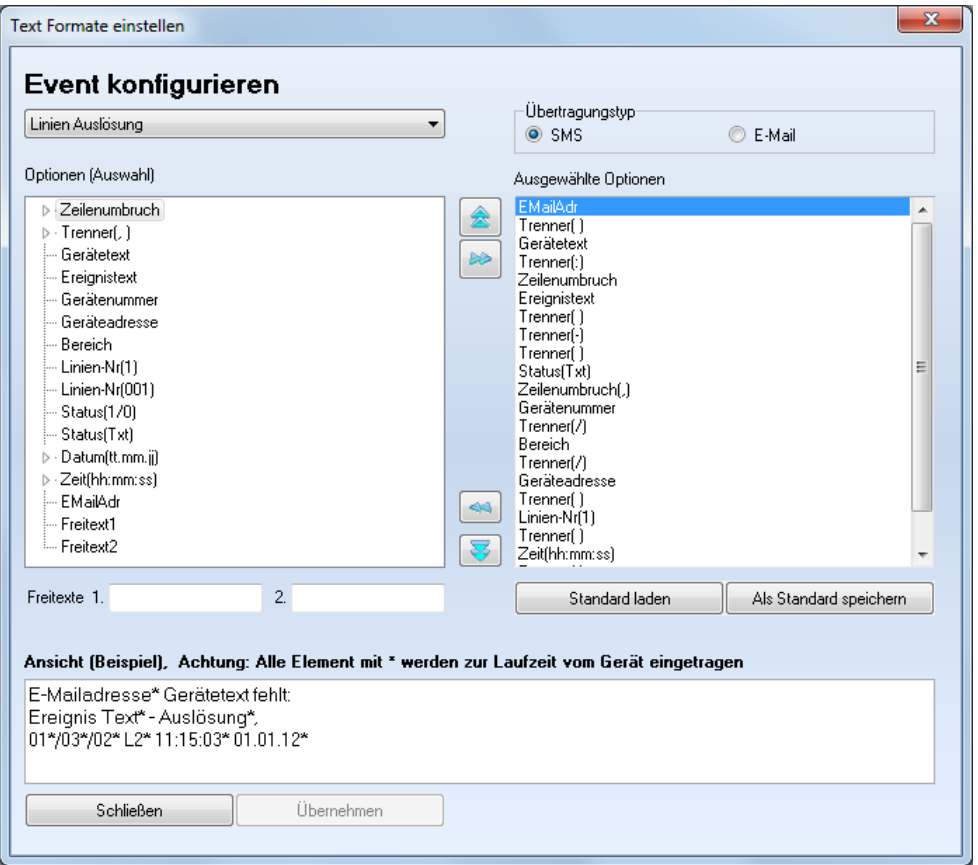

Wählen Sie für jedes Ereignis jeweils für SMS und/oder E-Mail ihr eigenes individuelles Textformat. Im Standard ist bereits ein Textformat vorgegeben, welches die grundlegenden Daten enthält. Dieses kann beliebig ergänzt oder verändert werden.

Außerdem können zwei Freitexte hinterlegt werden. Ein Vorschaufenster zeigt das aktuell eingestellte Textformat mit Daten aus Ihrer aktuell geöffneten Konfiguration.

Ein angelegtes Textformat kann als fester Standard gespeichert werden und steht anschließend auch in anderen Konfigurationen zur Verfügung.

# 7.7 Extras

## 7.7.1 Kunden Report

Über den Kunden Report können Sie sich den aktuell geöffneten Kundendatensatz in Textform ausgeben lassen, ihn speichern und/oder drucken.

## 7.7.2 Modem auswählen

In der Maske "Modem auswählen" können Sie die INI-Datei auswählen und editieren, welche Ihr Modem anspricht.

## 7.7.3 TMS konfigurieren

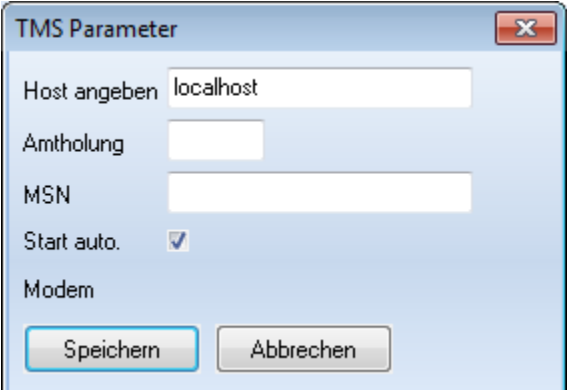

Über "TMS konfigurieren" gelangen Sie in die Maske TMS Parameter. Diese wird nur benötigt, wenn Sie von Ihrem PC aus Fernzugangsverbindungen aufbauen möchten.

## 7.7.3.1 Host angeben

Hier können Sie den Host angeben, über den der Fernzugriff erfolgen soll. Ist dies der eigene PC, so muss dort "localhost" (Standard) eingetragen werden.

## 7.7.3.1.1 Amtholung

Es kann eine automatische Amtholung eingetragen werden.

## 7.7.3.1.2 MSN

Sie können Ihrem PC eine eigene MSN für gehende Verbindungen zuweisen.

#### 7.7.3.1.3 Start Auto.

Über diese Einstellung kann gewählt werden, ob MAMS automatisch oder manuell im Hintergrund gestartet wird. Standardmäßig ist der Haken gesetzt.

#### 7.7.3.1.4 Modem

Hier erscheint das aktuell ausgewählte Modem (siehe Extras > Modem auswählen).

## 7.7.4 Erweitere Konfiguration

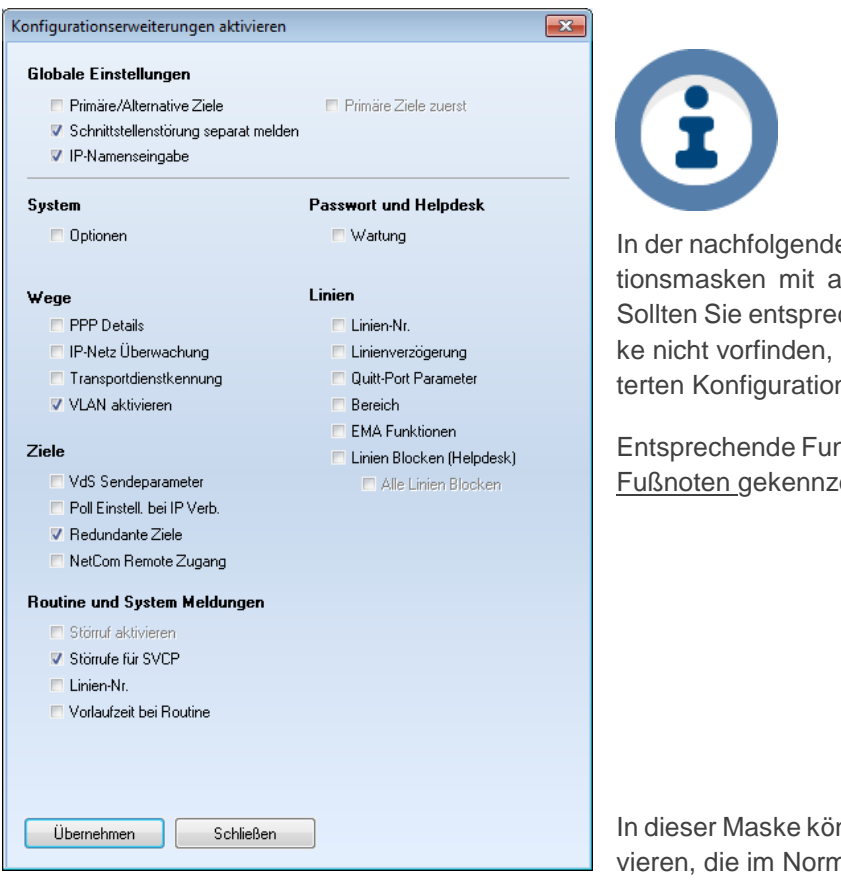

en Dokumentation werden die Konfiguraaktivierten Sonderfunktionen dargestellt. chende Funktionen bei Ihnen in der Masso müssen diese zunächst in der Erwein aktiviert werden.

aktionen sind in der Dokumentation durch eichnet.

nnen Sie alle erweiterten Funktionen aktinalfall ausgeblendet sind.

## 7.7.4.1 Primär/Alternative Ziele und Primär Ziele zuerst

Es können primäre und alternative Ziele angelegt werden, als Alternativeinstellung zum Standard (ein Ziel oder alle). Zusätzlich kann ausgewählt werden, dass zuerst die Primär-Ziele angewählt werden sollen.

## 7.7.4.2 Schnittstellenstörung separat melden

Soll eine Störung der Schnittstellen einzeln gemeldet werden, so ist diese Funktion zu aktivieren.

## 7.7.4.2.1 IP-Namenseingabe

Diese Funktion gilt für alle IP-Adr. Felder. So ist es z.B. möglich, Namen für einen NTP-Server einzutragen.

## 7.7.4.3 Fallensicherung<sup>1</sup>

Diese Option ist nur wählbar, wenn unter "Linien" der Haken bei "EMA-Funktionen" gesetzt wird.

## 7.7.4.4 X.31 Optionen<sup>1</sup>

Aktivieren Sie diese Option, falls Sie unter "Wege" weitere X.31-Optionen benötigen (nur bei ISDN).

## 7.7.4.5 Optionen

Hier können Sie weitere Optionen (Zwangstrennen, Meldungsart und Meldungsart bei Sabotage einer Linie, Anwahl-Versuche) in der "System"-Maske freischalten.

## 7.7.4.6 PPP-Details

Diese Option blendet einige Parametriereigenschaften in den PPP-Einstellungen unter IP/GPRS/UMTS aus.

-

<sup>1</sup> Nur beim Gerätetyp "ISDN".

## 7.7.4.7 IP-Netz Überwachung

Diese Option blendet eine mögliche Netzüberwachung (Ping) in den Eigenschaften unter "Wege"->"IP" aus. Mit Hilfe der Netzüberwachung kann in einem regelmäßigen Intervall eine beliebige Netzadresse angepingt werden. Bei Timeout wird eine Störung produziert.

## 7.7.4.8 Transportdienstkennung<sup>1</sup>

Die Transportdienstkennung ermöglicht bei Funkwegen (GSM/GPRS/UMTS) die Kennung des Weges abzuändern, welche im VdS-Protokoll mitgeschickt wird. Alle weiteren Übertragungswege haben in der Software eine feste Transportdienstkennung.

Folgende Transportdienstkennungen sind im VdS-Protokoll 2465 vorgesehen:

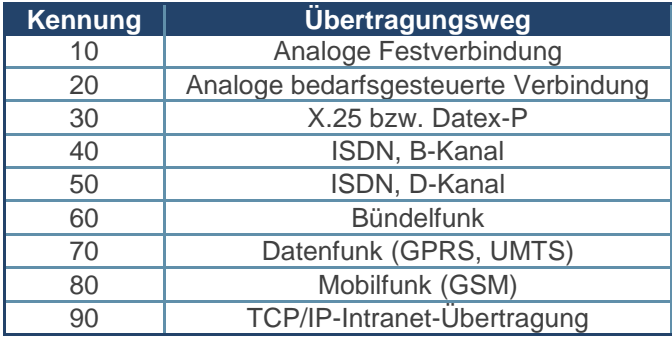

## 7.7.4.9 VLAN aktivieren

Diese Option akitviert im Menü "Wege" die ETH-Portfunktion "WAN (VLAN)". Hiermit ist es dann möglich bis zu zwei VLAN Konfigurationen für einen beliebigen ETH-Port (IP0 oder IP1) zu hinterlegen.

## 7.7.4.10 VdS-Sendeparameter

Durch Aktivieren dieser Funktion werden in der Maske "Ziele" einige zusätzliche Funktionen aktiviert (Ereignis-Zähler, Blockstatus senden etc.). **Diese Funktionen sind nur dann zu verändern, wenn dies explizit mit der Notruf Service Leitstelle abgesprochen worden ist!**

## 7.7.4.11 Poll-Einst. bei Funk-Vb.

Diese Einstellung beeinflusst das Pollverhalten bei IP/Funk-Verbindungen. Näheres Siehe im Kapitel Ziele IP, GPRS und UMTS. **Diese Funktionen sind nur dann zu verändern, wenn dies explizit mit der Notruf Service Leitstelle abgesprochen worden ist!**

## 7.7.4.12 Redundante Ziele<sup>2</sup>

Mit dieser Option ist es möglich, ein Mobile-Ziel als Ausweich-Ziel für eine stehende IP-Verbindung zu definieren. Fällt die stehende IP-Verbindung aus, übernimmt die zugeordnete Funk-Verbindung die Funktion der IP-Verbindung.

Weitere Infos im Kapitel "Ziele NSL - [GPRS/UMTS"](#page-139-0).

## 7.7.4.13 Störruf aktivieren

Der Störruf ermöglicht eine regelmäßige Routine bei Ausfall des IP-Weges. Diese Funktion ist im Standard aktiv. Weitere Details siehe Kapitel ["Verhalten bei IP Störung"](#page-158-0).

 $\overline{a}$ Nur bei Gerätetypen mit Funk (GSM/GPRS/UMTS) verfügbar.

<sup>2</sup> Nur bei Gerätetypen mit Funk (GPRS/UMTS) verfügbar.

## 7.7.4.14 Störrufe für SCVP-Verbindungen

Der Störruf für SVCP-Verbindungen ermöglicht eine regelmäßige Routine bei Ausfall einer einzelnen stehenden (SVCP)-Verbindung. Weitere Details siehe Kapitel ["Störrufe für SVCP-Verbindungen \(NSL\)"](#page-163-0).

## 7.7.4.15 Linien Nr.

Um den physikalischen Liniennummern logische Liniennummern zuweisen zu können, muss diese Funktion aktiviert werden.

## 7.7.4.16 Vorlaufzeit bei Routine

Diese Option bewirkt, dass das Absetzen von Routinerufen um den eingestellten Wert vorgezogen wird. Dies kann sinnvoll sein, wenn zu erwarten ist, dass zu einem bestimmten Zeitpunkt besonders viele Routinemeldungen bei einer Leitstelle eingehen und diese in der Folge nicht rechtzeitig quittiert werden können.

## 7.7.4.17 Rückruf aktivieren

Durch diese Funktion wird der Rückruf für den Fernzugang aktiviert. Diese Funktion ist nur bei Verwendung von ISDN verfügbar.

## 7.7.4.18 Wartung

Diese Funktion ist standardmäßig deaktiviert. Der Wartungsmodus kann bei Zugriff via USB oder aus der Ferne aktiviert werden. Auch eine Systemmeldung "Wartung" kann bei Aktivierung gesendet werden. Linienauslösungen werden im Wartungsmodus dennoch gesendet, allerdings als solche im Ereignisspeicher mit einem "t" kenntlich gemacht.

31.05.16 09:30:02 event NSL 00/001/00 L001-0 #3 new Alarm //ohne Wartung 31.05.16 09:30:51 event NSL 00/001/00 L001-0**t** #5 new Alarm //mit Wartung

#### 7.7.4.19 Linien Nr.

Um den physikalischen Liniennummern logische Liniennummern zuweisen zu können, muss diese Funktion aktiviert werden.

## 7.7.4.20 Linienverzögerung

Es ist möglich über diese Funktion eine Linienverzögerung zu aktivieren.

#### Beispiel:

Wurde eine Linienverzögerung von 5s eingestellt, so muss die Auslösung 5s lang anliegen, damit die Linie auslöst. 7.7.4.21 Quitt-Port Parameter

Aktivieren Sie diese Funktion, um zusätzliche Einstellmöglichkeiten des Quittungsports angezeigt zu bekommen. Außerdem können Sie nach Aktivieren dieser Funktion unter "Linien" einzelne Linien auf den Quittungsport wirken lassen.

#### 7.7.4.22 Bereich

Das Aktivieren dieser Funktion ermöglicht es Ihnen unter "Linien" einzelne Linien bestimmten Bereichen zuzuordnen.

#### 7.7.4.23 EMA-Funktionen

Die EMA-Funktionen sollten Sie aktivieren, wenn Sie eine Einbruch-Melde-Anlage mit TAS-Link errichten möchten. Diese stehen Ihnen dann unter "Linen  $\rightarrow$  Funktion" zur Verfügung.

#### 7.7.4.24 Linien Blocken (Helpdesk)

Es ist möglich im Helpdesk einzelne Linien zu blocken. Dies wird ermöglicht durch Aktivieren dieser Funktion. Wird eine S/U-Funktion verwendet, bleiben die Linien solange geblockt, bis erneut unscharf (scharf schalten hat keinen Einfluss) geschaltet wird. So wird vermieden, dass geblockte Linien vergessen werden.

## 7.7.4.25 Alle Linien Blocken (Helpdesk)

Diese Funktion ist eine Erweiterung der vorhergehenden Funktion "Linien Blocken". Ist diese Funktion aktiv, so ist es möglich, alle Linien zu blocken.

#### 7.7.5 BSI-Schlüssel (Disk) senden

Wenn Sie vom Bundesamt für Sicherheit in der Informationstechnik einen Schlüssel bekommen haben, können Sie diesen hier eintragen. Wählen Sie diese Funktion aus, müssen Sie im nächsten Schritt das vom BSI mitgelieferte Passwort eingeben, um anschließend die Schlüsseldatei (von CD oder SmartCard) öffnen zu können.

## 7.7.6 CHIASMUS-Schlüssel übertragen

Um einen CHIASMUMS-Schlüssel mit **40 Stellen (160 Bit)** zu übertragen, wählen Sie diese Funktion

## 7.7.7 AES-Schlüssel übertragen

Um einen AES-Schlüssel mit **32 Stellen (128 Bit)** zu übertragen, wählen Sie diese Funktion.

## 7.8 Sprache/Language

Hier können Sie die Sprache um stellen. Zur Auswahl stehen deutsch, englisch und französisch.

## 7.9 Ansagen importieren

Hier können Sprachansagen für die Voice-Funktionalität importiert werden. Die Sprachdateien werden in den Ansagen-Ordner (im Standard "C:\Users\Public\TAS\TAS-Link III CD x.xx\Ansagen") kopiert und stehen somit für alle Datensätze zur Verfügung.

Es können nur \*.wav-Dateien ausgewählt werden. Eine Prüfung des korrekten Formats wird erst bei Verwenden der Ansagen in der jeweiligen Konfiguration durchgeführt.

Es wird beim starten des Imports immer der Standard-Ansagen Ordner geöffnet. Der letzte Ordner wird nicht gespeichert.

# 7.10 Hilfe

7.10.1 Info Hier kann die vorliegende Version des Konfigurators "SysConf" abgerufen werden.

7.10.2 Handbuch öffnen

Das Handbuch im PDF-Format können Sie über diese Funktion öffnen.

7.10.3 FAQ (Fragen u. Antworten) Öffnet das TAS-Link FAQ mit den am häufigsten gestellten Fragen.

7.10.4 Fehler-Codes öffnen Hier kann eine Fehler-Code-Beschreibung für den Historyspeicher im PDF-Format geöffnet werden.

7.10.5 Historie Beschreibung öffnen

Eine generelle Beschreibung der History im PDF-Format finden Sie hier.

## 7.10.6 TAS-Remote Support starten

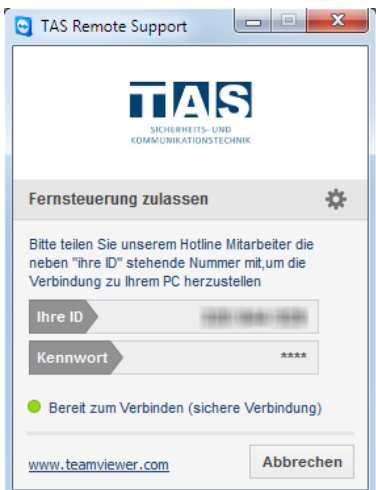

Um den Remote-Support zu öffnen, klicken Sie bitte hier.

Mittels des Remote Supports, können Sie von unseren Hotlinemitarbeitern/innen direkten und unkomplizierten Support erhalten (nur per IP, z.B. DSL, GPRS, usw.).

Sie benötigen keine eigene Lizenz und können mitverfolgen, welche Parametrierungen unsere Hotlinemitarbeiter/innen an Ihrem TAS-Link III vornehmen.

Bitte geben Sie nur unseren Mitarbeitern/innen Ihre ID! Wir übernehmen keinerlei Haftung für etwaige, an Ihren Systemen entstandene Schäden.

Verfahren Sie wie folgt:

- Starten Sie das Programm über CD-Menü oder im SysConf unter Hilfe  $\rightarrow$  TAS- Remote Support
- Teilen Sie uns Ihre ID mit Support wird verschlüsselt gestartet

7.10.7 TAS-Link Homepage öffnen Öffnet die Webadresse [www.taslink.de.](http://www.taslink.de/)

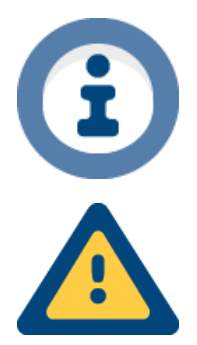

Um alle Dokumentationen öffnen zu können, benötigen Sie einen PDF-Reader (z.B. Adobe Acrobat).

## **Wichtiger Hinweis!**

**Die Telefonbau Arthur Schwabe GmbH & Co KG haftet nicht für etwaige an Ihrem System entstandene Schäden! Geben Sie ihre ID nur an unsere Hotlinemitarbeiter weiter!**

# 7.11 Bedienleiste

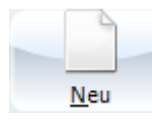

Über diesen Button können Sie einen neuen Kundendatensatz erstellen.

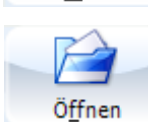

Mit dem Öffnen-Button wird ein vorhandener Kundendatensatz geöffnet.

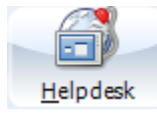

Über den Helpdesk-Button gelangen Sie direkt in den Helpdesk.

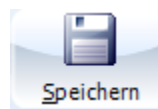

Um den aktuell geöffneten Kundendatensatz zu speichern, klicken Sie auf diesen Button.

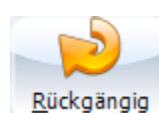

Dieser Button macht die letzte Änderung rückgängig.

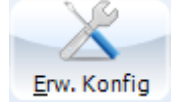

Mit diesem Button wird die Erweiterte Konfiguration aufgerufen.

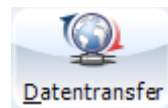

Durch einen Klick auf den Datentransfer-Button gelangen Sie direkt in die Datentransfermaske.

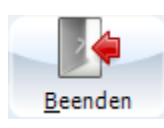

Beenden Sie den Konfigurator durch Klicken auf diesen Button.

# 7.12 Anzeigefläche der Konfiguration

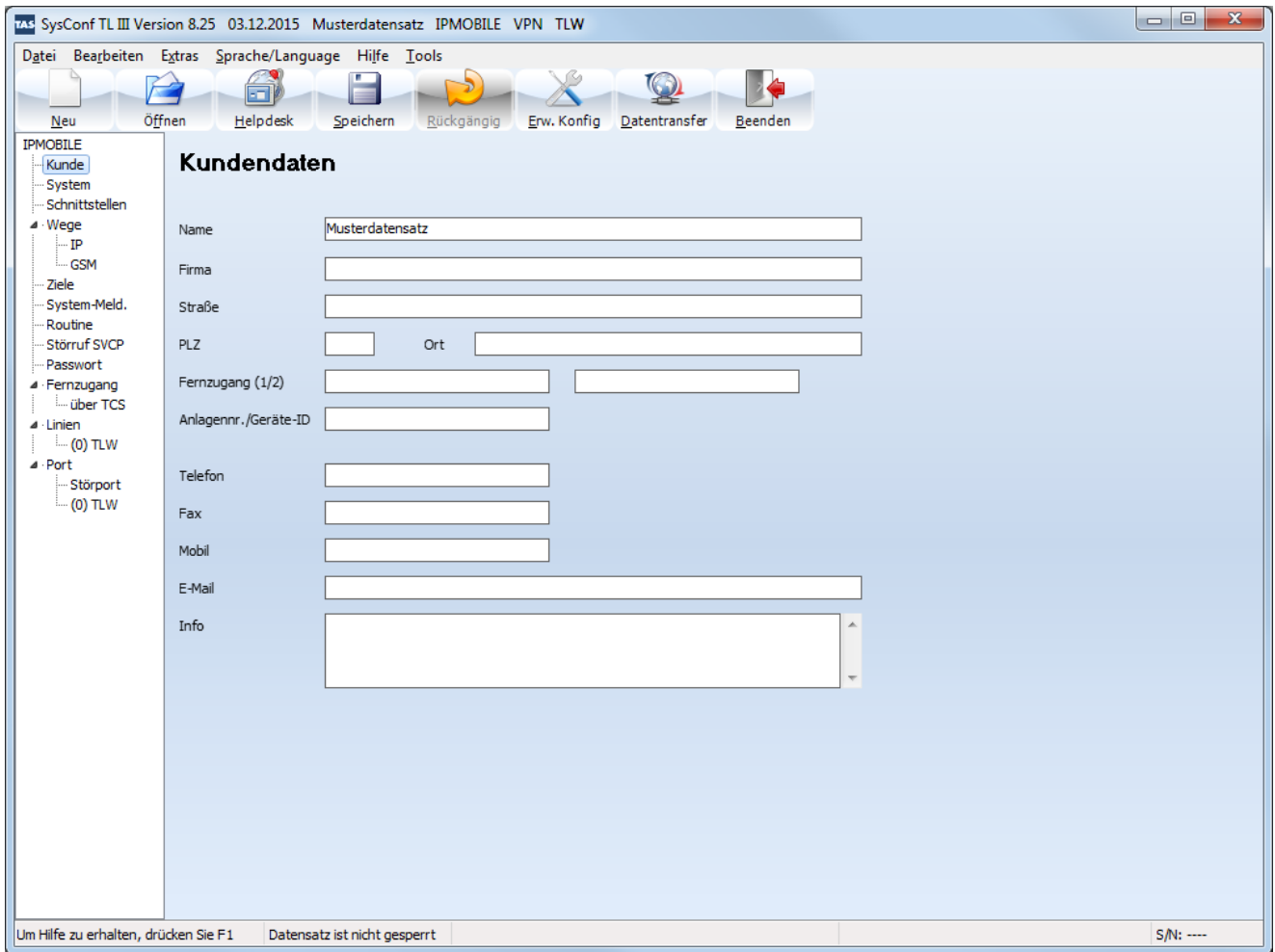

In der Anzeigefläche der Konfiguration (hier Maske "Kundendaten") erscheint die von Ihnen angelegte Kundendatensatz-spezifische Konfigurationsmaske. Hier nehmen Sie die vollständige Parametrierung des Kundendatensatzes vor.

## 7.13 Kopf- und Statuszeile

## 7.13.1 Kopfzeile

## W.S. SysConf TL III Version 8.36 Musterdatensatz IPMOBILE TLW

Die Kopfzeile gibt Information über die Version des Konfigurators, den Namen des aktuell geöffneten Kundendatensatzes, den Typ des Kundendatensatzes, den Dongel des Kundendatensatzes und die Baugruppe.

Beispiel:

- **TAS-Link III SysConf Version 8.36**
- Name des Kundendatensatzes "Musterdatensatz"
- Gerätetyp "IPMOBILE"
- **Baugruppe "TLW"**

## 7.13.2 Statuszeile

Um Hilfe zu erhalten, drücken Sie F1 | Datensatz ist nicht gesperrt  $S/N:$  ----In der Statuszeile werden mehrere Zustände angezeigt:

- Hilfehinweis
- Ob der Datensatz gesperrt ist
- Seriennummer des aktuell konfigurierten Gerätes (wird eingetragen, sobald Konfiguration gesendet oder empfangen worden ist)

#### **Hinweis**

Die Kopf- und Statuszeile entsprechen nicht vollständig der tatsächlichen Darstellung, um die Lesbarkeit in dieser technischen Dokumentation zu verbessern.

# 7.14 Kunden anlegen

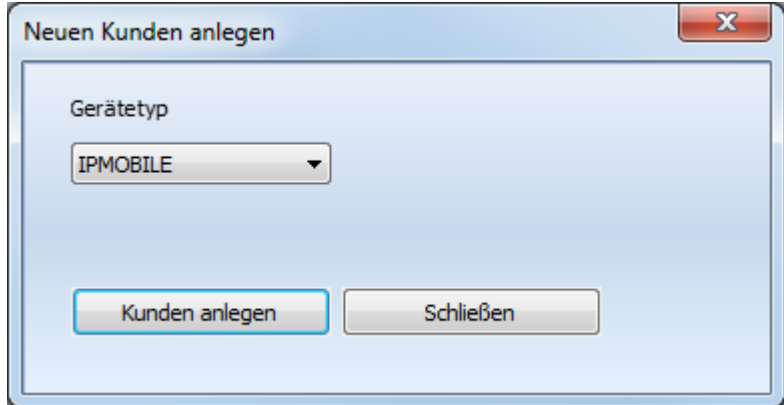

## 7.14.1 Gerätetyp

Hier können Sie den Gerätetypen wählen, den Sie nutzen möchten. Der Gerätetyp sagt aus, welche Übertragungswege zur Verfügung stehen.

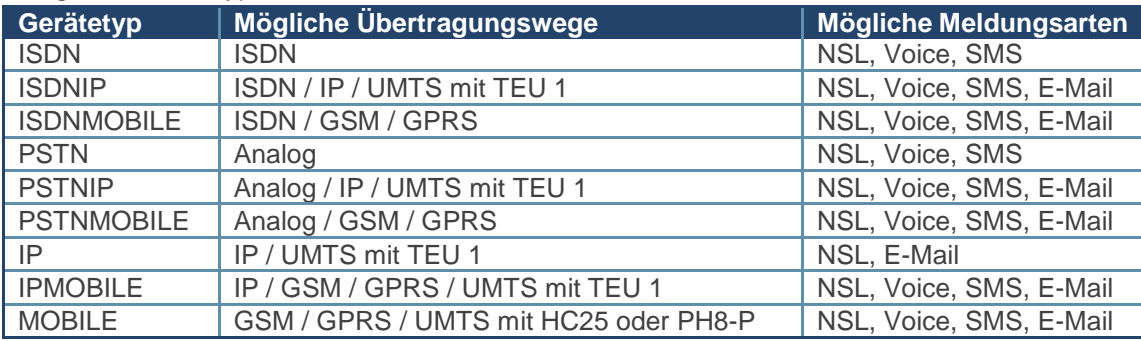

Folgende Gerätetypen stehen zur Auswahl:

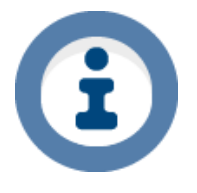

## **Hinweis**

Die Gerätetypen IP/GSM, IP/GPRS usw. sind durch die jeweiligen Typen IP/MOBILE etc, abgelöst worden. Bei diesen neuen Gerätetypen ist es nun möglich den Funk-Weg erst im bereits angelegten Datensatz einzustellen bzw. auch diesen zu ändern!

# 7.15 Kundendaten

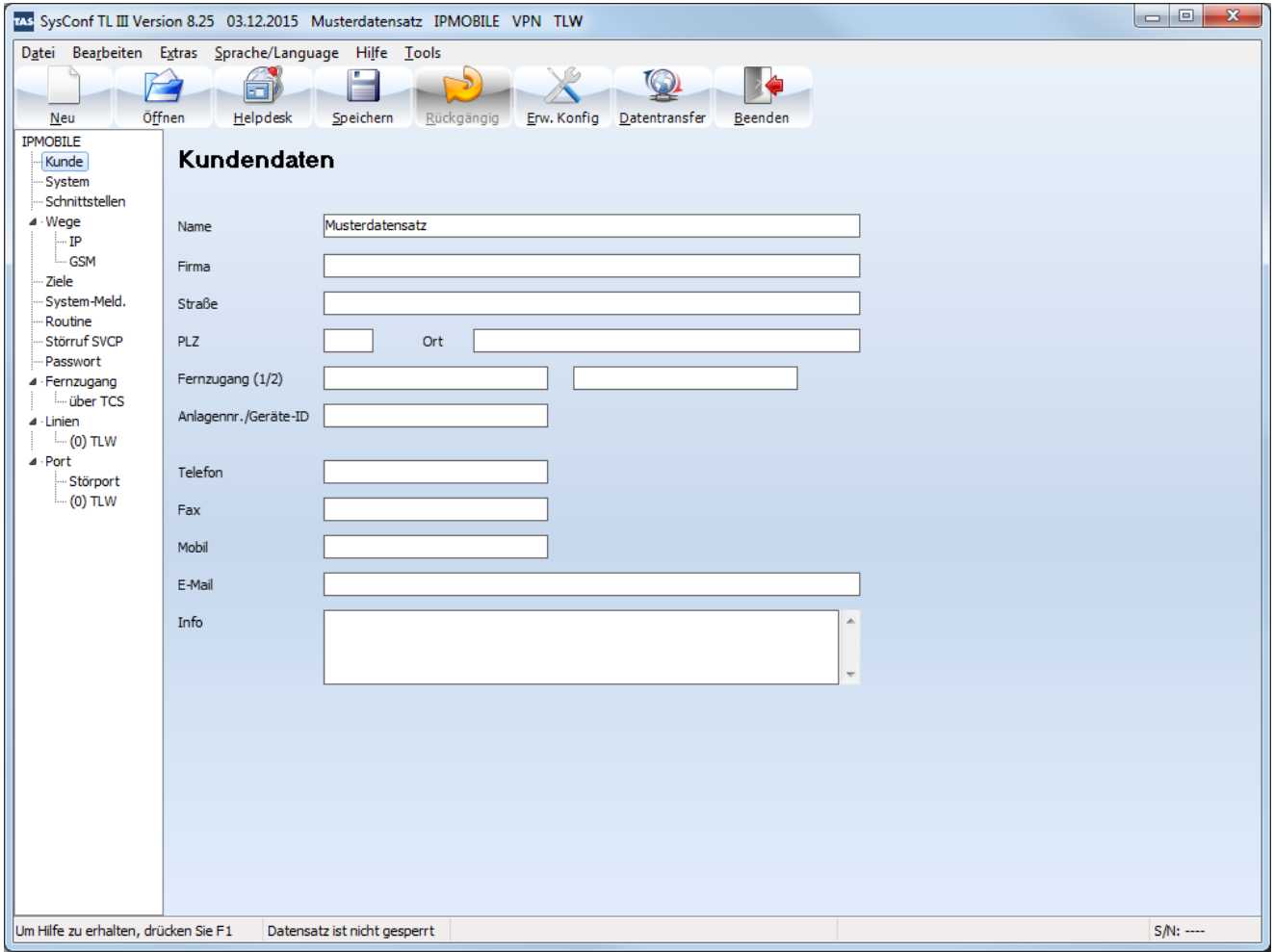

In die Kundendatenmaske können Sie kundenspezifische Daten eingeben. Alle Daten sind optional und haben bis auf "Fernzugang (1/2)" und "Anlagennr./Geräte-ID" auch keinen Einfluss auf die Konfiguration.

## 7.15.1.1 Fernzugang (1/2)

Die hier eingetragenen Rufnummern werden Ihnen bei einem Fernzugang vorgeschlagen.

## 7.15.1.2 Anlagennr./Geräte-ID

Die hier eingetragenen IDs werden unter "Ziele" "ID" eingetragen.

# 7.16 System

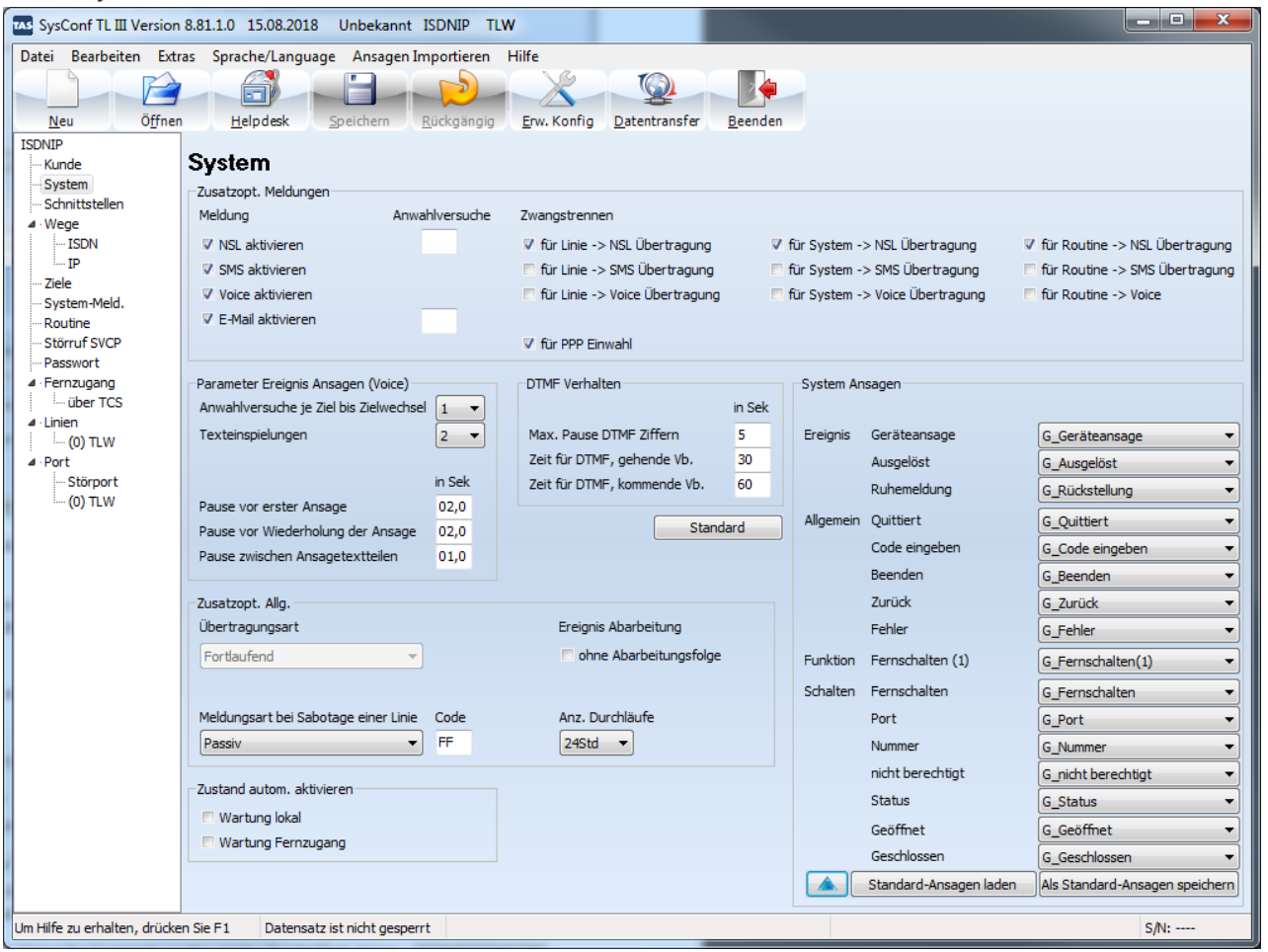

## 7.16.1 Zusatzoptionen Meldungen

#### 7.16.1.1 NSL aktivieren

Setzen Sie das Häkchen bei "NSL aktivieren", wenn Sie eine Aufschaltung auf einer Notruf Service Leitstelle realisieren möchten. Dies ist bei allen Übertragungswegen möglich.

#### 7.16.1.2 SMS aktivieren

Wählen Sie diese Option, wenn Sie mit dem Gerät SMS via GSM, ISDN, PSTN versenden möchten.

#### 7.16.1.3 Voice aktivieren

Möchten Sie Sprachanrufe per ISDN, PSTN oder GSM versenden, so aktivieren Sie diese Funktion.

## 7.16.1.4 E-Mail aktivieren

Aktiviert das Versenden von E-Mail per IP/GPRS/UMTS.

## 7.16.1.5 Anwahlversuche<sup>1</sup>

Standardmäßig wird 24h lang versucht, eine anstehende Meldung zu übertragen. Durch die max. "Anwahl-Versuche" kann dieses Verhalten bei NSL und E-Mail auf eine bestimmte Versuchsanzahl begrenzt werden.

Bei Voice können die Versuche je Ziel begrenzt werden (siehe Kapitel Ziele Voice - [ISDN/PSTN/GSM\)](#page-149-0).

Bei SMS sind die Versuche fest auf 10 begrenzt und können nicht geändert werden.

Weitere Informationen finden Sie im Kapitel [8.19](#page-225-0) Alarmabarbeitung.

<sup>————————————————————&</sup>lt;br><sup>1</sup> Unter Extras→ Erw. Konfiguration→ System → Optionen aktivieren.

7.16.1.6 Zwangstrennen<sup>1</sup>

Zwangstrennen bewirkt, dass im Falle einer belegten Leitung diese durch die ÜE aufgetrennt wird, damit Meldungen abgesetzt werden können. Wählen Sie für welche Ereignisse dies geschehen soll.

7.16.2 Parameter Ereignis Ansagen (Voice)<sup>2</sup>

7.16.2.1 Anwahlen je Ziel, bis Zielwechsel

Wählen Sie hier, wie viele Anwahlversuche durchgeführt werden sollen, bis das Ziel gewechselt wird.

7.16.2.2 Texteinspielungen

Es kann bestimmt werden, wie oft die Ansagen eingespielt werden sollen.

7.16.2.3 Pause vor erster Ansage

Wählen Sie die Pause vor der ersten einzuspielenden Ansage in Sekunden.

7.16.2.4 Pause vor Wiederholung der Ansage

Die Pause bevor die Ansagen wiederholt werden kann hier in Sekunden beliebig gewählt werden.

7.16.2.5 Pause zwischen Ansagetextteilen

Besteht eine Ansage aus mehreren Textteilen, so kann hier die Pause zwischen diesen in Sekunden gewählt werden.

7.16.3 DTMF-Verhalten<sup>1</sup>

7.16.3.1 Max. Pause DTMF-Ziffern

Verwenden Sie DTMF-Ziffern, so können Sie hier die maximal gültige Pause in Sekunden zwischen den einzelnen DTMF-Ziffern festlegen.

7.16.3.2 Zeit für DTMF bei gehenden Vb.

Die maximal mögliche Zeit in Sekunden, in der bei gehenden Verbindungen (z.B. Alarm) DTMF-Ziffern eingegeben werden können.

7.16.3.3 Zeit für DTMF bei kommenden Vb.

Die maximal mögliche Zeit in Sekunden, in der bei kommenden Verbindungen (DTMF-Menü) DTMF-Ziffern eingegeben werden können.

## 7.16.3.4 Standard

Setzt die Zeitwerte für die Bereiche "Parameter Ereignis Ansagen" und "DTMF-Verhalten" auf den Standard zurück.

#### 7.16.4 Zusatzoptionen Allg.<sup>3</sup>

7.16.4.1 Übertragungsart

Ändert die Nummerierungsart der zu übertragenden Liniennummern.

#### 7.16.4.2 Fortlaufend

 $\overline{a}$ 

Die Ein- und Ausgänge werden fortlaufend durchnummeriert. Begonnen wird immer auf der Basisbaugruppe.

<sup>1</sup> Unter Extras  $\rightarrow$  Erw. Konfiguration  $\rightarrow$  System  $\rightarrow$  Optionen aktivieren.

 $2 \text{ Unter System} \rightarrow \text{Voice aktivi,}$ 

 $3$  Unter Extras $\rightarrow$  Erw. Konfiguration $\rightarrow$  System  $\rightarrow$  Optionen aktivieren.

## **Beispiel:**

Gerät 00 Linie 15 Auf der ersten Erweiterungskarte der siebte Eingang.

## 7.16.4.3 Gerätespezifisch

Es wird jeweils auf der Basisbaugruppe (TLW 1+), sowie bei den jeweiligen Erweiterungskarten (XKT, XBT, XRT usw.) mit der Zählung der Ein- und Ausgänge immer neu begonnen. Die Basisbaugruppe sowie die jeweiligen Erweiterungskarten werden zur Unterscheidung durchnummeriert.

## **Beispiel:**

Gerät 02 Linie 3 Auf der zweiten Erweiterungskarte der dritte Eingang.

## 7.16.4.4 Meldungsart bei Sabotage einer Linie

Konnte ein Sabotageversuch detektiert werden, so kann hier bestimmt werden, mit welcher Meldungsart dieser übertragen werden soll.

## **Empfohlene Meldungsart: "Sabotage"**

7.16.5 Ereignis Abarbeitung<sup>1</sup>

## 7.16.5.1 Ohne Abarbeitungsfolge

Durch den Haken "ohne Abarbeitungsfolge" werden Ereignisse für das jeweilige Ziel, welches verbunden ist, ohne feste Reihenfolge und ungeachtet jeder Priorität übertragen.

## 7.16.5.2 Anzahl Durchläufe

Ebenfalls kann die "Anzahl der Durchläufe" beeinflusst werden, die das Übertragungsgerät startet, wenn nicht alle Ziele erreicht werden konnten. Die Warteschlange wird jedoch nur gelöscht, sofern mindestens ein Ziel erreicht wurde.

7.16.6 Zustand automatisch aktivieren

## 7.16.6.1 Wartung  $\text{lokal}^2$

Sobald lokal per USB auf das Gerät zugegriffen wird, wird es automatisch in den Zustand "Wartung" versetzt.

## 7.16.6.2 Wartung Fernzugang<sup>2</sup>

Sobald aus der Ferne auf das Gerät zugegriffen wird, wird es automatisch in den Zustand "Wartung" versetzt.

## 7.16.7 System Ansagen

Die hier konfigurierbaren Systemansagen bilden die Grundlage des DTMF-Fernschaltmenüs. Wie Sie DTMF-Fernschalten verwenden können, erfahren Sie im Kapitel Fernschalten [DTMF.](#page-174-0) Außerdem ist die Sprache der Voice-Dateien zu wählen.

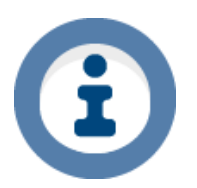

## **Tipp**

Sollte keine passende Voice-Ansage dabei sein, so können Sie diese auch selber aufnehmen z.B. mit dem Windows-eigenen Audio-Recorder. Nähere Informationen siehe Kapitel ["Sprach-](#page-195-0)[Ansagen aufnehmen"](#page-195-0).

 $\overline{a}$ 

Unter Extras → Erw. Konfiguration → Ziele → VdS-Sendeparameter aktivieren.

Unter Extras  $\rightarrow$  Erw. Konfiguration  $\rightarrow$  Passwort und Helpdesk  $\rightarrow$  Wartung aktivieren.

# 7.17 Schnittstellen

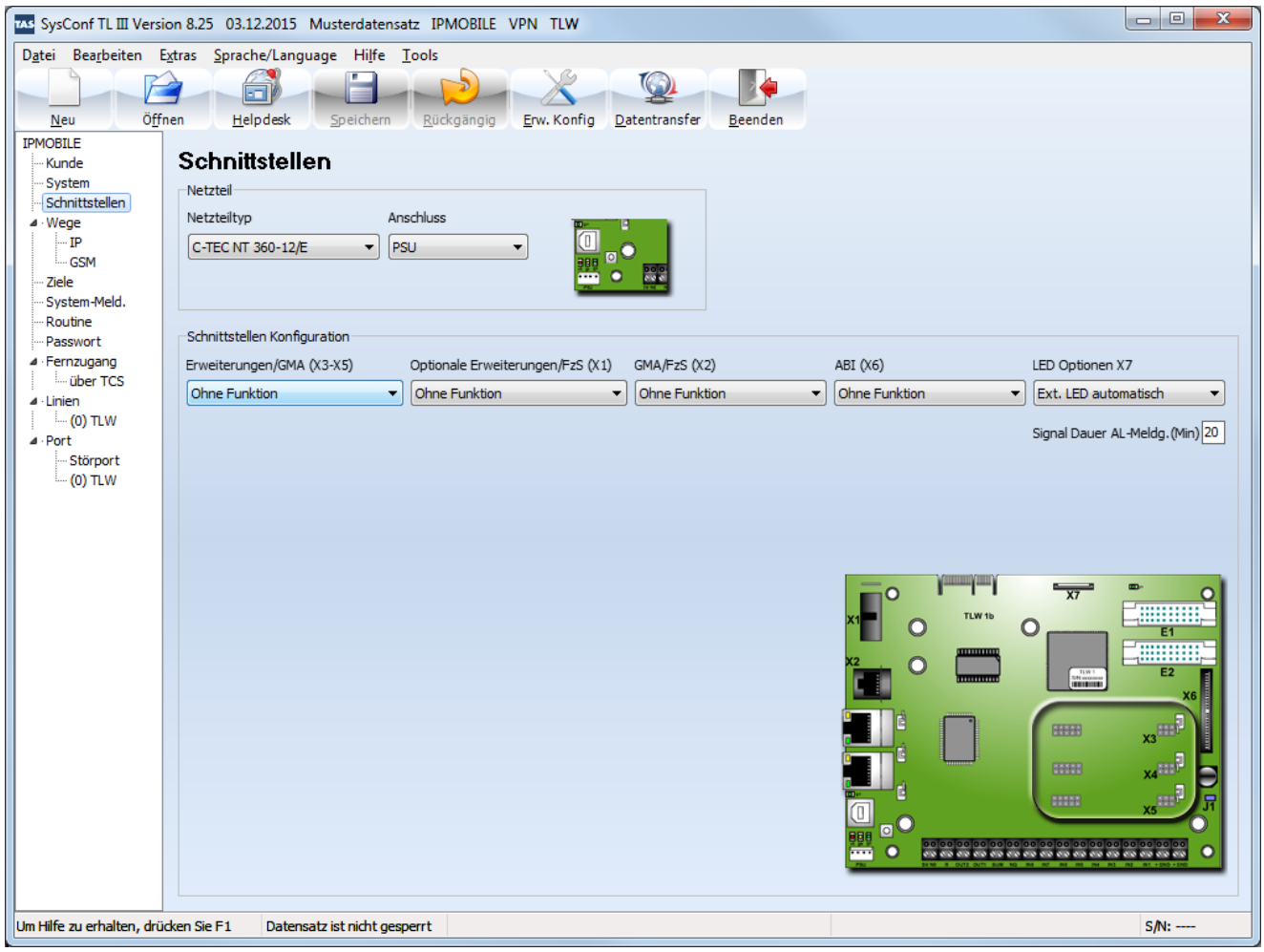

## 7.17.1 Netzteil

Wählen Sie ihr verwendetes Netzteil unter "Netzteiltyp" mit dem jeweilig "Anschluss". Zur Auswahl stehen:

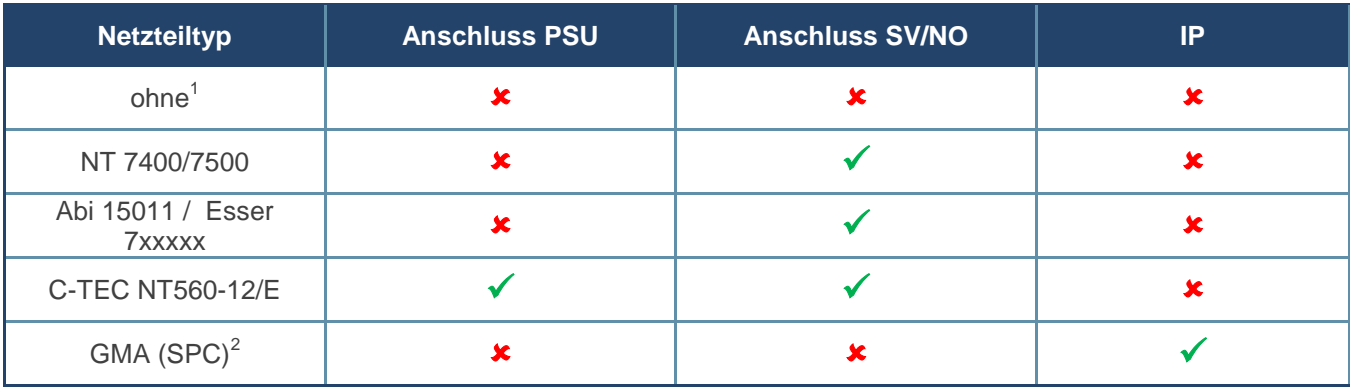

## 7.17.2 Schnittstellen

7.17.2.1 Erweiterungen/GMA (X3-X5)

Wählen Sie hier Ihre vorhandenen Erweiterungen aus der Liste aus, welche auf den Schnittstellen X3 - X5 aufgesteckt werden.

 1 Bei Fremdspeisung durch GMAs. 2 Nur bei Gerätetyp IP/MOBILE (GPRS) sowie entsprechender Softwareversion für Siemens SPC.

## 7.17.2.2 Optionale Erweiterungen/FzS (X1)

Hier sind die Erweiterungen zu wählen, welche über die Schnittstelle X1 angesteuert werden sollen. Alternativ kann hier auch Fernzugang Seriell (FzS) konfiguriert werden.

## 7.17.2.3 GMA/FzS (X2)

Über diese Funktion können Sie eine Gefahrenmeldeanlage (GMA) ansteuern oder alternativ Fernzugang Seriell (FzS) über die Schnittstelle X2 realisieren.

## 7.17.2.4 ABI (X6)

Möchten Sie das TAS-Link in Verbindung mit einer ABI-GMA (Gefahrenmeldeanlage) verwenden, so kann diese hier konfiguriert werden.

## 7.17.2.5 LED Optionen (X7)

Sollten Sie ein Gehäuse haben, in dem vorne LEDs untergebracht sind, so können Sie diese hier konfigurieren. Sollten Sie über eine LED verfügen, so wählen Sie bitte "LMT". Stehen vier LEDs zur Verfügung, so wählen Sie bitte "TTA". Alternativ können sie auch "automatisch" auswählen. Standardmäßig ist keine LED aktiviert.

## 7.17.2.6 Übersicht Schnittstellen-Funktionen

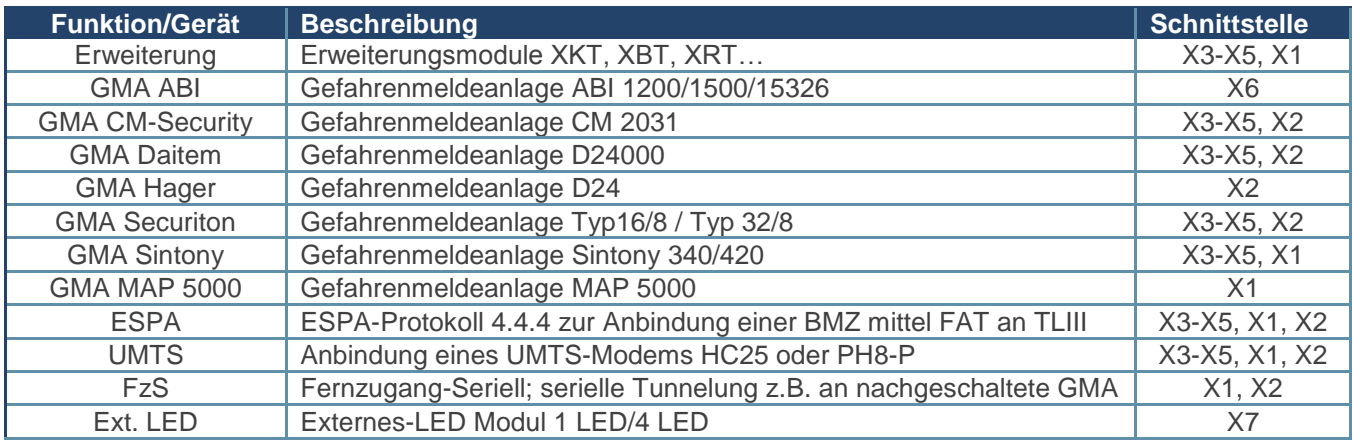

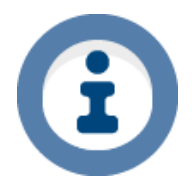

Bitte beachten Sie, dass auch **weitere GMAs über IP** angebunden werden können. Diese finden Sie unter "Wege" -> "IP".

## 7.18 Wege NSL - ISDN

Das TAS-Link III nutzt beim Übertragungsweg ISDN den ISDN-B Kanal, um Meldungen zu übertragen. Über diesen Weg können NSL-Meldungen, SMS sowie Sprachmeldungen übertragen werden. **Wichtig:** An simulierten S0- Anschlüssen (direkt am DSL-Router) kann nur Sprache übertragen werden!

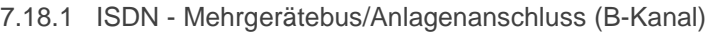

# **ISDN**

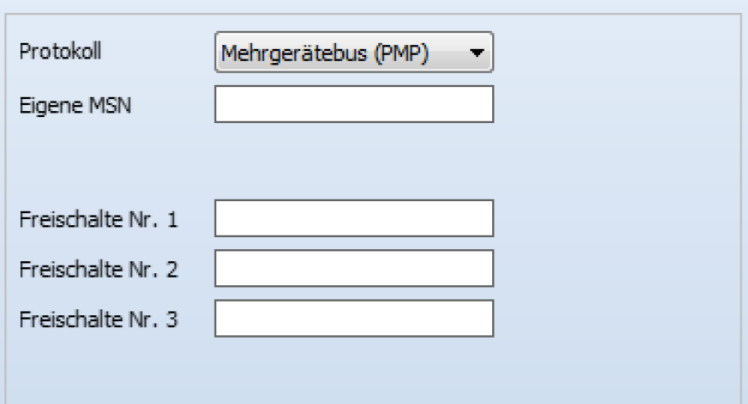

## 7.18.1.1 Protokoll

Bei dem Weg ISDN stehen Ihnen zwei Auswahlmöglichkeiten zur Verfügung. Wählen Sie bitte nur den Anschlusstyp aus, der Ihnen auch wirklich vorliegt.

- 1. Mehrgerätebus (PMP)
- 2. Anlagenanschluss (PTP)

## 7.18.1.2 Eigene MSN/Durchwahl

Die "eigene MSN" bzw. "Durchwahl" kann optional eingetragen werden. Diese wird bei abgehenden Rufen angezeigt.

## 7.18.1.3 Freischalte Nr. 1 …

Freischaltenummern sind Nummern, die im Alarmfall Priorität vor anderen Rufnummern haben. Es empfiehlt sich die allgemeinen Notfallnummern (DE - Feuerwehr 112 | Polizei 110) einzutragen. Sollten keine Freischaltenummern eingetragen worden sein, so wird wenn beide B-Kanäle belegt sind, die Rufnummer getrennt, welche zuerst die Verbindung aufgebaut hat.

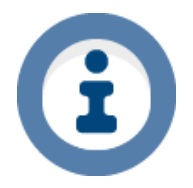

Für die Aufschaltung benötigte Layer und Dienste siehe Kapitel "VoIP/NGN ISDN-Anschlüsse".

## 7.18.2 ISDN X.31 (D-Kanal)

Das TAS-Link III nutzt beim Übertragungsweg X.31 den ISDN-D Kanal, um Meldungen zu übertragen. Über diesen Weg können nur NSL-Meldungen übertragen werden. **Wichtig:** An simulierten S0-Anschlüssen (direkt am DSL-Router) steht dieser Weg nicht zur Verfügung!

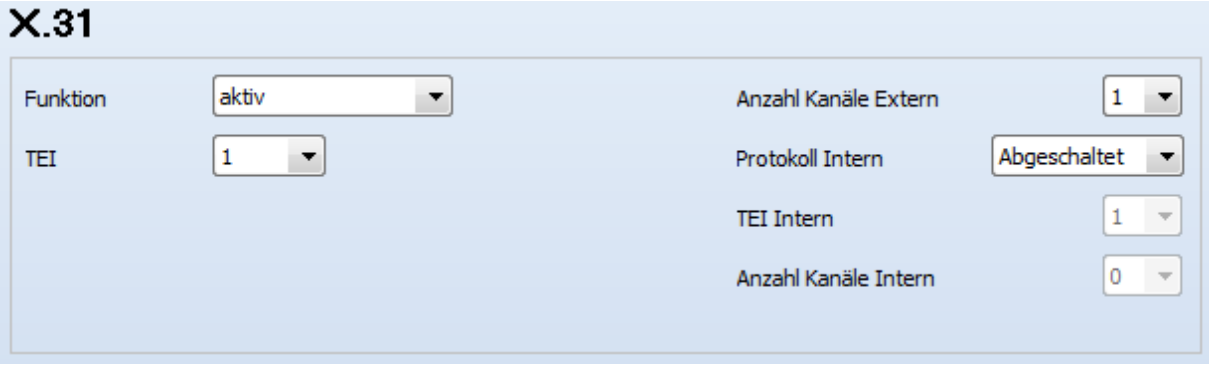

## 7.18.2.1 Funktion

Aktivieren oder Deaktivieren Sie die X.31-Funktion.

## 7.18.2.2 TEI

Die "Terminal Endpoint Identifier" dient der eindeutigen Identifizierung von ISDN-Endgeräten. Diese wird bei der Bestellung beim Provider vergeben, kann aber auch durch die Einstellung "auto" automatisch ermittelt werden.

## 7.18.2.3 Anzahl Kanäle Extern<sup>1</sup>

Wählen Sie, ob Sie extern über 1 oder 2 externe Kanäle verfügen.

## 7.18.2.4 Protokoll Intern<sup>1</sup>

Soll intern X.31 zur Verfügung stehen (z.B. für Kassensysteme etc.), so muss das interne Protokoll aktiviert werden, in dem die Einstellung "transparent" aktiviert wird.

## 7.18.2.5 TEI Intern<sup>1</sup>

Haben Sie das interne X.31 aktiviert, so muss auch intern eine TEI vergeben werden.

## 7.18.2.6 Anzahl Kanäle Intern<sup>1</sup>

Die Anzahl der intern zur Verfügung gestellten Kanäle kann hier gewählt werden.

<sup>————————————————————&</sup>lt;br><sup>1</sup> Unter Extras→ Erw. Konfiguration→ System → Optionen aktivieren.

# 7.19 Wege NSL - PSTN (analog)

Das TAS-Link III nutzt den Übertragungsweg PSTN um NSL-sowie Sprach-Meldungen oder SMS zu übertragen. **Wichtig:** An simulierten Analog-Anschlüssen (direkt am DSL-Router) kann nur Sprache übertragen werden!

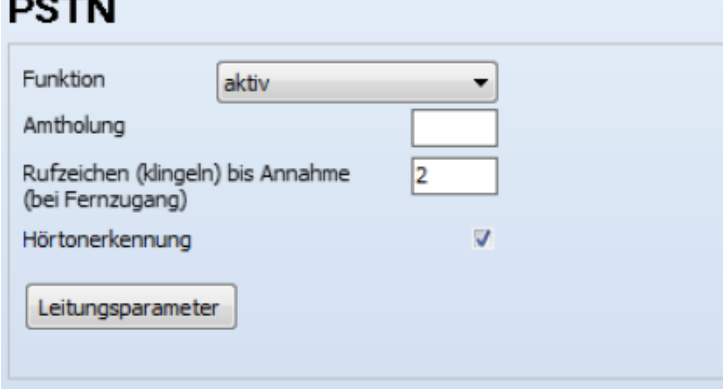

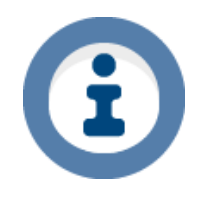

#### **Hinweis**

Das TAS-Link III unterstützt nur das Mehrfrequenz-Verfahren (MFV). Das alte Impulswahl-Verfahren (IWF) wird nicht unterstützt!

## 7.19.1 Amtholung

Hier kann eine Amtholung (meist die "0") vor die Rufnummer vorgeschaltet werden. Dies ist notwendig, wenn das TAS-Link III hinter einer Telefonanlage betrieben wird. Alternativ kann auch unter "Ziele" eine Rufnummer mit 00123456 anstatt 0123456 eingetragen werden. Dies kann allerdings je nach Telefonanlagentyp Probleme bereiten, da so "in einem durch" gewählt wird, während bei der Amtholung eine definierte Pause (Standard "0") eingehalten wird. Diese kann unter "Leitungsparameter" eingestellt werden.

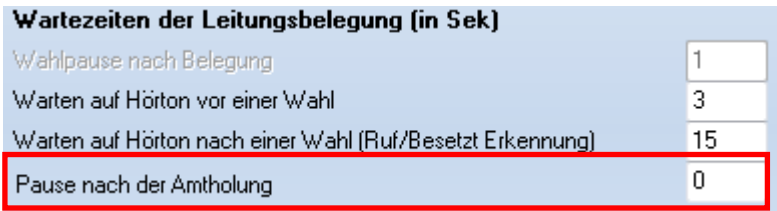

## 7.19.2 Rufzeichen bis Annahme

Gibt an, wie viele Rufzeichen abgewartet werden, bis das TAS-Link den Ruf bei einem Fernzugriff annimmt.

## 7.19.3 Hörtonerkennung

Schaltet die Hörtonerkennung (Dialtone) ein oder aus. Dies kann notwendig sein, falls der Hörton nicht erkannt wird (z.B. im Ausland). Wird die Hörtonerkennung deaktiviert, wählt das TAS-Link III sofort los ohne das Freizeichen abzuwarten.

## 7.19.4 Leitungsparameter

Mittels der Leitungsparameter können Sie das TAS-Link an Ihre Analog-Leitung anpassen.

- 1. Navigieren Sie über den "Datentransfer" ins "Terminal"
- 2. Drücken Sie "s" (ohne ")
- 3. Drücken Sie die Ziffer für PSTN, meist die "5" (kann je nach Gerätetyp variieren)
- 4. Suchen Sie nach dem Eintrag "Line Level" (Leitung muss ok und in Ruhe sein)

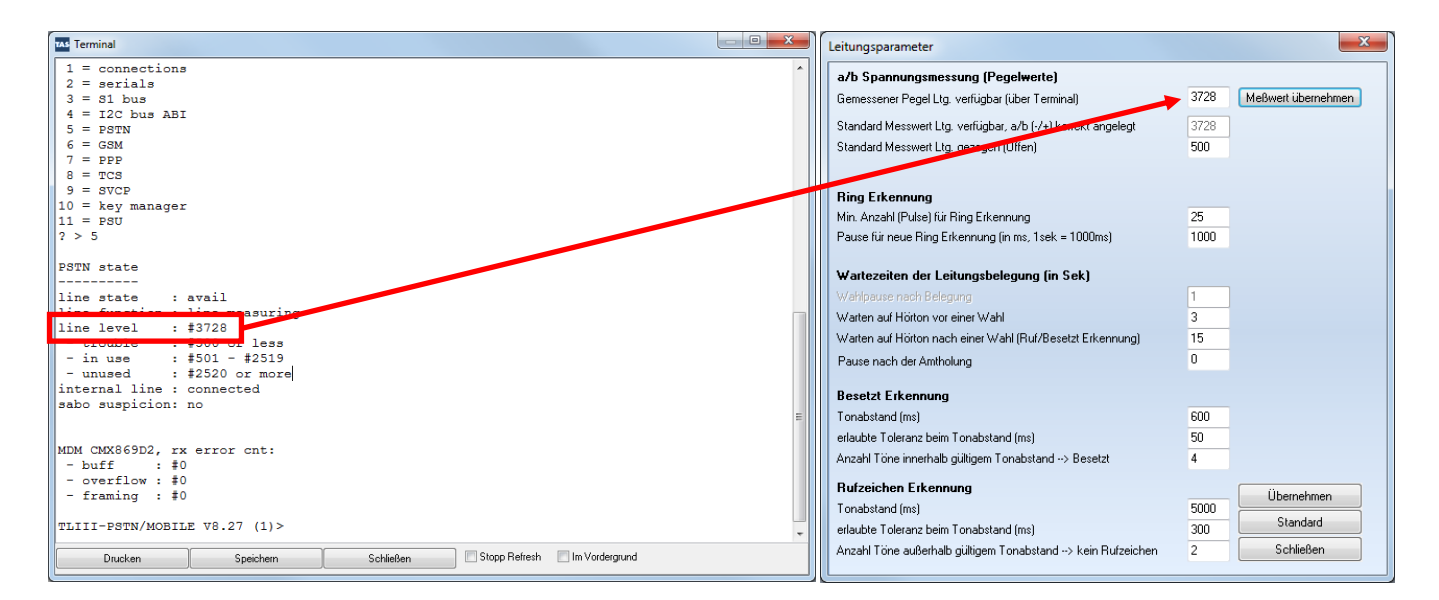

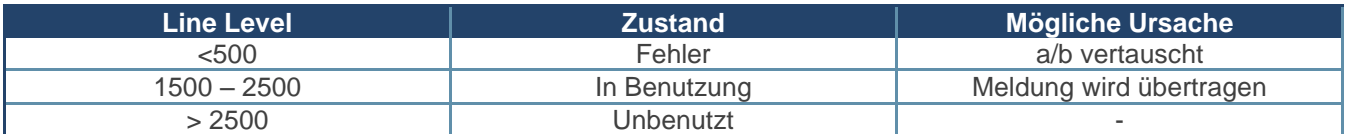

# 7.20 Wege NSL - IP

Das TAS-Link III nutzt den Übertragungsweg IP um NSL-Meldungen oder E-Mails (nur ohne SSL/TLS) zu übertragen.

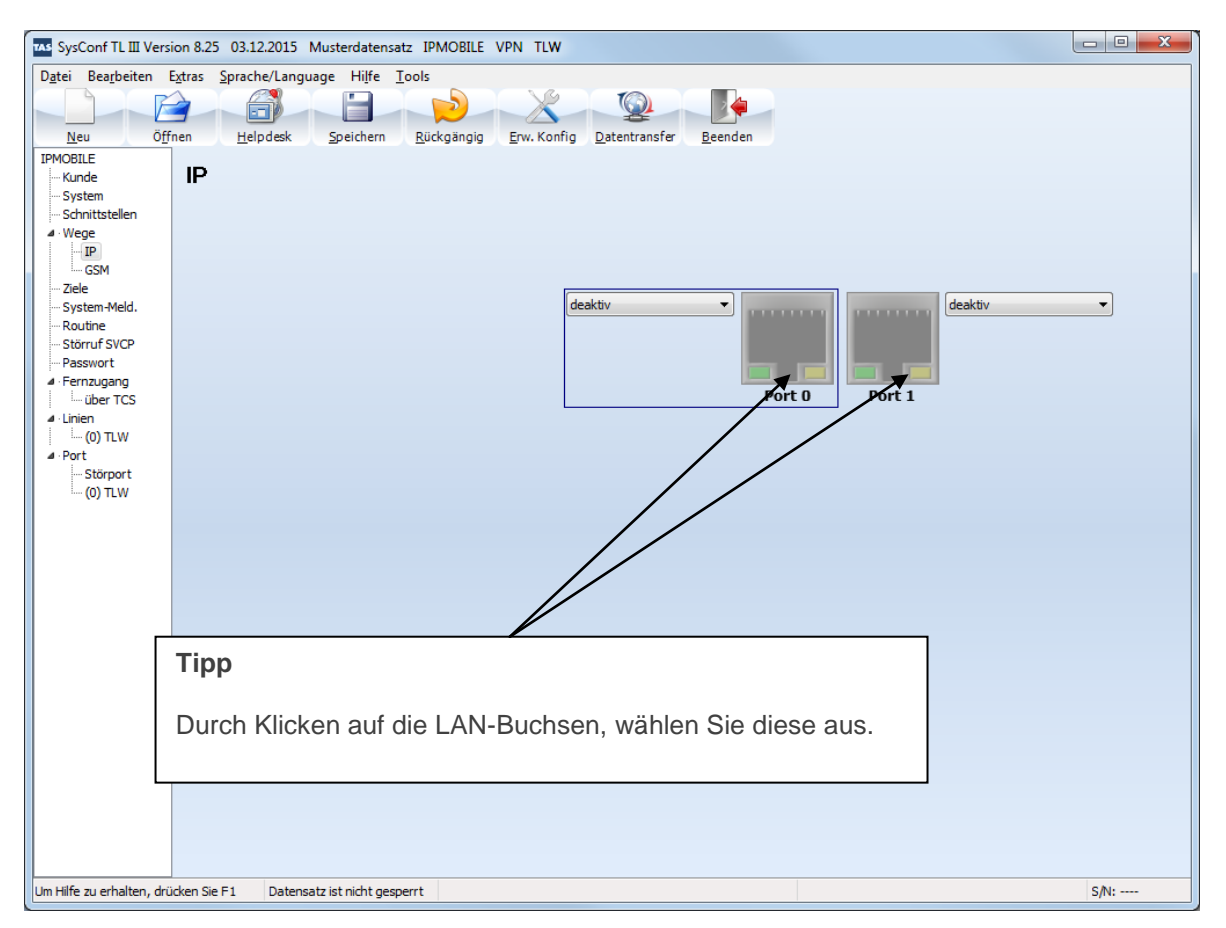

## 7.20.1 Zuordnung der LAN-Ports

Die Maske "IP" zeigt zunächst die LAN-Ports an, welche standardmäßig beim TAS-Link III verwendet werden. Diese werden 1:1 im SysConf abgebildet. Zur Verdeutlichung hier nochmal die Aufteilung:

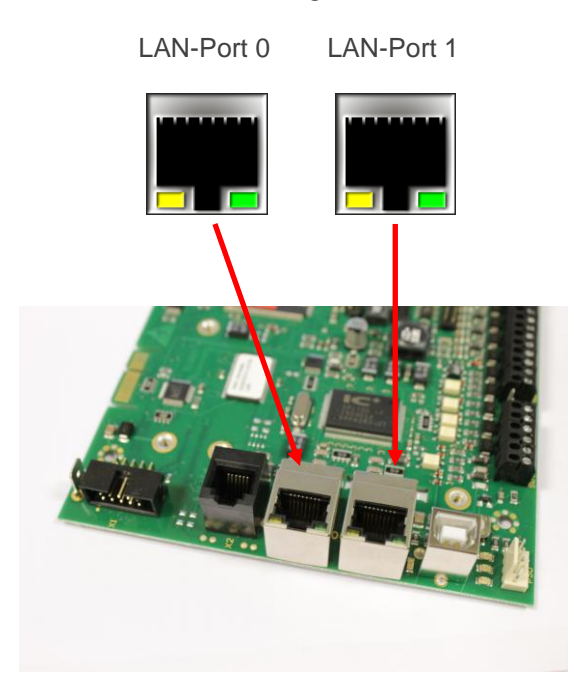

## 7.20.2 Konfiguration der LAN-Ports

<span id="page-103-0"></span>7.20.2.1 WAN

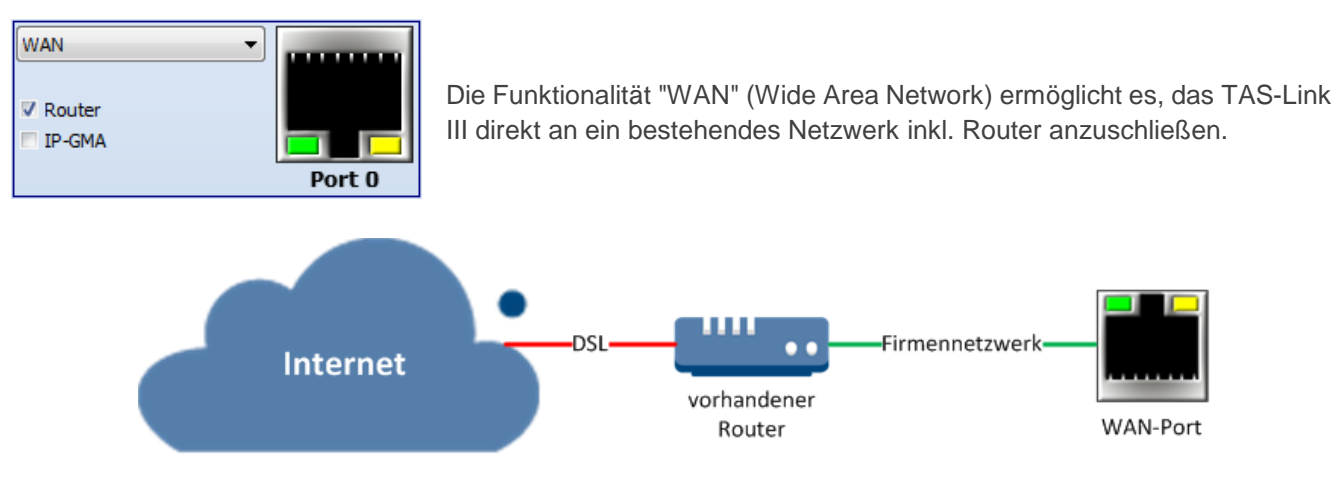

Daneben gibt es mehrere Funktionen, welche zusätzliche Parametriermöglichkeiten freischalten:

## 7.20.2.1.1 Router

Die Router-Funktionalität ermöglicht ein internes mit einem externen Netzwerk zu verbinden. Dies geschieht mit Hilfe eines WAN- sowie LAN-Ports. Der WAN-Port deckt dabei die externe und der LAN-Port die interne Seite ab. Zusätzlich muss beim LAN-Port der Haken "Internet" gesetzt werden.

## 7.20.2.1.2 IP-GMA

Um eine GMA via IP an das TAS-Link III anbinden zu können, muss diese Funktion aktiviert werden. Weitere Informationen hierzu siehe Kapitel [10](#page-228-0) Anbindung von GMAs. Derzeit werden folgende IP-GMAs unterstützt:

- **Schrack Seconet Integral BMZ**
- Securiton SecuriFire 500, 2000, 3000
- **Vanderbilt SPC EMA**

#### 7.20.2.1.3 WAN-Einstellungen

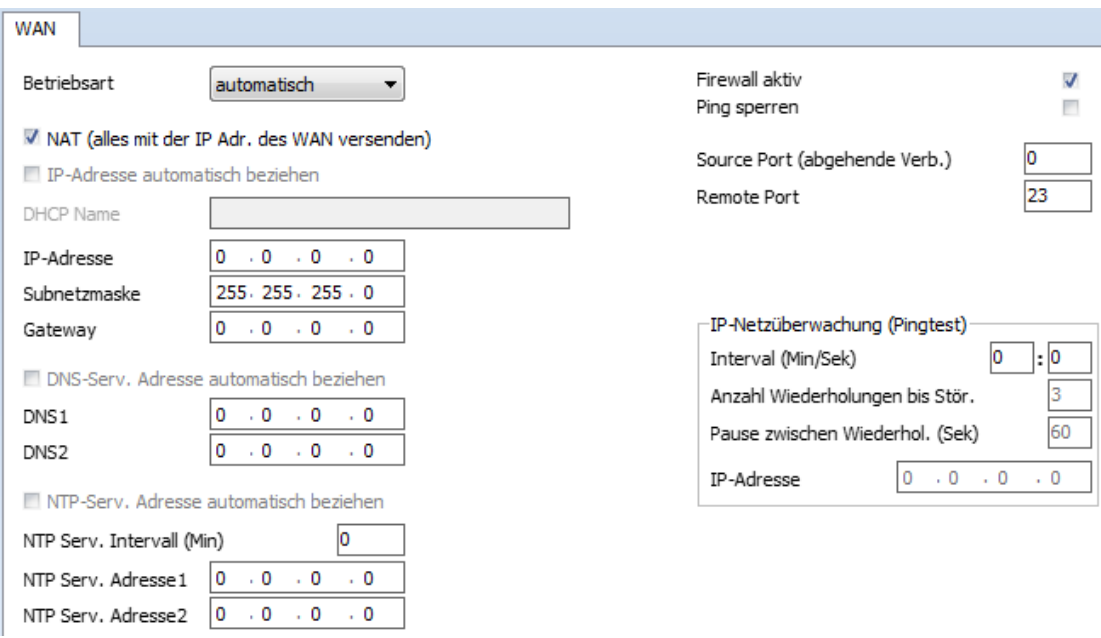

## *Betriebsart*

Über die "Betriebsart" können Sie die Geschwindigkeit (10 oder 100 MBit/s) und Nutzung von Halb- und Vollduplex bestimmen. Sollte Ihr Switch Probleme bei der automatischen Erkennung haben, so stellen Sie bitte den zu verwendenden Wert hier ein.

#### *NAT*

Die NAT-Funktion ersetzt alle internen IP-Adressen der ausgehenden Pakete mit der öffentlichen IP-Adresse. Diese Funktion kann nur deaktiviert werden, wenn auch die Router-Funktion des WAN-Ports deaktiviert ist.

#### *IP-Adresse automatisch beziehen*

Aktiviert den DHCP-Client. Dieser bezieht automatisch beim Router die benötigten Adressen. Voraussetzung hierfür ist jedoch, dass der Router die Funktion DHCP-Server unterstützt und dieses auch aktiviert hat.

#### *DHCP-Name*

Beim automatischen Beziehen der benötigten IP-Adressen, usw. per DHCP kann dem Gerät zur einfacheren Identifikation ein DHCP-Name zugewiesen werden. Dieser Name taucht anschließend in der Verwaltung des Routers auf.

## *IP-Adresse/Subnetzmaske/Gateway*

Möchten Sie eine feste IP-Adresse vergeben, können Sie diese hier eintragen. Weiterhin benötigt werden Subnetzmaske und Gateway.

## *DNS-Server automatisch beziehen*

Der DNS-Server (Domain Name System) dient der Namensauflösung in einer Netzwerkstruktur. Wird dieser Dienst benötigt, so muss zwangsläufig ein DNS-Server eingetragen werden. Auf jeden Fall benötigen Sie einen DNS-Server, wenn Sie den DHCP-Namen verwenden möchten. Der DNS-Server kann ebenfalls automatisch ermittelt werden, wenn Ihr DHCP-Server dies unterstützt.

#### *NTP-Server automatisch beziehen*

Wird ein Zeitserver benötigt, so kann dieser hier eingetragen werden. Der Zeitserver dient dazu, anfragenden Clients, also Netzwerkendgeräten, die Uhrzeit bereitzustellen. Das Intervall, in dem die Uhrzeit abgeglichen wird, ist im Standard einmal täglich, also alle 1440 Minuten. Voraussetzung ist jedoch, dass in Ihrem Netzwerk ein NTP-Server bereit steht. Dies ist sehr häufig der Router, welcher seine Netzwerkzeit in regelmäßigen Abständen mit einem öffentlichen Server abgleicht. Wenn nur der DNS-Name der NTP-Server vorliegt, muss unter "Erw. Konfig" der Punkt "IP-Namenseingabe" aktiviert werden.

Alternativ kann z.B. folgender öffentlicher Server verwendet werden:

#### ■ NTP-Serv. Adresse automatisch beziehen

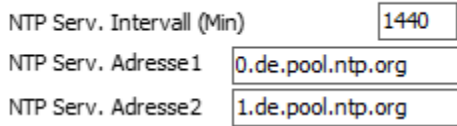

Hierzu muss jedoch ein DNS-Server angegeben werden. Dazu müssen Sie zunächst unter "*Erw. Konfig*" die "*IP-Namenseingabe*" aktivieren.

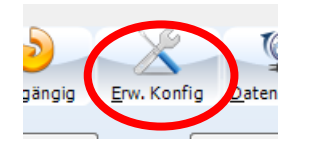

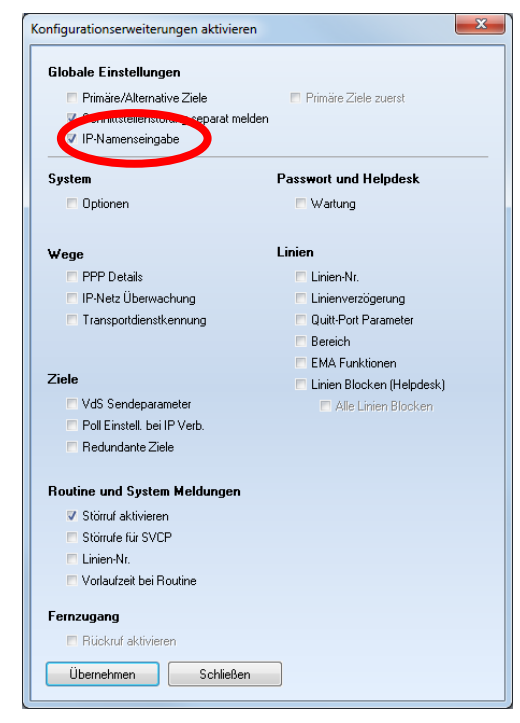

## *Firewall aktiv*

Aktiviert die Firewall-Funktion. Hierdurch werden, außer Remote-Ports und Port-Forwarding Regeln, alle anderen Ports geschlossen. Geschlossene Ports reagieren nicht mehr auf Anfragen von Portscannern.

#### *Ping sperren*

Ist diese Funktion aktiviert, antwortet das Gerät nicht mehr auf Pinganfragen und ist somit im Netzwerk/Internet "unsichtbar".

#### *Source-Port*

Diese Funktion ermöglicht es, einen abgehenden TCP-Port anzugeben, über den die Kommunikation nach außen gelenkt werden soll. Im Standard ist der Port "0" dort eingetragen. Dies bewirkt, dass der erste freie Port verwendet wird.

#### *Remote-Port*

Um einen Fernzugriff via IP auf das Gerät zu ermöglichen, muss ein Remote-Port angegeben werden. Über diesen Port erfolgt der Zugriff via Telnet-Protokoll. **Achtung**, der Zugriff erfolgt unverschlüsselt!

#### *IP-Netzüberwachung (Pingtest)<sup>1</sup>*

Die IP-Netzüberwachung dient dazu, ein hinterlegtes Ziel (IP-Adresse) in einem bestimmten Intervall (Intervall Min/Sek) mittels eines Pings anzusprechen. So kann entweder das Ziel selber oder generell die IP-Verbindung überprüft werden. Treten Timeouts auf, wird nach der "Anzahl Wiederholungen bis Störung" eine Störung der Netzüberwachung ausgelöst.

-

 $1$  Unter Erw. Konfig $\rightarrow$ Wege $\rightarrow$ IP-Netz Überwachung aktivieren.

## *Port Forwarding*

Diese Funktion ist nur unter dem WAN-Port zu finden und wird nur freigeschaltet, wenn ein LAN-Port inkl. Durchleitung ("Router" bzw. "Internet" siehe Kapitel [7.20.2.1\)](#page-103-0) auf den LAN-Port aktiviert worden ist!!!

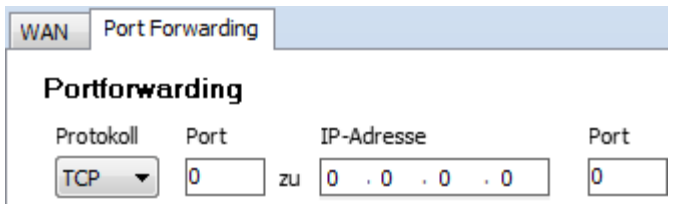

Eine Portweiterleitung (Portforwarding) dient dazu, eine auf dem WAN-Port ankommende Anfrage auf einen hinterlegten Port zu einem Ziel im nachgeschalteten LAN (über den LAN-Port) weiter zu leiten.

## **Beispiel**

Es kommt eine TCP-Anfrage für einen Telnet-Zugriff auf dem WAN-Port am TAS-Link III auf Port 23 an. Dieser leitet die Anfrage auf die hinterlegte IP-Adresse 192.168.178.22 auf Port 23 weiter.

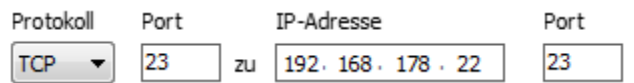

## 7.20.2.1.4 IP-GMA Einstellungen

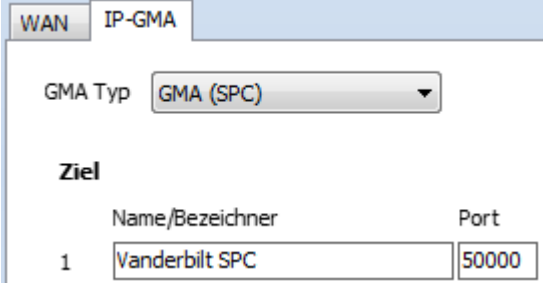

## *GMA Typ*

Wählen Sie den GMA-Typ, welchen Sie nutzen wollen z.B. GMA (SPC) -> (Vanderbilt SPC).

Derzeit werden folgende GMA-Typen über IP unterstützt:

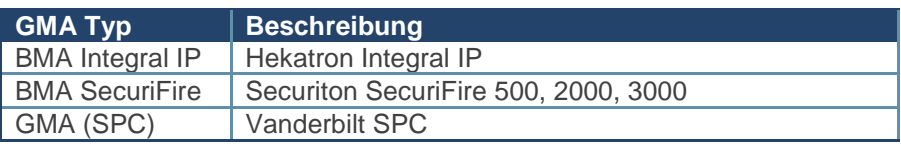

## *Name/Bezeichner*

Wählen Sie einen beliebigen Bezeichner.

*Port*

Wählen Sie den Port, über welchen sich die IP-GMA mit dem TAS-Link III verbinden soll.

#### 7.20.2.2 WAN (VLAN)

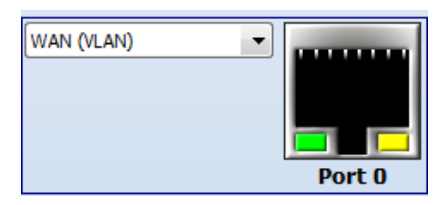

Die Funktionalität "WAN (VLAN)" (Wide Area Network) ermöglicht es, dass TAS-Link III direkt an ein bestehendes Netzwerk inkl. Router anzuschließen, welcher eine logische Trennung von Netzen mittels VLAN tagging vornimmt.

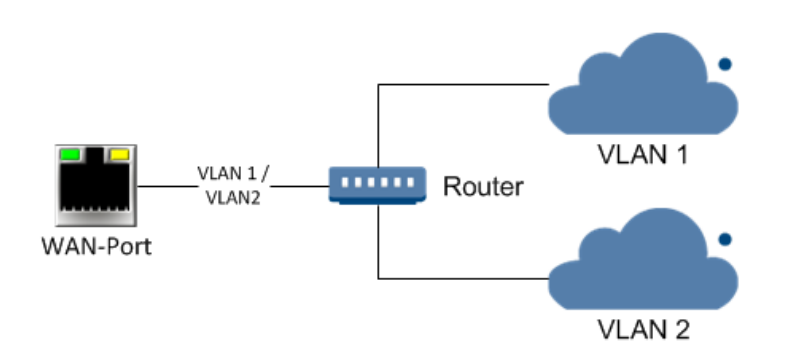

Daneben gibt es mehrere Funktionen, welche zusätzliche Parametriereigenschaften freischalten:

## 7.20.2.2.1 WAN (VLAN)-Einstellungen

Diese Funktion kann über das Menü "Extras -> Erw. Konfig -> VLAN aktivieren" aktiviert werden.

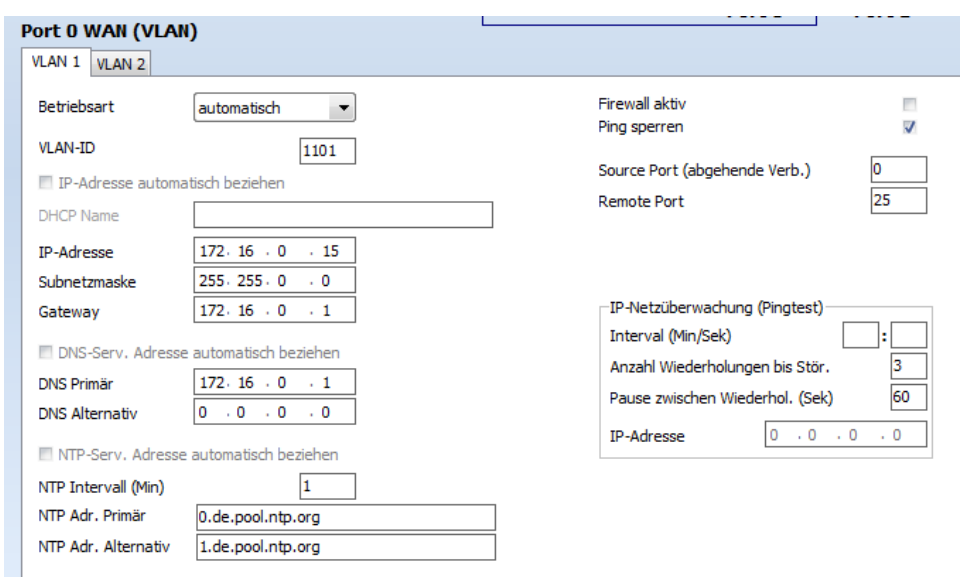

#### *Betriebsart*

Über die "Betriebsart" können Sie die Geschwindigkeit (10 oder 100 MBit/s) und Nutzung von Halb- und Vollduplex bestimmen. Sollte Ihr Switch Probleme bei der Automatischen-Erkennung haben, so stellen Sie bitte den zu verwendenden Wert hier fixiert ein. Diese Einstellung gilt für beide VLAN und wird im TAB-Menü "VLAN 1" konfiguriert.

## *VLAN-ID*

In diesem Feld kann die VLAN-ID des VLAN-Netzes eingegeben werden. Zuläsiges Werte 1-4094.
*IP-Adresse automatisch beziehen*

Diese Funktion steht nicht zur Verfügung.

*DHCP-Name*

Diese Funktion steht nicht zur Verfügung.

### *IP-Adresse/Subnetzmaske/Gateway*

Möchten Sie eine feste IP-Adresse vergeben, dann können Sie diese hier eintragen. Weiterhin benötigt werden Subnetzmaske und Gateway.

*DNS-Server automatisch beziehen*

Diese Funktion steht nicht zur Verfügung.

Alternativ kann der öffentliche "*Google DNS-Service*" mit den folgenden Adressen verwendet werden:

DNS-Serv. Adresse automatisch beziehen

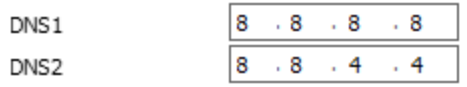

### *NTP-Server automatisch beziehen*

Wird ein Zeitserver benötigt, so kann dieser hier eingetragen werden. Der Zeitserver dient dazu, anfragenden Clients, also Netzwerkendgeräten, die Uhrzeit bereitzustellen. Das Intervall, in dem die Uhrzeit abgeglichen wird, ist im Standard einmal täglich, also alle 1440 Minuten. Voraussetzung ist jedoch, dass in Ihrem Netzwerk ein NTP-Server bereit steht. Dies ist sehr häufig der Router, welcher seine Netzwerkzeit in regelmäßigen Abständen mit öffentlichen Server abgleicht. Wenn nur der DNS-Name der NTP-Server vorliegt, muss unter "Erw. Konfig" der Punkt "IP-Namenseingabe" aktiviert werden.

Alternativ kann z.B. folgender öffentlicher Server verwendet werden:

□ NTP-Serv. Adresse automatisch beziehen

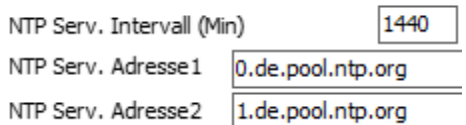

Hierzu muss jedoch ein DNS-Server angegeben werden. Dazu müssen Sie zunächst unter "*Erw. Konfig*" die "*IP-Namenseingabe*" aktivieren.

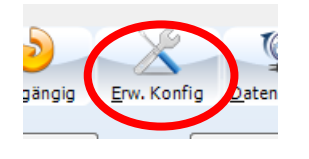

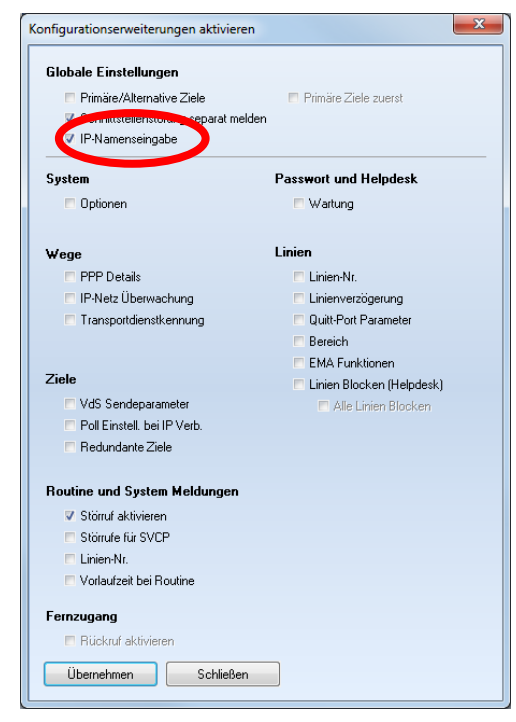

# *Firewall aktiv*

Aktiviert die Firewallfunktion. Somit werden mit Ausnahme von Remote-Ports sowie Port-Forwarding Regeln alle anderen Ports geschlossen. Geschlossene Ports reagieren somit auch nicht mehr auf Anfragen von Portscannern.

#### *Ping sperren*

Ist diese Funktion aktiviert, so antwortet das Gerät nicht mehr auf Pinganfragen und ist somit im Netzwerk/Internet "unsichtbar".

#### *Source-Port*

Diese Funktion ermöglicht es, einen Port anzugeben, über den die Kommunikation nach außen gelenkt werden soll. Im Standard ist der Port "0" dort eingetragen, dies bewirkt, dass der erste freie Port verwendet wird.

#### *Remote-Port*

Um einen Fernzugriff via IP auf das Gerät zu ermöglichen, muss ein Remote-Port angegeben werden. Über diesen Port erfolgt der Zugriff via Telnet-Protokoll. **Achtung**, der Zugriff erfolgt unverschlüsselt!

# *IP-Netzüberwachung (Pingtest)<sup>1</sup>*

Die IP-Netzüberwachung dient dazu ein hinterlegtes Ziel (IP-Adresse) in einem bestimmten Intervall (Intervall Min/Sek) mittels eines Pings zu überwachen. So kann entweder das Ziel selber oder generell die IP-Verbindung überprüft werden. Treten Timeouts auf, also werden die Pinganfragen nicht beantwortet, so muss eine "Anzahl Wiederholungen bis Störung" hinterlegt werden, nach deren Ablauf eine Störung der Netzüberwachung ausgelöst wird. Zusätzlich zu diesen Wiederholungen muss eine Pause für diese hinterlegt werden.

<sup>-</sup> $1$  Unter Erw. Konfig $\rightarrow$ Wege $\rightarrow$ IP-Netz Überwachung aktivieren.

7.20.2.3 LAN

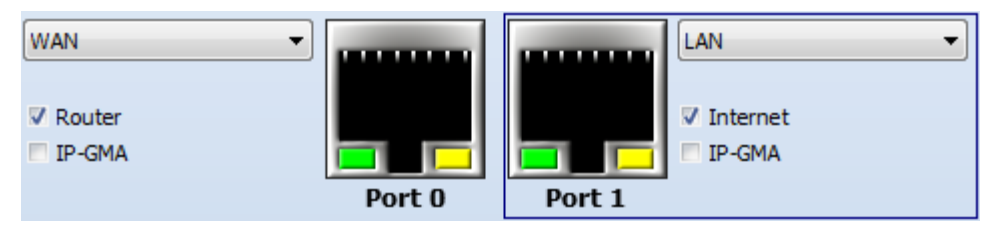

Die Funktionalität "LAN" stellt einen LAN-Port für ein internes Netzwerk zur Verfügung. Ein LAN-Port kann mit einem WAN-Port gekoppelt werden, um einen Internetzugriff zu erhalten. So kann bspw. ein anderer Netzwerkteilnehmer (z.B. IP-Kamera) dem TAS-Link III nachgeschaltet werden und auf das Internet zugreifen bzw. über dieses erreicht werden.

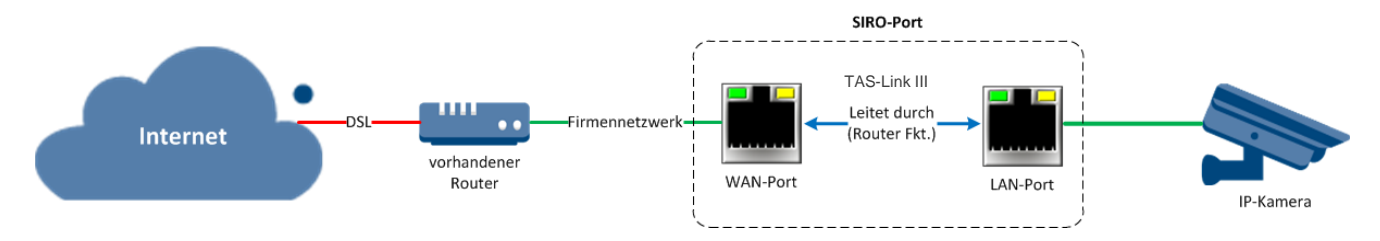

# 7.20.2.3.1 Internet

Der Haken "Internet" muss gesetzt werden, wenn der jeweilige LAN-Port berechtigt werden soll, einen WAN-Port, welcher als "Router" deklariert worden ist, als Gateway zu verwenden.

### 7.20.2.3.2 IP-GMA

Um eine GMA via IP an das TAS-Link III anbinden zu können, muss diese Funktion aktiviert werden. Weitere Informationen hierzu siehe Kapitel [10](#page-228-0) Anbindung von GMAs. Derzeit werden folgende IP-GMAs unterstützt:

- **Schrack Seconet Integral BMZ**
- Securiton SecuriFire 500, 2000, 3000
- **Vanderbilt SPC EMA**

#### 7.20.2.3.3 LAN-Einstellungen

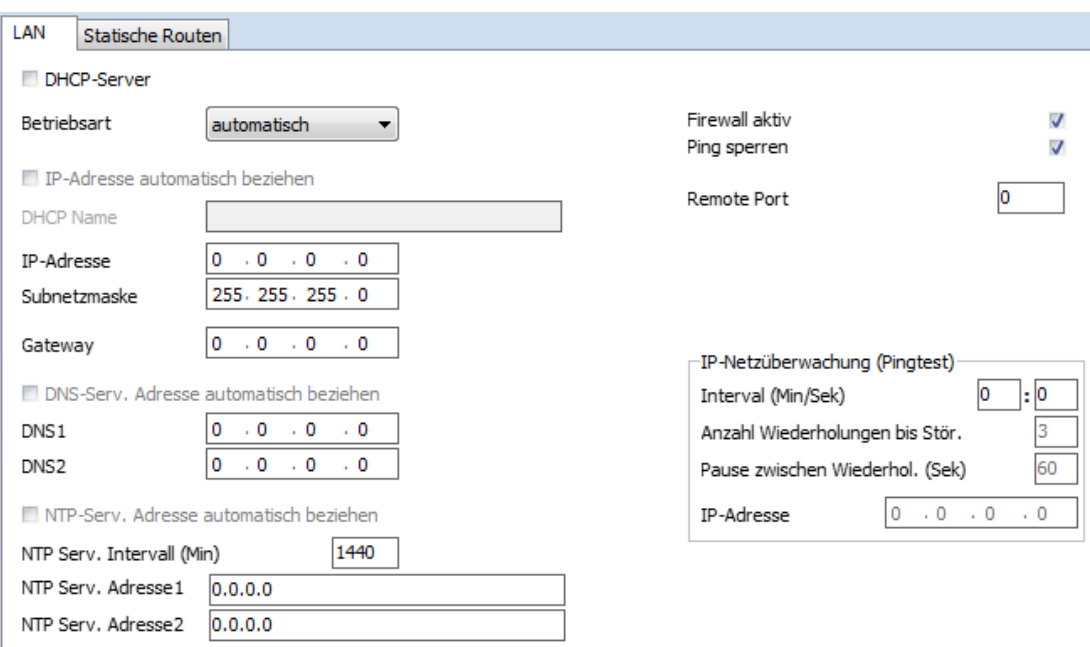

### *DHCP-Server*

Aktiviert die DHCP-Server Funktionalität. Hier kann der Adressbereich . Diese Funktion ist nur dann anzuwenden, wenn im Netzwerk kein DHCP-Server existiert. Andernfalls kann es zu IP-Adress-Konflikten kommen.

# DHCP-Server

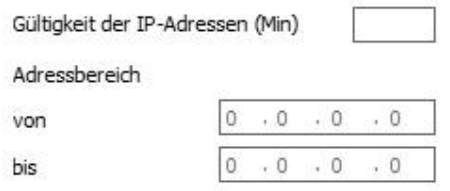

# *Betriebsart*

Über die "Betriebsart" können Sie die Geschwindigkeit (10 oder 100 MBit/s) und Nutzung von Halb- und Vollduplex bestimmen. Sollte Ihr Switch Probleme bei der Automatischen-Erkennung haben, so stellen Sie bitte den zu verwendenden Wert hier fixiert ein.

# *IP-Adresse automatisch beziehen*

Aktiviert den DHCP-Client. Dieser bezieht automatisch beim Router die benötigten Adressen. Voraussetzung hierfür ist jedoch, dass der Router die Funktion DHCP-Server unterstützt und dieses auch aktiviert hat.

### *DHCP-Name*

Beim automatischen Beziehen der benötigten IP-Adressen usw. per DHCP kann dem Gerät zur einfacheren Identifikation ein DHCP-Name zugewiesen werden. Dieser Name sollte in der Verwaltung des Routers auftauchen sowie sollte das Gerät unter diesem Namen ansprechbar sein. Darüber hinaus sollte der DHCP-Name dafür sorgen, dass dem Gerät immer die gleiche IP-Adresse zugewiesen wird. Dies ist aber u.U. in Ihrem Router zu aktivieren.

# *IP-Adresse/Subnetzmaske/Gateway*

Möchten Sie eine feste IP-Adresse vergeben, dann können Sie diese hier eintragen. Weiterhin benötigt werden Subnetzmaske und Gateway.

# *DNS-Server automatisch beziehen*

Der DNS-Server (Domain Name System) dient der Namensauflösung in einer Netzwerkstruktur. Wird dieser Dienst benötigt, so muss zwangsläufig ein DNS-Server eingetragen werden. Auf jeden Fall benötigen Sie einen DNS-Server, wenn Sie den DHCP-Namen verwenden möchten. Der DNS-Server kann ebenfalls automatisch ermittelt werden, wenn Ihr DHCP-Server dies unterstützt.

Alternativ kann der öffentliche "*Google DNS-Service*" mit den folgenden Adressen verwendet werden:

DNS-Serv. Adresse automatisch beziehen

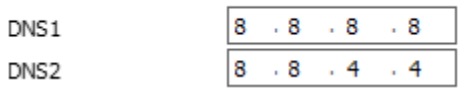

# *NTP-Server automatisch beziehen*

Wird ein Zeitserver benötigt, so kann dieser hier eingetragen werden. Der Zeitserver dient dazu, anfragenden Clients, also Netzwerkendgeräten, die Uhrzeit bereitzustellen. Das Intervall, in dem die Uhrzeit abgeglichen wird, ist im Standard einmal täglich, also alle 1440 Minuten. Voraussetzung ist jedoch, dass in Ihrem Netzwerk ein NTP-Server bereit steht. Dies ist sehr häufig der Router, welcher seine Netzwerkzeit in regelmäßigen Abständen mit öffentlichen Server abgleicht. Wenn nur der DNS-Name der NTP-Server vorliegt, muss unter "Erw. Konfig" der Punkt "IP-Namenseingabe" aktiviert werden.

#### Alternativ kann z.B. folgender öffentlicher Server verwendet werden:

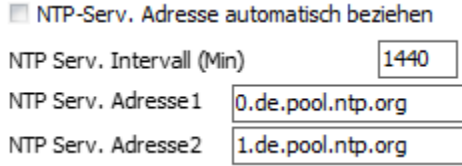

Hierzu muss jedoch ein DNS-Server angegeben werden. Dazu müssen Sie zunächst unter "*Erw. Konfig*" die "*IP-Namenseingabe*" aktivieren.

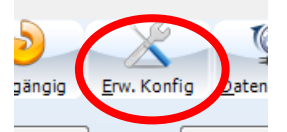

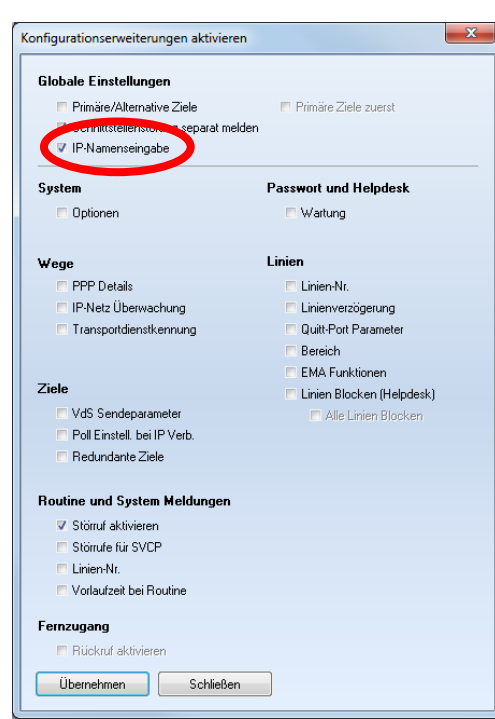

#### *Firewall aktiv*

Aktiviert die Firewallfunktion. Somit werden mit Ausnahme von Remote-Ports sowie Port-Forwarding Regeln alle anderen Ports geschlossen. Geschlossene Ports reagieren somit auch nicht mehr auf Anfragen von Portscannern.

#### *Ping sperren*

Ist diese Funktion aktiviert, so antwortet das Gerät nicht mehr auf Pinganfragen und ist somit im Netzwerk/Internet "unsichtbar".

# *Remote-Port*

Um einen Fernzugriff via IP auf das Gerät zu ermöglichen, muss ein Remote-Port angegeben werden. Über diesen Port erfolgt der Zugriff via Telnet-Protokoll. **Achtung**, der Zugriff erfolgt unverschlüsselt!

# *IP-Netzüberwachung (Pingtest)<sup>1</sup>*

Die IP-Netzüberwachung dient dazu ein hinterlegtes Ziel (IP-Adresse) in einem bestimmten Intervall (Intervall Min/Sek) mittels eines Pings zu überwachen. So kann entweder das Ziel selber oder generell die IP-Verbindung überprüft werden. Treten Timeouts auf, also werden die Pinganfragen nicht beantwortet, so muss eine "Anzahl Wiederholungen bis Störung" hinterlegt werden, nach deren Ablauf eine Störung der Netzüberwachung ausgelöst wird. Zusätzlich zu diesen Wiederholungen muss eine Pause für diese hinterlegt werden.

<sup>-</sup> $1$  Unter Erw. Konfig $\rightarrow$ Wege $\rightarrow$ IP-Netz Überwachung aktivieren.

### *Statische Routen*

Diese Funktion ist unter dem LAN-Port zu finden und wird nur freigeschaltet, wenn ein WAN-Port inkl. Durchleitung auf den LAN-Port aktiviert worden ist ("Router" bzw. "Internet" siehe Kapitel [7.20.2.1\)](#page-103-0)!!! Eine statische Route dient dazu, auf dem TAS-Link III ankommende Anfragen auf dem TAS-Link III unbekannte IP-Adressen im nachgeschalteten LAN weiterleiten zu können.

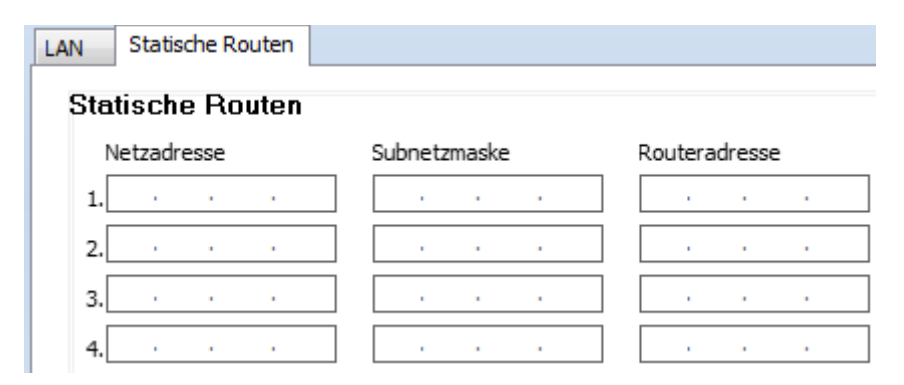

### **Beispiel**

Befindet sich in dem nachgeschalteten Netzwerk noch ein Router mit einem eigenen Netzwerk, so ist dieses Netzwerk dem TAS-Link III nicht bekannt. Die Folge wäre, dass Anfragen für dieses Netzwerk, welche am TAS-Link III ankommen, verworfen werden.

Um dennoch dieses nachgeschaltete Netzwerk über das TAS-Link III erreichen zu können, muss eine statische Route eingetragen werden.

### **Beispiel**

Ein externer Netzwerkteilnehmer stellt z.B. eine Anfrage auf die IP-Adresse 192.168.200.2. Der angefragte Netzwerkteilnehmer befindet sich in Netzwerk 2 hinter dem TAS-Link III an einem eigenen Router. Diese Adresse ist dem TAS-Link III jedoch unbekannt, da sein nachgeschaltetes Netzwerk z.B. mit dem Adress-Bereich 192.168.1.x arbeitet.

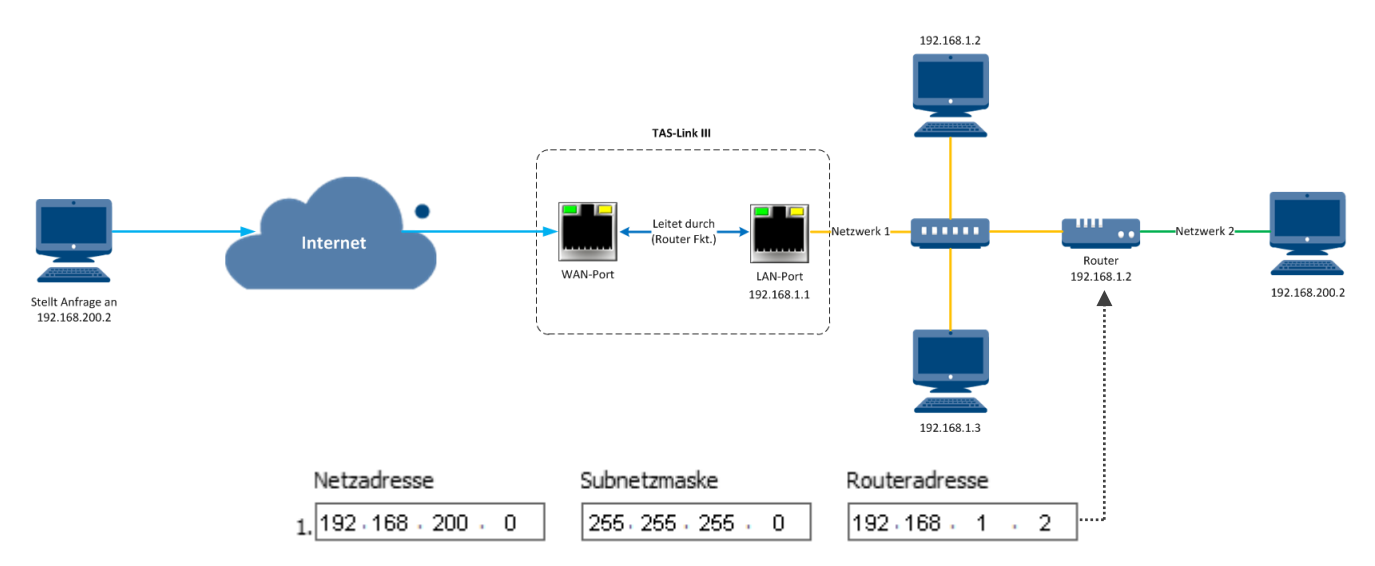

Nun kann mit Hilfe einer statischen Route dennoch die Anfrage weitergeleitet werden. Hierzu muss die "Netzadresse" 192.168.200.0, die dazugehörige Subnetzmaske 255.255.255.0 sowie die Adresse des Routers, welcher das Netzwerk 2 verwaltet, 192.168.1.2 eingetragen werden.

#### 7.20.2.3.4 IP-GMA Einstellungen

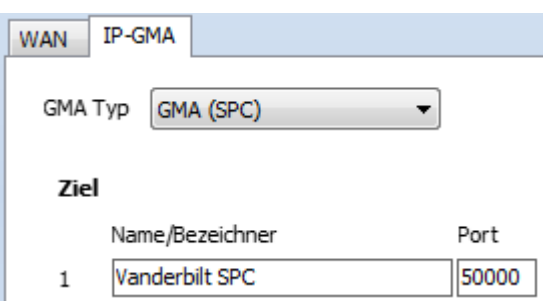

# *GMA Typ*

Wählen Sie den GMA-Typ, welchen Sie nutzen wollen z.B. GMA (SPC) -> (Vanderbilt SPC).

Derzeit werden folgende GMA-Typen über IP unterstützt:

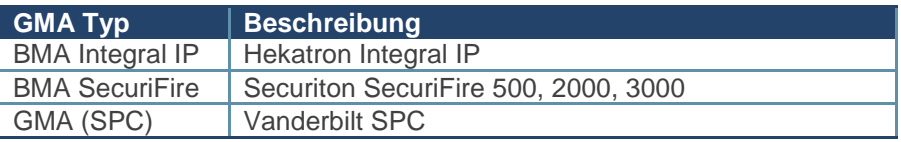

### *Name/Bezeichner*

Wählen Sie einen beliebigen Bezeichner.

### *Port*

Wählen Sie den Port, über welchen sich die IP-GMA mit dem TAS-Link III verbinden soll.

## 7.20.2.4 Switch

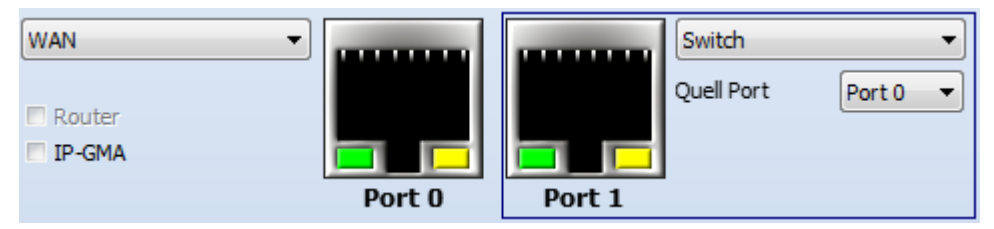

Die Funktion "Switch" ermöglicht es, den entsprechenden Quell-Port 1:1 auf den "Switch-Port" durch zu leiten. Als "Quell-Port" kann nur ein "WAN"-Port dienen.

#### **Beispiel**

Der LAN-Port 0 ist als WAN-Port konfiguriert und an einen DSL-Router angeschlossen. So wird nun auf dem LAN-Port 1, welcher als LAN-Port konfiguriert worden ist (mit Quell-Port 0) ebenfalls der Internetzugriff ermöglicht, da die Verbindung am WAN-Port 1:1 durch geleitet wird. Somit würde es z.B. für ein Laptop keinen Unterschied machen, ob es selber direkt am DSL-Router angeschlossen ist oder über das TAS-Link III.

7.20.2.5 WAN/TEU

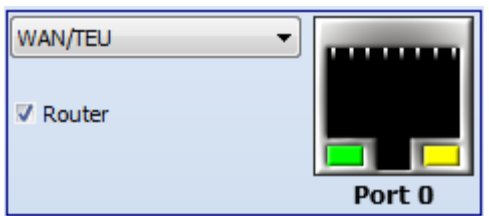

Um UMTS nutzen zu können, muss das Wegemodul TEU 1 eingesetzt werden. Dieses ist als eine Art UMTS-Router anzusehen und wird über eine LAN-Buchse mit dem LAN-Port 0 beim TAS-Link III verbunden.

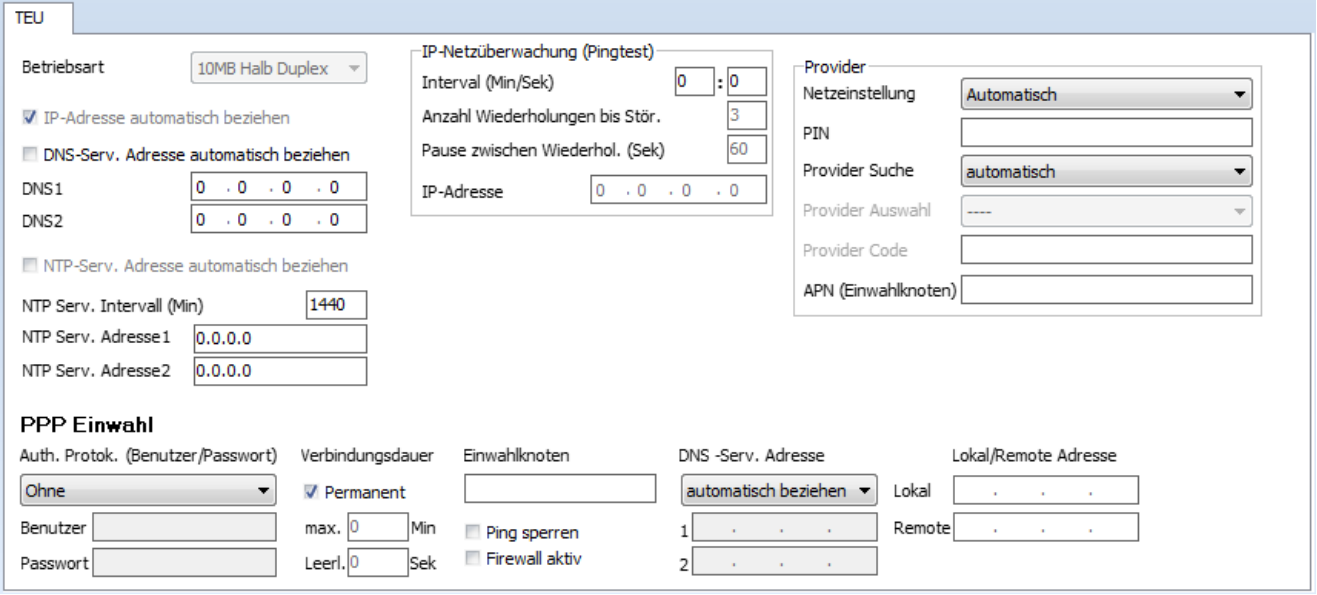

#### *Betriebsart*

Die Betriebsart ist bei Verwendung der TEU 1 fest auf 10 MB Halb Duplex eingestellt und kann nicht verändert werden.

#### *DNS-Serv. Adresse automatisch beziehen*

Der DNS-Server (Domain Name System) dient der Namensauflösung in einer Netzwerkstruktur. Wird dieser Dienst benötigt, so muss zwangsläufig ein DNS-Server eingetragen werden. Auf jeden Fall benötigen Sie einen DNS-Server, wenn Sie den DHCP-Namen verwenden möchten. Kann per DHCP bezogen oder manuell vergeben werden.

# *NTP-Server automatisch beziehen*

Wird ein Zeitserver benötigt, so kann dieser hier eingetragen werden. Der Zeitserver dient dazu, anfragenden Clients, also Netzwerkendgeräten, die Uhrzeit bereitzustellen. Das Intervall, in dem die Uhrzeit abgeglichen wird, ist im Standard einmal täglich, also alle 1440 Minuten. Voraussetzung ist jedoch, dass in Ihrem Netzwerk ein NTP-Server bereit steht. Dies ist sehr häufig der Router, welcher seine Netzwerkzeit in regelmäßigen Abständen mit öffentlichen Server abgleicht. Bei Verwendung der TEU 1 kann der NTP nicht automatisch bezogen werden.

### Alternativ kann z.B. folgender öffentlicher Server verwendet werden:

NTP-Serv. Adresse automatisch beziehen

NTP Serv. Intervall (Min) de

NTP Serv. Adresse

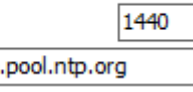

Hierzu muss jedoch ein DNS-Server angegeben werden. Dazu müssen Sie zunächst unter "*Erw. Konfig*" die "*IP-Namenseingabe*" aktivieren.

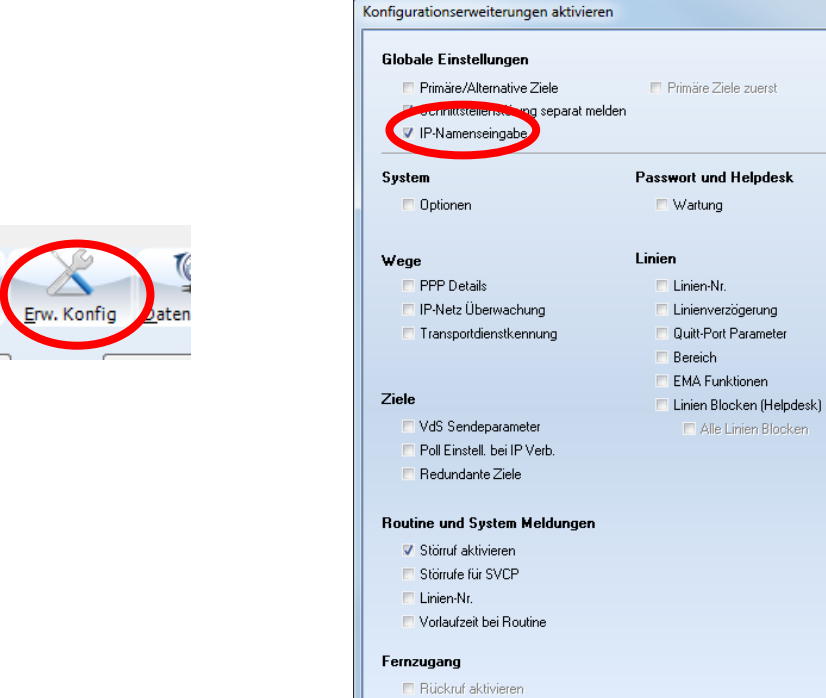

Übernehmen Schließen

### 7.20.2.5.1 PPP-Einwahl

#### *Auth. Protok. (Benutzer/Passwort)*

Wählen Sie hier das Authentifikations Protokoll:

aängig

- PAP: Die Anmeldedaten werden im Klartext an den Zugangsserver versendet
- CHAP: Die Anmeldedaten werden teilweise (nur Passwort) verschlüsselt übertragen
- PAP/CHAP: Das benötigte Protokoll wird automatisch gewählt

#### *Benutzer*

Geben Sie hier Ihren Benutzernamen für eine Anmeldung am APN an.

### *Passwort*

Tragen Sie hier das Kennwort für die Anmeldung am APN ein.

#### *Verbindungsdauer*

#### *permanent*

Baut die PPP-Verbindung dauerhaft auf. Nur empfohlen für Flatrate-Tarife.

# *max.*

### *Feld1*

Gesamtdauer, nach der die PPP-Verbindung abgebaut wird. (0 = kein Trennen)

# *Feld 2*

Dauer nach der die PPP-Verbindung abgebaut wird, wenn kein Datenaustausch stattfindet. (0 = kein Trennen).

 $\mathbf{x}$ 

# *Einwahlknoten<sup>1</sup>*

Möchten Sie einen speziellen Einwahlknoten verwenden, an welchem die PPP-Verbindung angemeldet wird, so geben Sie diesen hier an.

# *Ping sperren*

Ist diese Funktion aktiviert, so antwortet das Gerät nicht mehr auf Pinganfragen und ist somit im Netzwerk/Internet "unsichtbar".

# *Firewall aktiv*

Aktiviert die Firewallfunktion. Somit werden mit Ausnahme von Remote-Ports sowie Port-Forwarding Regeln alle anderen Ports geschlossen. Geschlossene Ports reagieren somit auch nicht mehr auf Anfragen von Portscannern.

# *DNS-Serv. Adresse<sup>1</sup>*

Der DNS-Server (Domain Name System) dient der Namensauflösung in einer Netzwerkstruktur. Wird dieser Dienst benötigt, so muss zwangsläufig ein DNS-Server eingetragen werden. Auf jeden Fall benötigen Sie einen DNS-Server, wenn Sie den DHCP-Namen verwenden möchten.

# *automatisch beziehen<sup>1</sup>*

Bezieht die DNS-Adressen automatisch beim Provider.

# *1 Adresse anfordern<sup>1</sup>*

Fordert nur eine DNS-Adresse beim Provider an. Die zweite Adresse wird hingegen deaktiviert und kann auch nicht manuell vergeben werden.

# *manuell angeben<sup>1</sup>*

# DNS -Serv. Adresse

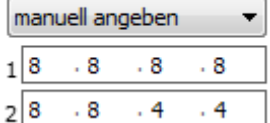

Durch diese Funktion können Sie beide DNS-Adressen manuell vergeben. Hier empfiehlt es sich einen freien DNS-Dienst zu verwenden bspw. den "*Google DNS-Service*". Hier lauten die Adressen wie folgt:

# *Lokal/Remote Adresse<sup>1</sup>*

# *Lokal*

Diese Funktion weißt dem Gerät eine IP-Adresse innerhalb des APN-Netzwerkes zu. Im Normalfall wird diese vom APN selber vergeben. Tragen Sie hier nur eine IP-Adresse in Absprache mit Ihrem Provider ein.

# *Remote*

Einem nachgeschalteten Endgerät kann über diese Funktion eine IP-Adresse im Funknetz zugewiesen werden.

# MTU*<sup>1</sup>*

Hier kann die verwendete MTU (Maximum Transmission Unit) manuell eingetragen werden, diese wird dann statt der vom PPP-Server verhandelten verwendet.

# *IP-Netzüberwachung (Pingtest)<sup>2</sup>*

Die IP-Netzüberwachung dient dazu ein hinterlegtes Ziel (IP-Adresse) in einem bestimmten Intervall (Intervall Min/Sek) mittels eines Pings zu überwachen. So kann entweder das Ziel selber oder generell die IP-Verbindung überprüft werden. Treten Timeouts auf, also werden die Pinganfragen nicht beantwortet, so muss eine "Anzahl Wiederholungen bis Störung" hinterlegt werden, nach deren Ablauf eine Störung der Netzüberwachung ausgelöst wird. Zusätzlich zu diesen Wiederholungen muss eine Pause für diese hinterlegt werden.

 $\overline{a}$ Unter Erw. Konfig->Wege->PPP-Details aktivieren.

 $2$  Unter Erw. Konfig $\rightarrow$ Wege $\rightarrow$ IP-Netz Überwachung aktivieren.

### 7.20.3 WAN/PPPoE/xDSL

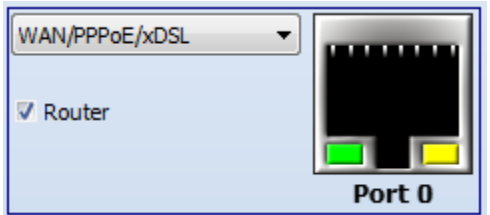

#### 7.20.3.1 Allgemeine Hinweise

Es können sowohl Annex B- (DSL + ISDN/Analog) Anschlüsse als auch Annex J (auch ALL-IP Anschlüsse genannt) an das DSL1-Modem angeschlossen werden. Dazu kann in beiden Fällen die LAN-Buchse (a/b auf 4 und 5) oder alternativ die Schraubklemme (a/b) verwendet werden.

#### 7.20.3.2 Router

Die Router-Funktionalität ermöglicht es, ein internes mit einem externen Netzwerk zu verbinden. Dies geschieht mit Hilfe eines WAN- sowie LAN-Ports. Der WAN-Port deckt dabei die externe und der LAN-Port die interne Seite ab. Zusätzlich muss beim LAN-Port der Haken "Internet" gesetzt werden.

### 7.20.3.3 WAN/PPPoE/xDSL-Einstellungen

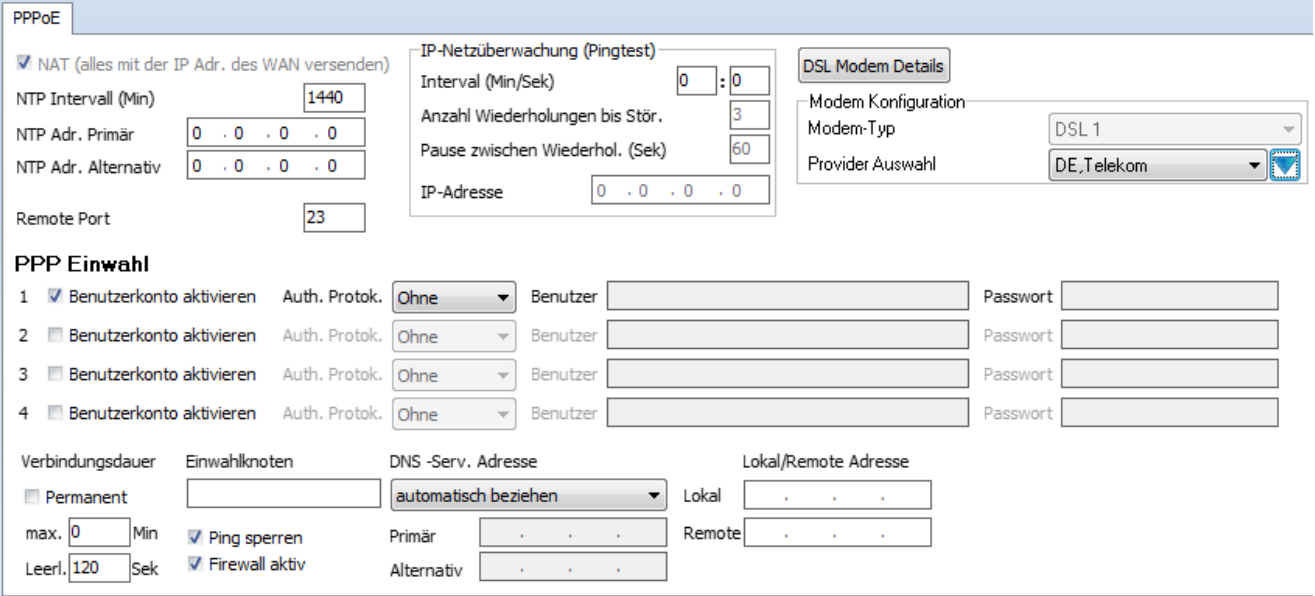

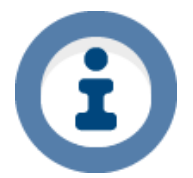

#### **Hinweis**

Einige der oben im Bild gezeigten Funktionen müssen erst über "*Erw. Konfig*" aktiviert werden!

# *NAT*

Die NAT-Funktion ersetzt alle internen IP-Adressen der ausgehenden Pakete mit der öffentlichen IP-Adresse. Dieser Haken dient rein zur Information und kann nicht deaktiviert werden.

# *NTP-Server*

Nähere Infos siehe Kapitel 6.17.2.1

# *Remote-Port*

Um einen Fernzugriff via IP auf das Gerät zu ermöglichen, muss ein Remote-Port angegeben werden. Über diesen Port erfolgt der Zugriff via Telnet-Protokoll. **Achtung**, der Zugriff erfolgt unverschlüsselt!

# *IP-Netzüberwachung (Pingtest)<sup>1</sup>*

Die IP-Netzüberwachung dient dazu ein hinterlegtes Ziel (IP-Adresse) in einem bestimmten Intervall (Intervall Min/Sek) mittels eines Pings zu überwachen. So kann entweder das Ziel selber oder generell die IP-Verbindung überprüft werden. Treten Timeouts auf, also werden die Pinganfragen nicht beantwortet, so muss eine "Anzahl Wiederholungen bis Störung" hinterlegt werden, nach deren Ablauf eine Störung der Netzüberwachung ausgelöst wird. Zusätzlich zu diesen Wiederholungen muss eine Pause für diese hinterlegt werden.

# *DSL-Modem Details*

Dieser Button öffnet weitere Konfigurationseigenschaften welche für den DSL-Betrieb (PPP-Einwahl) notwendig sind.

# *Modem-Typ*

Der Typ des DSL-Modems. Derzeit fest die DSL1 Baugrupppe.

# *Provider Auswahl*

Hier kann der Provider direkt ausgewählt werden. Die nachfolgenden Einstellungen werden dann automatisch konfiguriert.

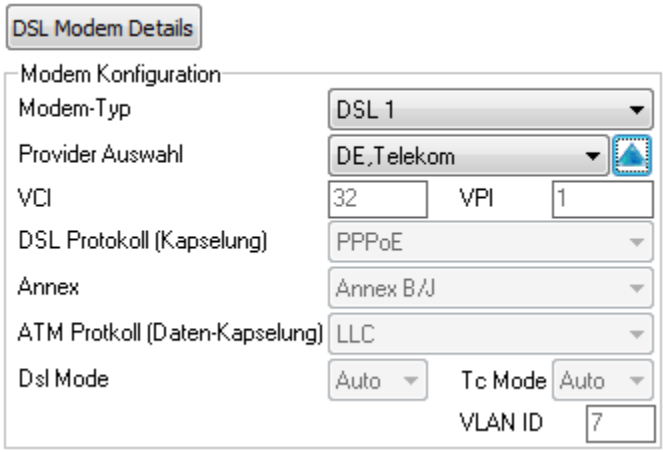

# *VCI*

Die virtuelle Kanalkennung (**V**irtual **C**hannel **I**dentifier) dient der Identifizierung virtueller Kanäle zwischen DSL-Teilnehmer und Vermittlungsstelle. Mögliche Werte liegen zwischen 32 und 65535. Der Standardwert für DSL-Anschlüsse in Deutschland ist 32.

<sup>-</sup> $1$  Unter Erw. Konfig $\rightarrow$ Wege $\rightarrow$ IP-Netz Überwachung aktivieren.

## *VPI*

Die virtuelle Pfadkennung (**V**irtual **P**ath **I**dentifier) dient der eindeutigen Datenidentifizierung zwischen DSL-Teilnehmer und Vermittlungsstelle. Mögliche Werte liegen zwischen 0 und 255. Der Standardwert für DSL-Anschlüsse in Deutschland ist 1.

# *DSL Protokoll (Kapselung)*

Wählen Sie das zu verwendende DSL-Protokoll. Mögliche Optionen sind PPPoE (**P**oint to **P**oint **P**rotocol over **E**thernet) oder PPPoA (**P**oint to **P**oint **P**rotocol over **A**TM). Die Standardeinstellung in Deutschland ist PPPoE.

# *Annex*

Annex ist eine Sepzifikation, welche bei DSL-Anschlüssen festlegt, welche Frequenzen verwendet werden dürfen. Mögliche Optionen sind Annex A, B oder J. Der Standardwert in Deutschland für DSL-Anschlüsse mit Splitter ist Annex B und der für DSL-Anschlüsse ohne Splitter Annex J.

# *ATM Protokoll (Daten-Kapselung)*

Identifiziert das ATM-Protocol. Mögliche Optionen sind LLC oder VC. Der Standardwert in Deutschland für DSL-Anschlüsse ist LLC.

# *DSL Mode*

Gibt den DSL-Modus an. Mögliche Optionen sind ADSL oder VDSL. Einen Standardwert gibt es nicht, da dies von der Art des Anschlusses abhängt. Sehr vereinfacht dargestellt kann diese Option anhand der verfügbaren Bandbreite der DSL-Leitung gewählt werden. Handelt es sich um einen DSL-Anschluss mit ≤ 16 MBit/s, dann muss ADSL gewählt werden. Bei einem DSL-Anschluss mit höheren Geschwindigkeiten muss VDSL gewählt werden. Die Baugruppe DSL1 ist in der Lage die notwendige Einstellung automatisch zu erkennen. Daher ist der empfohlene Standardwert .. Auto".

# *TC Mode*

Der TC (**T**ransmission **C**onvergence) Mode gibt dem Transfer Mode in Zeitmultiplex-Systemen an. Wählbare Optionen sind ATM sowie PTM. Der empfohlene Standardwert ist "Auto".

# *VLAN-ID*

Sollte für Ihren Anschluss eine VLAN-ID benötigt werden (z.B. die "7"), so kann diese hier eingetragen werden. Wird die 0 eingetragen, so ist das VLAN-Tagging deaktiviert. Sollte an Ihrem DSL-Anschluss nun eine VLAN-ID benötigt werden, so wird sich das DSL 1-Modem nicht synchronisieren können.

Haben Sie hingegen eine VLAN-ID hinterlegt, obwohl keine benötigt wird, so wird das DSL 1-Modem zunächst versuchen sich mit einer VLAN-ID zu synchronisieren, danach aber automatisch das VLAN-Tagging deaktivieren und eine erneute Synchronisation versuchen.

Im Standard wird die 7 eingetragen.

### 7.20.3.3.1 PPP-Einwahl

# *Auth. Protok. (Benutzer/Passwort)*

Wählen Sie hier das Authentifikations Protokoll:

- PAP: Die Anmeldedaten werden im Klartext an den Zugangsserver versendet
- CHAP: Die Anmeldedaten werden teilweise (nur Passwort) verschlüsselt übertragen
- PAP/CHAP: Das benötigte Protokoll wird automatisch gewählt

# *Benutzer*

Geben Sie hier Ihren Benutzernamen für eine DFÜ-Einwahl an.

# **Beispiel T-Online**

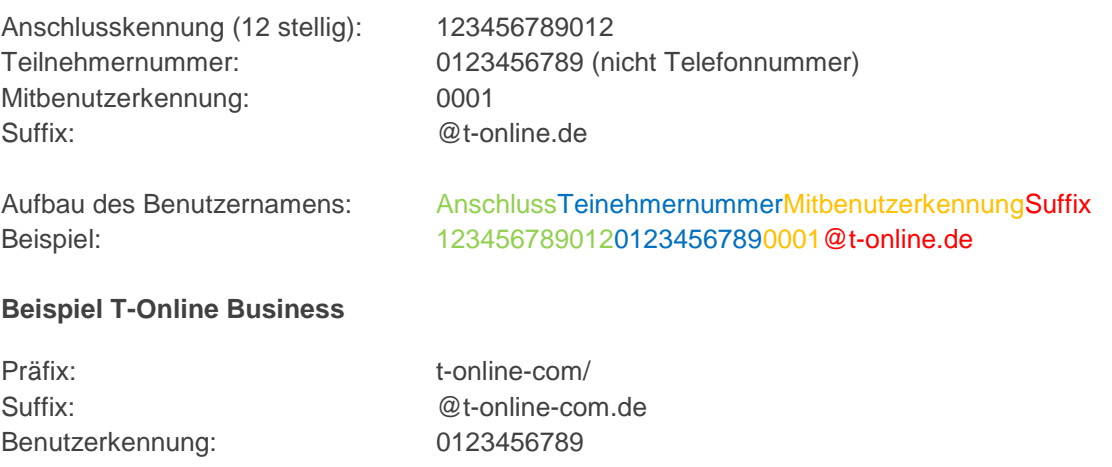

Aufbau des Benutzernamens: PräfixBenutzerkennungSuffix Beispiel: t-online-com/0123456789@t-online-com.de

# *Passwort*

Tragen Sie hier das persönliche Kennwort aus dem Schreiben der Telekom ein.

## *Verbindungsdauer*

### *permanent*

Baut die PPP-Verbindung dauerhaft auf. Nur empfohlen für Flatrate-Tarife.

### *max.*

### *Feld1*

Gesamtdauer, nach der die PPP-Verbindung abgebaut wird. (0 = kein Trennen)

### *Feld 2*

Dauer nach der die PPP-Verbindung abgebaut wird, wenn kein Datenaustausch stattfindet. (0 = kein Trennen)

### *Einwahlknoten<sup>1</sup>*

Möchten Sie einen speziellen Einwahlknoten verwenden, an welchem die PPP-Verbindung angemeldet wird, so geben Sie diesen hier an.

### *Ping sperren*

Ist diese Funktion aktiviert, so antwortet das Gerät nicht mehr auf Pinganfragen und ist somit im Netzwerk/Internet "unsichtbar".

### *Firewall aktiv*

Aktiviert die Firewallfunktion. Somit werden mit Ausnahme von Remote-Ports sowie Port-Forwarding Regeln alle anderen Ports geschlossen. Geschlossene Ports reagieren somit auch nicht mehr auf Anfragen von Portscannern.

### *DNS-Serv. Adresse<sup>1</sup>*

Der DNS-Server (Domain Name System) dient der Namensauflösung in einer Netzwerkstruktur. Wird dieser Dienst benötigt, so muss zwangsläufig ein DNS-Server eingetragen werden. Auf jeden Fall benötigen Sie einen DNS-Server, wenn Sie den DHCP-Namen verwenden möchten.

#### *automatisch beziehen<sup>1</sup>*

Bezieht die DNS-Adressen automatisch beim Provider.

### *1 Adresse anfordern<sup>1</sup>*

Fordert nur eine DNS-Adresse beim Provider an. Die zweite Adresse wird hingegen deaktiviert und kann auch nicht manuell vergeben werden.

### *manuell angeben<sup>1</sup>*

#### DNS -Serv. Adresse

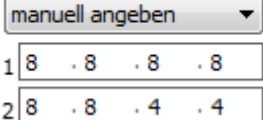

Durch diese Funktion können Sie beide DNS-Adressen manuell vergeben. Hier empfiehlt es sich einen freien DNS-Dienst zu verwenden bspw. den "*Google DNS-Service*". Hier lauten die Adressen wie folgt:

### *Lokal/Remote Adresse<sup>1</sup>*

### *Lokal*

Diese Funktion weißt dem Gerät eine IP-Adresse innerhalb des APN-Netzwerkes zu. Im Normalfall wird diese vom APN selber vergeben. Tragen Sie hier nur eine IP-Adresse in Absprache mit Ihrem Provider ein.

#### *Remote*

Einem nachgeschalteten Endgerät kann über diese Funktion eine IP-Adresse im Funknetz zugewiesen werden.

<sup>-</sup><sup>1</sup> Unter Erw. Konfig→Wege→PPP-Details aktivieren.

# 7.21 Wege NSL - UMTS/GPRS (TEU 1)

Da es sich bei der TEU 1 um ein UMTS-Gateway handelt, wird sie über IP an die TLW 1(+) angebunden. Aus diesem Grund muss die Baugruppe auch unter "Wege"→"IP" an einem LAN-Port konfiguriert werden.

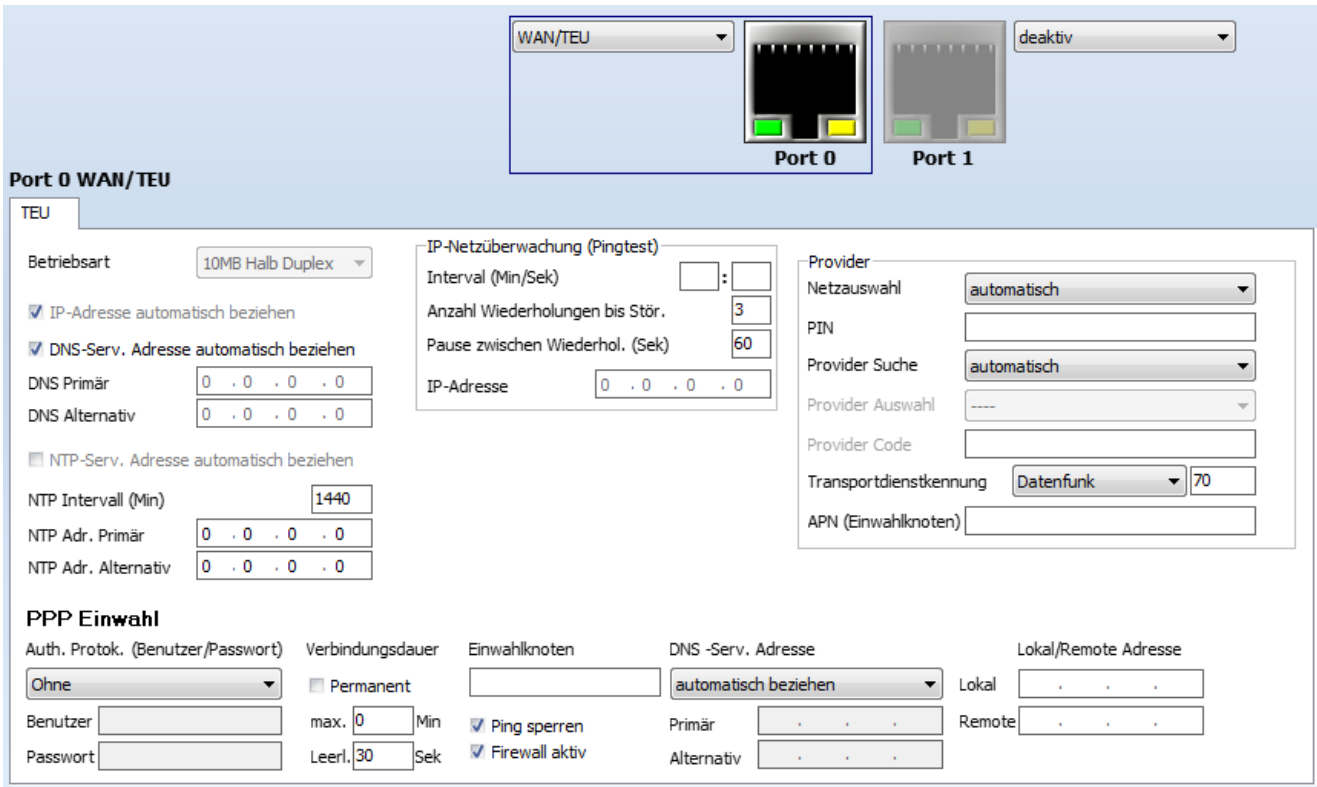

# 7.21.1 DNS (DNS-Serv. Adresse automatisch beziehen/DNS Primär/DNS Sekundär)

Der DNS-Server (Domain Name System) dient der Namensauflösung in einer Netzwerkstruktur. Wird dieser Dienst benötigt, so muss zwangsläufig ein DNS-Server eingetragen werden. Auf jeden Fall benötigen Sie einen DNS-Server, wenn Sie den DHCP-Namen verwenden möchten. Kann per DHCP bezogen oder manuell vergeben werden.

# 7.21.2 NTP (NTP Intervall/NTP Adr. Primär/NTP Adr. Sekundär)

Wird ein Zeitserver benötigt, so kann dieser hier eingetragen werden. Der Zeitserver dient dazu, anfragenden Clients, also Netzwerkendgeräten, die Uhrzeit bereitzustellen. Das Intervall, in dem die Uhrzeit abgeglichen wird, ist im Standard einmal täglich, also alle 1440 Minuten. Voraussetzung ist jedoch, dass in Ihrem Netzwerk ein NTP-Server bereit steht. Bei Verwendung der TEU 1 kann der NTP nicht automatisch bezogen werden. Es kann ein primärer sowie ein sekundärer NTP-Server hinterlegt werden.

# 7.21.3 PPP-Einwahl

# *Auth. Protok. (Benutzer/Passwort)*

# Wählen Sie hier das Authentifikations Protokoll:

- PAP: Die Anmeldedaten werden im Klartext an den Zugangsserver versendet
- CHAP: Die Anmeldedaten werden teilweise (nur Passwort) verschlüsselt übertragen

# *Benutzer*

Geben Sie hier Ihren Benutzernamen für eine DFÜ-Einwahl an.

# *Verbindungsdauer*

*permanent*

Baut die PPP-Verbindung dauerhaft auf. Nur empfohlen für Flatrate-Tarife.

## *max.*

# *Feld1*

Gesamtdauer, nach der die PPP-Verbindung abgebaut wird. (0 = kein Trennen)

# *Feld 2*

Dauer nach der die PPP-Verbindung abgebaut wird, wenn kein Datenaustausch stattfindet. (0 = kein Trennen)

# *Einwahlknoten<sup>1</sup>*

Möchten Sie einen speziellen Einwahlknoten verwenden, an welchem die PPP-Verbindung angemeldet wird, so geben Sie diesen hier an.

# *Ping sperren*

Ist diese Funktion aktiviert, so antwortet das Gerät nicht mehr auf Pinganfragen und ist somit im Netzwerk/Internet "unsichtbar".

# *Firewall aktiv*

Aktiviert die Firewallfunktion. Somit werden mit Ausnahme von Remote-Ports sowie Port-Forwarding Regeln alle anderen Ports geschlossen. Geschlossene Ports reagieren somit auch nicht mehr auf Anfragen von Portscannern.

# *DNS-Serv. Adresse<sup>1</sup>*

Der DNS-Server (Domain Name System) dient der Namensauflösung in einer Netzwerkstruktur. Wird dieser Dienst benötigt, so muss zwangsläufig ein DNS-Server eingetragen werden. Auf jeden Fall benötigen Sie einen DNS-Server, wenn Sie den DHCP-Namen verwenden möchten.

# *automatisch beziehen<sup>1</sup>*

Bezieht die DNS-Adressen automatisch beim Provider.

# *1 Adresse anfordern<sup>1</sup>*

Fordert nur eine DNS-Adresse beim Provider an. Die zweite Adresse wird hingegen deaktiviert und kann auch nicht manuell vergeben werden.

# *manuell angeben<sup>2</sup>*

Durch diese Funktion können Sie beide DNS-Adressen manuell vergeben. Hier empfiehlt es sich einen freien DNS-Dienst zu verwenden bspw. den "*Google DNS-Service*". Hier lauten die Adressen wie folgt:

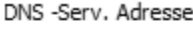

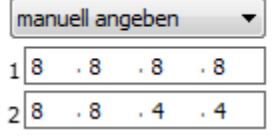

# *Lokal/Remote Adresse<sup>1</sup>*

*Lokal*

Diese Funktion weißt dem Gerät eine IP-Adresse innerhalb des APN-Netzwerkes zu. Im Normalfall wird diese vom APN selber vergeben. Tragen Sie hier nur eine IP-Adresse in Absprache mit Ihrem Provider ein.

# *Remote*

Einem nachgeschalteten Endgerät kann über diese Funktion eine IP-Adresse im Funknetz zugewiesen werden.

 $\overline{a}$ Unter Erw. Konfig->Wege->PPP-Details aktivieren.

<sup>&</sup>lt;sup>2</sup> Unter Erw. Konfig→Wege→PPP-Details aktivieren.

# 7.21.4 IP-Netzüberwachung (Pingtest)<sup>1</sup>

Die IP-Netzüberwachung dient dazu ein hinterlegtes Ziel (IP-Adresse) in einem bestimmten Intervall (Intervall Min/Sek) mittels eines Pings zu überwachen. So kann entweder das Ziel selber oder generell die IP-Verbindung überprüft werden. Treten Timeouts auf, also werden die Pinganfragen nicht beantwortet, so muss eine "Anzahl Wiederholungen bis Störung" hinterlegt werden, nach deren Ablauf eine Störung der Netzüberwachung ausgelöst wird. Zusätzlich zu diesen Wiederholungen muss eine Pause für diese hinterlegt werden.

# 7.21.5 Provider

# *Netzauswahl*

Hier kann der zu verwendende Mobilfunkstandard (GPRS 2G oder UMTS 3G) parametriert werden. Im Standard wird versuchst das UMTS-Netz zu nutzen. Sollte dieses Netz ausfallen oder nicht erreichbar sein, so wird automatisch auf GPRS ausgewichen. Alternativ kann fixiert nur das GPRS oder UMTS-Netz verwendet werden. Der automatische Wechsel bei Netzausfall ist dann deaktiviert!

# *PIN*

Es muss nicht zwangsläufig eine PIN eingetragen werden, jedoch wird eine Erinnerung eingeblendet.

# *Provider Suche*

Bitte stellen Sie standardmäßig automatisch ein. Sollte das Gerät grenznah eingesetzt werden oder es zu Problemen kommen, kann der Provider fixiert werden (bei GPRS/UMTS nur fixiert).

# *Provider Auswahl*

Steht die Provider Suche auf "fixiert" oder "fixiert automatisch", so wird dieser Punkt aktiviert. Hier können Sie den bevorzugten bzw. einzig erlaubten (je nach Vorauswahl unter "Provider Suche") Provider hinterlegen.

# *Provider Code*

Der fünfstellige Providercode, welcher zwingend benötigt wird. Über eine Auswahl eines Providers, wird dieser automatisch hinzugefügt.

# *Transportdienstkennung<sup>2</sup>*

Die Transportdienstkennung ermöglicht bei Funkwegen (GSM/GPRS/UMTS) die Kennung des Weges abzuändern, welche im VdS-Protokoll mitgeschickt wird. Alle weiteren Übertragungswege haben in der Software eine feste Transportdienstkennung. Folgende Transportdienstkennungen sind im VdS-Protokoll 2465 vorgesehen:

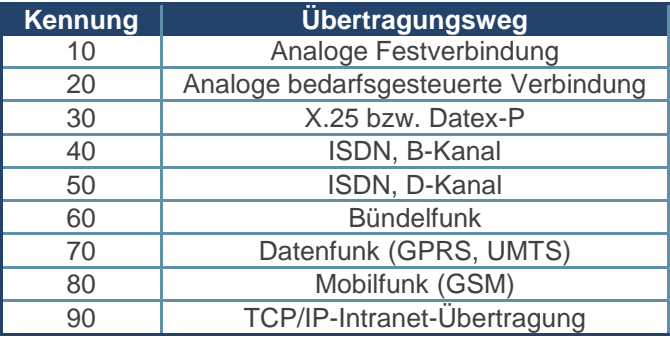

# *APN (Einwahlknoten)*

Die Parametriersoftware schlägt standardmäßige APNs vor. Sollte der APN nicht funktionieren oder keiner vorgeschlagen werden, erhalten Sie diesen von Ihrem Provider.

 $\overline{a}$ 

Unter Erw. Konfig->Wege->IP-Netz Überwachung aktivieren.

Unter Erw. Konfig->Wege->Transportdienstkennung aktivieren.

# 7.22 Wege NSL – Mobile (TEG 1/2) **Mobiles Internet 1**

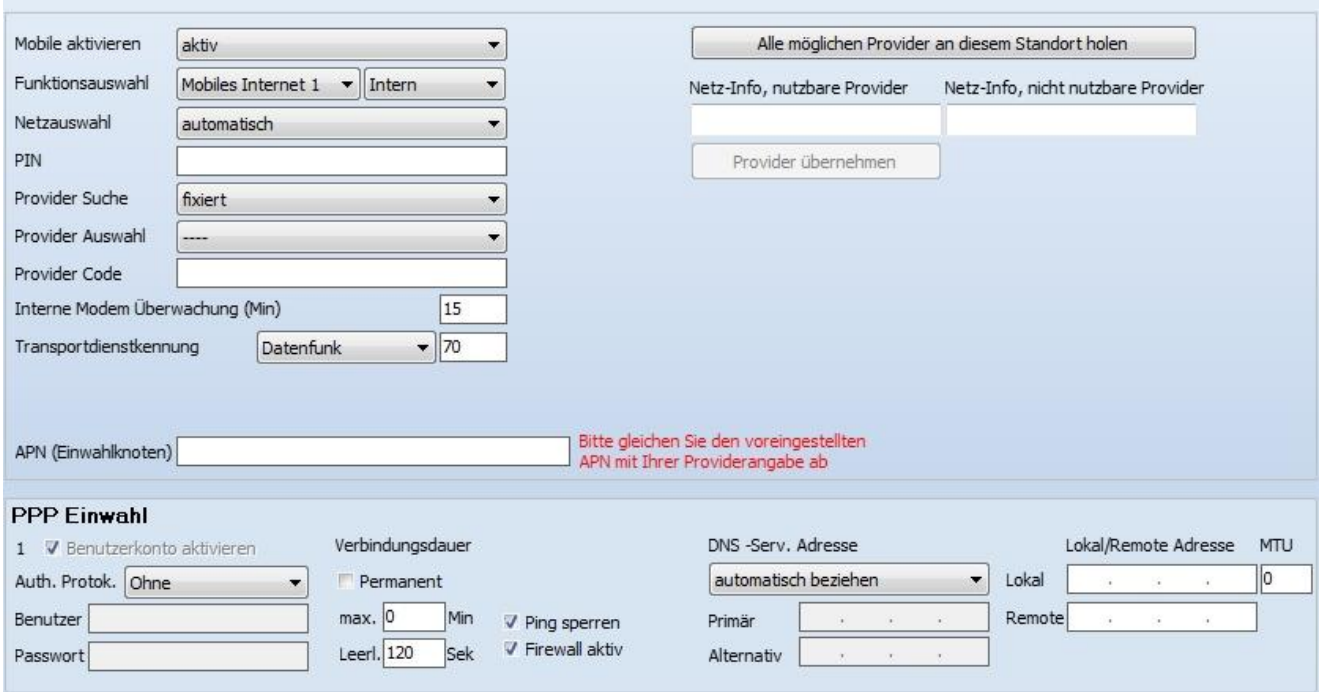

#### 7.22.1 Mobile aktivieren

Setzen Sie die Funktion auf "aktiv".

#### 7.22.2 Funktionsauswahl

Wählen Sie den Übertragungsweg "Mobiles Internet"(UMTS/GPRS) oder "Mobilfunk"(GSM) Im danebenliegenden Feld kann ausgewählt werden ob ein Internes (TEG2) oder externes (über X1 angebundenes) Modem verwendet wird.

#### 7.22.3 Netzauswahl

Auswahl zwischen automatischer Netzauswahl, GPRS(2G) oder UMTS (3G). **Achtung!** Nicht alle Modems unterstützen alle auswählbaren Funkstandarts.

#### 7.22.4 PIN

Es muss nicht zwangsläufig eine PIN eingetragen werden, jedoch wird eine Erinnerung eingeblendet.

**Bitte unbedingt beachten!** Das TAS-Link wird im Falle einer falschen PIN lediglich **zwei** Mal versuchen die PIN einzugeben. Somit wird die SIM-Karte nicht gesperrt und Sie können über ein Mobiltelefon die PIN korrekt eingeben und die Karte wieder für das TAS-Link freigeben.

### 7.22.5 Provider Suche

Bitte stellen Sie standardmäßig automatisch ein. Sollte das Gerät grenznah eingesetzt werden oder es zu Problemen kommen, kann der Provider fixiert werden (bei GPRS/UMTS nur fixiert).

#### 7.22.6 Provider Auswahl

Steht die Provider Suche auf "fixiert" oder "fixiert automatisch", so wird dieser Punkt aktiviert. Hier können Sie den bevorzugten bzw. einzig erlaubten (je nach Vorauswahl unter "Provider Suche") Provider hinterlegen.

# 7.22.7 Provider Code

Der fünfstellige Providercode, welcher zwingend benötigt wird. Über eine Auswahl eines Providers, wird dieser automatisch hinzugefügt.

# 7.22.8 Interne Modem Überwachung (Min)

Hier kann die Zeit angepasst werden, nach welcher das Funk-Modem neugestartet wird, wenn keine Kommunikation mehr mit dem selbigen erfolgt. **Achtung!** Der Wert muss höher sein, als die Pollingfrequenz! Der Standardwert beträgt 15 Minuten.

# 7.22.9 Transportdienstkennung<sup>1</sup>

Die Transportdienstkennung ermöglicht bei Funkwegen (GSM/GPRS/UMTS) die Kennung des Weges abzuändern, welche im VdS-Protokoll mitgeschickt wird. Alle weiteren Übertragungswege haben in der Software eine feste Transportdienstkennung. Folgende Transportdienstkennungen sind im VdS-Protokoll 2465 vorgesehen:

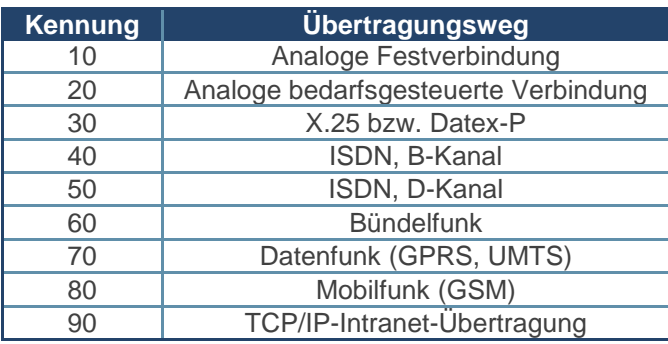

# 7.22.9.1 APN (Einwahlknoten)

Die Parametriersoftware schlägt standardmäßige APNs vor. Sollte der APN nicht funktionieren oder keiner vorgeschlagen werden, erhalten Sie diesen von Ihrem Provider.

7.22.10 Alle möglichen Provider an diesem Standort holen

Hier können Sie vor dem Betrieb scannen, welche Provider vor Ort verfügbar sind. Ist nur möglich, wenn das Gerät bereits über eine GPRS-Konfiguration verfügt und aktiv im GPRS-Netz eingebucht ist.

# 7.22.10.1.1PPP-Einwahl

# *Auth. Protok. (Benutzer/Passwort)*

Wählen Sie hier das Authentifikations Protokoll:

- PAP: Die Anmeldedaten werden im Klartext an den Zugangsserver versendet
- CHAP: Die Anmeldedaten werden teilweise (nur Passwort) verschlüsselt übertragen
- PAP/CHAP: Das benötigte Protokoll wird automatisch gewählt

*Benutzer*

Geben Sie hier Ihren Benutzernamen für eine DFÜ-Einwahl an.

*Verbindungsdauer*

*permanent*

Baut die PPP-Verbindung dauerhaft auf. Nur empfohlen für Flatrate-Tarife.

*max.*

-

Gesamtdauer, nach der die PPP-Verbindung abgebaut wird. (0 = kein Trennen)

<sup>&</sup>lt;sup>1</sup> Unter Erw. Konfig→Wege→Transportdienstkennung aktivieren.

# *Leerlauf*

Dauer nach der die PPP-Verbindung abgebaut wird, wenn kein Datenaustausch stattfindet. (0 = kein Trennen)

# *Einwahlknoten<sup>1</sup>*

Möchten Sie einen speziellen Einwahlknoten verwenden, an welchem die PPP-Verbindung angemeldet wird, so geben Sie diesen hier an.

# *Ping sperren*

Ist diese Funktion aktiviert, so antwortet das Gerät nicht mehr auf Pinganfragen und ist somit im Netzwerk/Internet "unsichtbar".

# *Firewall aktiv*

Aktiviert die Firewallfunktion. Somit werden mit Ausnahme von Remote-Ports sowie Port-Forwarding Regeln alle anderen Ports geschlossen. Geschlossene Ports reagieren somit auch nicht mehr auf Anfragen von Portscannern.

# *DNS-Serv. Adresse<sup>1</sup>*

Der DNS-Server (Domain Name System) dient der Namensauflösung in einer Netzwerkstruktur. Wird dieser Dienst benötigt, so muss zwangsläufig ein DNS-Server eingetragen werden. Auf jeden Fall benötigen Sie einen DNS-Server, wenn Sie den DHCP-Namen verwenden möchten.

### *automatisch beziehen<sup>1</sup>*

Bezieht die DNS-Adressen automatisch beim Provider.

### *1 Adresse anfordern<sup>1</sup>*

Fordert nur eine DNS-Adresse beim Provider an. Die zweite Adresse wird hingegen deaktiviert und kann auch nicht manuell vergeben werden.

-

<sup>&</sup>lt;sup>1</sup> Unter Erw. Konfig→Wege→PPP-Details aktivieren.

# *manuell angeben<sup>1</sup>*

Durch diese Funktion können Sie beide DNS-Adressen manuell vergeben. Hier empfiehlt es sich einen freien DNS-Dienst zu verwenden bspw. den "*Google DNS-Service*". Hier lauten die Adressen wie folgt: DNS -Serv, Adresse

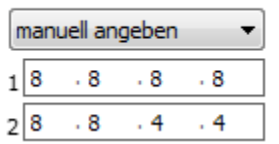

*Lokal/Remote Adresse<sup>1</sup>*

*Lokal*

Diese Funktion weißt dem Gerät eine IP-Adresse innerhalb des APN-Netzwerkes zu. Im Normalfall wird diese vom APN selber vergeben. Tragen Sie hier nur eine IP-Adresse in Absprache mit Ihrem Provider ein.

# *Remote*

Einem nachgeschalteten Endgerät kann über diese Funktion eine IP-Adresse im Funknetz zugewiesen werden.

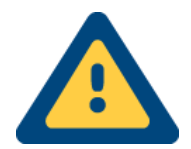

Bitte beachten Sie, dass die Telefonbau Arthur Schwabe GmbH & Co. KG nicht für die Netzverfügbarkeit garantieren kann, dies obliegt alleine dem Provider! Beachten Sie außerdem, dass sofern Sie über **keinen geeigneten Tarif** verfügen, **sehr hohe Kosten** entstehen können!

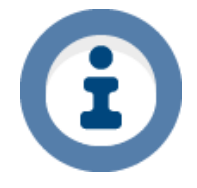

Es wird ein Empfangspegel von ca. 42% oder -90 dBm (UMTS) bzw. -87 dBm (GPRS) (siehe Helpdesk") empfohlen.

 1 Unter Erw. KonfigWegePPP-Details aktivieren.

# 7.23 Wege SMS - ISDN/PSTN

Es ist möglich, SMS über das Festnetz mit dem TAS-Link zu versenden. Hierzu finden Sie nähere Einstellmöglichkeiten unter "Wege  $\rightarrow$  ISDN".

# 7.24 Wege SMS - GSM

Da der Versand von SMS per GSM über das Mobilfunktnetz geschieht, gibt es hier keine SMS-Server die konfiguriert werden können. Es wird zwangsläufig der Mobilfunk-Anbieter genutzt.

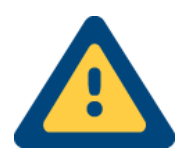

Bitte beachten Sie, dass die Telefonbau Arthur Schwabe GmbH & Co. KG keine Funktionalität garantieren kann! Die Verfügbarkeit des Dienstes obliegt allein dem Anbieter. Bei Verwendung des SMS-Dienstes können Kosten anfallen. Näheres erfahren Sie bei Ihrem Anbieter.

# 7.25 Wege E-Mail - GSM

Der Versand von E-Mail per SMS ist zur Zeit nur über den GSM-Weg möglich.

# 7.26 Wege E-Mail - IP/GPRS/UMTS

Der Versand von E-Mails kann über jeden Weg, welcher das TCP/IP-Protokoll verwendet, realisiert werden. Hier stehen zur Auswahl: IP, GPRS oder UMTS.

# 7.27 Wege ISDN/PSTN/GSM - Voice

Die Voice-Wege-Einstellungen sind an die normalen Wege-Einstellungen gekoppelt, daher ist es nicht notwendig, weitere Einstellungen vorzunehmen.

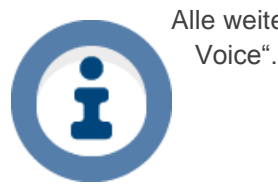

Alle weiteren Informationen bezüglich der Voice-Ziele entnehmen Sie bitte dem Abschnitt "Ziele -

Wenn Sie selber Ansagen aufnehmen möchten, beachten Sie bitte die notwendigen Einstellungen, welche Sie im Kapitel "Inbetriebnahme" unter dem Punkt "Sprach-Ansagen aufnehmen" finden.

# 7.28 Ziele NSL - ISDN

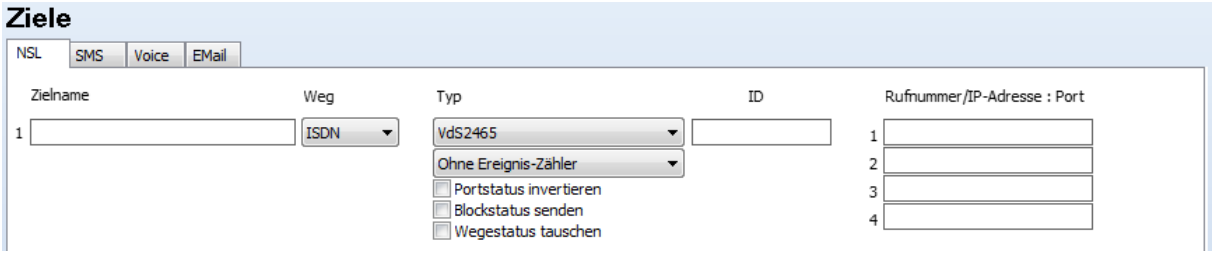

# 7.28.1 Zielname

Wählen Sie einen bis zu 20 stelligen Zielnamen. Der Zielname darf nur einmalig vergeben werden.

7.28.2 Weg

Wählen Sie hier ISDN als Übertragungsweg.

# 7.28.3 Typ

Über diese Funktion können Sie das zu verwendende Protokoll wählen.

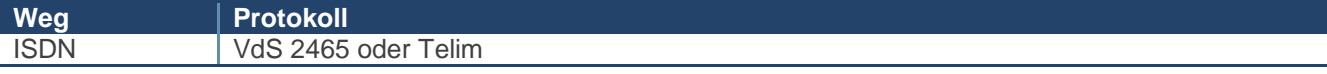

# 7.28.3.1 Ereignis Zähler<sup>1</sup>

Fortlaufende Nummerierung der Ereignisse (8 Bit = 0-255 Ereignisse / 16 Bit = 0 - 65535 Ereignisse).

# 7.28.3.2 Portstatus invertieren<sup>1</sup>

Zustände der Schaltports (Ausgänge) werden getauscht.

# 7.28.3.3 Blockstatus senden<sup>1</sup>

Bei jedem anstehenden Ereignis wird der vollständige Blockstatus übertragen.

# 7.28.3.4 Wegestatus tauschen<sup>1</sup>

Zustand der Wege wird getauscht (gestört = Ok usw.).

# 7.28.4 ID

Bitte vergeben Sie hier die einmalige (max. 12 stellige) Identnummer des Gerätes. Sie erhalten diese Identnummer von Ihrer Notruf Service Leitstelle.

# 7.28.5 Rufnummer

Tragen Sie hier die Rufnummer der Notruf Service Leitstelle ein. Sie können bis zu 3 Alternativrufnummern eintragen.

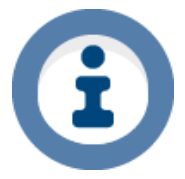

Für die Aufschaltung Benötigte Layer und Dienste siehe Kapitel ["VoIP/NGN ISDN/PSTN-](#page-37-0)[Anschlüsse"](#page-37-0).

<sup>-</sup> $1$  Unter Extras $\rightarrow$  Erw. Konfiguration $\rightarrow$  Ziele  $\rightarrow$  VdS-Sendeparameter aktivieren.

# 7.29 Ziele NSL - PSTN

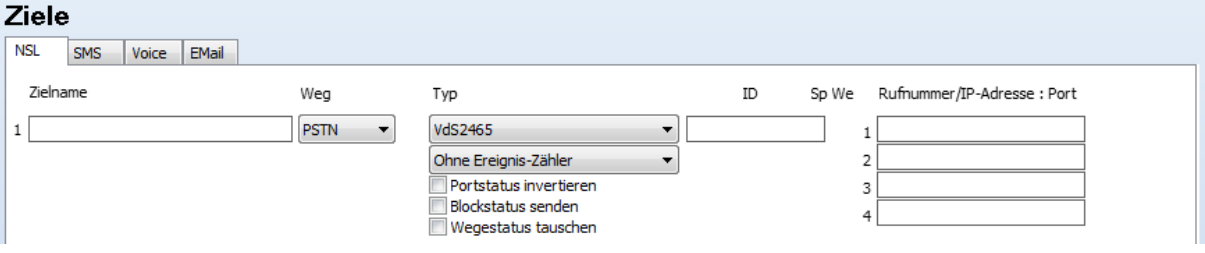

# 7.29.1 Zielname

Wählen Sie einen bis zu 20 stelligen Zielnamen. Der Zielname darf nur einmalig vergeben werden.

7.29.2 Weg

Wählen Sie hier PSTN (analog) als Übertragungsweg.

7.29.3 Typ

Über diese Funktion können Sie das zu verwendende Protokoll wählen.

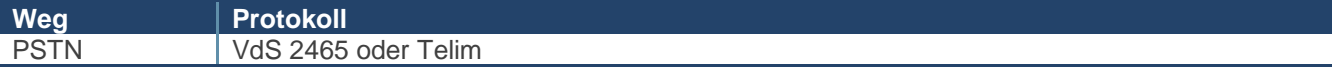

7.29.3.1 Ereignis Zähler<sup>1</sup>

Fortlaufende Nummerierung der Ereignisse (8 Bit = 0-255 Ereignisse / 16 Bit = 0 - 65535 Ereignisse).

7.29.3.2 Portstatus invertieren<sup>1</sup>

Zustände der Schaltports (Ausgänge) werden getauscht.

7.29.3.3 Blockstatus senden $1$ 

Bei jedem anstehenden Ereignis wird der vollständige Blockstatus übertragen.

#### 7.29.3.4 Wegestatus tauschen $1$

Zustand der Wege wird getauscht (Gestört = Ok usw.).

7.29.4 ID

-

Bitte vergeben Sie hier die einmalige (max. 12 stellige) Identnummer des Gerätes. Sie erhalten diese Identnummer von Ihrer Notruf Service Leitstelle.

#### 7.29.5 Sp/We

Aktivierung der Übermittlung des Spannungsstatus sowie Wegestatus (nur i.V. mit Systemmeldungen).

7.29.6 Rufnummer

Tragen Sie hier die Rufnummer der Notruf Service Leitstelle ein. Sie können bis zu 3 Alternativrufnummern eintragen.

 $1$  Unter Extras $\rightarrow$  Erw. Konfiguration $\rightarrow$  Ziele  $\rightarrow$  VdS-Sendeparameter aktivieren.

# 7.30 Ziele NSL - IP

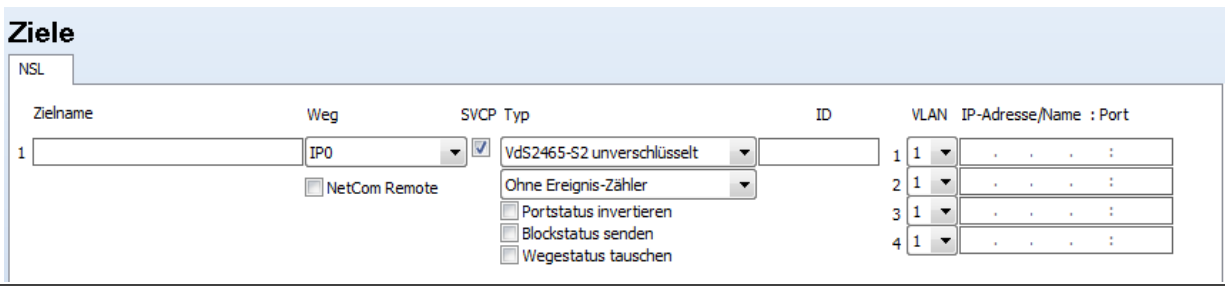

# 7.30.1 Zielname

Wählen Sie einen bis zu 20 stelligen Zielnamen. Der Zielname darf nur einmalig vergeben werden.

7.30.2 Weg

Wählen Sie hier einen LAN-Port IP0 oder IP1 als Übertragungsweg.

# 7.30.3 SVCP

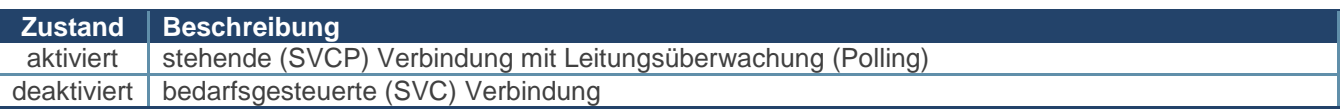

# 7.30.4 Typ

Über diese Funktion können Sie das zu verwendende Protokoll wählen.

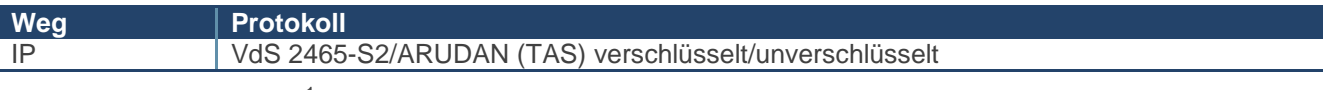

# 7.30.4.1 Ereignis Zähler<sup>1</sup>

Fortlaufende Nummerierung der Ereignisse (8 Bit = 0-255 Ereignisse / 16 Bit = 0-65535 Ereignisse).

# 7.30.4.2 Portstatus invertieren<sup>2</sup>

Zustände der Schaltports (Ausgänge) werden getauscht.

# 7.30.4.3 Blockstatus senden<sup>2</sup>

Bei jedem anstehenden Ereignis wird der vollständige Blockstatus übertragen.

# 7.30.4.4 Wegestatus tauschen<sup>2</sup>

Zustand der Wege wird getauscht (Gestört = Ok usw.).

# 7.30.5 ID

Bitte vergeben Sie hier die einmalige (max. 12 stellige) Identnummer des Gerätes. Sie erhalten diese Identnummer von Ihrer Notruf Service Leitstelle.

# 7.30.6 VLAN<sup>2</sup>

Sofern die WAN (VLAN)-Funktion aktiviert wurde, kann mit dieser Einstellung das für die NSL-Verbindung zu verwendende VLAN ausgewählt werden.

# 7.30.7 IP-Adresse : Port

Tragen Sie hier die IP-Adresse sowie den Port der Notruf Service Leitstelle ein. Sie können bis zu 3 alternative IP-Adressen eintragen.

 $\overline{a}$  $1$  Unter Extras $\rightarrow$  Erw. Konfiguration $\rightarrow$  Ziele  $\rightarrow$  VdS-Sendeparameter aktivieren.

<sup>&</sup>lt;sup>2</sup> Unter Extras  $\rightarrow$  Erw. Konfig  $\rightarrow$  Wege  $\rightarrow$  VLAN aktivieren.

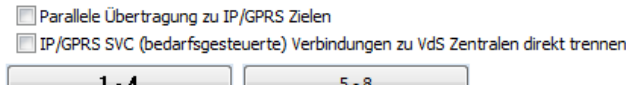

Weitere Ziel Parameter

7.30.8 Parallele Übertragung zu IP/GPRS Zielen<sup>1</sup>

Hier werden alle Primären-Ziele parallel angewählt.

7.30.9 IP/GPRS SVC (bedarfsgesteuerte) Verbindungen zu VdS-Zentralen direkt trennen

Diese Funktion aktiviert eine selbständige Trennung der bedarfsgesteuerten (SVC) Verbindung seitens des TAS-Links zur NSL nach einer erfolgreichen Übertragung. Ist diese Funktion deaktiviert, so wird die Verbindung noch für 1 Min. gehalten. Sollte in dieser Zeit keine Trennfreigabe (Satztyp FF) seitens der NSL erfolgen, so wird dies als Fehler erkannt. Hat keinen Einfluss auf stehende (SVCP) Verbindungen.

# <span id="page-134-0"></span>7.30.10 Weitere Zielparameter / Parameter für IP-Test

Je nach IP-Verbindung stehen diverse weitere Konfigurationseigenschaften über die Zusatzmasken "*Weitere Zielparameter*" bzw. "*Parameter für IP Test*" zur Verfügung. Im Folgenden eine Übersicht über die Funktionen und bei welcher Art der Verbindung diese zur Verfügung stehen. Weiterhin im Folgenden die Erklärungen zu den einzelnen Funktionen:

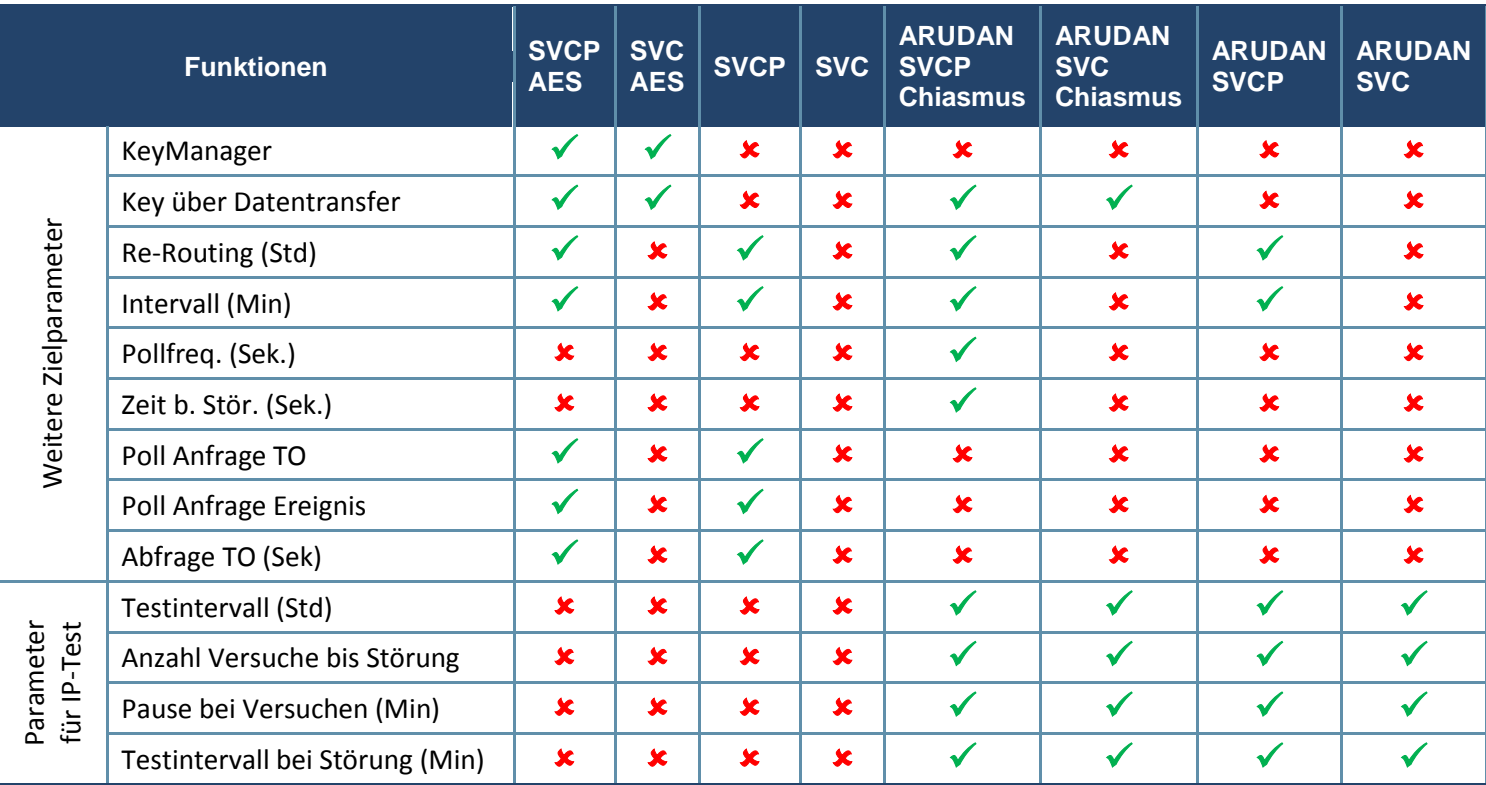

#### **Legende**

| <b>SVC</b>      | bedarfsgesteuerte Verbindung                 |
|-----------------|----------------------------------------------|
| <b>SVCP</b>     | stehende Verbindung                          |
| ARUDAN          | TAS-eigenes Protokoll (für SCC/PAC)          |
| AES.            | Verschlüsselungsalgorithmus AES 128 Bit      |
| <b>CHIASMUS</b> | Verschlüsselungsalgorithmus CHIASMUS 160 Bit |

 1 Nur i. V.m. Primär-Alternativ-Zielen ExtrasErw. Konfig Globale Einstellungen.

#### 7.30.11 Weitere Ziel Parameter

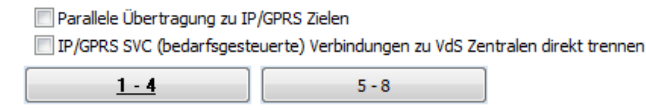

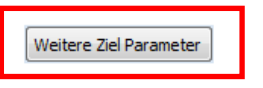

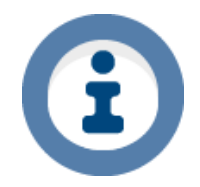

#### **Hinweis**

**Je nach Verbindung (verschlüsselt/unverschlüsselt, stehend/bedarfsgesteuert sowie Protokoll VdS 2465-S2/ARUDAN) stehen verschiedene Konfigurationseigenschaften zur Verfügung. Siehe Tabelle unter Punkt [7.30.10.](#page-134-0)**

Detail Ziel Parameter

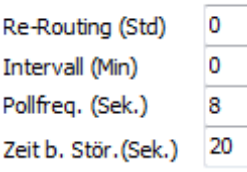

### *Re-Routing (Std)*

Die Re-Routingfunktion wird dann wirksam, wenn Sie alternative IP-Adressen für ein Ziel eingetragen haben und das TAS-Link III sich nach Verbindungsproblemen bereits mit einer der alternativen IP-Adressen verbunden hat. Haben Sie z.B. "1Std" eingetragen, so wird das TAS-Link III nach 1h versuchen, sich wieder mit der primären IP-Adresse zu verbinden.

### *Intervall (Min)*

Das Intervall tritt dann in Kraft, wenn die Re-Routing-Zeit einmalig abgelaufen ist und das TAS-Link erneut versucht sich mit der primären IP-Adresse zu verbinden. Es wird diesen Vorgang dann in der im "Intervall" eingetragenen Zeit wiederholen.

#### *Pollfreq. (Sek.)*

Die stehende Verbindung (SVCP) wird mittels einer Pollfrequenz in regelmäßigen Abständen abgefragt. Die Frequenz kann zeitlich verändert werden. Bei Unklarheiten halten Sie bitte mit Ihrer Notruf Service Leitstelle Rücksprache.

#### *Zeit b. Stör.(Sek.)*

Zeit bis eine Störung der Leitung bei Problemen gemeldet wird.

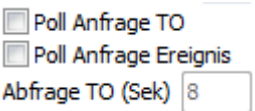

#### *Poll Anfrage TO*

Im Standard wird seitens der NSL alle 8 Sekunden ein Polling gesendet. Die Pollingzeit bedingt sich jedoch aus Anwendung verschiedenster VdS- sowie EN-Normen. Daher kann die Pollingzeit auch von den 8 Sekunden abweichen. Sollte die Übertragungseinrichtung (ÜE) nach 14 Sekunden kein Polling erhalten, sendet sie selbstständig eine Anfrage an die NSL. Spätestens nach 20 Sekunden wird die Verbindung seitens ÜE getrennt und neu aufgebaut.

# *Poll Anfrage Ereignis*

Eine VdS-Meldung kann immer nur zusammen mit der Antwort auf die Pollinganfrage gesendet werden. Da das Polling im Standard 8s beträgt, kann es dadurch zu einer maximalen Verzögerung von 8s kommen. Aus diesem

Grunde **muss** bei einem Polling >8s die Funktion "*Poll Anfrage Ereignis*" aktiviert werden. Hier wird bei einer anstehenden Meldung vorzeitig eine Pollanfrage an die NSL gesendet.

# *Abfrage TO (Sek)*

Wird erst editierbar, wenn "*Poll Anfrage Ereignis*" aktiviert wird. Dies hat den Hintergrund, dass bei einem Polling >8s bei einer anstehenden Meldung eine Pollanfrage gesendet werden muss, um die Übermittlung der Meldung nicht unnötig zu verzögern, da nur an eine Pollingantwort der ÜE eine VdS-Meldung angehangen werden kann.

"*Abfrage TO*" gibt nun die Pollingfrequenz in Sekunden an. Nach VdS-Standard wird alle 8s gepollt. Eine niedrigere Pollingfrequenz verursacht weniger Datenvolumen, jedoch muss bei Funkverbindungen (GPRS/UMTS) beachtet werden, dass die Verbindung zum Provider ggfs. bei einer zu niedrigen Pollingfrequenz "einschlafen" kann. Änderungen der Einstellung sind mit der zuständigen NSL abzustimmen!

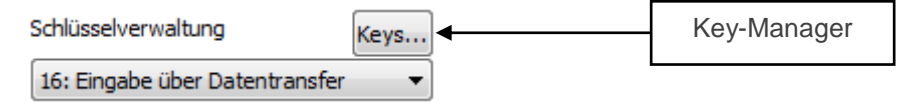

### *Schlüsselverwaltung*

Die Vergabe der Schlüssel bei verschlüsselten Verbindungen kann über 3 Wege erfolgen:

- Manuelle Schlüsselvergabe je Ziel IP-Adresse über den Key-Manager
- Automatische Schlüsselvergabe je Ziel IP-Adresse über den Key-Manager
- Vergabe eines Master-Keys für alle Ziel IP-Adressen über den Datentransfer

Wurden manuelle oder automatische Schlüssel über den Key-Manager angelegt, können diese über eine Combo-Box je Ziel IP-Adresse ausgewählt werden. Neue Schlüssel angelegt bzw. bestehende Schlüssel können über den Key-Manager bearbeitet werden, welcher über den Button "Keys..." aufgerufen wird.

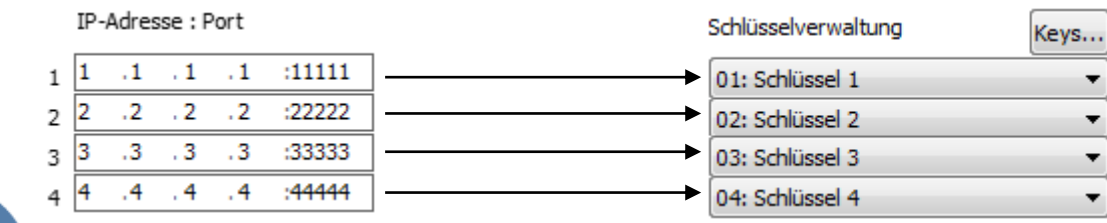

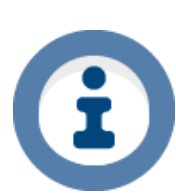

**Nähere Informationen siehe Kapitel [8.10](#page-197-0) Key-Manager!**

## 7.30.12 Parameter für IP Test

# **Die Folgenden Einstellungen stehen nur bei "ARUDAN (TAS)"-Verbindungen zur Verfügung.**

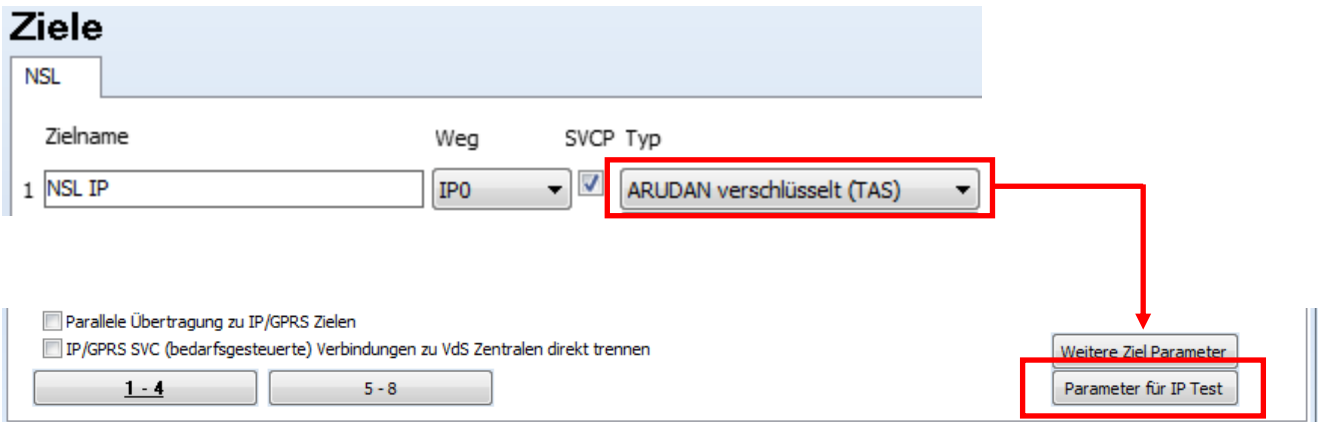

Zyklischer IP-Ziel Test

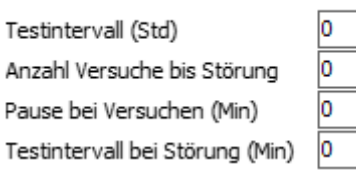

## 7.30.12.1 Testintervall (Std)

Gibt in Stunden an, wann der Test durchgeführt werden soll.

7.30.12.2Anzahl Versuche bis Störung

Gibt an, wie oft versucht werden soll, bis eine Störung angezeigt wird.

7.30.12.3Pause bei Versuchen (Min)

Legen Sie hier die Pausen in Minuten fest die zwischen den Versuchen eingehalten werden sollen.

7.30.12.4 Testintervall bei Störung (Min)

Wurde eine Störung detektiert, so kann hier ein separates Testintervall in Minuten eingetragen werden.

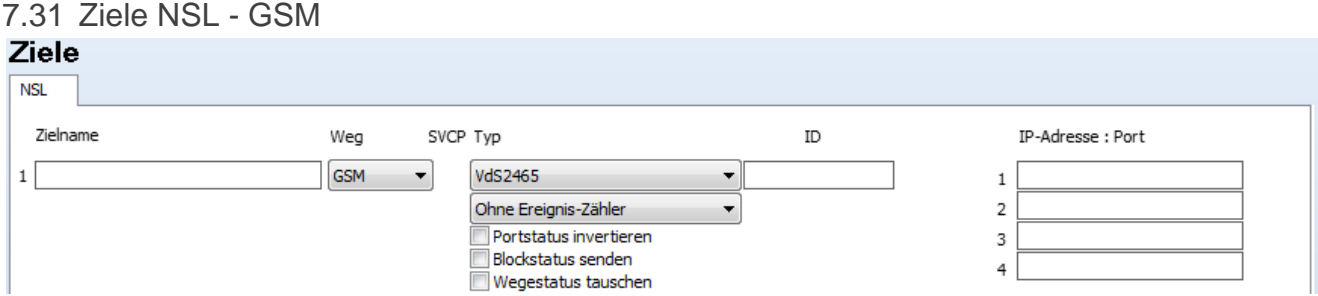

# 7.31.1 Zielname

Wählen Sie einen bis zu 20 stelligen Zielnamen. Der Zielname darf nur einmalig vergeben werden.

### 7.31.2 Weg

Hier wählen Sie den passenden Weg.

# 7.31.3 Typ

Über diese Funktion können Sie das zu verwendende Protokoll wählen. Über GSM kann lediglich das VdS 2465 Protokoll übertragen werden.

### 7.31.3.1 Ereignis Zähler<sup>1</sup>

Fortlaufende Nummerierung der Ereignisse (8 Bit = 0-255 Ereignisse / 16 Bit = 0-65535 Ereignisse).

# 7.31.3.2 Portstatus invertieren<sup>1</sup>

Zustände der Schaltports (Ausgänge) werden getauscht.

# 7.31.3.3 Blockstatus senden<sup>1</sup>

Bei jedem anstehenden Ereignis wird der vollständige Blockstatus übertragen.

#### 7.31.3.4 Wegestatus tauschen<sup>1</sup>

Zustand der Wege wird getauscht (Gestört = Ok usw.).

### 7.31.4 ID

-

Bitte vergeben Sie hier die einmalige Identnummer des Gerätes. Diese Nummer muss mit der Notruf Service Leitstelle abgesprochen werden.

# 7.31.5 Rufnummer

Tragen Sie hier die Rufnummer der Notruf Service Leitstelle ein. Sie können bis zu 3 Alternativrufnummern eintragen.

 $1$  Unter Extras $\rightarrow$  Erw. Konfiguration $\rightarrow$  Ziele  $\rightarrow$  VdS-Sendeparameter aktivieren.

# 7.32 Ziele NSL - GPRS/UMTS (TEG 1/2 / TEU 1)

TEU 1 GPRS/UMTS | IP0 oder IP1 (je nach Konfig)

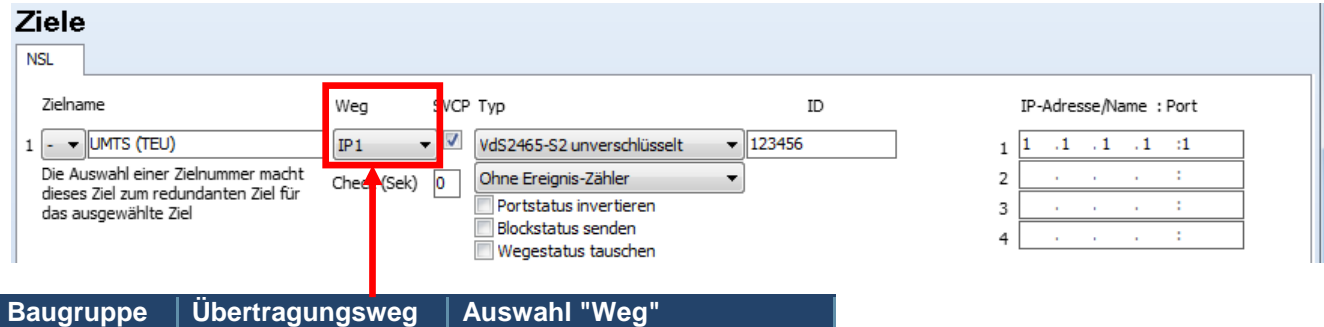

# 7.32.1 Redundantes Ziel<sup>1</sup>

TEG 1/2 GPRS GPRS

Sobald min. 1 stehendes (SVCP) IP-Ziel angelegt worden ist, kann ein Funk-Ziel (GPRS/UMTS) als redundantes Ziel konfiguriert werden. Dies bedeutet, dass das Funk-Ziel ein 1:1 Abbild darstellt und nur bei Ausfall des IP-Ziels aufgebaut wird.

# 7.32.2 Zielname

Wählen Sie einen bis zu 20 stelligen Zielnamen. Der Zielname darf nur einmalig vergeben werden.

### 7.32.3 Weg

Wählen Sie hier GPRS/UMTS als Übertragungsweg.

#### 7.32.4 SVCP

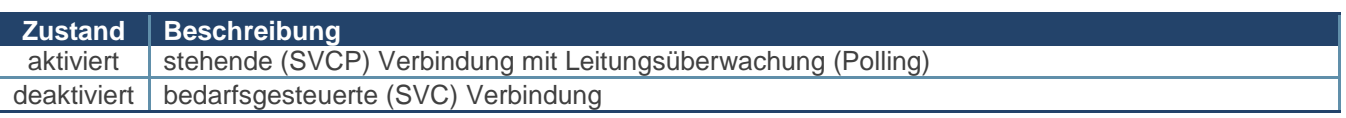

# 7.32.5 Check (Sek)

Die Funktion "*Check*" verhindert Abbrüche der Verbindung durch den providerseitigen "SleepMode", indem in einem konfigurierbaren Intervall (0-9s) ein Leerpaket gesendet wird.

#### 7.32.6 Typ

Über diese Funktion können Sie das zu verwendende Protokoll wählen.

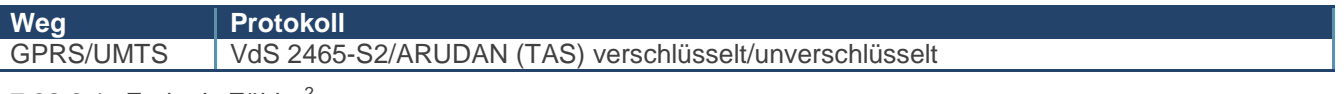

# 7.32.6.1 Ereignis Zähler<sup>2</sup>

Fortlaufende Nummerierung der Ereignisse (8 Bit = 0-255 Ereignisse / 16 Bit = 0-65535 Ereignisse).

# 7.32.6.2 Portstatus invertieren<sup>2</sup>

Zustände der Schaltports (Ausgänge) werden getauscht.

7.32.6.3 Blockstatus senden<sup>2</sup>

Bei jedem anstehenden Ereignis wird der vollständige Blockstatus übertragen.

# 7.32.6.4 Wegestatus tauschen<sup>2</sup>

Zustand der Wege wird getauscht (Gestört = Ok usw.).

 $\overline{a}$ 

Unter Extras  $\rightarrow$  Erw. Konfiguration  $\rightarrow$  Ziele  $\rightarrow$  Redundante Ziele aktivieren.

 $2 \text{ Unter Extras} \rightarrow \text{Erw. Konfiguration} \rightarrow \text{Ziele} \rightarrow \text{VdS-Sendeparameter aktivieren}.$ 

# 7.32.7 ID

Bitte vergeben Sie hier die einmalige (max. 12 stellige) Identnummer des Gerätes. Sie erhalten diese Identnummer von Ihrer Notruf Service Leitstelle.

### 7.32.8 IP-Adresse : Port

Tragen Sie hier die IP-Adresse sowie den Port der Notruf Service Leitstelle ein. Sie können bis zu 3 alternative IP-Adressen eintragen.

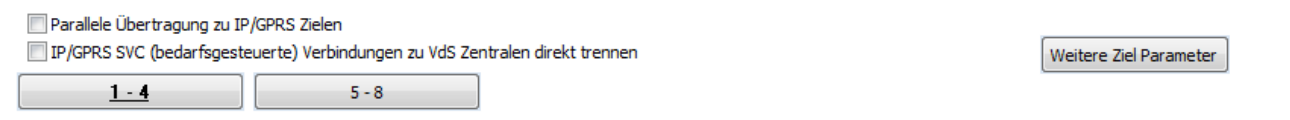

7.32.9 Parallele Übertragung zu IP/GPRS Zielen<sup>1</sup>

Hier werden alle Primären-Ziele parallel angewählt.

7.32.10 IP/GPRS SVC (bedarfsgesteuerte) Verbindungen zu VdS-Zentralen direkt trennen

Diese Funktion aktiviert eine selbständige Trennung der bedarfsgesteuerten (SVC) Verbindung seitens des TAS-Links zur NSL nach einer erfolgreichen Übertragung. Ist diese Funktion deaktiviert, so wird die Verbindung noch für 1 Min. gehalten. Sollte in dieser Zeit keine Trennfreigabe (Satztyp FF) seitens der NSL erfolgen, so wird dies als Fehler erkannt. Hat keinen Einfluss auf stehende (SVCP) Verbindungen.

 1 Nur i. V.m. Primär-Alternativ-Zielen ExtrasErw. Konfig Globale Einstellungen.

### 7.32.11 Weitere Zielparameter / Parameter für IP-Test

Je nach IP-Verbindung stehen diverse weitere Konfigurationseigenschaften über die Zusatzmasken "*Weitere Zielparameter*" bzw. "*Parameter für IP Test*" zur Verfügung. Im Folgenden eine Übersicht über die Funktionen und bei welcher Art der Verbindung diese zur Verfügung stehen. Weiterhin im Folgenden die Erklärungen zu den einzelnen Funktionen:

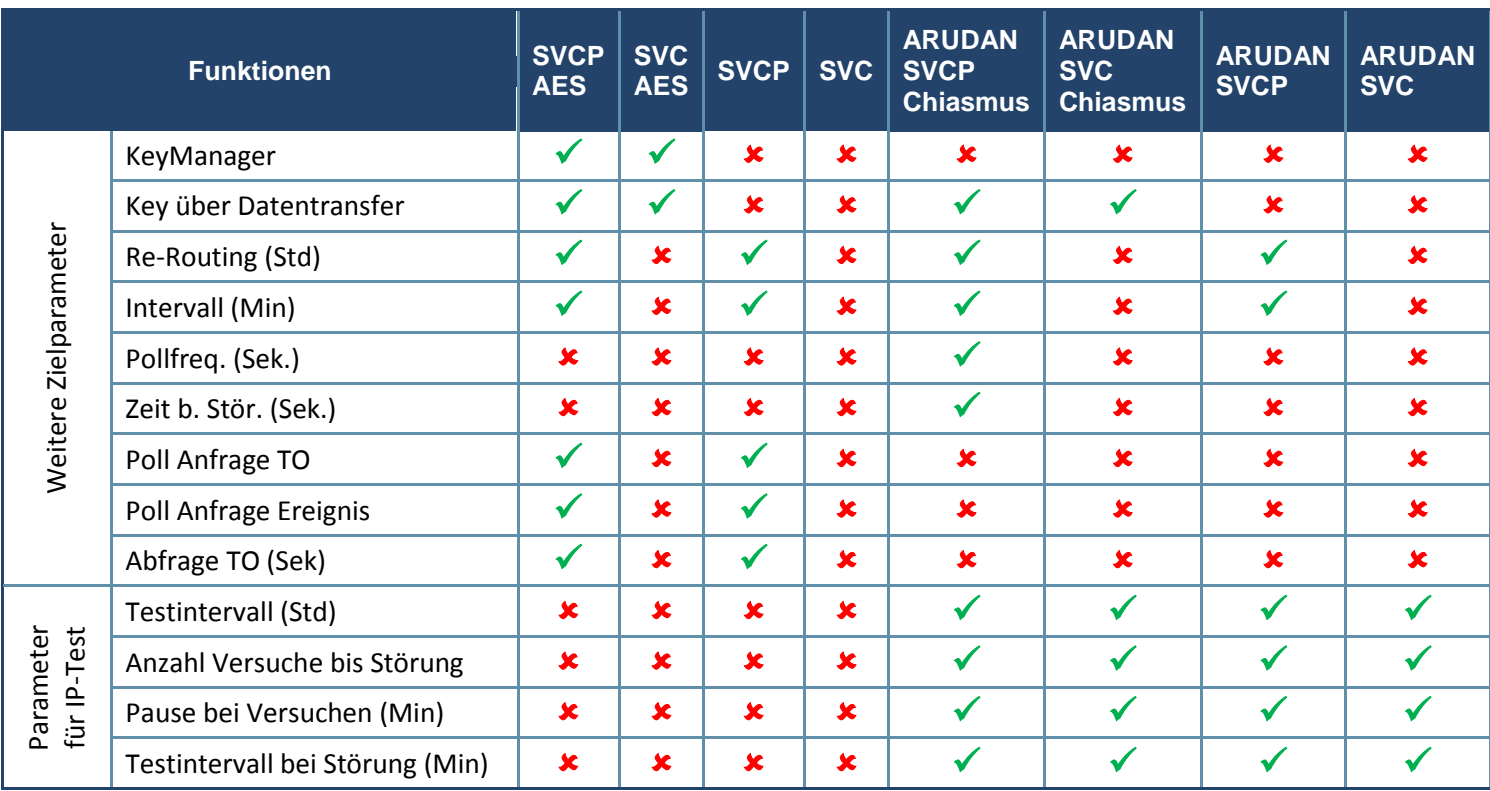

# **Legende**

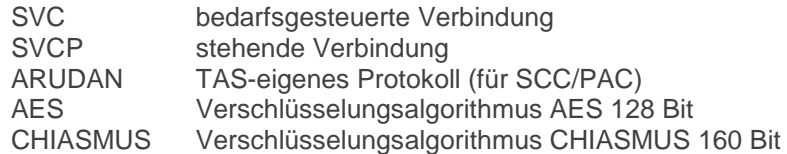

#### 7.32.12 Weitere Ziel Parameter

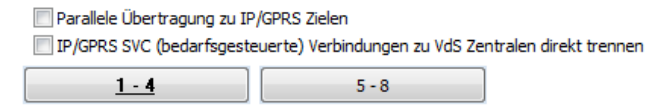

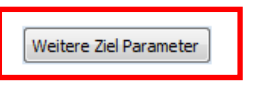

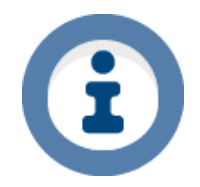

#### **Hinweis**

**Je nach Verbindung (verschlüsselt/unverschlüsselt, stehend/bedarfsgesteuert sowie Protokoll VdS 2465-S2/ARUDAN) stehen verschiedene Konfigurationseigenschaften zur Verfügung. Siehe Tabelle unter Punkt [7.30.10.](#page-134-0)**

Detail Ziel Parameter

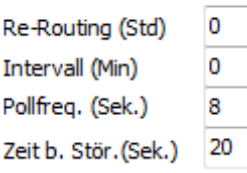

### *Re-Routing (Std)*

Die Re-Routingfunktion wird dann wirksam, wenn Sie alternative IP-Adressen für ein Ziel eingetragen haben und das TAS-Link III sich nach Verbindungsproblemen bereits mit einer der alternativen IP-Adressen verbunden hat. Haben Sie z.B. "1Std" eingetragen, so wird das TAS-Link III nach 1h versuchen, sich wieder mit der primären IP-Adresse zu verbinden.

### *Intervall (Min)*

Das Intervall tritt dann in Kraft, wenn die Re-Routing-Zeit einmalig abgelaufen ist und das TAS-Link erneut versucht sich mit der primären IP-Adresse zu verbinden. Es wird diesen Vorgang dann in der im "Intervall" eingetragenen Zeit wiederholen.

#### *Pollfreq. (Sek.)*

Die stehende Verbindung (SVCP) wird mittels einer Pollfrequenz in regelmäßigen Abständen abgefragt. Die Frequenz kann zeitlich verändert werden. Bei Unklarheiten halten Sie bitte mit Ihrer Notruf Service Leitstelle Rücksprache.

#### *Zeit b. Stör.(Sek.)*

Zeit bis eine Störung der Leitung bei Problemen gemeldet wird.

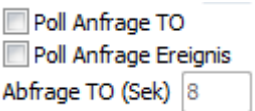

#### *Poll Anfrage TO*

Im Standard wird seitens der NSL alle 8 Sekunden ein Polling gesendet. Die Pollingzeit bedingt sich jedoch aus Anwendung verschiedenster VdS- sowie EN-Normen. Daher kann die Pollingzeit auch von den 8 Sekunden abweichen. Sollte die Übertragungseinrichtung (ÜE) nach 14 Sekunden kein Polling erhalten, sendet sie selbstständig eine Anfrage an die NSL. Spätestens nach 20 Sekunden wird die Verbindung seitens ÜE getrennt und neu aufgebaut.

# *Poll Anfrage Ereignis*

Eine VdS-Meldung kann immer nur zusammen mit der Antwort auf die Pollinganfrage gesendet werden. Da das Polling im Standard 8s beträgt, kann es dadurch zu einer maximalen Verzögerung von 8s kommen. Aus diesem

Grunde **muss** bei einem Polling >8s die Funktion "*Poll Anfrage Ereignis*" aktiviert werden. Hier wird bei einer anstehenden Meldung vorzeitig eine Pollanfrage an die NSL gesendet.

# *Abfrage TO (Sek)*

Wird erst editierbar, wenn "*Poll Anfrage Ereignis*" aktiviert wird. Dies hat den Hintergrund, dass bei einem Polling >8s bei einer anstehenden Meldung eine Pollanfrage gesendet werden muss, um die Übermittlung der Meldung nicht unnötig zu verzögern, da nur an eine Pollingantwort der ÜE eine VdS-Meldung angehangen werden kann.

"*Abfrage TO*" gibt nun die Pollingfrequenz in Sekunden an. Nach VdS-Standard wird alle 8s gepollt. Eine niedrigere Pollingfrequenz verursacht weniger Datenvolumen, jedoch muss bei Funkverbindungen (GPRS/UMTS) beachtet werden, dass die Verbindung zum Provider ggfs. bei einer zu niedrigen Pollingfrequenz "einschlafen" kann. Änderungen der Einstellung sind mit der zuständigen NSL abzustimmen!

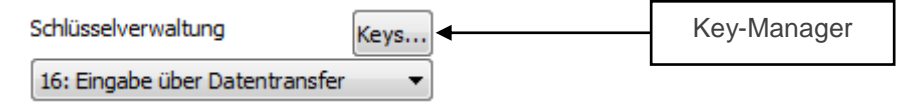

### *Schlüsselverwaltung*

Die Vergabe der Schlüssel bei verschlüsselten Verbindungen kann über 3 Wege erfolgen:

- Manuelle Schlüsselvergabe je Ziel IP-Adresse über den Key-Manager
- Automatische Schlüsselvergabe je Ziel IP-Adresse über den Key-Manager
- Vergabe eines Master-Keys für alle Ziel IP-Adressen über den Datentransfer

Wurden manuelle oder automatische Schlüssel über den Key-Manager angelegt, können diese über eine Combo-Box je Ziel IP-Adresse ausgewählt werden. Neue Schlüssel angelegt bzw. bestehende Schlüssel können über den Key-Manager bearbeitet werden, welcher über den Button "Keys..." aufgerufen wird.

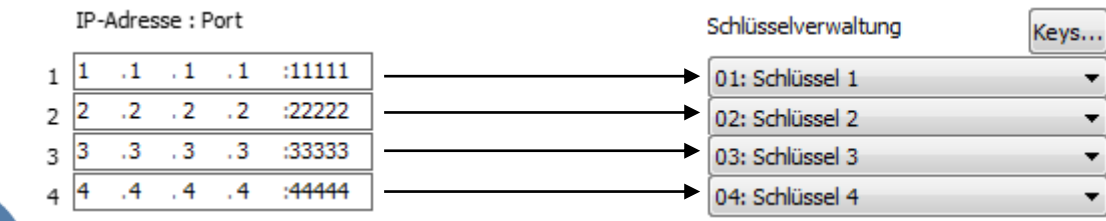

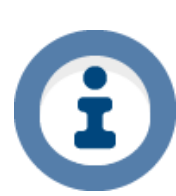

**Nähere Informationen siehe Kapitel [8.10](#page-197-0) Key-Manager!!!**
#### 7.32.13 Parameter für IP Test

# **Die Folgenden Einstellungen stehen nur bei "ARUDAN (TAS)"-Verbindungen zur Verfügung.**

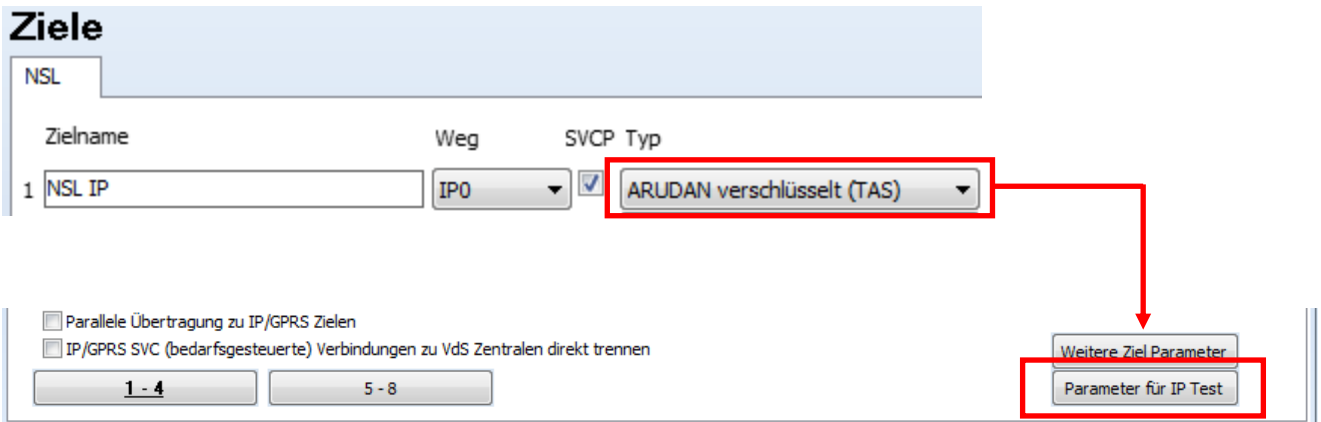

Zyklischer IP-Ziel Test

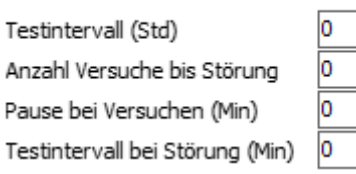

#### 7.32.13.1 Testintervall (Std)

Gibt in Stunden an, wann der Test durchgeführt werden soll.

7.32.13.2Anzahl Versuche bis Störung

Gibt an, wie oft versucht werden soll, bis eine Störung angezeigt wird.

7.32.13.3Pause bei Versuchen (Min)

Legen Sie hier die Pausen in Minuten fest die zwischen den Versuchen eingehalten werden sollen.

7.32.13.4 Testintervall bei Störung (Min)

Wurde eine Störung detektiert, so kann hier ein separates Testintervall in Minuten eingetragen werden.

# 7.33 Ziele SMS - ISDN/PSTN

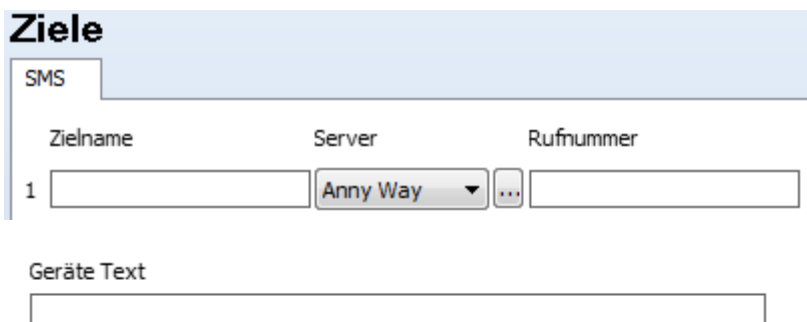

### 7.33.1 Zielname

Wählen Sie einen 20 stelligen Zielnamen. Der Zielname darf nur einmalig vergeben werden.

#### 7.33.2 Server

Hier wählen Sie den Server aus, über den die SMS gesendet werden soll. Aktuell werden folgende Server unterstützt:

- Anny Way (Drittanbieter "Materna" www.sms-im-festnetz.de)
- Vodafone (sollte nach Möglichkeit nicht mehr verwendet werden!)
- T-Com (sollte nach Möglichkeit nicht mehr verwendet werden!)
- Swiss-Com (nur in der Schweiz!)

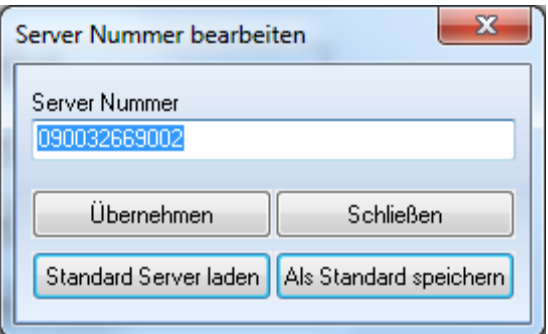

Die Server-Rufnummern können angepasst werden. Dazu muss der entsprechende Server ausgewählt werden und über den Editierbutton das Editiermenü geöffnet werden.

#### 7.33.3 Rufnummer

Tragen Sie hier die Rufnummer des Empfängers ein.

#### 7.33.4 Geräte Text

Es können bis zu 30 Zeichen als "Geräte Text" eingegeben werden.

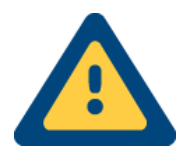

Bitte beachten Sie, dass die Telefonbau Arthur Schwabe GmbH & Co. KG keine Funktionalität garantieren kann! Die Verfügbarkeit des Dienstes obliegt allein dem Anbieter. Bei Verwendung von SMS-Servern können Kosten anfallen. Näheres erfahren Sie bei Ihrem Anbieter.

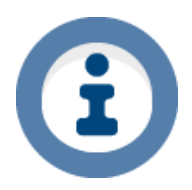

Des Weiteren beachten Sie bitte, dass der "Anny Way"-Server nur über eine 0900er-Nummer er reichbar ist. Manche Provider sperren diese Nummern. Hier ist eine vorherige Freischaltung der Nummer notwendig, damit SMS über den "Anny Way"-Server versendet werden können.

# 7.34 Ziele SMS - GSM

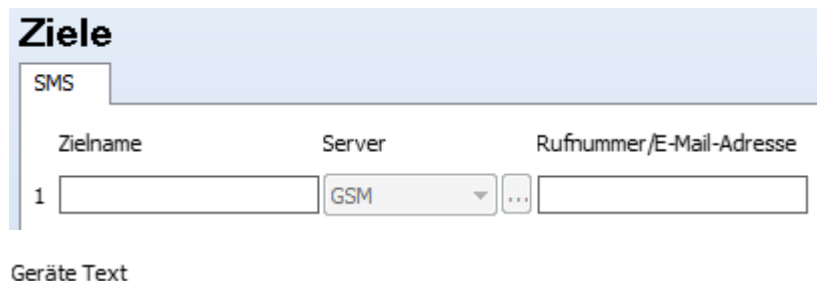

# 7.34.1 Zielname

Wählen Sie einen 20 stelligen Zielnamen. Der Zielname darf nur einmalig vergeben werden.

#### 7.34.2 Server

Da bei GSM automatisch nur über das Mobilfunknetz Ihres Providers gesendet wird, entfällt hier die Auswahl der SMS-Server.

# 7.34.3 Rufnummer

Tragen Sie hier die Rufnummer des Empfängers ein.

#### 7.34.4 Geräte Text

Es können bis zu 30 Zeichen als "Geräte Text" eingegeben werden.

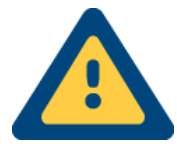

Bitte beachten Sie, dass die Telefonbau Arthur Schwabe GmbH & Co. KG keine Funktionalität garantieren kann! Die Verfügbarkeit des Dienstes obliegt allein dem Anbieter. Bei Verwendung des SMS-Dienstes können Kosten anfallen. Näheres erfahren Sie bei Ihrem Anbieter.

# 7.35 Ziele SMS zu E-Mail - GSM

# **Ziele**

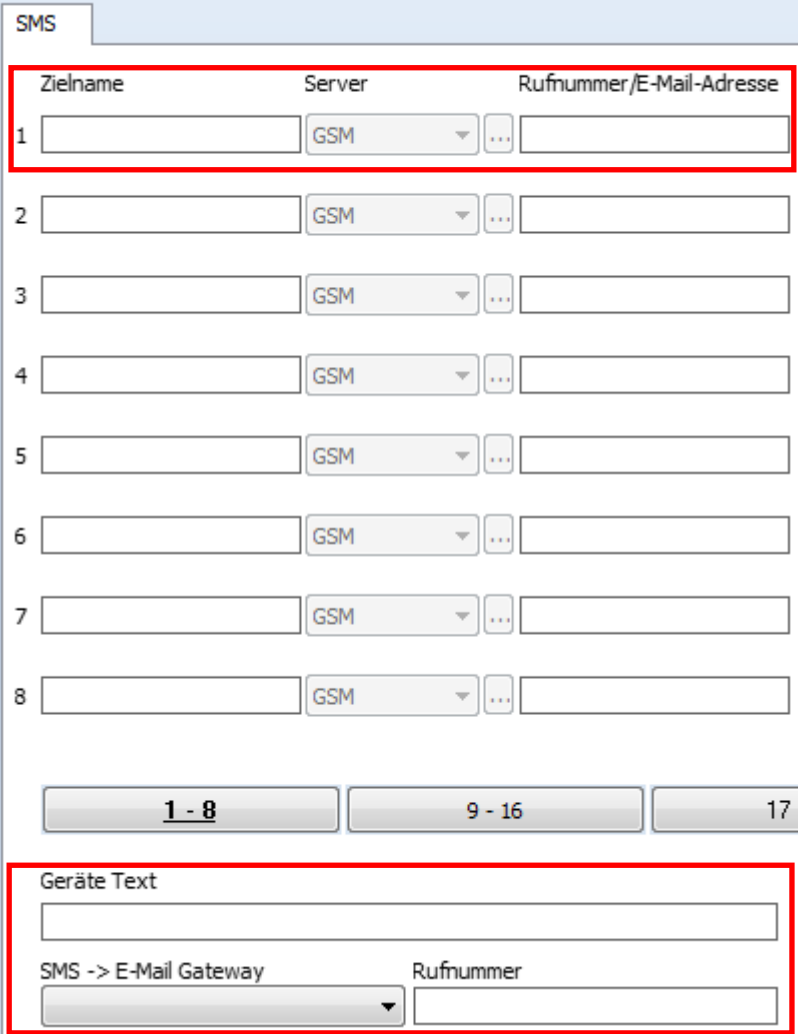

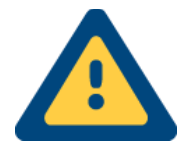

Bitte achten Sie darauf, dass die durch das TAS-Link versendeten E-Mails nicht in Ihrem Spam-Ordner abgelegt werden!

Des Weiteren beachten Sie bitte, dass zur Zeit ein verschlüsseltes Senden von E-Mails nicht möglich ist.

# 7.35.1 Zielname

Wählen Sie einen 20 stelligen Zielnamen. Der Zielname darf nur einmalig vergeben werden.

#### 7.35.2 Server

Hier wählen Sie den Server aus, über den die SMS gesendet werden soll. Welche Server hinterlegt sind usw. erfahren Sie im Abschnitt "Wege ISDN/PSTN SMS"

#### 7.35.3 Rufnummer/E-Mail-Adresse

Tragen Sie hier die E-Mail Adresse des Empfängers ein.

#### 7.35.4 Geräte Text

Es können bis zu 30 Zeichen als "Geräte Text" eingegeben werden.

#### 7.35.5 SMS -> E-Mail Gateway

Wählen Sie hier das zu verwendende SMS/E-Mail Gateway aus.

# 7.35.6 Rufnummer

Tragen Sie hier die Rufnummer des SMS/E-Mail Gateways ein.

# 7.36 Ziele E-Mail - IP/GPRS/UMTS

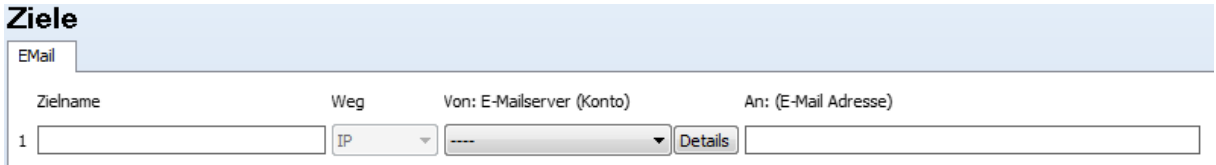

# 7.36.1 Zielname

Wählen Sie einen 20 stelligen Zielnamen. Der Zielname darf nur einmalig vergeben werden.

#### 7.36.2 Weg

Hier wählen Sie aus, über welchen Weg die E-Mail gesendet werden soll.

#### 7.36.3 Von: E-Mailserver (Konto)

Das E-Mail Konto, über welches die zu versendenden E-Mails geschickt werden soll.

#### 7.36.4 Details

Hier legen Sie die zu verwendenden E-Mail Konten an. Es können bis zu 8 Konten gleichzeitig angelegt werden.

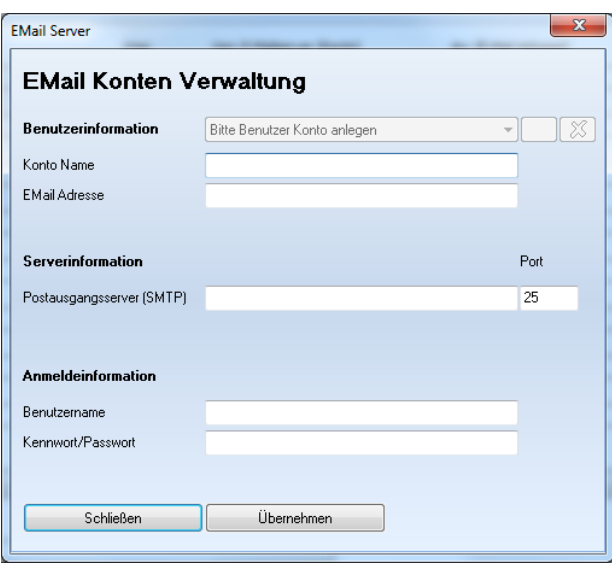

7.36.4.1 Konto Name Legen Sie den Namen des Kontos fest. 7.36.4.2 E-Mail Adresse E-Mail Adresse des Kontos. 7.36.4.3 Postausgangsserver SMTP/Port Der Server, über welchen die E-Mails versendet werden sollen z.B. bei T-Online "smtpmail.t-online.de". Im Standard wird immer der Port 25 verwendet. 7.36.4.4 Benutzername/Passwort Ihr Benutzername und Kennwort für das E-Mail Konto. 7.36.4.5 An: (E-Mail Adresse) Die Ziel-E-Mail Adresse.

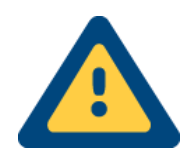

Bitte achten Sie darauf, dass die durch das TAS-Link versendeten E-Mails nicht versehentlich in Ihrem Spam-Ordner abgelegt werden!

### **Beachten Sie bitte, dass derzeit ein verschlüsseltes Senden von E-Mails mit SSL/TLS NICHT möglich ist!**

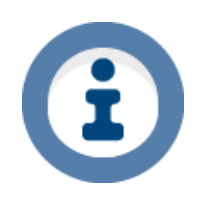

Da derzeit ein verschlüsseltes Versenden von E-Mails noch nicht unterstützt wird, nutzen Sie einfach einen E-Mail Provider, welche auch weiterhin unverschlüsselte Verbindungen zulassen wie z.B. www.smart-mail.de oder www.ok.de.

Bei Anbietern wie Smart-Mail.de etc. beachten Sie bitte, dass Sie sich regelmäßig über die Web-Oberfläche anmelden, da andernfalls das Konto deaktiviert wird!

# 7.37 Ziele Voice - ISDN/PSTN/GSM

# $72.414$

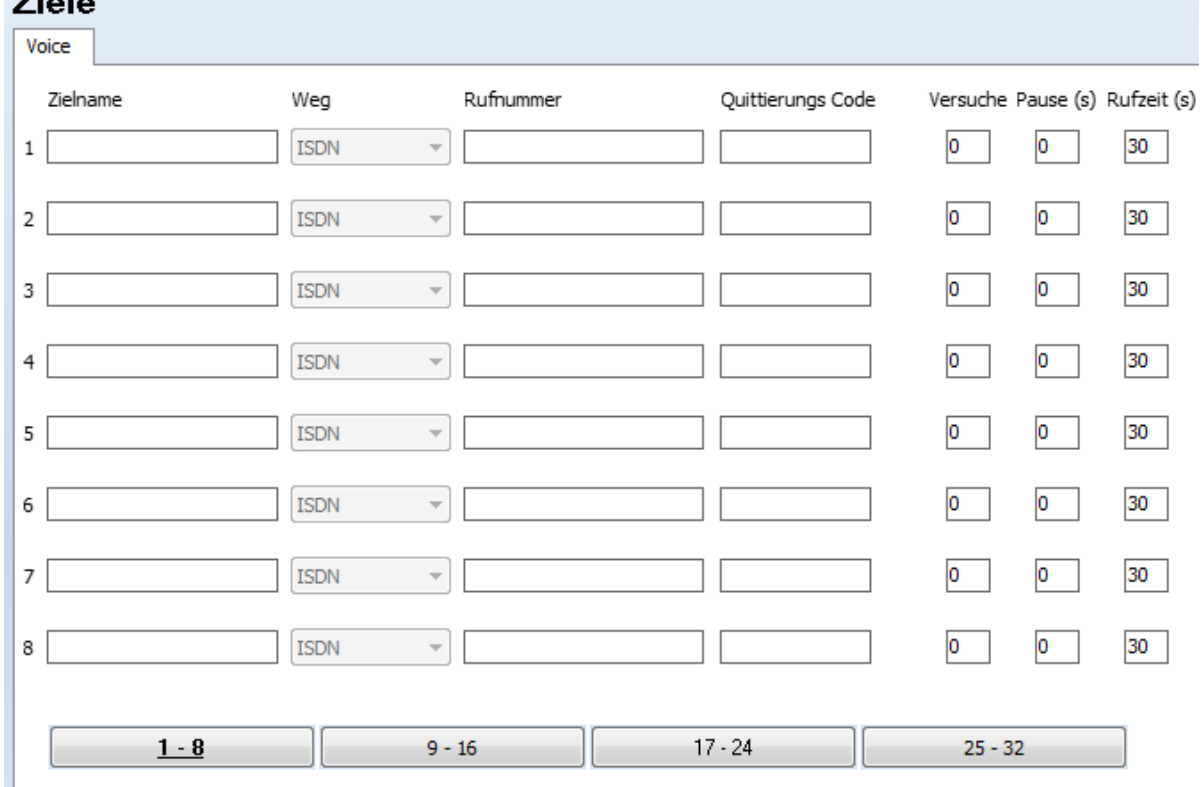

### 7.37.1.1 Zielname

Wählen Sie einen bis zu 20 stelligen Zielnamen. Der Zielname darf nur einmalig vergeben werden.

#### 7.37.1.2 Weg

Hier wählen Sie den passenden Weg (PSTN/ISDN oder GSM).

#### 7.37.1.3 Rufnummer

Tragen Sie hier die Rufnummer des Empfängers ein.

#### 7.37.1.4 Quittierungs Code

Hier kann optional eine DTMF-Quittierung (Ziffernblock 0-9, \*, #) der Voice-Meldung eingetragen werden.

#### 7.37.1.5 Versuche

Legen Sie hier die Anzahl der Anruf-Versuche fest, die das TAS-Link für dieses Ziel durchführen soll (0 = unendlich bzw. 24h). Nach Ablauf der Versuche, wird die Meldung gelöscht.

#### 7.37.1.6 Pause (s)

Sie können hier eine Pausenzeit einstellen, die abgewartet werden soll, bevor das Ziel erneut angerufen wird.

#### 7.37.1.7 Rufzeit (s)

Diese Funktion gibt die maximale Rufzeit (bis Abheben) in Sekunden an.

# 7.38 System-Meldungen - NSL

# **System Meldungen**

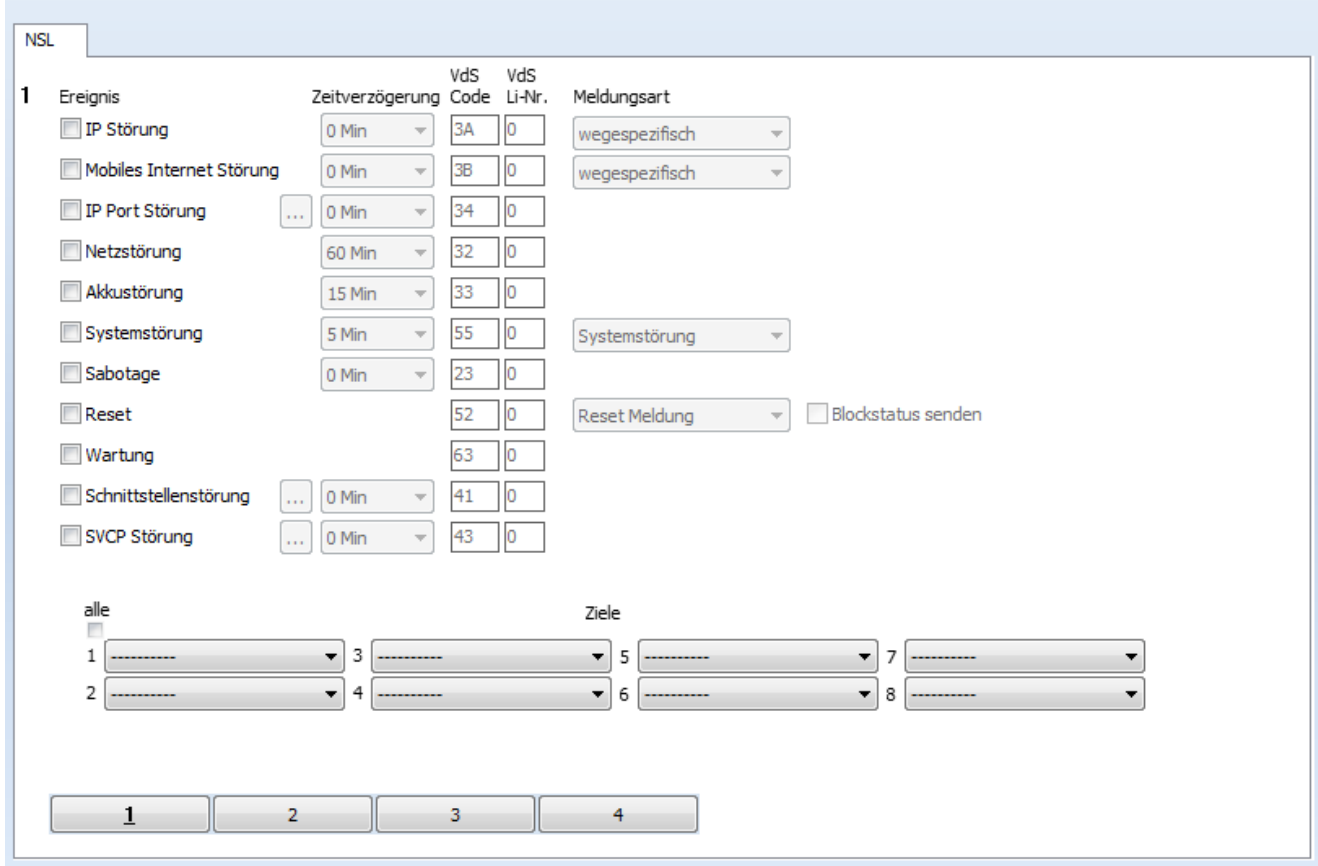

### 7.38.1.1 Ereignis

Wählen Sie das Ereignis, welches eine Meldung generieren soll.

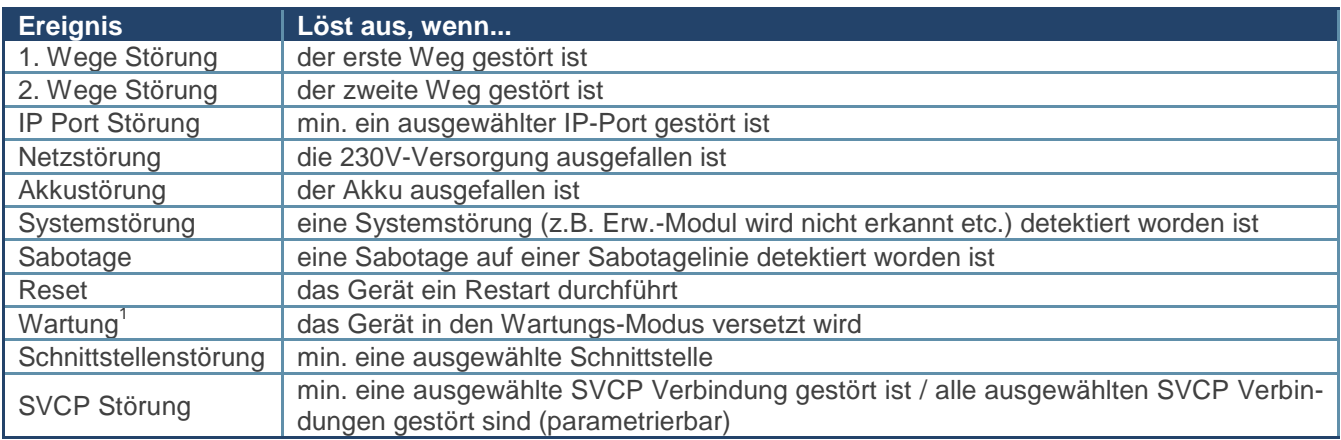

### 7.38.1.2 Zeitverzögerung

-

Manchmal kann es hilfreich sein, eine zeitliche Verzögerung einzustellen, insbesondere für GSM und andere Funknetze deren Netzverfügbarkeit stark schwankt. Des Weiteren sollte eine zeitliche Verzögerung der System-Meldungen eingerichtet werden, wenn Sie über einen DSL-Anschluss mit wechselnder IP-Adresse verfügen.

<sup>&</sup>lt;sup>1</sup> Unter Extras $\rightarrow$  Erw. Konfiguration $\rightarrow$  Passwort und Helpdesk  $\rightarrow$  Wartung aktivieren.

7.38.1.3 VdS Code

Hier wird der jeweilige VdS-Code angezeigt, welcher übertragen wird. Dieser Code kann manuell geändert werden.

 $7.38.1.4$  Li-Nr<sup>1</sup>

Störung wird mit logischer Linien-Nr. übertragen.

7.38.1.5 Meldungsart Wegespezifisch

Ist diese Funktion gewählt, so wird unterschieden zwischen 1. und 2. Weg.

7.38.1.6 Meldungsart Allgemein

Diese Funktion kann nicht zwischen 1. und 2. Weg unterscheiden. Es wird lediglich eine allgemeine Wegestörung übertragen.

7.38.1.7 Blockstatus senden<sup>2</sup>

Nach einem Restart wird der vollständige Blockstatus (Gerätestatus) übertragen.

7.38.1.8 Ziele

Tragen Sie hier Ihre Ziele ein. Weitere Informationen finden Sie im Kapitel [8.19](#page-225-0) Alarmabarbeitung.

 $\overline{a}$ 

<sup>&</sup>lt;sup>1</sup> Unter Extras  $\rightarrow$  Erw. Konfig  $\rightarrow$  Routine  $\rightarrow$  Linien Nr. aktivieren.

 $2 \text{ Unter Extras}$   $\rightarrow$  Erw. Konfiguration  $\rightarrow$  Ziele  $\rightarrow$  VdS-Sendeparameter aktivieren.

# 7.39 System-Meldungen - SMS

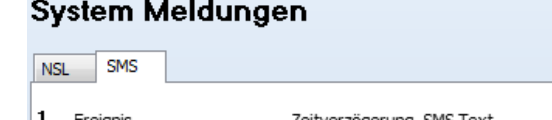

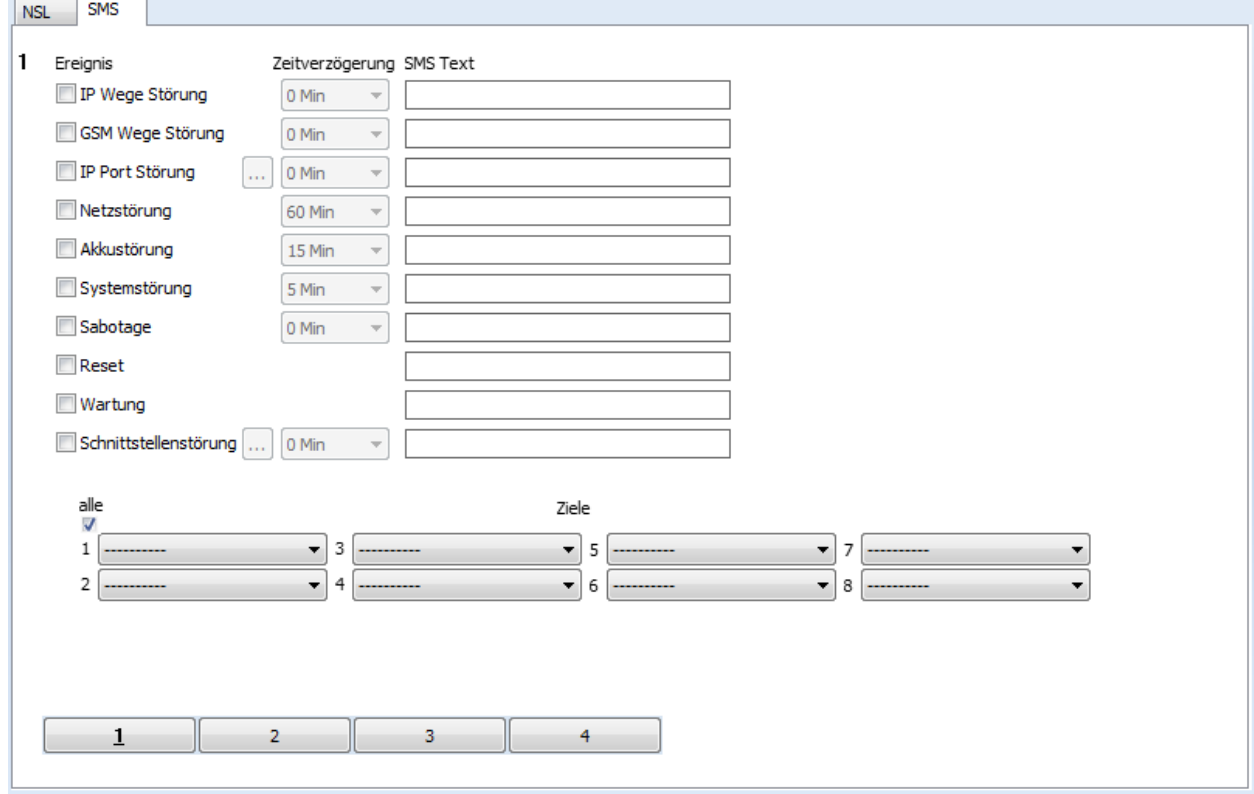

### 7.39.1 Ereignis

Wählen Sie das Ereignis, welches eine Meldung generieren soll.

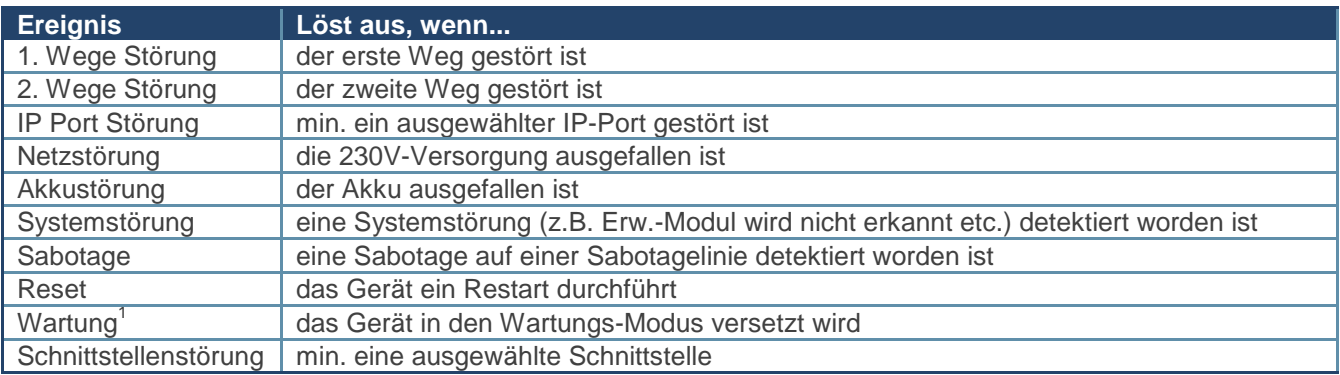

#### 7.39.2 Zeitverzögerung

Manchmal kann es hilfreich sein, eine zeitliche Verzögerung einzustellen, insbesondere für GSM und andere Funknetze deren Netzverfügbarkeit stark schwankt. Des Weiteren sollte eine zeitliche Verzögerung der System-Meldungen eingerichtet werden, wenn Sie über einen DSL-Anschluss mit wechselnder IP-Adresse verfügen.

#### 7.39.3 SMS Text

Hier kann ein freier Text eingetragen werden, der bis zu 30 Stellen lang sein darf.

#### 7.39.4 Ziele

Tragen Sie hier Ihre Ziele ein. Weitere Informationen finden Sie im Kapitel [8.19](#page-225-0) Alarmabarbeitung.

<sup>-</sup><sup>1</sup> Unter Extras $\rightarrow$  Erw. Konfiguration $\rightarrow$  Passwort und Helpdesk  $\rightarrow$  Wartung aktivieren.

# 7.40 System-Meldungen - SMS zu E-Mail per GSM

Es ist nicht notwendig eine spezielle Konfiguration anzulegen, da eine normale SMS versandt wird.

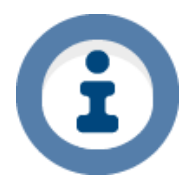

Bitte beachten Sie, dass zur Zeit nur eine Übermittlung von SMS zu E-Mail per GSM realisiert werden kann. Über die Festnetzwege ISDN oder PSTN steht diese Option nicht zur Verfügung.

# 7.41 System-Meldungen - E-Mail **System Meldungen**

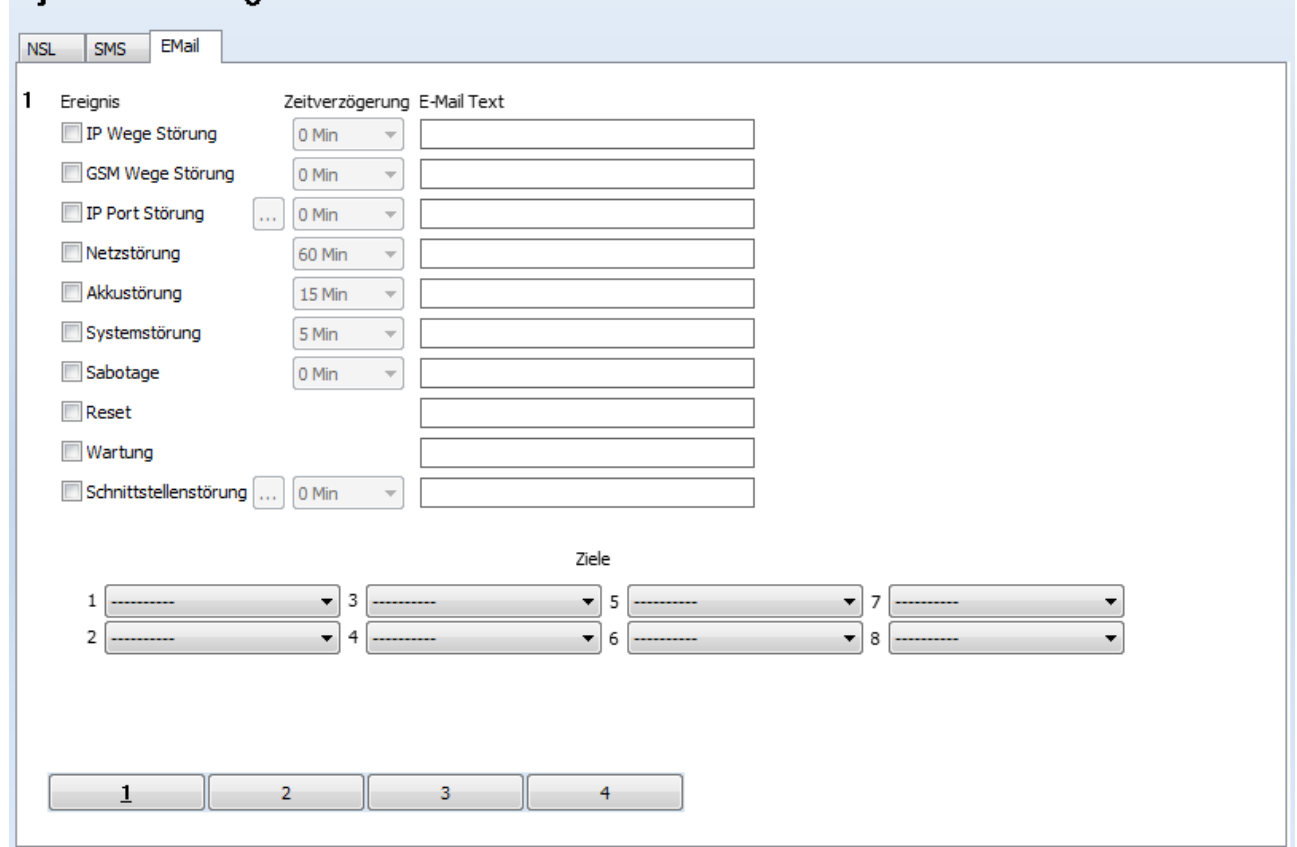

#### 7.41.1 Ereignis

Wählen Sie das Ereignis, welches eine Meldung generieren soll.

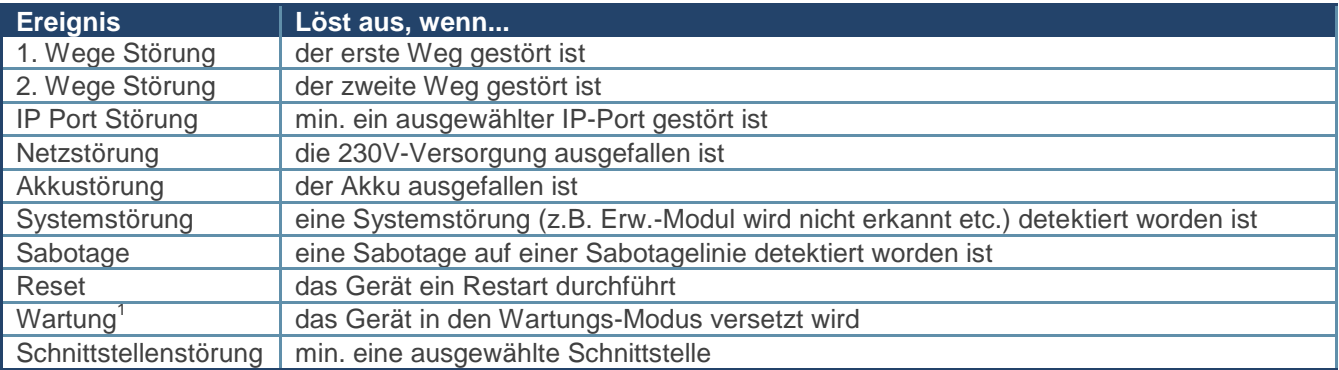

#### 7.41.2 Zeitverzögerung

Manchmal kann es hilfreich sein, eine zeitliche Verzögerung einzustellen, insbesondere für GSM und andere Funknetze deren Netzverfügbarkeit stark schwankt. Des Weiteren sollte eine zeitliche Verzögerung der System-Meldungen eingerichtet werden, wenn Sie über einen DSL-Anschluss mit wechselnder IP-Adresse verfügen.

#### 7.41.3 E-Mail Text

Hier kann ein Freitext mit max. 30 Zeichen eingetragen werden.

### 7.41.4 Ziele

Tragen Sie hier Ihre Ziele ein. Weitere Informationen finden Sie im Kapitel [8.19](#page-225-0) Alarmabarbeitung.

<sup>-</sup><sup>1</sup> Unter Extras $\rightarrow$  Erw. Konfiguration $\rightarrow$  Passwort und Helpdesk  $\rightarrow$  Wartung aktivieren.

# 7.42 System-Meldungen - Voice

# System Meldungen

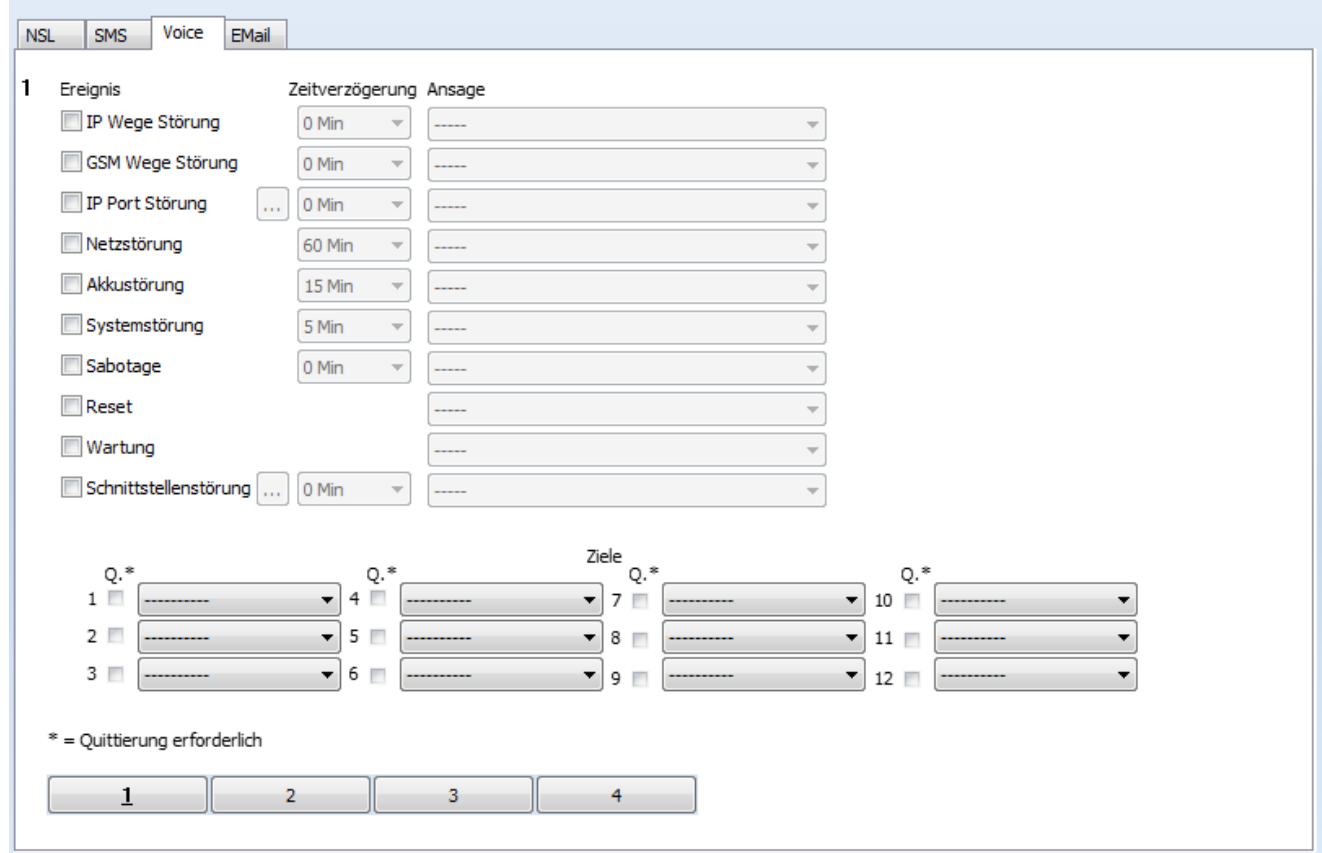

# 7.42.1 Ereignis

Wählen Sie das Ereignis, welches eine Meldung generieren soll.

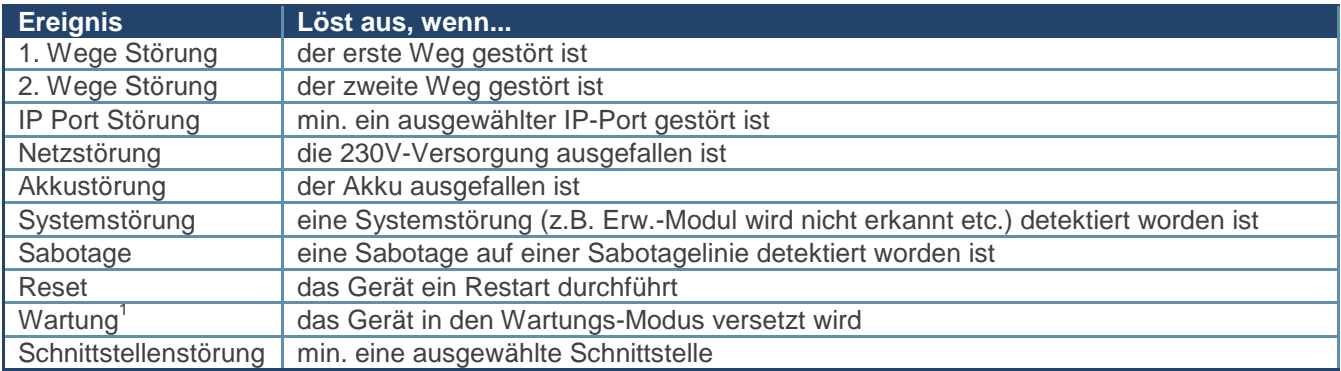

#### 7.42.2 Zeitverzögerung

Manchmal kann es hilfreich sein, eine zeitliche Verzögerung einzustellen, insbesondere für GSM und andere Funknetze deren Netzverfügbarkeit stark schwankt. Des Weiteren sollte eine zeitliche Verzögerung der System-Meldungen eingerichtet werden, wenn Sie über einen DSL-Anschluss mit wechselnder IP-Adresse verfügen.

#### 7.42.3 Ansage

Hier kann eine Ansage gewählt werden, die bei Anruf abgespielt wird.

<sup>-</sup><sup>1</sup> Unter Extras $\rightarrow$  Erw. Konfiguration $\rightarrow$  Passwort und Helpdesk  $\rightarrow$  Wartung aktivieren.

# 7.42.4 Q. (Voice Einzel-Quittierung)

Dieser Haken gibt die Funktion an, wie die Warteschlange mit quittierten/nicht quittierten Meldungen umgehen soll. Entnehmen Sie der nachfolgenden Tabelle wie Sie die Konfiguration vornehmen müssen:

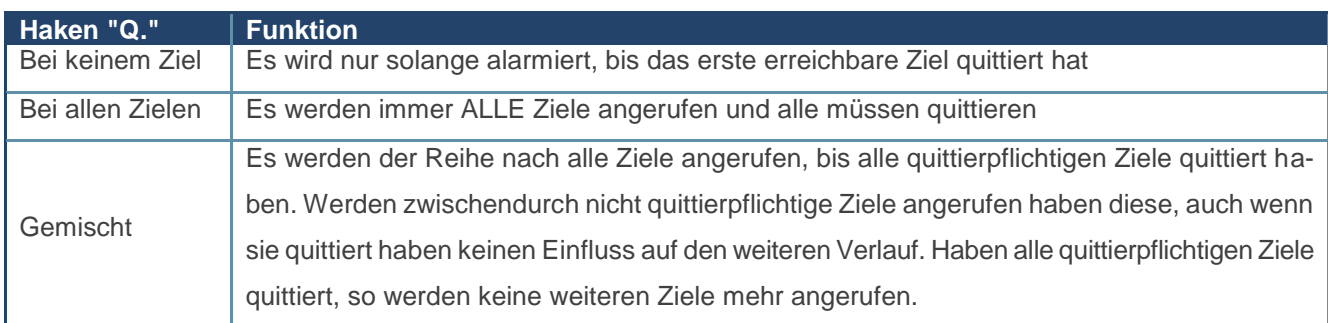

Weitere Informationen finden Sie im Kapitel [8.19](#page-225-0) Alarmabarbeitung.

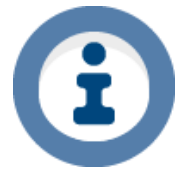

# **Wichtiger Hinweis!**

Quittiert werden muss immer! Es kann aber gewählt werden zwischen einmaligem anhören oder per Quittierungscode.

# 7.43 Routine - NSL

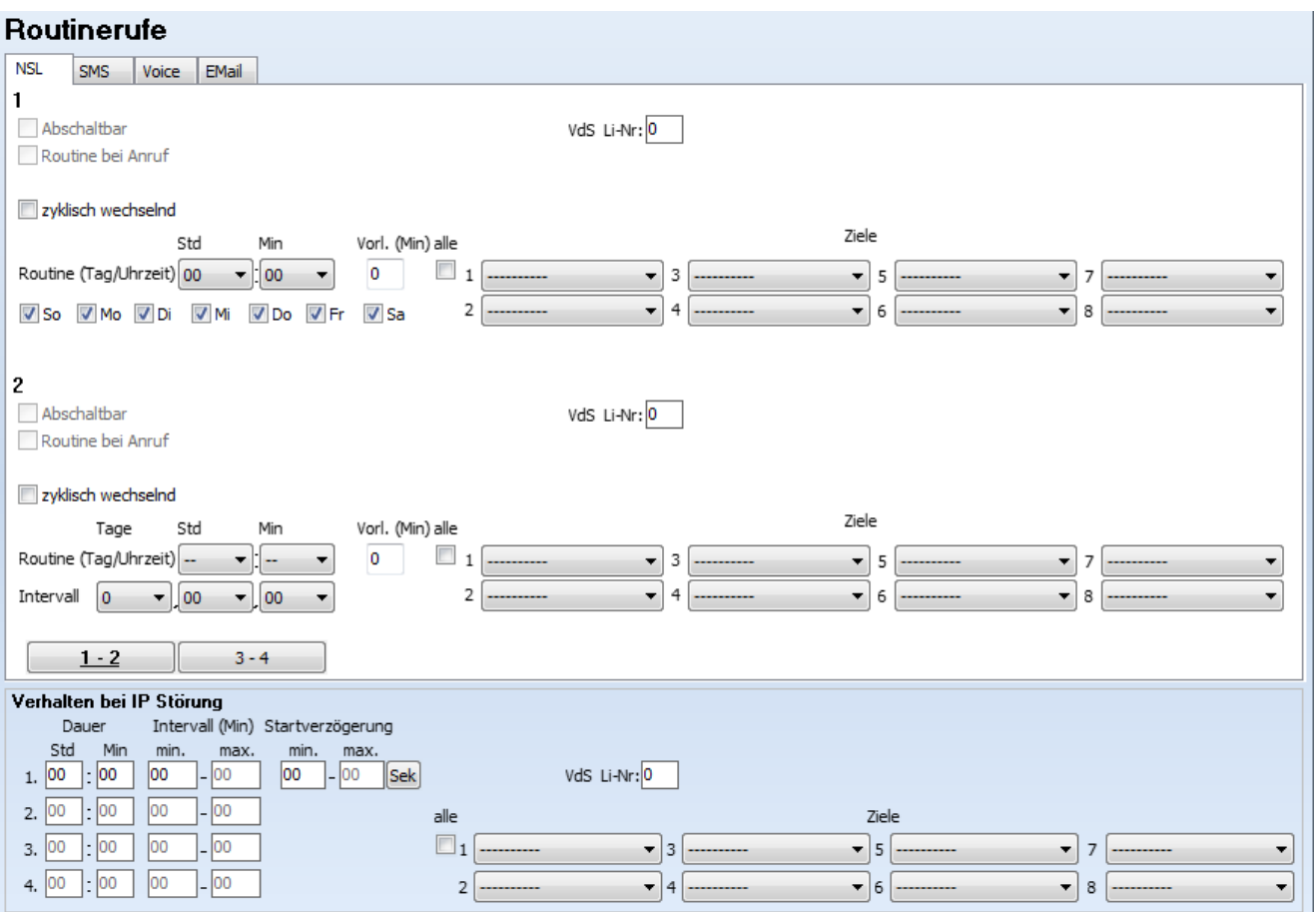

#### 7.43.1 Abschaltbar

Die Routine kann durch eine scharf/unscharf-Linie deaktiviert werden. Diese ist Linienabhängig. Nähere Informationen finden Sie im Abschnitt "Linien".

### 7.43.2 Routine bei Anruf

Es ist möglich einen Routineruf per Anruf auszulösen. Nähere Informationen finden Sie im Abschnitt "Fernzugang".

#### 7.43.3 zyklisch wechselnd

Wechselt selbständig innerhalb einer Routine das Ziel. Bspw. heute um 12 Uhr über IP und morgen um 12 Uhr über GPRS etc.

#### 7.43.4 Li-Nr<sup>1</sup>

Störung wird mit logischer Linien-Nr. übertragen.

### 7.43.5 Mld. Art1

Verwenden Sie beispielweise GPRS/UMTS, so kann nicht unterschieden werden, über welchen Weg die Routine gesendet worden ist. Um dies eindeutig verifizieren zu können kann eine Meldungs-Art vergeben werden. Diese ist mit der Notruf Service Leitstelle abzusprechen.

#### 7.43.6 Routine (Tag/Uhrzeit)

Die Routine kann zu einer festen Uhrzeit und zu bestimmten Tagen gesendet werden.

<sup>-</sup><sup>1</sup> Unter Extras  $\rightarrow$  Erw. Konfig  $\rightarrow$  Routine  $\rightarrow$  Linien Nr. aktivieren.

#### 7.43.7 Intervall

Sobald eine Konfiguration in das TAS-Link geladen wird, zählt der Timer des Intervalls bis die eingestellte Zeit abgelaufen ist. Nach einem Reset wird der Timer zurückgesetzt.

### 7.43.8 Ziele

Tragen Sie hier Ihre Ziele ein. Weitere Informationen finden Sie im Kapitel [8.19](#page-225-0) Alarmabarbeitung.

7.43.9 Verhalten bei IP Störung

### *Dauer*

Hier kann eine Dauer hinterlegt werden, für welche die nachfolgende Regel gilt (0 = dauerhaft). So ist es möglich mehrere Regeln einzurichten z.B. 1. Regel gilt für x Stunden und 2. Regel für y Stunden.

#### *Intervall*

Gibt an, in welchem Intervall der Routine-Ruf gesendet werden soll z.B. alle 10 Min. Der Max. Wert kann optional hinterlegt werden. Hier ist es möglich einen zweiten Wert z.B. 15 Min. anzugeben. Somit wird vom Gerät ein Zufallswert zwischen 10 und 15 Min ausgewählt. Nur sinnvoll bei sehr vielen Aufschaltungen!

### *Startverzögerung*

Hier kann eine Startverzögerung hinterlegt werden. Wurden z.B. 180s hinterlegt, so startet die Routine erst nach Ablauf dieser Zeit, sofern die Störung nicht vorher wieder zurückgestellt worden ist.

### 7.43.10 Li-Nr<sup>1</sup>

Störung wird mit logischer Linien-Nr. übertragen.

### 7.43.11 Ziele

-

Tragen Sie hier Ihre Ziele ein. Weitere Informationen finden Sie im Kapitel [8.19](#page-225-0) Alarmabarbeitung.

<sup>&</sup>lt;sup>1</sup> Unter Extras  $\rightarrow$  Erw. Konfig  $\rightarrow$  Routine  $\rightarrow$  Linien Nr. aktivieren.

# 7.44 Routine - SMS

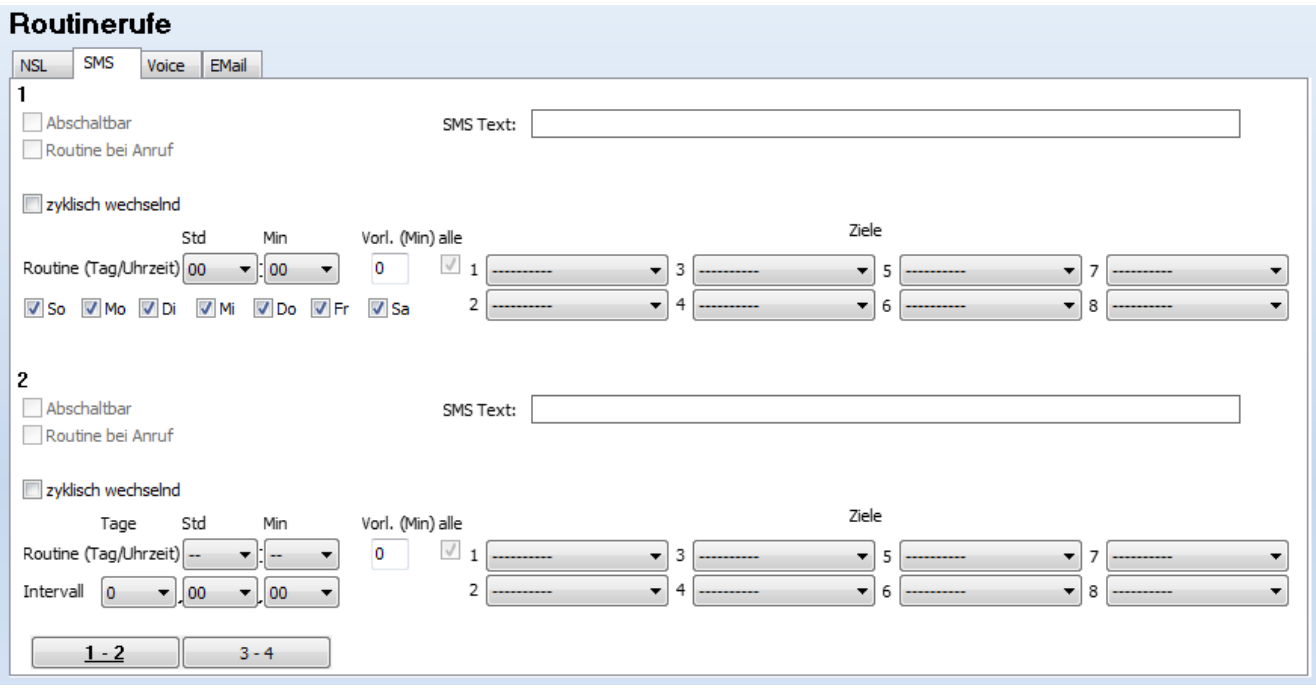

### 7.44.1 Abschaltbar

Die Routine kann durch eine scharf/unscharf-Linie deaktiviert werden. Diese ist Linienabhängig. Nähere Informationen finden Sie im Abschnitt "Linien".

### 7.44.2 Routine bei Anruf

Es ist möglich einen Routineruf per Anruf auszulösen. Nähere Informationen finden Sie im Abschnitt "Fernzugang".

### 7.44.3 zyklisch wechselnd

Wechselt selbständig innerhalb einer Routine das Ziel. Bspw. heute um 12 Uhr über ISDN und morgen um 12 Uhr über GSM etc.

#### 7.44.4 Routine (Tag/Uhrzeit)

Die Routine kann zu einer festen Uhrzeit und zu bestimmten Tagen gesendet werden.

#### 7.44.5 Intervall

Das Intervall ist ein Timer, der ab dem Moment an anfängt zu zählen, wenn die Konfiguration in das TAS-Link geladen wird.

#### 7.44.6 SMS Text

Hier kann ein freier Text eingetragen werden, der bis zu 30 Stellen lang sein darf.

#### 7.44.7 Ziele

Tragen Sie hier Ihre Ziele ein. Weitere Informationen finden Sie im Kapitel [8.19](#page-225-0) Alarmabarbeitung.

# 7.45 Routine - SMS zu E-Mail per GSM

Es ist nicht notwendig eine spezielle Konfiguration anzulegen, da eine normale SMS versandt wird.

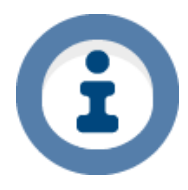

Bitte beachten Sie, dass zur Zeit nur eine Übermittlung von SMS zu E-Mail per GSM realisiert werden kann. Über die Festnetzwege ISDN oder PSTN steht diese Option nicht zur Verfügung.

# 7.46 Routine - E-Mail

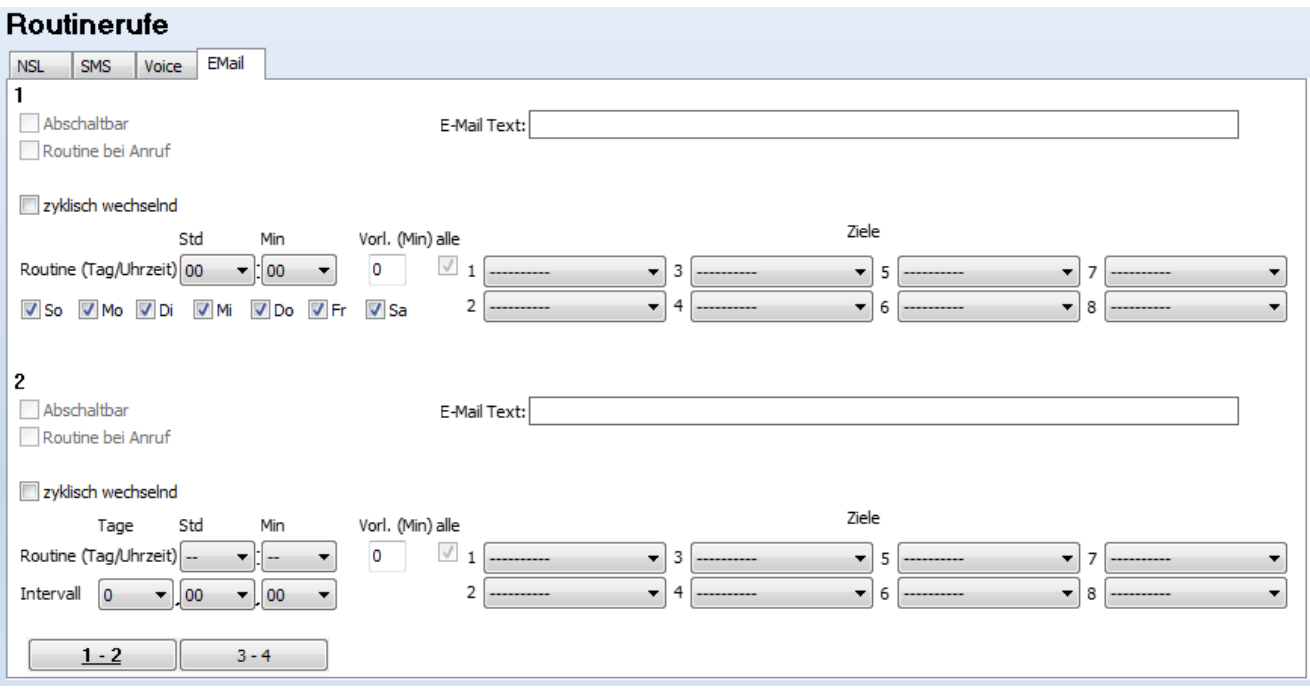

#### 7.46.1 Abschaltbar

Die Routine kann durch eine scharf/unscharf-Linie deaktiviert werden. Diese ist Linienabhängig. Nähere Informationen finden Sie im Abschnitt "Linien".

#### 7.46.2 Routine bei Anruf

Es ist möglich einen Routineruf per Anruf auszulösen. Nähere Informationen finden Sie im Abschnitt "Fernzugang".

#### 7.46.3 zyklisch wechselnd

Wechselt selbständig innerhalb einer Routine das Ziel. Bspw. heute um 12 Uhr über ISDN und morgen um 12 Uhr über GSM etc.

### 7.46.4 Routine (Tag/Uhrzeit)

Die Routine kann zu einer festen Uhrzeit und zu bestimmten Tagen gesendet werden.

#### 7.46.5 Intervall

Das Intervall ist ein Timer, der ab dem Moment an anfängt zu zählen, wenn die Konfiguration in das TAS-Link geladen wird.

# 7.46.6 E-Mail Text

Hier kann ein freier Text eingetragen werden, der bis zu 30 Stellen lang sein darf.

#### 7.46.7 Ziele

Tragen Sie hier Ihre Ziele ein. Weitere Informationen finden Sie im Kapitel [8.19](#page-225-0) Alarmabarbeitung.

# 7.47 Routine - Voice

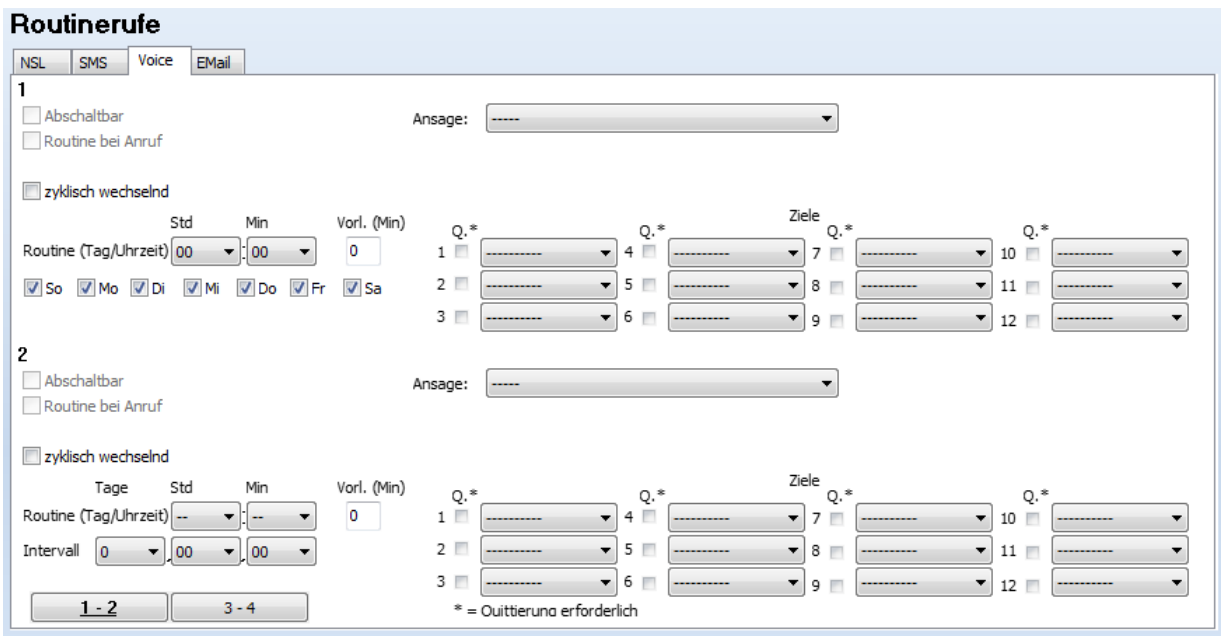

#### 7.47.1 Abschaltbar

Die Routine kann durch eine scharf/unscharf-Linie deaktiviert werden. Diese ist Linienabhängig. Nähere Informationen finden Sie im Abschnitt I inien"

# 7.47.2 Routine bei Anruf

Es ist möglich einen Routineruf per Anruf auszulösen. Nähere Informationen finden Sie im Abschnitt "Fernzugang".

#### 7.47.3 zyklisch wechselnd

Wechselt selbständig innerhalb einer Routine das Ziel. Bspw. heute um 12 Uhr über ISDN und morgen um 12 Uhr über GSM etc.

#### 7.47.4 Routine (Tag/Uhrzeit)

Die Routine kann zu einer festen Uhrzeit und zu bestimmten Tagen gesendet werden.

#### 7.47.5 Intervall

Sobald eine Konfiguration in das TAS-Link geladen wird, zählt der Timer des Intervalls bis die eingestellte Zeit abgelaufen ist. Nach einem Reset wird der Timer zurückgesetzt.

#### 7.47.6 Ansage

Wählen Sie eine Ansage aus, die bei Routine-Anruf abgespielt wird.

# 7.47.7 Q. (Voice Einzel-Quittierung)

Dieser Haken gibt die Funktion an, wie die Warteschlange mit quittierten/nicht quittierten Meldungen umgehen soll. Entnehmen Sie der nachfolgenden Tabelle wie Sie die Konfiguration vornehmen müssen:

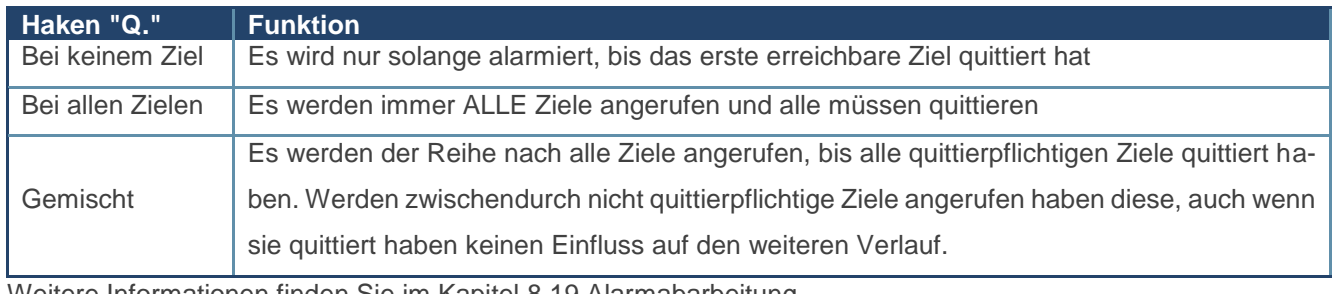

Weitere Informationen finden Sie im Kapitel [8.19](#page-225-0) Alarmabarbeitung.

# 7.48 Störrufe für SVCP-Verbindungen (NSL)

# Störrufe für SVCP Verbindungen

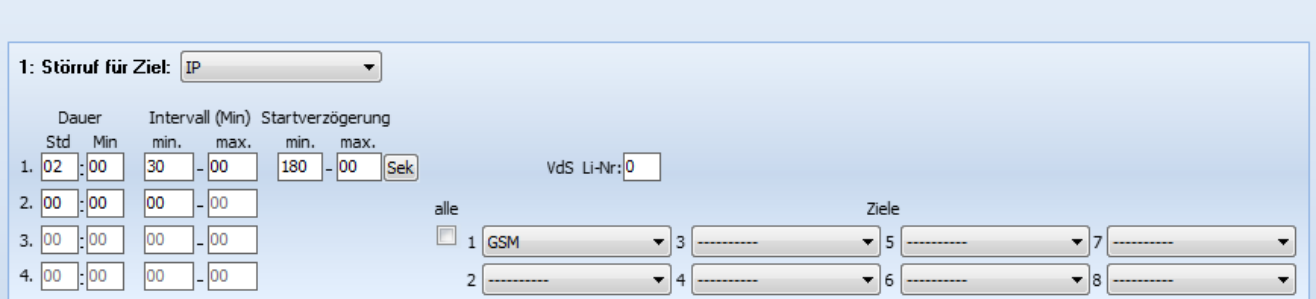

### **Achtung!**

**Diese Funktion muss zunächst unter "Extras" → "Erw. Konfig" → "Routine und System Meldungen" → "***Störrufe für SVCP***" aktiviert werden (nur möglich bei IP/GPRS/UMTS-Wegen).**

#### 7.48.1 Störruf für Ziel

Wählen Sie hier das Ziel, für welches bei Ausfall eine regelmäßige Routine gesendet werden soll.

#### *Dauer*

Hier kann eine Dauer hinterlegt werden, für welche die nachfolgende Regel gilt (0 = dauerhaft). So ist es möglich mehrere Regeln einzurichten z.B. 1. Regel gilt für x Stunden und 2. Regel für y Stunden.

#### *Intervall*

Gibt an, in welchem Intervall der Routine-Ruf gesendet werden soll z.B. alle 10 Min. Der Max. Wert kann optional hinterlegt werden. Hier ist es möglich einen zweiten Wert z.B. 15 Min. anzugeben. Somit wird vom Gerät ein Zufallswert zwischen 10 und 15 Min ausgewählt. Nur sinnvoll bei sehr vielen Aufschaltungen!

#### *Startverzögerung*

Hier kann eine Startverzögerung hinterlegt werden. Wurden z.B. 180s hinterlegt, so startet die Routine erst nach Ablauf dieser Zeit, sofern die Störung nicht vorher wieder zurückgestellt worden ist.

#### *VdS Li Nr.<sup>1</sup>*

Routine wird mit logischer Linien-Nr. übertragen.

#### 7.48.2 Ziele

Tragen Sie hier Ihre Ziele ein. Weitere Informationen finden Sie im Kapitel [8.19](#page-225-0) Alarmabarbeitung.

-

<sup>&</sup>lt;sup>1</sup> Unter Extras  $\rightarrow$  Erw. Konfig  $\rightarrow$  Routine  $\rightarrow$  Linien Nr. aktivieren.

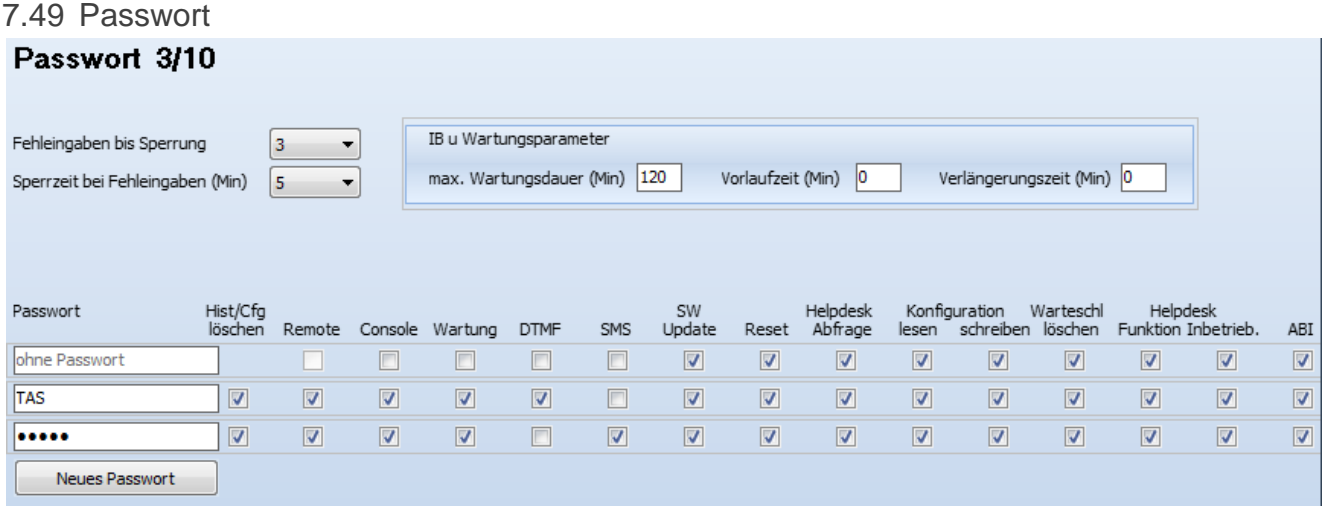

#### 7.49.1 Fehleingaben bis Sperrung

Diese Funktion führt dazu, dass nach der eingestellten Anzahl von Fehleingaben, das Gerät für die eingestellte Zeit (siehe Punkt "Sperrzeit bei Fehleingaben) gesperrt ist.

#### 7.49.2 Sperrzeit bei Fehleingaben (Min)

Die Sperrzeit bei Fehleingaben wird dann aktiv, wenn die maximale Anzahl der eingestellten Fehleingaben erreicht worden ist (siehe Punkt "Fehleingaben bis Sperrung").

#### 7.49.3 Max. Wartungsdauer (Min)

Begrenzt die Dauer des manuell gestarteten Wartungsmodus auf die eingestellte Zeit.

#### 7.49.4 Vorlaufzeit (Min)

Um die eingestellte Vorlaufzeit wird vor einem automatischen Ende des Wartungsmodus gewarnt.

#### 7.49.5 Verlängerungszeit (Min)

Zeit, um welche die Wartung vor automatischem Ablauf verlängert werden kann.

#### 7.49.6 Passwort

Hier können Sie Passwörter vergeben. Der erste Eintrag "ohne Passwort" dient nur dem Zugriff per USB und kann nicht gelöscht werden. Das Werkspasswort "TAS" kann geändert werden.

# 7.49.7 Neues Passwort

Über diesen Button können Sie ein neues Passwortfeld generieren.

#### 7.49.8 Passwortfunktionen

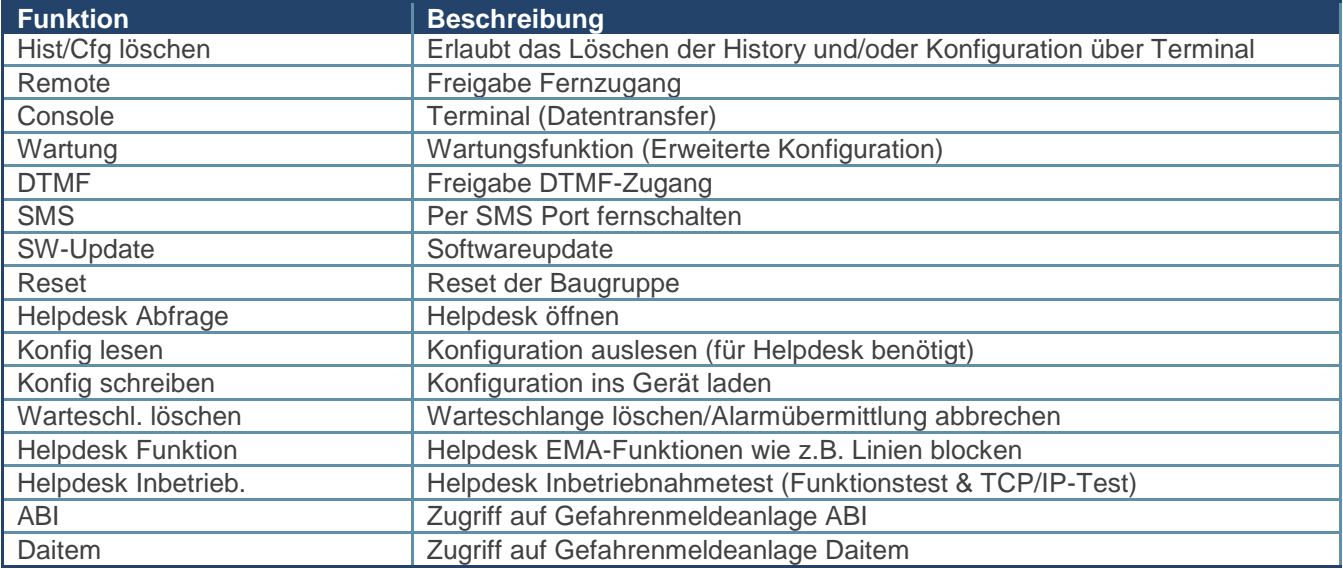

# 7.50 Fernzugang - ISDN

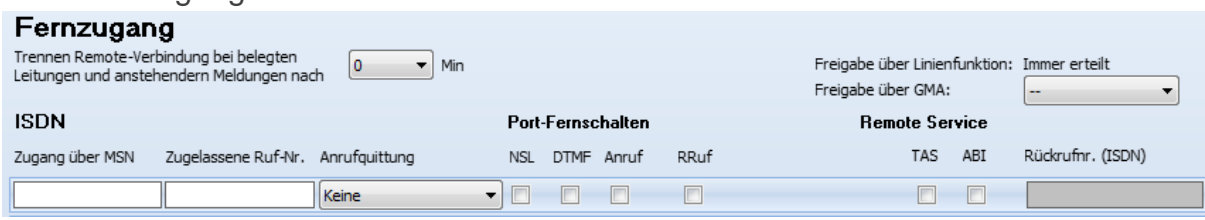

7.50.1 Zeit (in Min) bis zum Trennen Remote-Verbindung

Ist nur bei ISDN, PSTN und GSM verfügbar. Wenn alle Leitungen belegt sind, wird der aktive Fernzugang nach Ablauf der eingestellten Zeit getrennt (0 = sofort).

#### 7.50.2 Freigabe über GMA

Sobald eine Gefahrenmeldeanlage konfiguriert worden ist, haben Sie die Möglichkeit über eine GMA-Linie den Fernzugang freizugeben.

#### 7.50.3 Zugang über MSN

Tragen Sie hier die MSN ein, über die Sie den Fernzugriff realisieren möchten (ohne Vorwahl).

#### 7.50.4 Zugelassene Ruf-Nr.

Möchten Sie nur von einer festen Rufnummer aus auf das Gerät zugreifen können, so können Sie hier Ihre Rufnummer des Remote-PCs eintragen (ohne führende 0).

#### 7.50.5 Anrufquittung

Möchten Sie eine Quittung in Form einer Ansage oder eines Tones erhalten, sobald Sie das Gerät anrufen, so stellen Sie dies hier ein.

#### 7.50.6 Port-Fernschalten

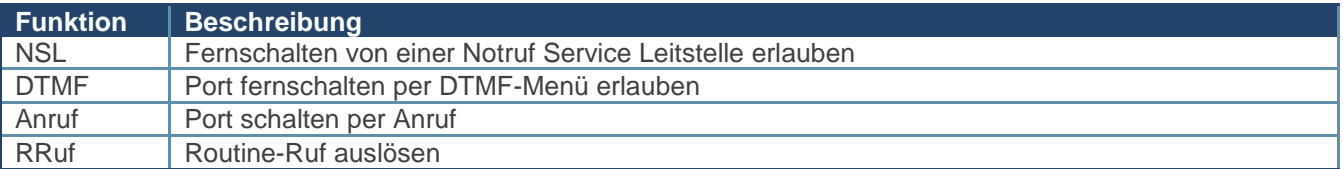

#### 7.50.7 Remote Service

Berechtigung für den Fernzugriff auf das TAS-Link (TAS) oder die ABI-GMA (ABI).

#### 7.50.8 Rückrufnr. (ISDN)

Rückrufnummer für den Fernzugriff via ISDN und ABI-Software.

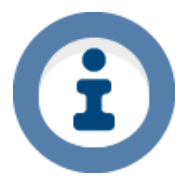

Um einen Fernzugriff durchführen zu können, muss der ISDN-Anschluss vor Ort den Dienst CIP 18 unterstützen!

# 7.51 ISDN-Modems für Fernwartung/zugriff

Für ISDN-Fernwartungen gibt es, Stand heute (10/2015), bedingt durch Abkündigung nur noch sehr wenige Modems. Im Nachfolgenden finden Sie Tabellen mit ISDN-Modems, welche wir mit diversen aktuellen Windows Betriebssystemen (32 sowie 64 Bit) getestet haben. AVM-Produkte bieten einen Modus, welcher einen Fernzugriff über ISDN auf analog ermöglicht, indem über ISDN ein analog-Modem simuliert wird. Diese Funktion ist jedoch nicht unter allen Betriebssystemen verfügbar. **Evtl. sind einige Modelle nicht mehr verfügbar!**

# 7.51.1 ISDN zu ISDN / ISDN zu GSM (Datentransfer)

Der normale (nicht simulierte) Fernzugriff von ISDN aus auf ISDN oder GSM.

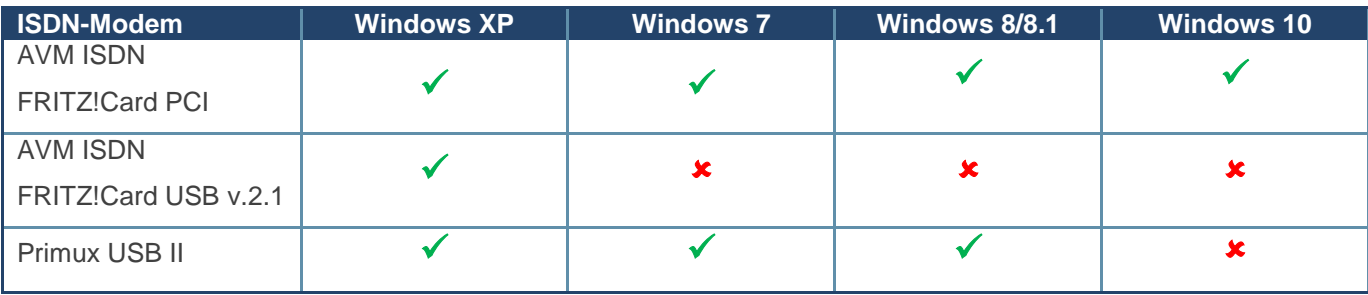

# 7.51.2 PSTN zu PSTN / PSTN zu GSM (Datentransfer)

Der simulierte Fernzugriff über ISDN, wobei hier ein analog-Modem simuliert wird auf PSTN bzw. GSM.

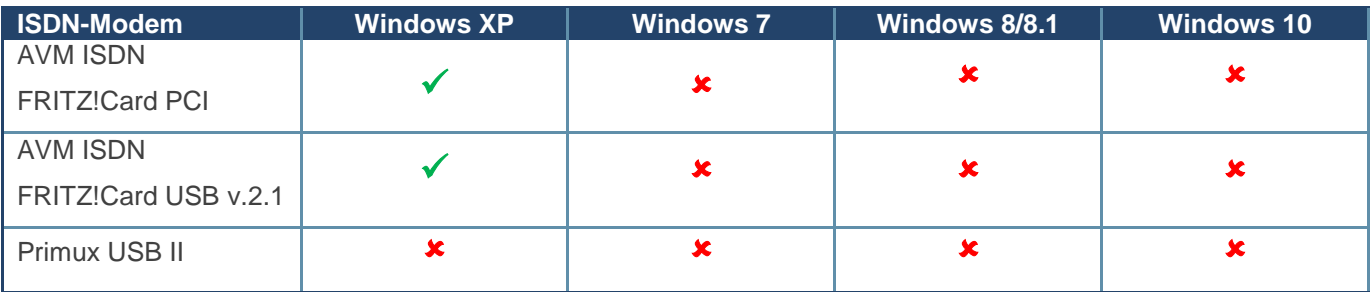

# 7.51.3 AVM ISDN FRITZ!Card PCI

Die PCI-Karte (nicht PCI-Express!) ist zu allen aktuellen Windows Betriebssystemen sowohl unter 32 als auch 64 Bit kompatibel.

# <span id="page-167-0"></span>7.51.3.1 Windows XP

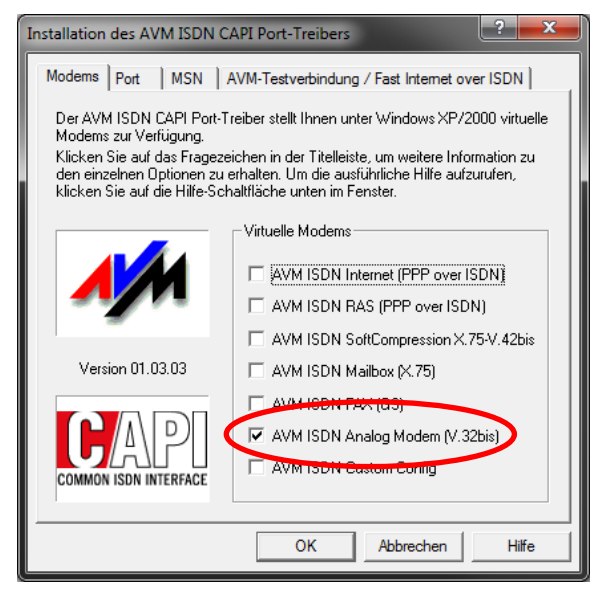

Unter Windows XP kann die mitgelieferte CD, welche neben Software auch die CAPI-Port Treiber enthält, installiert werden. Ebenfalls muss für simulierte analoge Fernzugriffe der Treiber "*AVM ISDN Analog Modem (V.32bis)*" installiert werden. Dieser ist ebenfalls auf der CD (CD:\SOFTWARE\CAPIPORT\CAPIPORT.XP) zu finden.

#### 7.51.3.2 Windows 7, 8/8.1, 10

Unter den neueren Betriebssystemen ab Windows 7 aufwärts muss kein separater Treiber mehr installiert werden. Der Windows eigene Treiber, welcher automatisch nach dem Einbau der Karte installiert wird, ist völlig ausreichend. Allerdings ist hiermit kein simulierter analog-Zugriff mehr möglich!

#### 7.51.4 AVM ISDN FRITZ!Card USB v.2.1

AVM hat in der Vergangenheit neben der PCI-Version auch eine USB-Version der AVM ISDN FRITZ!Card vertrieben. In unseren Tests ließ sich die USB-Variante nur unter Windows XP in Betrieb nehmen. Eine simulierte analog-Fernwartung war problemlos möglich, sofern der entsprechende Treiber (siehe [7.51.3.1\)](#page-167-0) installiert wurde.

#### 7.51.5 Primux USB II

Eine Alternative zur AVM ISDN FRITZ!Card PCI ist das Primux USB II ISDN-Modem der Firma Gerdes AG. Dieses Modem ließ sich mit Ausnahme von Windows 10 unter allen Betriebssystemen in Betrieb nehmen. Eine simulierte analog-Fernwartung ist aber auch hier nicht möglich.

# 7.51.6 Treiber-Versionen

Im Nachfolgenden eine Übersicht, über die verwendeten Treiber-Versionen:

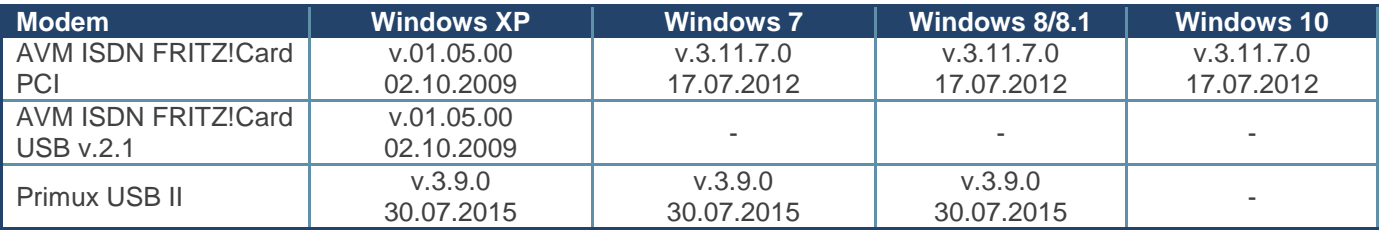

# 7.52 Fernzugang - PSTN

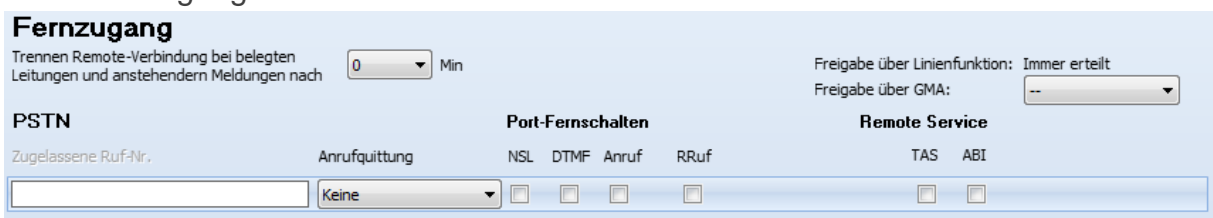

7.52.1 Zeit (in Min) bis zum Trennen Remote-Verbindung

Ist nur bei ISDN, PSTN und GSM verfügbar. Wenn alle Leitungen belegt sind, wird der aktive Fernzugang nach Ablauf der eingestellten Zeit getrennt (0 = sofort).

#### 7.52.2 Freigabe über GMA:

Sobald eine Gefahrenmeldeanlage konfiguriert worden ist, haben Sie die Möglichkeit über eine GMA-Linie den Fernzugang freizugeben.

#### 7.52.3 Anrufquittung

Möchten Sie eine Quittung in Form einer Ansage oder eines Tones erhalten, sobald Sie das Gerät anrufen, so stellen Sie dies hier ein.

#### 7.52.4 Port-Fernschalten

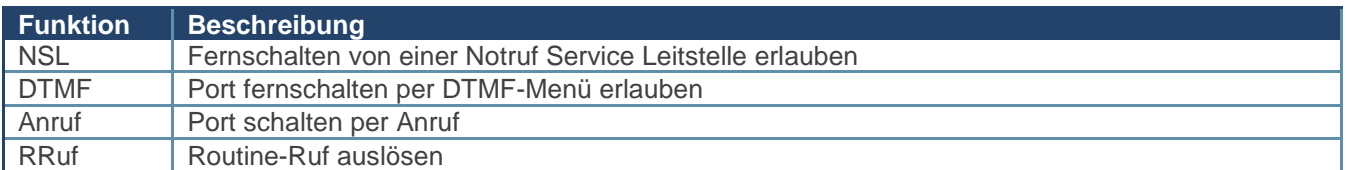

7.52.5 Remote Service

Berechtigung für den Fernzugriff auf das TAS-Link (TAS) oder die ABI-GMA (ABI).

# 7.53 Fernzugang - GSM

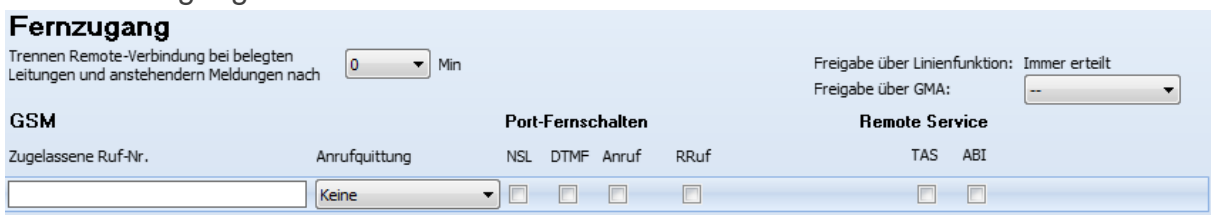

7.53.1 Zeit (in Min) bis zum Trennen Remote-Verbindung

Ist nur bei ISDN, PSTN und GSM verfügbar. Wenn alle Leitungen belegt sind, wird der aktive Fernzugang nach Ablauf der eingestellten Zeit getrennt (0 = sofort).

#### 7.53.2 Freigabe über GMA:

Sobald eine Gefahrenmeldeanlage konfiguriert worden ist, haben Sie die Möglichkeit über eine GMA-Linie den Fernzugang freizugeben.

#### 7.53.3 Zugelassene Ruf-Nr.

Möchten Sie nur von einer festen Rufnummer aus auf das Gerät zugreifen können, so können Sie hier Ihre Rufnummer des Remote-PCs eintragen (ohne führende 0).

#### 7.53.4 Anrufquittung

Möchten Sie eine Quittung in Form einer Ansage oder eines Tones erhalten, sobald Sie das Gerät anrufen, so stellen Sie dies hier ein.

#### 7.53.5 Port-Fernschalten

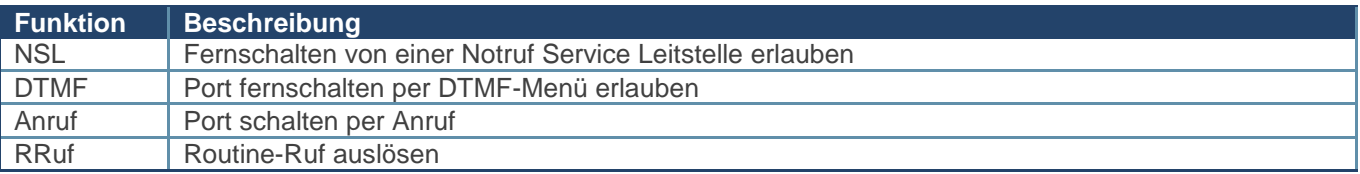

#### 7.53.6 Remote Service

Berechtigung für den Fernzugriff auf das TAS-Link (TAS) oder die ABI-GMA (ABI).

# 7.54 Fernzugang - IP

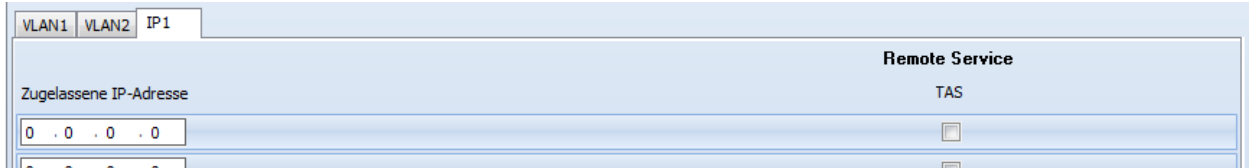

Der IP-Fernzugang kann je LAN-Port bzw. VLAN Verbindung einzeln angepasst werden.

# 7.54.1 Zugelassene IP-Adresse

Hier kann eine zugelassene IP-Adresse eingetragen werden. Bei 0.0.0.0 sind alle IP-Adressen zugelassen.

### 7.54.2 Freigabe über GMA:

Sobald eine Gefahrenmeldeanlage konfiguriert worden ist, haben Sie die Möglichkeit über eine GMA-Linie den Fernzugang freizugeben.

### 7.54.3 Remote Service

Berechtigung für den Fernzugriff auf das TAS-Link (TAS) oder die ABI-GMA (ABI). Für beide ist jeweils ein Remote-Port unter "Wege"->"IP" einzurichten.

# 7.55 Fernzugang - TCS

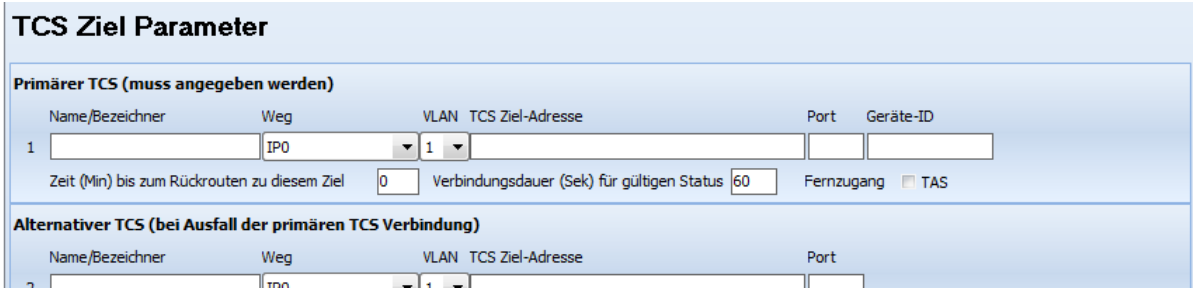

#### 7.55.1 Name/Bezeichner

Name der TCS-Verbindung.

#### 7.55.2 Weg

Wählen Sie den zu verwendenden Weg. Es können nur auf IP basierende Wege verwendet werden.

#### 7.55.3 VLAN<sup>1</sup>

Sofern die WAN (VLAN)-Funktion aktiviert wurde, kann mit dieser Einstellung das für die TCS-Verbindung zu verwendende VLAN ausgewählt werden.

#### 7.55.4 TCS Ziel-Adresse

Die Ziel-IP-Adresse des TCS.

#### 7.55.5 Port

Der zur Ziel-IP-Adresse zugehörige Port.

# 7.55.6 Geräte-ID

Die Geräte-Identnummer, mit welcher sich das TAS-Link am TCS anmeldet. Diese ID benötigen Sie nachher für einen erfolgreichen Fernzugriff via TCS.

### <sup>1</sup> Unter Extras  $\rightarrow$  Erw. Konfig  $\rightarrow$  Wege  $\rightarrow$  VLAN aktivieren.

-

7.55.7 Fernzugang

Setzt die Fernzugangs-Berechtigung für TAS und/oder ABI.

7.55.8 Rückrouten

Dauer in Minuten, bis versucht wird, die Verbindung zum primären TCS nach einer Störung wieder aufzubauen.

7.55.9 Verbindungsdauer

Dauer in Sek, bis die Verbindung zum TCS als gültig erkannt wird, nachdem diese erfolgreich aufgebaut worden ist.

7.55.10 Datenvolumen

Aufgrund von unbekannten Variablen wie Anzahl sowie Art (Firmwareupdate, Helpdesk usw.) der Fernzugriffe kann nur das anfallende Grunddatenvolumen, welches durch das regelmäßige Polling verursacht wird, sicher bestimmt werden.

Dieses kann wie folgt errechnet werden:

Grunddatenvolumen = 150 Bytes x Geräteanzahl x Anzahl der Pollings

1 Polling ist 150 Bytes groß. Die Geräteanzahl sollte dem Betreiber bekannt sein und die Anzahl der Pollings (Maske "Zugangsverwaltung", "Polling in s") ergeben sich aus der Konfiguration.

Beispiel:

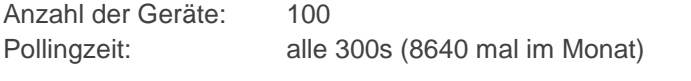

Grunddatenvolumen je Monat = 150 Bytes x 100 Geräte x 8640 Pollings im Monat = 129600000 Bytes = 129,6 Mb je Monat

# **Hinweis! (BITTE LESEN!)**

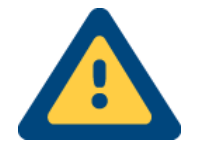

Bitte beachten Sie, dass es sich bei dem errechneten Datenvolumen nur um einen theoretischen Wert handelt, welcher z.B. maßgeblich durch die Abrechnungsgrößen der Provider beeinflusst wird. Diese erfahren Sie bei Ihrem Provider.

Darüber hinaus wurde in der Rechnung nicht die Anzahl sowie die Art der Fernzugriffe (Helpdeskabfragen, Firmwareupdates etc.) berücksichtigt, welche also noch zusätzliches Datenvolumen verursachen.

Eine höhere/niedrigere Pollingzeit (wählbar zwischen 8 und 600s) verringert/erhöht das Datenvolumen!

# 7.56 Fernzugang - VdS2465-S2 RemoteConnection

Wurde eine stehende (SVCP) Verbindung zur NotrufServiceLeistelle eingerichtet, so kann diese mittels Telegramm das TAS-Link dazu anleiten eine rückwärtige Remote-Verbindung zu den dort angegebenen Daten aufzubauen.

Dazu wird seitens der Leitstelle ein Befehl zum Rückruf an das TAS-Link geschickt, welcher u.a. auch den rückzurufenden Port enthält. Daraufhin verucht das TAS-Link eine TCP-Verbindung auf den übermittelten Port aufzubauen.

Eine Konfiguration ist im TAS-Link dazu nicht notwendig! Derzeit unterstützen ausschließlich Netcom NSLs dieses Feature.

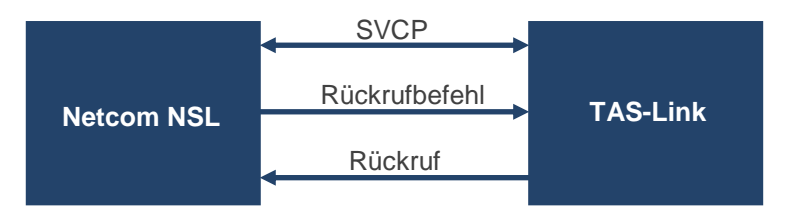

# 7.57 Fernschalten

#### 7.57.1 DTMF

Um per DTMF einen Port fernschalten zu können, folgen Sie bitte dem Ansagenmenü (siehe Maske System → System Ansagen). Im Nachfolgenden ein Flussdiagramm des DTMF-Ansagemenüs:4

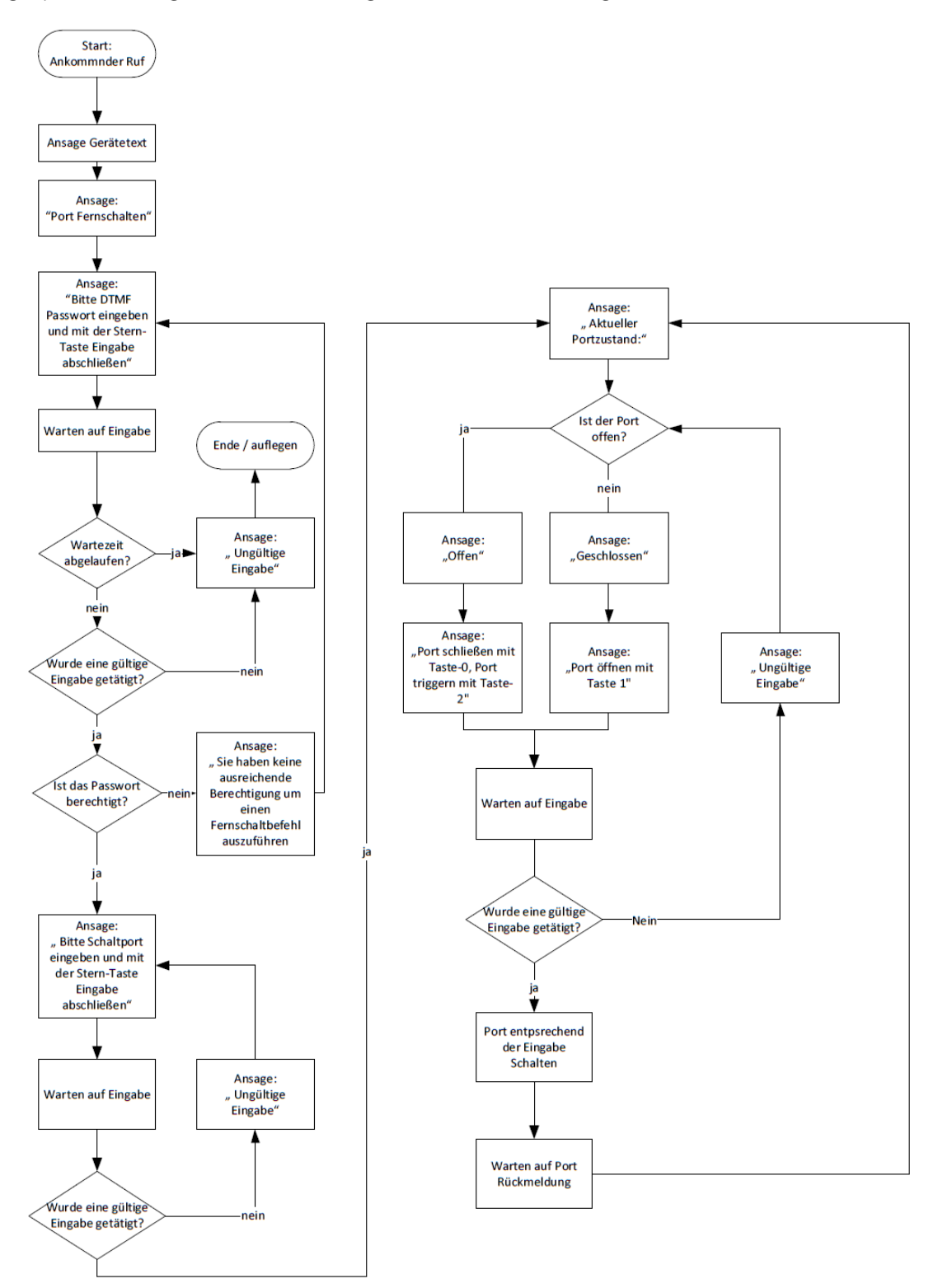

#### 7.57.2 SMS Port fernschalten

Um per SMS einen Port fernschalten zu können, müssen Sie zunächst die entsprechenden Berechtigungen in Ihrer SMS-Konfiguration setzen.

#### 7.57.3 Passwort

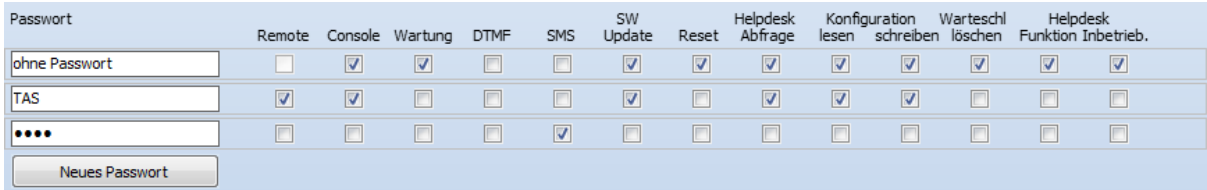

In der Maske "Passwort" vergeben Sie ein Kennwort (Ziffern und Groß- sowie Kleinbuchstaben; **keine** Sonderzeichen!) und setzen Sie die Berechtigung "SMS".

#### 7.57.4 Port

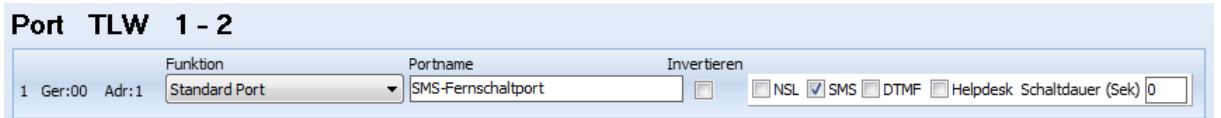

Aktivieren Sie in der Maske "Port" für den zu schaltenden Port die Berechtigung "SMS".

Um per SMS einen Port fernschalten zu können, müssen Sie per SMS ein bestimmtes Format einhalten. Dieses beinhaltet zunächst das Kennwort die Portnummer, sowie den Zustand des Ports (0 = offen | 1 = schließen | 2 = Impuls).

#### **Beispiel**

SMS-Fernschalten von Port 1; Kennwort 1234

Zu sendende SMS "1234, P1=1".

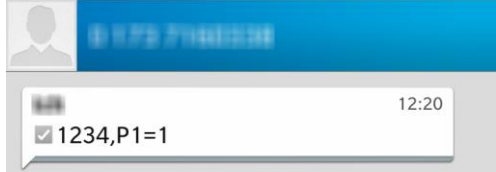

#### 7.57.5 ISDN, PSTN und IP

Zum Fernschalten per NSL via ISDN, PSTN und IP siehe jeweils Kapitel Fernzugang (ISDN, PSTN oder IP).

#### 7.58 Linien TLW/XKT - NSL **Contractor**

and the control of the control of

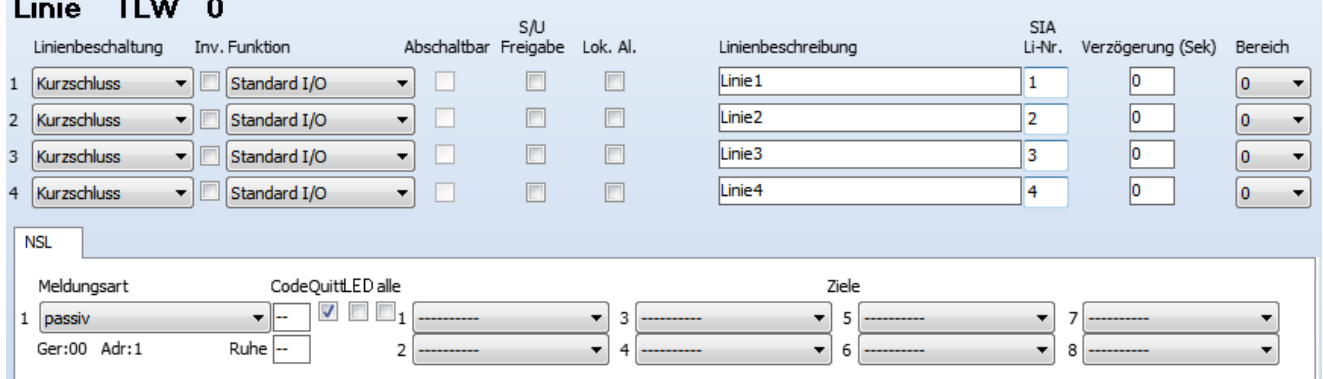

### 7.58.1 Linienbeschaltung

Wählen Sie die passende Linienbeschaltung aus. Zur Auswahl stehen: 10kΩ, 2k7Ω, Kurzschluss oder Sabotageüberwacht.

7.58.2 Inv.

Hier können Sie den Linienzustand invertieren.

#### 7.58.3 Funktion

Um der Linie eine Funktion zuweisen zu können, müssen Sie hier eine Funktion aus der Liste wählen.

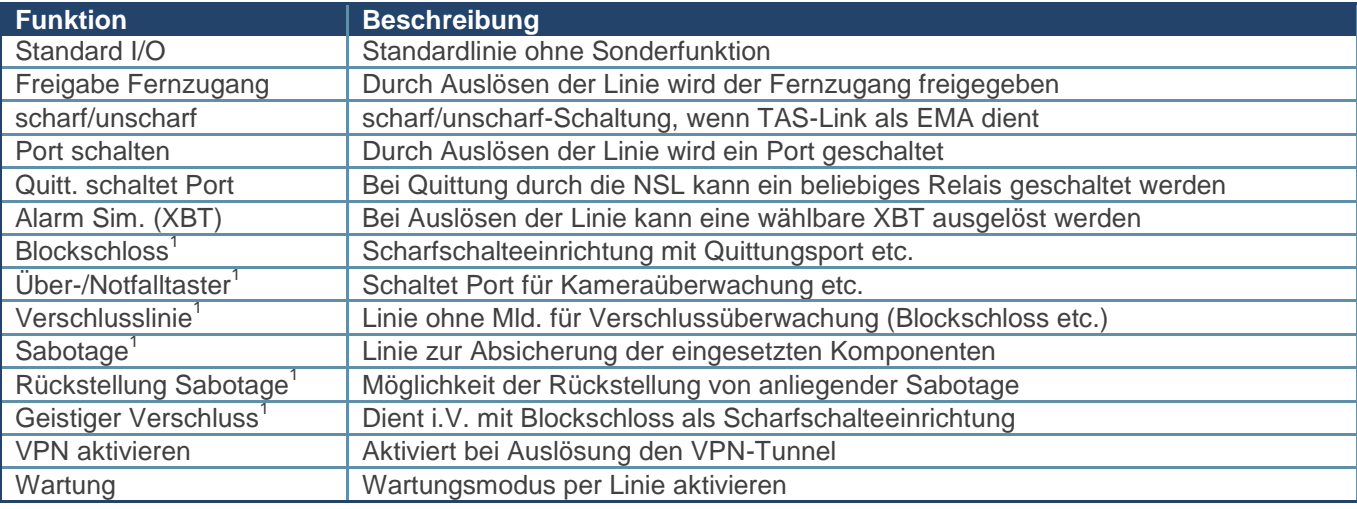

### 7.58.4 Abschaltbar

Ist der Haken gesetzt, kann die Linie über eine scharf/unscharf-Funktion deaktiviert werden.

#### 7.58.5 S/U-Freigabe

Ist eine Scharf/unscharf-Freigabe eingerichtet und der Haken für die jeweilige Linie gesetzt, so nimmt die Linie Einfluss auf die Freigabe.

# 7.58.6 Lok. Al.<sup>1</sup>

Diese Funktion dient der Aktivierung einer Sirene bzw. eines Blitzes im Alarmfall. Durch Unscharfschaltung der ausgelösten Linie, wird der Alarmgeber wieder deaktiviert. Bitte beachten Sie, dass Sie zwangsläufig bei Verwendung dieser Funktion einen Port (Ausgang) ebenfalls mit dieser Funktion belegen müssen (siehe Ausgänge).

<sup>-</sup> $1$  Unter Extras $\rightarrow$ Erw. Konfig $\rightarrow$ Linien $\rightarrow$ EMA Funktionen aktivieren.

#### 7.58.7 Linienbeschreibung

Hier kann ein freier Text von bis zu maximal 40 Stellen vergeben werden. Im Standard wird die Meldungsart übernommen.

### 7.58.8 Li-Nr<sup>1</sup>

Auslösung wird mit logischer Linien-Nr. übertragen.

# 7.58.9 Verzögerung<sup>2</sup>

Eine zeitliche Verzögerung der Linienauslösung in Sekunden. **Hinweis:** Der Auslösegrund muss mindestens den eingestellte Zeitraum über anstehen, sonst wird die Linie nicht ausgelöst.

# $7.58.10$  Bereich $3$

Die einzelnen Linien lassen sich wiederum einzelnen Bereichen zuordnen. Bereiche sind sinnvoll, um z.B. einzelne Räume oder Areale unabhängig voneinander scharf/unscharf schalten zu können.

#### 7.58.11 Meldungsart

Wählen Sie welche Meldung das TAS-Link im ausgelösten Zustand übertragen soll.

### 7.58.12 Code

Hier wird der jeweilige Code angezeigt der übertragen wird. Dieser Code kann manuell geändert werden.

# $7.58.13$  Quitt<sup>4</sup>

Wählen Sie hier, ob diese Linie auf den Quittungsport wirken soll (siehe Ausgänge).

### 7.58.14 LED

Soll die Linie Einfluss auf die externe LED (LMT, TTA) haben, dann muss diese Funktion aktiviert werden.

#### 7.58.15 alle

Weitere Informationen finden Sie im Kapitel [8.19](#page-225-0) Alarmabarbeitung.

 $\overline{a}$ 

<sup>&</sup>lt;sup>1</sup> Unter Extras $\rightarrow$ Erw. Konfig $\rightarrow$ Linien $\rightarrow$ Linien-Nr. aktivieren.

<sup>&</sup>lt;sup>2</sup> Unter Extras→Erw. Konfig→Linien→Linienverzögerung. aktivieren.

<sup>3</sup> Unter Extras->Erw. Konfig->Linien->Bereich aktivieren.

<sup>&</sup>lt;sup>4</sup> Unter Extras->Erw. Konfig->Linien->Quitt-Port Parameter aktivieren.

#### 7.59 Linien TLW/XKT - SMS and the con-

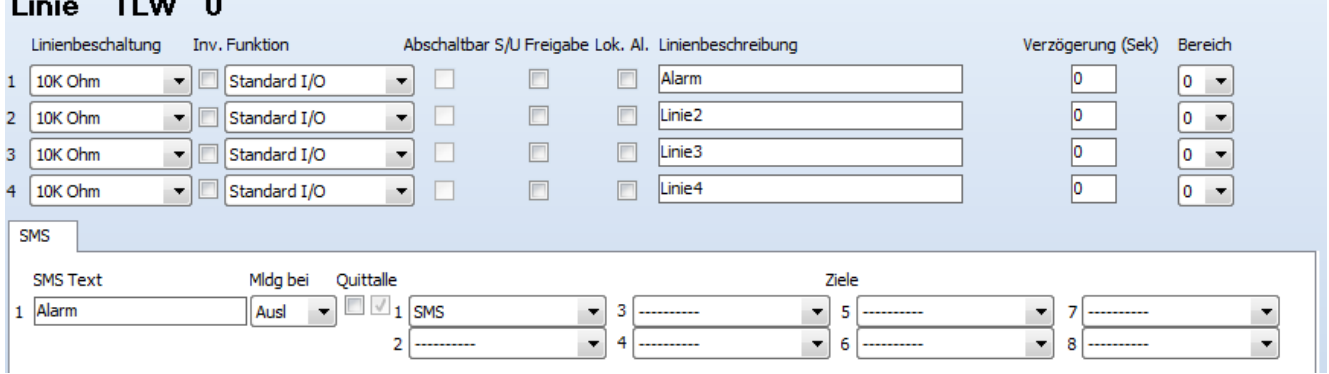

#### 7.59.1 Linienbeschaltung

Wählen Sie die passende Linienbeschaltung aus. Zur Auswahl stehen: 10kΩ, 2k7Ω, Kurzschluss oder Sabotageüberwacht.

#### 7.59.2 Inv.

Hier können Sie den Linienzustand invertieren.

#### 7.59.3 Funktion

Um der Linie eine Funktion zuweisen zu können, müssen Sie hier eine Funktion aus der Liste wählen.

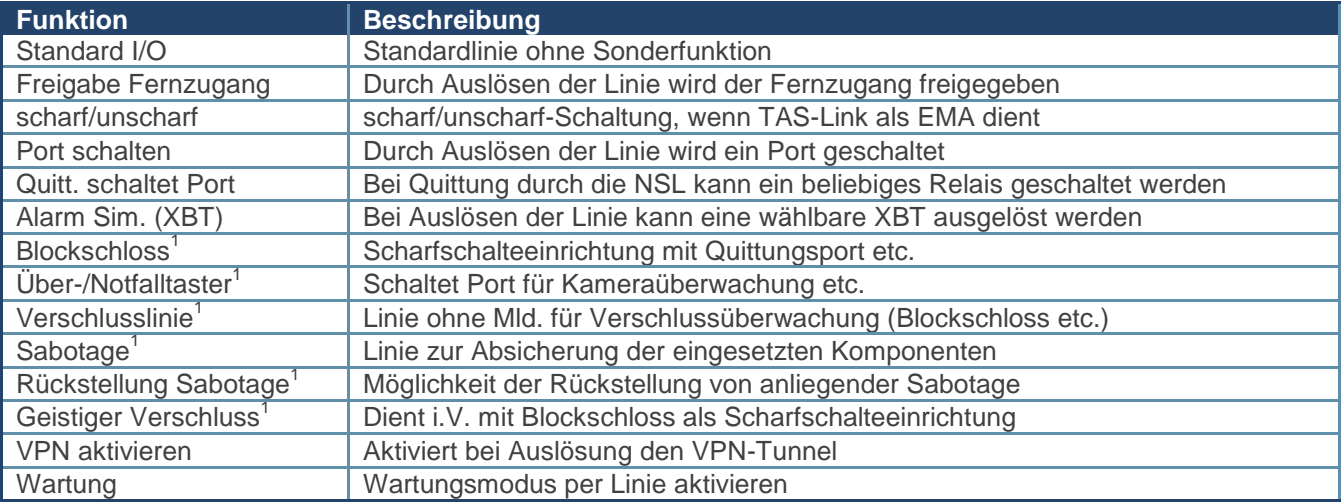

### 7.59.4 Abschaltbar

Ist der Haken gesetzt, kann die Linie über eine scharf/unscharf-Funktion deaktiviert werden.

#### 7.59.5 S/U-Freigabe

Ist eine Scharf/unscharf-Freigabe eingerichtet und der Haken für die jeweilige Linie gesetzt, so nimmt die Linie Einfluss auf die Freigabe.

### 7.59.6 Lok. Al.<sup>1</sup>

Diese Funktion dient der Aktivierung einer Sirene bzw. eines Blitzes im Alarmfall. Bitte beachten Sie, dass Sie zwangsläufig bei Verwendung dieser Funktion einen Port (Ausgang) ebenfalls mit dieser Funktion belegen müssen (siehe Ausgänge).

<sup>-</sup> $1$  Unter Extras $\rightarrow$ Erw. Konfig $\rightarrow$ Linien $\rightarrow$ EMA Funktionen aktivieren.

#### 7.59.7 Linienbeschreibung

Hier kann ein freier Text von bis zu maximal 40 Stellen vergeben werden. Im Standard wird die Meldungsart übernommen.

#### 7.59.8 Verzögerung<sup>1</sup>

Eine zeitliche Verzögerung der Linienauslösung in Sekunden. **Hinweis:** Der Auslösegrund muss mindestens den eingestellte Zeitraum über anstehen, sonst wird die Linie nicht ausgelöst.

### $7.59.9$  Bereich<sup>2</sup>

Die einzelnen Linien lassen sich wiederum einzelnen Bereichen zuordnen. Bereiche sind sinnvoll, um z.B. einzelne Räume oder Areale unabhängig voneinander scharf/unscharf schalten zu können.

#### 7.59.10 SMS-Text

Schreiben Sie einen bis zu 40 stelligen Text, welchen das TAS-Link im ausgelösten Zustand übertragen soll.

#### 7.59.11 Mldg bei

Wählen Sie wann das TAS-Link eine Meldung übertragen soll. Zur Auswahl stehen "Ausl", "Ruhe" und "Beide".

#### $7.59.12$  Quitt<sup>3</sup>

Wählen Sie hier, ob diese Linie auf den Quittungsport wirken soll (siehe Ausgänge).

#### 7.59.13 alle

Weitere Informationen finden Sie im Kapitel [8.19](#page-225-0) Alarmabarbeitung.

<sup>-</sup> $1$  Unter Extras $\rightarrow$ Erw. Konfig $\rightarrow$ Linien $\rightarrow$ Linienverzögerung. aktivieren.

<sup>&</sup>lt;sup>2</sup> Unter Extras→Erw. Konfig→Linien→Bereich aktivieren.

 $3$  Unter Extras $\rightarrow$ Erw. Konfig $\rightarrow$ Linien $\rightarrow$ Quitt-Port Parameter aktivieren.
## <span id="page-180-0"></span>7.60 Linien TLW/XKT - E-Mail

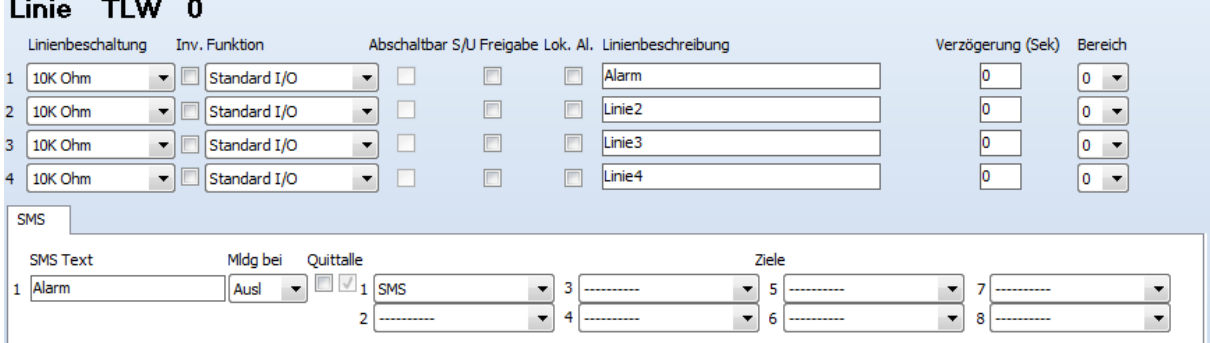

### 7.60.1 Linienbeschaltung

Wählen Sie die passende Linienbeschaltung aus. Zur Auswahl stehen: 10kΩ, 2k7Ω, Kurzschluss oder Sabotageüberwacht.

7.60.2 Inv.

Hier können Sie den Linienzustand invertieren.

### 7.60.3 Funktion

Um der Linie eine Funktion zuweisen zu können, müssen Sie hier eine Funktion aus der Liste wählen.

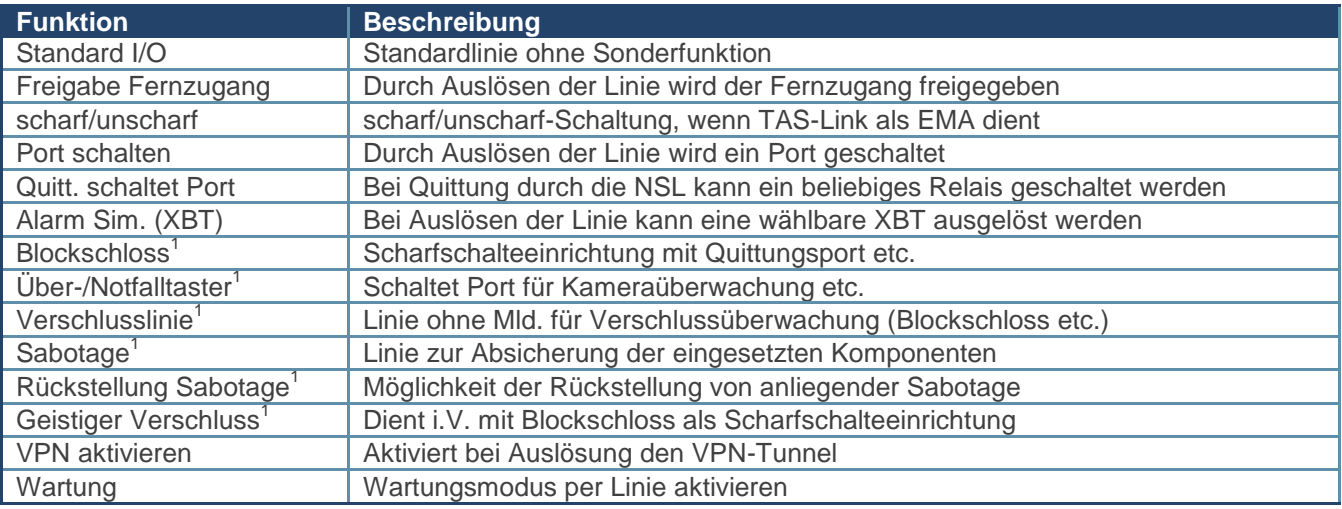

### 7.60.4 Abschaltbar

Ist der Haken gesetzt, kann die Linie über eine scharf/unscharf-Funktion deaktiviert werden.

### 7.60.5 S/U-Freigabe

Ist eine Scharf/unscharf-Freigabe eingerichtet und der Haken für die jeweilige Linie gesetzt, so nimmt die Linie Einfluss auf die Freigabe.

## 7.60.6 Lok. Al.<sup>1</sup>

Diese Funktion dient der Aktivierung einer Sirene bzw. eines Blitzes im Alarmfall. Bitte beachten Sie, dass Sie zwangsläufig bei Verwendung dieser Funktion einen Port (Ausgang) ebenfalls mit dieser Funktion belegen müssen (siehe Ausgänge).

<sup>-</sup> $1$  Unter Extras $\rightarrow$ Erw. Konfig $\rightarrow$ Linien $\rightarrow$ EMA Funktionen aktivieren.

### 7.60.7 Linienbeschreibung

Hier kann ein freier Text von bis zu maximal 40 Stellen vergeben werden. Im Standard wird die Meldungsart übernommen.

### 7.60.8 Verzögerung<sup>1</sup>

Eine zeitliche Verzögerung der Linienauslösung in Sekunden. **Hinweis:** Der Auslösegrund muss mindestens den eingestellte Zeitraum über anstehen, sonst wird die Linie nicht ausgelöst.

### $7.60.9$  Bereich<sup>2</sup>

Die einzelnen Linien lassen sich wiederum einzelnen Bereichen zuordnen. Bereiche sind sinnvoll, um z.B. einzelne Räume oder Areale unabhängig voneinander scharf/unscharf schalten zu können.

### 7.60.10 SMS-Text

Schreiben Sie einen bis zu 40 stelligen Text, welchen das TAS-Link im ausgelösten Zustand übertragen soll.

### 7.60.11 Mldg bei

Wählen Sie wann das TAS-Link eine Meldung übertragen soll. Zur Auswahl stehen "Ausl", "Ruhe" und "Beide".

### $7.60.12$  Quitt<sup>3</sup>

Wählen Sie hier, ob diese Linie auf den Quittungsport wirken soll (siehe Ausgänge).

#### 7.60.13 alle

Weitere Informationen finden Sie im Kapitel [8.19](#page-225-0) Alarmabarbeitung.

<sup>-</sup> $1$  Unter Extras $\rightarrow$ Erw. Konfig $\rightarrow$ Linien $\rightarrow$ Linienverzögerung. aktivieren.

<sup>&</sup>lt;sup>2</sup> Unter Extras→Erw. Konfig→Linien→Bereich aktivieren.

 $3$  Unter Extras $\rightarrow$ Erw. Konfig $\rightarrow$ Linien $\rightarrow$ Quitt-Port Parameter aktivieren.

## <span id="page-182-0"></span>7.61 Linien TLW/XKT - Voice

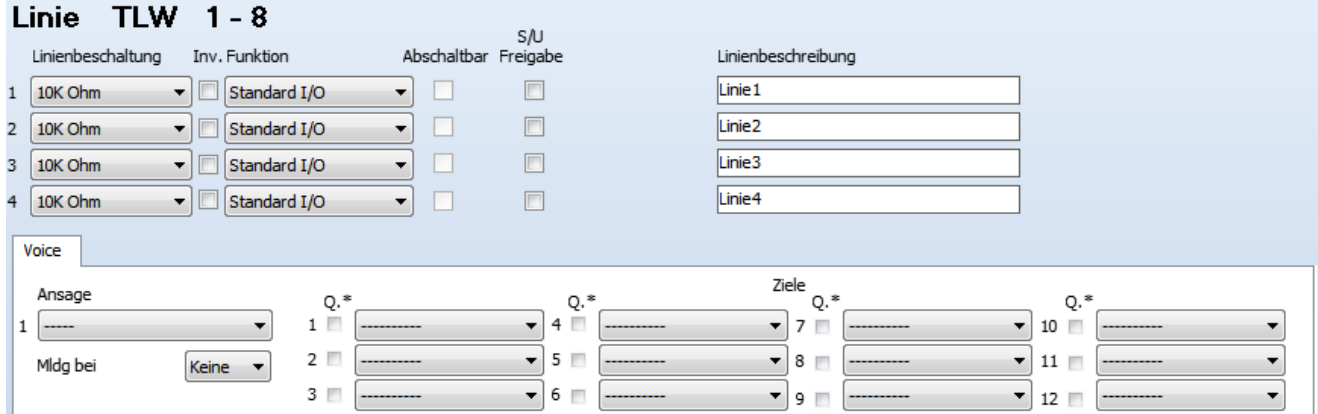

### 7.61.1 Linienbeschaltung

Wählen Sie die passende Linienbeschaltung aus. Zur Auswahl stehen: 10kΩ, 2k7Ω, Kurzschluss oder Sabotageüberwacht.

### 7.61.2 Inv.

Hier können Sie den Linienzustand invertieren.

### 7.61.3 Funktion

Um der Linie eine Funktion zuweisen zu können, müssen Sie hier eine Funktion aus der Liste wählen.

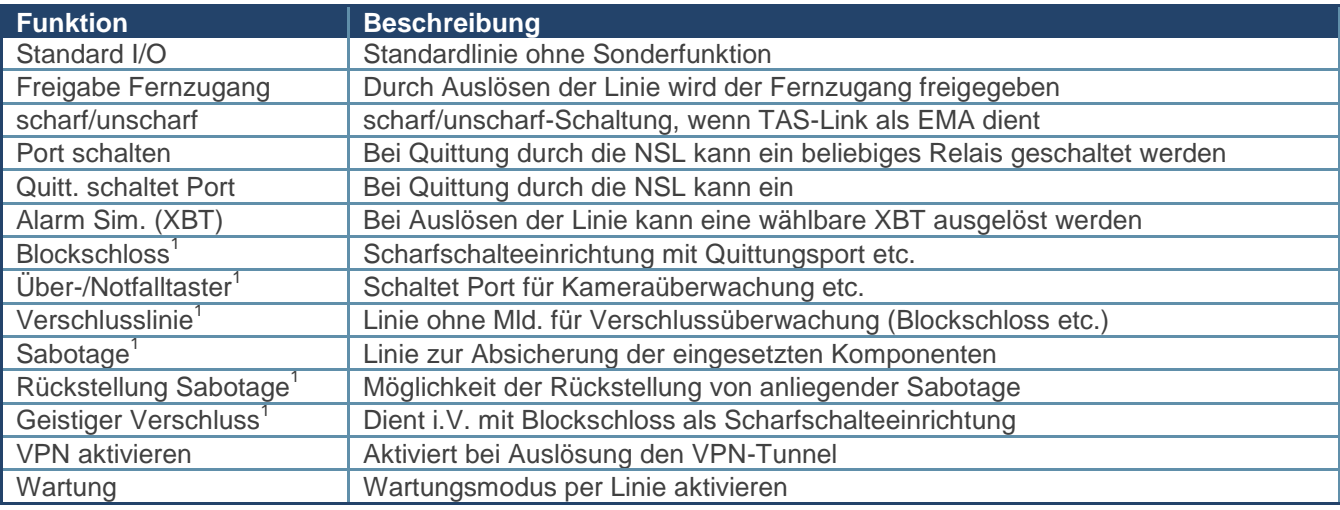

### 7.61.4 Abschaltbar

Ist der Haken gesetzt, kann die Linie über eine scharf/unscharf-Funktion deaktiviert werden.

### 7.61.5 S/U-Freigabe

Ist eine Scharf/unscharf-Freigabe eingerichtet und der Haken für die jeweilige Linie gesetzt, so nimmt die Linie Einfluss auf die Freigabe.

### 7.61.6 Lok. Al.<sup>1</sup>

Diese Funktion dient der Aktivierung einer Sirene bzw. eines Blitzes im Alarmfall. Bitte beachten Sie, dass Sie zwangsläufig bei Verwendung dieser Funktion einen Port (Ausgang) ebenfalls mit dieser Funktion belegen müssen (siehe Ausgänge).

<sup>-</sup> $1$  Unter Extras $\rightarrow$ Erw. Konfig $\rightarrow$ Linien $\rightarrow$ EMA Funktionen aktivieren.

### 7.61.7 Linienbeschreibung

Hier kann ein freier Text von bis zu maximal 40 Stellen vergeben werden.

### 7.61.8 Verzögerung<sup>1</sup>

Eine zeitliche Verzögerung der Linienauslösung in Sekunden. **Hinweis:** Der Auslösegrund muss mindestens den eingestellte Zeitraum über anstehen, sonst wird die Linie nicht ausgelöst.

### 7.61.9 Bereich $2$

Die einzelnen Linien lassen sich wiederum einzelnen Bereichen zuordnen. Bereiche sind sinnvoll, um z.B. einzelne Räume oder Areale unabhängig voneinander scharf/unscharf schalten zu können.

### 7.61.10 Ansage

Wählen Sie eine Ansage aus, die bei Meldung abgespielt werden soll.

### 7.61.11 Mldg bei

Wählen Sie, wann das TAS-Link eine Meldung übertragen soll. Zur Auswahl stehen "Ausl", "Ruhe" und "Beide".

### $7.61.12$  Quitt<sup>3</sup>

Wählen Sie hier, ob diese Linie auf den Quittungsport wirken soll (siehe Ausgänge).

### 7.61.13 Q. (Voice Einzelquittierung)

Dieser Haken gibt die Funktion an, wie die Warteschlange mit quittierten/nicht quittierten Meldungen umgehen soll. Entnehmen Sie der nachfolgenden Tabelle wie Sie die Konfiguration vornehmen müssen:

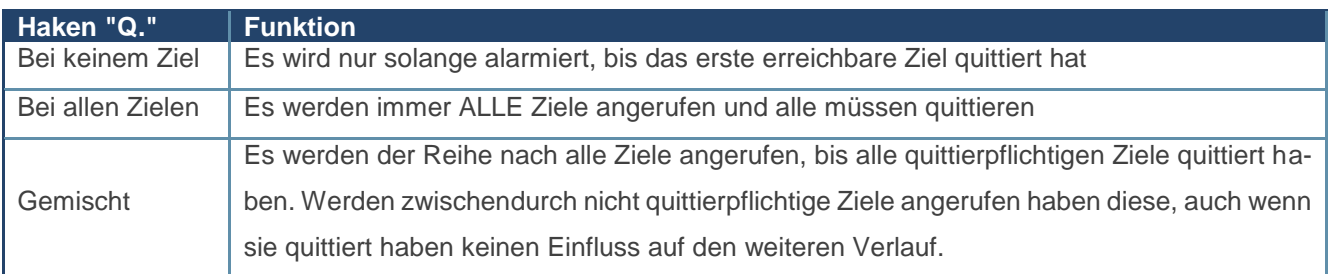

Weitere Informationen finden Sie im Kapitel [8.19](#page-225-0) Alarmabarbeitung.

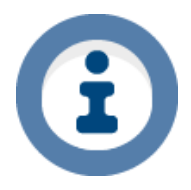

### **Tipp**

Wie Sie individuelle Sprachansagen aufnehmen können, erfahren Sie im Kapitel ["Sprach-](#page-195-0)[Ansagen aufnehmen"](#page-195-0).

<sup>-</sup> $1$  Unter Extras $\rightarrow$ Erw. Konfig $\rightarrow$ Linien $\rightarrow$ Linienverzögerung. aktivieren.

<sup>&</sup>lt;sup>2</sup> Unter Extras→Erw. Konfig→Linien→Bereich aktivieren.

<sup>3</sup> Unter Extras->Erw. Konfig->Linien->Quitt-Port Parameter aktivieren.

## 7.62 Linien XBT – NSL/SMS/E-Mail/Voice

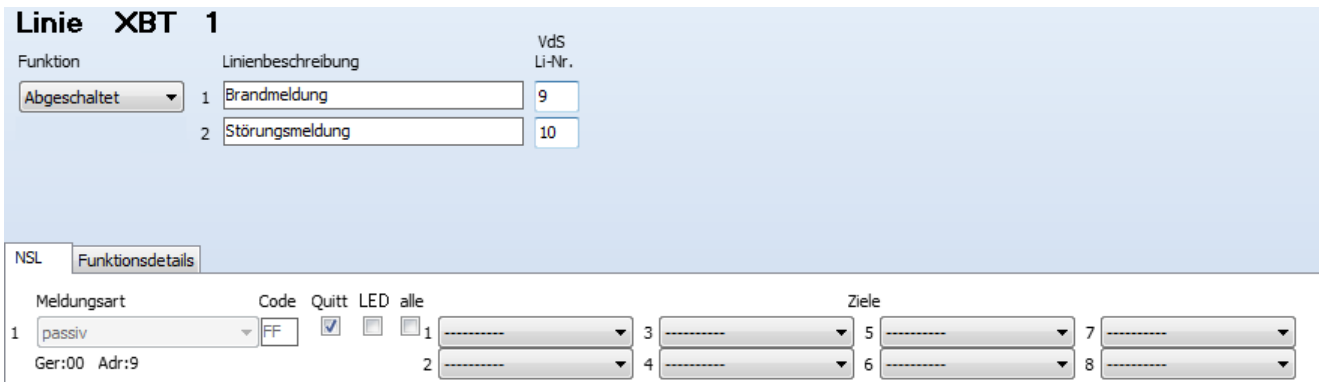

### 7.62.1 Funktion

Die Brandmeldeerweiterung XBT 1 verfügt über insgesamt drei unterschiedliche Funktionen, welche im Nachfolgenden dargestellt werden:

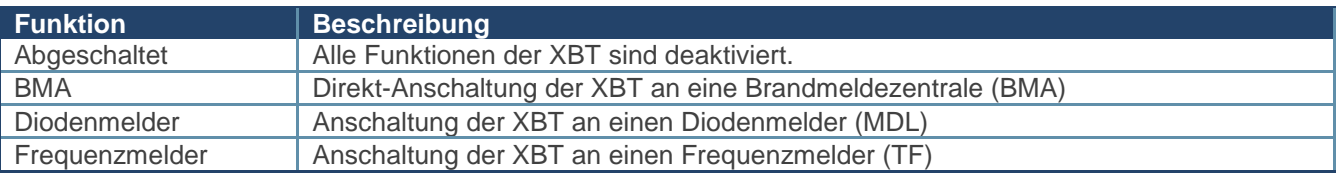

### 7.62.1.1 BMA

Direkt-Anschaltung der XBT an eine Brandmeldezentrale (BMA).

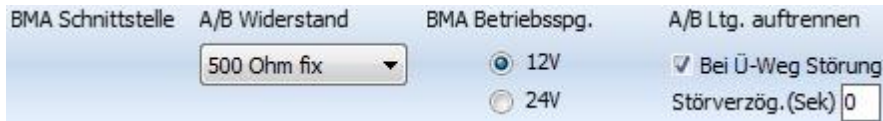

### 7.62.1.1.1 A/B Widerstand

Der a/b Leitungs-Widerstand der BMA kann fix auf 500 oder 1kΩ oder auf dynamisch (bei Alarmfall Umschaltung von 500 auf 1kΩ) gesetzt werden.

#### 7.62.1.1.2 BMA-Betriebsspg.

Wählen Sie, mit welcher Betriebsspannung Ihre BMA betrieben wird, 12 oder 24V.

### 7.62.1.1.3 A/B Ltg. auftrennen bei Ü-Weg Störung

Die a/b-Leitung kann aufgetrennt werden, wenn eine Störung aller Übertragungswege vorliegt, um bei der BMA eine Störung zu Signalisieren.

Wird eine Störverzögerung eingetragen, wird nach einem Softreset des Gerätes die Leitung automatisch für die eingegebene Zeit geschlossen um die Zeit bis zum Aufbau der Übertragungswege zu überbrücken. Werden alle Übertragungswege wieder als "ok" gemeldet, so greift diese Zeit nicht mehr! Stattdessen greift die Verzögerungszeit unter "Störport (ST)".

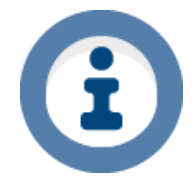

Nach einem Reset der Baugruppe, bleibt die A/B Leitung für ca. 3 Sekuden offen, danach greift die eingetragene Störverzögerung.

7.62.1.2 Diodenmelder

Anschaltung der XBT an einen Diodenmelder (MDL). Es ist keine weitere Konfiguration notwendig.

### 7.62.1.3 Frequenzmelder

Anschaltung der XBT an einen Frequenzmelder (TF). Es ist keine weitere Konfiguration notwendig.

7.62.2 Linienbeschreibung

Hier kann ein freier Text von bis zu maximal 40 Stellen vergeben werden.

7.62.3 Meldungsart

Wählen Sie welche Meldung das TAS-Link im ausgelösten Zustand übertragen soll.

7.62.4 Code

Hier wird der jeweilige Code angezeigt der übertragen wird. Dieser Code kann manuell geändert werden.

### $7.62.5$  Quitt<sup>1</sup>

Wählen Sie hier, ob diese Linie auf den Quittungsport wirken soll (siehe Ausgänge).

### 7.62.6 LED

Soll die Linie Einfluss auf die externe LED (LMT, TTA) haben, dann muss diese Funktion aktiviert werden.

### 7.62.7 Funktionsdetails – Port Schalten

Soll über mittels einer auslösenden Brandmeldelinie ein Port geschaltet werden, so kann der gewünschte Port über den Button "Schaltport" ausgewählt werden.

7.62.8 alle

Weitere Informationen finden Sie im Kapitel [8.19](#page-225-0) Alarmabarbeitung.

-

 $1$  Unter Extras $\rightarrow$ Erw. Konfig $\rightarrow$ Linien $\rightarrow$ Quitt-Port Parameter aktivieren.

## 7.63 Linien XKT – NSL/SMS/E-Mail/Voice

Linienfunktionen der Linienerweiterung XKT siehe unter ["Linien TLW/XKT -](#page-176-0) NSL".

Schaltausgänge (Ports) - NQ/SUM

### 7.63.1 Summenstörtport (SUM)

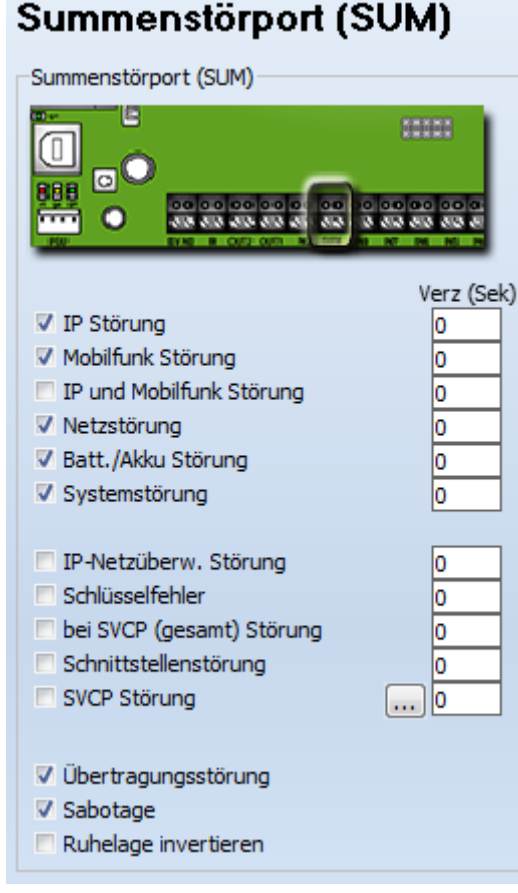

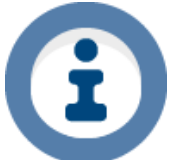

Versand von SMS, E-Mail und Voice-Nachrichten siehe unter ["Linien TLW/XKT -](#page-178-0) SMS", "Linien [TLW/XKT -](#page-180-0) E-Mail" oder ["Linien TLW/XKT -](#page-182-0) Voice".

### 7.63.1.1 Wegestörungen

Überwacht den Zustand der Wege und schaltet bei auftretenden Störungen

#### 7.63.1.2 Netz- und Akkustörung

Schaltet, sobald eine Störung/ein Ausfall des 230V Netzes bzw. des Akkus detektiert wird.

#### 7.63.1.3 Systemstörung

Tritt eine Systemstörung auf, schaltet der Port.

### 7.63.1.4 IP-Netzübw. Störung

Detektiert die IP-Netzüberwachung der IP-Schnittstellen eine Störung, so wird der PSUM geschaltet.

#### 7.63.1.5 Schlüsselfehler

Ist kein Schlüssel vorhanden, aber eine verschlüsselte Verbindung eingerichtet, schaltet der PSUM. **ACHTUNG!** Diese Funktion überwacht NICHT die Gültigkeit des Schlüssels!

### 7.63.1.6 bei SVCP (gesamt) Störung

Sobald alle konfigurierten stehenden IP-Verbindungen (SVCP) in Störung sind, schaltet der Port.

#### 7.63.1.7 Schnittstellenstörung

Tritt eine Störung der konfigurierten Systemschnittstelle auf, wird der PSUM geschaltet.

7.63.1.8 Übertragungsstörung

Tritt eine Übertragungsstörung auf, so schaltet der Port.

7.63.1.9 Sabotage

Wird eine Sabotage (Sabotagelinie) detektiert, so wird der PSUM geschaltet.

7.63.1.10 Ruhelage invertieren

Invertiert die Ruhelage des Ports (von Öffner nach Schließer).

### 7.63.1.11Verz (Sek.)

Einige Ereignisse können verzögert werden. Dies bedeutet, dass das jeweilige Ereignis min. solange anstehen muss, wie es auch verzögert wird. Erst dann wird der Summenstörport ausgelöst.

### 7.63.1.12SVCP Störung

Der PSUM wird ausgelöst, wenn min. eine ausgewählte SVCP Verbindung gestört ist oder alle ausgewählten SVCP Verbindungen gestört sind (parametrierbar).

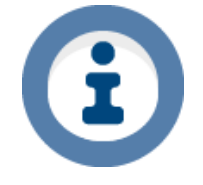

### **Hinweis bei Verwendung von ABI/Daitem-GMAs**

Wird eine ABI- oder Daitem-GMA verwendet, so wird an dieser ebenfalls eine Störung ausgelöst, wenn der Summenstörport am TAS-Link schaltet. Entsprechend kann auch hierauf mit einer jeweiligen Verzögerung Einfluss genommen werden!

7.63.2 Negativquittungsport (NQ)

Der Quittungsausgang ist mit Optokopplern potentialfrei ausgeführt. Die Last im Ausgang muss kleiner / gleich 1kΩ sein (gemäß VdS 2463)!

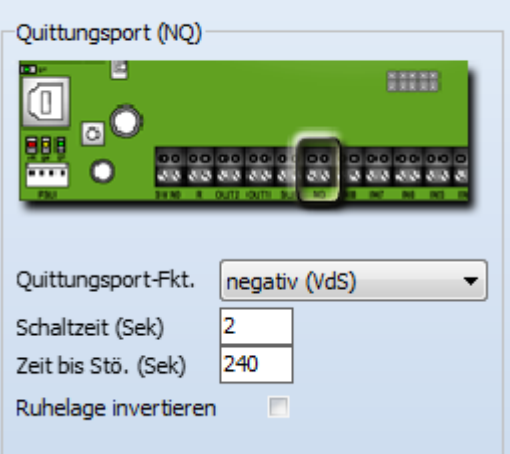

Quittungsport (NQ)

### 7.63.2.1 Quittungsport-Funktion

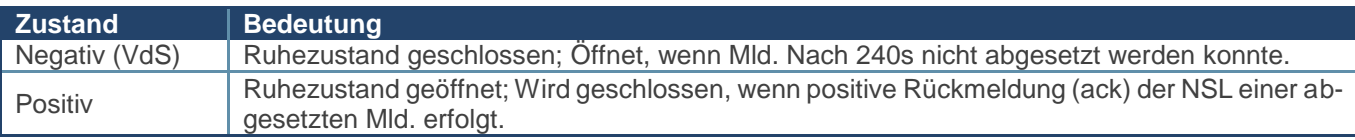

## 7.63.2.2  $Schaltzeit<sup>1</sup>$

Ändert die Schaltzeit des Ports bei Auslösung. Im Standard 2 Sekunden.

### 7.63.2.3 Zeit bis Störung

Zeit bis der Port ausgelöst wird. Im Standard 240 Sekunden.

### 7.63.2.4 Ruhelage invertrieren

Invertiert die Ruhelage des Ports (von Öffner nach Schließer).

-

 $1$  Unter Extras $\rightarrow$ Erw. Konfig $\rightarrow$ Linien $\rightarrow$ Quitt-Port Parameter aktivieren.

## 7.64 Schaltausgänge (Ports) – TLW/XKT/XRT

7.64.1 TLW

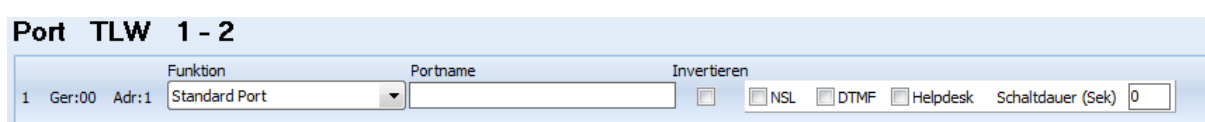

### 7.64.2 Funktion

Es können den einzelnen Ports (Ausgängen) verschiedene Funktionen zugewiesen werden. Diese kann hier ausgewählt werden.

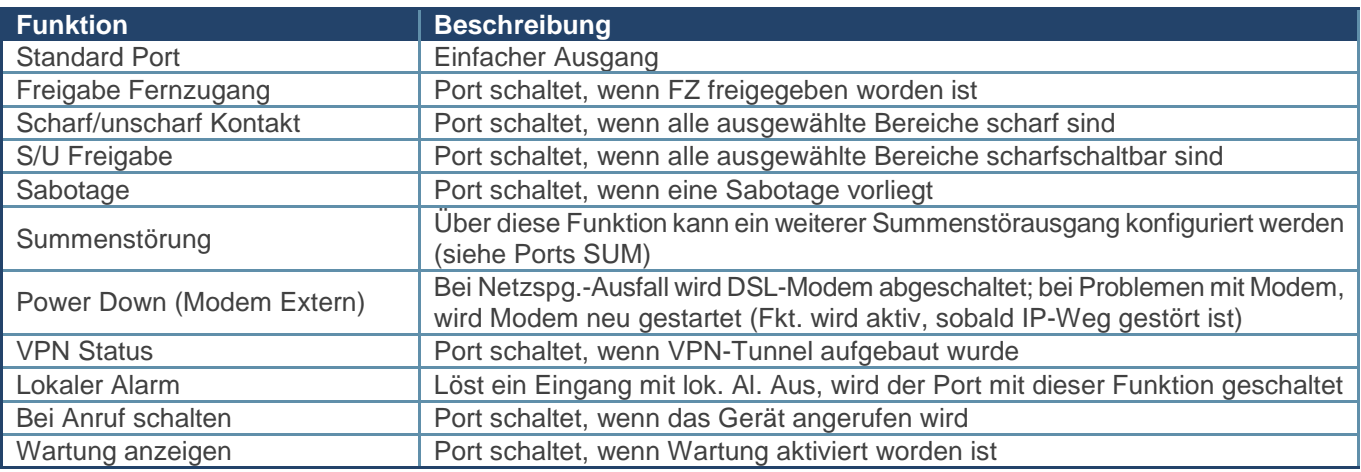

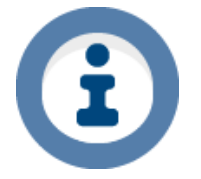

Bestimmte Ports sind an eine Linie (Eingang) gebunden und schalten unter Umständen erst, wenn sie extra unter "Linien" dafür konfiguriert worden sind.

### 7.64.3 Portname

Die Ausgänge können mit einem Freitext (einmalig) mit bis zu 20 Zeichen beschriftet werden.

#### 7.64.4 Invertieren

Die Ausgänge des TAS-Link sind im Standardfall Schließer. Durch die Invertierungsfunktion kann der Ruhezustand auf Öffner geändert werden.

### 7.64.5 NSL

Soll die Notruf Service Leitstelle via Fernzugriff den Port schalten können, so muss diese Funktion aktiviert werden.

#### 7.64.6 DTMF

Möchten Sie den Port per Anruf über ein Menü schalten, so können Sie dies hier aktivieren.

#### 7.64.7 Helpdesk

Diese Funktion aktiviert die Möglichkeit des Schaltens über den LiveView "Helpdesk".

### 7.64.8 Schaltdauer

Für den jeweiligen Port kann eine beliebige Schaltdauer eingestellt werden (0 =  $\infty$ ).

## 7.65 Schaltausgänge (Ports) - XBT

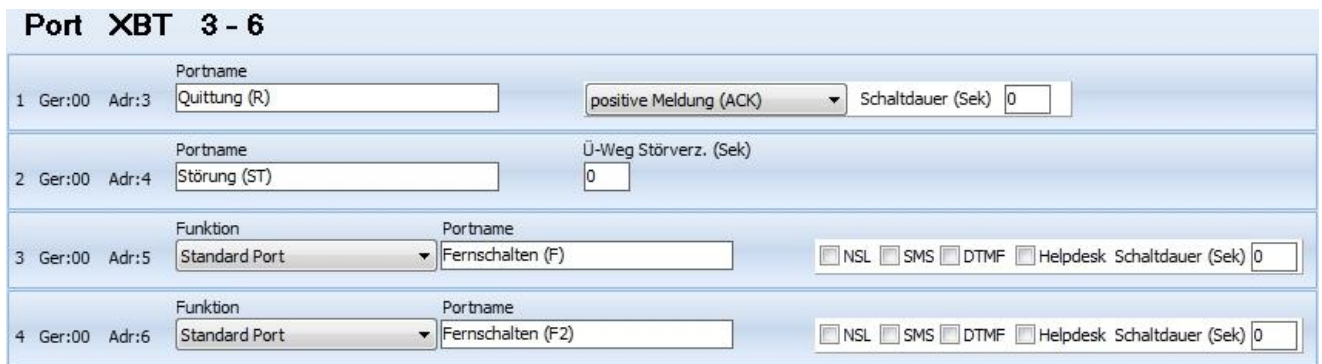

### 7.65.1 Quittung (R)

Das Quittungsrelais dient dazu die nachgeschalteten BMZ über nachfolgend aufgeführte Vorgänge zu informieren.

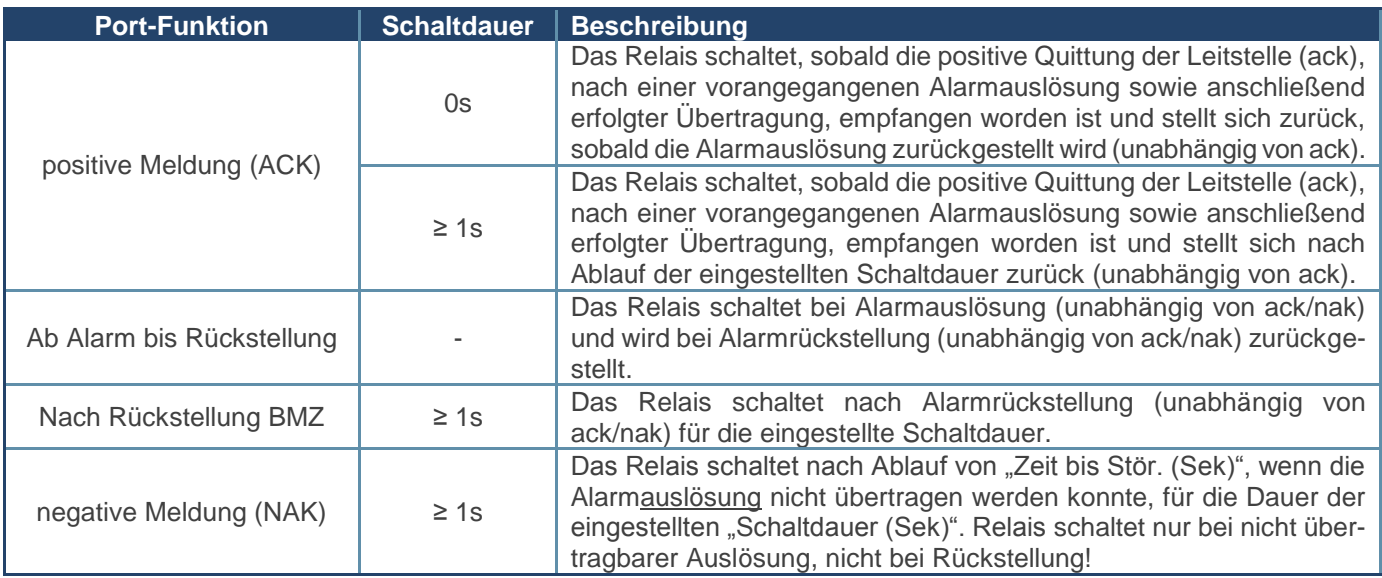

## 7.65.2 Störung (ST)

Dieses Relais schaltet bei:

- Überspannungserkennung am BMA-Anschluss
- Störung ALLER aktivierten Übertragungswege
- **Störung am MDL/TF-Anschluss**

### 7.65.2.1 Ü-Weg Störverzögerung

Die Auslösung des Störrelais wird bei einem Ausfall der Übertragungswege um die hier eingetragene Zeit verzögert.

### 7.65.3 Fernschalten (F/F2)

Diese Ausgänge können entweder per NSL (Notruf Service Leitstelle), DTMF, SMS oder per Helpdesk geschaltet werden. Außerdem kann eine Schaltdauer in Sekunden angegeben werden (0 = ∞).

Darüber hinaus ist es möglich eine Funktion auszuwählen, welche die Ports schalten lässt. Es stehen folgende Funktionen zur Verfügung:

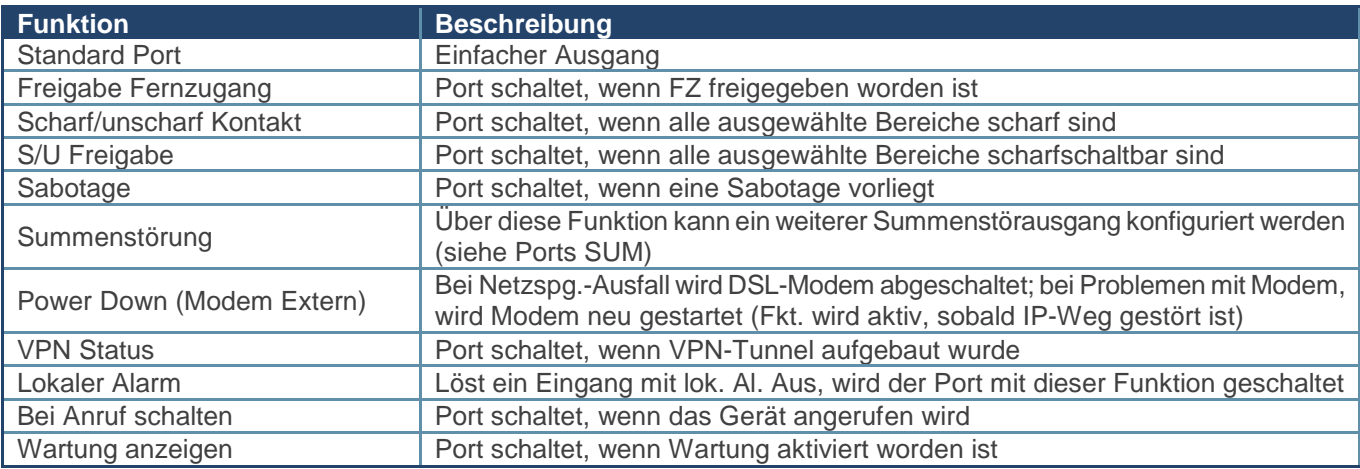

# 8 Inbetriebnahme

### 8.1 Allgemeines

Bitte lesen Sie sich das nachfolgende Kapitel **vor** einer Inbetriebnahme aufmerksam durch, da es einige Punkte gibt, welche beachtet werden sollten. Diese werden hier im Nachfolgenden dargestellt. Diese Liste erhebt allerdings keinen Anspruch auf Vollständigkeit und wird teilweise in diesem Handbuch an anderen Stellen oder in anderen Dokumentationen von TAS ausführlicher beschrieben.

## 8.2 Durchführen einer Inbetriebnahme

Um eine TAS-Link III Alarmübertragungseinrichtung in Betrieb nehmen zu können sind bei einem nicht konfigurierten Gerät folgende Schritte durchzuführen:

- 1. Konfigurationssoftware von CD installieren
- 2. Service-PC per USB-Kabel mit TAS-Link III verbinden
- 3. Konfigurationssoftware starten
- 4. Per Datentransfer->Terminal den Versionsstand und den Gerätetyp abfragen z.B. "Config Error TLIII-IP/MOBILE V8.28 (1)>"

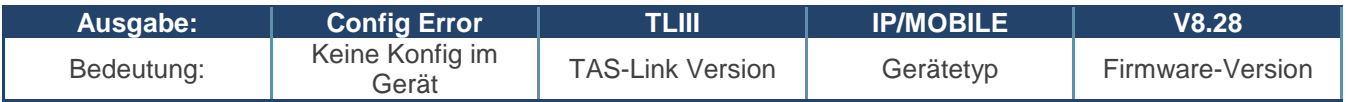

5. Ggf. Software-Update mit benötigtem Gerätetyp über Datentransfer starten

- 6. Konfiguration mit Hilfe des Konfigurationstools SysConf erstellen
- 7. Konfiguration über Datentransfer->Konfiguration senden in das Gerät einspielen
- 8. Ggfs. Schlüssel ins Gerät einspielen. Näheres siehe Kapitel [8.10](#page-197-0) Key-Manager.
- 9. Funktion über den Helpdesk inkl. Inbetriebnahmetest sicherstellen (siehe nachfolgende Seiten)

10. Inbetriebnahme abschließen

## 8.3 Firmware-Update

Da Soft- und Firmware immer zusammen gehören, ist es nicht möglich mit einem neueren Konfigurator ein Gerät mit einer älteren Firmware zu konfigurieren. Außerdem muss der angelegte Kundendatensatz mit dem Typ der Firmware zusammenpassen.

Sollte der Firmwaretyp abweichen und nicht dem angelegten Kundendatensatz entsprechen, so muss die Firmware angepasst werden. Dies geschieht beim Senden der Konfiguration ab CD 2.00 automatisch.

#### 8.3.1 Automatisches Update

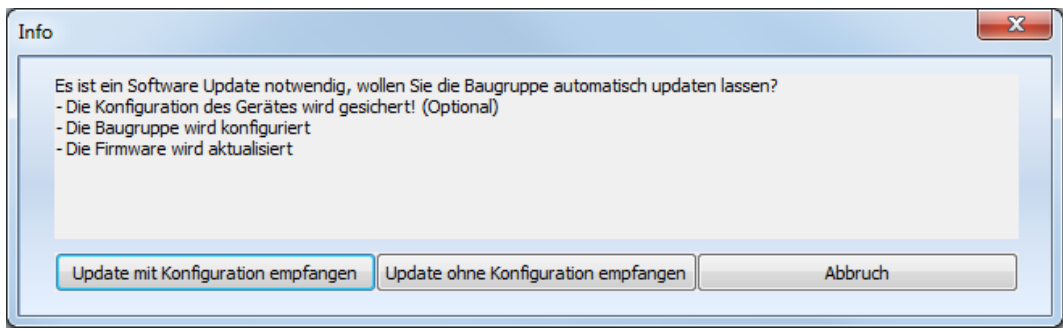

Das automatische Firmware-Update kommt dann zum Tragen, wenn versucht wird, eine Konfiguration in ein Gerät zu senden, dessen Firmware zu einem anderen Gerätetyp gehört oder veraltet ist.

Sollte auf dem Gerät bereits eine Konfiguration vorhanden sein, so werden Sie gefragt, ob das Update durchgeführt werden soll **mit** oder **ohne** empfangen der alten Konfiguration. Wählen Sie mit, so wird die alte Konfiguration heruntergeladen und Sie können diese speichern. Wählen Sie ohne, so wird die Konfiguration unwiderbringlich gelöscht.

### 8.3.2 Manuelles Update

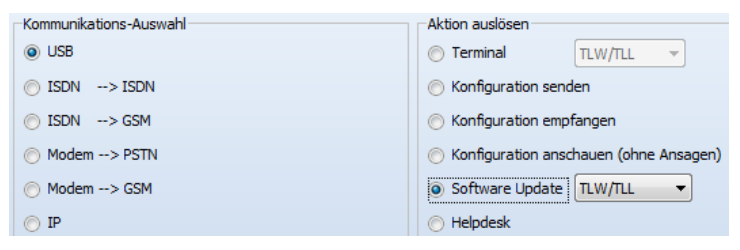

Alternativ können Sie auch ein manuelles Firmware-Update durchführen. Wählen Sie dazu unter "Datentransfer"→"Software Update". Anschließend wählen Sie "Aktion starten". Es erscheint ein Dateidialog, in welchem Sie die korrekte Firmwaredatei auswählen und anschließend mit "Öffnen" bestätigen. Das Update wird nun durchgeführt. Dauer von Baugruppen-Updates

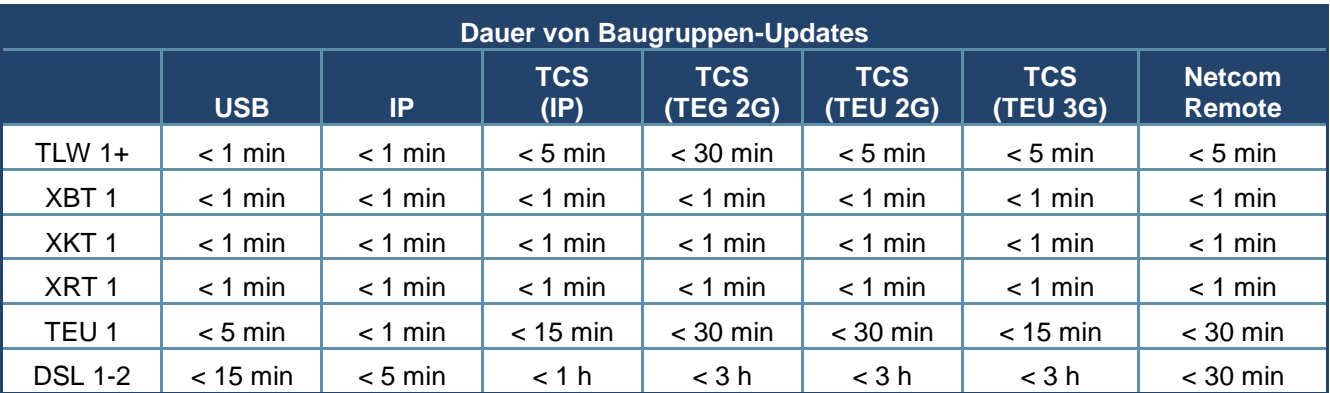

Bei obigen Angaben handelt es sich um Mittelwerte. Die tatsächliche Dauer hängt von der Verbindungsqualität ab.

## 8.4 Uhrzeit

Das TAS-Link III kennt mehrere Möglichkeiten der Uhrzeit-Synchronisation. Die Uhrzeit wird wie nachfolgend dargestellt synchronisiert:

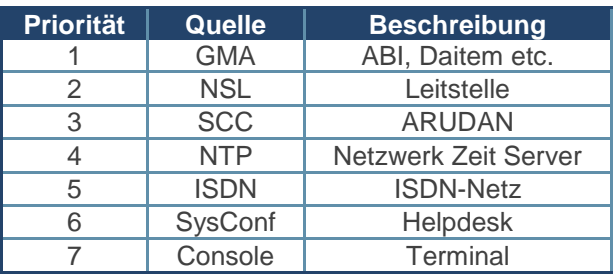

### 8.5 VoIP-Anschlüsse

Bitte beachten Sie, dass Aufschaltungen via ISDN/PSTN bei einer NSL über VoIP-Anschlüsse nicht möglich sind. Näheres hierzu erfahren Sie im Kapitel "VoIP/NGN ISDN/PSTN-Anschlüsse".

### 8.6 Welcher Tarif für GSM-Aufschaltungen (NSL)?

Um eine Aufschaltung bei einer NSL via GSM realisieren zu können, muss die verwendete SIM-Karte den **CSD-Datendienst** bereitstellen! Eine Internetflatrate wird nicht benötigt (nur bei GPRS/UMTS notwendig)!

## 8.7 Welcher Tarif für GPRS/UMTS-Aufschaltungen (NSL)?

Um eine Aufschaltung bei einer NSL via GPRS/UMTS realisieren zu können, muss die verwendete SIM-Karte den **Internet-Datendienst** bereitstellen! Der CSD-Dienst wird nicht benötigt (nur bei GSM notwendig)!

## <span id="page-195-0"></span>8.8 Sprach-Ansagen aufnehmen

Sprach-Ansagen müssen mit folgenden Einstellungen aufgenommen werden:

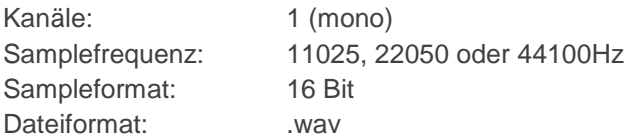

Die von Ihnen aufgenommen Sprachansagen sind nach einer Standard-Installation(!) in folgende Ordnerstruktur einzufügen:

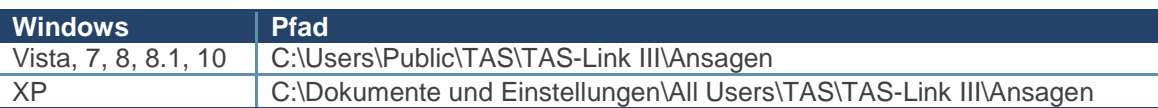

Aufgenommen werden können die Sprach-Ansagen u.a. mit dem Windows eigenen Audio-Recorder. Gehen Sie dazu wie folgt vor:

### **Windows 10:**

Da Windows 10 ab Werk nicht mehr über einen Audiorecorder verfügt und die App "Sprachrekorder" lediglich in \*.wma aufnimmt, empfehlen wir das kostenlose Tool "AudaCity".

### **Windows Vista, 7, 8, 8.1:**

- 1. Start→Alle Programme→Zubehör→Ausführen
- 2. Dann folgende Befehlszeile eingeben "*Soundrecorder.exe /FILE [Dateiname].wav*" (*Leerzeichen beachten!!! & "Dateiname" durch gewünschten Namen der Datei ersetzen*)

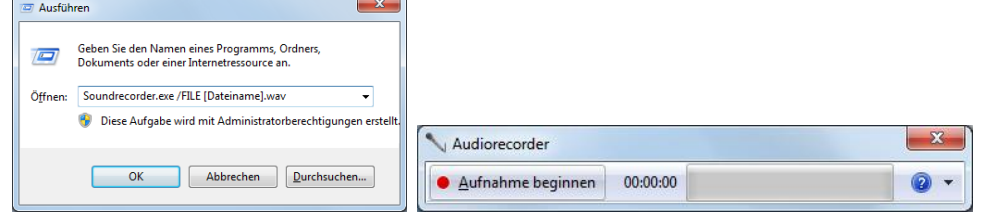

(Der Windows Vista,7,8 Audiorecorder nimmt die Sprach-Ansage in Stereo auf, dies wird jedoch automatisch durch den SysConf angepasst)

- 3. Sprach-Ansage aufnehmen
- 4. Sprach-Ansage speichern und unter oben genannten Pfad einfügen
- 5. SysConf beenden und neu aufrufen

#### **Windows XP:**

- 1. Start→Alle Programme→Zubehör→Unterhaltungsmedien→Audiorecorder
- 2. Sprach-Ansage aufnehmen
- 3. Datei→Speichern unter→Ändern

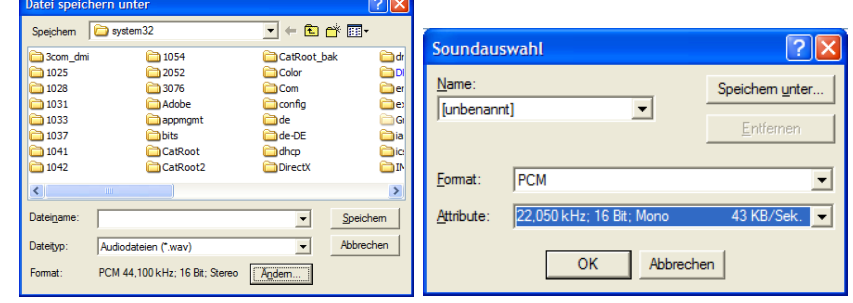

- 4. Format einstellen (Standard Format: PCM; 22,050kHz; 16 Bit; Mono)
- 5. Sprach-Ansage speichern und unter oben genannten Pfad einfügen
- 6. SysConf beenden und neu aufrufen

## 8.9 Datenvolumen

### 8.9.1 Meldungen

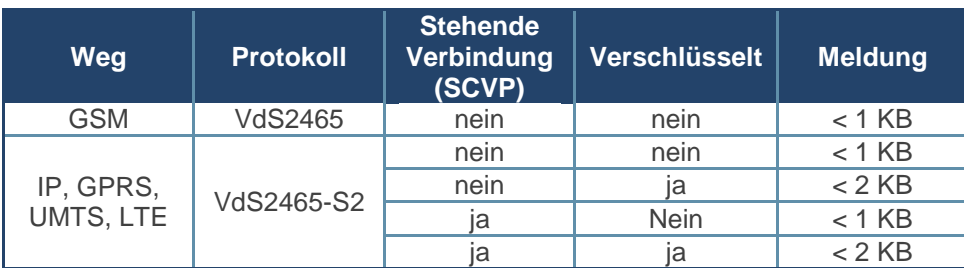

### 8.9.2 Polling

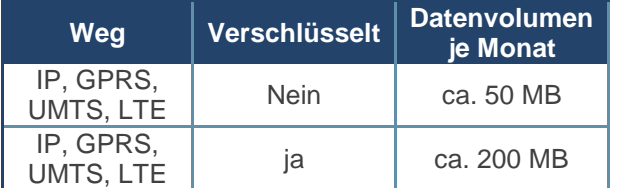

### 8.9.3 TCS

Das Datenvolumen für den TCS (TAS Connection Server) finden Sie in Kapitel [7.55.10.](#page-172-0)

### <span id="page-197-0"></span>8.10 Key-Manager (bei verschlüsselten Verbindungen)

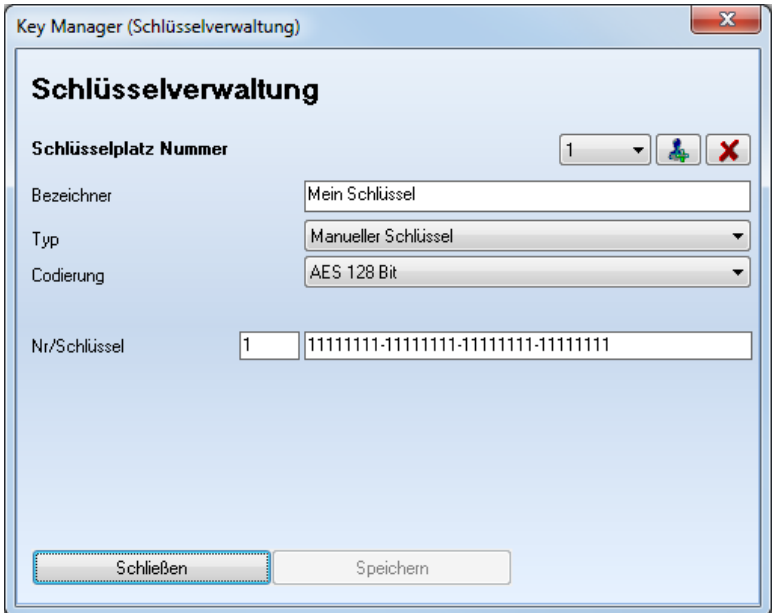

Der Key-Manager verwaltet alle Schlüssel für verschlüsselte Verbindungen. Prinzipiell sind 3 Verfahren zur Schlüsselvergabe möglich:

- Manuelle Schlüsselvergabe je Ziel IP-Adresse über den Key-Manager
- Automatische Schlüsselvergabe je Ziel IP-Adresse über den Key-Manager
- Vergabe eines Master-Keys für alle Ziel IP-Adressen über den Datentransfer

#### 8.10.1 Manueller Schlüssel

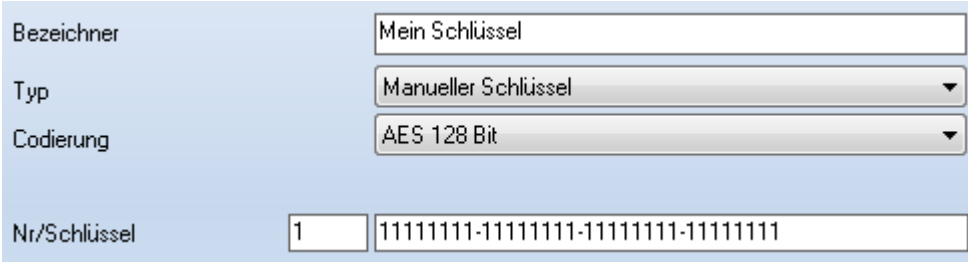

#### *Bezeichner*

Vergeben Sie einen beliebigen Namen (Bezeichner). Dieser wird unter "Ziele"->"weitere Zielparameter" angezeigt und sollte daher eindeutig sein.

### *Typ*

Stellen Sie den "Typ" auf "Manueller Schlüssel".

### *Codierung*

Wählen Sie den Verschlüsselungsalgorithmus (AES128/CHIASMUS160).

### *Nr/Schlüssel*

Schlüssel-Nummer (dezimal) sowie Schlüssel (hexadezimal).

### 8.10.2 Automatischer Schlüssel

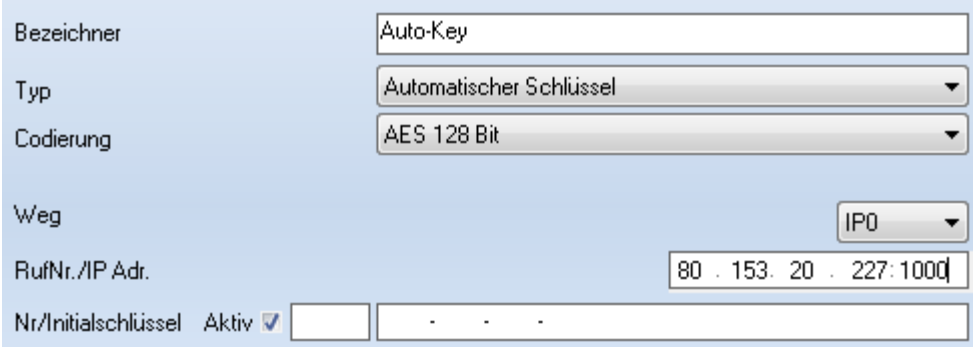

### *Bezeichner*

Vergeben Sie einen beliebigen Namen (Bezeichner). Dieser wird unter "Ziele"->"weitere Zielparameter" angezeigt und sollte daher eindeutig sein.

### *Typ*

Stellen Sie den "Typ" auf " Automatischer Schlüssel".

### *Codierung*

Wählen Sie den Verschlüsselungsalgorithmus (AES128/CHIASMUS160).

### *Weg*

Wählen Sie den Übertragungsweg, über welchen der Schlüssel bezogen werden soll.

### *RufNr./IP Adr.*

Geben Sie hier eine Rufnummer oder eine IP-Adresse ein, von welcher der Schlüssel bezogen werden soll.

### *Nr/Initialschlüssel*

Wird ein Initialschlüssel benötigt, so kann dieser hier hinterlegt werden. Ein Initialschlüssel dient dazu, die erste Verbindung zur NSL zu verschlüsseln, über die der richtige Schlüssel geholt werden soll.

### 8.10.3 Master-Key über Datentransfer

Neben manuellen sowie automatischen Schlüsseln je IP-Adresse ist es auch möglich, einen Master-Key für alle IP-Adressen zu hinterlegen. Dieser wird über den Datentransfer eingespielt. Rufen Sie hierzu den Datentransfer auf und wählen Sie eine der folgenden Optionen:

- AES-Schlüssel übertragen
- CHIASMUS-Schlüssel übertragen
- BSI-Schlüssel (Smart-Card) senden

### 8.10.3.1 AES/CHIASMUS

Wählen Sie AES oder CHIASMUS aus und klicken Sie auf "Aktion starten". Daraufhin sollte das nachfolgende Fenster erscheinen:

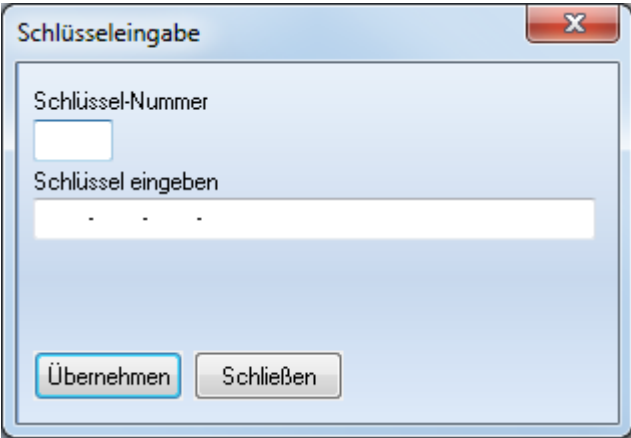

#### *Schlüssel-Nummer*

Hier ist die maximal 5-stellige (dezimal) Schlüssel-Nummer einzutragen. Diese ist unbedingt mit der NSL abzustimmen! Eine reine Dummy-Nummer wird nicht funktionieren.

### *Schlüssel eingeben*

Hier tragen Sie den 32-stelligen (hexadezimal) AES-Schlüssel oder den 40-stelligen (hexadezimal) CHIASMUS-Schlüssel ein. Die Trennstriche dienen lediglich der besseren Lesbarkeit und werden automatisch eingefügt.

### 8.10.3.2 BSI-Schlüssel (Smart-Card)

Neben dem AES und CHIASMUS-Schlüssel gibt es für CDM-Geräte auch noch den BSI-Schlüssel. Dieser Schlüssel wird vom BSI (Bundesamt für Sicherheit in der Informationstechnik) vergeben und auf einer Smart-Card geliefert.

Um den Schlüssel auslesen zu können, wird ein handelsüblicher Smart-Card Leser benötigt.

Klicken Sie auf "Aktion starten" und geben das Kennwort ein, welches den Zugriff auf die Smart-Card ermöglicht.. Danach wird der Schlüssel aus der Smart-Card automatisch gelesen und im Gerät gespeichert. Der Schlüssel auf der Smart-Card wird nach dem Auslesen nicht gelöscht.

## 8.11 GSM/GPRS/UMTS/LTE FAQ

### **Welcher Tarif ist der richtige für mein Gerät?**

Bitte haben Sie Verständnis, dass wir Ihnen aufgrund sich stetig ändernder Tarife leider keinen konkreten Tarif empfehlen können. Daher beschränken wir diese FAQ auf die Angabe der benötigten Dienste, welche Sie bei Ihrem Provider für Ihren Tarif erfragen können.

### **Welchen Dienst benötigte ich für meinen Mobilfunktarif?**

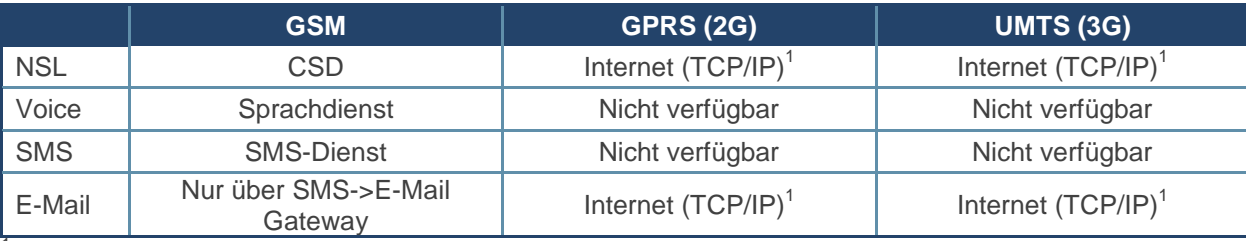

<sup>1</sup>Es wird eine Internet-Flatrate empfohlen.

### **Welches Datenvolumen benötige ich?**

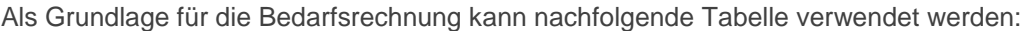

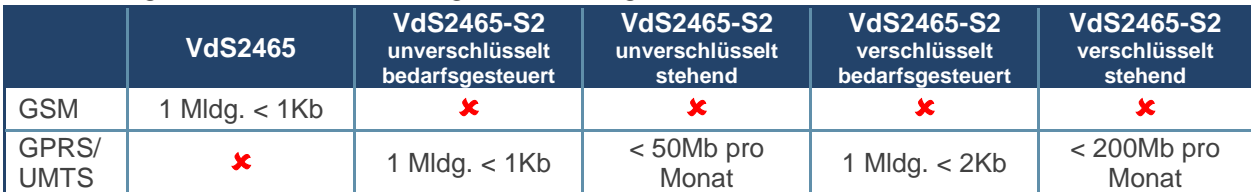

### **ACHTUNG! Getestet wurde mit Vodafone D2 (DE) und einem 8 Sek. Polling der NSL. Bitte beachten Sie, dass es je nach Provider aufgrund von unterschiedlichen Abrechnungsverfahren ggfs. zu Abweichungen kommen kann!**

Darüber hinaus müssen folgende Dinge beachtet werden:

- Blockgröße für die Abrechnung z.B. 10kb auch wenn nur 1kb übertragen wird
- Tatsächliche Anzahl der Meldungen je Monat (Routine-Meldungen, Alarme usw.)
- Polling (nur bei stehender Verbindung) -> wird durch NSL bestimmt (Standard 8s)
- Verschlüsselte Verbindungen benötigen mehr Datenvolumen als unverschlüsselte
- stehende Verbindungen benötigen durch das Polling mehr Datenvolumen als bedarfsgesteuerte

Bei Internet-Tarifen empfehlen wir eine Flatrate zu buchen.

### **Welche Größe muss die SIM-Karte haben?**

Die SIM-Karte muss sowohl für die TEG 1 /2 (GSM/GPRS) als auch für die TEU 1 (GPRS/UMTS) in der Ausführung "Mini-SIM" vorliegen. Micro-SIM oder Nano-SIM-Karten werden nur i.V. mit einem Adapter auf Mini-SIM unterstützt.

### **Wie hoch muss der Empfangspegel sein?**

Es gibt keinen Mindestsignalpegel, wir empfehlen jedoch folgende Empfangspegel:

- UMTS: min. -90dBm (RSSI) bzw. 42%
- GSM/GPRS: min. -87dBm (RSSI) bzw. 42%

Da es sich hier nur um eine Empfehlung handelt, ist es möglich das Verbindungen auch mit einem schlechteren Empfangspegel noch zuverlässig funktionieren. Bedenken Sie jedoch, dass sich je nach Wettersituation der Empfangspegel drastisch verschlechtern/verbessern kann.

### **Gibt es noch andere Antennen als die mitgelieferte?**

Ja, es gibt sowohl Antennenverlängerungen als auch Stabantennen für den Außenbereich mit längerem Anschlusskabel. Weitere Informationen entnehmen Sie bitte dem Produktkatalog.

Achten Sie bitte auf die Anschlussart (FME, SMA)!

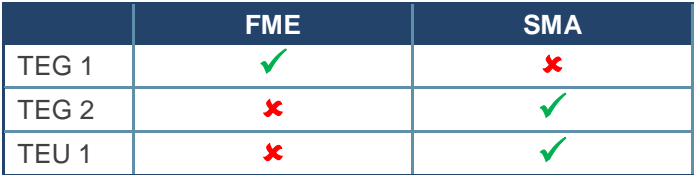

**Ich möchte ein eigenes Antennenkabel verlegen. Welches benötige ich?** Bitte verwenden Sie nur low loss 50 Ohm Koaxialkabel wie z.B. RG-58 oder RG-174.

### **Welche Mobilfunk-Geschwindigkeiten werden vom TAS-Link III unterstützt?**

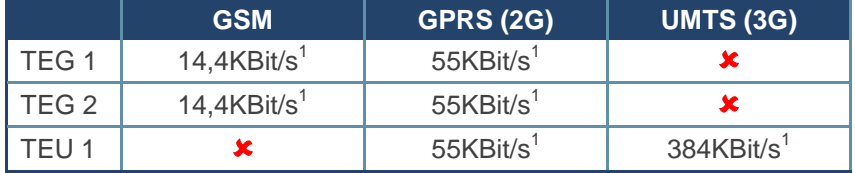

 $1$ Alle Angaben stellen theoretische Maximalwerte im Download dar und basieren auf Angaben des Modemherstellers!

### **Das TAS-Link sagt im Helpdesk "max. count wrong PIN". Was bedeutet das?**

Dies bedeutet, dass die PIN in der Konfiguration falsch hinterlegt worden ist. Das TAS-Link versucht nun nach 2 Fehleingaben keine weiteren PINs mehr einzugeben, damit die Karte nicht gänzlich gesperrt wird.

Um die SIM-Karte wieder zu entsperren gehen Sie wie folgt vor:

- 1.) Ändern Sie die PIN in der Konfiguration und senden Sie diese neu ins Gerät
- 2.) Navigieren Sie über den Datentransfer in den Helpdesk
- 3.) Klicken Sie unter GPRS oder GSM auf "Details".
- 4.) Klicken Sie in der daraufhin erscheinenden Maske auf den Button "BLABLA"
- 5.) Geben Sie die korrekte PIN und ggfs. die PUK ein (PUK nur wenn SIM-Karte ganz gesperrt!)

### **Tipp**

Alternativ können Sie die SIM-Karte natürlich auch in ein Handy einlegen und dort entsperren.

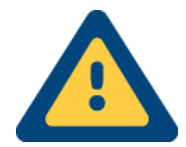

#### **Wichtiger Hinweis**

Das Entsperren der SIM-Karte über den Helpdesk wird beim UMTS-Wegemodul TEU 1 erst ab Firmwareversion **1.18** (TEU nicht TLW!) unterstützt!

### 8.12 Datentransfer

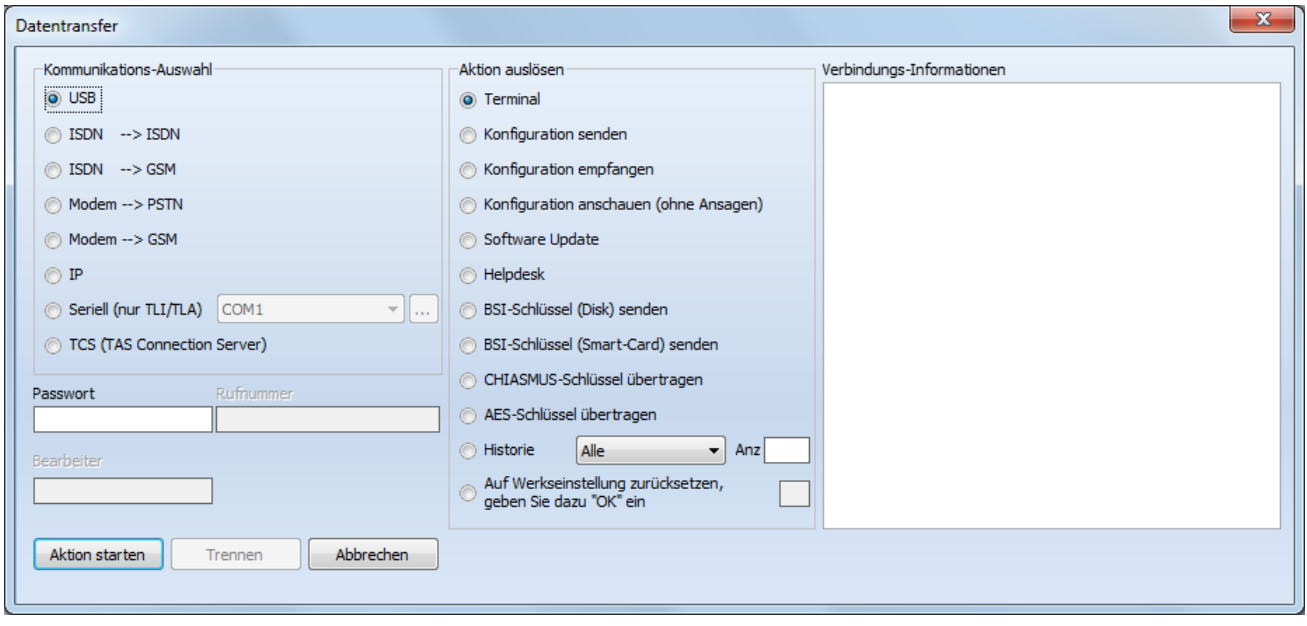

Der Datentransfer stellt die Schnittstelle zum Gerät dar. Er ist für die Inbetriebnahme/Wartung unerlässlich.

8.12.1 Kommunikationsauswahl

8.12.1.1 USB

Lokale Verbindung zum TAS-Link via USB.

 $8.12.1.2$  ISDN $\rightarrow$ ISDN

Fernzugangsverbindung ISDN zu ISDN.

8.12.1.3 ISDN->GSM

Fernzugangsverbindung ISDN zu GSM.

8.12.1.4 Modem→PSTN

Fernzugangsverbindung Modem zu PSTN.

 $8.12.1.5$  Modem $\rightarrow$ GSM

Fernzugangsverbindung Modem zu GSM.

8.12.1.6 IP

Fernzugangsverbindung via IP.

8.12.1.7 TCS (optional)

Fernzugangsverbindung via TCS (TAS Connection Server ) zu einem TAS-Link mittels ID-Nummer (sieh[e Fernzu](#page-171-0)[gang -](#page-171-0) TCS).

8.12.1.8 Seriell (nur TLI/TLA)

Diese Option ermöglicht es Ihnen ältere Übertragungsgeräte der TAS-Link II Serie auszulesen und die Konfiguration für Ihr TAS-Link III zu übernehmen.

#### 8.12.1.9 Passwort/Rufnummer/Bearbeiter

Das Passwort ist für einen Fernzugriff zwingend erforderlich, ebenso die Rufnummer/IP-Adresse. Der Bearbeiter muss nur einmalig bei einer Konfigurationsänderung angegeben werden.

### 8.12.2 Aktion auslösen

### 8.12.2.1 Terminal

Möchten Sie eine Terminalverbindung (Kommando-Konsole) zum TAS-Link aufbauen, wählen Sie bitte diese Option.

#### 8.12.2.2 Konfiguration senden

Um eine erstellte/geänderte Konfiguration senden zu können, wählen Sie diese Funktion.

### 8.12.2.3 Konfiguration empfangen/anschauen (ohne Ansagen)

Es ist möglich eine Konfiguration mit oder ohne Voice-Ansagetexte auszulesen. Letzteres ist zu empfehlen, wenn die Konfiguration per Fernzugriff mit geringer Bandbreite (PSTN, GSM etc.) ausgelesen werden soll.

### 8.12.2.4 Software-Update

Das Firmware-Update wird automatisch durchgeführt, wenn die Firmware nicht zu dem angelegten Kundendatensatz passt. Bei älteren Firmware-Versionen (< 7.10) muss ein Update manuell durchgeführt werden.

#### 8.12.2.5 Helpdesk

Der Helpdesk ist eine Live-Übersicht über das TAS-Link.

### 8.12.2.6 BSI-Schlüssel (Disk/Smart-Card) senden

Diese Funktion sendet eine BSI-Schlüsseldatei in das TAS-Link. Dieser wird für eine verschlüsselte IP-Verbindung benötigt. Nähere Informationen siehe Kapitel [8.10](#page-197-0) Key-Manager.

### 8.12.2.7 CHIASMUS-Schlüssel übertragen

Diese Funktion sendet einen 40 stelligen CHIASMUS-Schlüssel (160Bit) in das TAS-Link. Dieser wird für eine verschlüsselte IP-Verbindung benötigt. Nähere Informationen siehe Kapitel [8.10](#page-197-0) Key-Manager.

#### 8.12.2.8 AES-Schlüssel übertragen

Diese Funktion sendet einen 32 stelligen AES-Schlüssel (128Bit) in das TAS-Link. Dieser wird für eine verschlüsselte IP-Verbindung benötigt. Nähere Informationen siehe Kapitel [8.10](#page-197-0) Key-Manager.

#### 8.12.2.9 Historie

Der Historienspeicher des TAS-Links ist über diese Option auslesbar.

#### 8.12.2.10Anz.

Hier kann die Anzahl der auszulesenden Ereignisse bestimmt werden (0=alle).

### 8.12.2.11Auf Werkseinstellungen zurücksetzen …

Diese Funktion löscht die auf dem Gerät befindliche Konfiguration und Firmware! Ein Löschen ist nur lokal möglich. Die Konfiguration geht vollständig und unwiderruflich verloren! Falls möglich fertigen Sie eine Sicherheitskopie der Konfiguration an. Nach dem Löschen muss zunächst wieder eine Firmware über das "Software Update" in das Gerät eingespielt werden. Weitere Informationen finden Sie im Kapitel [8.17](#page-224-0) Werkseinstellungen.

## 8.13 Datentransfer TCS

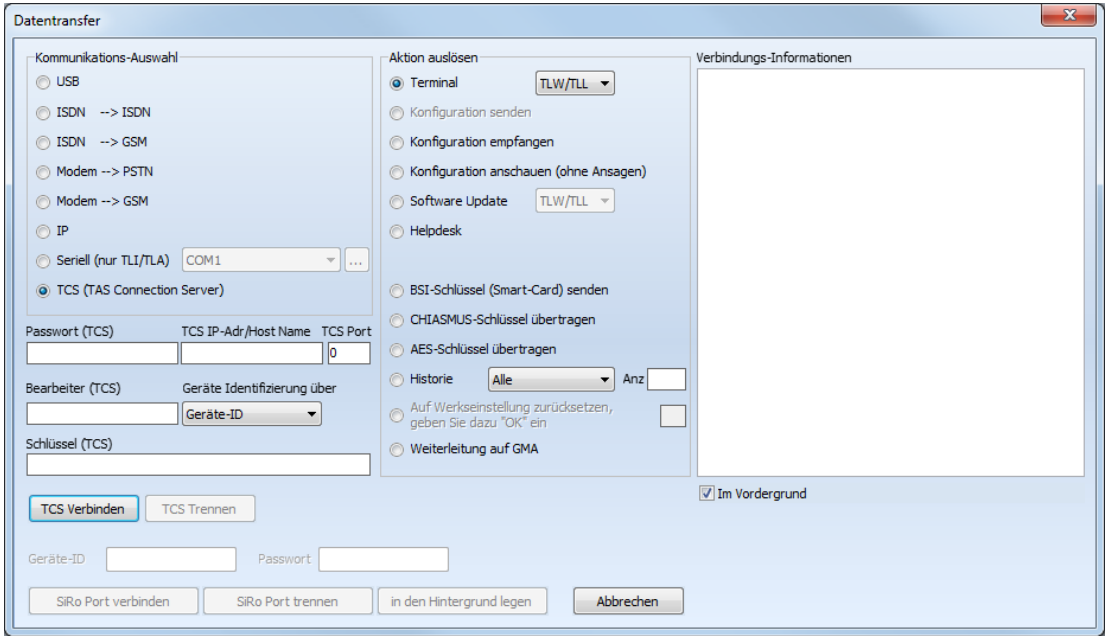

Wurde im Datentransfer unter "Kommunikations-Auswahl" "TCS (TAS Connection Server)" ausgewählt, so erscheinen folgende TCS-spezifische Felder.

#### 8.13.1 Passwort (TCS)

Kennwort für die Anmeldung am TCS (nicht TAS-Link!).

8.13.2 TCS IP-Adr/Host Name

IP-Adresse oder Host Name des TCS.

8.13.3 TCS Port

Zur IP-Adresse zugehöriger TCP-Port des TCS.

8.13.4 Bearbeiter (TCS)

Bearbeiterkürzel bei Änderungen im Gerät.

8.13.5 Geräte-Identifizierung über

Die Identifizierung kann entweder mittels Geräte-ID oder MAC-Adresse erfolgen.

8.13.6 Schlüssel (TCS)

128 Bit AES-Schlüssel im Hexadezimal-Format für verschlüsselte Verbindung zum TCS.

8.13.7 TCS verbinden/trennen

Baut die Verbindung zum TCS auf oder trennt diese.

8.13.8 Geräte-ID/ Passwort

Die Geräte-ID identifiziert das anzuwählende TAS-Link. Das Passwort wird zur Anmeldung am TAS-Link benötigt.

8.13.9 TAS-Link verbinden/trennen

Baut die Verbindung zum TAS-Link auf oder trennt diese.

8.13.10 In den Hintergrund legen

Legt den Datentransfer in den Hintergrund.

## 8.14 Helpdesk (Live-Übersicht)

Der Helpdesk stellt eine Live-Übersicht über das Gerät dar. Die Ansicht kann je nach konfigurierten Übertragungswegen sowie verwendeter System-Hardware (Erw.-Module, GMAs etc.) abweichen. Grundsätzlich unterteilt sich der Helpdesk jedoch wie folgt:

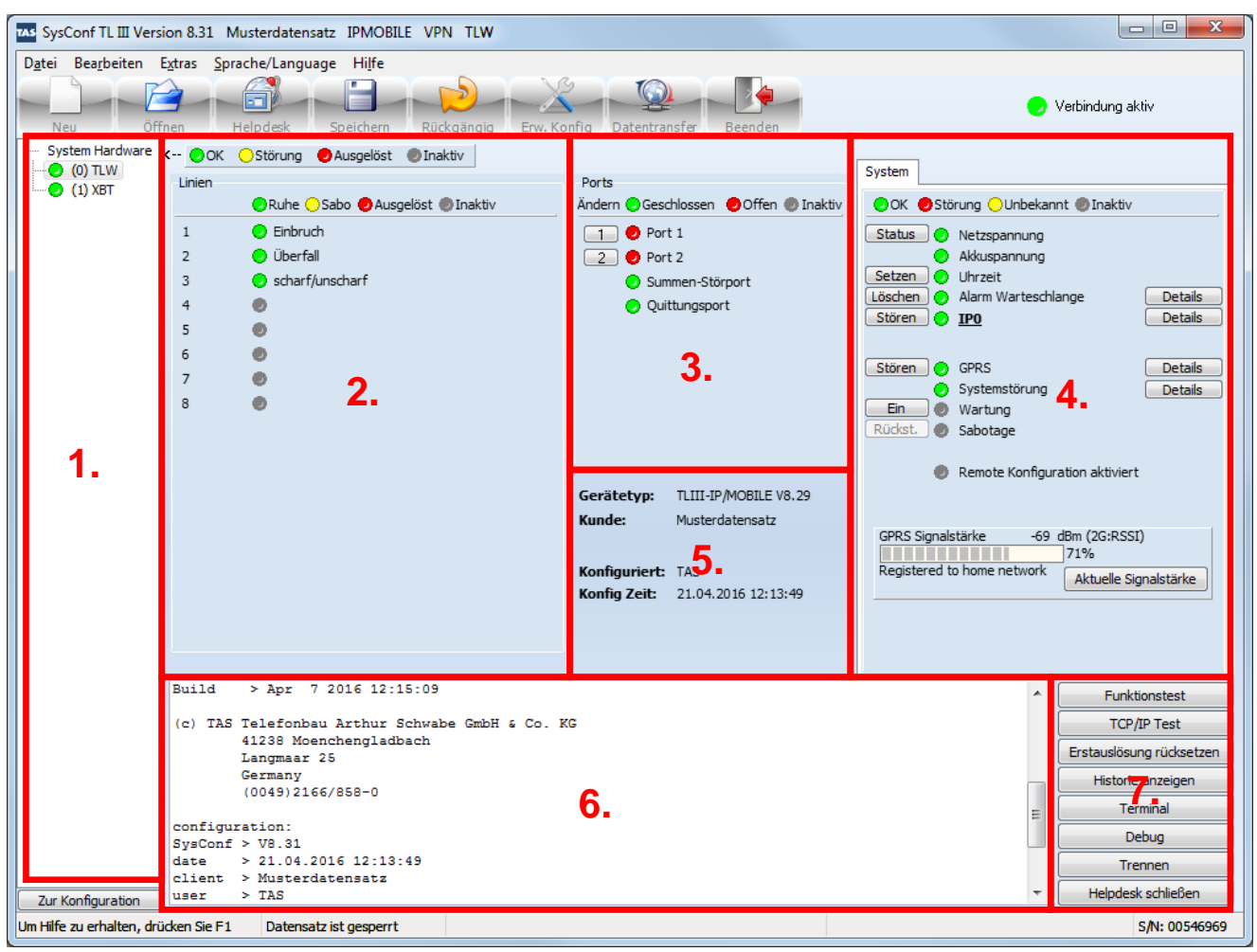

8.14.1 Allgemein

- **1. Übersicht der konfigurierten System-Hardware**
- **2. Übersicht der Linien sowie deren Zustände**
- **3. Übersicht der Ausgänge/Ports sowie deren Zustände**
- **4. Übersicht des Systems sowie Anzeige von Zuständen**
- **5. Infobox**
- **6. Live-Mitschnitt vom Gerät**
- **7. Bedienelemente**

.

8.14.2 Übersicht der konfigurierten System-Hardware

| Datei Bearbeiten Extras Sprache/Language Hilfe<br>Verbindung aktiv<br>Öffnen<br>Helpdesk<br>Rückgängig<br>Speichern<br>Erw. Konfig Datentransfer<br>Neu<br>Beenden<br>System Hardware<br>K- OK OStörung DAusgelöst DInaktiv<br>$\bullet$ (0) TLW<br>System<br>Ports<br>Linien<br>$(1)$ XBT<br>◎ OK ● Störung ● Unbekannt ● Inaktiv<br>ORuhe OSabo OAusgelöst DInaktiv<br>Ändern GGeschlossen CO Offen DInaktiv<br><b>B</b> Einbruch<br>$\bullet$ Port 1<br>$\mathbf{1}$<br>$\overline{1}$<br>Status <b>O</b> Netzspannung<br>$\overline{2}$<br><b>O</b> Überfall<br>Akkuspannung<br>Port 2<br>$\overline{2}$<br>Setzen <b>O</b> Uhrzeit<br>$\overline{3}$<br>Scharf/unscharf<br>Summen-Störport<br>Alarm Warteschlange<br>Löschen<br><b>Details</b><br>●<br>Quittungsport<br>$\overline{4}$<br>Stören <b>D</b> IPO<br><b>Details</b><br>۵<br>5<br>۵<br>6<br>Stören <b>@</b> GPRS<br><b>Details</b><br>Ō<br>$\overline{7}$<br>Systemstörung<br><b>Details</b><br>ö<br>8<br>Wartung<br>Ein<br>Rückst.<br>Sabotage<br>Remote Konfiguration aktiviert<br>Gerätetyp:<br>TLIII-IP/MOBILE V8.29<br>Kunde:<br>Musterdatensatz<br>GPRS Signalstärke<br>-69 dBm (2G:RSSI)<br>71%<br>.<br>Registered to home network<br>Konfiguriert: TAS<br>Aktuelle Signalstärke<br>Konfig Zeit: 21.04.2016 12:13:49<br><b>Build</b><br>> Apr 7 2016 12:15:09<br>Funktionstest<br>(c) TAS Telefonbau Arthur Schwabe GmbH & Co. KG<br><b>TCP/IP Test</b><br>41238 Moenchengladbach<br>Erstauslösung rücksetzen<br>Langmaar 25<br>Germany<br>Historie anzeigen<br>$(0049)$ $2166/858 - 0$<br>Terminal<br>Ξ<br>configuration:<br>Debug<br>SysConf > VB.31<br>$> 21.04.2016$ $12:13:49$<br>date<br>Trennen<br>client > Musterdatensatz<br>Helpdesk schließen<br>$>$ TAS<br>user<br>Zur Konfiguration | TAS SysConf TL III Version 8.31 Musterdatensatz IPMOBILE VPN TLW | $\Box$<br>$\mathbf{x}$ |
|----------------------------------------------------------------------------------------------------|------------------------------------------------------------------|------------------------|
|                                                                                                    |                                                                  |                        |
|                                                                                                    |                                                                  |                        |
|                                                                                                    |                                                                  |                        |

Im Menübaum "System Hardware" wird die konfigurierte Hardware des Systems angezeigt. Im Beispiel wurde lediglich die Basisbaugruppe "TLW" adressiert. Diese erhält immer automatisch die Adresse "(0)". Werden weitere Baugruppen wie z.B. XKT, XBT, XRT oder GMAs wie z.B. ABI konfiguriert werden diese hier angezeigt und sind auch im Helpdesk auswählbar.

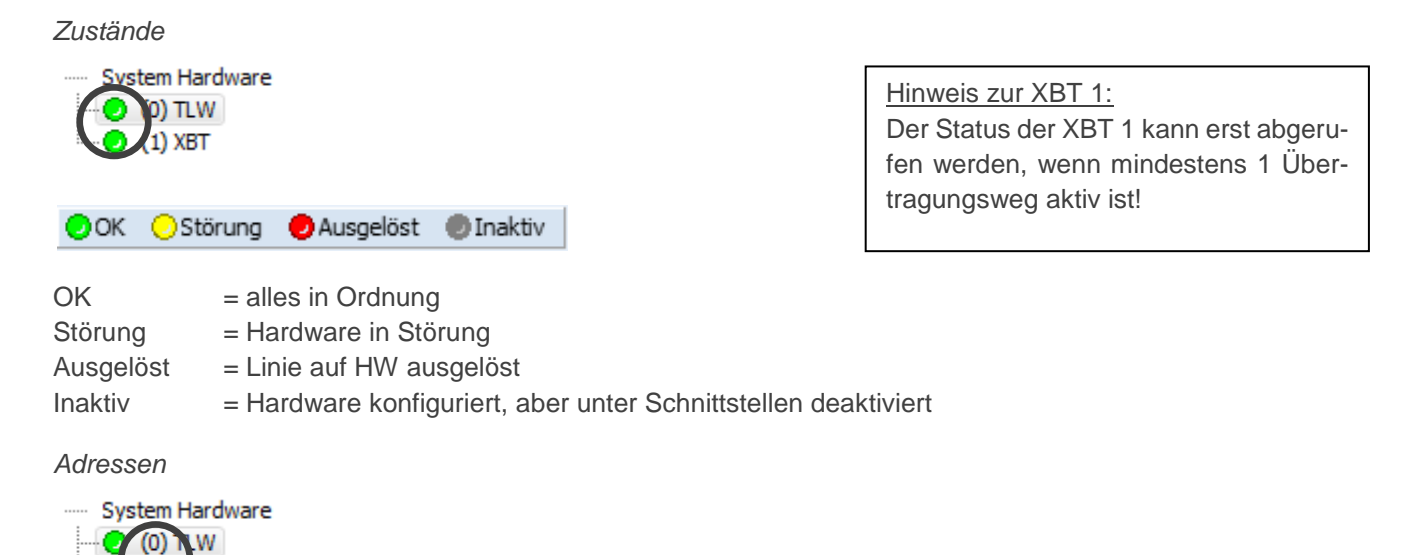

Gibt die Adresse der Hardware an.

 $(1)$ л *Namen*

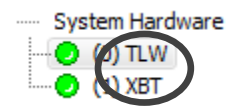

Der Name der jeweiligen Hardware.

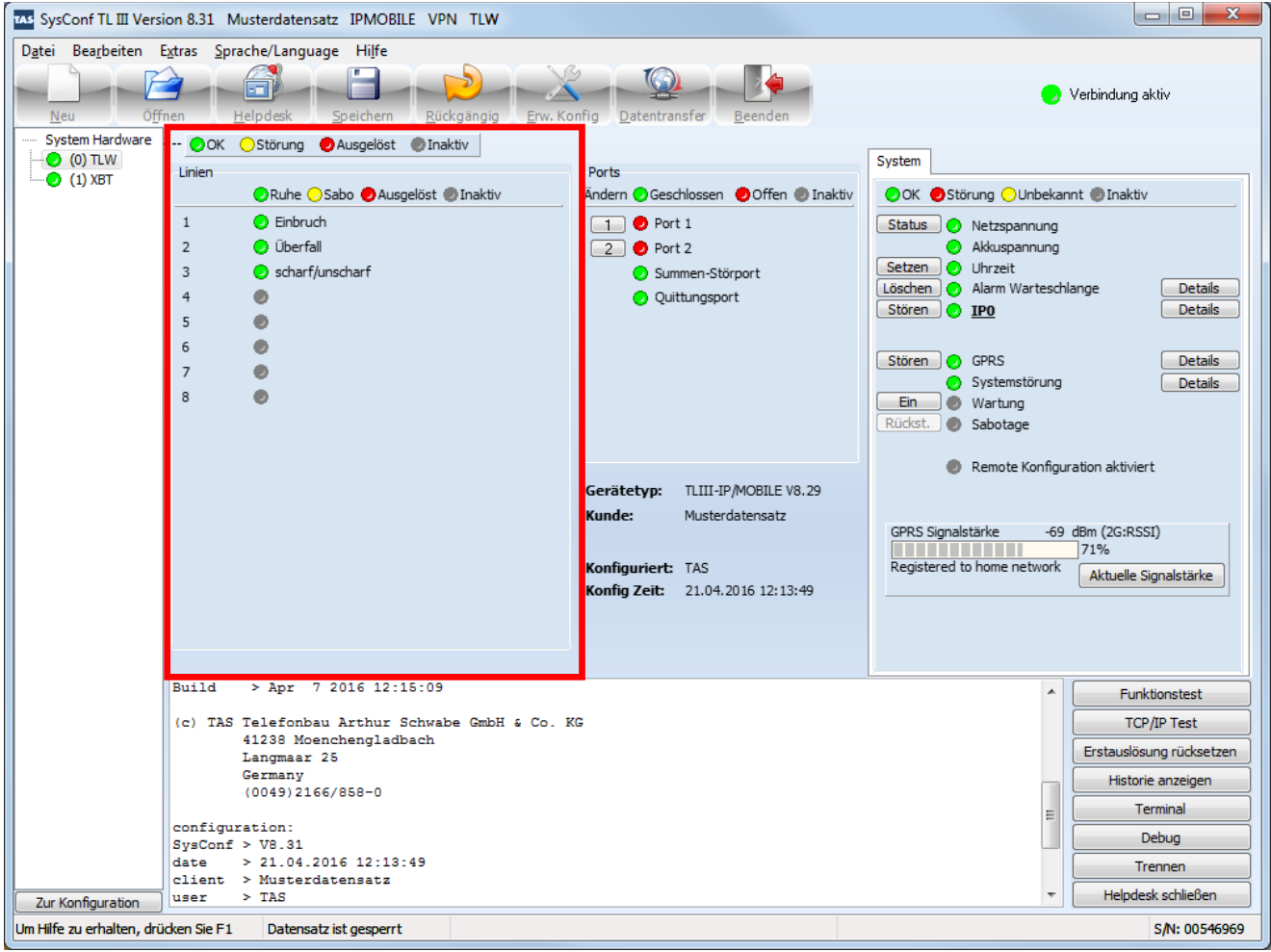

### 8.14.3 Übersicht der Linien sowie deren Zustände

Aufbauend auf die "System Hardware" werden hier die jeweiligen Linien (Eingänge) mit ihrem jeweiligen Status angezeigt. Es können auch einzelne Linien geblockt werden (siehe unten).

*Zustände*

Die Linien können verschiedene Zustände annehmen. Folgende Zustände sind vorgesehen:

●Ruhe ●Sabo ●Ausgelöst ●Inaktiv

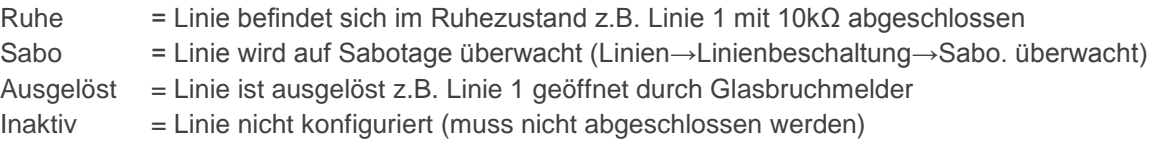

### *Linien blocken*

Linien können auch geblockt werden, sofern diese Funktion über Erw. Konfig→Linien→Linien Blocken (Helpdesk) aktiviert worden ist.

### Linien

- Linien-Nr.
- Linienverzögerung
- Quitt-Port Parameter
- $\Box$  Bereich
- E EMA Funktionen
- ▼ Linien Blocken (Helpdesk)
	- ▼ Alle Linien Blocken

Wird eine Linie über den Blocken-Button geblockt (hier z.B. Linie 1), so wird die Linie mit einem X angezeigt.

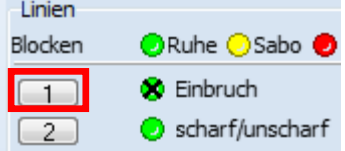

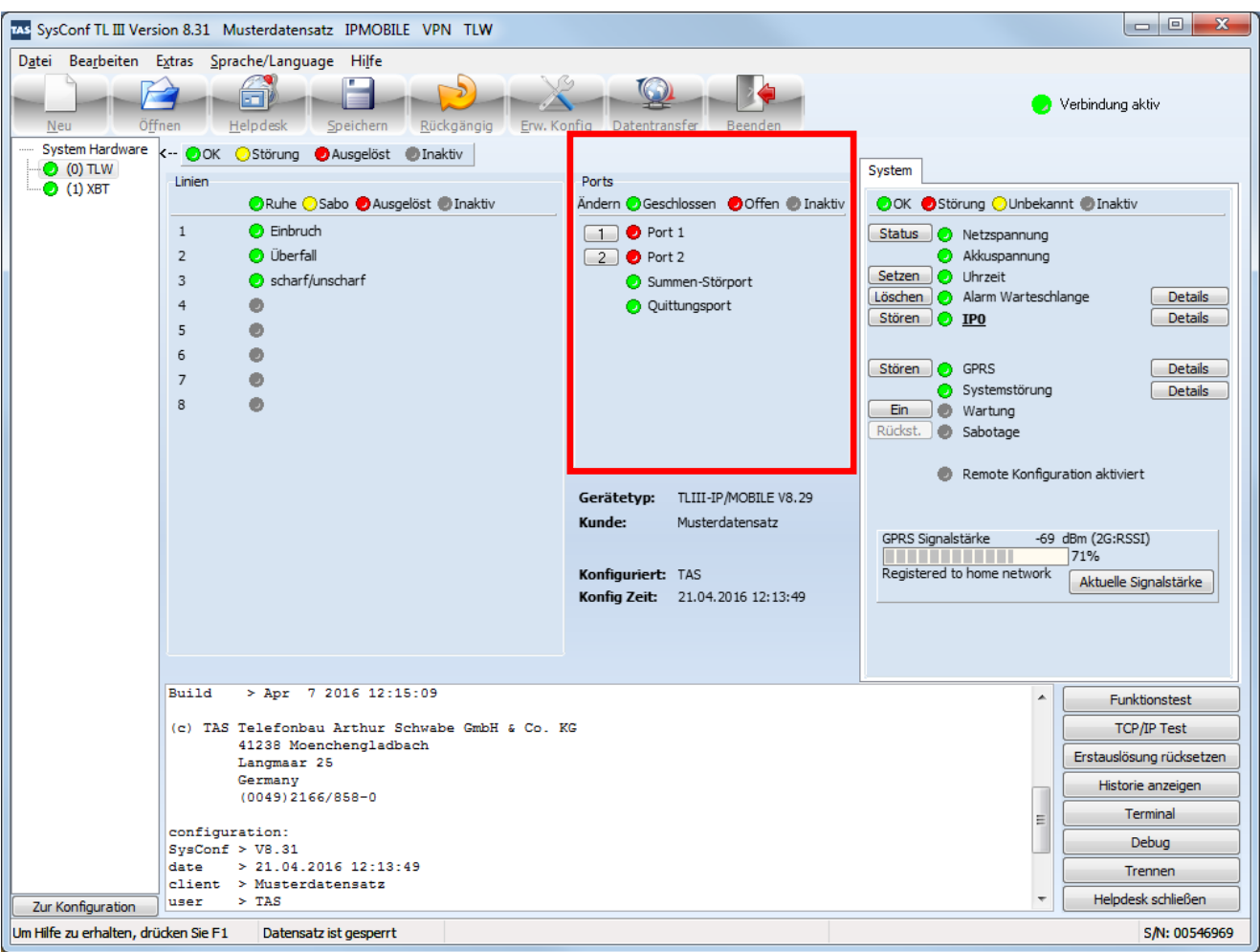

8.14.4 Übersicht der Ausgänge/Ports sowie deren Zustände

Ebenfalls an die "System Hardware" gekoppelt werden hier die "Ports" angezeigt (bei XKT zwei, bei XRT acht usw.). Ausgänge können manuell geschaltet werden.<sup>1</sup>

### *Zustände*

Die Ports (Ausgänge) können grundsätzlich nur zwei Zustände annehmen, geschlossen (grün) oder geöffnet (rot). Darüber hinaus werden deaktivierte Ports in grau angezeigt.

Geschlossen Offen Inaktiv

#### *Schalten*

Ein Port kann über diverse Funktionen geschaltet werden z.B. via NSL, DTMF oder SMS. Diese Optionen finden Sie unter dem Kapitel Fernzugang. Im Folgenden wird die Option schalten per Helpdesk beschrieben. Diese aktivieren Sie beim jeweiligen Port mittels des Hakens "Helpdesk".

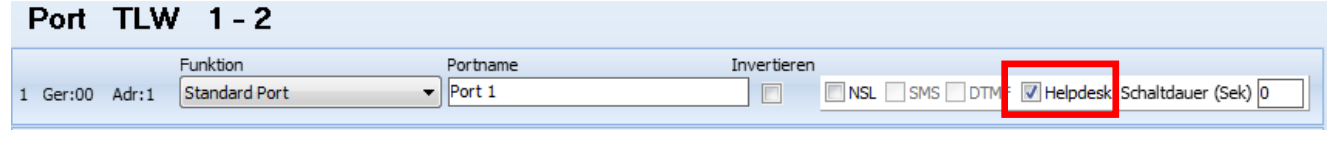

Anschließend wird im Helpdesk vor den jeweiligen Ports ein Button "Ändern" angezeigt.

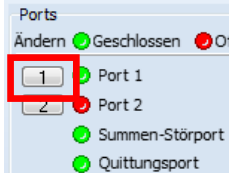

<sup>-</sup> $1$  Unter Port $\rightarrow$ (0)TLW $\rightarrow$ Haken bei Helpdesk setzen.

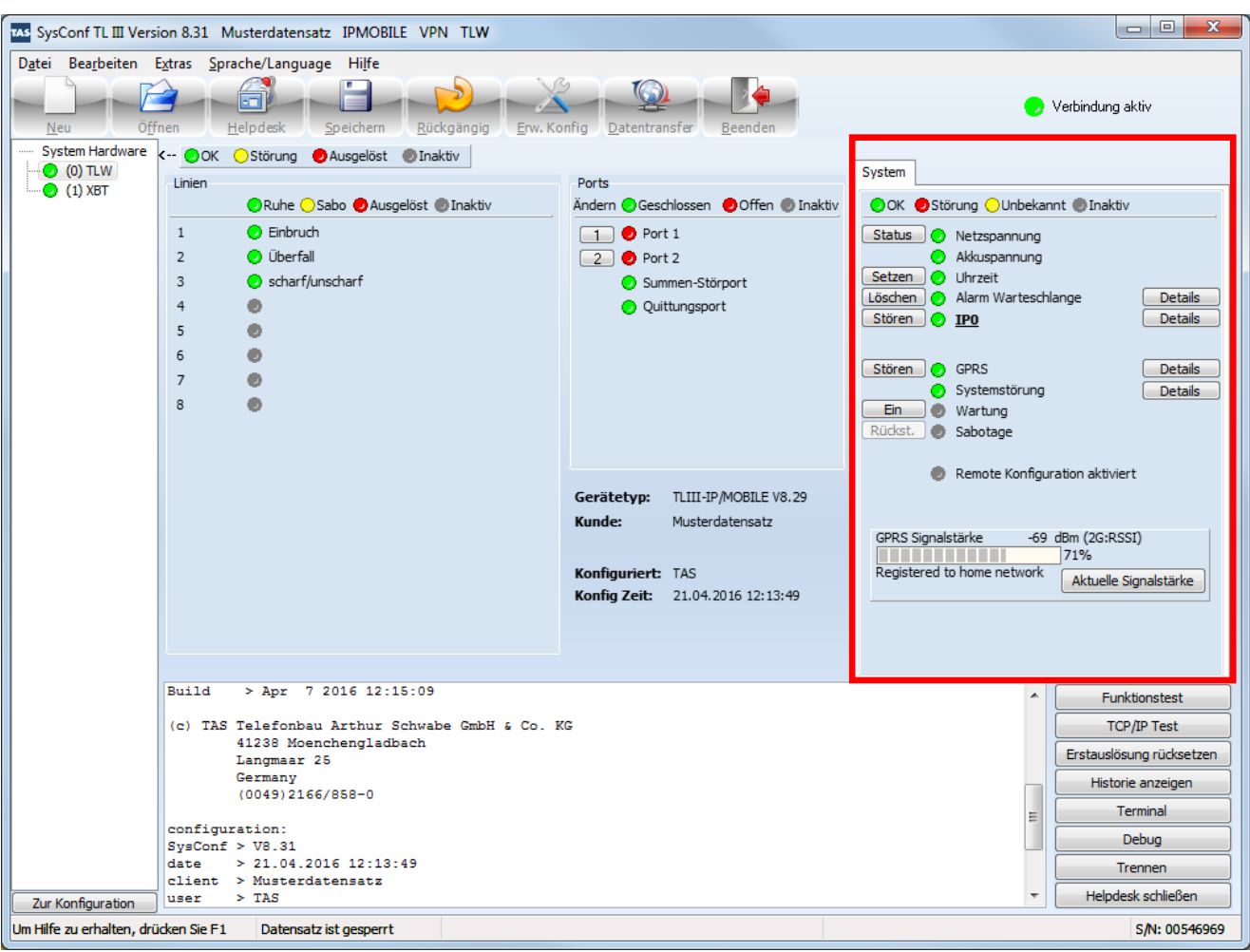

8.14.5 Übersicht des Systems sowie Anzeige von Zuständen

Hier sind alle Zustände des laufenden Systems zu finden. Stellenweise sind Buttons wie "Details" oder "Status" zu finden, welche weitere Auskünfte zu den einzelnen Punkten bereitstellen.

### *Netzspannung*

Die LED Netzspannung zeigt den aktuellen Status des 230V AC Netzes. Wird nur angezeigt, wenn ein Netzteil verwendet wird und die Spannungsüberwachung (Schnittstellen→Netzteiltyp) konfiguriert worden ist.

#### *Akkuspannung*

Die LED Akkuspannung zeigt den aktuellen Status des 12V Akkus. Wird nur angezeigt, wenn ein Netzteil verwendet wird und die Spannungsüberwachung (Schnittstellen→Netzteiltyp) konfiguriert worden ist.

### *Netz-/Akkuspannung Status*

Über den Button Status können diverse weitere Informationen des Netzteils (nur C-Tek!) ausgegeben werden.

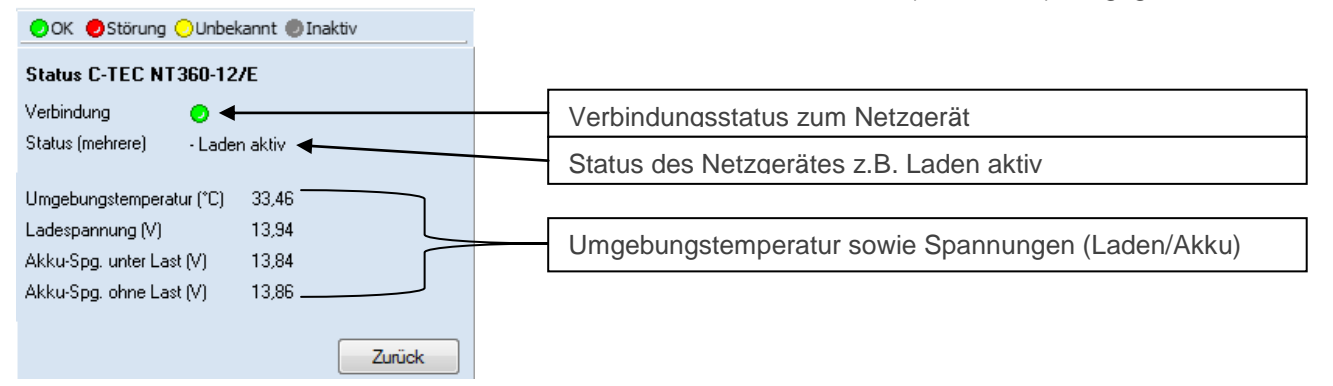

### *Uhrzeit*

Zeigt an, ob die Uhrzeit im Gerät mit der PC-Zeit übereinstimmt.

### *Uhrzeit setzen*

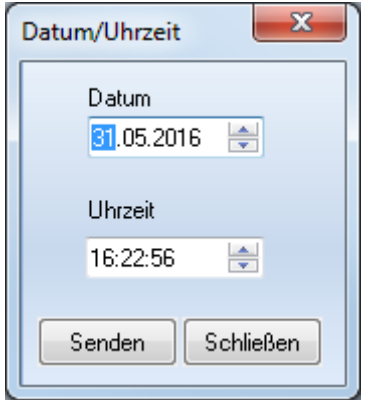

Klicken Sie auf "Setzen", so erhalten Sie das oben dargestellte Menü. Es wird automatisch die aktuelle PC-Zeit eingetragen. Die Sekunden laufen weiter. Somit wir gewährleistet, dass die aktuelle Uhrzeit zum Gerät gesendet wird. Alternativ können die dortigen Werte aber auch manuell überschreiben.

### *Alarm Warteschlange*

Die Alarm Warteschlange regelt die Abarbeitung von Alarmen, Störmeldungen, etc. Ist die LED rot, befindet sich eine Meldung in der Warteschleife.

### *Alarm Warteschlange löschen*

Sollten sich Alarme in der Warteschlange befinden, wird die LED der Warteschlange rot angezeigt. In die-sem Fall ist es möglich, die Warteschlange zu löschen.

### *IPx*

Wählen Sie hier den IP-Port (ETH-Port) aus, welchen Sie stören oder über den Sie mehr Informationen angezeigt bekommen möchten.

### *IPx Stören*

Mittels des Buttons "Stören" bei IPx kann nach Auswahl des ETH-Ports (rechts) der ausgewählte ETH-Port z.B. für einen Inbetriebnahmetest simuliert gestört werden.

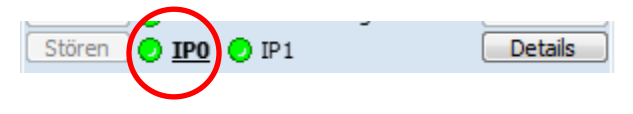

#### *IPx Details eines WAN-Ports*

Mittels des Buttons "Details" bei IPx können nach Auswahl eines als **WAN** (Wege→IP) konfigurierten Ports folgende Informationen angezeigt werden:

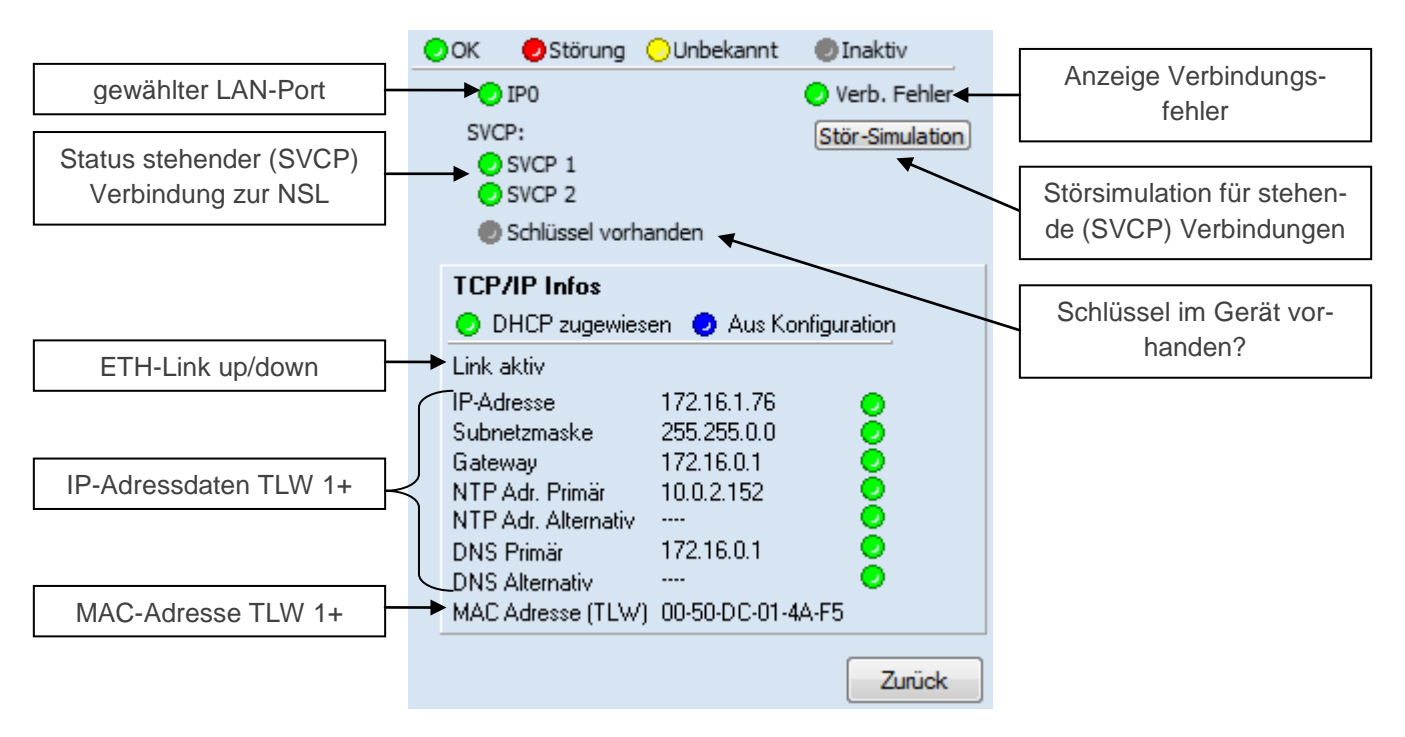

### *Stör-Simulation*

Zum Stören einzelner SVCP-Verbindungen (stehende Vb.) können Sie die Funktion "Stör-Simulation" verwenden. Klicken Sie jeweils zum "Ent/Stören" der jeweiligen SVCP-Verbindung auf den entsprechenden Button.

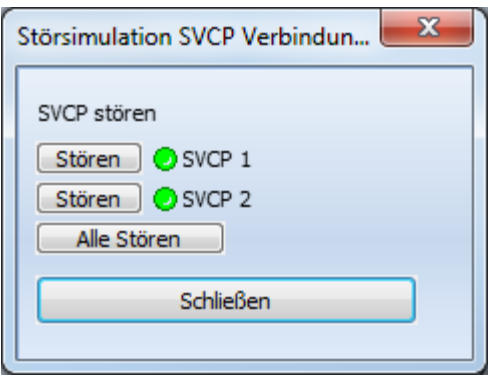

### *IPx Details eines DSL-Ports*

Mittels des Buttons "Details" bei IPx können nach Auswahl eines als **DSL** (Wege→IP) konfigurierten Ports folgende Informationen angezeigt werden:

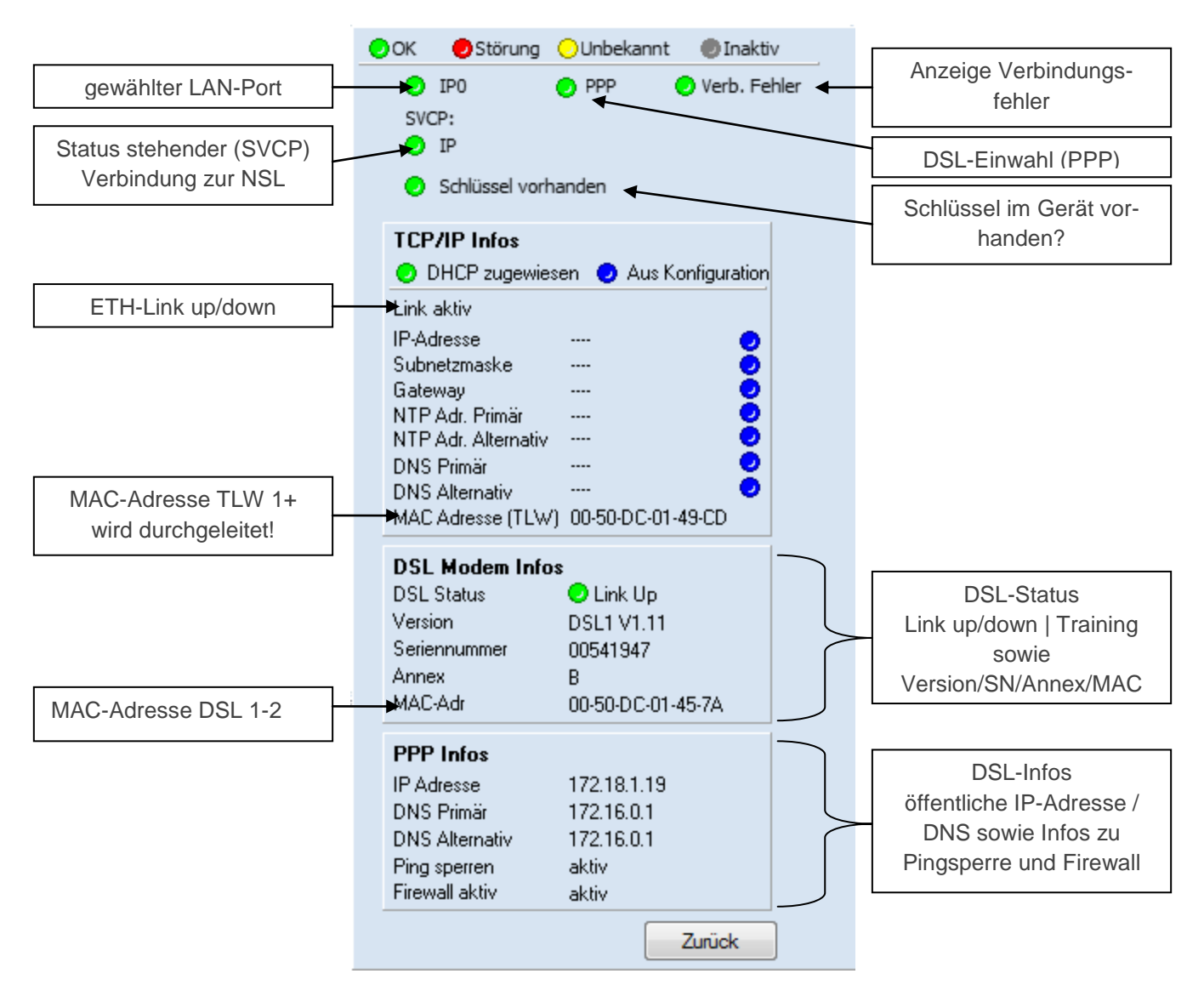

### *|IPx Details eines ETH-Ports*

Mittels des Buttons "Details" bei IPx können nach Auswahl eines als **LAN** (Wege→IP) konfigurierten Ports folgende Informationen angezeigt werden:

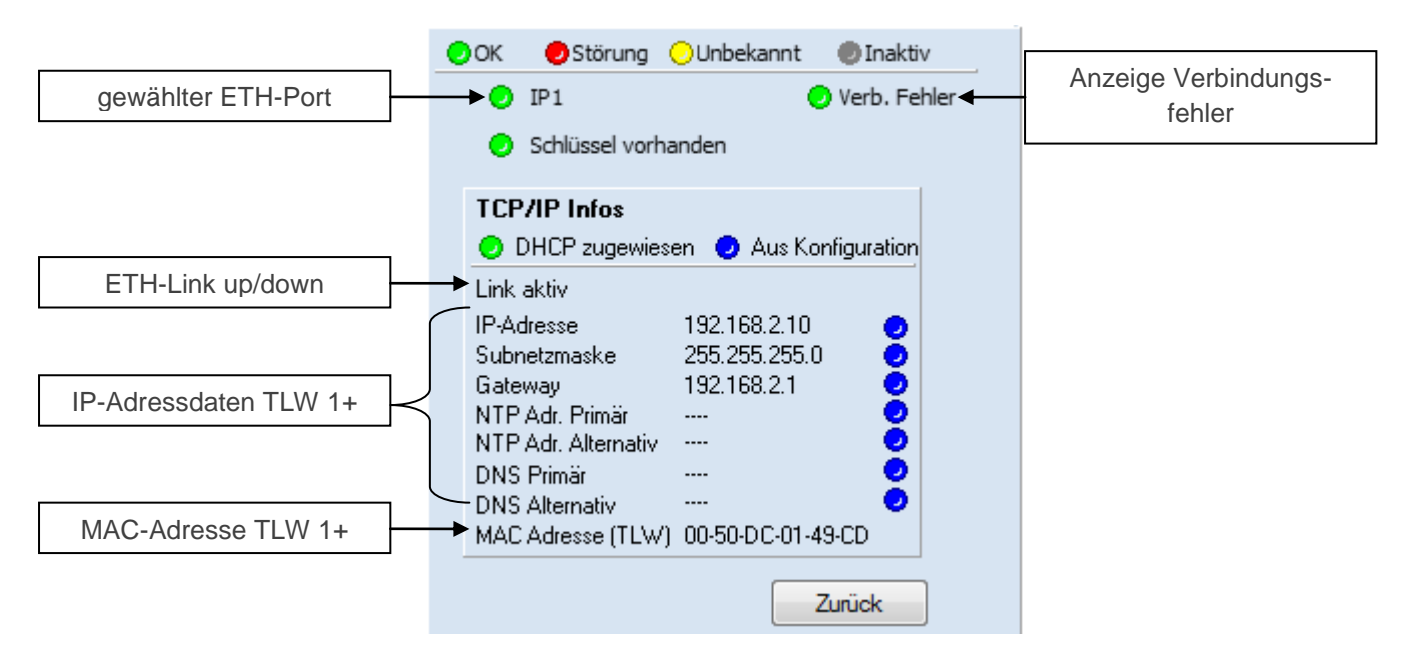

### *GPRS Stören*

Mittels des Buttons "Stören" bei GPRS kann der GPRS-Weg z.B. für einen Inbetriebnahmetest simuliert gestört werden.

### *GPRS Details*

Mittels des Buttons "Details" bei GPRS können folgende Informationen angezeigt werden:

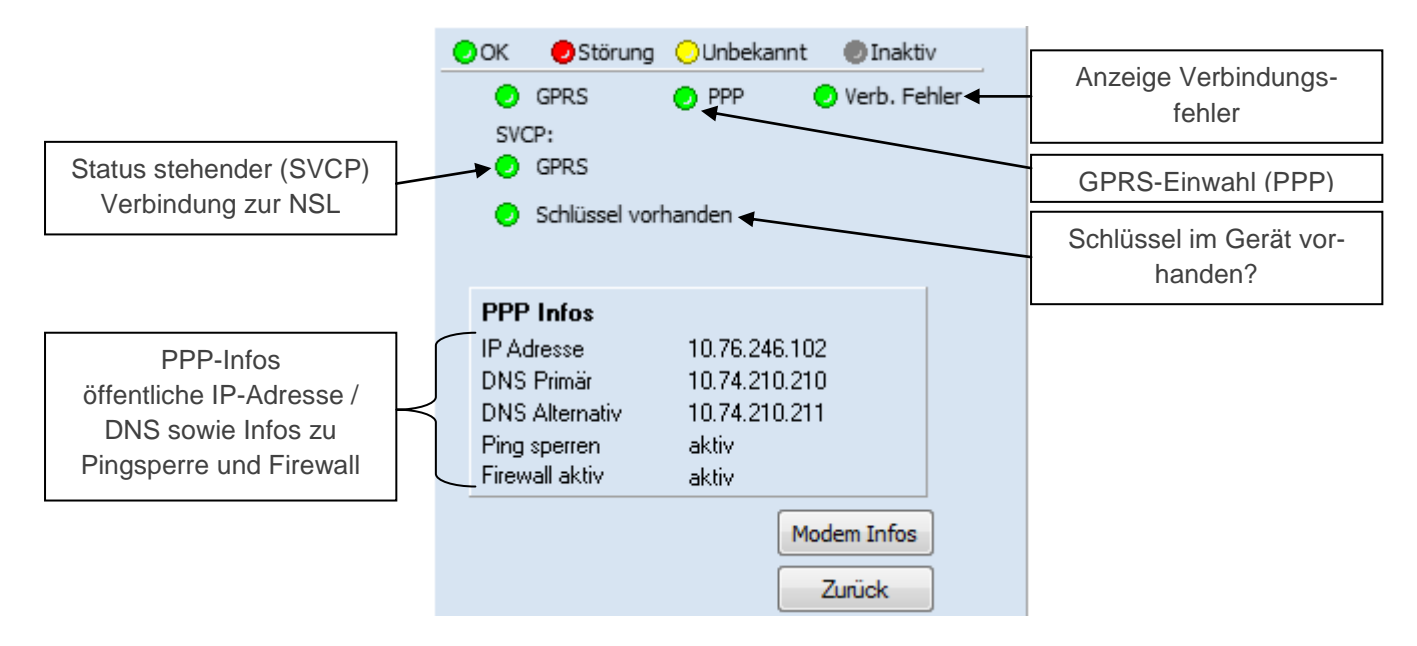

### *GPRS Modem Infos*

Über den Button "Modem Infos" können weitere Infos zum GPRS-Modem angezeigt werden.

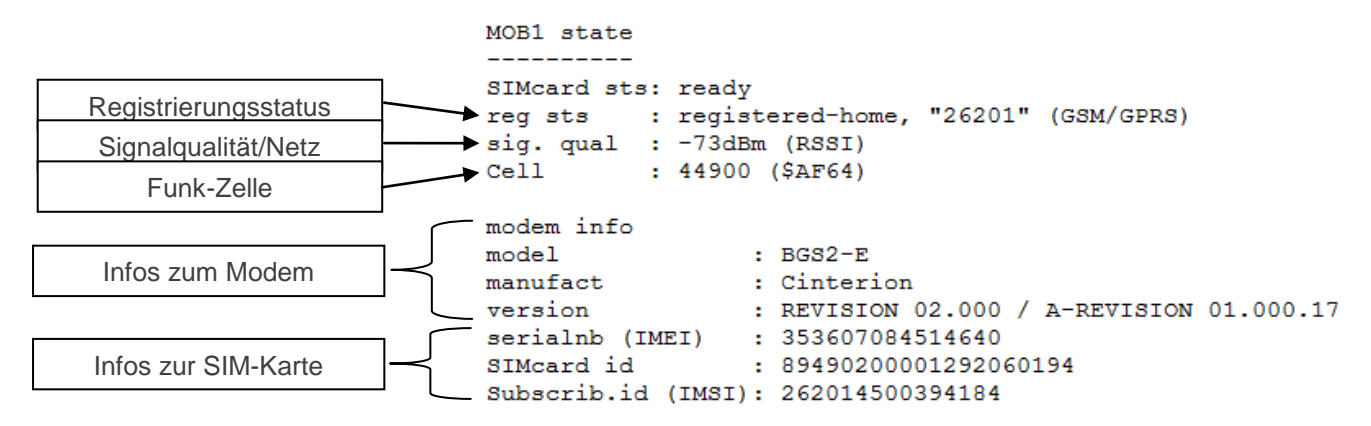

#### *Systemstörung*

Die LED Systemstörung zeigt eventuelle Störungen des Geräts.

### *Systemstörung Details*

Hier sind alle Punkte aufgeführt, welche bei Störung eine Systemstörung auslösen.

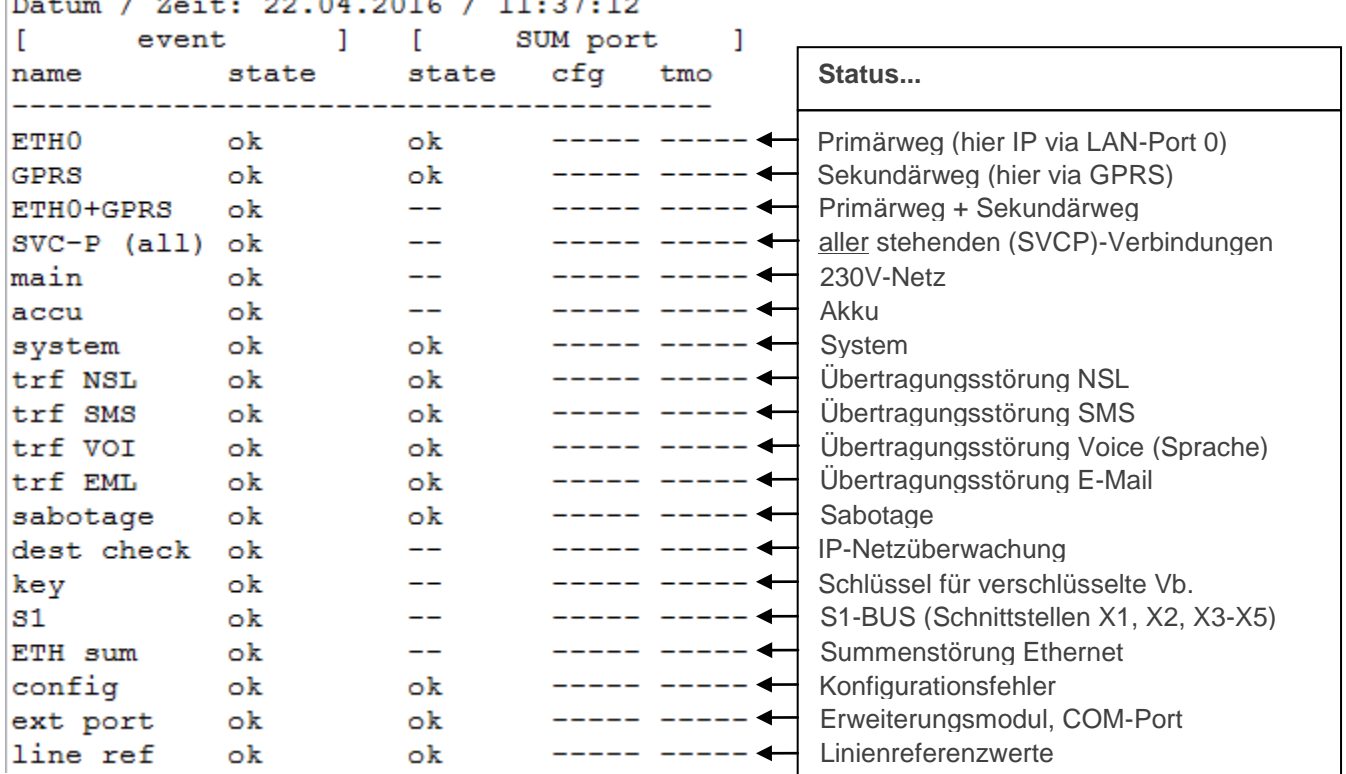

#### $\frac{1}{2}$  $\frac{1}{2}$  z<sub>eit</sub>: 22 04 2016 / 11:37:12
# *Wartung<sup>1</sup>*

De/Aktiviert den Wartungsmodus. Der Wartungsmodus kann auch optional automatisch beim Verbinden via USB oder aus der Ferne aktiviert werden (in Maske System zu finden). Darüber hinaus kann eine Systemmeldung (Wartung) generiert werden, sobald der Modus (de)aktiviert wird.

Alle Linien, die ausgelöst werden, während der Wartungsmodus aktiv ist, werden zwar übertragen, aber mit einem "t" im Ereignisspeicher gekennzeichnet.

31.05.16 09:30:02 event NSL 00/001/00 L001-0 #3 new Alarm //ohne Wartung 31.05.16 09:30:51 event NSL 00/001/00 L001-0**t** #5 new Alarm //mit Wartung

Der Wartungsmodus wird automatisch nach der eingestellten Zeit beendet. **Er muss explizit aktiviert werden!**

*Sabotage<sup>1</sup>*

Linien können auf Sabotage überwacht werden (siehe Linien).

*Remote Konfiguration aktiviert*

Diese LED zeigt an, ob ein Fernzugang konfiguriert worden ist. Dazu zählt auch ein Fernzugang via TCS.

#### *TCS*

Diese LED erscheint nur, wenn ein TCS-Fernzugang konfiguriert worden ist und gibt den Verbindungsstatus zum TCS an.

#### *GMA*

-

Wurde eine GMA (IP oder seriell X1, X2, X3-X5) konfiguriert, so wird hier der Verbindungs-Status angezeigt.

#### *Signalpegel*

#### Signalstärke

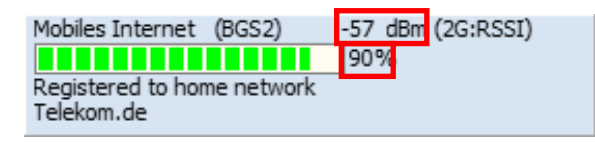

Zeigt die Stärke des Signalpegels in % sowie dBm an. Es wird ein Signalpegel von ≥42% empfohlen. Ein hoher Empfangspegel ist jedoch keine Garantie für eine funktionierende Übertragung!

Einen **Mindestsignalpegel** gibt es nicht! Eine Übertragung kann auch theoretisch noch mit einem Signalpegel von 10% funktionieren, die Wahrscheinlichkeit ist jedoch gering. Im Helpdesk wird der Signalpegel bei ≤30% in rot angezeigt. Dies bedeutet jedoch nicht, dass der Weg gestört ist. Darüber gibt ausschließlich die LED "Mobiles Internet"/"Mobilfunk" Auskunft.

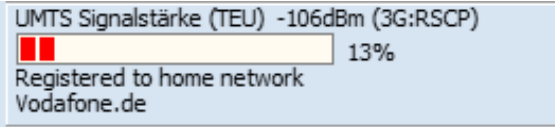

Abb.: Beispiel für einen schlechten, aber funktionierenden Signalpegel

 $1$  Unter Extras $\rightarrow$ Erw. Konfig $\rightarrow$ Passwort und Helpdesk $\rightarrow$ Wartung aktivieren sowie einem Passwort die Funktion Wartung zuweisen.

#### Darstellung farbig/grau

Wird der **Funkweg nicht verwendet** (keine aktive Meldungsübertragung/keine stehende (SVCP) Verbindung, so wird der Pegel farbig (rot oder grün je nach Signalstärke) angezeigt.

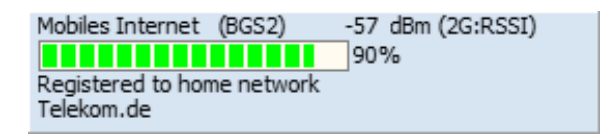

Ist der **Funkweg in Benutzung** (aktive Meldung/stehende (SVCP) Verbindung), so wird der Signalpegel in grau angezeigt. Ein grauer Signalpegel ist der letztbekannte Wert VOR der Benutzung des Weges. Während der Weg benutzt wird, wird der Signalpegel nicht aktualisiert. Dieser kann über den Button "Aktuelle Signalstärke" manuell abgefragt werden. Achtung: Sollte eine stehende (SVCP) Verbindung aktiviert sein, so wird diese kurzzeitig unterbrochen!

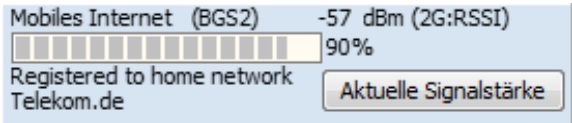

#### Mobilfunkstandard/Berechnungsgrundlade für Signalpegel

Ebenfalls können der Anzeige Informationen über den derzeit verwendeten Mobilfunkstandard sowie zur Berechnung der Signalstärke entnommen werden.

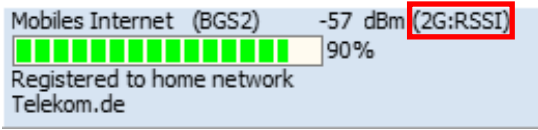

| UMTS Signalstärke (TEU) -106dBm (3G:RSCP) |  |
|-------------------------------------------|--|
| 13%                                       |  |
| Registered to home network                |  |
| Vodafone.de                               |  |

Abb.: Signalpegel GPRS (2G) Abb.: Signalpegel UMTS (3G)

Angezeigt wird, ob 2G (GSM/GPRS) oder 3G (UMTS) verwendet wird.

Im Falle von GSM/GPRS (2G) liegt der Anzeige des Signalpegels der RSSI-Indikator (Received Signal Strength Indication) zu Grunde. Dieser bestimmt die gesamte Leistung welche in den Frequenzkanal fällt ohne Auskunft darüber zu geben ob es sich hierbei um ein Nutzsignal oder um Fremdleistung handelt.

Aus diesem Grunde kann es vorkommen, dass auch bei einem vermeintlich hohen Signalpegel keine Meldungsübertragung oder kein Einbuchen möglich ist.

# 2G RSSI (GSM/GPRS) 3G RSCP (UMTS)

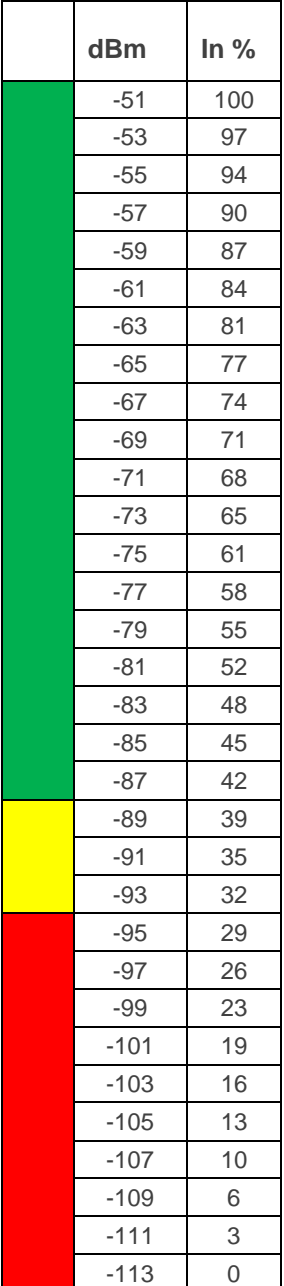

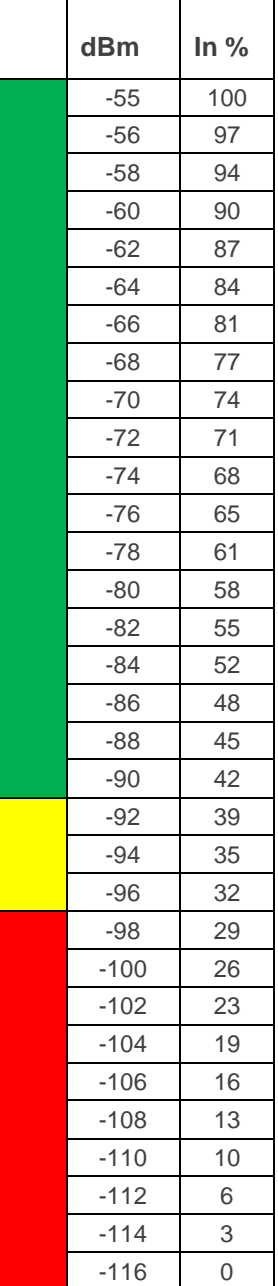

## 8.14.6 Infobox

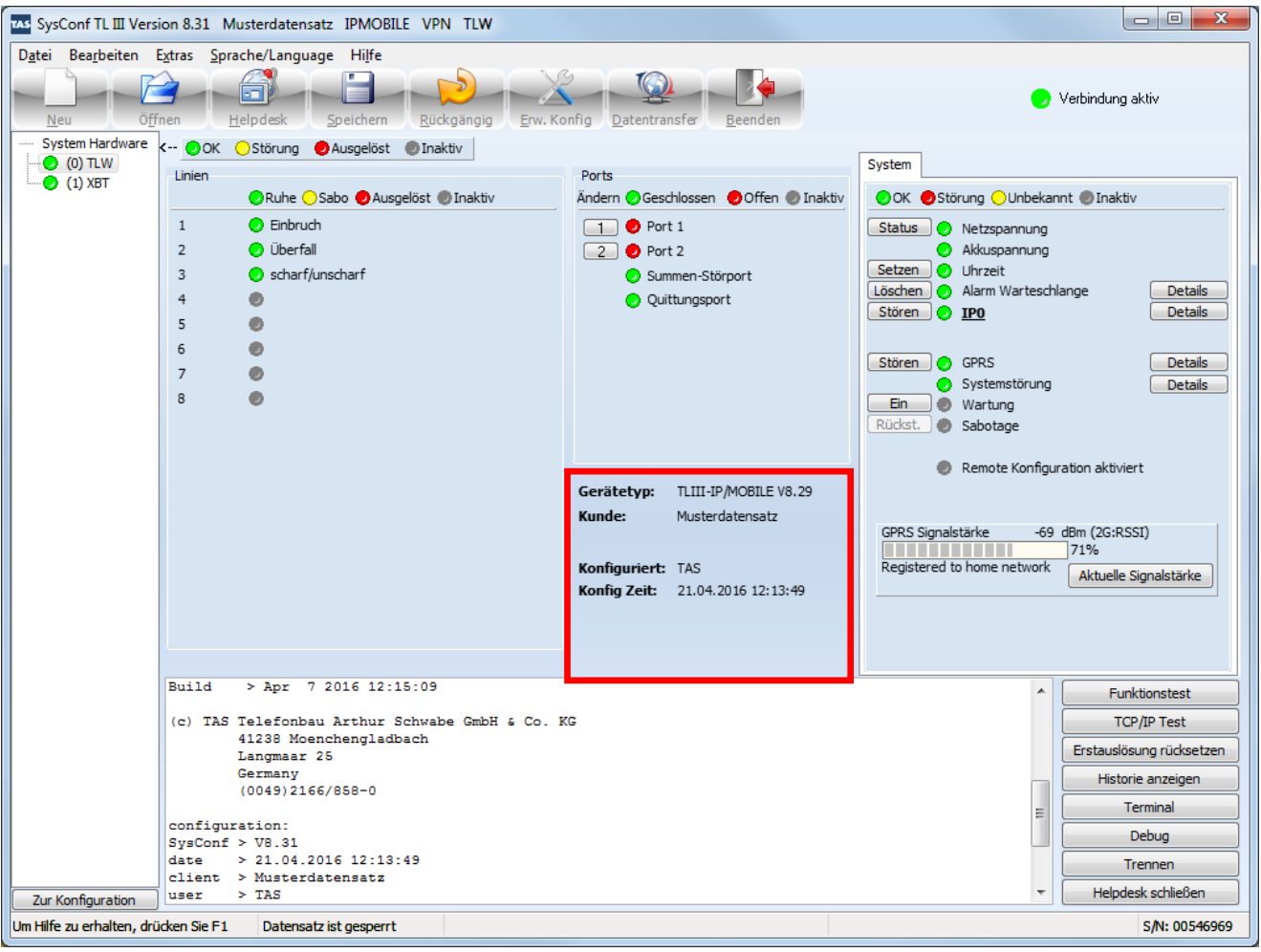

Die Infobox zeigt den konfigurierten Gerätetyp samt Firmware-Version sowie den Kundennamen, wer das Gerät konfiguriert hat und wann.

#### 8.14.7 Live-Mitschnitt des Geräts

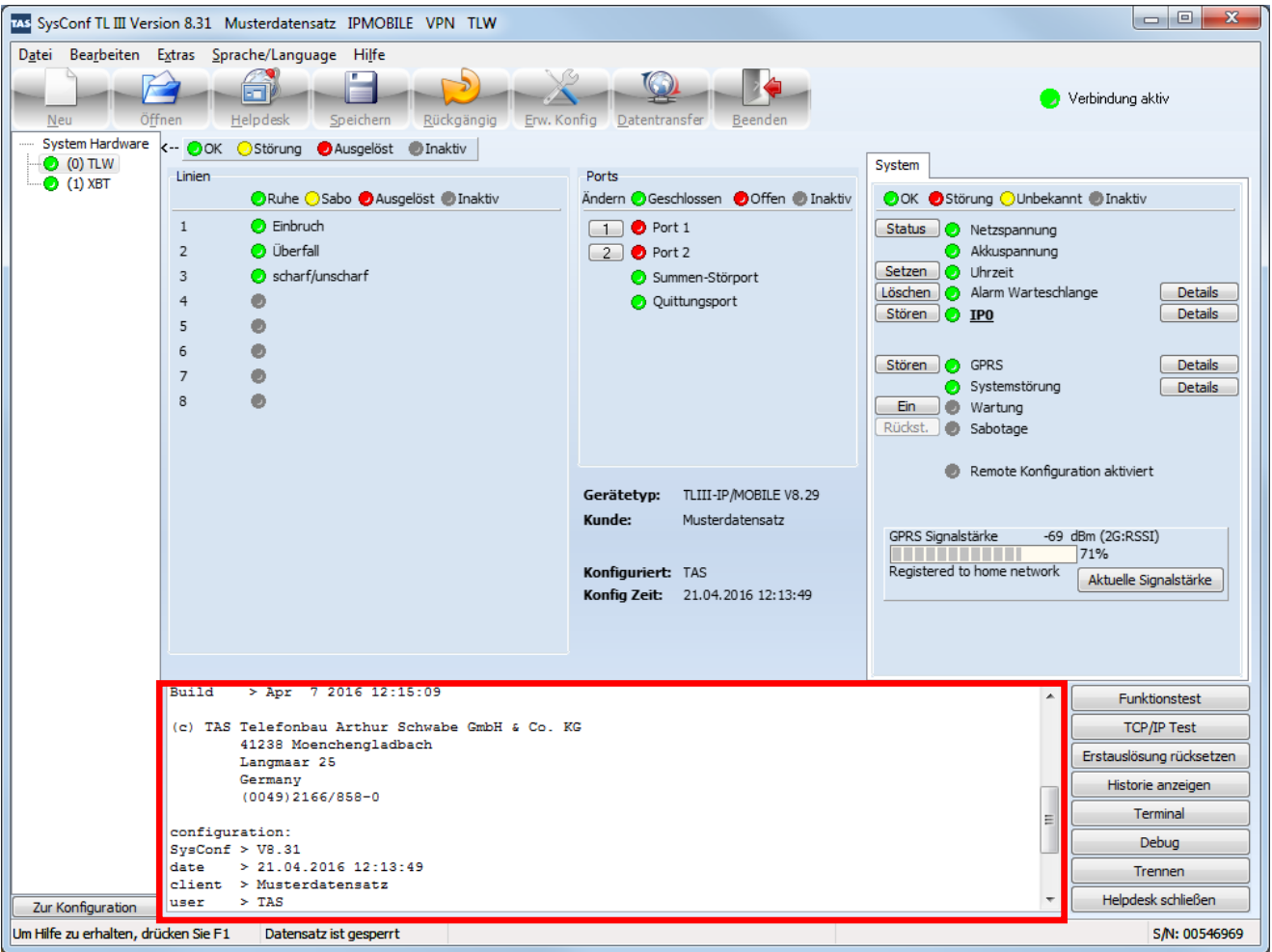

Der Live-Mitschnitt des Geräts gibt einige nützliche Informationen aus. Die meisten werden grafisch im Helpdesk bereits dargestellt, jedoch sind insbesondere bei aktiver Meldungsübertragung folgende Einträge hilfreich:

```
12:34:45.830 WQ-NSL (2.1 GPRS) connect request // Verbindungsanfrage<br>12:34:45.830 WQ-NSL (2.1 GPRS) connect // Verbindung aufgebaut
12:34:45.830 WQ-NSL (2.1 GPRS) connect
12:34:45.830 WQ-NSL (2.1 GPRS) 00/000/#1 ETH0-0 #2 transfer // Transfer der Meldung
12:34:55.560 WQ-NSL (2.1 GPRS) 00/000/#1 ETH0-0 #2 ack // Quittierung der NSL
12:34:55.560 WQ-NSL (2.1 GPRS) disconnect // Trennung der Vb. zur NSL
```
#### 8.14.8 Bedienelemente

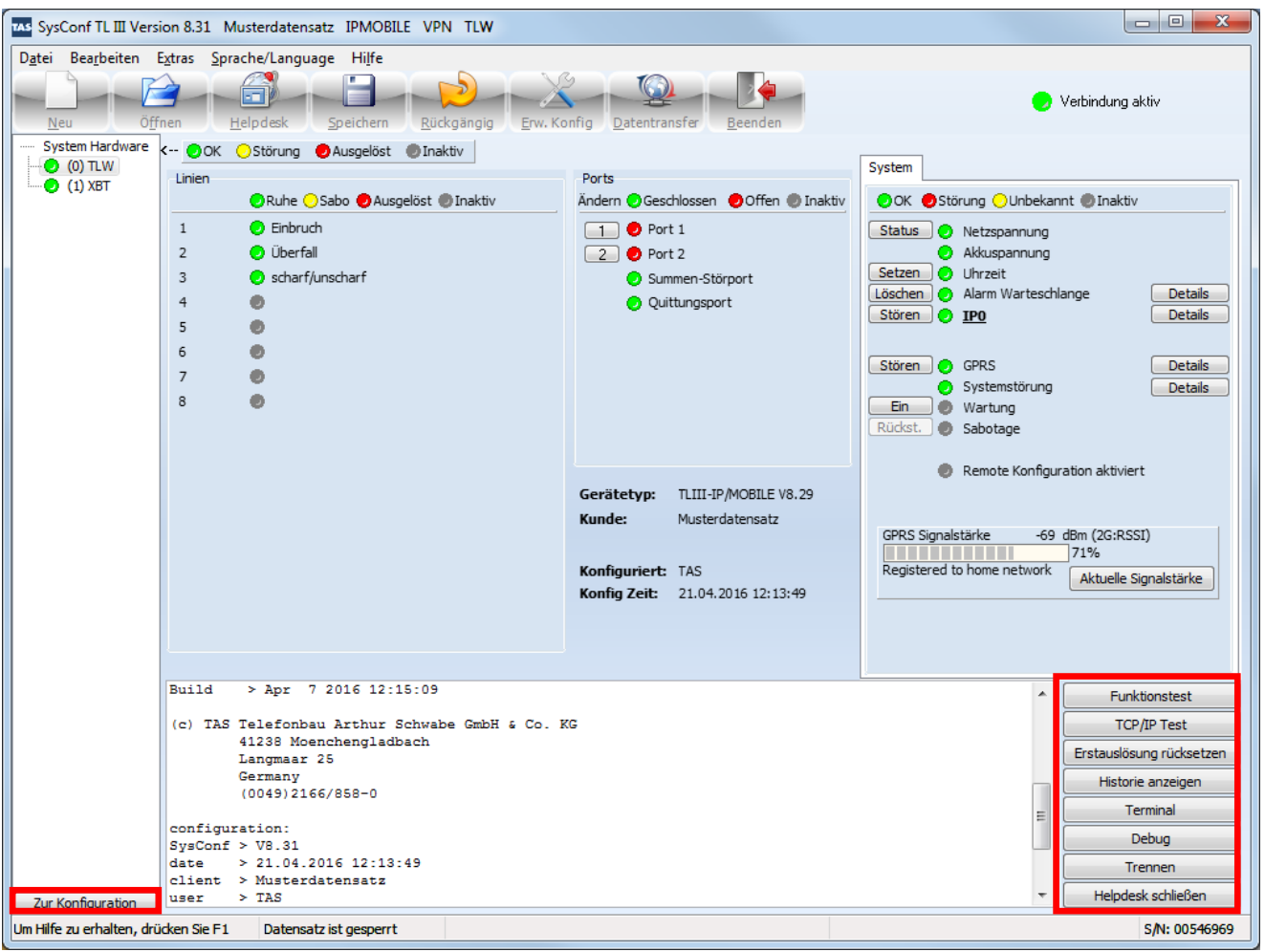

Die Bedienelemente stellen weitere Funktionen zur Verfügung, wie z.B. den "Funktionstest" oder die Abfrage der Historie.

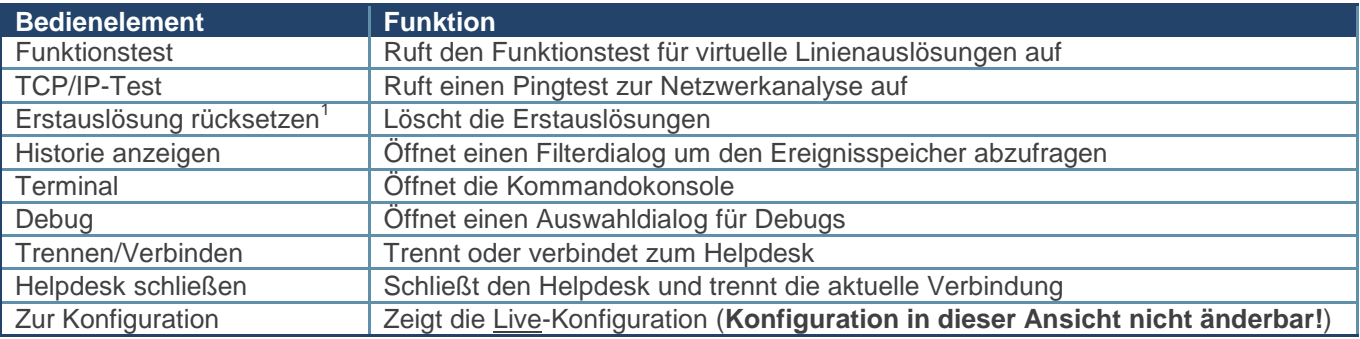

-

 $1$  Unter Extras $\rightarrow$ Erw. Konfig $\rightarrow$ Passwort und Helpdesk $\rightarrow$ Wartung aktivieren sowie einem Passwort die Funktion Wartung zuweisen.

# 8.15 Funktionstest (Helpdesk)

Der Helpdesk bietet einen Funktionstest. Hier ist es möglich, die einzelnen Linien mit ihren Zielen über alle zur Verfügung stehenden Wege und Alarmierungsarten zu testen. Auch können Linienauslösungen, Routinerufe usw. von ggfs. konfigurierten GMAs getestet werden. Der Funktionstest ist bei der Inbetriebnhme nützlich, ersetzt jedoch keine "echte" Auslösung der Alarmlinien über die GMA!

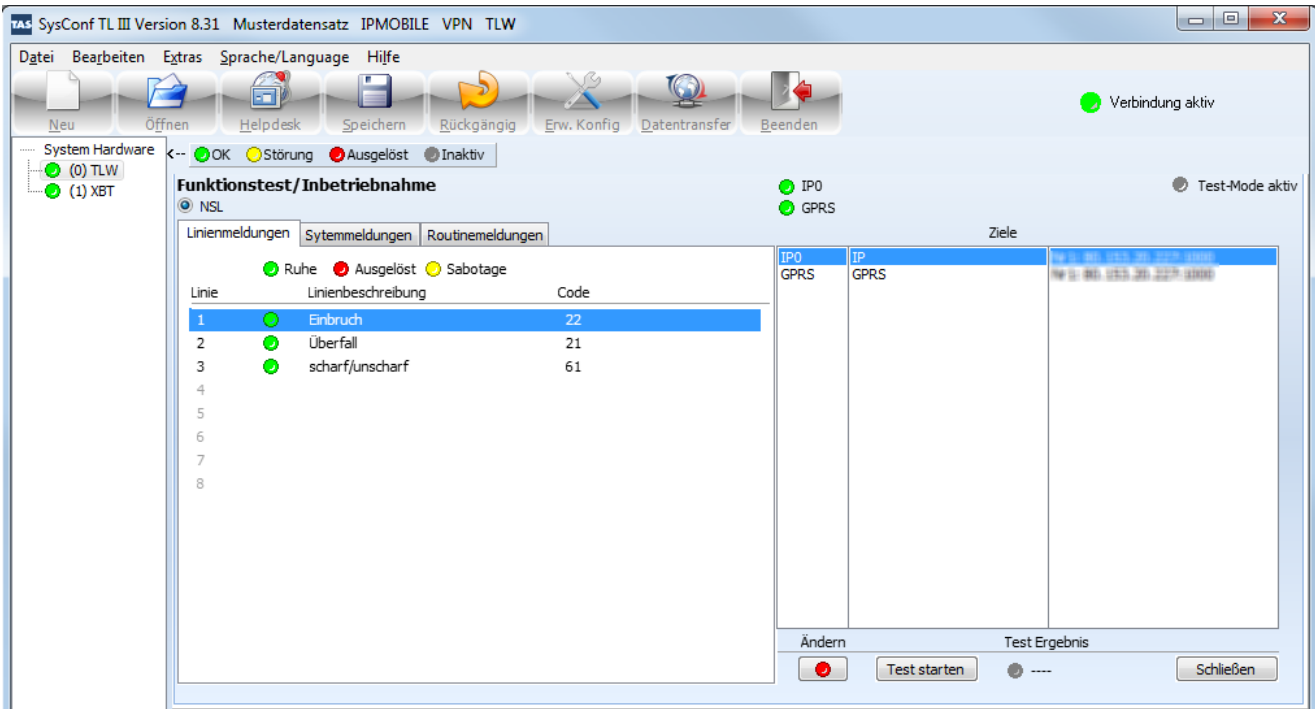

#### 8.15.1 System Hardware

Wählen Sie hier die Hardware aus, auf welcher sich die konfigurierten Linien befinden.

#### 8.15.2 Linienmeldungen/Systemmeldungen/Routinemeldungen

Hier werden die konfigurierten Linien, System- oder Routinemeldungen ausgewählt, die getestet werden sollen.

#### 8.15.3 Ziele

Hier werden die Ziele, welche zu den jeweiligen Linien konfiguriert worden sind, ausgewählt.

#### 8.15.4 Ändern

Der Zustand der Linie kann hier geändert werden. Es können entweder eine Auslösung oder eine Ruhemeldung übertragen werden.

#### 8.15.5 Test starten

Klicken Sie hier um den Test zu starten.

#### 8.15.6 Test Ergebnis

Hier wird das Test-Ergebnis angezeigt (ok / nicht ok).

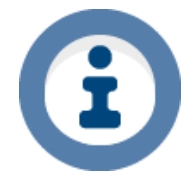

Falls Ihre Notruf Service Leitstelle eine Ruhe-/Klarmeldung von Ihnen benötigen sollte, können Sie diese hier über den Funktionstest senden. Dazu müssen Sie die jeweilige Linie mit dem dazugehörigen Ziel auswählen und den Zustand der Linie auf Ruhemeldung stellen.

# 8.16 TCP/IP Test (Helpdesk)

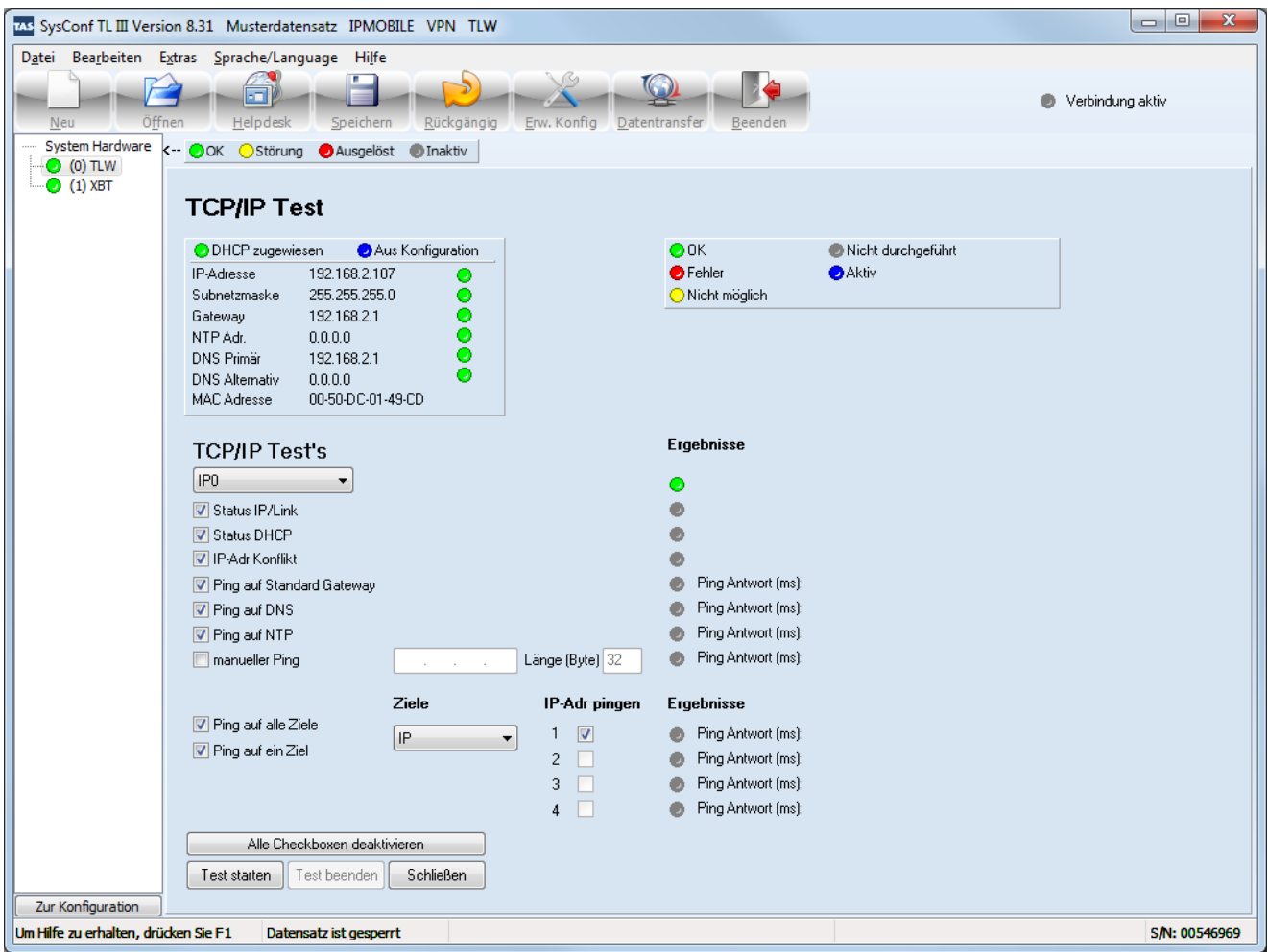

Der TCP/IP Test kann je LAN-Port einzelne IP-Ziele mittels Pingtest direkt testen. Es wird empfohlen die Einstellungen auf Standardeinstellungen stehen zu lassen. Sollten einzelne Tests nicht gewünscht sein, so können diese durch das Entfernen des jeweiligen Hakens deaktiviert werden.

#### 8.16.1 Ping auf alle Ziel/Ping auf ein Ziel

Wählen Sie, ob Sie einen Ping an eines oder alle IP-Ziele senden wollen.

#### 8.16.2 Ziele

Falls Sie nur ein bestimmtes Ziel testen wollen, können Sie dieses hier auswählen.

#### 8.16.3 Manueller Ping

Wenn Sie einen Ping manuell an eine bestimmte IP senden möchten, können Sie diese hier eintragen. Außerdem kann ein Ping sowohl über die interne als auch die externe IP-Buchse abgeschickt werden.

#### 8.17 Werkseinstellungen

Um das TAS-Link auf Werkseinstellungen zurückzusetzen, navigieren Sie in den Datentransfer und klicken Sie dort "auf Werkseinstellungen zurücksetzen...". Zur Bestätigung muss danach "OK" eingegeben werden.

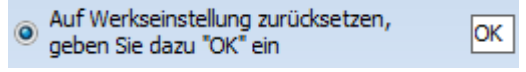

Diese Option steht nur über USB zur Verfügung und kann auch bei Verlust des Kennwortes genutzt werden. Bitte beachten Sie jedoch, dass die Konfiguration im Gerät unwiderbringlich gelöscht wird!

#### 8.18 SIM-Karte entsperren

Sollte(n) die SIM-Karte(n) durch eine Fehlkonfiguration (falsche PIN in der Konfiguration) gesperrt werden, so wird dies im Helpdesk mit folgender Ausgabe angezeigt:

TLIII-IP/MOBILE V8.60 (0) > MOB1, max. count wrong PIN

Um die SIM-Karte zu entsperren gehen Sie wie folgt vor:

- 1.) Ändern Sie die PIN in der Konfiguration und senden Sie diese ins Gerät
- 2.) Navigieren Sie über den Datentransfer in den Helpdesk
- 3.) Klicken Sie nahe des Signalbalkens auf "SIM entsperren"<br>Ein Kemote Konnguration aktiviert

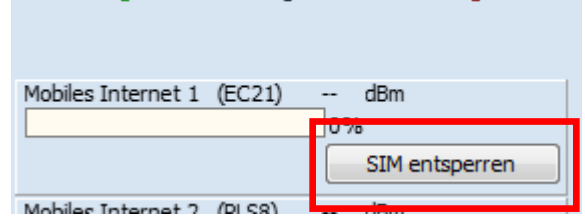

4.) Geben Sie die korrekte PIN und ggfs. die PUK ein (PUK nur wenn SIM-Karte ganz gesperrt!)

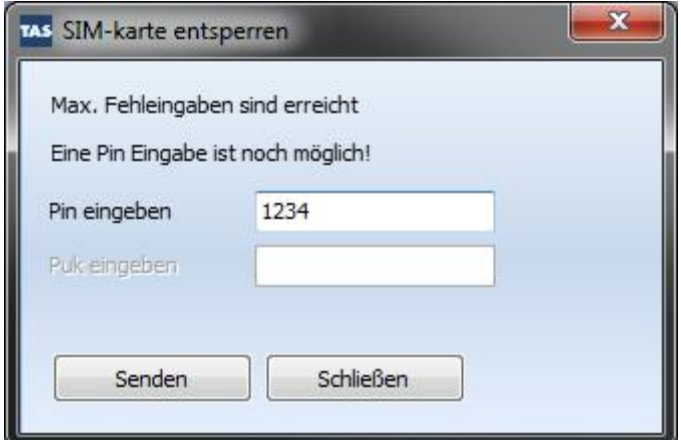

#### **Tipp**

Alternativ können Sie die SIM-Karte natürlich auch in ein Handy einlegen und dort entsperren.

# 8.19 Alarmabarbeitung

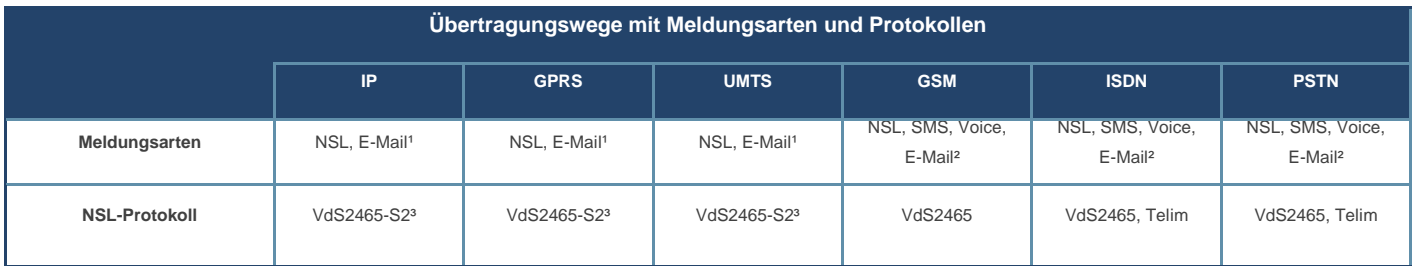

#### 8.19.1 Übertragungswege mit Meldungsarten und Protokollen

### 8.19.2 Anwahl-Versuche je Ereignis

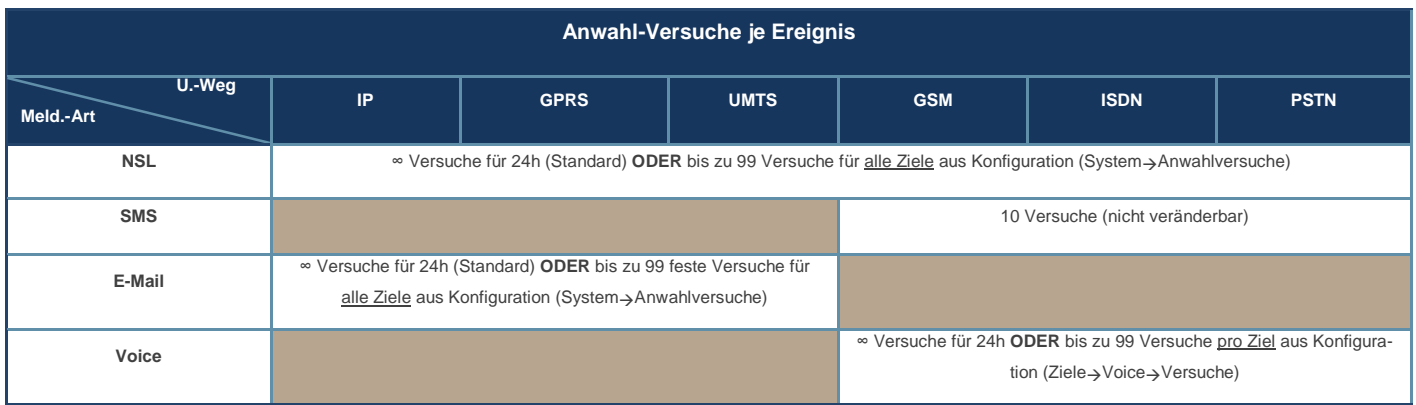

# 8.19.3 Alarmierungsreihenfolge je Ereignis

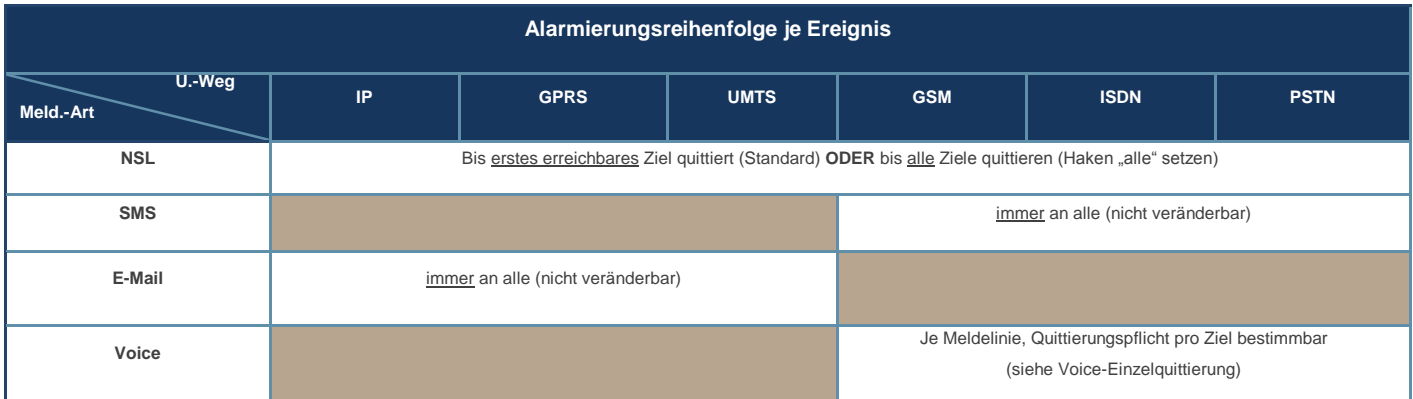

<sup>-</sup><sup>1</sup> Derzeit wird nur die unverschlüsselte E-Mail-Übertragung unterstützt (kein TLS/SSL oder SSH).

<sup>&</sup>lt;sup>2</sup> Per SMS zu E-Mail Gateway.

 $3$  Sowohl unverschlüsselt, als auch verschlüsselt (AES-128Bit).

#### <span id="page-226-0"></span>8.19.3.1 Voice-Einzelquittierung

Für jede Meldelinie kann pro eingetragenem Voice-Ziel die Quittierungspflicht de- bzw. aktiviert werden.

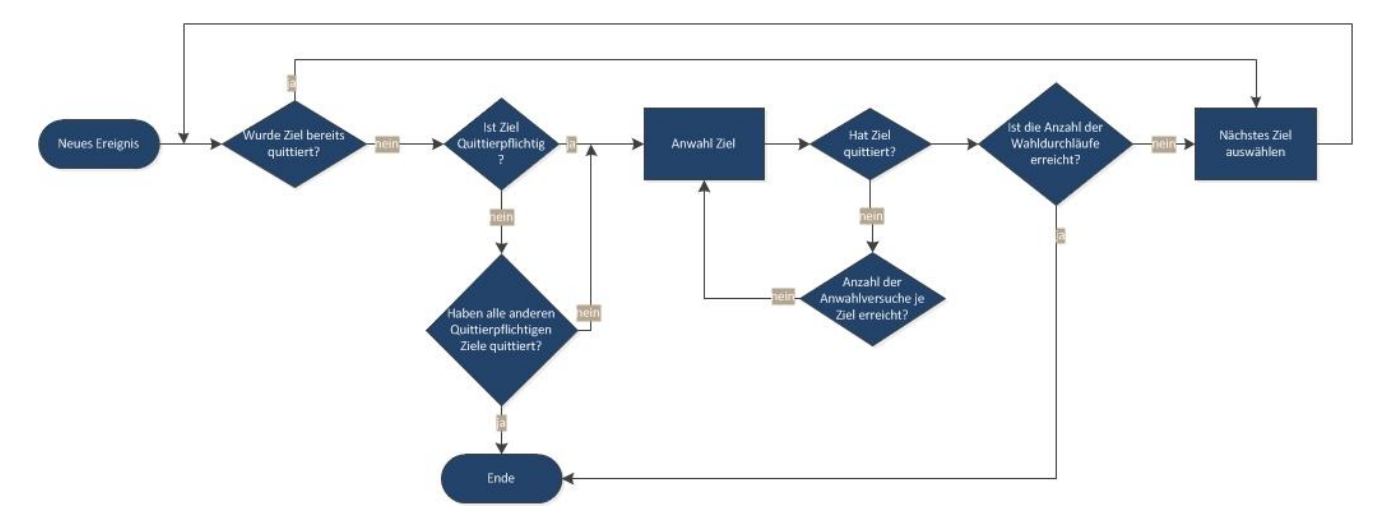

Die Ziele werden dann der Reihe nach angewählt, solange bis alle quittierungspflichtigen Ziele quittiert haben.

Quittiert ein nicht quittierungspflichtiges Ziel, so wird dieses in einem neuen Durchgang nicht wieder angerufen.

Haben alle quittierungspflichtigen Ziele quittieren, werden nachfolgende nicht quittierungspflichtigen Ziele nicht mehr angerufen.

Diese Konfigurationseigenschaft finden Sie unter folgenden Konfigurationsmasken:

- **[System-Meldungen -](#page-155-0) Voice**
- [Routine -](#page-162-0) Voice
- [Linien TLW/XKT -](#page-182-0) Voice UND Linien XBT [NSL/SMS/E-Mail/Voice](#page-184-0)

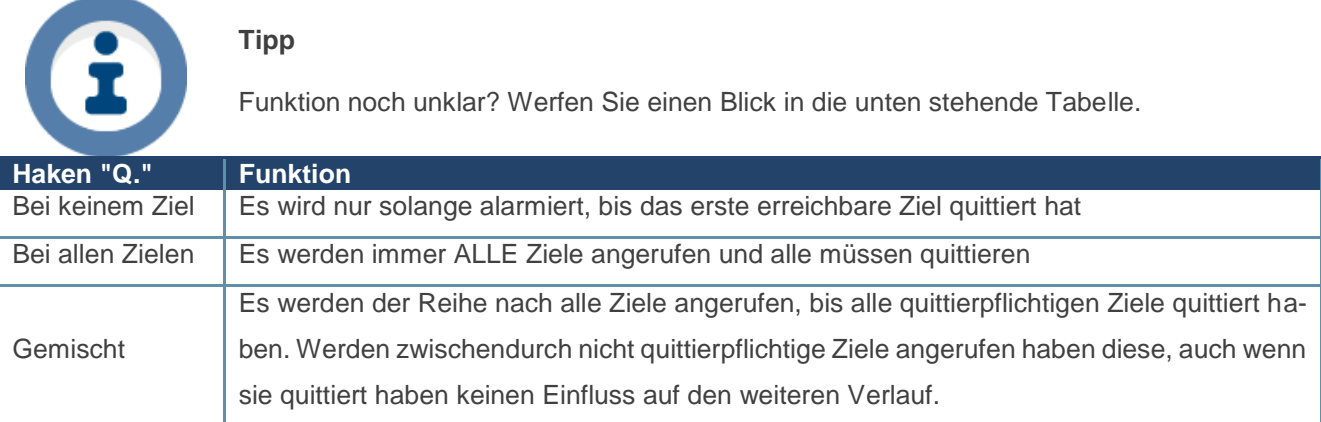

# 9 Wartung/Instandhaltung

Die Instandhaltung muss entsprechend der Richtlinie VDE 0833 erfolgen.

Elementar zur Überprüfung der TAS-Link Übertragungsgeräte ist ein Windows PC (ab Windows XP oder höher), welcher über die aktuelle TAS-Link Software der entsprechenden TAS-Link Übertragungsgeräte verfügt. Weiterhin wird ein USB-Verbindungskabel benötigt, um den PC/Notebook mit dem Übertragungsgerät zu verbinden.

Nachfolgend ein Leitfaden zur Wartung / Instandhaltung:

- Konfigurationsdaten aus dem Übertragungsgerät auslesen und auf dem PC speichern.
- Kontrolle des Softwarestands, in Bezug auf veröffentliche Herstellerangaben. Gegebenenfalls SW-Update durchführen.
- Prüfen der Versorgungsspannung (230V Netzteil).
- Bei Notstromversorgung (Akku), Netzausfall simulieren und Akkubetrieb testen.
- Akkutausch erforderlich? Herstellerangaben bezüglich Haltbarkeit prüfen und dokumentieren.
- Sabotagevorrichtung (bei TAS-Link im Systemgehäuse) auf Funktion überprüfen (Deckelkontakt / Durchbohrschutz).
- Übertragungswege auf Verfügbarkeit überprüfen (Inbetriebnahmetest, Helpdesk).
- Eventuelle Ausfälle der Übertragungswege im Ereignisspeicher überprüfen. Bei redundanten Wegen jeden Weg einzeln stören und das Verhalten kontrollieren.
- Bei GSM Übertragungsgeräten die Signalstärke überprüfen und im Ereignisspeicher auf Abweichungen kontrollieren.
- Uhrzeit im ÜG prüfen. Wenn keine Synchronisation über den (die) Übertragungswege möglich ist, gegebenenfalls manuell einstellen.
- Beschaltete Ein-und Ausgänge auf Funktion testen.
- Testmeldungen zur Notrufserviceleitstelle (NSL) generieren.
- Übertragene Meldungen auf Inhalt und Zeitstempel überprüfen und mit der NSL abgleichen.
- Test der Systemmeldungen. Abgleichprüfung der Meldungen mit der NSL und Kontrolle der Einträge im Ereignisspeicher.
- Ereignisspeicher auf Unregelmäßigkeiten überprüfen.
- Fehlermeldungen im Ereignisspeicher auswerten.
- Wenn vorhanden Zusatzdienste wie Sprach oder SMS Meldungen auf Funktion überprüfen.
- Optische Überprüfung Anschlusstechnik und Mechanik, Platzierung des Akkus, Antenne etc.

# 10 Anbindung von Gefahrenmeldeanlagen

Das TAS-Link III verfügt über diverse Systemschnittstellen zu verschiedenen Gefahrenmeldeanlagen unterschiedlichster Hersteller. Die im Nachfolgenden aufgeführte Anleitung basiert auf der Grundkonfiguration, wie bereits von vorherigen Kapiteln bekannt und soll daher nur Unterschiede der einzelnen konfigurierten Anlagen zum Standard aufzeigen. Daher wird hier nicht auf die grundlegenden Schritte (bspw. bei Schrack Seconet SMS aktivieren) eingegangen.

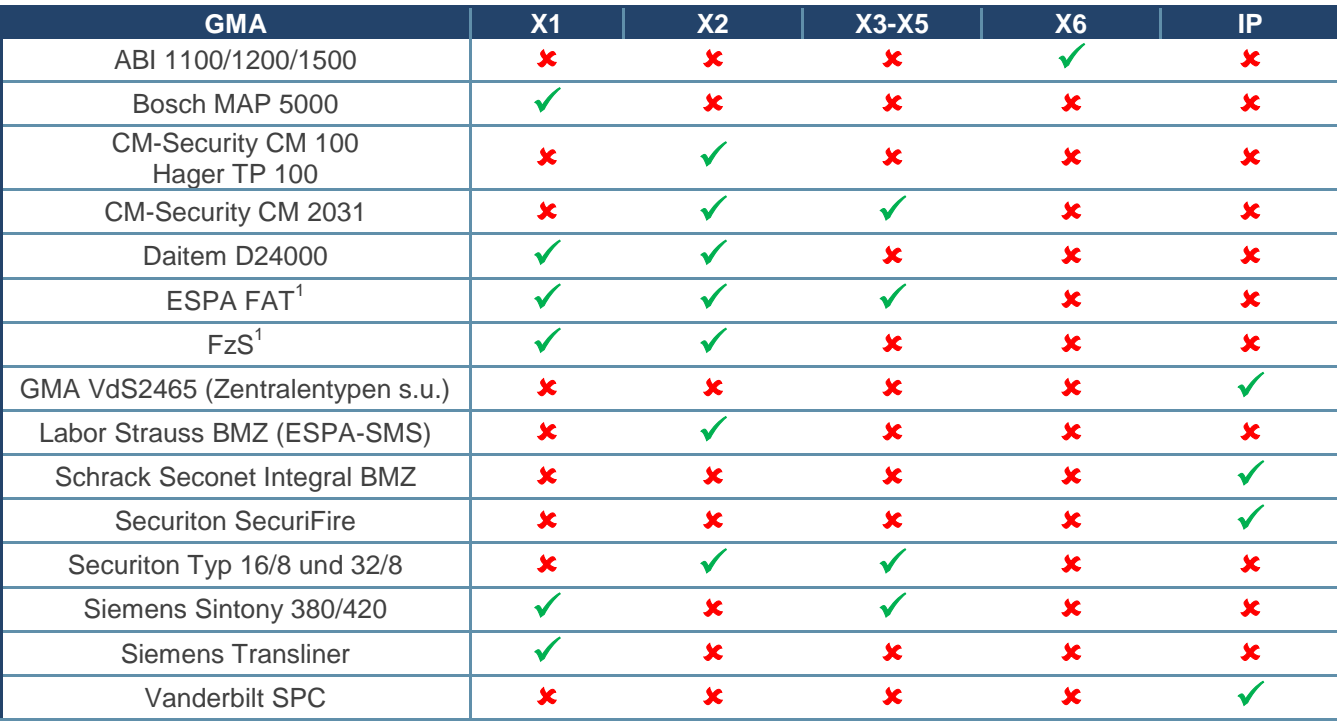

Folgende Anlagen werden vom TAS-Link III unterstützt:

Zeit nach Erkennen einer Auslösung an einer GMA bis Verbindungsaufbau <1s

Liste der derzeitig unterstützten VdS2465 IP GMA

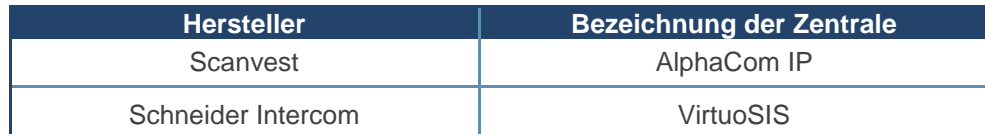

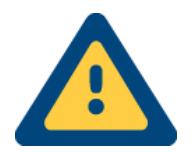

-

Bitte beachten Sie, dass die Firma Telefonbau Arthur Schwabe GmbH & Co. KG keinen direkten Support für die hier aufgeführten Anlagen übernehmen kann. Dieser obliegt dem jeweiligen Hersteller.

 $1$  Bei ESPA und FzS handelt es sich nicht um GMAs, sondern Funktionen.

# 10.1 ABI-GMA über X6

#### 10.1.1 Schnittstellen

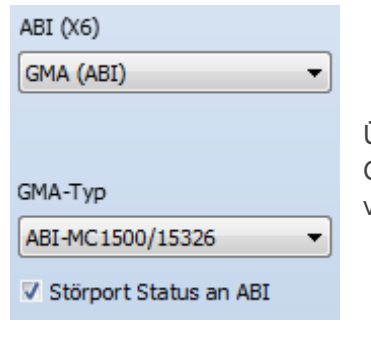

Über die Schnittstelle "X6" findet die Kommunikation zwischen TAS-Link und ABI Gefahren Melde Anlage (GMA) mittels I²C-Bus/I-Bus statt. Des Weiteren kann der verwendete GMA-Typ ausgewählt und der Störport für ABI aktiviert werden

#### 10.1.2 Einzelmelder-Übertragung Ziele für Einzelmelder Übertragung

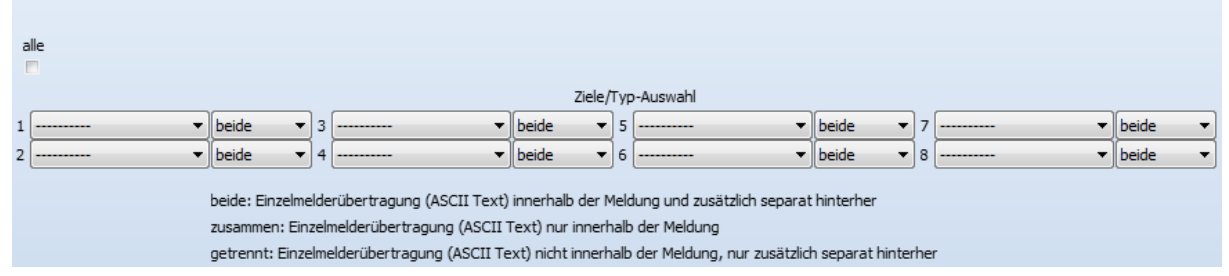

Um die ABI-Einzelmelder Übertragung verwenden zu können, müssen Sie unter dem Punkt Einzelmelder das Ziel und den Typ der Übertragung auswählen.

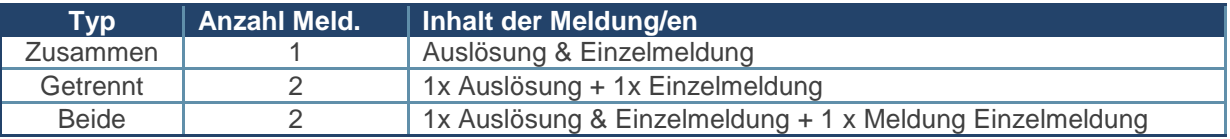

#### 10.1.3 Linien

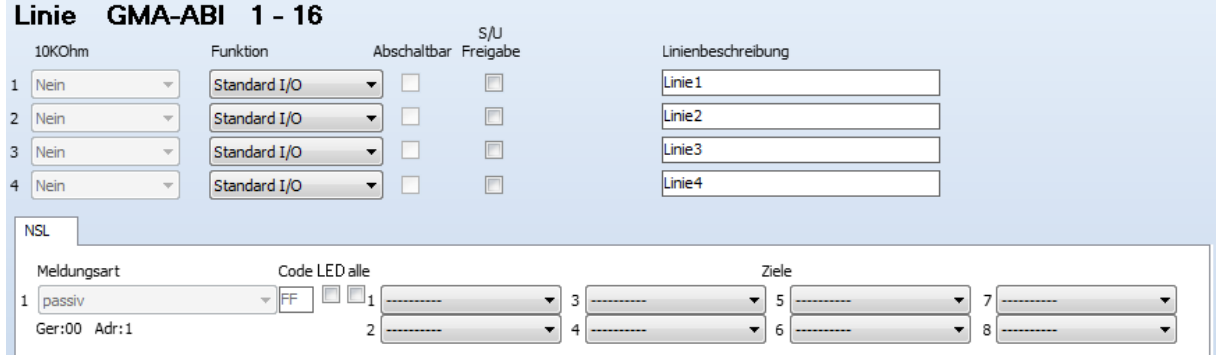

Unter "Linien" finden Sie, nachdem Sie unter "Schnittstellen" Ihre ABI GMA konfiguriert haben, die ABI GMA-Linien. Diese werden gleich den ÜG-Linien (TAS-Link) konfiguriert, dazu siehe Kapitel "Linien". Die Linien sind in der Reihenfolge zu konfigurieren, wie sie auch in der ABI GMA konfiguriert worden sind.

### 10.1.4 TCS-Verbindung via MCProWin aufbauen

#### *Schema*

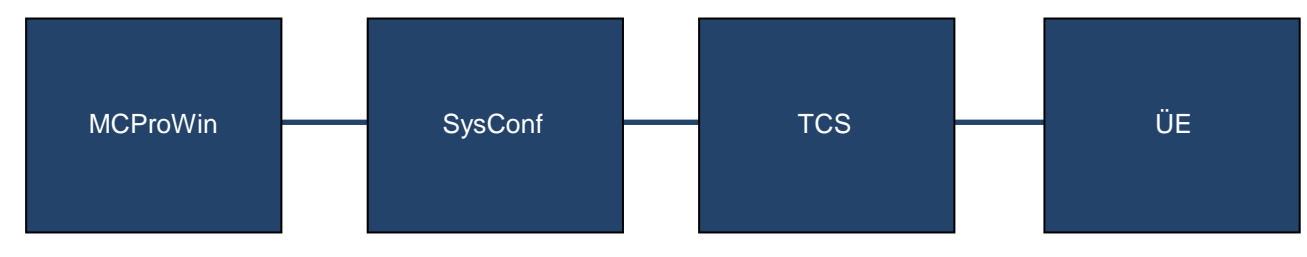

Um mit dem ABI-Tool "MCProWin" auf eine ABI-GMA aus der Ferne via TCS zugreifen zu können, gehen Sie bitte wie nachfolgend dargestellt vor:

#### *SysConf*

- 1. Beenden Sie den SysConf und navigieren Sie in folgendes Verzeichnis: Windows XP: "C:\Dokumente und Einstellungen\All Users\TAS\TAS-Link III CD x.xx\" Windows Vista, 7, 8, 10: "C:\Benutzer\Öffentlich\TAS\TAS-Link III CD x.xx\"
- 2. Öffnen Sie die "SysConf.ini" mit dem Editor
- 3. Suchen Sie mit Strg+F nach "TCSGMA" und setzen Sie den Wert von "0" auf "1" **PCSGMA =1**
- $T e R \alpha \lambda n e w a h1 = 0$ 4. Starten Sie den "SysConf"
- 5. Aktivieren Sie unter "Datei" $\rightarrow$  "Einstellungen" die Funktion "TCS im Datentransfer und Konfiguration anzei-gen" (siehe ["TCS im Datentransfer und Konfiguration anzeigen"](#page-80-0))

Globale Einstellung

▼ TCS im Datentransfer und Konfigurationen anzeigen

- 6. Erstellen Sie die gewünschte Konfiguration.
- 7. Legen Sie in der Maske "Passwort" ein Passwort für den ABI-Zugang an und setzen Sie das Häkchen "ABI".

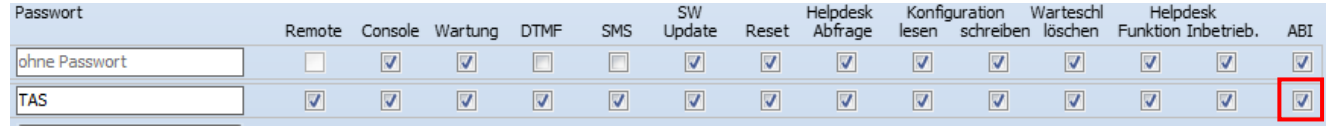

8. Konfigurieren Sie über die Maske "Fernzugang" $\rightarrow$ "Über TCS" Ihren TCS-Zugang (siehe ["Fernzugang -](#page-171-0) [TCS"](#page-171-0)).

#### Primärer TCS (muss angegeben werden)

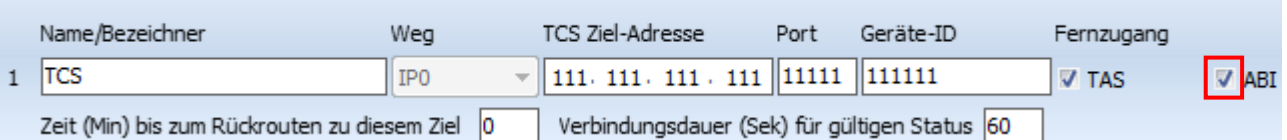

9. Starten Sie den "Datentransfer" und klicken Sie unter "Kommunikations-Auswahl" auf "TCS" (siehe ["Datentransfer TCS"](#page-204-0)). Anschließend geben Sie ihre Anmeldedaten ein und setzen Sie die Option "Weiterleitung an GMA". Mit einem Klick auf "TCS Verbinden" aktivieren Sie die TCS-Verbindung. la construcción de la construcción de la construcción de la construcción de la construcción de la construcción

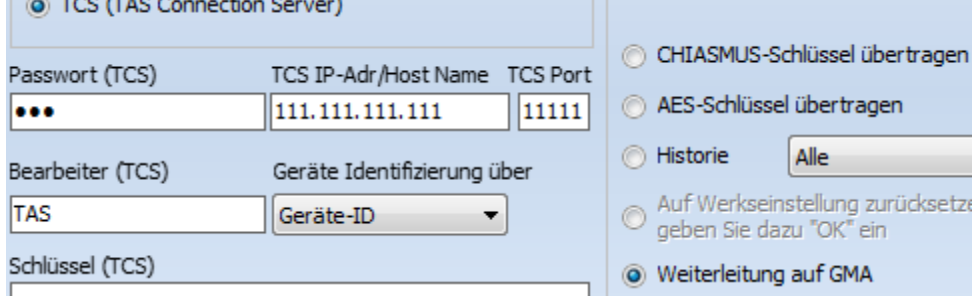

10. Klicken Sie auf "In den Hintergrund legen" und öffnen Sie "MCProWin"

#### *MCProWin*

- 1. Wählen Sie in Ihrem ABI Kundendatensatz als "Anschluss" "System ÜG/IP (TAS)" aus und tragen Sie als IP-Adresse die "127.0.0.1" (local Host) und als "Port" die "30" ein.
- 2. Als "Passwort" tragen Sie bitte das Kennwort ein, welches Sie in Ihrer TAS-Link Konfiguration hinterlegt haben.

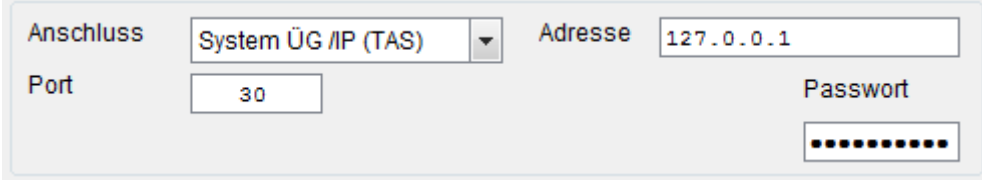

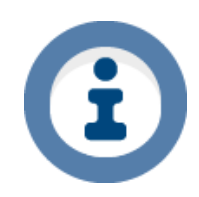

Wenn Sie den Port "30" ändern möchten, finden Sie die entsprechende Einstellung in der "Sys-Conf.ini" unter dem Punkt "*TCPGMAPORT* = 30". Die SysConf.ini finden Sie im Installationsver-zeichnis des TAS-Link Konfigurationstools "SysConf" (siehe unter ["Standard-Installations-](#page-77-0) und [Benutzerverzeichnisse"](#page-77-0)).

# 10.2 LST-BMA über X2

#### 10.2.1 Schnittstellen

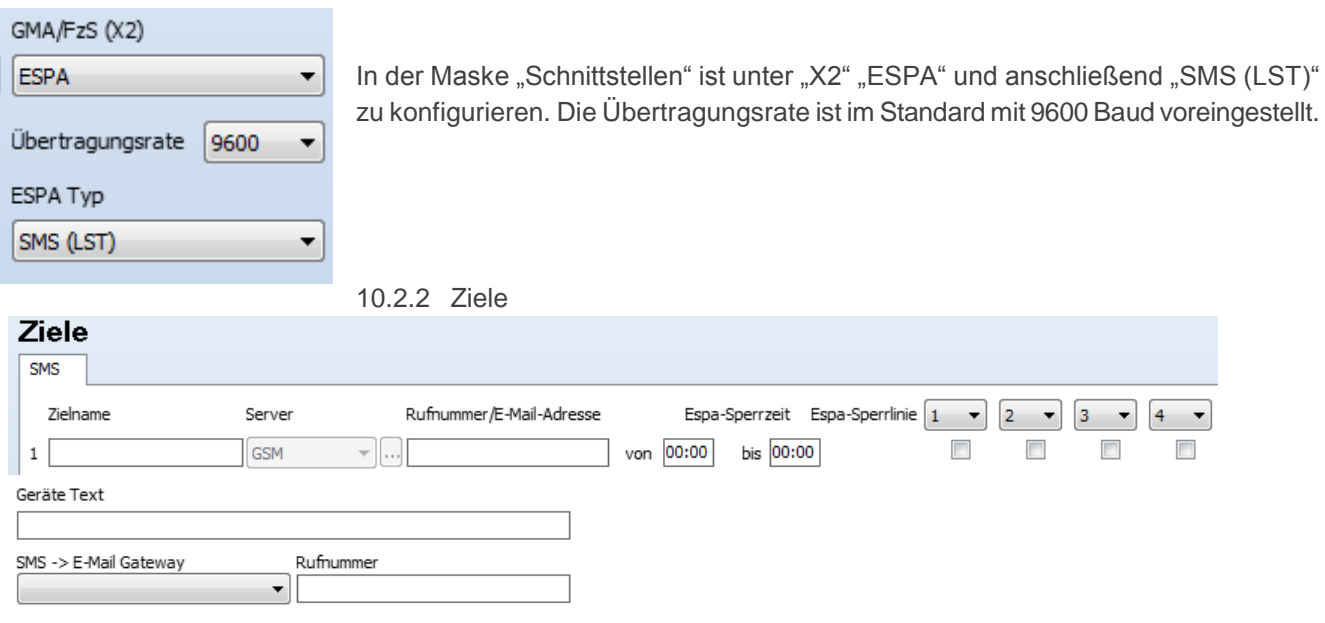

#### 10.2.2.1.1 Zielname

Es kann ein beliebiger Name für das entsprechende Ziel angegeben werden.

#### 10.2.2.1.2 Server

Hier kann nur "GSM" als Server verwendet werden.

#### 10.2.2.1.3 Rufnummer/E-Mail Adresse

Hier kann die Rufnummer oder die E-Mail Adresse des jeweiligen Ziels angegeben werden.

#### 10.2.2.1.4 Sperrzeit

Innerhalb der eingestellten Zeit wird dieses Ziel nicht angerufen. Eintrag "00:00" (hier gilt auch zwei mal die gleiche Uhrzeit) steht dafür, dass das Ziel immer angerufen werden darf.

#### 10.2.2.1.5 Sperrlinie

Wird eine Sperrlinie ausgelöst oder zurückgesetzt (konfigurationsabhängig), kann eine Verbindung zu den hier konfigurierten Zielen hergestellt werden. Dies bedeutet, dass z.B. bei einer ausgelösten Sperrlinie bestimmte Ziele nicht angerufen werden.

Wird der Haken gesetzt, ist das entsprechende Ziel mit der jeweiligen Sperrlinie verknüpft.

#### 10.2.2.1.6 Gerätetext

Ein Freitext für z.B. die Objektanschrift etc.

#### 10.2.2.1.7 SMS -> E-Mail Gateway

Hier wird das gewünschte SMS-> E-Mail Gateway konfiguriert.

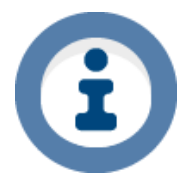

**Zur Anschaltung wird ein XVT5-Adapter (06-52-0050403) benötigt!!!**

**Weiterführende Informationen entnehmen Sie bitte dem Handbuch der Fa. LST!**

# 10.3 CM Security CM 100 / Hager TP 100 über X2

#### 10.3.1 Schnittstellen

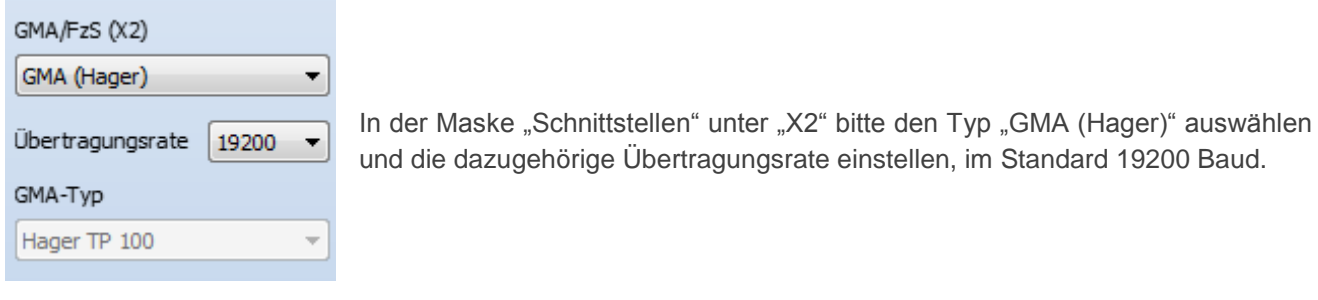

#### 10.3.2 Linien

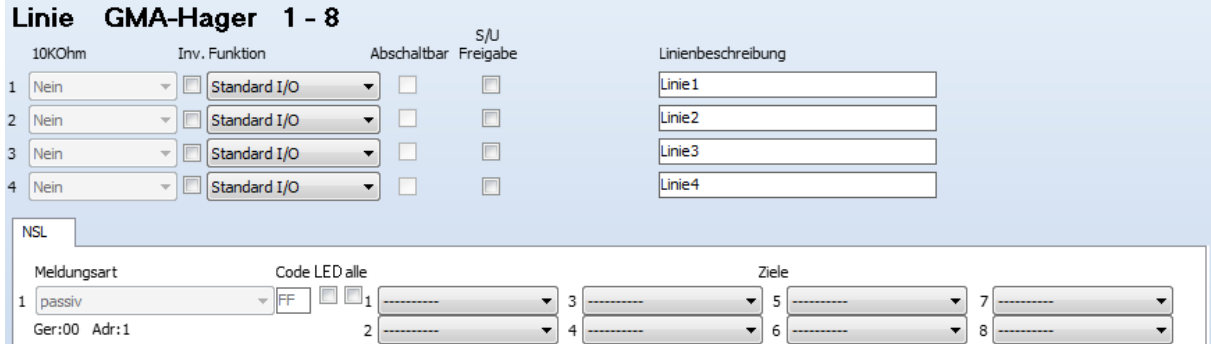

Unter "Linien GMA-Hager" die Linien nach TAS-Link Standard (siehe Kapitel "Linien") konfigurieren.

#### 10.3.3 Ports

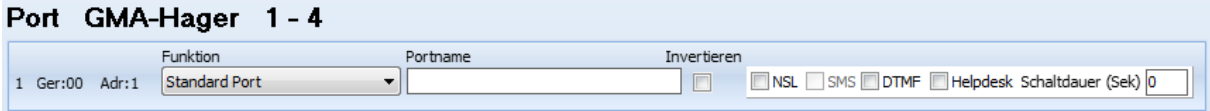

Unter "Ports GMA-Hager" die Ports nach dem TAS-Link Standard (siehe Kapitel "Schaltausgänge") konfigurieren.

# 10.4 Daitem D24000 GMA über X1 oder X2

#### 10.4.1 Schnittstellen

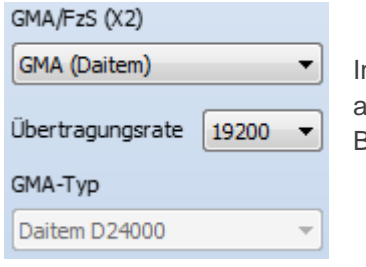

n der Maske "Schnittstellen" unter "X1" (alternativ X2) bitte den Typ "GMA (Daitem)" auswählen und die dazugehörige Übertragungsrate einstellen, im Standard 19200 Baud.

#### 10.4.2 Linien

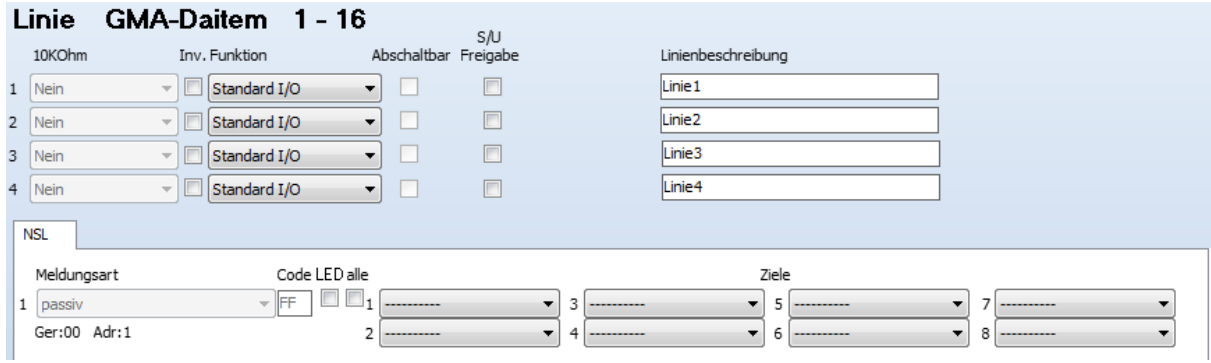

Unter "Linien GMA-Daitem" die Linien nach TAS-Link Standard (siehe Kapitel "Linien") konfigurieren.

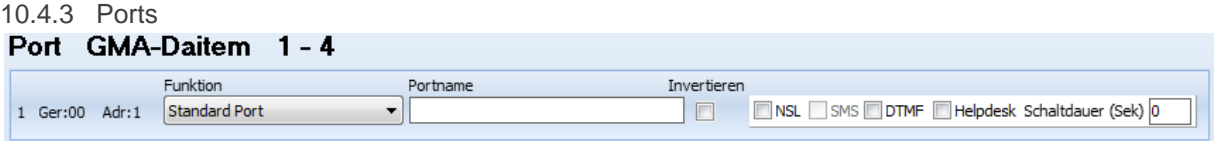

Unter "Ports GMA-Daitem" die Ports nach dem TAS-Link Standard (siehe Kapitel "Schaltausgänge") konfigurieren.

# 10.5 Siemens Sintony 340/420 GMA über X1 oder X3-X5

#### 10.5.1 Voraussetzungen

Neben einer Siemens Sintony 340 oder 420 wird die TAS-Link III Basisbaugruppe TLW 1+ (mit IP!) benötigt. Darüber hinaus wird zwingend das "Integrations-Kit TL3 <-> Sintony" (TAS Art.-Nr.: 00-11-0005080) benötigt.

10.5.2 Lieferumfang Integrations-Kit

- Verbindungskabel TAS-Link zu Sintony
- Adaptionsblech TLW 1+ auf Sintony
- 3x Blechschraube 4,2 x 9,5

#### 10.5.3 Montage

Führen Sie die nachfolgend aufgeführten Schritte der Reihe nach durch.

- 1. Um das TAS-Link III erfolgreich in Ihre Sintony-Zentrale integrieren zu können, muss zunächst die Firmware-Version der Sintony überprüft werden. Der Versionsstand muss bei der Sintony 420 mindestens bei Version "**DD0750G1**" und bei der 340 mindestens bei Version " **DD0755G1**" sein. Führen Sie ggfs. ein Firmware-Update durch.
- 2. **Bitte trennen Sie, bevor Sie mit der Installation beginnen, sowohl die Sintony sowie die TLW 1+ vom Strom!**
- 3. Befestigen Sie das mitgelieferte Adaptionsblech an die dafür vorgesehene Position (siehe Grafik auf nachfolgender Seite). Anschließend verschrauben Sie die TLW 1+ auf dem Adaptionsblech.
- 4. Schließen Sie die TAS-Link III Basisbaugruppe TLW 1+ (mit IP!) mittels des im Integrations-Kit enthaltenen Kabels gemäß der Beschriftung an der TLW 1+ an den **X1**- sowie an der Sintony **340** oder **420** an den **J10**- Anschluss an.
- 5. Schließen Sie die TLW 1+ (Spannungsbereich 10-30V DC) an die Spannungsversorgung der Sintony-Zentrale an.
- 6. Nun können Sie die Komponenten wieder an die dazugehörige Spannungsquelle anschließen.

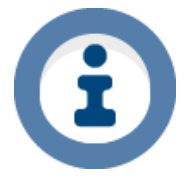

Beachten Sie bitte, dass beim Online-Zugriff auf die Sintony der Anschluss J10 gesperrt ist! Somit wird beim Online-Zugriff verhindert, dass Meldungen der Sintony an das TAS-Link III weitergegeben werden können. Für einen Inbetriebnahmetest deaktivieren Sie bitte den Online-Modus.

### 10.5.4 Schematische Darstellung

Die nachfolgende Grafik zeigt eine Sintony 340/420 im Gehäuse und ein darin integriertes TAS-Link III samt Verbindungskabel sowie Adaptionsblech.

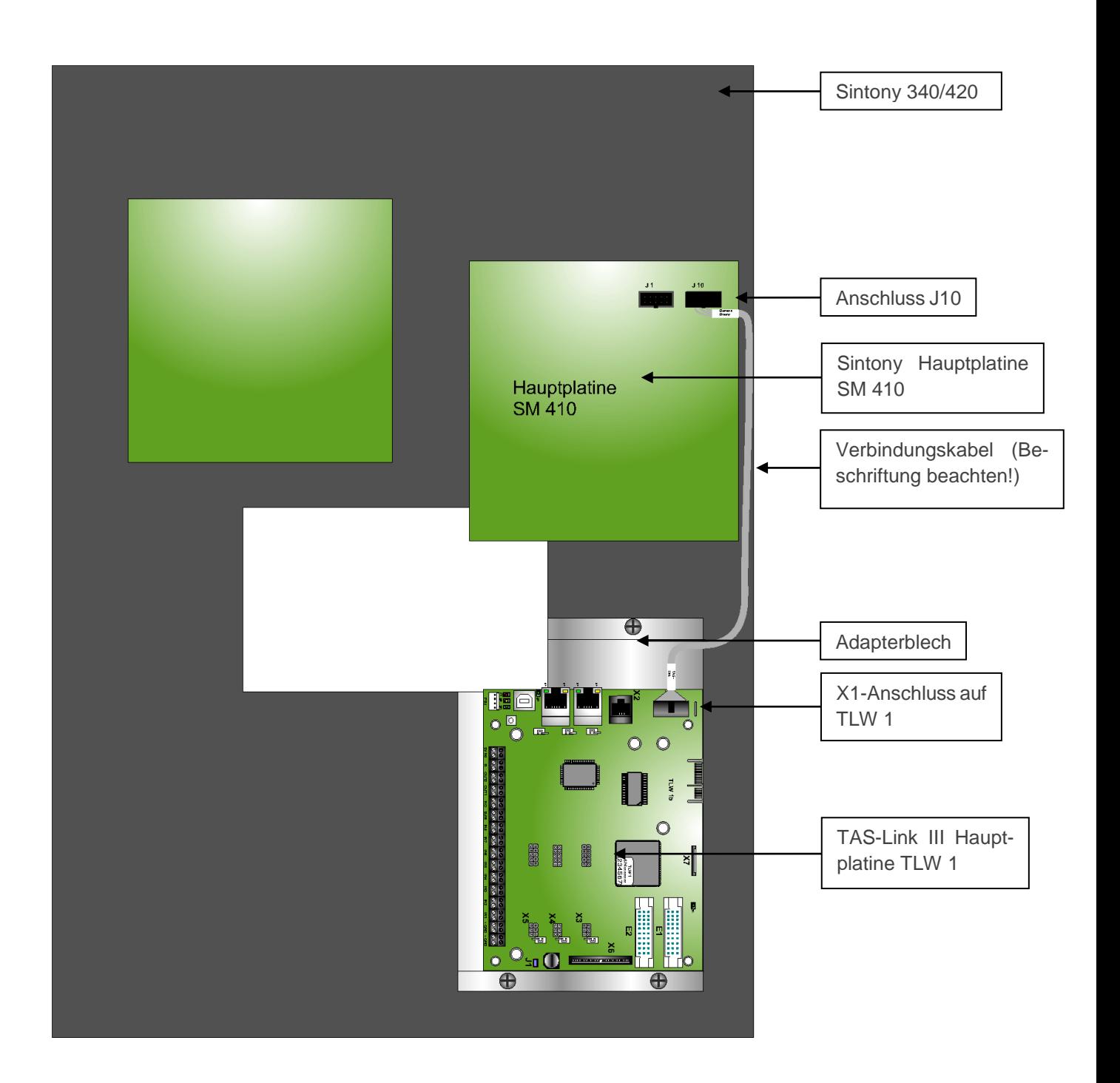

#### 10.5.5 Einstellungen "SysConf"

Um das TAS-Link III an die Sintony anbinden zu können ist es ebenfalls notwendig, in der mitgelieferten Parametrieroberfläche "SysConf" nachfolgend aufgeführte Einstellungen vorzunehmen.

#### 10.5.5.1 Schnittstellen

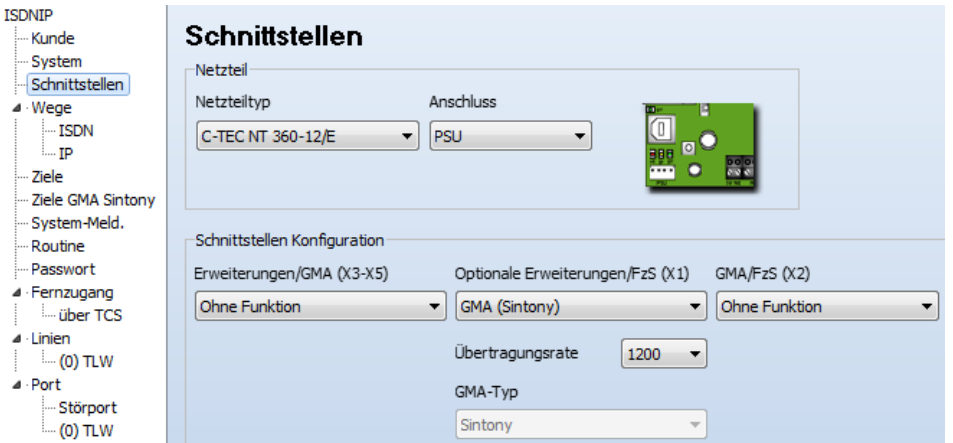

Stellen Sie am Anschluss X1 "GMA (Sintony)" sowie eine Baudrate von 1200 Baud ein.

10.5.5.2 Ziele

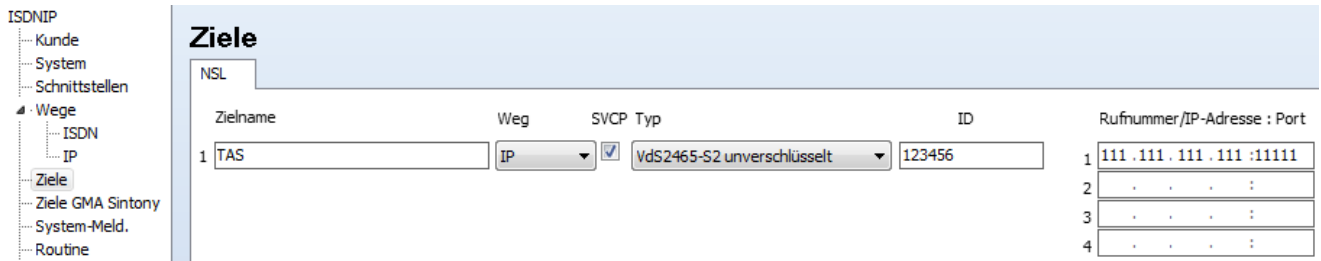

Legen Sie in der Maske "Ziele" bis zu 8 beliebige NSL-Ziele an. Wie immer erhalten Sie die benötigten Daten von Ihrem Wachunternehmen.

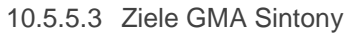

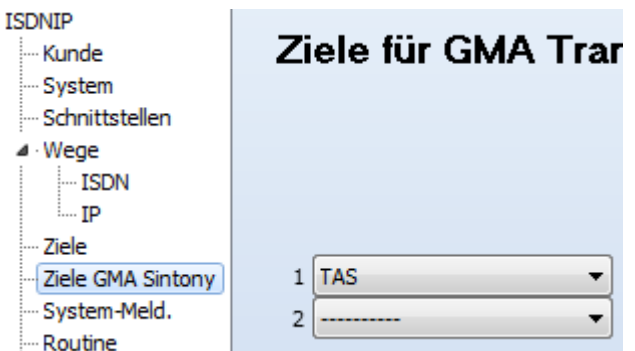

Stellen Sie die unter "Ziele" angelegten NSL-Ziele in der Maske "Ziele GMA Sintony" ein.

#### 10.5.6 Einstellungen "Sylcom"

Abschließend müssen in der Sintony-Parametrieroberfläche "Sylcom" folgende Einstellungen getätigt werden:

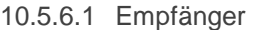

10.5.6.2 System

**College** 

Serielle Übertragung. VDSPROT

Stellen Sie in der Maske "Empfänger" die "Serielle Übertragung" auf "**VDSPROT**".

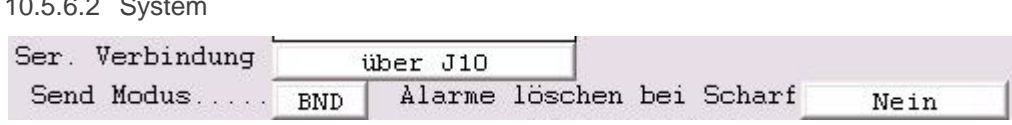

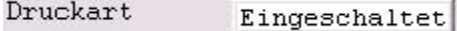

In der Maske "System" stellen Sie die "Ser. Verbindung" "**über J10**" ein, sowie den "Send Modus" auf "**BND**". Außerdem muss die "Druckart" "**Eingeschaltet**" sein.

10.5.6.3 Übertragungslinien/System Übertragungslinien

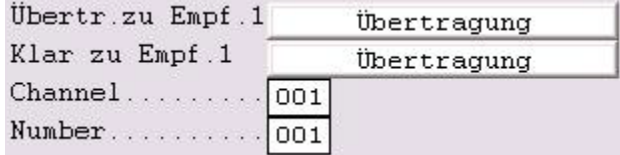

Abschließend müssen in Maske ("System")- "Übertragungslinien" die "Übertr. zu Empf.1" sowie "Klar zu Empf.1" jeweils auf "**Übertragung**" gestellt werden. Darüberhinaus kann der "**Channel**", also die Linien-Nummer sowie die "**Number**", also der Adress-Zusatz eingetragen werden.

# 10.6 Vanderbilt SPC über IP

#### 10.6.1 Voraussetzungen

Neben einer Vanderbilt SPC der 4, 5 oder 6er-Serie wird die TAS-Link III Basisbaugruppe TLW 1+ (mit IP!) benötigt. Die SPC **muss** zwingend mit der Firmware-Version **3.4.5** sowie **3.7.1** bis **3.8.5** (ausgenommen **3.6.6**!) ausgestattet sein!

Das TAS-Link III ist mit der entsprechenden CD zu parametrieren. Derzeit wird eine Kommunikation zur SPC nur beim Gerätetyp **IP/MOBILE ab v.8.17** unterstützt.

Die SPC sowie das TAS-Link kommunizieren über das TCP/IP-Protokoll. Aufgrund dessen ist es möglich sowohl die SPC per Patchkabel direkt mit dem TAS-Link oder generell über das gleiche Netzwerk zu verbinden. Somit ergibt sich eine Unabhängigkeit in Bezug auf den Standort der beiden Geräte, da diese nun nicht mehr zwingend am gleichen Ort installiert werden müssen.

#### 10.6.2 Einstellungen "SysConf"

Um das TAS-Link III an die SPC anbinden zu können ist es notwendig, in der mitgelieferten Parametrieroberfläche "SysConf" nachfolgend aufgeführte Einstellungen vorzunehmen.

#### 10.6.2.1 Wege IP

Zunächst ist zu wählen, wie die beiden Geräte miteinander verbunden werden sollen. Dies kann über WAN geschehen, wenn beide Geräte sich zwar im gleichen Netzwerk, aber an unterschiedlichen Orten befinden oder über LAN, wenn beide Geräte direkt mittels Patchkabel miteinander verbunden sind.

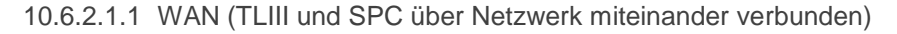

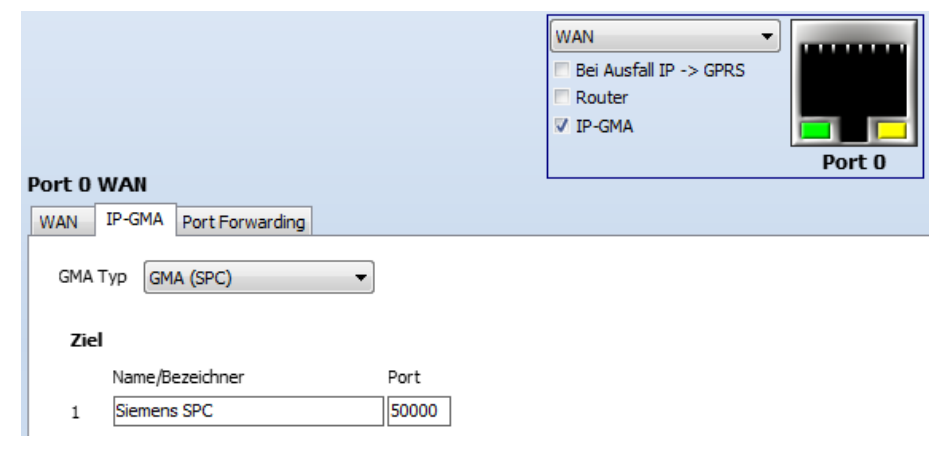

Wählen Sie "WAN" sowie "IP-GMA". Anschließend können über den Reiter "IP-GMA" ein beliebiger Name sowie ein beliebiger Port zur Kommunikation hinterlegt werden.

10.6.2.1.2 LAN (TLIII und SPC direkt miteinander verbunden)

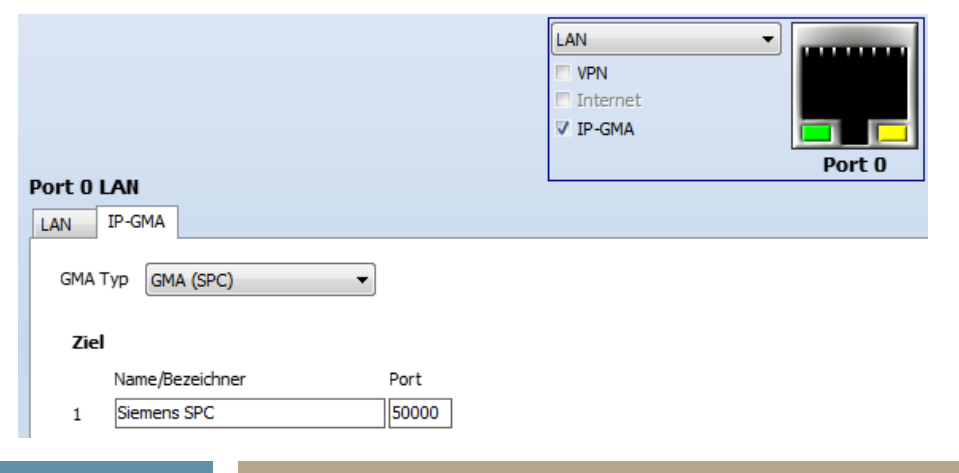

Wählen Sie "LAN" sowie "IP-GMA". Anschließend können über den Reiter "IP-GMA" ein beliebiger Name sowie ein beliebiger Port zur Kommunikation hinterlegt werden.

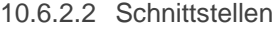

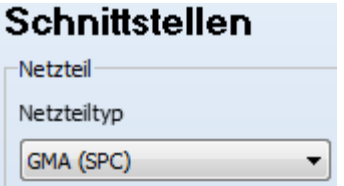

In der Maske "Schnittstellen" kann unter dem Punkt "Netzteiltyp" die Funktion auf "GMA (SPC)" gestellt werden. Somit werden auch Meldungen, welche die Spannungsversorgung der SPC betreffen, übertragen.

10.6.2.3 Routine

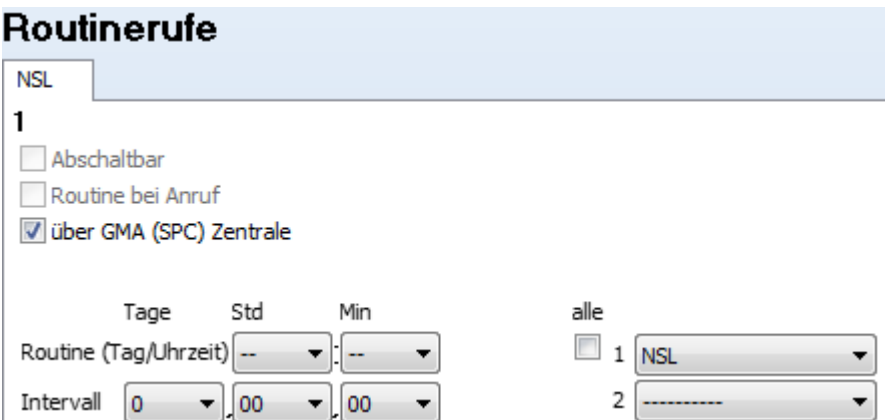

Bereits vorbereitet, allerdings Stand heute (10/15) noch nicht von der SPC unterstützt, ist die Routine-Funktion über die SPC seitens des TAS-Links. Mittels dieser Funktion ist es möglich, dass die SPC einen Befehl an das TAS-Link übergibt, eine Routinemeldung abzusetzen.

#### 10.6.3 Einstellungen SPC Web-Oberfläche

In der Web-Oberfläche der Vanderbilt SPC kann über den Reiter "Kommunikation" sowie den Unterpunkt "EDP" eine neue Verbindung angelegt und parametriert werden. Die notwendigen Einstellungen werden nachfolgend dargestellt:

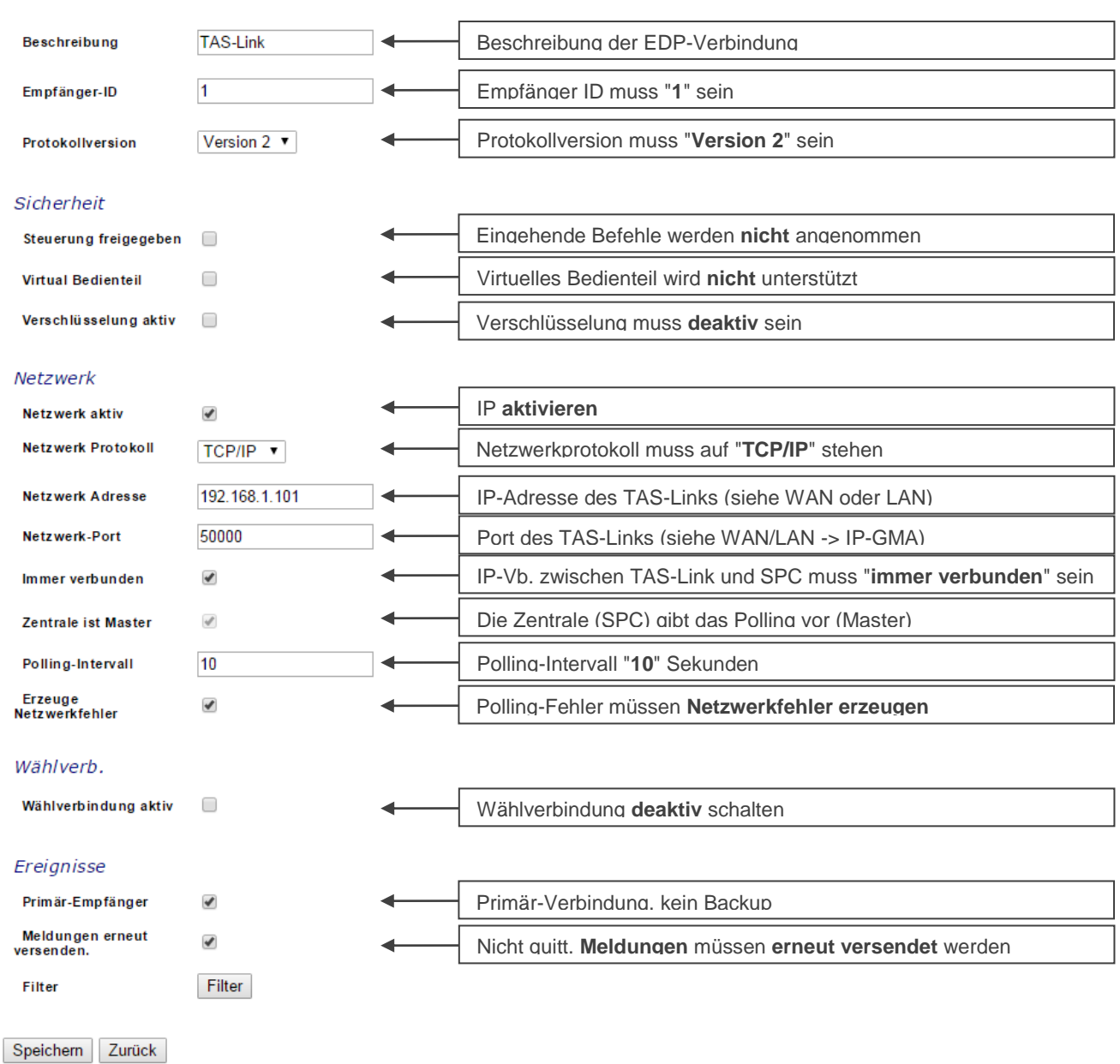

#### Empfänger bearbeiten

10.6.4 Einstellungen "SPC Pro"

Die gleichen Einstellungen wie in der Web-Oberfläche sind auch in der Oberfläche "SPC Pro" zu finden. Zur Vermeidung von Dopplungen sollen die Einstellungen an dieser Stelle nicht erneut genannt werden.

#### 10.6.5 Allgemeine Hinweise

Die SPC speichert die MAC-Adr. des ÜGs. Bei Tausch bitte SPC per Reset-Button zurücksetzen.

Nach einem Reconnect zw. ÜG und SPC kann es zu einem Fehler "warning Ap 43.12" kommen. Dieser Error basiert auf einem fehlenden Vb.-Abbau der SPC. Trotz dieses Fehlers sollte der Reconnect nach ca.90s erfolgen.

# 10.7 Securiton 16/8 und 32/8 GMA über X2, X3-X5

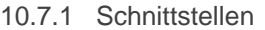

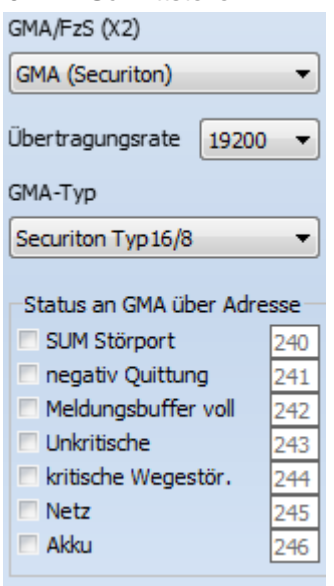

In der Maske "Schnittstellen" unter "X2" (alternativ X3-X5) bitte den Typ "GMA (Securiton)" auswählen und die dazugehörige Übertragungsrate einstellen, im Standard 19200 Baud. Außerdem muss der GMA-Typ ausgewählt werden. Zur Auswahl stehen 16/8 oder 32/8.

Des Weiteren können die Ports ausgewählt werden, welche an die Securiton GMA weitergegeben werden.

#### 10.7.2 Linien

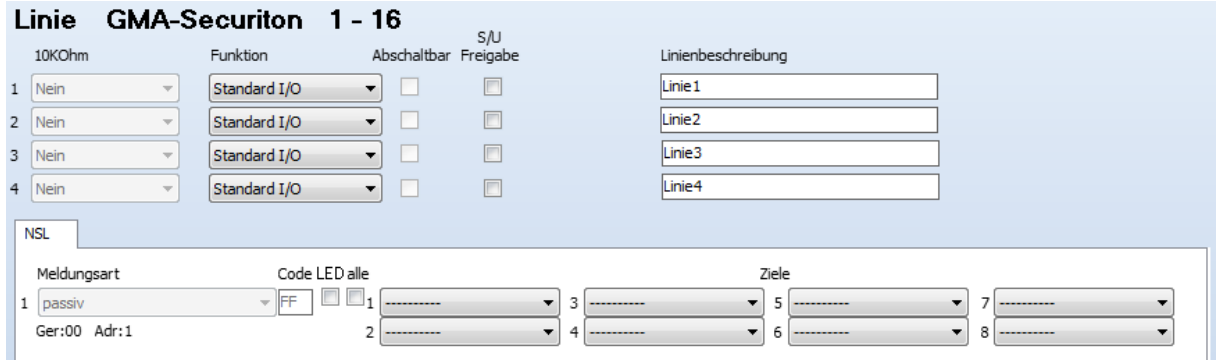

Unter "Linien GMA-Securiton" die Linien nach TAS-Link Standard (siehe Kapitel "Linien") konfigurieren.

#### 10.7.3 Ports

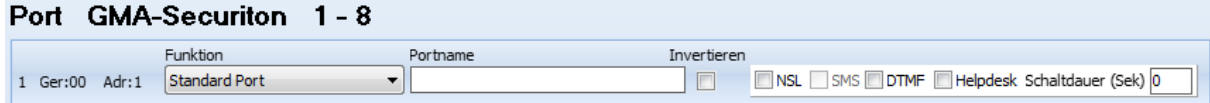

Unter "Ports GMA-Securiton" die Ports nach dem TAS-Link Standard (siehe Kapitel "Schaltausgänge") konfigurieren.

# 10.8 CM-Security 2031 GMA über X2, X3-X5

#### 10.8.1 Schnittstellen

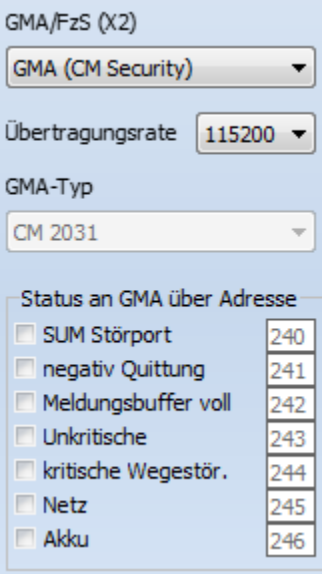

In der Maske "Schnittstellen" unter "X2" (alternativ X3-X5) bitte den Typ "GMA (CM Security)" auswählen und die dazugehörige Übertragungsrate einstellen, im Standard 115200 Baud.

Des Weiteren können die Ports ausgewählt werden, welche an die CM 2031 GMA weitergegeben werden.

#### 10.8.2 Linien

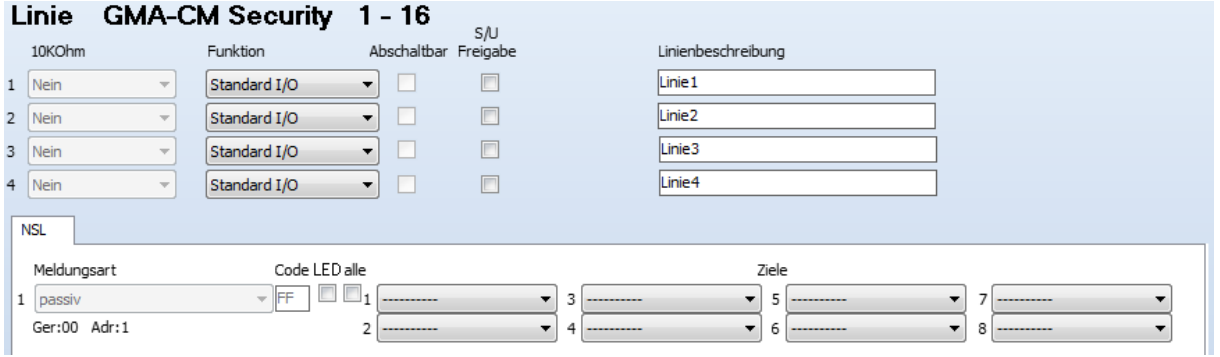

Unter "Linien GMA-CM Security" die Linien nach TAS-Link Standard (siehe Kapitel "Linien") konfigurieren.

10.8.3 Ports

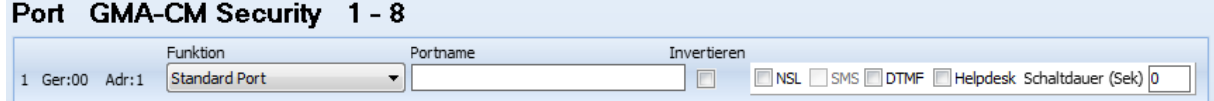

Unter "Ports GMA-CM Security" die Ports nach dem TAS-Link Standard (siehe Kapitel "Schaltausgänge") konfigurieren.

# 10.9 ESPA FAT über X1, X2 oder X3-X5

Das TAS-Link unterstützt das ESPA-Protokoll in der Version 4.4.4 um ein Feuerwehranzeige-Tableau (FAT) anbinden zu können.

Am TAS-Link können dazu die Schnittstellen X1, X2 oder X3-X5 genutzt werden. Weiterhin wird ein **XVT3**-Adapter (**X1, X3-X5**→06-52-0050410| **X2**→00-12-9000100) benötigt.

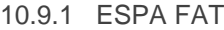

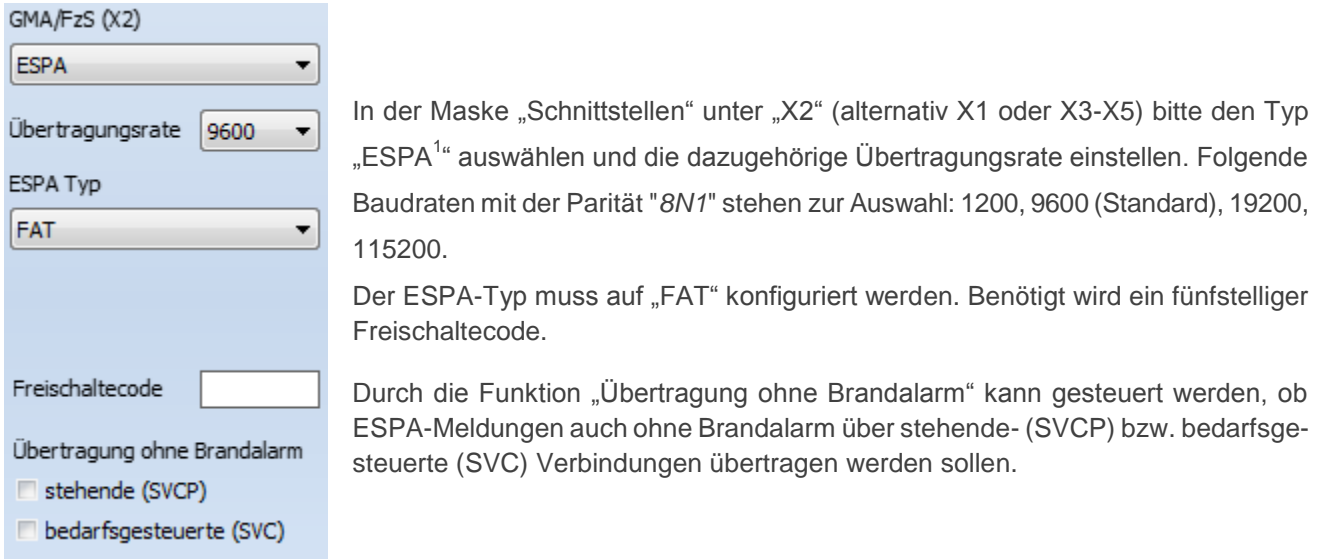

### 10.9.2 ESPA-Freigabe

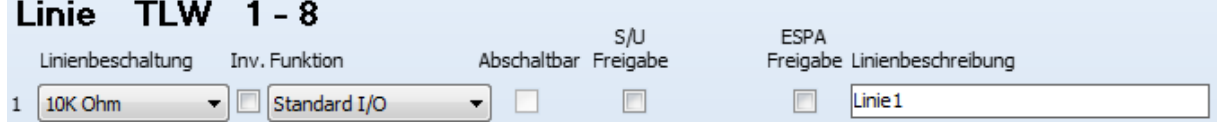

Die ESPA-Freigabe gibt an, ob über die jeweilige Linie ESPA-Meldungen übertragen werden dürfen oder nicht. Eine Übertragung der ESPA-Meldungen erfolgt, sobald die erste ESPA-Meldelinie innerhalb der letzten 30s ausgelöst hat. Gestoppt wird die ESPA-Übertragung innerhalb von 60s, nachdem die letzte ESPA-Linie zurückgesetzt worden ist.

#### 10.9.3 Meldungsinhalt

Die übermittelte ESPA-Meldung enthält folgenden Inhalt:

- Meldung der Zustandsänderung ohne Quittungsanforderung (Satztyp 04H)
- **Datum/Uhrzeit (Satztyp 50H)**
- ASCII-Text mit maximal 60 Zeichen (Satztyp 54H)
- **ID (Satzytp 56H)**

<sup>-</sup> $1$  Es wird das ESPA-Protokoll in der Version 4.4.4 unterstützt

# 10.10 Bosch MAP 5000 über X1

#### 10.10.1 Schnittstellen

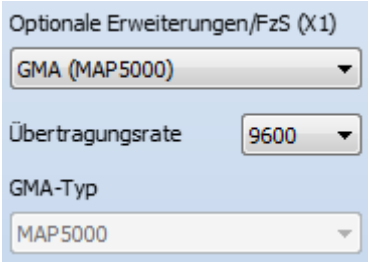

In der Maske "Schnittstellen" unter "X1" bitte den Typ "GMA (MAP 5000)" auswählen und die dazugehörige Übertragungsrate einstellen, im Standard 9600 Baud.

Die MAP 5000 wird mittels XVT 3-Adapter (Art.Nr. 00-12-9000200) an die TLW1+ (X1) angeschlossen. **Darüber hinaus wird ein Nullmodemkabel (Rx/Tx gedreht) benötigt!**

#### 10.10.2 Ziele GMA MAP 5000

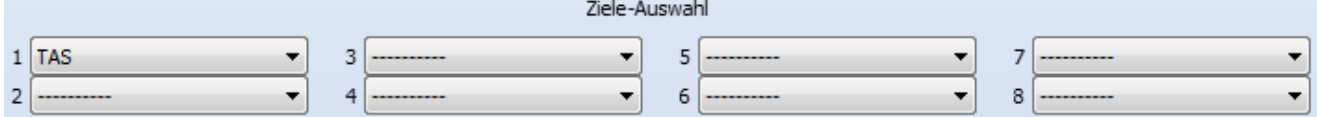

Unter "Ziele GMA MAP 5000" können Sie die Ziele angeben, an welche die Meldungen der MAP 5000 gesendet werden sollen.

#### **Wichtige Hinweise**

#### Anbindung

Es wird neben einem XVT3-Adapter (Art.Nr. 00-12-9000200) ein **Nullmodemkabel** (Rx/Tx gedreht) benötigt!

#### Summenstörport/Negativ-Quittungsport

Da die Systemschnittstelle nur unidirektional funktioniert, müssen der Summenstörport sowie der Negativ-Quittungsport aufgelegt werden! Andernfalls können keine System- sowie Übertragungsstörungen zur GMA gemeldet werden.

#### Kompatibilität

Die Anbindung der GMA wurde mit folgenden Software-Versionen getestet:

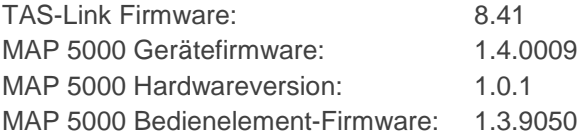

# 10.11 FzS über X1 oder X2

Der Fernzugriff Seriell (FzS) dient dazu, um sich über Telnet aus der Ferne mit dem TAS-Link zu verbinden und eine Terminal (Konsolen)-Verbindung per RS232 durch zu leiten auf eine nachgeschaltete GMA.

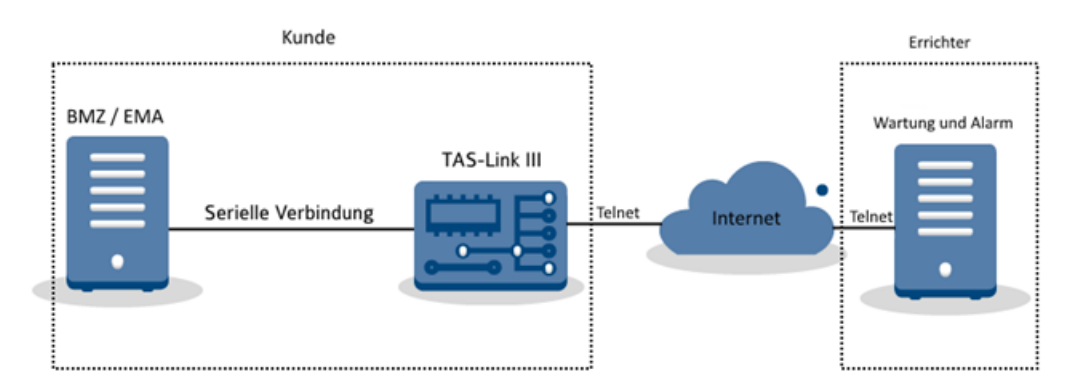

Am TAS-Link können dazu die Schnittstellen X1 oder X2 genutzt werden. Weiterhin wird ein **XVT3**-Adapter (**X1**→06-52-0050410| **X2**→00-12-9000100) sowie ein Nullmodem-Kabel (Rx und Tx gedreht) benötigt.

Um die Schnittstelle sowie den Fernzugang beim TAS-Link zu aktivieren, gehen Sie wie folgt vor:

1. In der Maske "Schnittstellen" unter "X1" oder "X2" ist der Typ "FzS" auswählen sowie die dazugehörige Übertragungsrate einzustellen. Unterstützt werden 1200, 9600, 19200 und 115200.

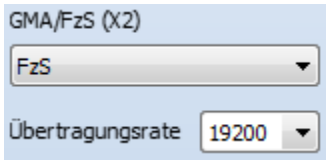

2. Unter "Wege"→"IP" muss der "Remote Port (FzS)" hinterlegt werden. Der Port ist frei wählbar.

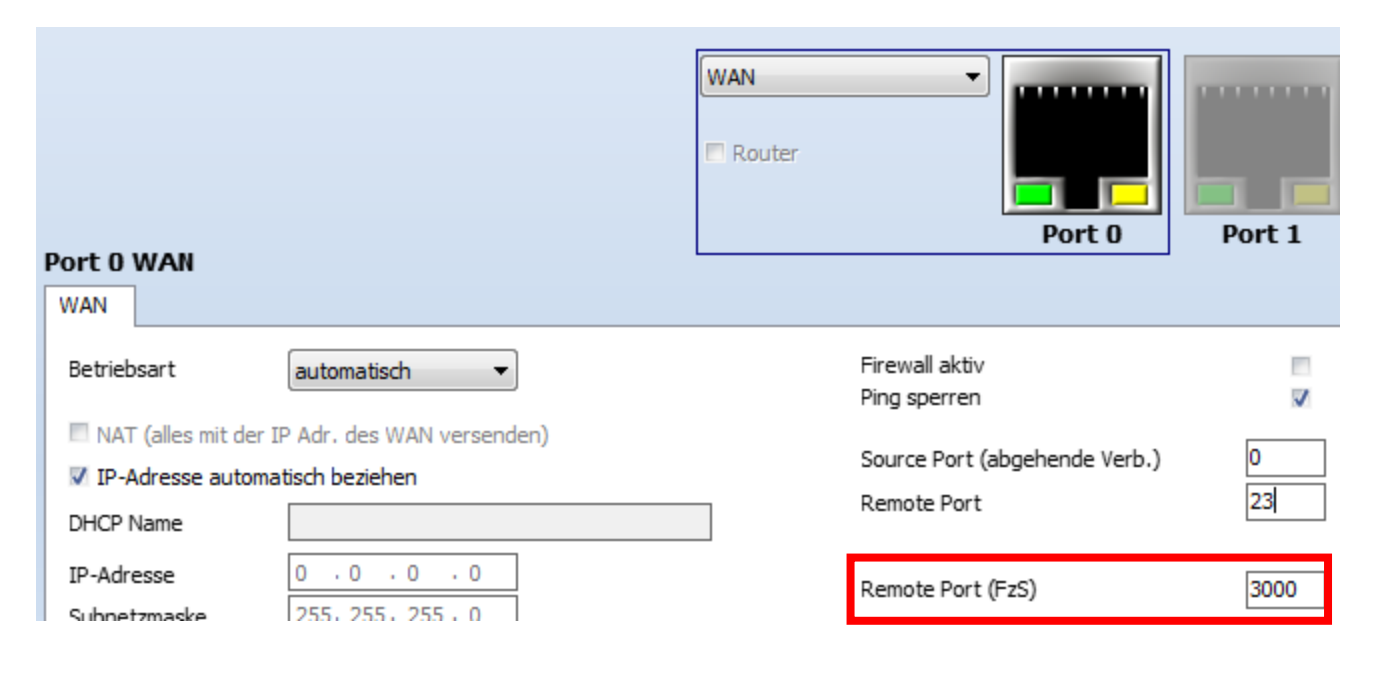

3. Unter "Fernzugang"→"IP" ist die Berechtigung "FzS" zu setzen.

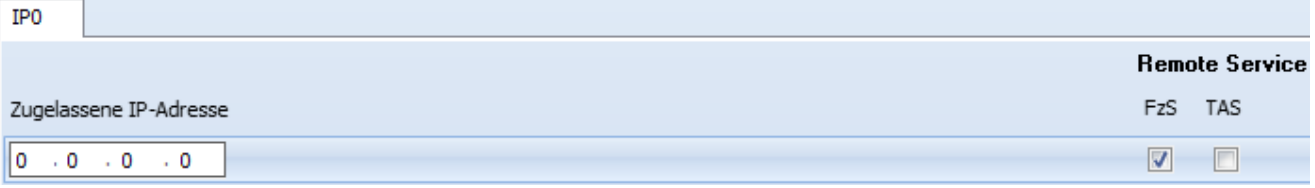

- 4. Spielen Sie die fertige Konfiguration ins Gerät ein.
- 5. Richten Sie ggfs. eine Port-Regel in ihrem DSL-Router ein, um ankommende Anfragen von extern nach intern auf das TAS-Link weiterzuleiten.
- 6. Starten Sie Ihr Terminal-Programm (z.B. ZOC oder TeraTerm) und richten Sie dort eine neue Telnet-Verbindung mit der IP-Adresse sowie dem Port des TAS-Links (im internen Netzwerk, wenn über Internet, dann öffentliche IP-Adresse des DSL-Routers (bedarf einer Portweiterleitung!)) ein.
- 7. Starten Sie die Verbindung.

# 10.12 Schrack Seconet Integral IP / Securiton SecuriFire 500, 2000, 3000 BMZ über IP

Es können sowohl Brandmeldezentralen der Schrack Seconet Integral IP Reihe sowie Securiton SecuriFire Reihe per IP an das TAS-Link III angebunden werden. Hier ist es nun möglich ankommende Meldungen aus der BMZ als SMS oder NSL-Meldungen zu übertragen.

# 10.12.1 System Meldung Aktivieren Sie zunächst unter "System" die gewünschten Meldungsarten (NSL und/oder SMS). **√** NSL aktivieren V SMS aktivieren

#### 10.12.2 Wege  $\rightarrow$  IP

In der Maske "Wege"→"IP" bitte einen LAN-Port auf "WAN" oder "LAN" konfigurieren sowie die Funktion "IP-GMA" aktivieren. Stellen Sie den "GMA Typ" auf "BMA SecuriFire". Anschließend können Sie die "BMZ Ziel-Adresse" sowie den Benutzernamen und das Kennwort eingeben.

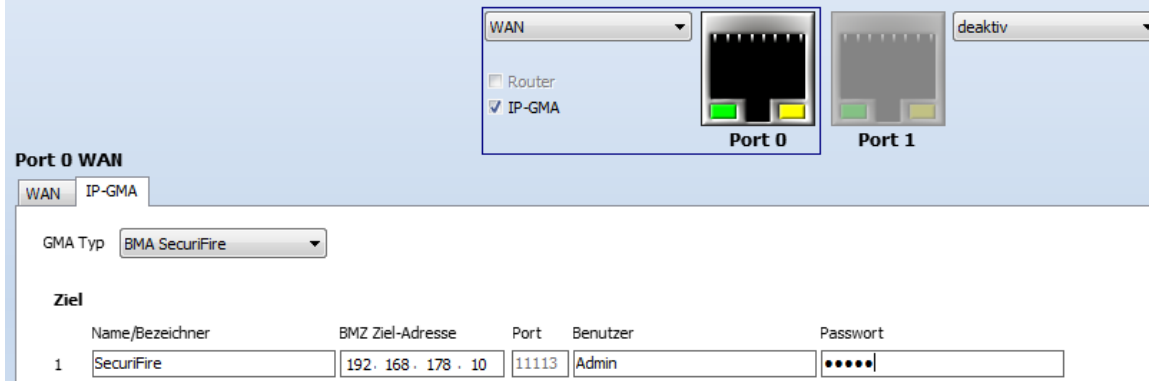

#### 10.12.3 Linien → BMA Integral IP/SecuriFire (NSL und SMS)

Unter Linien weisen Sie den TAS-Link III Linien einzelne Element Nummern, welche in der BMZ hinterlegt sind zu. Wird bspw. in der BMZ das Element mit der Nummer "1234" ausgelöst und ist dieses z.B. im TAS-Link III bei Linie 1 hinterlegt, so wird das Element "1234" als "VdS Linie 1" zur Leitstelle übertragen.

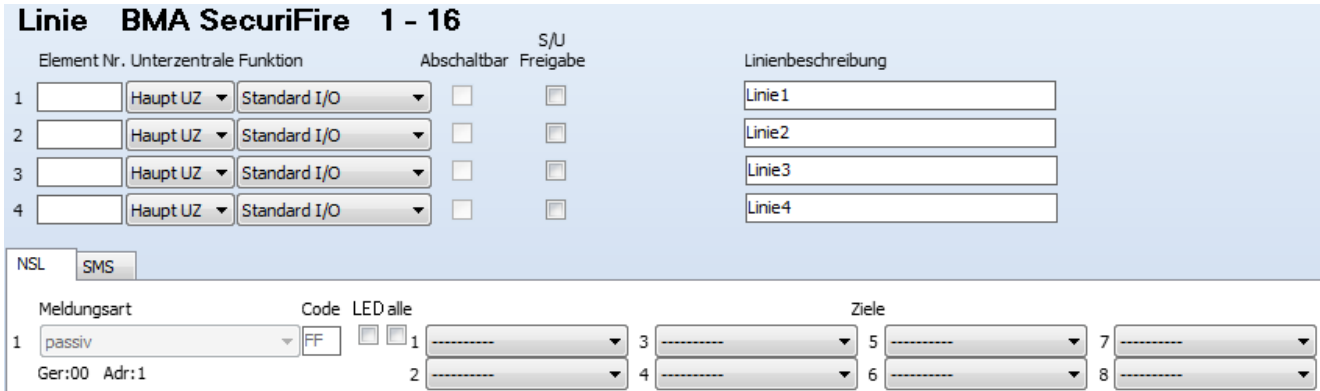

#### 10.12.4 Linien → BMA Gruppen (SMS)

Werden BMA-Gruppen in der BMZ verwendet, so können diese im TAS-Link III ebenfalls als SMS übertragen werden. Hierzu weisen Sie der Gruppe einen "Gruppen Bezeichner" zu. Anschließend geben Sie die Auslöseoptionen an, also wann die Gruppe übertragen werden soll.

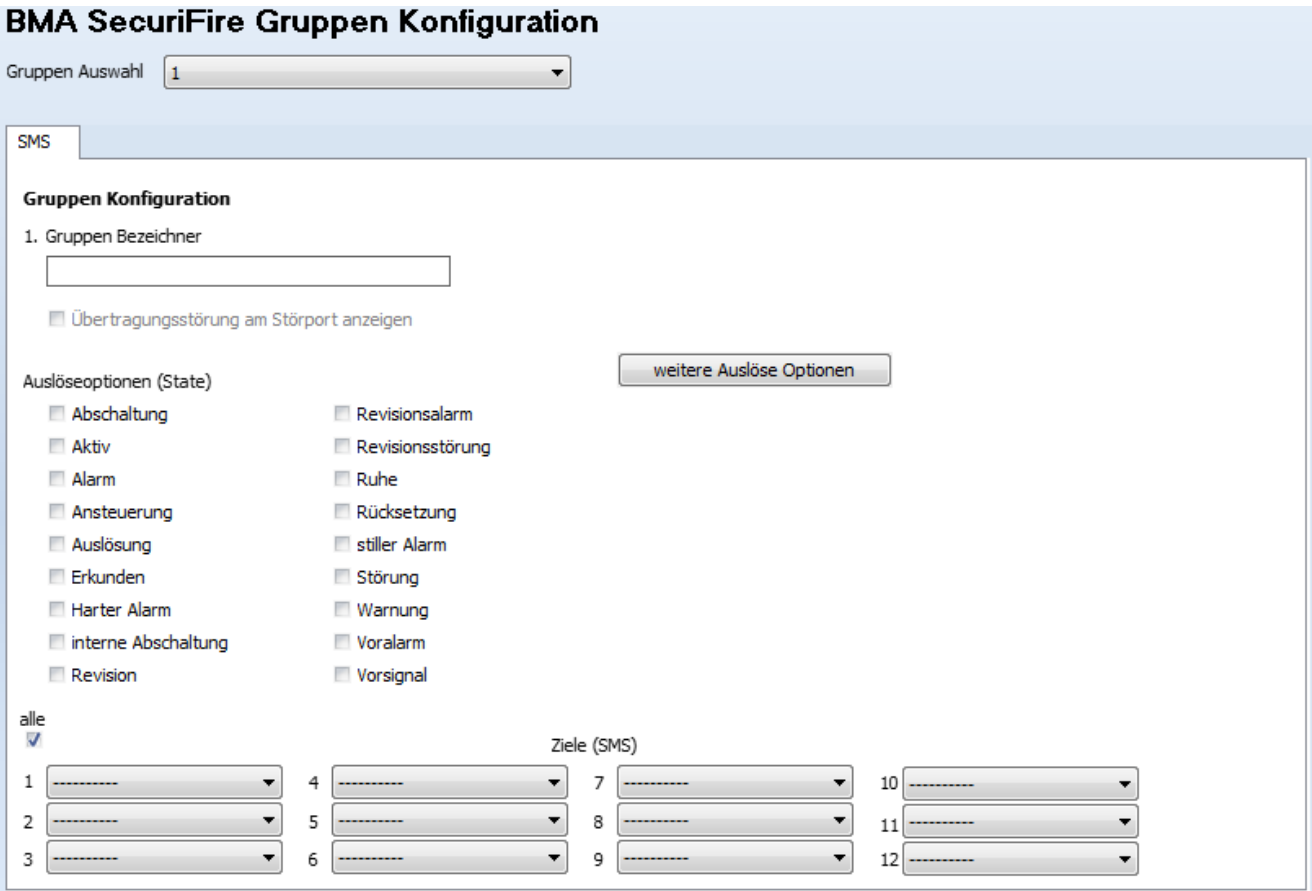

# 10.12.5 Konzepte

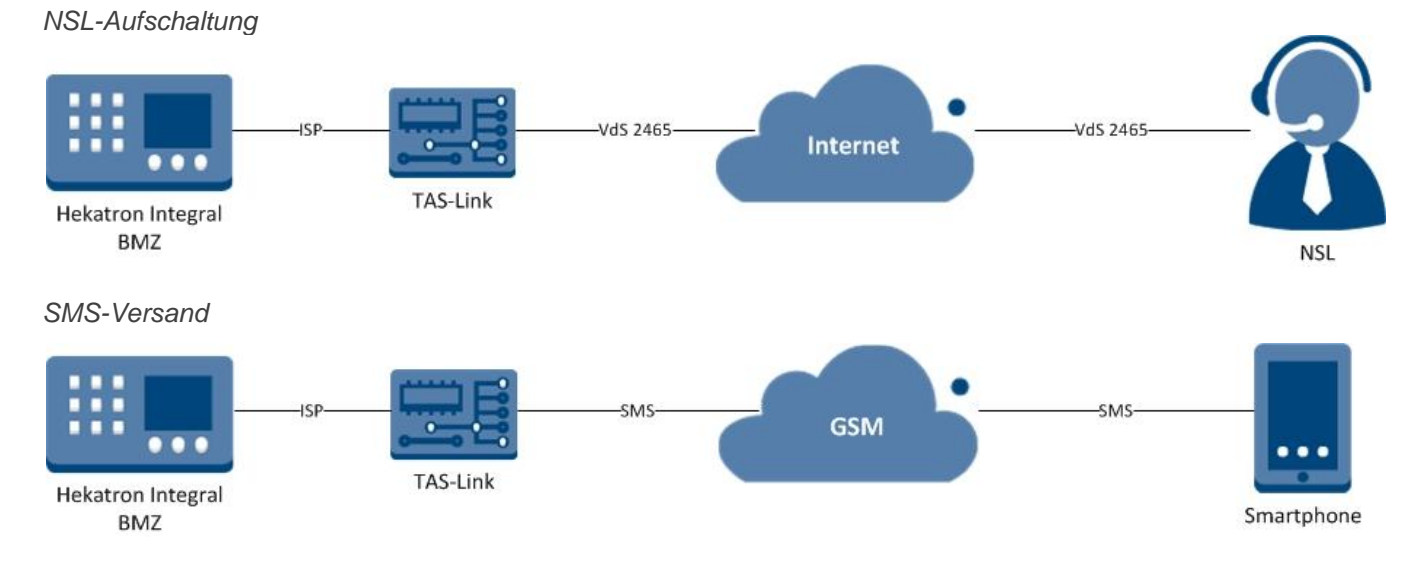

# 11 Technische Daten

# 11.1 Basisbaugruppe TLW 1+

Betriebsspannung 10,2 – 30V DC

Maße (B x L) 125 x 160mm Gewicht Ca. 150g Anzahl Eingänge 8 auch 2008 bei 1980 bei 1980 bei 1980 bei 1980 bei 1980 bei 1980 bei 1980 bei 1980 bei 1980 b Beschaltung der Eingänge Kurzschluss, 2k7Ω, 10kΩ Ansprechzeit der Eingänge min. 200ms Max. Leitungslänge je Eingang bis zu 500m Installationskabel J -Y (St)Y X\*2\*0,6 Eingang für Netzteilstörauswertung 1 (potentialfrei) Ausgang Summenstörung 1 (potentialfrei) max. 100mA / 30V DC Ausgang Negativquittung 1 (potentialfrei) max. 100mA / 30V DC Anzahl Schaltausgänge 2 (potentialfrei) max. 100mA / 30V DC

Leistungsaufnahme TLW 1+ max. 1,3W (ohne Wege- & Erweiterungsmodule) typische Stromaufnahme TLW 1+ ca. 75mA@12V DC (ohne Wege- & Erweiterungsmodule) ca. 45mA@24V DC (ohne Wege- & Erweiterungsmodule)

# 11.2 Wege- und Erweiterungsmodule

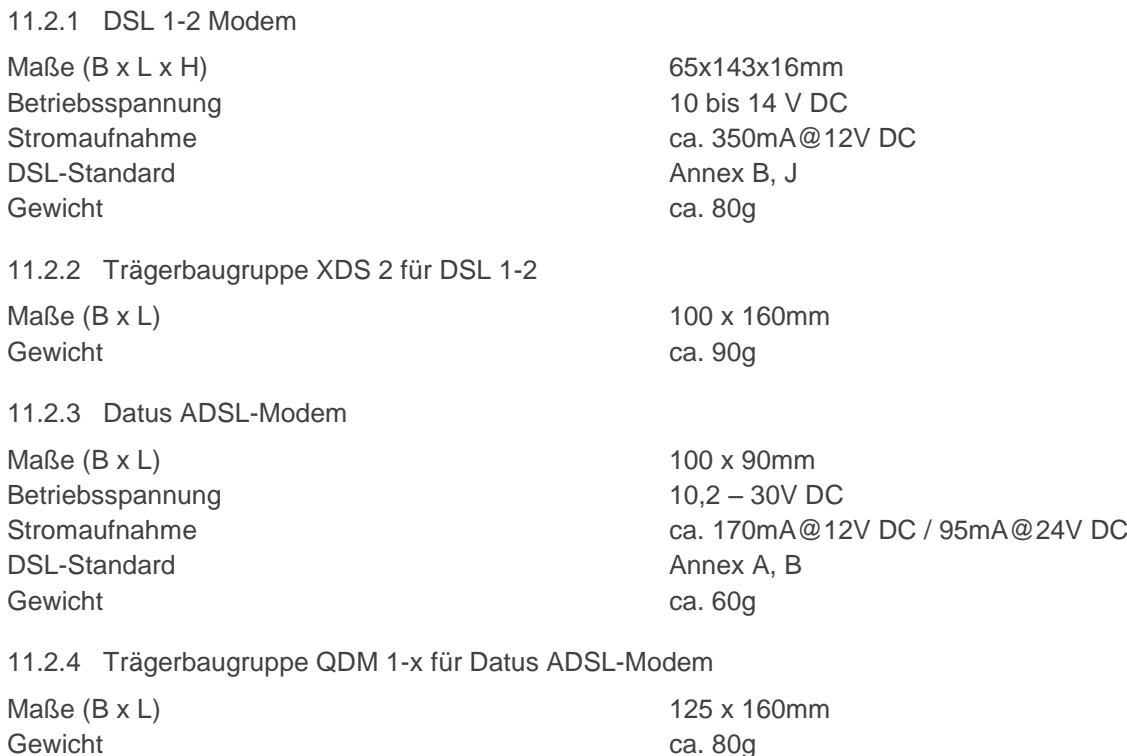

**Stromaufnahme aller Baugruppen im IDLE-Modus bei 12V und 24V gemessen.**

11.2.5 TEA 1 PSTN-Wegemodul

Gewicht Cassett Canada and Cassett Cassett Cassett Cassett Cassett Cassett Cassett Cassett Cassett Cassett Cas

#### 11.2.6 TEI 1 ISDN-Wegemodul

Maße (B x L) 60 x 125mm Gewicht Ca. 70g

11.2.7 TEG 1 GSM/GPRS-Wegemodul

Maße (B x L) 45 x 160mm Gewicht Ca. 60g

11.2.8 TEG 2 GSM/GPRS-Wegemodul

Maße (B x L) 45 x 160mm Gewicht ca. 41g

11.2.9 TEU 1 GPRS/UMTS-Router

Maße (B x L) 60 x 160mm Gewicht Contract Contract Contract Contract Contract Contract Contract Contract Contract Contract Contract Contract Contract Contract Contract Contract Contract Contract Contract Contract Contract Contract Contract Contrac

11.2.10 XKT 1 Linien-Erweiterungsmodul

Maße (B x L) 45 x 118mm Max. Last je Schaltausgang 1A / 30V DC Max. Leitungslänge Eingänge bis zu 500m Gewicht Ca. 34g

11.2.11 XBT 1 Brand-Erweiterungsmodul

Maße (B x L) 45 x 118mm Max. Last ie Schaltausgang 1A / 30V DC Max. Leitungslänge a/b | BMA bis zu 500m | bis zu 15m Gewicht Ca. 39g

11.2.12 XRT 1 Relais-Erweiterungsmodul

Maße (B x L) 45 x 118mm Max. Last je Schaltausgang 1A / 30V DC Gewicht Ca. 48g

Maße (B x L) 55 x 125mm Stromaufnahme ca. 7mA@12V DC / 3mA@24V DC

Stromaufnahme ca. 7mA@12V DC / 3mA@24V DC

Stromaufnahme Idle 2G ca. 15mA@12V DC / 6mA@24V DC Stromaufnahme Mldg./SVCP 2G ca. 45mA@12V DC / 22mA@24V DC

Stromaufnahme Idle 2G ca. 15mA@12V DC / 6mA@24V DC Stromaufnahme Mldg./SVCP 2G ca. 45mA@12V DC / 22mA@24V DC

Stromaufnahme Idle 2G ca. 65mA@12V DC / 32mA@24V DC Stromaufnahme Mldg./SVCP 2G ca. 90mA@12V DC / 45mA@24V DC Stromaufnahme Idle 3G ca. 65mA@12V DC / 32mA@24V DC Stromaufnahme Mldg./SVCP 3G ca. 110mA@12V DC / 55mA@24V DC

Stromaufnahme ca. 3mA@12V DC / 2mA@24V DC

Stromaufnahme ca. 5mA@12V DC / 3mA@24V DC

Stromaufnahme ca. 5mA@12V DC / 3mA@24V DC

**Stromaufnahme aller Baugruppen im IDLE-Modus bei 12V und 24V gemessen.**
11.2.13 XAT 1 Bus-Erweiterungsmodul Maße (B x L) 45 x 118mm Stromaufnahme ca. 5mA@12V DC / 3mA@24V DC Max. Leitungslänge BUS (V.11) bis zu 1000m Gewicht Ca. 37g 11.3 Zubehör 11.3.1 LMT 2 externe LED (1 LED) Maße  $(B \times L)$  35 x 40mm Stromaufnahme ca. 3mA@12V DC / 2mA@24V DC Gewicht Cassett Cassett Cassett Cassett Cassett Cassett Cassett Cassett Cassett Cassett Cassett Cassett Casset 11.3.2 TTA 1 externe LED (4 LED) Maße (B x L) 32 x 75mm Stromaufnahme ca. 12mA@12V DC / 7mA@24V DC Gewicht ca. 9g 11.3.3 TXX 1 Trägerplatine für Erweiterungsmodule XKT, XBT, XRT Maße (B x L) 100 x 197mm Betriebsspannung 10,2 – 30V DC Max. BUS-Länge (V.11) bis zu 1000m Max. BUS-Länge (Flachband gedreht mit Mantel) bis zu 0,9m (Toleranz <10%) Max. BUS-Länge (Flachband nicht gedreht) bis zu 0,3m (Toleranz <10%) Gewicht Ca. 85g 11.3.4 REL x-x Relaiskarte Maße  $(B \times L)$  40 x 50mm Stromaufnahme ca. 5mA@12V DC / 3mA@24V DC Max. Last je Schaltausgang 1A / 30V DC Gewicht (1 Relais/ 2 Relais) ca. 14g/22g 11.3.5 Externes Terminal-Modem (UMTS/LTE) Maße (B x T x H) 73 x 32 x 62mm Betriebsspannung 10,2 – 30V DC Stromaufnahme ca. 90mA@12V DC / 45mA@24V DC Gewicht 120g 11.3.6 YPR 1 UMTS-Resetadapter Gewicht 6g 11.3.7 ARS 1 Abreißschutz Gewicht 8g

**Stromaufnahme aller Baugruppen im IDLE-Modus bei 12V und 24V gemessen.**

# 11.4 Systemgehäuse

Schutzart IP40

Farbe verkehrsweiß RAL9016 Material Stahlblech pulverbeschichtet

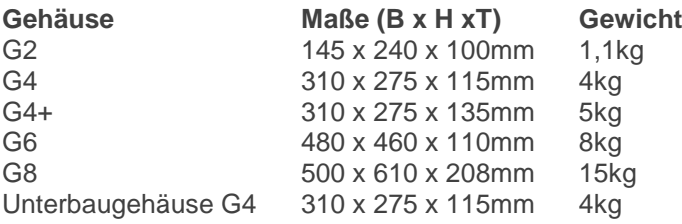

## 11.5 Spannungsversorgung

11.5.1 C-TEC NT360-12/E

Ausgangsspannung 12V DC Akkuladekapazität 1,0Ah bis 12,0Ah Zulassungen VdS G208155 Abmessungen (LxBxT) 174 x 117 x 54mm Gewicht Ca. 440g

11.5.2 C-TEC 560-12/E

Ausgangsspannung 12V DC Akkuladekapazität 2,0Ah bis 12,0Ah entspricht Norm EN54-4:A2, VdS2115 Abmessungen (LxBxT) 174 x 112 x 54mm Gewicht Ca. 340g

11.5.3 Telenot NT 7500

Ausgangsspannung 12V DC Max. Stromentnahme 650mA (<1h) Akkuladekapazität 2,0Ah bis 12,0Ah Abmessungen (LxBxT) 147 x 98 x 50mm Gewicht Ca. 750g

Versorgungsspannung 230 (195-253) V AC, 50/60Hz Schutzklasse I, mit Schutzleiteranschluss Netz-/Akkusicherung 1A T H 250V (Netz) 3,15A F L 250V (Akku) entspricht Norm EN54-4:A2, VdS2115, VDE0100-410

Versorgungsspannung 230 (195-253) V AC, 50/60Hz Schutzklasse I, mit Schutzleiteranschluss Netz-/Akkusicherung 1A T H 250V (Netz) / 3A MINI Flachsicherung (Akku) Max. Stromentnahme 1,25A (nach VdS 2115)

Versorgungsspannung 230 (195-253) V AC, 50Hz Schutzklasse I, mit Schutzleiteranschluss Netz-/Akkusicherung 1A T L 250V (Netz) 160mA T L 250V (Akku) Zulassungen VdS G110001, 0786-CPD-20938 entspricht Norm EN54-4, VdS2115, VDE0100-410

## 11.5.4 ABI 15011 G3

Ausgangsnennspannung 12V DC Ausgangsspannung 13,8V DC zul. max. Stromentnahme 2.0A Akkuladekapazität 2,0Ah bis 12,0Ah Zulassungen VdS G116011 entspricht Norm VdS2115 Abmessungen (LxBxT) 265 x 90 x 45mm Gewicht Ca. 400g

11.5.5 SVM 2-1 Spannungswandler

Maße (B x L) 150 x 35mm Spannungseingang 10,2 – 30V DC Spannungsausgang 12V DC Max. Ausgangsleistung and an annual 830mA Gewicht 52g

Versorgungsspannung 230 (195-253) V AC, 50Hz Schutzklasse I, mit Schutzleiteranschluss Sicherungen GMA: F5A-/ext. Verb: F1A-/Akku: F4A-/Netz: T4A-250V

11.5.6 Notstromakku

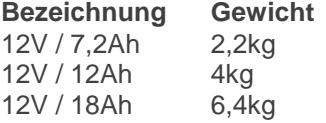

# 11.6 Zulassungen/Normen

11.6.1 Allgemein

VdS-Zulassungs Nr. G112801 VSÖ-Zulassungs Nr.<br>Bauproduktenverorodnung 305/2011 (authorised CPD-21139) Bauproduktenverorodnung 305/2011 GAD **-**

EN-Grad EN-Grad 1 bis EN-Grad 4 Störfestigkeit EN50082 Teil2 Störstrahlung EN80081 Teil1 Erfüllte Emissionsnorm DIN EN55022:2010

Fehlererkennungszeit <200ms Instandhaltung gemäß Richtlinie VDE 0833 Gerät elektrisch geprüft nach EN 60950 Umweltklasse II nach VdS 2110 Betriebstemperatur i.v. mit Netzgerät und Akku -10°C bis +40°C (nicht kondensierend) Betriebstemperatur Platine -10°C bis +55°C (nicht kondensierend) Lagertemperatur -25°C bis +70°C (nicht kondensierend) max. Lagerzeit bei max. Lagertemp. exact of the ca. 10 Jahre

Gerät entspricht VdS 2463 / 2465 / 2471 / 2227 / 2110 DIN VDE 0833 Teil 1,3 Zeit zum Erzeugen eines Quitt.-Signals <100ms (gemessen ab Zeitpunkt, ab dem sich der Zustand der Schnittstelle zur GMA ändert)

## 11.6.2 Anwendungsgrenzen:

Wenn die optionale Stahlblech-Umhüllung nicht vorhanden ist, muss beim Einbau DIN EN 60950 oder die jeweils gültige Norm der Gerätesicherheit beachtet werden.

Gemäß VdS 2311 sind Kommunikationsgeräte zu überbauen, welche direkt mit der Übertragungseinrichtung verbunden sind.

11.6.3 Übertragungsklassifizierungen nach EN50136

Die Übertragungseinrichtung kann nach folgenden Übertragungsklassifizierungen gemäß EN50136 eingesetzt werden:

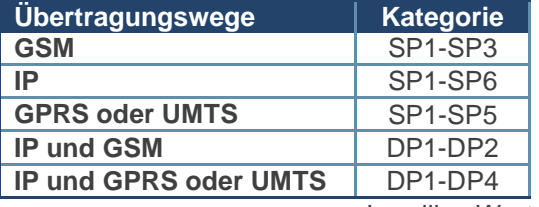

### **Achtung!**

In der Anwendung IP/GPRS DP4 kann es netzabhängig notwendig sein, dass GPRS aufgebaut (SVCP) bleiben muss, da sonst der Verbindungsaufbau über den Ersatzweg innerhalb von 90s nicht gewährleistet werden kann.

Jeweilige Werte sind der EN 50136-1 zu entnehmen.

## 11.6.4 EN-Grad

Die Übertragungseinrichtung (ÜE) unterstützt die EN Grade 1-4. Der EN Grad 4 wird nur erfüllt, wenn die ÜE innerhalb der Zentrale angeordnet ist, da andernfalls gemäß EN 50136-10 7.2 kein Überwachen auf Ersetzen zur Verfügung steht.

11.6.5 Informationssicherheit nach EN 50136-1

Die Übertragungseinrichtung unterstützt alle Anforderungen an die Informationssicherheit in den Klassen nach EN501363 SP1-SP6 und DP1-DP4. In den Klassen SP4-6 sowie DP3-4 muss die Verschlüsselung unter dem Punkt "*Ziele*" -> "*Typ*" mittels "*VdS2465-S2 verschlüsselt*" aktiviert werden.

Eine Fernparametrierung über Wege die keine Verschlüsselung unterstützen (GSM) ist nur in den Kategorien SP1- 3 und DP1-2 erlaubt.

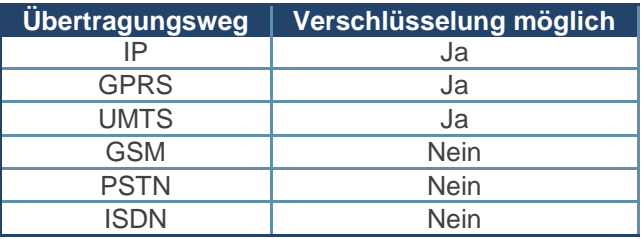

## 11.6.6 Überwachung der Schnittstellen

Die Überwachung der Schnittstellen erfolgt gemäß VdS2465-S2.

11.6.7 Quittungsverfahren gem. EN50136-2:2014-08

Das TAS-Link III unterstützt in der Standardkonfiguration bei parallelen Schnittstellen das Quittungsverfahren "*Durchreichen*" gemäß EN 50136-2 6.1.1 b).

Der positiv-Quittungsport muss gemäß EN 50136-2 invertiert werden.

## 11.6.8 Serielle Schnittstellen

Die Verwendung der seriellen Schnittstellen ist nicht Umfang der Zertifizierung dieser Übertragungseinrichtung nach EN 50136-2. Einzelheiten entnehmen Sie bitte den Unterlagen der entsprechenden Gefahren Melde Anlage (GMA).

### 11.6.9 Redundanz/Dopplung

Die Übertragungseinrichtung unterstützt konfigurationsabhängig die Verfahren nach EN 50136-1 6.7.2 nach b) 1) sowie b) 2).

### 11.6.10 Nichtverfügbarkeit der Alarmübertragungsanlage

Die Nichtverfügbarkeit der Übertragungseinrichtung ergibt sich aus dem von der NSL vorgegebenen Pollingzeit sowie der konfigurierbaren Routinerufzeiten gemäß EN 50136-1 6.7.3.

### 11.6.11 Spannungsversorgung nach EN 50131-10

Bei Einsatz der UE im Geltungsbereich der Produktzertifizierung EN 50131-10:2015-03 muss eine externe Stromversorgung nach EN 50131-6 verwendet werden.

### 11.6.12 Hinweise für den Einsatz bei Brandanwendungen (EN 54-21)

Gemäß EN 54-21 ist ein separates Netzteil zu verwenden oder das Gehäuse der Übertragungseinrichtung ohne Zwischenraum direkt neben der BMZ zu montieren.

### 11.6.13 Hinweise für die Montage des Gehäuses

Das Gehäuse ist nach erfolgter Inbetriebnahme von außen an der Öffnungsschraube zu plombieren.

# 11.7 Konformitätserklärung

Hiermit erklärt TAS GmbH & Co. KG, dass die Übertragungseinrichtung TAS-Link III die maßgeblichen Anforderungen sowie weitere relevante Vorschriften der Richtlinien **2014/53/EU (RED)** und **2011/65/EU (RoHS)** erfüllt.

Den vollständigen Text der EG-Konformitätserklärung finden Sie unter der folgenden Internetadresse: [www.taslink.de](http://www.taslink.de/)

# 11.8 Urheberrechts- und Lizenzinformationen

Beachten Sie bitte, dass Teile unserer Software unter die General Public License (GPL) / Lesser General Public License (LGPL) fallen.

Über <https://www.tas.de/produkte-services/uebertragungstechnik> erhalten Sie eine Auflistung unserer Übertragungsgeräte. Auf der jeweiligen Produktseite können die entsprechenden Urheberrechts- und Lizenzinformationen eingesehen werden. Zusätzlich finden Sie diese nach der Installation im Benutzerverzeichnis.

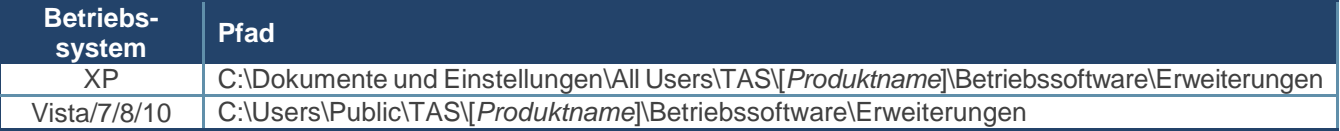

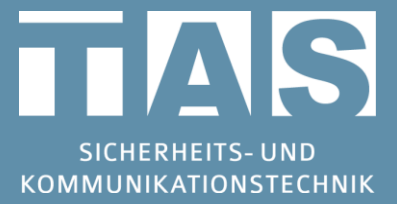

**Technische Hotline TAS-Link** Tel.: +49 2166 858344 E-Mail: taslink@tas.de Mo-Do 08:00-17:00 Uhr 08:00-15:30 Uhr

Telefonbau Arthur Schwabe GmbH & Co. KG Langmaar 25 41238 Mönchengladbach

Tel.: +49 2166 8580 Fax: +49 2166 858150

E-Mail: info@tas.de www.tas.de

@TAS GmbH & Co. KG 2019 - Weitergabe sowie Vervielfältigung dieses Dokuments, Verwertung und Mitteilung seines Inhalts sind verboten, soweit nicht ausdrücklich gestattet. Zuwiderhandlungen verpflichten zu Schadenersatz. Alle Rechte für den Fall der Patent-, Gebrauchsmustereintragung vorbehalten.